Guide de l'utilisateur IBM SPSS Collaboration and Deployment Services Deployment Manager 5

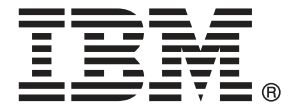

*Remarque* : Avant d'utiliser ces informations et le produit associé, lisez les informations générales sous Remarques sur p. [387.](#page-400-0)

Cette version concerne IBM SPSS Collaboration and Deployment Services 5 et toutes les publications et modifications suivantes jusqu'à mention contraire dans les nouvelles versions.

Les captures d'écran des produits Adobe sont réimprimées avec l'autorisation d'Adobe Systems Incorporated.

Les captures d'écran des produits Microsoft sont réimprimées avec l'autorisation de Microsoft Corporation.

Matériel sous licence – Propriété d'IBM

#### **© Copyright IBM Corporation 2000, 2012.**

Restriction des droits des utilisateurs du gouvernement des États-Unis : Utilisation, duplication et divulgation sujettes à restriction de la part de GSA ADP Schedule Contract avec IBM Corp.

# *Préface*

IBM® SPSS® Collaboration and Deployment Services Deployment Manager est une application cliente de IBM® SPSS® Collaboration and Deployment Services. Ce manuel explique les tâches associées à l'utilisation quotidienne des fonctions de IBM SPSS Collaboration and Deployment Services à l'aide de Deployment Manager, telles que la gestion du contenu de référentiel, la planification des tâches et la mise à jour des modèles ou des scores.

### *Assistance technique*

Les services de l'assistance technique de IBM Corp. sont proposés aux clients enregistrés de IBM Corp.. Les clients peuvent contacter l'assistance technique pour obtenir de l'aide concernant l'utilisation des produits IBM Corp. ou l'installation dans l'un des environnements matériels pris en charge. Pour contacter le support technique, visitez le site Web de IBM Corp. à l'adresse *http://www.spss.com* ou contactez votre bureau local dont les coordonnées figurent sur le site Web de IBM Corp. à l'adresse : *http://www.spss.com/worldwide/*. Votre nom, celui de votre société, ainsi que le numéro de série de votre système, vous seront demandés.

#### *Votre avis nous intéresse*

Vos remarques sont importantes. Faites-nous part de votre expérience des produits IBM Corp.. Envoyez un e-mail à l'adresse suivante : *suggest@us.ibm.com* ou écrivez à SPSS Inc., Attn.: Director of Product Planning, 233 South Wacker Drive, 11th Floor, Chicago, IL 60606-6412, Etats-Unis.

# *Contenu*

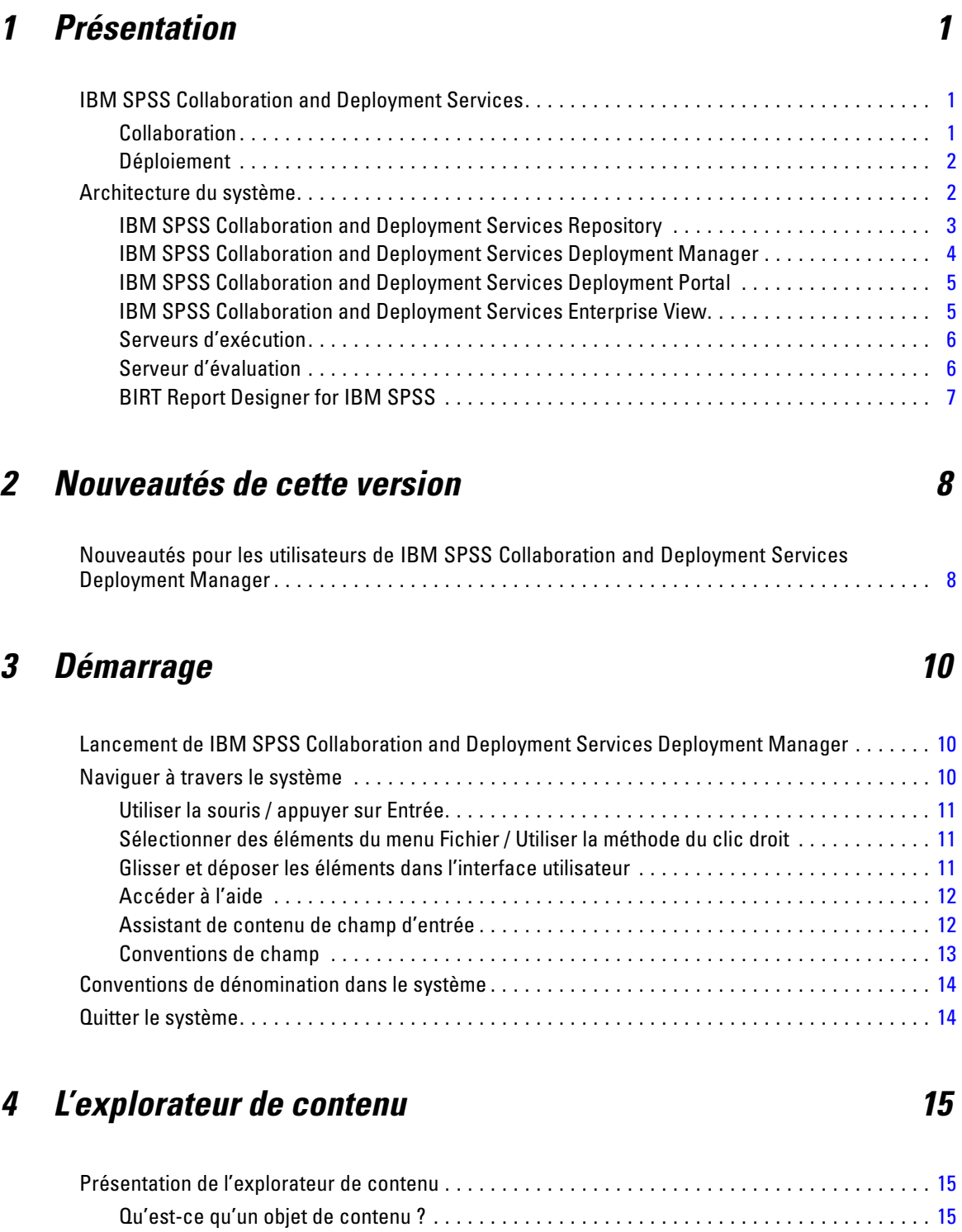

Organisation de l'explorateur de contenu. . . . . . . . . . . . . . . . . . . . . . . . . . . . . . . . . . . . . . . . [15](#page-28-0)

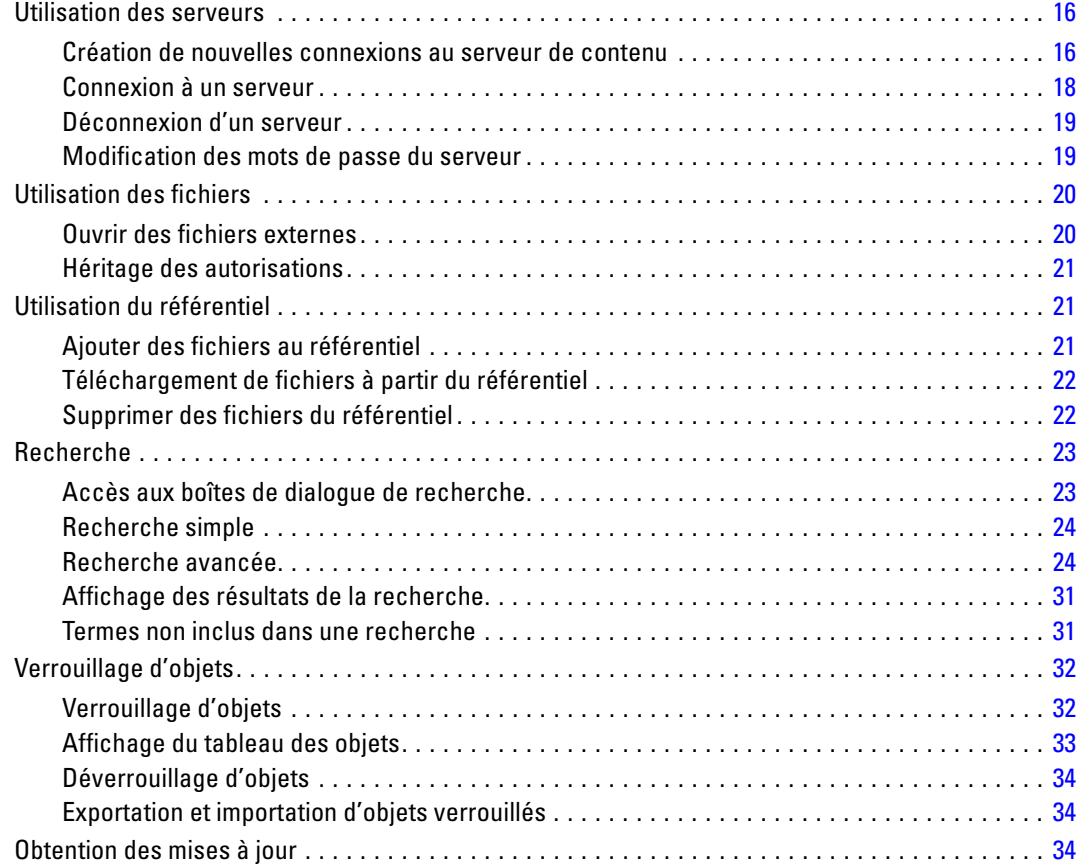

# *5 Propriétés [35](#page-48-0)*

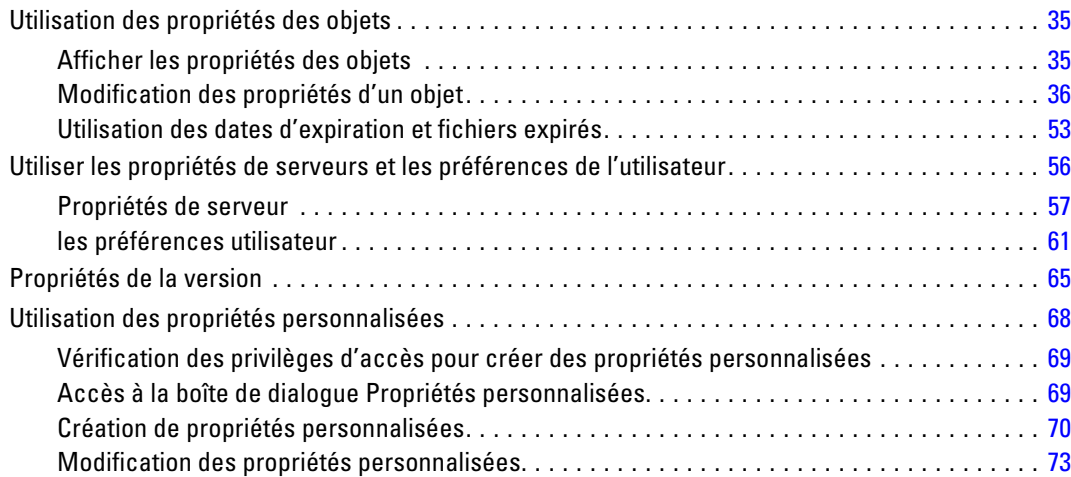

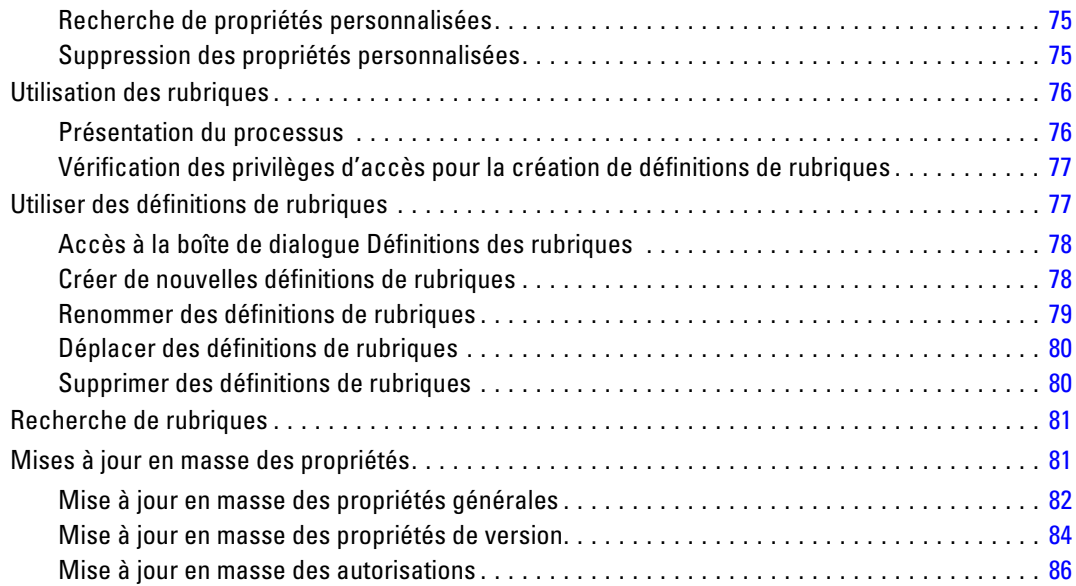

# *6 Définitions de ressources [87](#page-100-0)*

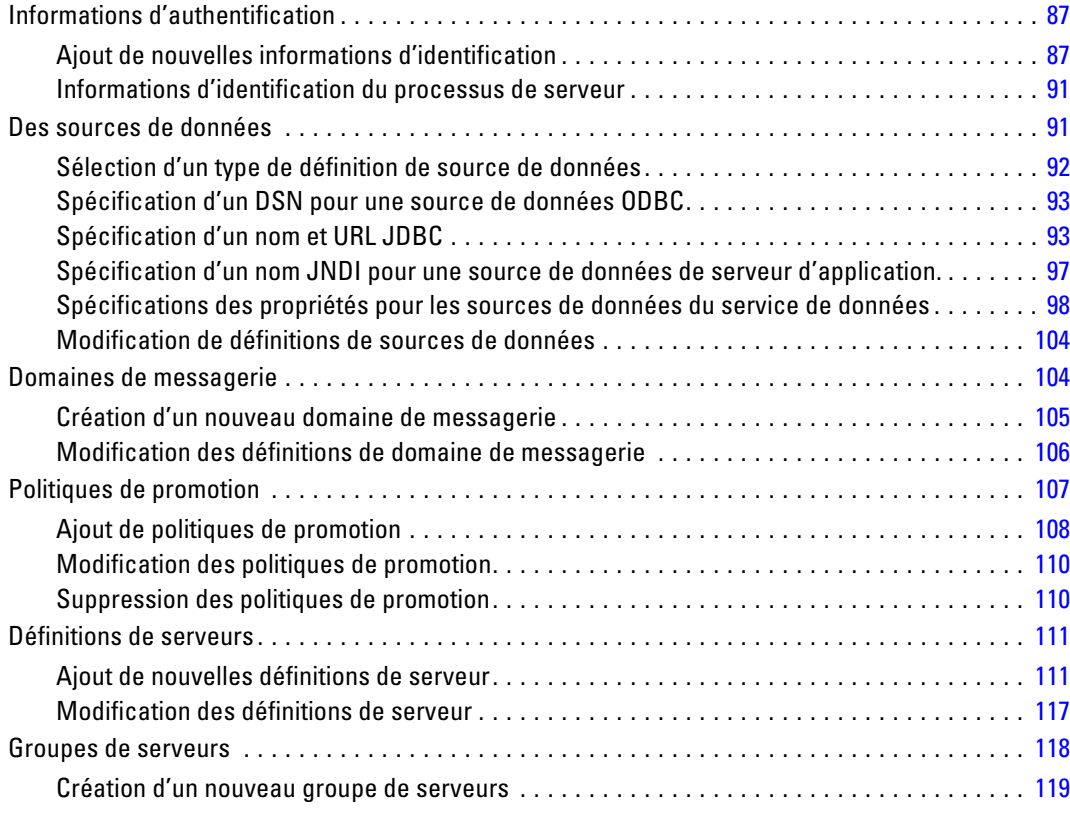

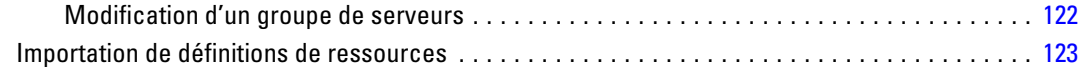

# *7 Exportation, importation et promotion [125](#page-138-0)*

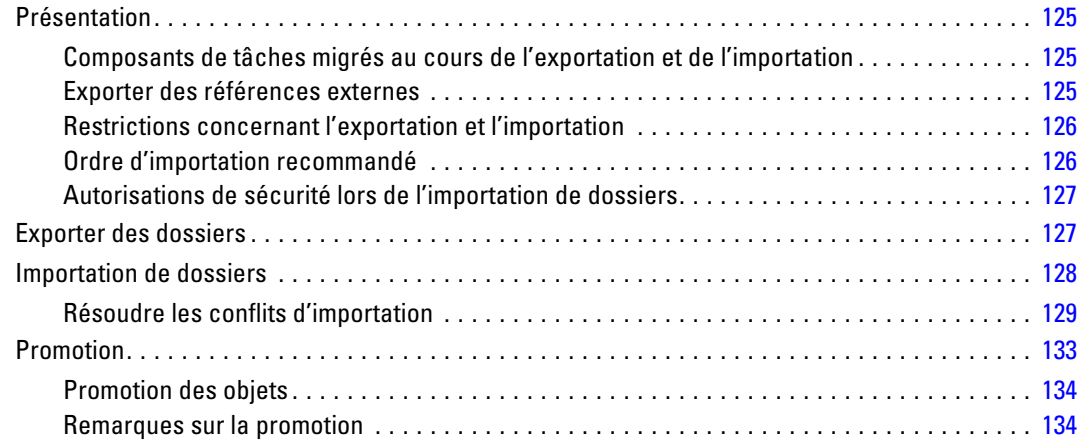

# *8 IBM SPSS Collaboration and Deployment Services Enterprise View [136](#page-149-0)*

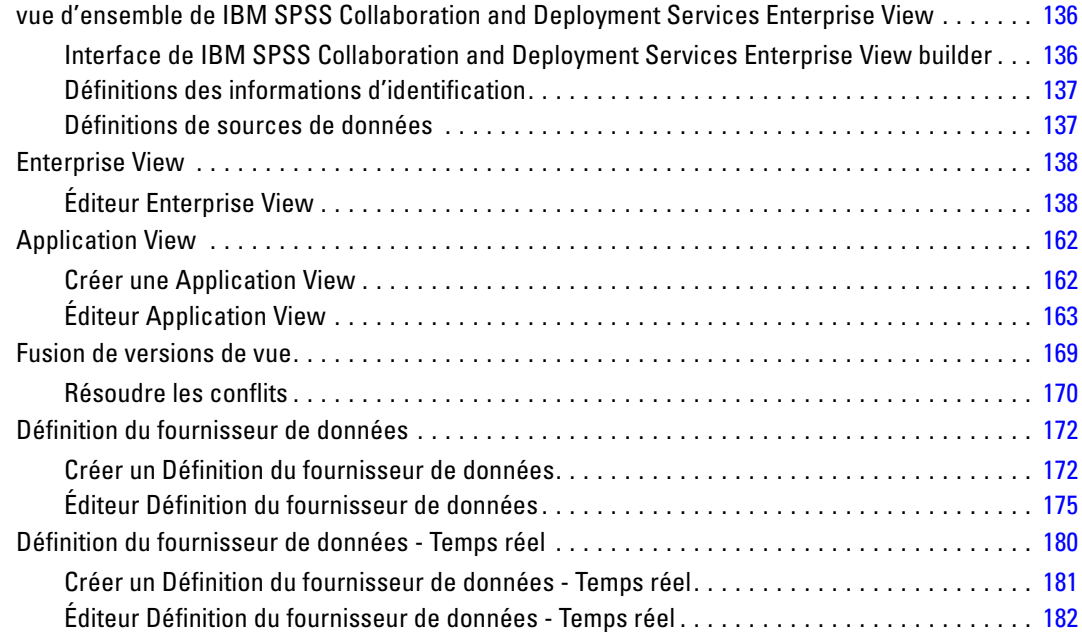

vii

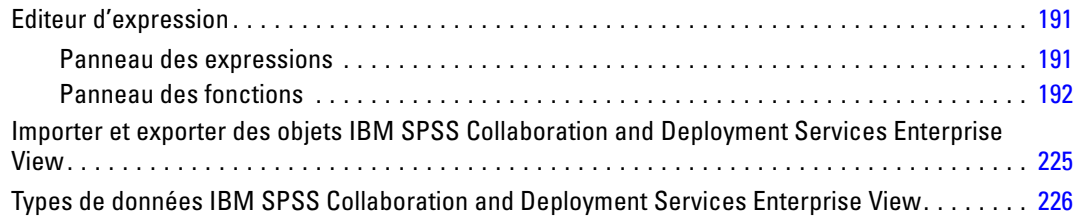

# *9 Évaluation [232](#page-245-0)*

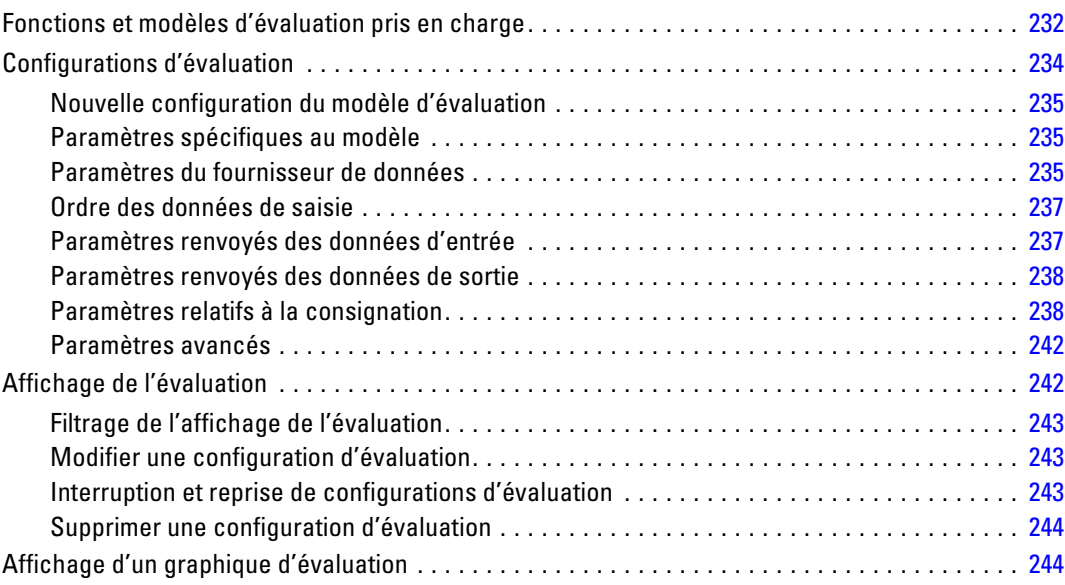

# *10 Tâches [246](#page-259-0)*

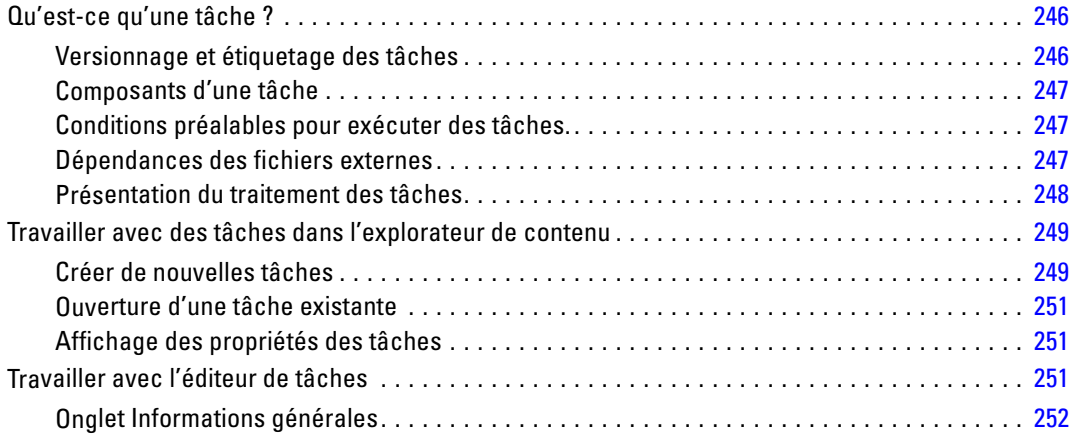

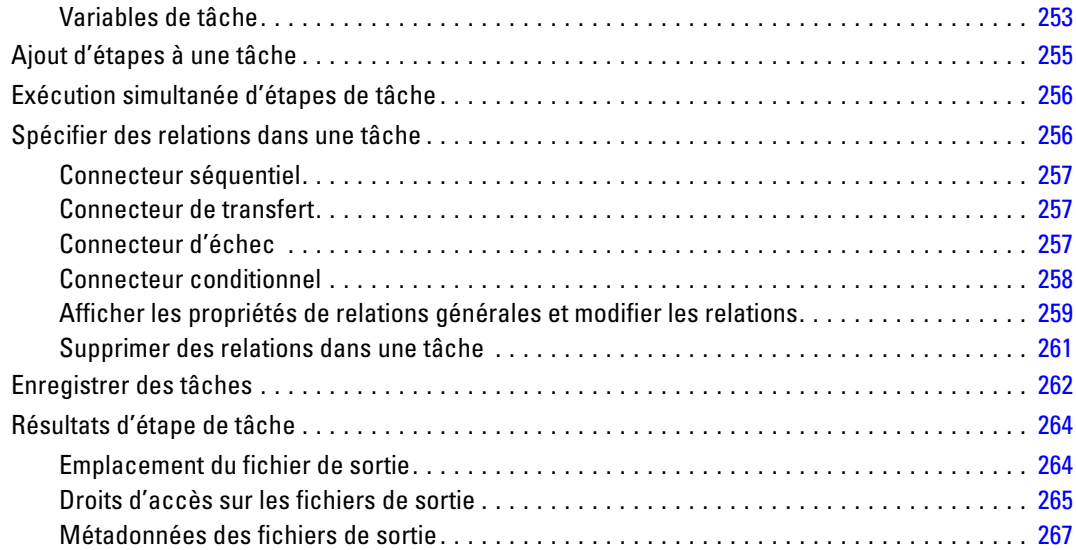

# *11 Exécution des tâches [270](#page-283-0)*

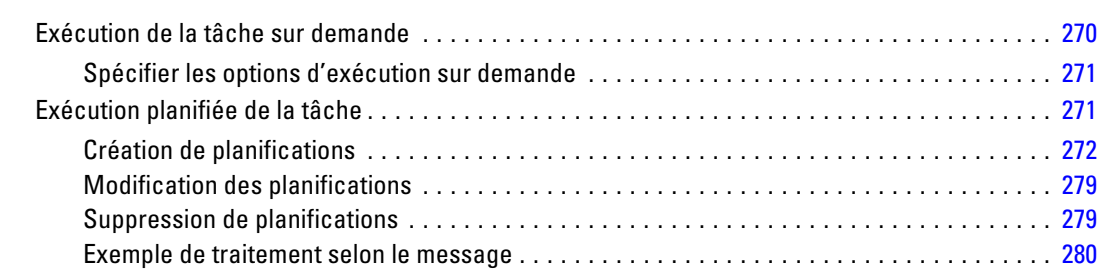

# *12 État de la surveillance [281](#page-294-0)*

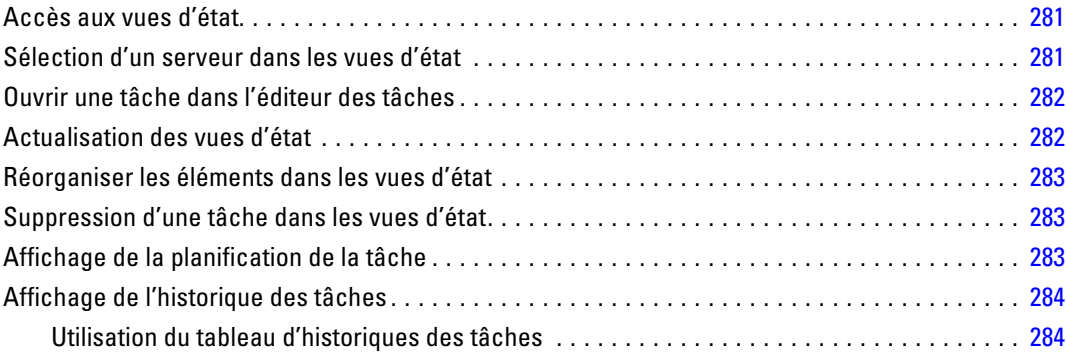

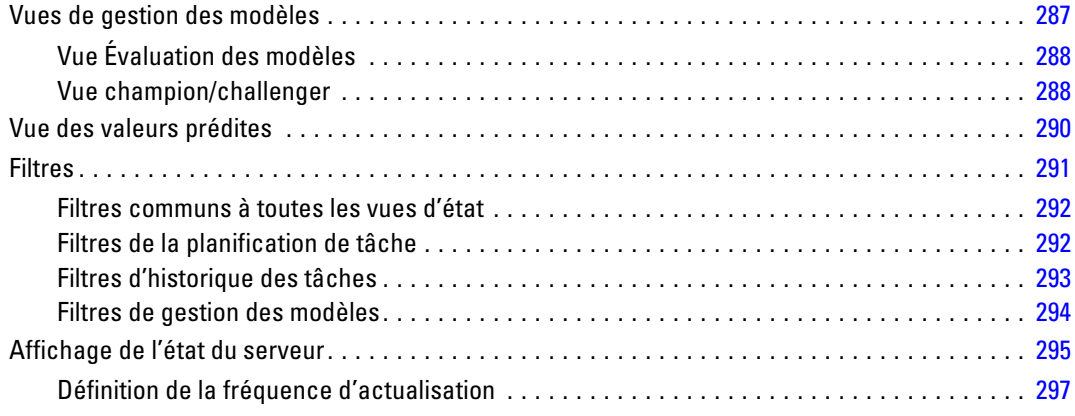

# *13 Notifications et abonnements [298](#page-311-0)*

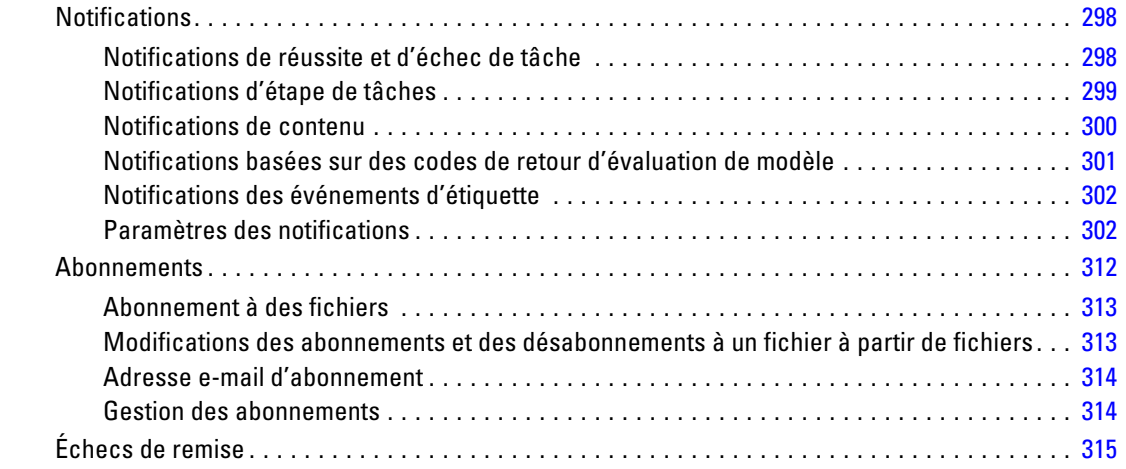

# *14 Étapes de tâche de génération de rapport [317](#page-330-0)*

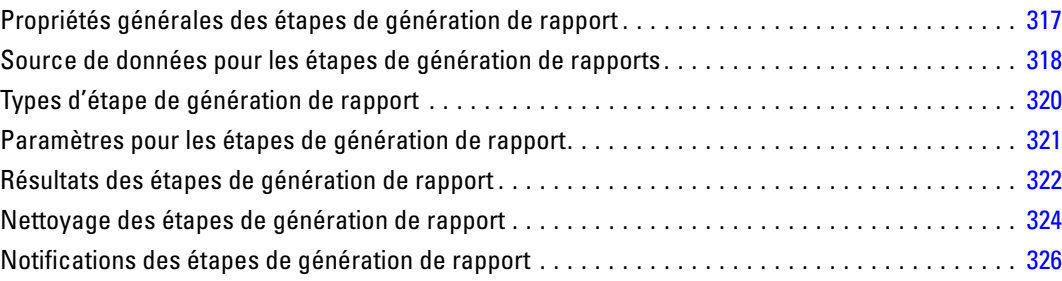

# *15 Etapes de tâches de rapport de visualisation [327](#page-340-0)*

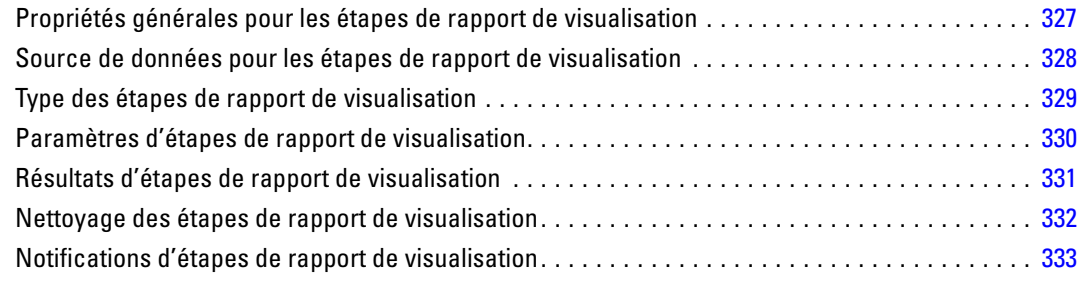

# *16 Étapes de tâche SAS ®*

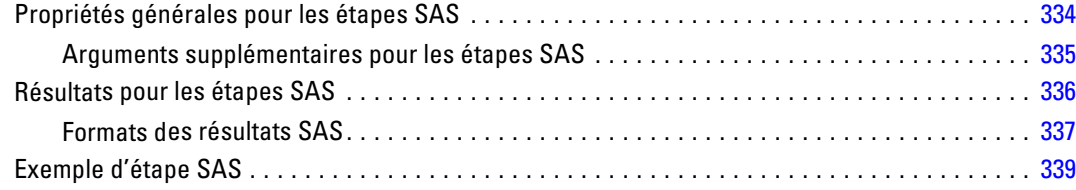

# *17 Étapes de tâche générale [343](#page-356-0)*

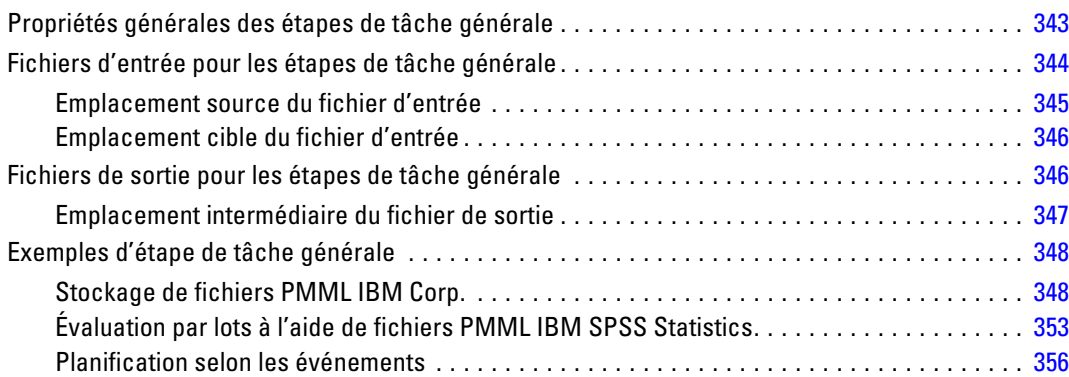

# *18 Etapes de tâche selon le message [362](#page-375-0)*

Propriétés générales des étapes de tâche selon le message . . . . . . . . . . . . . . . . . . . . . . . . . . . [362](#page-375-0)

*[334](#page-347-0)*

# *19 Étapes de tâche de notification [364](#page-377-0)*

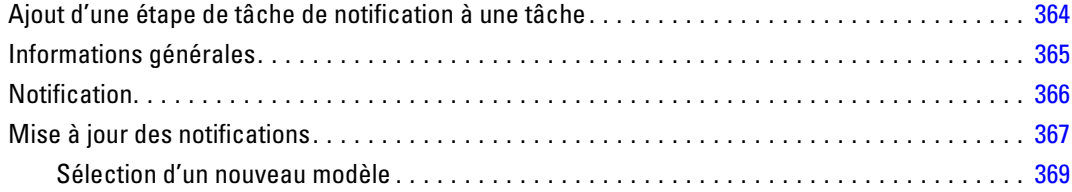

# *20 Etapes de tâche champion/challenger [370](#page-383-0)*

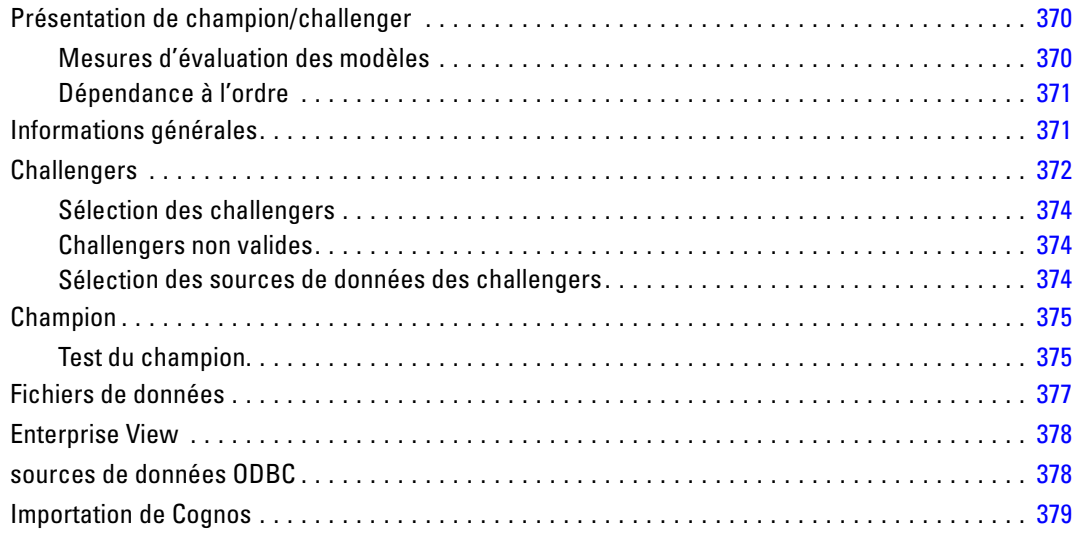

# *21 Tâches soumises [380](#page-393-0)*

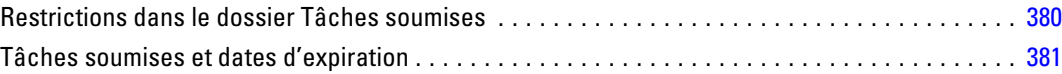

# *22 Fonctions d'accessibilité [382](#page-395-0)*

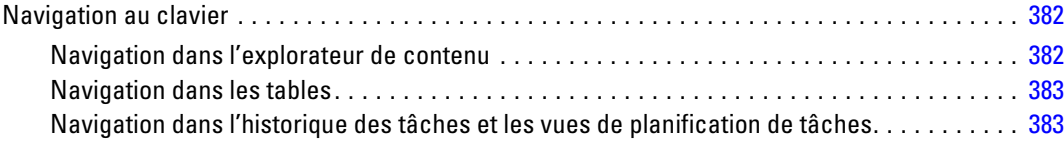

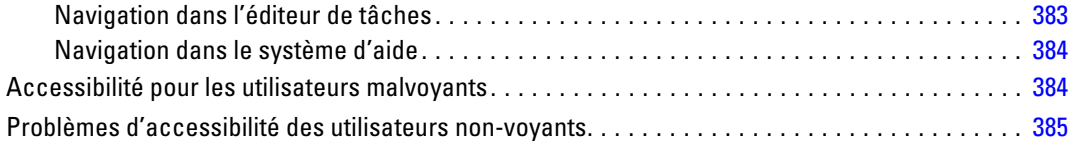

# *23 Informations sur la prise en charge [386](#page-399-0)*

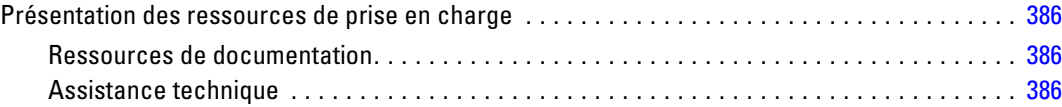

# *Annexe*

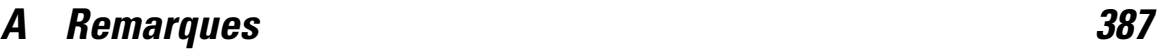

### *Index [390](#page-403-0)*

# <span id="page-14-0"></span>*Présentation*

## *IBM SPSS Collaboration and Deployment Services*

IBM® SPSS® Collaboration and Deployment Services est une application conçue pour l'entreprise, qui permet l'utilisation et le déploiement généralisés de l'analyse prédictive. IBM SPSS Collaboration and Deployment Services offre un stockage centralisé, sûr et vérifiable, des ressources analytiques, des capacités avancées de gestion et de contrôle des processus d'analyse prédictive, ainsi que des mécanismes perfectionnés de présentation des résultats du traitement analytique aux utilisateurs finaux. Les avantages de IBM SPSS Collaboration and Deployment Services comprennent :

- la protection de la valeur des ressources analytiques
- l'assurance de conformité avec les exigences réglementaires
- l'amélioration de la productivité des analystes
- la réduction des coûts informatiques pour la gestion des analyses

IBM SPSS Collaboration and Deployment Services vous permet de gérer en toute sécurité les ressources analytiques et de favoriser une plus grande collaboration entre les personnes qui les développent et les utilisateurs. En outre, les fonctions de déploiement assurent que les bonnes personnes obtiennent les informations nécessaires pour prendre à temps les mesures appropriées.

#### *Collaboration*

La collaboration désigne la capacité à partager et à réutiliser les ressources analytiques de manière efficace. Elle est la clé du développement et de l'implémentation des analyses dans une entreprise. Les analystes ont besoin d'un emplacement dans lequel placer les fichiers qui seront accessibles aux autres analystes ou aux autres utilisateurs. Cet emplacement a besoin d'une implémentation du contrôle de la version pour que les fichiers gèrent l'évolution de l'analyse. Des dispositifs de sécurité sont nécessaires pour contrôler l'accès aux fichiers et leurs modifications. Et pour finir, un mécanisme de restauration et de sauvegarde est nécessaire pour protéger l'entreprise et éviter la perte de ces ressources essentielles.

Pour répondre à ces besoins, IBM® SPSS® Collaboration and Deployment Services fournit un référentiel de stockage des ressources qui utilise une hiérarchie de dossiers similaires à celle de la plupart des systèmes de gestion de fichiers. Les fichiers stockés dans le IBM® SPSS® Collaboration and Deployment Services Repository sont disponibles aux utilisateurs de l'entreprise, si tant est que ces utilisateurs possèdent les droits d'accès appropriés. Afin d'aider les utilisateurs dans la recherche des ressources, le référentiel offre des fonctions de recherche.

Les analystes peuvent utiliser les fichiers du référentiel à partir des applications clientes qui exploitent l'interface de service de IBM SPSS Collaboration and Deployment Services. Les produits tels que IBM® SPSS® Statistics et IBM® SPSS® Modeler permettent une interaction directe avec les fichiers du référentiel. Un analyste peut stocker la version d'un fichier en développement, récupérer cette version à un moment ultérieur et continuer à le modifier jusqu'à sa

<span id="page-15-0"></span>finalisation et son transfert dans un processus de production. Ces fichiers peuvent inclure des interfaces personnalisées qui exécutent des processus analytiques permettant aux utilisateurs de profiter du travail d'un analyste.

L'utilisation du référentiel protège l'entreprise en fournissant un emplacement central pour les ressources analytiques qui peuvent ainsi être facilement sauvegardées et restaurées. De plus, les autorisations au niveau de l'utilisateur, des fichiers et des étiquettes de version permettent le contrôle de l'accès aux ressources individuelles. Le contrôle de la version et les étiquettes de version des objets assurent que les versions appropriées des ressources sont utilisées dans les processus de production. Enfin, les fonctions de consignation offrent la capacité d'effectuer le suivi des modifications apportées aux fichiers et au système.

#### *Déploiement*

Pour comprendre pleinement les avantages des analyses prédictives, les ressources analytiques doivent fournir des informations destinées aux décisions d'ordre économique. Le déploiement comble le fossé entre les analyses et les actions prises en fournissant des résultats aux personnes et aux processus selon une planification ou en temps réel.

Dans IBM® SPSS® Collaboration and Deployment Services,les fichiers individuels stockés dans le référentiel peuvent être inclus dans les **tâches** d'exécution. Les tâches sont une séquence d'exécution des artefacts analytiques et peuvent être créées avec IBM® SPSS® Collaboration and Deployment Services Deployment Manager. Les résultats de l'exécution peuvent être stockés dans le référentiel, ou dans un système de gestion de fichiers ou être envoyés à des destinataires spécifiques. Les résultats stockés dans le référentiel sont accessibles à tout utilisateur disposant des autorisations nécessaires à l'aide de l'interface IBM® SPSS® Collaboration and Deployment Services Deployment Portal. Les tâches elles-mêmes peuvent être déclenchées selon une planification définie ou en réponse à des événements du système.

En outre, le service d'évaluation de IBM SPSS Collaboration and Deployment Services permet aux résultats analytiques provenant de modèles déployés d'être livrés en temps réel lors d'une interaction avec un client. Un modèle analytique configuré pour effectuer une évaluation peut combiner des données collectées à partir d'une interaction en cours avec un client et des données historiques pour produire une évaluation qui détermine le cours de l'interaction. Le service lui-même peut être exploité par toute application cliente, permettant la création d'interfaces personnalisées pour la définition du processus.

Les fonctions de déploiement de IBM SPSS Collaboration and Deployment Services sont conçues pour s'intégrer facilement à l'infrastructure de votre entreprise. L'authentification unique réduit le besoin de fournir manuellement des informations d'identification aux différents stades du processus. De plus, le système peut être configuré pour être conforme à la norme FIPS PUB 140-2 (Federal Information Processing Standard Publication 140-2).

### *Architecture du système*

De manière générale, IBM® SPSS® Collaboration and Deployment Services consiste en un IBM® SPSS® Collaboration and Deployment Services Repository unique et centralisé qui sert une variété de clients, et utilisent des serveurs d'exécution pour traiter les ressources analytiques.

3

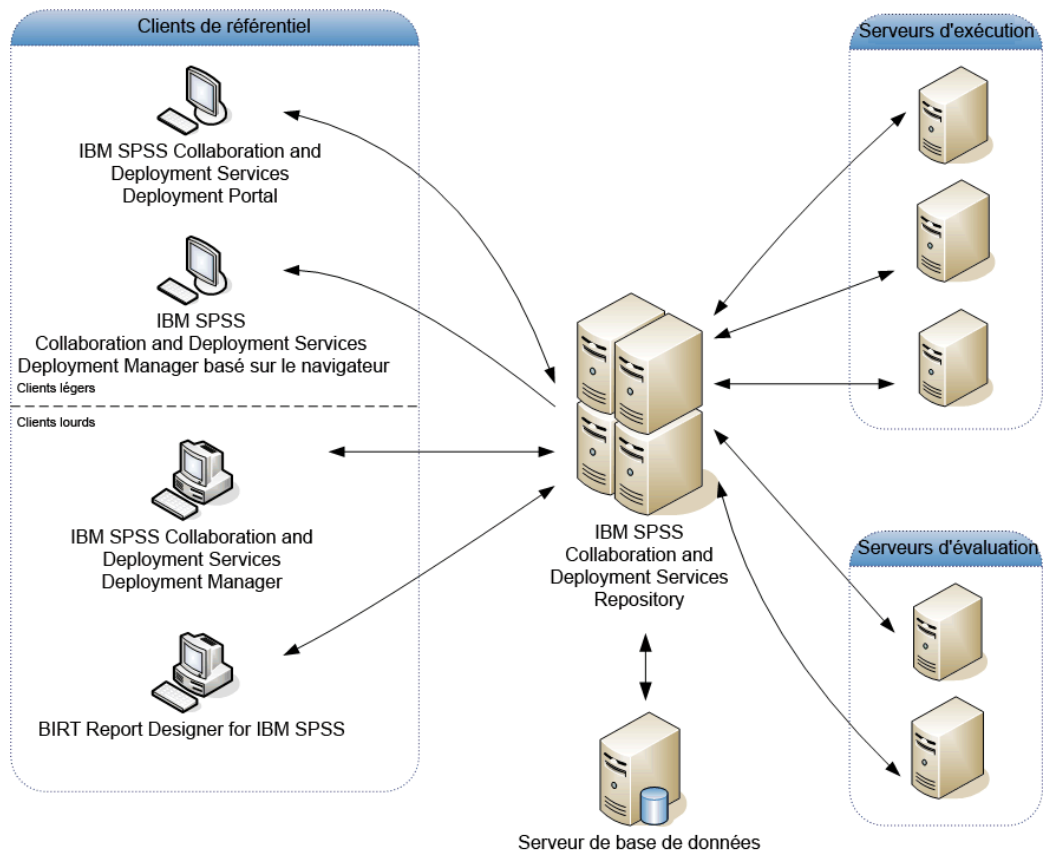

<span id="page-16-0"></span>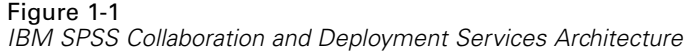

IBM SPSS Collaboration and Deployment Services comprend les composants suivants :

- IBM SPSS Collaboration and Deployment Services Repository pour les artefacts analytiques
- IBM® SPSS® Collaboration and Deployment Services Deployment Manager
- IBM® SPSS® Collaboration and Deployment Services Deployment Portal
- IBM® SPSS® Collaboration and Deployment Services Deployment Manager basé sur le navigateur
- IBM® SPSS® Collaboration and Deployment Services Enterprise View
- BIRT Report Designer for IBM® SPSS®

### *IBM SPSS Collaboration and Deployment Services Repository*

Le référentiel offre un emplacement centralisé de stockage des ressources analytiques, telles que les modèles et les données. Le référentiel comprend des fonctions destinées à :

- Sécurité
- le contrôle de la version

<span id="page-17-0"></span>4

- la recherche
- l'audit

Le référentiel nécessite l'installation d'une base de données relationnelle, telle que IBM DB2, ou Microsoft SQL Server ou Oracle.

Les options de configuration du référentiel sont définies à l'aide du IBM® SPSS® Collaboration and Deployment Services Deployment Manager ou du IBM® SPSS® Collaboration and Deployment Services Deployment Manager basé sur un navigateur. La gestion du contenu du référentiel s'effectue avec Deployment Manager, et l'accès au référentiel s'effectue avec IBM® SPSS® Collaboration and Deployment Services Deployment Portal.

#### *IBM SPSS Collaboration and Deployment Services Deployment Manager*

IBM® SPSS® Collaboration and Deployment Services Deployment Manager est une application client pour IBM® SPSS® Collaboration and Deployment Services Repository qui permet aux utilisateurs de planifier, d'automatiser et d'exécuter des tâches analytiques telles que la mise à jour de modèles ou la génération de scores. L'application client permet à l'utilisateur de :

- Visualiser tous les fichiers existants du système, y compris les rapports, les fichiers de syntaxe SAS, et les fichiers de données
- $\blacksquare$  Importer des fichiers dans le référentiel ;
- Planifier l'exécution répétée de tâches à l'aide d'une périodicité spécifiée, par exemple tous les trimestres ou toutes les heures ;
- Modifier les propriétés des tâches existantes dans une interface conviviale ;
- Déterminer l'état d'une tâche ;
- Envoyer des notifications par e-mail sur l'état de la tâche ;

En outre, l'application client permet aux utilisateurs d'effectuer des tâches administratives pour IBM® SPSS® Collaboration and Deployment Services, dont :

- Gérer les utilisateurs
- Configurer des fournisseurs de sécurité
- Attribuer des rôles et des actions

#### *IBM SPSS Collaboration and Deployment Services Deployment Manager basé sur le navigateur*

IBM® SPSS® Collaboration and Deployment Services Deployment Manager est une interface pour client léger permettant d'effectuer des tâches de configuration et de gestion du système, notamment :

- La définition des options de configuration du système
- La configuration des fournisseurs de sécurité
- La gestion des types MIME

Les utilisateurs n'ayant pas de privilège administratif peuvent exécuter toutes ces tâches s'ils disposent des actions appropriées associées à leurs informations d'identification de connexion. Les actions sont attribuées par un administrateur.

#### <span id="page-18-0"></span>*IBM SPSS Collaboration and Deployment Services Deployment Portal*

IBM® SPSS® Collaboration and Deployment Services Deployment Portal est une interface pour client léger permettant d'accéder au référentiel. À la différence du IBM® SPSS® Collaboration and Deployment Services Deployment Manager basé sur un navigateur, lequel est destiné aux administrateurs, Deployment Portal est un portail Web utile à une large gamme d'utilisateurs. Le portail Web comprend les fonctionnalités suivantes :

- Navigation par dossier dans le référentiel de contenu
- Ouverture du contenu publié
- Exécution des tâches et des rapports
- Génération de scores à l'aide de modèles stockés dans le référentiel
- Recherche dans le contenu du référentiel
- Affichage des propriétés du contenu
- Accès aux préférences des utilisateurs individuels, par exemple l'adresse e-mail et le mot de passe, les options générales, les abonnements et les options des formats des fichiers de sortie

#### *IBM SPSS Collaboration and Deployment Services Enterprise View*

IBM® SPSS® Collaboration and Deployment Services Enterprise View affiche les données d'entreprise dans une seule vue logique. Il permet aux utilisateurs de définir et de gérer une vue commune des données entreposées et de transaction nécessaires à l'analyse, à l'optimisation, au déploiement et à la création de rapports. Les données sous-jacentes peuvent provenir de plusieurs sources différentes, comme un entrepôt de données, un magasin de données opérationnelles ou une base de données de transactions en ligne. Enterprise View garantit une utilisation cohérente des données d'entreprise sans laisser transparaître auprès de l'utilisateur final la complexité des structures des données stockées. Enterprise View constitue l'architecture des données pour l'entreprise prédictive.

La découverte des données exige un investissement de ressources important de la part des organisations déployant des analyses prédictives. Ce processus exige un travail intensif. Il peut impliquer des représentants des départements de toute l'organisation et nécessite souvent la résolution des différences de structures de données et de sémantiques au travers des différentes frontières de l'organisation. Enterprise View offre un mécanisme permettant d'enregistrer les résultats du processus de découverte des données, de versionner et sécuriser le schéma obtenu, et de suivre les modifications dans le temps.

Enterprise View contient le composant IBM® SPSS® Collaboration and Deployment Services Enterprise View Driver conçu pour offrir aux autres applications un accès aux objets Enterprise View stockés dans le référentiel. Le pilote fonctionne comme les pilotes JDBC et ODBC sauf qu'il n'envoie pas directement de requête aux sources de données physiques mais virtualise les sources de données physiques en fonction des définitions des fournisseurs de données. Veuillez noter qu'alors que Enterprise View est installé comme composant de IBM® SPSS® Collaboration and Deployment Services Deployment Manager, le pilote IBM SPSS Collaboration and Deployment Services Enterprise View Driver doit être installé séparément. Pour plus d'informations, reportez-vous à la documentation de IBM SPSS Collaboration and Deployment Services Enterprise View Driver.

### <span id="page-19-0"></span>*Serveurs d'exécution*

Les serveurs d'exécution offrent la capacité d'exécuter des ressources stockées dans le référentiel. Lorsqu'une ressource est incluse dans une tâche pour être exécutée, la définition de l'étape de la tâche comprend la spécification du serveur d'exécution utilisé pour le traitement de l'étape. Le type du serveur d'exécution dépend du type de la ressource.

Les serveurs d'exécution que IBM® SPSS® Collaboration and Deployment Services prend actuellement en charge comprennent :

- **SAS**. Le serveur d'exécution SAS est le fichier exécutable SAS *sas.exe*, inclus dans le logiciel Base SAS®. Utilisez ce serveur d'exécution pour exécuter les fichiers de syntaxe SAS.
- **Processus à distance**. Un serveur d'exécution de processus distant permet d'initialiser des processus et de les contrôler sur des serveurs distants. Lorsque le processus se termine, il renvoie un message de succès ou d'échec. Toute machine se comportant comme un serveur de processus distant doit disposer de l'infrastructure nécessaire installée pour communiquer avec le référentiel.

#### [Pour plus d'informations, reportez-vous à la section Définitions de serveurs dans le chapitre 6](#page-124-0) [sur p. 111.](#page-124-0)

Les serveurs d'exécution qui traitent les autres types de ressources peuvent être ajoutés au système en installant les adaptateurs appropriés. Pour plus d'informations, reportez-vous à la documentation concernant ces types de ressources.

Au cours de la création d'une tâche, attribuez un serveur d'exécution à chaque étape de la tâche. Pendant l'exécution de la tâche, le référentiel utilise les serveurs d'exécution spécifiés pour effectuer les analyses correspondantes.

#### *Serveur d'évaluation*

Le service d'évaluation de IBM® SPSS® Collaboration and Deployment Services est également disponible en tant qu'application pouvant être déployée séparément, le serveur d'évaluation. Le serveur d'évaluation améliore la flexibilité de déploiement dans plusieurs domaines clés :

- La performance de l'évaluation peut être calibrée indépendamment d'autres services
- Le ou les serveurs d'évaluation peuvent être configurés indépendamment pour dédier les ressources informatiques à une ou plusieurs configurations d'évaluation de IBM SPSS Collaboration and Deployment Services.
- Le système d'exploitation et l'architecture de processeur du serveur d'évaluation n'ont pas besoin de correspondre au IBM® SPSS® Collaboration and Deployment Services Repository ou à d'autres serveurs d'évaluation
- Le serveur d'application du serveur d'évaluation n'a pas besoin de correspondre au serveur d'application utilisé pour le IBM SPSS Collaboration and Deployment Services Repository ou d'autres serveurs d'évaluation

7

#### <span id="page-20-0"></span>*BIRT Report Designer for IBM SPSS*

La fonction d'édition de rapports de IBM® SPSS® Collaboration and Deployment Services est activée par BIRT (Business Intelligence and Reporting Tools), progiciel open source distribué par Eclipse Foundation sous licence EPL (Eclipse Public License). BIRT offre des fonctionnalités clés d'édition de rapports, telles que la mise en page, l'accès aux données et l'écriture de scripts. Pour plus d'informations à propos de BIRT, reportez-vous à la [page de projet BIRT](http://www.eclipse.org/birt) (*<http://www.eclipse.org/birt>*).

Les composants du serveur du moteur de génération de rapports BIRT sont installés en même temps que l'installation de IBM SPSS Collaboration and Deployment Services ; ils permettent l'intégration de l'exécution des fichiers de syntaxe de rapport BIRT aux étapes de tâches de génération de rapport de IBM SPSS Collaboration and Deployment Services. BIRT Report Designer for IBM® SPSS® est une application autonome, qu'il est possible d'utiliser avec IBM SPSS Collaboration and Deployment Services. Dotée d'une interface utilisateur riche et d'un certain nombre de fonctions avancées de création de rapports, elle doit être installée séparément.

Si un rapport BIRT Report Designer for IBM SPSS nécessite une connexion à la base de données basée sur une source JDBC, un pilote JDBC correspondant doit être installé avec le IBM® SPSS® Collaboration and Deployment Services Repository. Pour obtenir des informations spécifiques au serveur d'application sur l'emplacement des pilotes JDBC, consultez la section correspondante des instructions d'installation du référentiel.

Pour démarrer BIRT Report Designer for IBM SPSS, exécutez le fichier *BIRT.exe* dans le répertoire d'installation. Pour des informations sur l'utilisation de BIRT Report Designer for IBM SPSS, consultez la documentation installée avec l'application.

# <span id="page-21-0"></span>*Nouveautés de cette version*

## *Nouveautés pour les utilisateurs de IBM SPSS Collaboration and Deployment Services Deployment Manager*

IBM® SPSS® Collaboration and Deployment Services Deployment Manager 5 offre de nouvelles capacités qui peuvent vous aider à simplifier le déploiement du système d'analyses prédictives et à gérer les coûts.

#### *Verrouillage du compte*

Par défaut, après qu'un utilisateur natif Référentiel utilisateur local ait essayé de se connecter à IBM® SPSS® Collaboration and Deployment Services avec un mot de passe incorrect trois fois de suite, son compte utilisateur est verrouillé automatiquement. L'utilisateur ne pourra plus se connecter (même avec les identifiants de connexion corrects) tant que son compte n'aura pas été déverrouillé automatiquement au bout de trente minutes ou qu'il n'aura pas été déverrouillé manuellement par un administrateur.

#### *Promotion des objets*

Vous pouvez transférer des objets entre les instances du IBM® SPSS® Collaboration and Deployment Services Repository en utilisant un ensemble de règles prédéfinies. [Pour plus](#page-146-0) [d'informations, reportez-vous à la section Promotion dans le chapitre 7 sur p. 133.](#page-146-0)

#### *Exporter par étiquette*

Vous pouvez limiter l'ensemble d'éléments exportés aux objets ayant une étiquette spécifique. [Pour plus d'informations, reportez-vous à la section Exporter des dossiers dans le chapitre 7](#page-140-0) [sur p. 127.](#page-140-0)

#### *Plusieurs tables et lignes d'entrée pour l'évaluation*

Les précédentes versions acceptaient une ligne de valeurs unique depuis une table unique en tant qu'entrée pour l'évaluation. Vous pouvez désormais utiliser plusieurs lignes et tables en tant qu'entrées. Pour plus d'informations, reportez-vous [à la section Paramètres du fournisseur de](#page-248-0) [données dans le chapitre 9 sur p. 235.](#page-248-0)

#### *Gestion des modèles pour les flux IBM SPSS Modeler.*

Les précédentes versions limitaient la fonctionnalité de gestion des modèles aux scénarios de IBM® SPSS® Modeler. Vous pouvez désormais également utiliser des flux SPSS Modeler dans vos analyses de gestion des modèles. [Pour plus d'informations, reportez-vous à la section Vues de](#page-300-0) [gestion des modèles dans le chapitre 12 sur p. 287.](#page-300-0)

#### *Informations d'identification du processus de serveur*

Dans les environnements avec authentification unique, les informations d'identification (de niveau intermédiaire) du processus de serveur permettent un accès simplifié aux données pour l'établissement de rapports d'entreprise, une planification de tâches améliorée et un accès au répertoire pour l'authentification.

#### *Documentation*

Vous pouvez désormais accéder à toute la documentation de IBM SPSS Collaboration and Deployment Services à travers le Centre d'informations IBM en ligne : *<http://publib.boulder.ibm.com/infocenter/spsscads/v5r0m0/index.jsp>*. Les guides suivants ont été ajoutés à la documentation :

- Guide de dépannage
- Guide de démarrage rapide

# <span id="page-23-0"></span>*Démarrage*

## *Lancement de IBM SPSS Collaboration and Deployment Services Deployment Manager*

Pour lancer le client :

E A partir du menu Démarrer, sélectionnez : Tous les programmes > SPSS Inc. > IBM® SPSS® Collaboration and Deployment Services Deployment Manager

L'interface Deployment Manager apparaît.

## *Naviguer à travers le système*

IBM® SPSS® Collaboration and Deployment Services Deployment Manager repose principalement sur une navigation basée sur des onglets. L'interface est divisée dans les principales sections suivantes :

Table 3-1

*Sections dans le IBM SPSS Collaboration and Deployment Services Deployment Manager*

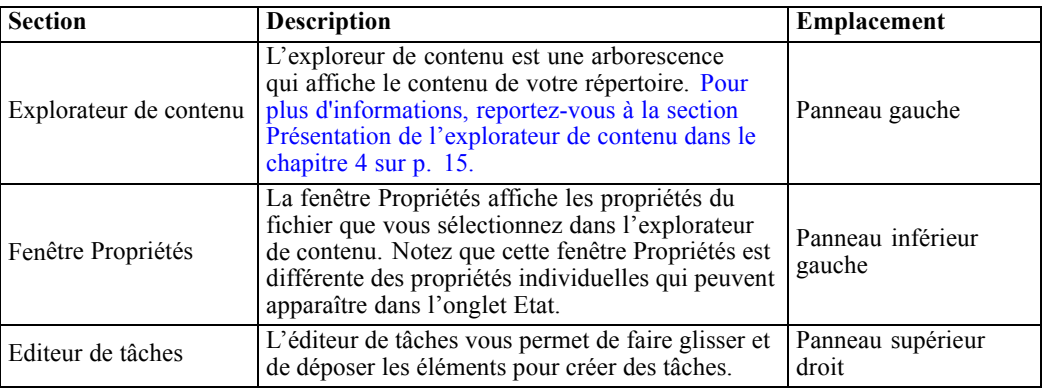

*Démarrage*

<span id="page-24-0"></span>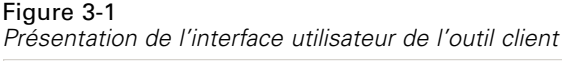

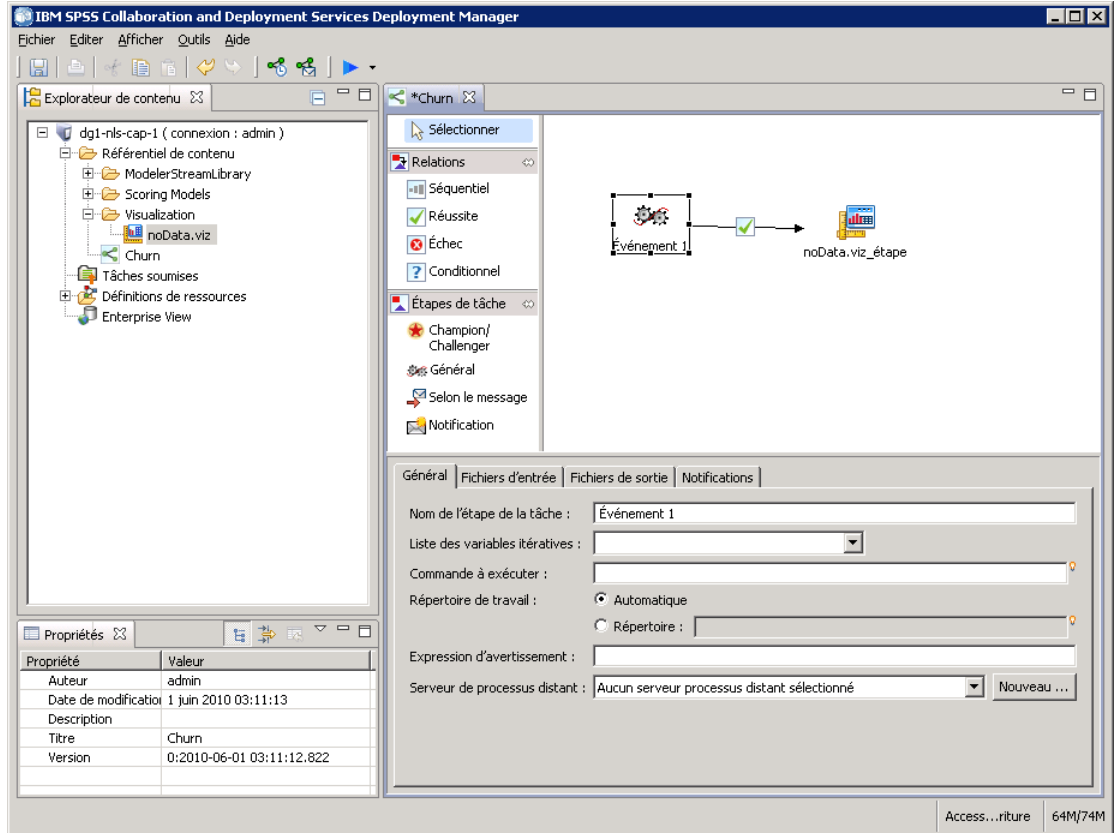

#### *Utiliser la souris / appuyer sur Entrée*

Le système est conçu pour l'utilisation de la souris. Il n'est pas recommandé d'utiliser la touche Entrée pour effectuer les actions. Généralement, le fait d'appuyer sur Entrée ne soumettra pas votre demande.

#### *Sélectionner des éléments du menu Fichier / Utiliser la méthode du clic droit*

La majorité des options disponibles dans le menu Fichier sont également accessibles en cliquant avec le bouton droit de la souris sur un objet dans le système. Dans cette documentation, les instructions décrivent l'accès via le menu Fichier.

#### *Glisser et déposer les éléments dans l'interface utilisateur*

Vous pouvez faire glisser et déposer les éléments dans l'interface utilisateur. Par exemple, vous pouvez réorganiser les éléments dans l'explorateur de contenu ou vous pouvez faire glisser et déposer les fichiers de l'explorateur de contenu vers l'éditeur de tâches.

<span id="page-25-0"></span>Le système respecte les directives suivantes pour le glisser-déposer.

- La racine du Référentiel de contenu ne peut pas être déplacée.
- Vous pouvez déplacer les éléments de l'explorateur de contenu vers l'éditeur de tâches. Néanmoins, vous ne pouvez pas faire glisser et déposer les éléments de l'éditeur de tâches vers le Référentiel de contenu. Vous devez travailler avec des éléments dans l'éditeur de tâches. [Pour plus d'informations, reportez-vous à la section Qu'est-ce qu'une tâche ? dans](#page-259-0) [le chapitre 10 sur p. 246.](#page-259-0)

### *Accéder à l'aide*

L'aide est accessible à travers un système d'aide en ligne. Vous pouvez accéder à l'aide de l'une des méthodes suivantes :

**Menu Aide.** Dans le menu Aide, sélectionnez Aide IBM® SPSS® Collaboration and Deployment Services Deployment Manager.

**Aide au niveau de la boîte de dialogue.** Pour afficher l'aide en ligne dans les boîtes de dialogue, cliquez sur le bouton Aide.

**Aide F1.** Dans certaines sections du système, une aide contextuelle est disponible. Pour accéder à l'aide contextuelle, appuyez sur F1.

#### *Assistant de contenu de champ d'entrée*

La fonctionnalité d'aide de contenu propose des variables de tâche et des variables de propriété système prédéfinies permettant d'insérer des valeurs dans des champs de saisie. Les variables proposées par l'aide de contenu varient selon les champs et peuvent contenir des horodatages, des chemins d'accès aux objets, des URL d'objets, des heures de début et de fin des tâches/étapes, des identificateurs d'exécution pour des tâches et des étapes de tâche, des codes d'achèvement, des variables transmises d'une étape de tâche à une autre et des variables définies au niveau de la tâche. Les champs de saisie autorisant l'aide de contenu sont signalés par une icône d'ampoule.

Pour insérer des valeurs de variable dans un champ, tapez \$. La liste des variables disponibles apparaît dans une liste déroulante. Cliquez sur le nom de la variable pour afficher sa description. Double-cliquez sur le nom de la variable pour le sélectionner.

Les variables de date et d'horodatage permettent à l'utilisateur de sélectionner le format d'affichage. Pour sélectionner un format après avoir spécifié une variable, tapez . (point) après le nom de la variable. La liste des formats disponibles apparaît dans une liste déroulante. Cliquez sur le nom du format pour afficher sa description. Double-cliquez sur le nom du format pour le sélectionner.

Il est possible d'utiliser les variables pour définir les chemins d'accès des fichiers. Mais une barre oblique inverse unique est un caractère d'échappement pour les champs d'entrée. Par conséquent, utilisez deux barres obliques inverses ou une barre oblique normale pour spécifier les chemins d'accès. Par exemple, un chemin de

\${JobVariable.Var1}\\${JobVariable.Var2}

doit être spécifié comme

13

<span id="page-26-0"></span>\${JobVariable.Var1}\\\${JobVariable.Var2}

ou

\${JobVariable.Var1}/\${JobVariable.Var2}

#### Figure 3-2

*Boîte de dialogue Modifier les étiquettes de version, lors de la sélection d'une variable JobStartDate à l'aide de l'assistant de contenu*

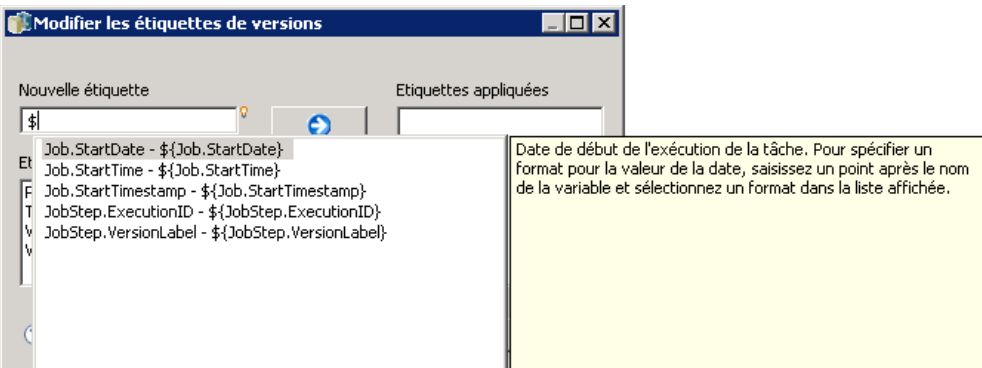

#### Figure 3-3

*Boîte de dialogue Modifier les étiquettes de version, lors de la sélection d'un format pour la variable JobStartDate à l'aide de l'assistant de contenu*

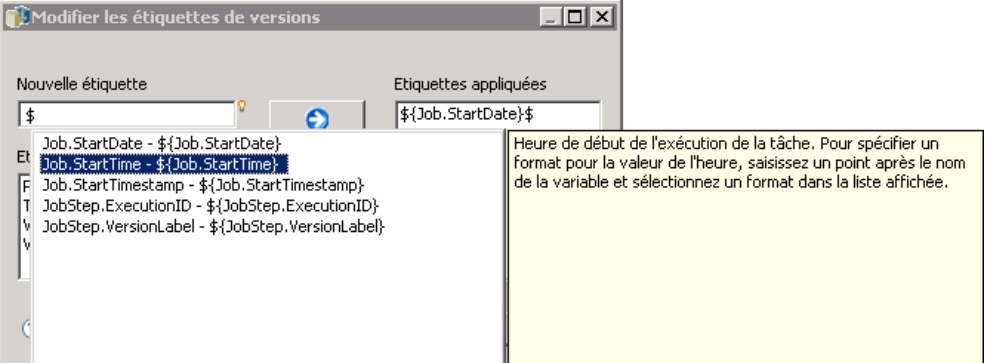

### *Conventions de champ*

Dans IBM® SPSS® Collaboration and Deployment Services Deployment Manager, quand les valeurs de propriété d'objets multiples ou de versions d'objets sont comparées, les champs de propriétés ayant des valeurs variables sont vides et marqués par des icônes de signe d'alerte.

#### <span id="page-27-0"></span>Figure 3-4

*La boîte de dialogue Propriétés avec plusieurs versions sélectionnées*

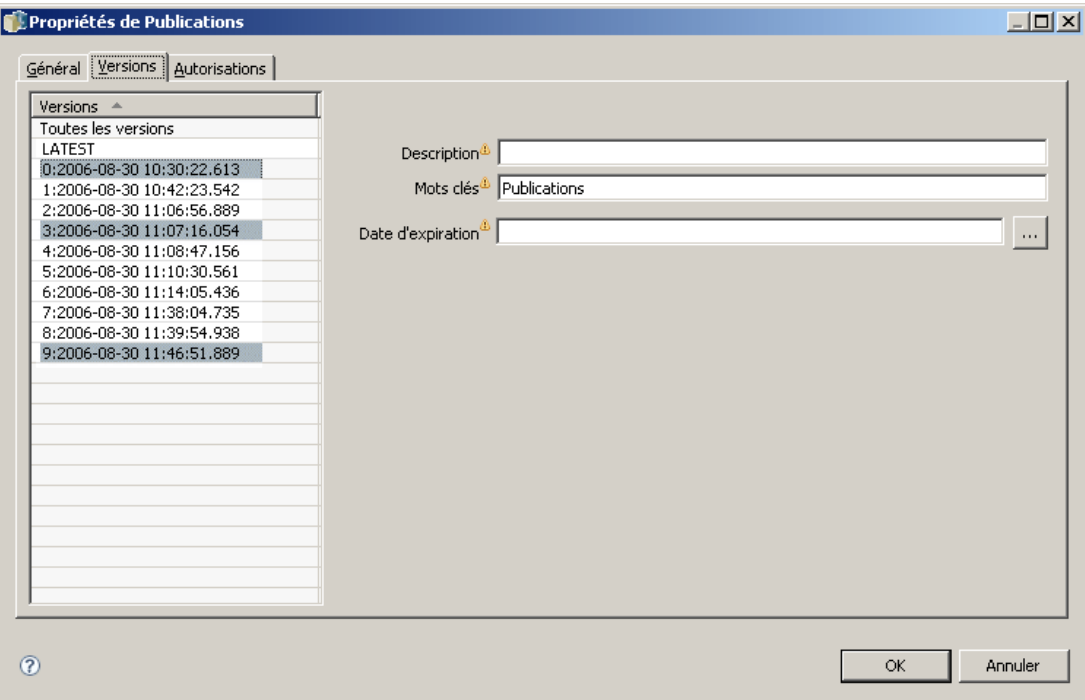

## *Conventions de dénomination dans le système*

A divers points du système, celui-ci vous demande de nommer les éléments. Par exemple, vous devrez spécifier les noms des dossiers et des tâches. Tous les noms dans le système doivent être uniques.

Le caractère suivant n'est pas autorisé dans tout nom :

 $\blacksquare$ 

# *Quitter le système*

Vous pouvez sortir de IBM® SPSS® Collaboration and Deployment Services Deployment Manager à l'aide de l'une des méthodes suivantes :

E Dans le menu Fichier, sélectionnez Quitter.

ou

E Cliquez sur le bouton Fermer (X) dans le coin supérieur droit de l'interface utilisateur.

# <span id="page-28-0"></span>*L'explorateur de contenu*

## *Présentation de l'explorateur de contenu*

L'explorateur de contenu est votre point d'entrée dans le IBM® SPSS® Collaboration and Deployment Services Repository. L'explorateur de contenu, qui est situé dans le panneau de gauche, contient une hiérarchie en arborescence des objets dans le référentiel. Les objets qui apparaissent dans l'explorateur de contenu dépendent de vos privilèges. Par exemple, vous ne pouvez afficher que les dossiers pour lesquels vous détenez des autorisations. Dans l'explorateur de contenu, vous pouvez effectuer les tâches suivantes :

- Vous connecter et vous déconnecter d'un serveur
- Etablir les définitions du serveur et des informations d'identification
- Afficher les propriétés des objets
- Accéder aux fichiers du référentiel de contenu et les utiliser

#### *Qu'est-ce qu'un objet de contenu ?*

Un **objet de contenu** est un élément qui se trouve dans le IBM® SPSS® Collaboration and Deployment Services Repository. Les objets du référentiel sont stockés dans une base de données relationnelle, telle que Microsoft SQL Server ou Oracle, sous forme binaire. Vous pouvez ajouter presque tous les types de fichiers au Référentiel de contenu. Des exemples d'objets de contenu comprennent :

- Flux IBM® SPSS® Modeler
- les fichiers de syntaxe IBM® SPSS® Statistics
- les fichiers de syntaxe SAS
- Tâches
- Les rapports BIRT Report Designer for IBM® SPSS®

De manière générale, vous effectuez une action sur un objet de contenu. Par exemple, vous pouvez ajouter un flux SPSS Modeler à une tâche ou vous pouvez exécuter une tâche. Au minimum, vous pouvez déplacer, copier et coller des objets de contenu dans le Référentiel de contenu.

### *Organisation de l'explorateur de contenu*

Le serveur qui sert d'hôte à votre IBM® SPSS® Collaboration and Deployment Services Repository est représenté par un dossier dans l'explorateur de contenu. Dans chaque dossier de serveur, les dossiers suivants apparaissent :

Référentiel de contenu. Ce dossier contient tous vos objets de contenu. Vous pouvez créer des sous-dossiers dans ce dossier.

<span id="page-29-0"></span>**Définitions des ressources.** Ce dossier contient les définitions des serveurs, des sources de données et des informations d'identification.

Ces deux dossiers sont conservés en permanence à la racine. Vous ne pouvez ni déplacer, ni copier, ni supprimer ces dossiers.

### *Utilisation des serveurs*

L'utilisation des serveurs permet d'effectuer les tâches suivantes dans l'explorateur de contenu :

- Créer de nouvelles connexions aux serveurs
- Se connecter à un serveur
- Se déconnecter d'un serveur
- Supprimer un serveur

#### *Création de nouvelles connexions au serveur de contenu*

Avant de commencer à travailler, vous devez établir une connexion au serveur hôte de votre référentiel. Vous ne devez créer cette connexion au serveur qu'une seule fois. Après avoir créé cette connexion, le dossier du serveur apparaît dans l'explorateur de contenu et vous pouvez alors vous connecter au serveur. [Pour plus d'informations, reportez-vous à la section Connexion à](#page-31-0) [un serveur sur p. 18.](#page-31-0)

Pour créer une nouvelle connexion au serveur :

- 1. Lancez IBM® SPSS® Collaboration and Deployment Services Deployment Manager.
- 2. Dans le menu Fichier, sélectionnez : Nouveau > Connexion au serveur de contenu

La boîte de dialogue Créer une nouvelle connexion au serveur de contenu apparaît.

*L'explorateur de contenu*

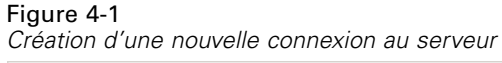

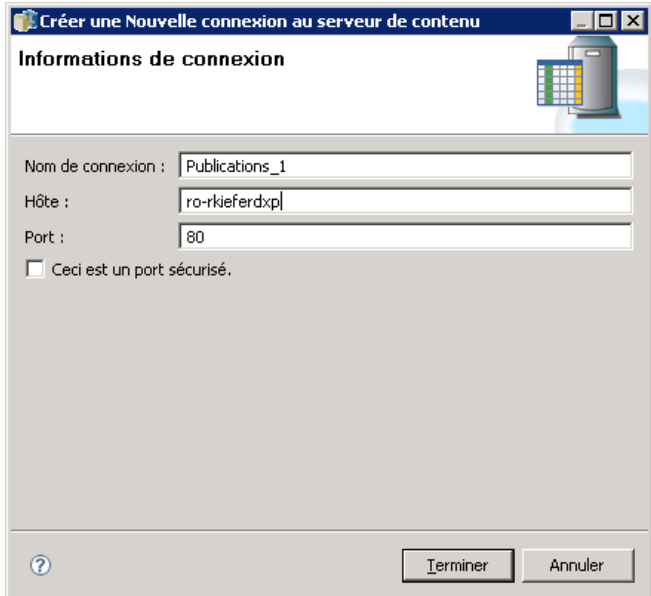

3. Dans le champ Nom de connexion, entrez le nom de votre IBM® SPSS® Collaboration and Deployment Services Repository Ce nom apparaît dans l'explorateur de contenu au niveau racine.

*Remarque* : Il est recommandé d'utiliser des caractères alphanumériques. Les symboles suivants sont interdits :

- les guillemets droits (simples et doubles)
- les esperluettes  $(\&)$
- $\blacksquare$  les symboles inférieur-à (<) et supérieur-à (>)
- $\blacksquare$  les points
- $\blacksquare$  les virgules
- les points-virgules
- 4. Dans le champ Hôte, saisissez le nom de l'ordinateur qui héberge le IBM SPSS Collaboration and Deployment Services Repository. Vous n'avez pas besoin d'ajouter http:// devant le nom de l'hôte.
- 5. Dans le champ Port, saisissez le numéro du port pour le IBM SPSS Collaboration and Deployment Services Repository. Remarque : ce numéro de port doit correspondre au numéro de port de l'ordinateur hôte que vous avez spécifié à l'étape précédente. Dans le cas contraire, lorsque vous essayez de vous connecter au serveur, une erreur apparaît. La valeur par défaut est 80.

- <span id="page-31-0"></span>6. Pour utiliser le protocole SLL (Secure Socket Layer) lors de la connexion à ce serveur, sélectionnez la case à cocher SSL. Il est important de prendre en considération les remarques suivantes lors de l'utilisation du protocole SSL :
	- L'option SSL n'est pas une option globale. Elle est appliquée en fonction de et pour chaque serveur. Par conséquent, lorsque la case à cocher SSL est sélectionnée, le protocole SSL n'est appliqué qu'à la connexion au serveur actuelle.
	- Le protocole SSL doit être configuré à l'avance par un administrateur système avant d'être appliqué à la connexion au serveur.
- 7. Cliquez sur Terminer.

### *Connexion à un serveur*

Avant de commencer à utiliser l'explorateur de contenu, vous devez vous connecter à un serveur. La version du serveur de référentiel de contenu doit être équivalente ou supérieure à la version de IBM® SPSS® Collaboration and Deployment Services Deployment Manager.

Vous devez avoir au minimum une connexion au serveur définie dans l'explorateur de contenu. [Pour plus d'informations, reportez-vous à la section Type de définition de serveur dans le](#page-124-0) [chapitre 6 sur p. 111.](#page-124-0) Pour se connecter à un serveur :

1. Double-cliquez sur le nom du serveur. (Vous pouvez également développer le dossier du serveur en cliquant sur le signe +.) La boîte de dialogue Se connecter au IBM® SPSS® Collaboration and Deployment Services Repository s'ouvre.

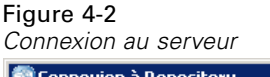

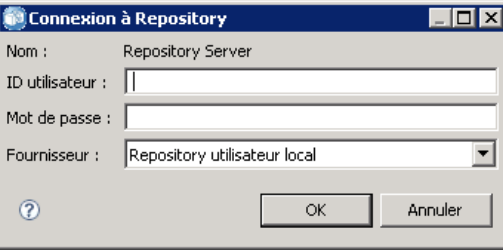

- 2. Dans le champ ID utilisateur, saisissez un nom d'utilisateur valide pour le serveur. Remarque : le nom d'utilisateur détermine ce que vous voyez dans l'explorateur de contenu car différents utilisateurs peuvent avoir différents niveaux de privilège. [Pour plus d'informations, reportez-vous](#page-55-0) [à la section Modification des droits](#page-55-0) d'accès dans le chapitre 5 sur p. [42.](#page-55-0)
- 3. Dans le champ Mot de passe, entrez le mot de passe correspondant au nom d'utilisateur.
- 4. Si plusieurs fournisseurs de sécurité ont été configurés pour le serveur, sélectionnez dans le champ Fournisseur le fournisseur de sécurité avec lequel valider la combinaison utilisateur/mot de passe.
- 5. Cliquez sur OK. Le système ouvre le dossier du serveur et affiche le contenu développé dans le répertoire du serveur.

<span id="page-32-0"></span>Remarque : Si l'authentification unique a été configurée par l'administrateur IBM® SPSS® Collaboration and Deployment Services, la page de connexion est contournée et le référentiel est accédé sans que l'utilisateur fournisse d'informations d'identification. Dans ce cas, les informations d'identification Windows de l'utilisateur sont de nouveau authentifiées par un service de répertoire externe, par exemple, Windows Active Directory, qui agit comme un fournisseur de sécurité pour le système.

### *Déconnexion d'un serveur*

Vous pouvez accéder à plusieurs serveurs en même temps. Cependant, avant de vous déconnecter d'un de ces serveurs, n'oubliez pas d'enregistrer les modifications de fichiers ou de tâches sur chaque serveur car le système ne vous avertit pas de le faire.

Pour se déconnecter d'un serveur :

- 1. Dans l'explorateur de contenu, cliquez avec le bouton droit de la souris sur le serveur dont vous voulez vous déconnecter.
- 2. Sélectionnez Déconnexion. Vous êtes alors déconnecté du serveur et le contenu du dossier du serveur est réduit.
- 3. Pour accéder aux informations stockées, vous devez vous reconnecter au serveur. [Pour plus](#page-31-0) [d'informations, reportez-vous à la section Connexion à un serveur sur p. 18.](#page-31-0)

#### *Modification des mots de passe du serveur*

Le nom d'utilisateur et le mot de passe sont nécessaires pour se connecter à un serveur dans l'explorateur de contenu. Le mot de passe peut être modifié à tout moment. Toutefois, l'option de modification des mots de passe dépend du fournisseur de sécurité associé aux informations d'identification. Par exemple, les mots de passe peuvent être modifiés lorsque vous utilisez des fournisseurs de sécurité natifs IBM® SPSS® Collaboration and Deployment Services ou des fournisseurs IBM i mais pas lorsque vous utilisez Active Directory.

La modification du mot de passe prend effet immédiatement. Il n'est pas nécessaire de se déconnecter puis de se reconnecter au système.

Pour modifier un mot de passe du serveur :

1. Cliquez à l'aide du bouton droit de la souris sur le nom du serveur et sélectionnez Changer le mot de passe. La boîte de dialogue Changer de mot de passe s'ouvre. Cette boîte de dialogue affiche le nom du serveur auquel vous êtes actuellement connecté et votre nom d'utilisateur. Ni le nom du serveur ni le nom d'utilisateur ne peuvent être modifiés dans cette boîte de dialogue.

#### <span id="page-33-0"></span>Figure 4-3 *Boîte de dialogue Changer de mot de passe*

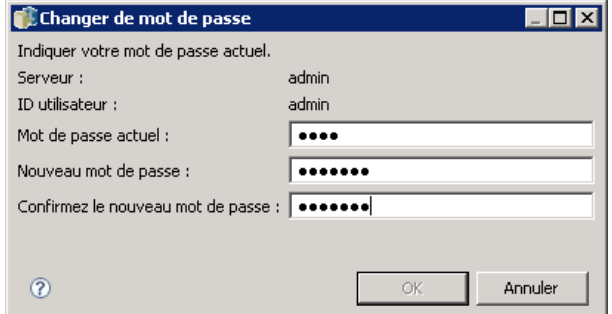

- 2. Dans le champ Mot de passe actuel, entrez votre mot de passe actuel.
- 3. Dans le champ Nouveau mot de passe, entrez votre nouveau mot de passe.
- 4. Dans le champ Confirmer le nouveau mot de passe, saisissez de nouveau votre nouveau mot de passe. Le bouton OK est désactivé tant que tous les champs de la boîte de dialogue ne sont pas remplis. En outre, le bouton est désactivé tant que les informations des champs Nouveau mot de passe et Confirmer le nouveau mot de passe ne sont pas les mêmes.
- 5. Cliquez sur OK. La boîte de dialogue Changer de mot de passe s'ouvre et affiche le message Mot de passe correctement changé.

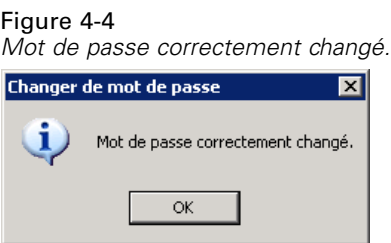

6. Cliquez sur OK.

## *Utilisation des fichiers*

Dans l'explorateur de contenu, vous pouvez effectuer les tâches suivantes :

- Ouvrir des fichiers externes
- Ajouter des fichiers au référentiel
- Télécharger des fichiers à partir du référentiel

### *Ouvrir des fichiers externes*

Dans l'explorateur de contenu, vous pouvez ouvrir et afficher des fichiers. La méthode utilisée pour ouvrir et afficher le fichier dépend du type du fichier. Par exemple, si vous ouvrez un fichier texte, ce texte apparaît dans l'éditeur de tâches. Mais, si vous double-cliquez sur un flux IBM® SPSS® Modeler, le système lance l'application SPSS Modeler.

#### <span id="page-34-0"></span>*Héritage des autorisations*

Il est important de comprendre la relation qui existe entre les ressources du IBM® SPSS® Collaboration and Deployment Services Repository, en particulier lorsque vous copiez ou déplacez des ressources. Les directives suivantes s'appliquent :

- **Création de ressources.** Lorsqu'une ressource est ajoutée au référentiel (par exemple, lorsqu'une nouvelle tâche est créée), elle hérite des autorisations de son dossier parent ; par défaut, un utilisateur ayant l'autorisation *Ecrire* pour un dossier aura les mêmes autorisations pour toute ressource créée dans ce dossier.
- **Copie des ressources.** Lorsque vous copiez une ressource dans un nouveau dossier, cette ressource conserve les autorisations du dossier d'origine. Mais, si l'utilisateur qui copie les ressources n'est pas le propriétaire des ressources d'origine, alors le système modifie les droits de propriété de cette ressource pour le nouvel utilisateur.
- **Déplacement des ressources.** Lorsque vous déplacez une ressource d'un dossier à un autre, cette ressource conserve les autorisations du dossier d'origine. Lorsque vous copiez-collez une ressource, cette action est considérée comme un déplacement. Par conséquent, la ressource conserve les autorisations du dossier d'origine.

## *Utilisation du référentiel*

Il est possible d'ajouter des fichiers dans le référentiel ou de télécharger des fichiers du référentiel. De manière générale, des fichiers individuels sont ajoutés ou téléchargés. Il est important de noter qu'ajouter ou télécharger des fichiers est différent d'importer ou d'exporter des fichiers. [Pour plus](#page-138-0) [d'informations, reportez-vous à la section Présentation dans le chapitre 7 sur p. 125.](#page-138-0)

### *Ajouter des fichiers au référentiel*

Vous pouvez ajouter presque tous les types de fichiers au référentiel.

**Utilisation du menu Fichier.** Pour ajouter un fichier au référentiel :

- 1. Dans l'explorateur de contenu, sélectionnez le dossier auquel vous souhaitez ajouter le fichier.
- 2. Dans le menu Fichier, sélectionnez Ajouter le fichier au référentiel. La boîte de dialogue Ajouter des fichiers apparaît. Si l'option Ajouter le fichier au référentiel est désactivée, c'est que vous avez cliqué sur un objet et non sur un dossier de l'explorateur de contenu.
- 3. Recherchez le fichier à ajouter au référentiel.
- 4. Cliquez sur Ouvrir.

**Déplacer des fichiers par glisser-déposer.** Vous pouvez également faire glisser et déposer des fichiers dans le référentiel.

### <span id="page-35-0"></span>*Téléchargement de fichiers à partir du référentiel*

Avec l'explorateur de contenu, vous pouvez télécharger des fichiers du référentiel à un autre ordinateur.

Pour télécharger des fichiers :

- 1. Dans l'explorateur de contenu, sélectionnez le fichier à télécharger.
- 2. Dans le menu Fichier, sélectionnez Télécharger le fichier. Si votre fichier a plusieurs versions, la boîte de dialogue Sélectionner la version du fichier s'ouvre. [Pour plus d'informations,](#page-65-0) [reportez-vous à la section Sélection d'une version dans le chapitre 5 sur p. 52.](#page-65-0) Sinon, la boîte de dialogue Télécharger les fichiers s'ouvre.

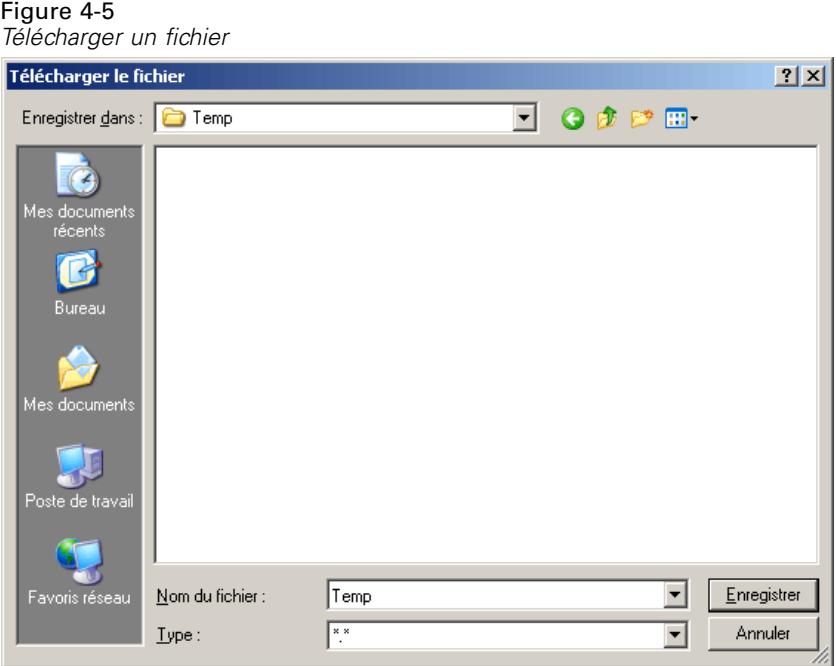

- 3. Recherchez le dossier dans lequel placer le fichier.
- 4. Cliquez sur OK. Une copie du fichier est enregistrée dans le dossier spécifié.

#### *Supprimer des fichiers du référentiel*

Les objets peuvent être supprimés dans le référentiel individuellement ou en masse en fonction des autorisations accordées. Cependant, bien que plusieurs objets IBM® SPSS® Collaboration and Deployment Services Enterprise View puissent être sélectionnés et supprimés en même temps, les objets IBM SPSS Collaboration and Deployment Services Enterprise View ne peuvent pas être supprimés en même temps que des objets non-IBM SPSS Collaboration and Deployment Services Enterprise View. Si un objet IBM SPSS Collaboration and Deployment Services Enterprise View est sélectionné avec un objet non-IBM SPSS Collaboration and Deployment Services Enterprise View, le processus de suppression échoue. [Pour plus d'informations, reportez-vous](#page-149-0)
<span id="page-36-0"></span>[à la section vue d'ensemble de IBM SPSS Collaboration and Deployment Services Enterprise](#page-149-0) [View dans le chapitre 8 sur p. 136.](#page-149-0)

# *Recherche*

Il est possible de procéder à des recherches dans IBM® SPSS® Collaboration and Deployment Services Repository. Les résultats s'affichent dans l'onglet Résultats de la recherche. Les types de recherche suivants sont disponibles :

- Recherche simple.
- Recherche avancée.

Il est important de noter que la fonction de recherche ne recherche que les correspondances de texte complet. Actuellement, les recherches partielles ou avec des caractères génériques sur du texte ne sont pas prises en charge. Enfin, il n'est pas possible d'enregistrer les recherches et ces dernières ne sont pas conservées.

#### *Instructions pour la recherche*

Lors d'une recherche d'objets dans le système, les directives suivantes s'appliquent :

- Pour trouver un objet, le nom fourni doit correspondre exactement au nom de l'objet du référentiel.
- La fonction de recherche examine les flux IBM® SPSS® Modeler afin de trouver des nœuds qui contiennent la chaîne recherchée.
- Bien que les objets suivants soient retournés s'ils correspondent exactement à une chaîne recherchée, la fonction de recherche ne procède pas à une recherche *dans* les types d'objets suivants : fichiers de scénario, tâches soumises et définitions des ressources.
- Les caractères suivants ne sont pas autorisés dans les chaînes de recherche : guillemets simples (' ), guillemets doubles (") et parenthèses, ( ou ).
- Certains termes sont exclus de la recherche. [Pour plus d'informations, reportez-vous à la](#page-44-0) [section Termes non inclus dans une recherche sur p. 31.](#page-44-0)

## *Accès aux boîtes de dialogue de recherche*

Pour accéder aux boîtes de dialogue de recherche :

- 1. Vérifiez que vous êtes connecté au serveur qui contient le référentiel dans lequel vous souhaitez procéder à la recherche.
- 2. Dans l'explorateur de contenu, sélectionnez un dossier du serveur. La recherche doit être effectuée au niveau de l'instance du serveur. L'option de recherche est désactivée au niveau du sous-dossier.
- 3. Dans le menu Edition, sélectionnez Rechercher. Par défaut, la boîte de dialogue simple s'affiche. Si l'option *Rechercher* n'est pas activée, cela signifie que le niveau de dossier approprié n'a pas été sélectionné. L'option de recherche n'est activée qu'au niveau du serveur. La recherche s'effectue automatiquement dans tous les sous-dossiers.

4. Pour effectuer une recherche avancée, cliquez sur Avancé. Pour plus d'informations, reportez-vous à la section Recherche avancée sur p. 24.

#### *Recherche simple*

Une recherche simple examine les objets du référentiel qui correspondent à la chaîne spécifiée et retourne tous les résultats correspondants. La recherche simple ne fait pas de distinction entre les types de propriétés (par ex. : auteur ou titre) et n'affine pas les résultats chronologiquement.

Figure 4-6 *Boîte de dialogue Rechercher*

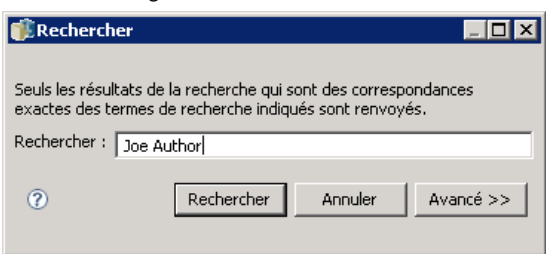

Pour rechercher une chaîne :

- 1. Entrez une chaîne de texte dans le champ Rechercher. Les guillemets ne sont pas nécessaires.
- 2. Cliquez sur Rechercher. L'onglet Résultats de la recherche est renseigné avec tous les objets correspondant au critère de recherche. [Pour plus d'informations, reportez-vous à la section](#page-44-0) [Affichage des résultats de la recherche sur p. 31.](#page-44-0)

# *Recherche avancée*

La recherche avancée autorise une plus grande précision de la recherche. Par exemple, en plus des chaînes de texte, l'option de recherche avancée offre la possibilité de procéder à une recherche par plage de dates.

*L'explorateur de contenu*

#### Figure 4-7

*Boîte de dialogue Recherche avancée*

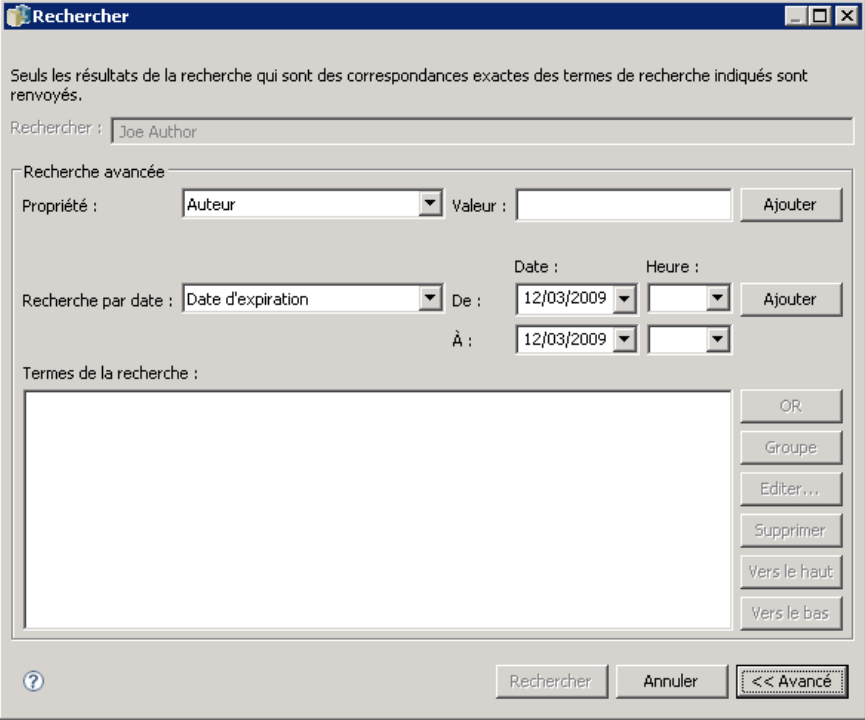

Les options suivantes sont disponibles pour effectuer une recherche avancée :

#### *Propriété*

La liste des propriétés pouvant faire l'objet d'une recherche dépend des types de fichiers contenus dans le référentiel et peut comprendre :

- Auteur
- **Description**
- Mot clé
- Etiquette
- **Type MIME**
- Titre
- **version créée par**

Pour toutes les propriétés sélectionnées, il est nécessaire de spécifier une valeur exacte. Aucune liste d'options ne s'affiche pour ces types de propriétés. Pour les propriétés de l'URI, l'URI doit utiliser l'id et la spécification du marqueur de version. Les chemins d'accès et les étiquettes de version ne peuvent pas être utilisés lorsqu'on effectue une recherche par URI.

Pour rechercher par propriété :

1. Dans la liste déroulante Propriétés, sélectionnez un type de propriété.

- 2. Dans le champ Valeur, saisissez une valeur qui correspond au type de propriété sélectionnée. Les guillemets ne sont pas nécessaires.
- 3. Cliquez sur Ajouter. Le type de propriété et la valeur s'affichent dans la boîte de dialogue Termes de la recherche. Pour l'entrée initiale dans la boîte de dialogue Termes de la recherche, aucun regroupement ET/OU n'est spécifié. Par défaut, tous les termes de recherche ultérieurs sont combinés à l'aide de l'opérateur ET. L'opérateur ET peut être modifié en OU à tout moment. Pour plus d'informations, reportez-vous à la section Commutation entre ET et OU sur p. 26.

#### *Recherche par date*

Il est aussi possible de spécifier une plage de recherche dans une recherche avancée. Les paramètres valides pour une recherche par plage de dates comprennent :

**Recherche par date.** Les valeurs valides comprennent : *Date d'expiration*, *Dernière modification* et *Version créée le*.

**Page de dates.** Vous devez fournir une plage de dates. La date du champ À doit être égale ou supérieure à la date du champ De.

**Plage horaire.** La plage horaire est optionnelle. Cependant, pour procéder à une recherche par plage horaire, une plage de dates doit d'abord être spécifiée.

#### *Précision des termes de la recherche*

Une fois les paramètres spécifiés dans les champs de propriété ou de date et ajoutés à la liste des termes de la recherche, il est possible de préciser davantage les sélections. En particulier, vous pouvez procéder aux améliorations suivantes :

- Commutation entre *ET* ou *OU*.
- Regroupement des termes de la recherche
- Modification de la valeur des termes de la recherche
- Réorganisation des termes de la recherche.
- Suppression de termes de la recherche.

#### *Commutation entre ET et OU*

Par défaut, les termes de la recherche sont associés par l'opération booléenne *ET*. Il est possible de modifier l'opérateur booléen *ET* en *OU* et vice versa. Le bouton qui s'affiche à droite dépend du terme recherché sélectionné. Si le terme recherché est connecté par *ET*, le bouton OU s'affiche. Si le terme recherché est connecté par *OU*, le bouton ET s'affiche.

#### Figure 4-8

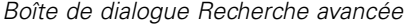

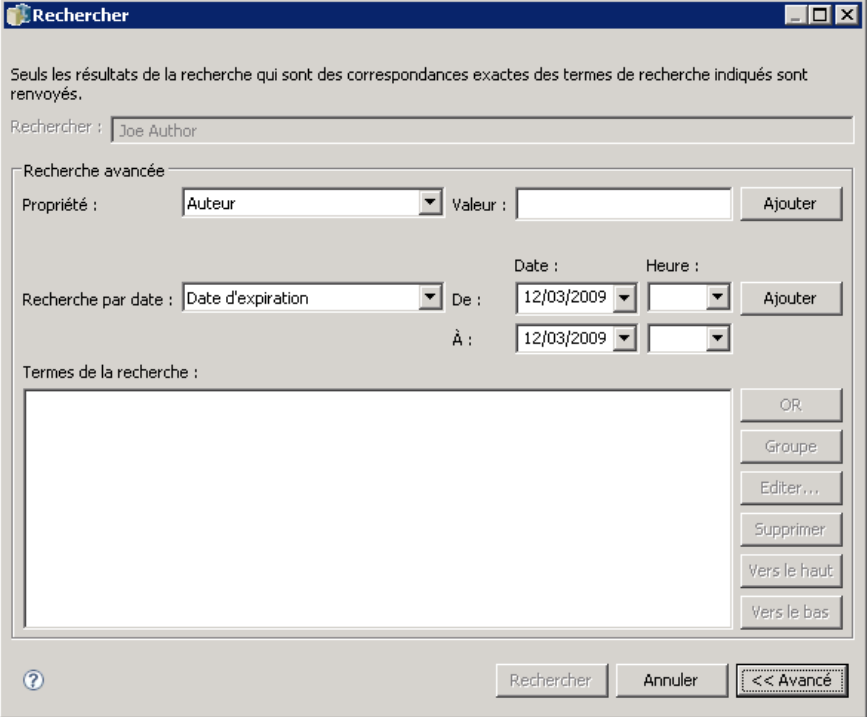

Pour modifier le connecteur :

- 1. Sélectionnez le terme recherché dont vous souhaitez modifier le connecteur.
- 2. Cliquez sur ET ou OU.

#### *Regroupement et dissociation des termes de la recherche*

Il est possible de regrouper des termes de recherche pour augmenter la précision de la recherche. La possibilité d'effectuer des recherches avec ET/OU permet d'organiser les recherches à l'aide d'attributs. Le regroupement permet de procéder à une recherche ET/OU dans le même attribut. Les groupes imbriqués sont pris en charge.

Par exemple, supposons que vous souhaitiez rechercher un objet modifié en décembre 2007, qui a pu être créé par un ou deux auteurs (Joe Auteur ou Jane Auteur) et qui comporte une ou deux étiquettes (Test 1 ou Test 2). Par défaut, tous les termes de la recherche sont associés par *ET*. Une recherche d'objets dont les auteurs sont Joe Auteur et Jane Auteur ET annotés Test 1 et Test 2 peut retourner des résultats limités. En modifiant *ET* entre les auteurs et les étiquettes en *OU* et en utilisant le regroupement, la recherche pourrait être précisée afin que les résultats contiennent une liste des objets dont l'auteur est Joe Auteur ou Jane Auteur et annotés Test 1 ou Test 2 et modifiés en décembre 2007.

Supposons que les valeurs de propriétés suivantes ont été configurées et qu'elles s'affichent dans la liste Termes de la recherche :

'Author' = 'Joe Auteur' OU 'Author' = 'Jane Auteur' ET 'Label' = 'Test 1' OU 'Label' = 'Test 2' ET LastModified ENTRE '1/12/07' ET '31/12/07'

Lorsqu'elles sont regroupées, les propriétés sont organisées comme suit dans la liste des termes de recherche :

('Author' = 'Joe Auteur' OU 'Author' = 'Jane Auteur') ET ('Label' = 'Test 1' OU 'Label' = 'Test 2') ET LastModified ENTRE '1/12/07' ET '31/12/07'

#### Figure 4-9

*Exemple de regroupement des termes de la recherche*

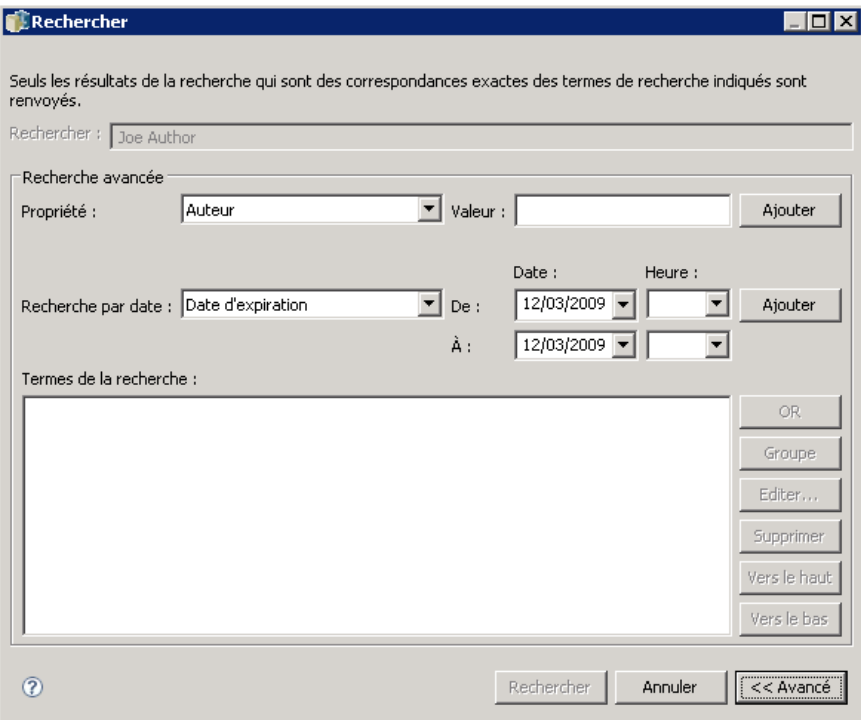

Pour regrouper des termes de la recherche :

- 1. Sélectionnez les termes de la recherche qui doivent être évalués en tant que groupe. Pour regrouper les éléments sélectionnés, ceux-ci doivent être adjacents dans la liste des termes de la recherche. Pour sélectionner plusieurs termes, appuyez sur Ctrl tout en sélectionnant des lignes dans la liste.
- 2. Cliquez sur Grouper ou Dissocier . L'option *Dissocier* ne s'affiche que si les termes sélectionnés de la recherche ont été regroupés auparavant.

*L'explorateur de contenu*

#### *Modification des termes de la recherche*

Il est possible de modifier les valeurs du terme de la recherche. Cependant, il n'est pas possible de modifier le type des propriétés. Pour ajouter un nouveau type de propriété à la liste des termes de la recherche, une nouvelle propriété doit être sélectionnée dans la liste déroulante Propriété et ajoutée à la liste des termes de la recherche.

Figure 4-10

*Exemple de modification de valeur de la recherche*

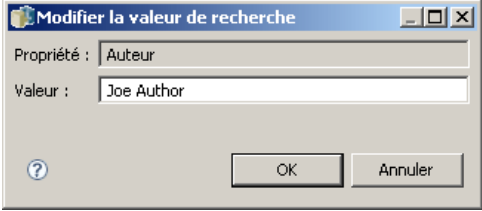

Pour modifier une valeur de propriété précédemment spécifiée :

- 1. Sélectionnez le terme recherché à modifier.
- 2. Cliquez sur Editer. La boîte de dialogue Modifier la valeur de recherche s'affiche. Le contenu de la boîte de dialogue peut varier en fonction du terme recherché sélectionné. Par exemple, la boîte de dialogue du type de propriété *Auteur* contient un champ de texte pour le nom de l'auteur alors que la boîte de dialogue du type de propriété *Dernière modification* contient une plage de dates.
- 3. Spécifiez une nouvelle valeur pour le type de propriété.
- 4. Cliquez sur OK.

#### *Réorganisation des termes de la recherche*

L'ordre dans lequel apparaissent les termes de la recherche dans la liste peut être réorganisé. L'ordre des termes de la recherche n'est important que lors du regroupement des termes. Les termes de la recherche doivent être adjacents dans la liste des termes de la recherche afin de rendre possible le regroupement.

Cependant, l'ordre dans lequel les termes de la recherche (regroupés ou dissociés) apparaissent dans la liste des termes de la recherche n'a pas d'importance. La fonction de recherche retourne des résultats par ordre de pertinence. Par conséquent, le terme de la recherche qui correspond au plus grand nombre d'objets du référentiel est répertorié en tête des résultats de la recherche. Le terme de la recherche comportant le deuxième plus grand nombre de correspondances est répertorié en seconde position, et ainsi de suite.

Figure 4-11

*Réorganisation des termes de la recherche*

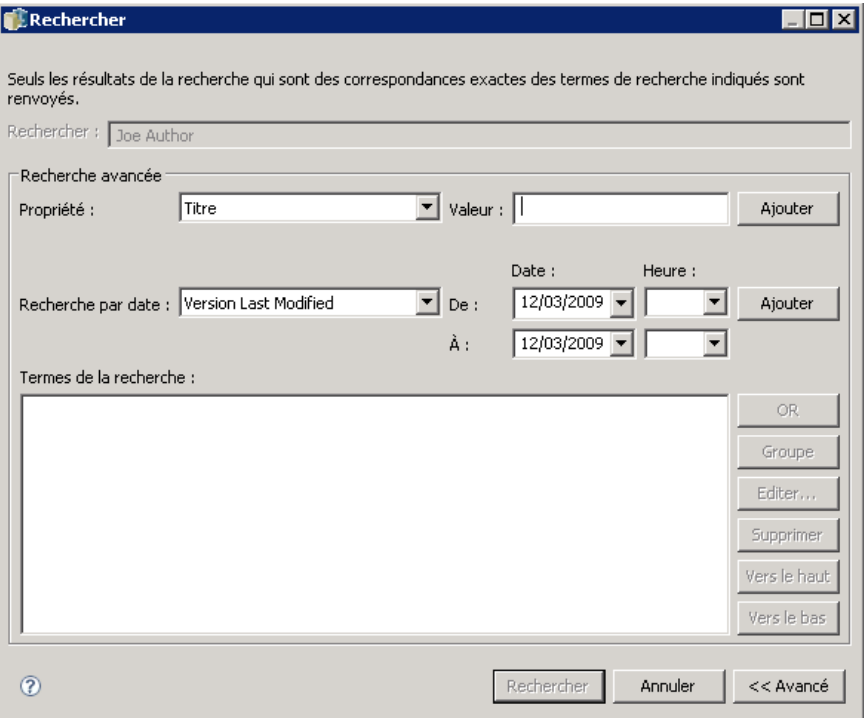

Pour réorganiser des éléments de la liste des termes de la recherche :

- 1. Dans la liste des termes de la recherche, sélectionnez le terme recherché à déplacer.
- 2. Cliquez sur Haut ou Bas jusqu'à ce que le terme de la recherche s'affiche dans la position souhaitée. Il est important de noter qu'après le regroupement des lignes, le déplacement des lignes est limité. Un mouvement qui peut potentiellement affecter un regroupement n'est pas autorisé.

#### *Suppression de termes de la recherche*

Il est possible de supprimer des termes de la recherche de la liste des termes de recherche. Après la suppression d'un terme recherché de la liste, il est impossible de le récupérer. Le terme de la recherche doit alors être recréé. Pour supprimer un terme recherché :

- 1. Sélectionnez le terme recherché à supprimer.
- 2. Cliquez sur Supprimer. Le terme de la recherche est supprimé de la liste.

# <span id="page-44-0"></span>*Affichage des résultats de la recherche*

Par défaut, le tableau des résultats de la recherche est masqué. Lorsqu'une recherche est exécutée, le tableau des résultats de la recherche s'affiche. Pour ouvrir le tableau de la recherche de manière indépendante :

1. Dans le menu Afficher, sélectionnez Rechercher.

Le tableau des résultats de la recherche contient les informations suivantes :

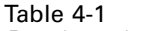

*Résultats de la recherche*

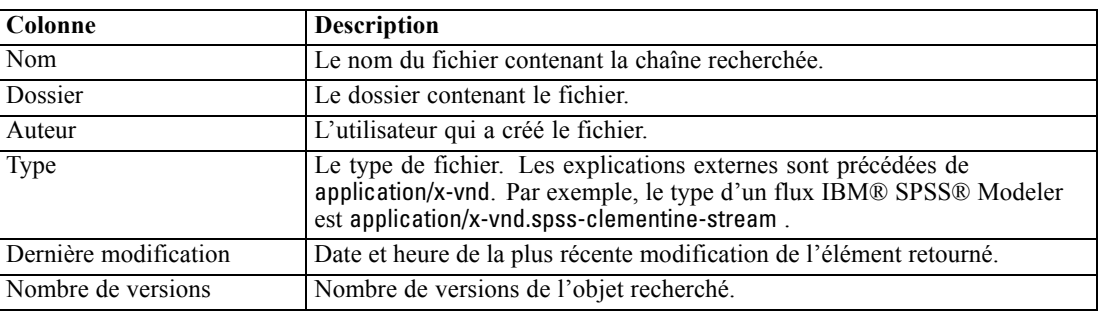

# *Termes non inclus dans une recherche*

Les mots vides sont exclus des recherches. Les mots de la liste suivante ne sont pas indexés. Par conséquent, le système les ignore lors de la recherche des éléments. Actuellement, vous ne pouvez pas modifier les termes de cette liste.

Table 4-2

*Mots vides : Termes non inclus dans une recherche*

| a              | all    | am         | an                     |
|----------------|--------|------------|------------------------|
| and            | any    | are        | as                     |
| at             | be     | but        | by                     |
| can            | could  | did        | do                     |
| does           | etc    | for        | from                   |
| goes           | got    | had        | has                    |
| have           | he     | her        | him                    |
| his            | how    | if         | $\overline{\text{in}}$ |
| is             | it     | let        | me                     |
| more           | much   | must       | my                     |
| nor            | not    | now        | $\overline{\text{of}}$ |
| off            | on     | ou         | our                    |
| own            | see    | set        | shall                  |
| she            | should | ${\bf SO}$ | some                   |
| than           | that   | the        | them                   |
| then           | there  | these      | this                   |
| those          | though | to         | too                    |
| $\overline{u}$ | was    | way        | we                     |
| what           | when   | where      | which                  |

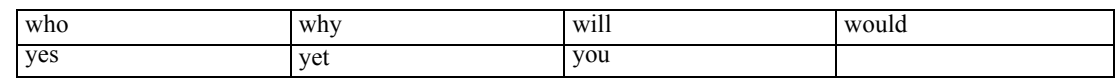

# *Verrouillage d'objets*

Dans l'explorateur de contenu, il est possible de verrouiller des objets afin d'empêcher d'autres utilisateurs de procéder à des modifications. Par exemple, supposons qu'un fichier associé à une étape au sein d'une tâche nécessite une modification. Le verrouillage du fichier empêcherait les autres utilisateurs de procéder à des modifications qui pourraient se trouver en conflit avec les modifications apportées par l'utilisateur actuel. Si un autre utilisateur ouvre un objet verrouillé, le nouvel utilisateur reçoit un message indiquant que le fichier est verrouillé et qu'il ne peut être ouvert qu'en lecture seule.

Les directives suivantes s'appliquent aux objets verrouillés :

- La majorité des objets du référentiel (y compris les définitions des ressources) peuvent être verrouillés. Cependant, il n'est pas possible de verrouiller des dossiers. De plus, les objets du dossier *Tâches soumises* ne peuvent pas être verrouillées.
- Si un objet est verrouillé, toutes les versions de cet objet le sont aussi. Par conséquent, les propriétés de cet objet ne peuvent pas être modifiées. Cependant, les propriétés sont visibles en lecture seule.
- Les verrous, qui sont indiqués par l'icône du verrou, persistent dans toutes les sessions.
- L'objet verrouillé ne peut pas être renommé, déplacé, ou supprimé. L'objet verrouillé peut cependant être copié. Le verrou n'est pas copié avec l'objet.
- Les objets demeurent verrouillés jusqu'à ce que le verrou soit supprimé de manière explicite. Il est impossible d'associer des dates d'expiration à un verrou.
- Tout utilisateur peut verrouiller un objet. Les utilisateurs peuvent aussi déverrouiller leurs propres objets. Cependant, pour verrouiller des objets supplémentaires, les utilisateurs doivent disposer de l'action *Gérer les verrous*.

# *Verrouillage d'objets*

Pour verrouiller un objet :

E Dans l'explorateur de contenu, cliquez sur l'objet avec le bouton droit de la souris et sélectionnez Verrouiller. L'icône du verrou s'affiche à gauche de l'objet.

*L'explorateur de contenu*

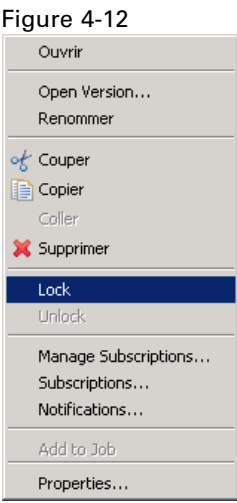

# *Affichage du tableau des objets*

Le tableau des objets verrouillés contient une liste des objets verrouillés et des détails correspondants concernant ces objets. En général, le tableau des objets verrouillés contient les informations suivantes :

#### Figure 4-13 *Tableau des objets verrouillés*

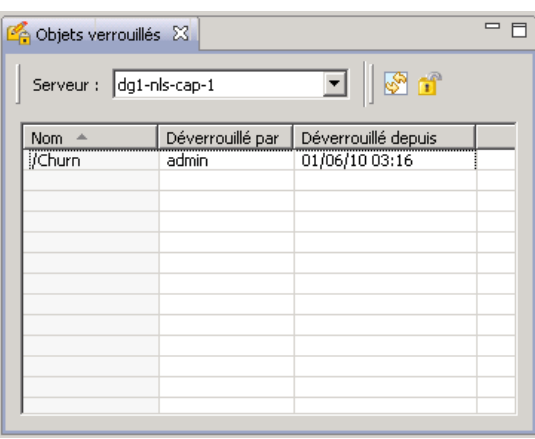

**Nom.** Le nom et le chemin de l'objet verrouillé.

**Verrouillé par.** L'utilisateur qui a verrouillé l'objet.

**Verrouillé depuis.** La date et l'heure auxquelles l'objet a été initialement verrouillé.

Pour accéder au tableau des objets verrouillés :

E Dans le menu Affichage, sélectionnez : Afficher la vue > Objets verrouillés

# *Déverrouillage d'objets*

Les objets peuvent être déverrouillés à l'aide de l'une des méthodes suivantes :

**Explorateur de contenu.** Pour déverrouiller un objet, cliquez dessus et sélectionnez Déverrouiller. L'objet est déverrouillé et l'icône du verrou disparaît.

**Tableau des objets verrouillés.** Pour déverrouiller un objet :

- 1. Accédez au tableau des objets verrouillés :
- 2. Sélectionnez le ou les objets à déverrouiller. Pour sélectionner plusieurs lignes, appuyez sur la touche Ctrl et cliquez simultanément.

*Remarque* : Seuls les objets pour lesquels l'utilisateur dispose de droits d'accès appropriés peuvent être déverrouillés.

3. Cliquez sur l'icône Déverrouiller.

Figure 4-14 пŤ

Les objets sélectionnés sont déverrouillés et supprimés du tableau des objets verrouillés.

### *Exportation et importation d'objets verrouillés*

Par défaut, les verrous ne sont pas conservés d'une instance du référentiel à l'autre. Si un objet verrouillé est exporté, le verrou n'est pas exporté avec l'objet. La seule exception se rapporte à un verrou exporté par son responsable. Si le responsable d'un objet verrouillé exporte celui-ci puis l'importe par la suite, le verrou sera conservé dans l'objet importé. Il n'est pas nécessaire de réappliquer le verrou.

# *Obtention des mises à jour*

Périodiquement, des mises à jour peuvent être disponibles sur le serveur. A chaque lancement de IBM® SPSS® Collaboration and Deployment Services Deployment Manager, le système vérifie les mises à jour du serveur. Si des mises à jour sont disponibles, le système applique automatiquement les mises à jour et envoie un message indiquant que les mises à jour ont été appliquées. Après l'application des mises à jour, Deployment Manager doit redémarrer pour que les modifications prennent effet.

# *Propriétés*

# *Utilisation des propriétés des objets*

Les propriétés sont des métadonnées associées à un objet de contenu qui décrivent l'objet de contenu global. L'auteur et la date de modification sont des caractéristiques associées à un objet de contenu. En général, davantage de propriétés sont disponibles à mesure que vous parcourez plus en détail l'arbre du contenu. Par exemple, pour un dossier qui se trouve à la racine de l'arbre du contenu, *titre* est la seule propriété disponible. Cependant, lorsque que vous affichez les propriétés d'un flux IBM® SPSS® Modeler, vous pouvez voir des propriétés supplémentaires telles que l'auteur, la description, la version, etc.

Lorsque vous travaillez avec des propriétés, vous pouvez :

- Afficher des propriétés
- Modifier des propriétés

# *Afficher les propriétés des objets*

Lorsque vous sélectionnez un objet dans l'explorateur de contenu, les propriétés s'affichent dans le volet Propriétés, qui se trouve en dessous de l'explorateur de contenu. Le type et le numéro des propriétés affichées dépendent de l'objet et de votre emplacement au sein de l'arbre de contenu. Par exemple, si vous cliquez sur un dossier de serveur au niveau de la racine, vous verrez un titre dans le volet Propriétés.

Bien que vous affichiez les propriétés de l'objet dans le volet Propriétés, vous les modifiez dans la boîte de dialogue Propriétés.

| Propriété               | <b>Description</b>                                                                                                    | <b>Pouvez</b> yous<br>afficher ceci<br>dans le volet<br>Propriétés ? | <b>Pouvez</b> vous<br>modifier ceci<br>dans la boîte<br>de dialogue<br>Propriétés ? |
|-------------------------|----------------------------------------------------------------------------------------------------|----------------------------------------------------------------------|-------------------------------------------------------------------------------------|
| Auteur                  | Auteur se rapporte au créateur d'une tâche. En<br>général, l'auteur correspond à un ID utilisateur<br>dans le système et non à une personne.<br>Par exemple, l'auteur de la tâche peut-être<br>l'administrateur. | Oui                                                                  | Non                                                                                 |
| Description             | La description affichée ici correspond à celle<br>que vous avez spécifiée lorsque vous avez créé<br>l'objet.                                                                                                    | Oui                                                                  | Oui                                                                                 |
| Date de<br>modification | La date et l'heure de la modification la plus<br>récente apportée à l'objet sont affichées ici.                                                                                                    | Oui                                                                  | Non.                                                                                |

Table 5-1 *Propriétés de l'objet*

© Copyright IBM Corporation 2000, 2012. 35

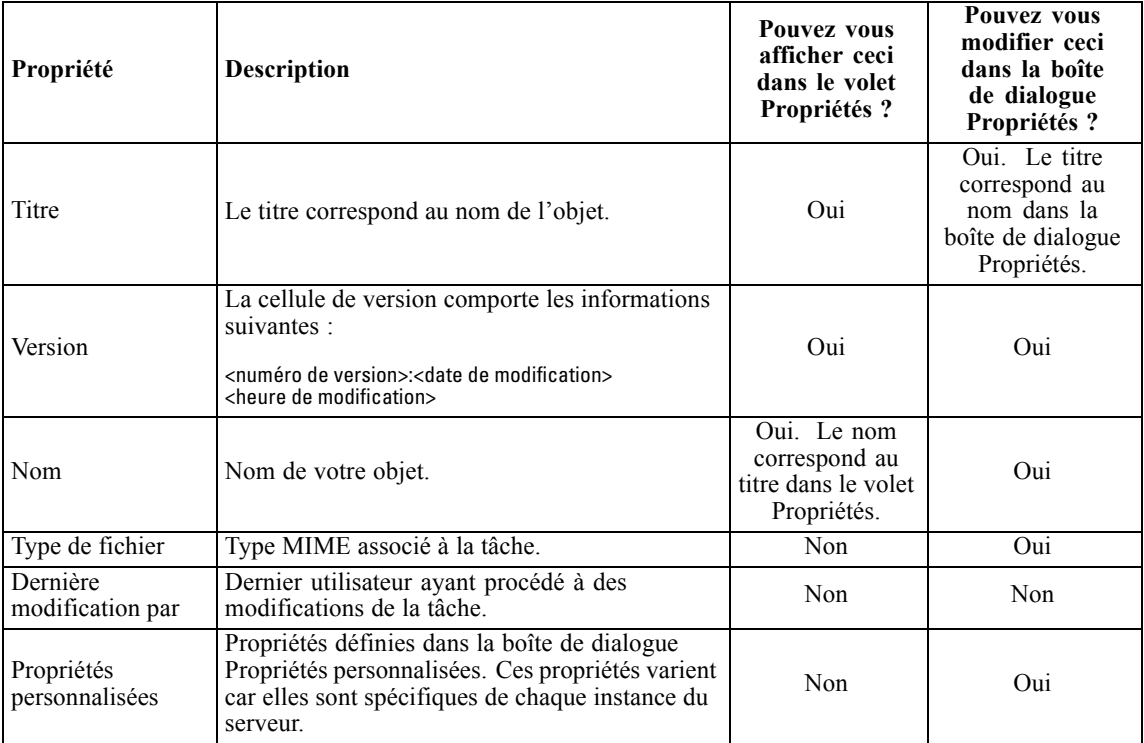

# *Modification des propriétés d'un objet*

Vous pouvez vouloir modifier des propriétés. Par exemple, vous pouvez vouloiur ajouter des mots-clés qui sont utilisés par le système pour procéder à une recherche d'objets. Les propriétés sont groupées dans les catégories suivantes :

- Général
- **Etiquettes**
- Droits d'accès
- **versions**

Pour accéder à la boîte de dialogue Propriétés :

- 1. Dans l'explorateur de contenu, cliquez avec le bouton droit de la souris sur l'objet dont vous souhaitez afficher les propriétés.
- 2. Choisissez Propriétés. La boîte de dialogue Propriétés apparaît.

#### *Modifications des propriétés générales*

Pour modifier les propriétés générales d'un objet :

1. Dans l'explorateur de contenu, cliquez avec le bouton droit de la souris sur l'objet dont vous souhaitez afficher les propriétés.

*Propriétés*

2. Choisissez Propriétés. La boîte de dialogue Propriétés apparaît. Par défaut, la boîte de dialogue des propriétés générales apparaît.

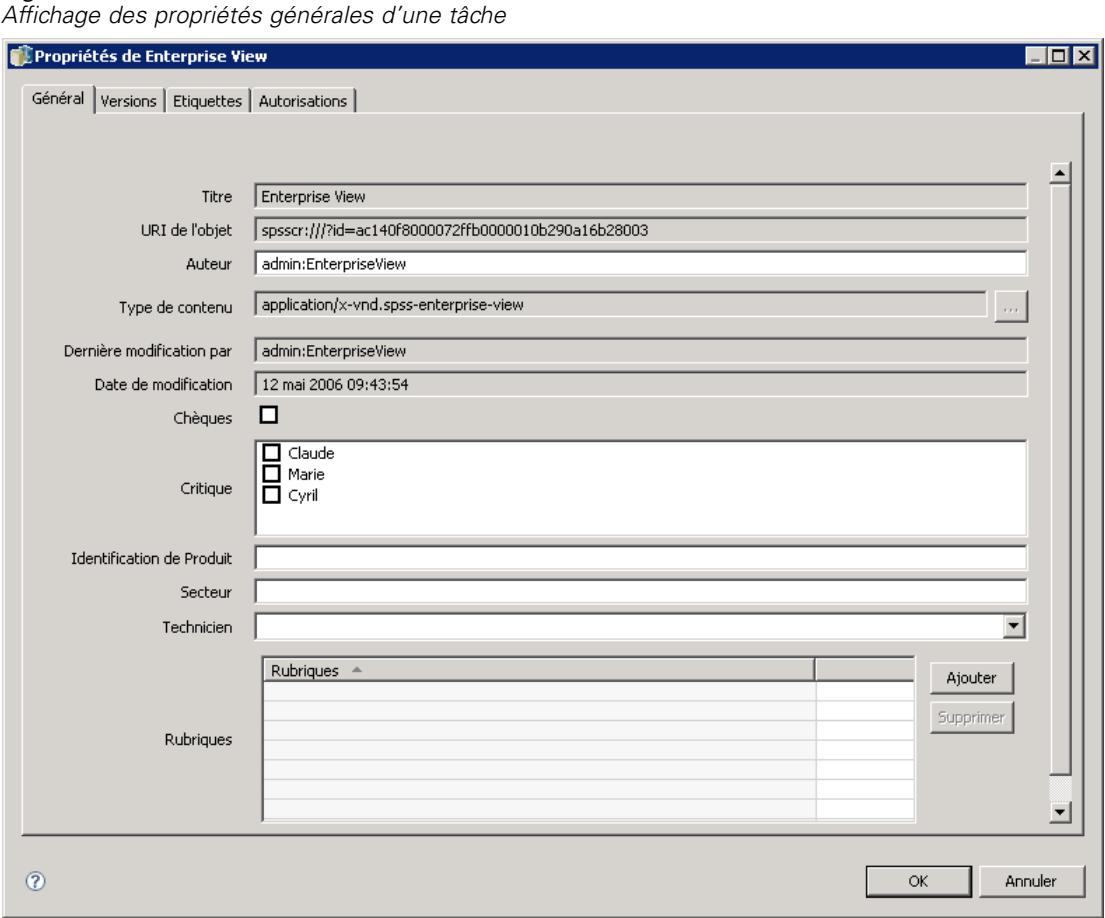

Figure 5-1

La boîte de dialogue des propriétés générales comporte des informations concernant l'objet que vous avez sélectionné. En général, cette boîte de dialogue décrit les informations suivantes, lesquelles sont modifiables, sauf mention contraire.

**Titre.** Nom de l'objet.

**URI de l'objet.** L'identificateur de ressources uniforme (URI) de l'objet. Cette valeur est générée par le système et ne peut pas être modifiée.

**Auteur.** L'ID utilisateur sous lequel l'objet a été créé.

**Type de contenu.** Type d'objet. Un nouveau type d'objet peut être spécifié pour la plupart des objets du référentiel. Cependant, il n'est pas possible d'appliquer un nouveau type de contenu aux objets suivants :

■ Une tâche

Figure 5-2

- Tout objet se trouvant dans le dossier *Définitions de ressources*.
- Tout objet se trouvant dans le dossier *Tâches soumises*

*Remarque* : Les propriétés peuvent être modifiées pour un objet se trouvant dans le dossier *Tâches soumises* une fois que cet objet a été déplacé hors de ce dossier dans le Référentiel de contenu. [Pour](#page-393-0) [plus d'informations, reportez-vous à la section Tâches soumises dans le chapitre 21 sur p. 380.](#page-393-0) Pour modifier le type de fichier associé à l'objet :

1. Cliquez sur le bouton (...). La boîte de dialogue Types de fichiers apparaît.

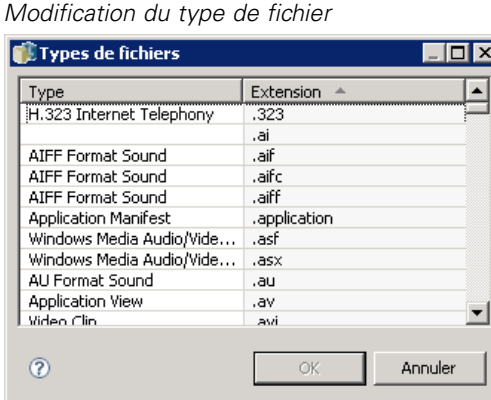

- 2. À partir de la liste Type, sélectionnez un nouveau type de fichier.
- 3. Cliquez sur OK. Le nouveau type de fichier apparaît dans la boîte de dialogue Propriétés générales.

**Dernière modification par.** L'ID utilisateur sous lequel la dernière modification a été effectuée. Cette valeur est générée par le système et ne peut pas être modifiée.

**Date de modification.** La date et l'heure auxquelles la dernière modification a été effectuée. Cette valeur est générée par le système et ne peut pas être modifiée.

**Propriétés personnalisées.** Si des propriétés personnalisées ont été définies pour cette instance de serveur, il est possible d'attribuer des valeurs de propriété personnalisées dans cette boîte de dialogue.

**Rubriques.** Si des rubriques personnalisées ont été définies pour cette instance de serveur, il est possible d'attribuer des valeurs de rubrique dans cette boîte de dialogue.

#### *Définition des valeurs des propriétés personnalisées*

Une fois qu'une propriété personnalisée a été créée, vous pouvez attribuer des valeurs aux champs des propriétés personnalisées. Les propriétés personnalisées s'affichent dans la boîte de dialogue des propriétés générales. En particulier, les propriétés personnalisées s'affichent en bas de la boîte de dialogue, en dessous des propriétés générales par défaut, après la date de modification.

Il est important de noter qu'il est possible que vous ne puissiez pas voir les propriétés personnalisées pour tous les objets d'un serveur. Les propriétés personnalisées peuvent être restreintes à certains objets (par exemple, des tâches) ou à certains types de fichiers.

Pour définir des valeurs pour une propriété personnalisée existante :

1. Cliquez avec le bouton droit de la souris sur tout objet se trouvant sur le serveur et sélectionnez Propriétés. La boîte de dialogue des propriétés générales apparaît.

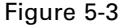

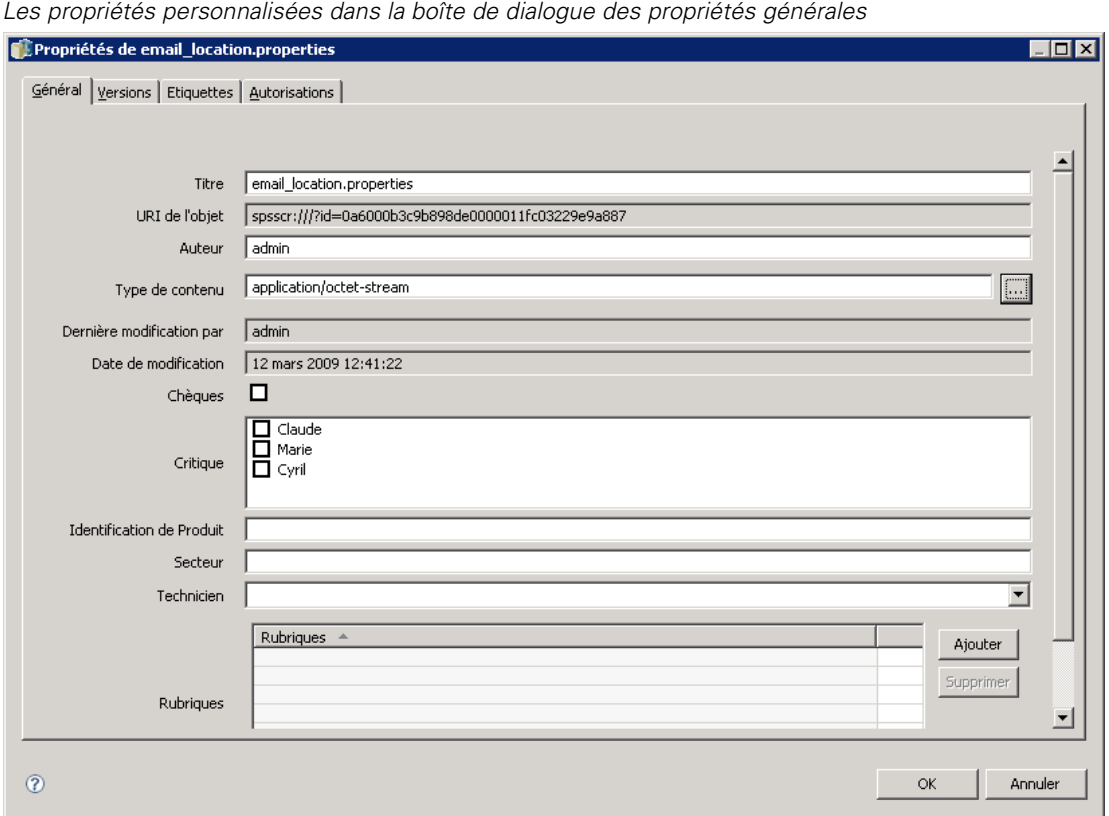

2. Spécifiez les valeurs des propriétés personnalisées qui s'affichent. Les options qui apparaissent dépendent des types de propriétés personnalisées créées. [Pour plus d'informations, reportez-vous à](#page-83-0) [la section Création de propriétés personnalisées sur p. 70.](#page-83-0)

Cet exemple comporte les propriétés personnalisées suivantes :

Table 5-2 *Exemple de propriétés personnalisées*

| <b>Propriétés</b><br>personnalisées | <b>Type</b>           | <b>Valeurs valides</b>                        |
|-------------------------------------|-----------------------|-----------------------------------------------|
| ID du projet                        | Chaîne                | N'importe quelle chaîne.                      |
| Vérificateurs                       | Sélection<br>multiple | Une ou plusieurs sélections dans<br>la liste. |
| Secteur                             | Nombre                | Toute valeur numérique.                       |

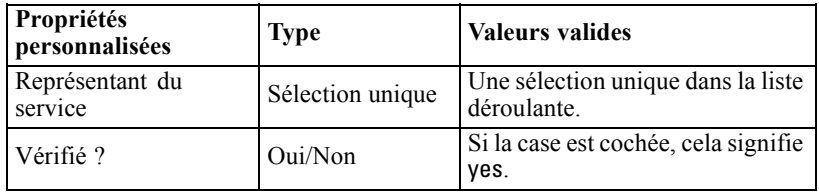

Si vous spécifiez des valeurs pour ces propriétés, la boîte de dialogue remplie peut ressembler à celle de l'exemple ci-dessous.

#### Figure 5-4

*Les propriétés personnalisées dans l'exemple de boîte de dialogue des propriétés générales*

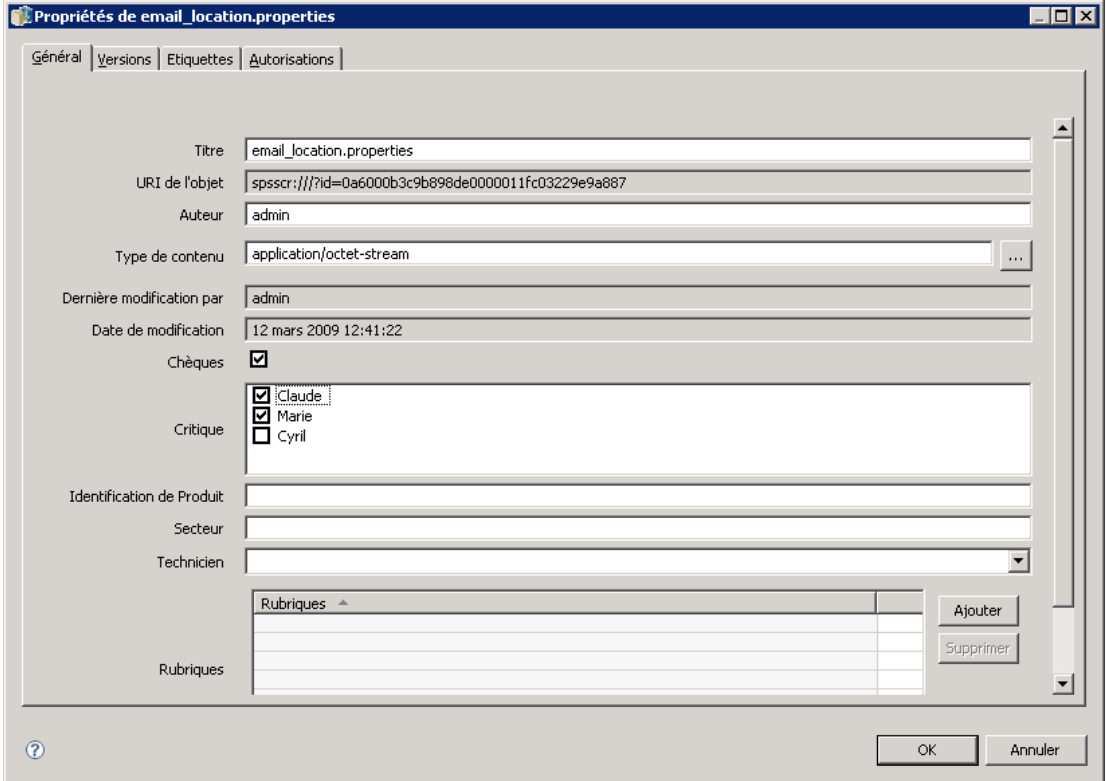

3. Pour enregistrer vos modifications, cliquez sur OK.

#### *Attribution de rubriques*

Une fois que vous avez créé et sauvegardé une définition de rubrique, vous pouvez attribuer la rubrique à un objet de contenu.

Pour attribuer une rubrique :

1. Accédez à la boîte de dialogue des propriétés générales. Le tableau des rubriques répertorie toutes les rubriques attribuées précédemment.

*Propriétés*

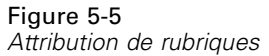

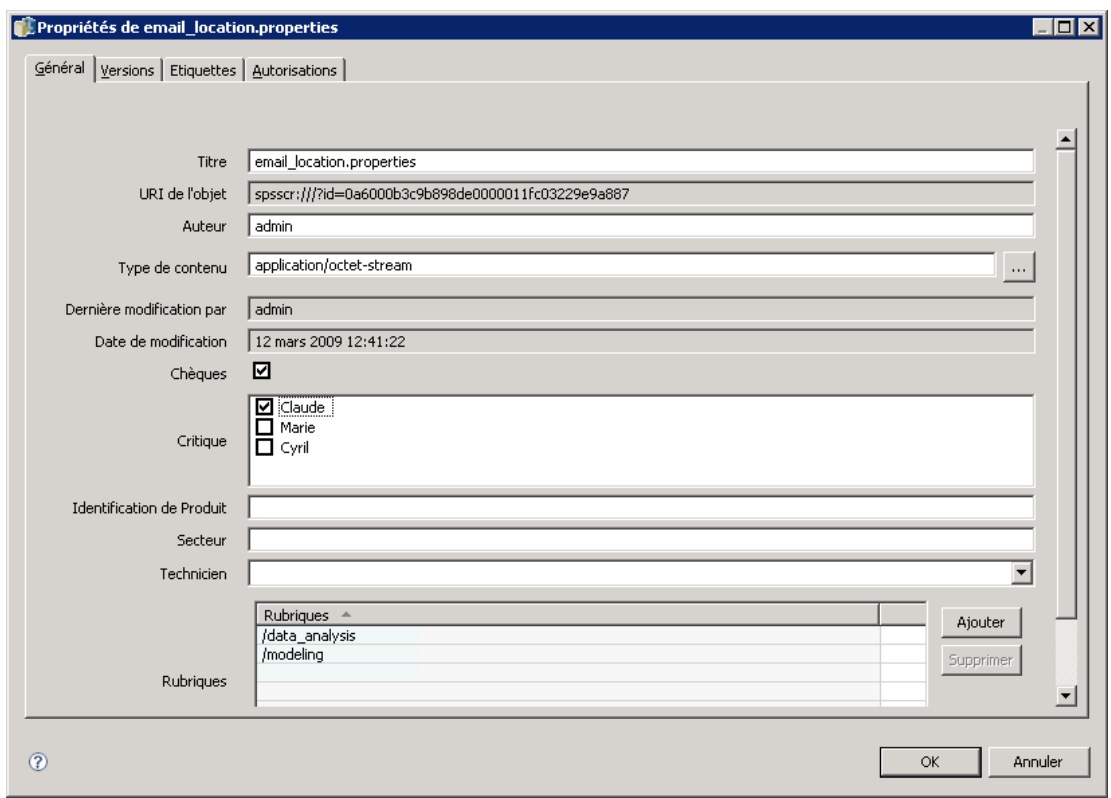

2. Pour attribuer une nouvelle rubrique, cliquez sur Ajouter. La boîte de dialogue Ajouter des rubriques apparaît. Cette boîte de dialogue affiche la hiérarchie des rubriques qui a été établie dans la boîte de dialogue de définition des rubriques.

# Figure 5-6

*Sélection d'une rubrique à attribuer*

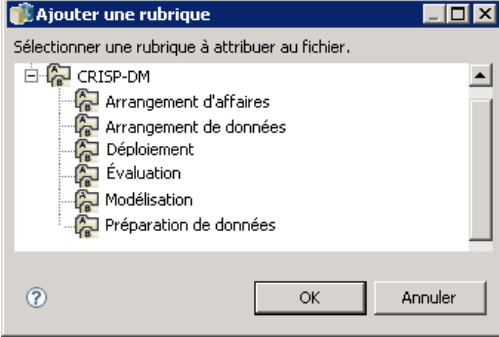

- 3. Sélectionnez une rubrique dans la hiérarchie.
- 4. Cliquez sur OK. La boîte de dialogue Propriétés s'ouvre de nouveau et la rubrique est ajoutée au tableau *Rubriques*. Notez le format de la référence de la rubrique. Chaque barre oblique dans la

référence de la rubrique représente un dossier dans la hiérarchie des rubriques. La première barre oblique représente le dossier *Rubriques* le plus élevé.

#### *Suppression de rubriques*

Pour supprimer une attribution de rubrique :

1. Accédez à la boîte de dialogue des propriétés générales. Le tableau des rubriques répertorie toutes les rubriques attribuées précédemment.

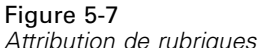

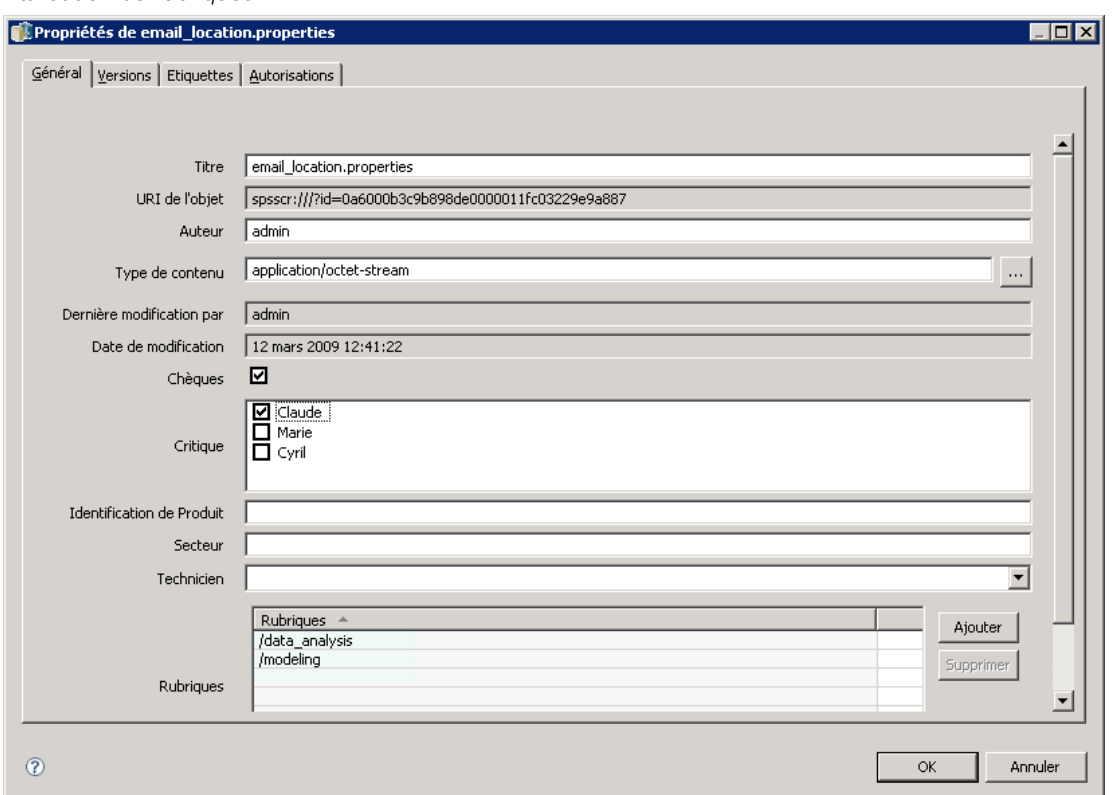

- 2. Sélectionnez une rubrique dans le tableau Rubriques.
- 3. Pour supprimer une rubrique, cliquez sur Supprimer. La rubrique est supprimée du tableau des rubriques.

#### *Modification des droits d'accès*

Un niveau de droit d'accès est associé à chaque objet. À certains stades, vous pouvez modifier les droits d'accès. Par exemple, si vous avez ajouté des étapes à une tâche et planifié son exécution pour les six prochains mois, vous pouvez limiter les droits d'accès en lecture seule des autres utilisateurs pour éviter de modifier la tâche.

Pour accéder aux droits d'accès de l'objet :

E Dans la boîte de dialogue des propriétés, cliquez sur l'onglet Droits d'accès. Une liste des utilisateurs et des droits d'accès correspondants s'affiche.

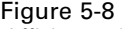

*Affichage des informations sur les droits d'accès*

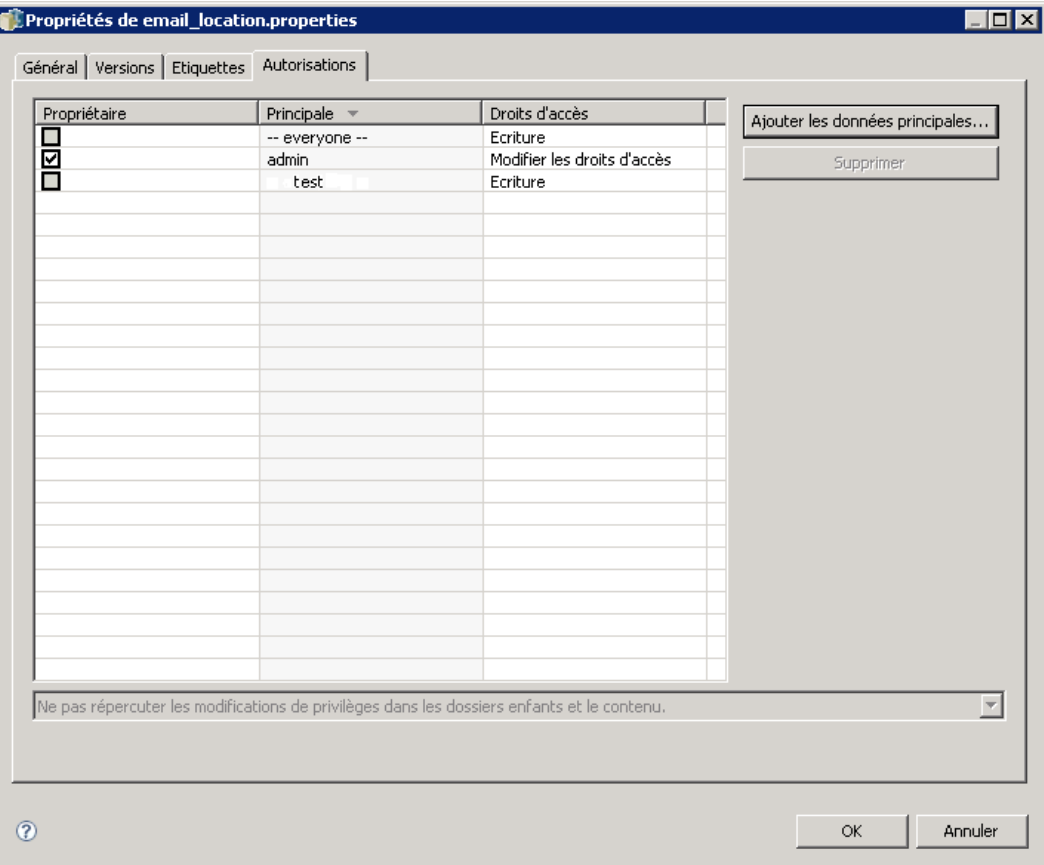

Vous pouvez effectuer les tâches suivantes dans cette boîte de dialogue :

- Ajouter un nouvel utilisateur ou un nouveau groupe
- Modifier les droits d'accès d'un utilisateur ou d'un groupe
- Supprimer un utilisateur ou un groupe

#### *Ajout de nouveaux utilisateurs ou groupes*

Pour ajouter un nouvel utilisateur ou un nouveau groupe et attribuer des droits d'accès :

1. Cliquez sur Ajouter. La boîte de dialogue Sélectionner un utilisateur ou un groupe apparaît.

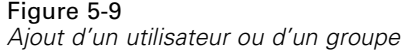

Figure 5-10  $\mu$ 

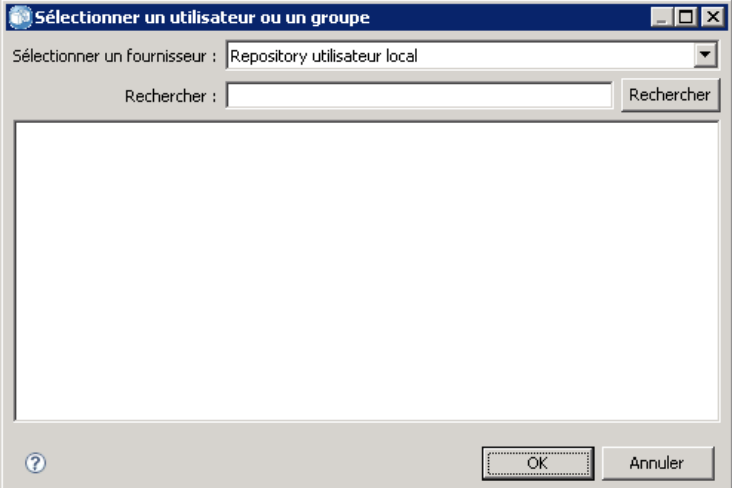

- 2. À partir de la liste déroulante Sélectionner un fournisseur, sélectionnez l'entité qui contient les informations de votre utilisateur ou de votre groupe. La valeur par défaut est *Référentiel Utilisateur Local*.
- 3. Dans le champ Rechercher, saisissez les premières lettres de l'ID de l'utilisateur que vous souhaitez ajouter. Pour rechercher tous les ID d'utilisateur disponibles, laissez ce champ vierge.
- 4. Cliquez sur Rechercher. La liste des utilisateurs et des groupes correspondants à votre recherche s'affiche dans la boîte de dialogue.

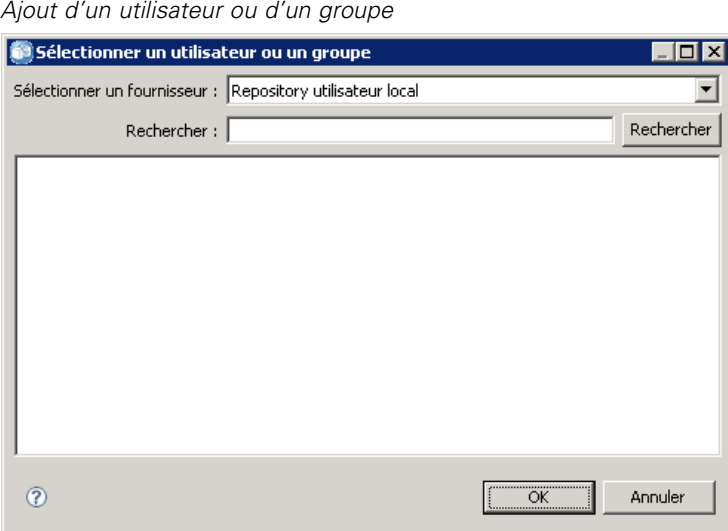

- 5. Sélectionnez un utilisateur ou un groupe dans la liste.
- 6. Cliquez sur OK. L'utilisateur ou le groupe apparaît dans la liste des entités de la boîte de dialogue Droit d'accès.

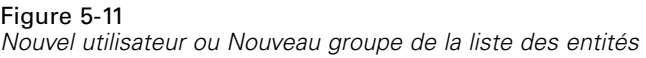

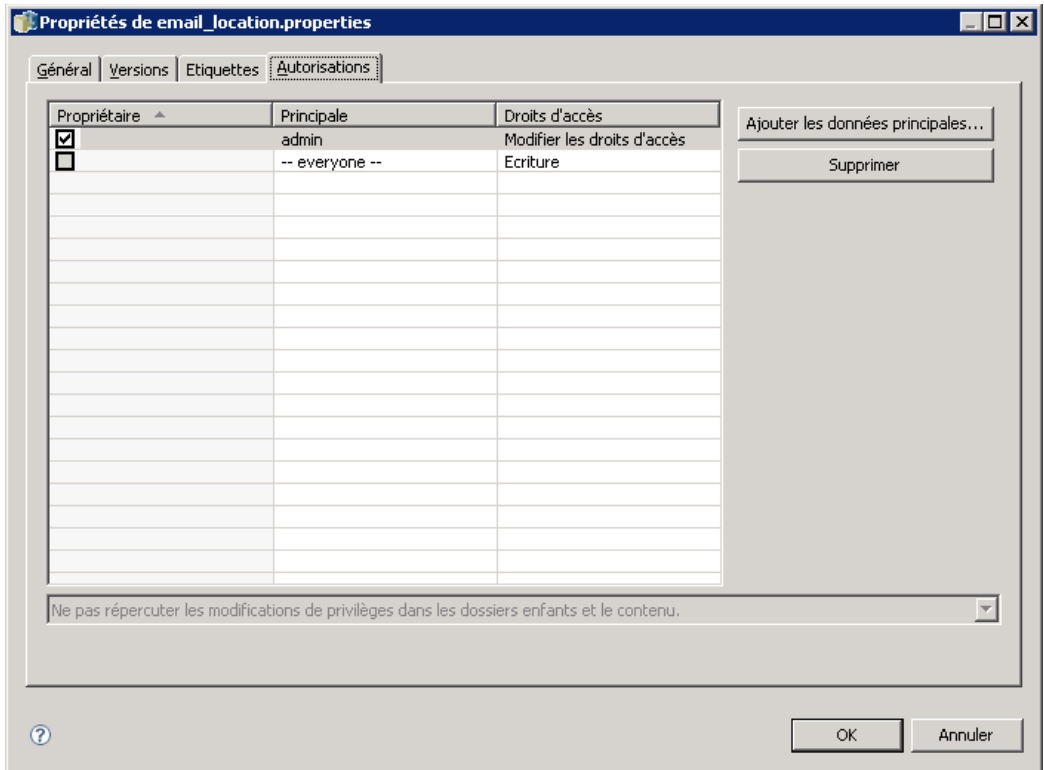

# *Modifier les droits d'accès d'un utilisateur ou d'un groupe*

Pour modifier des droits d'accès :

- 1. Cliquez sur la cellule des droits d'accès correspondant à l'utilisateur ou au groupe dont vous souhaitez modifier les droits d'accès.
- 2. Dans la liste déroulante, sélectionnez un nouveau niveau de droits d'accès. Vous avez le choix entre les options suivantes :
	- **Lecture**
	- **Ecriture**
	- Supprimer
	- Modifier les droits d'accès

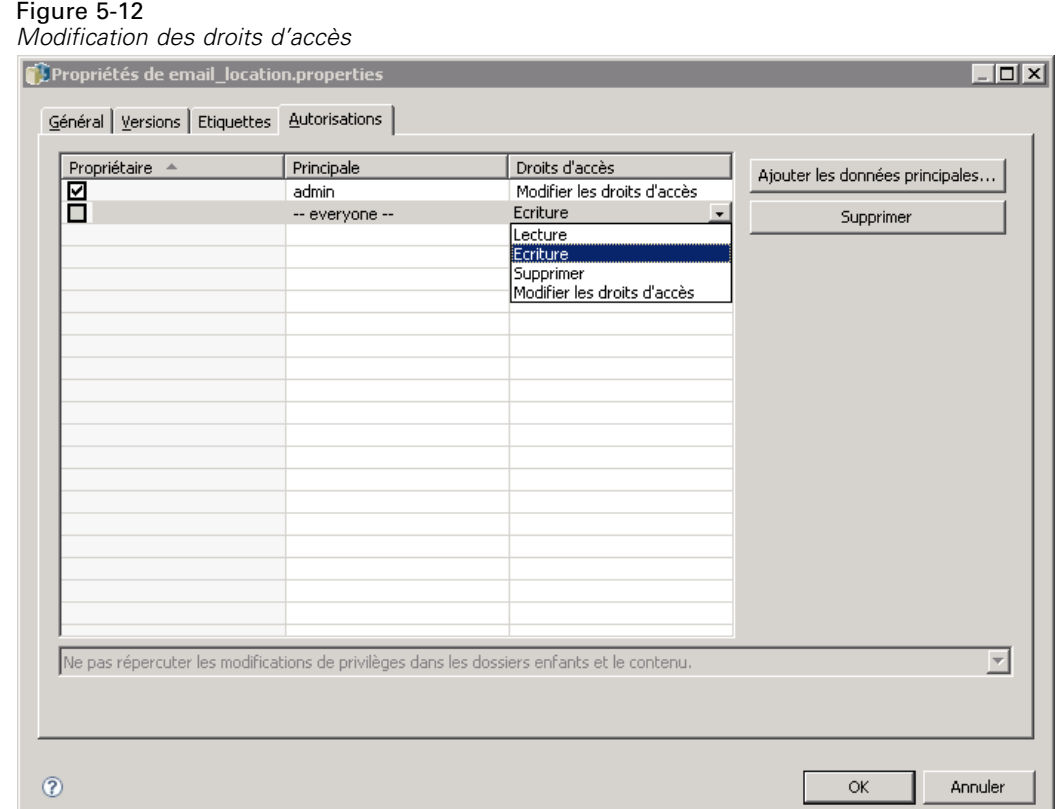

#### *Répercussion des droits d'accès*

Une fois les droits d'accès établis dans le tableau des droits d'accès, les modifications des droits d'accès sont répercutées, ce qui signifie que le contenu du dossier actuel aura les mêmes droits d'accès que le dossier parent. Il est possible de répercuter des droits d'accès complètement, partiellement ou de ne pas les répercuter. Les droits d'accès ne sont pas répercutés par défaut.

*Remarque* : La capacité à répercuter des droits d'accès pour un objet est contrôlée par l'option Modifier les droits d'accès. Les droits d'accès sont répercutés pour des objets ayant expiré aussi bien que pour des objets actifs. Si un objet n'est pas visible pour avoir expiré et que l'action Afficher expirés n'est pas attribuée à l'utilisateur, mais qu'il dispose des droits d'accès Modifier les droits d'accès, alors les permissions seront toujours répercutées. Si l'utilisateur ne dispose pas des droits d'accès Modifier les droit d'accès, les droits d'accès répercutés ne sont pas appliqués.

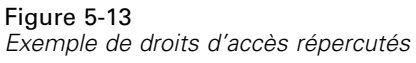

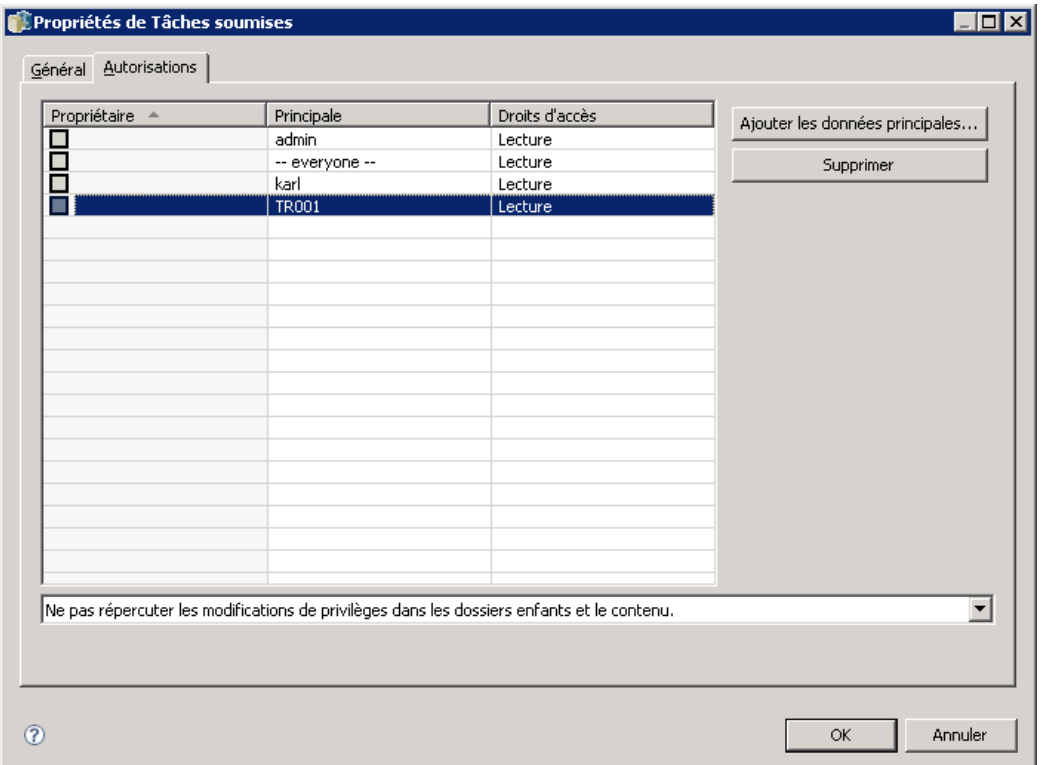

Pour répercuter des droits d'accès :

- 1. Sélectionnez le niveau de répercussion dans la liste déroulante. Les valeurs valides comprennent :
	- Ne pas répercuter les modifications de privilèges dans les dossiers enfants et le contenu.
	- Répercuter uniquement les privilèges mis à jour dans tous les dossiers enfants et le contenu.
	- Répercuter tous les privilèges dans tous les dossiers enfants et le contenu.
- 2. Cliquez sur OK.

#### *Suppression d'un utilisateur ou d'un groupe de la liste des droits d'accès*

Pour supprimer un utilisateur ou un groupe :

- 1. Cliquer dans la cellule Entités de l'utilisateur ou du groupe que vous souhaitez supprimer.
- 2. Cliquez sur Supprimer. La boîte de dialogue Confirmer la suppression apparaît.
- 3. Cliquez sur OK. L'utilisateur est supprimé de la liste des droits d'accès.

#### *Travailler avec des étiquettes*

Les étiquettes de version permettent de distinguer une version d'un objet d'une autre version du même objet à l'aide d'un nom défini par l'utilisateur plutôt que par un identifiant généré par le système. Vous pouvez utiliser une étiquette pour référencer la version spécifique sans avoir à déterminer l'identifiant de la version. Par exemple, les étiquettes de version sont utiles lors de la planification de tâches. Associer la planification à une étiquette spécifique permet de garantir que seule la version de la tâche avec cette étiquette est exécutée lorsque la planification est activée. Toutes les autres versions de la tâche, y compris celles qui ont été créées après la version annotée, sont ignorées par la planification.

Bien que toutes les versions des objets puissent être associées à différentes étiquettes, ces étiquettes doivent être uniques dans les différentes versions d'un objet. Par exemple, il ne peut pas y avoir deux versions d'une tâche spécifique qui sont toutes les deux annotées *Production*. Cette restriction permet un mappage un-à-un des références d'étiquette sur les versions d'objets.

Les étiquettes peuvent être déplacées d'une version à une autre. Lorsque vous déplacez une étiquette, chaque élément qui référence l'objet avec cette étiquette utilisera la nouvelle version de cet objet au lieu de l'ancienne version. Par exemple, si vous déplacez l'étiquette *Production* d'un rapport de la première version à la septième version, toutes les tâches qui font référence à la version *Production* du rapport utilisent automatiquement la septième version au lieu de la première.

Le système associe automatiquement l'étiquette interne *LATEST* à la version la plus récente de l'objet. Chaque fois qu'une nouvelle version d'objet est créée, l'étiquette *LATEST* est automatiquement déplacée vers la nouvelle version. Ce comportement étant automatique, nous vous déconseillons de référencer une version avec l'étiquette *LATEST*. Cela provoque souvent des résultats indésirables. Par exemple, si une tâche fait référence à la version *LATEST* d'un rapport, la version la plus récente est exécutée. La version la plus récente peut être une version qui fonctionne mais n'a pas encore été finalisée. Cependant, si la tâche fait référence à la version *Production*, la tâche ignore chaque version intermédiaire créée après la version Production. Lorsqu'une nouvelle version est prête à être utilisée, l'étiquette *Production* peut être déplacée et la tâche exécutera la version désirée.

Les étiquettes de version sont conservées jusqu'à ce qu'elles soient explicitement modifiées ou supprimées. Il est important de noter que la suppression d'une étiquette de version ne supprime pas l'étiquette du référentiel. La suppression d'une étiquette de version se contente de rompre la connexion entre un objet et l'étiquette de version. L'étiquette est toujours disponible pour une utilisation avec d'autres objets.

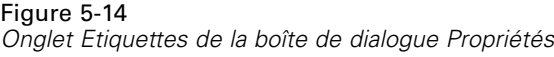

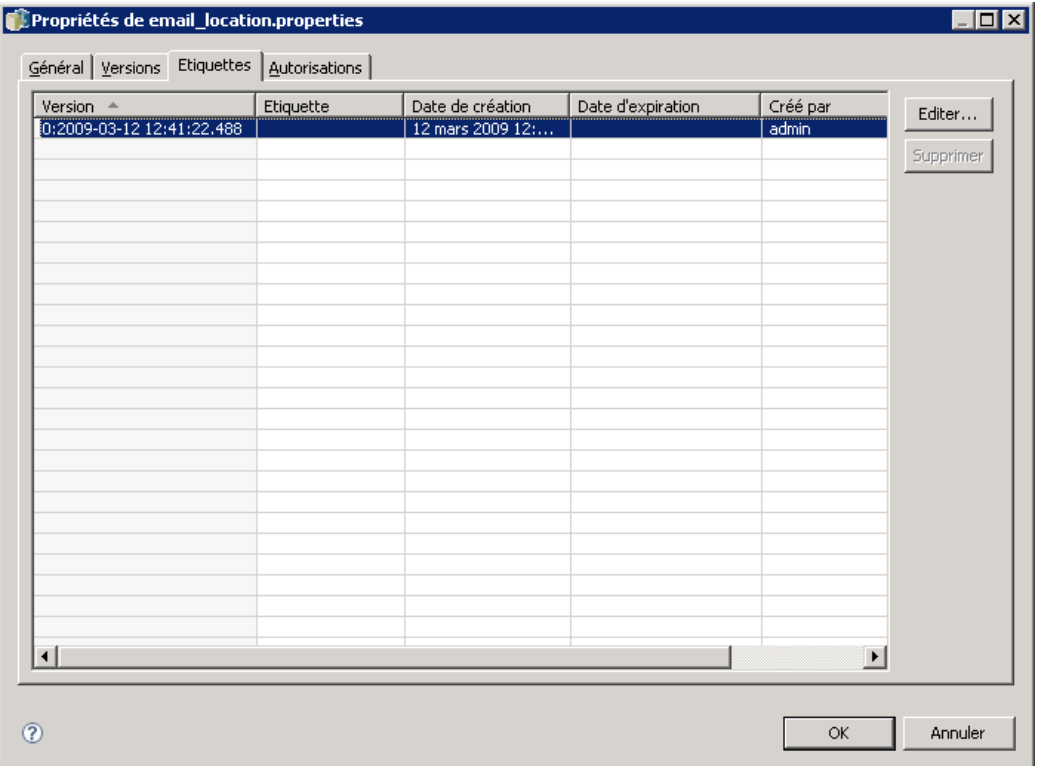

Les informations suivantes s'affichent dans l'onglet Etiquettes de la boîte de dialogue Propriétés :

- **Version**. L'identifiant de la version, qui est composé du numéro de la version et d'un suffixe avec la date et l'heure à laquelle cette version a été créée. L'identifiant de la version ne peut pas être modifié.
- **Etiquette**. Les étiquettes associées à la version. Si une version a plusieurs étiquettes, elles apparaissent dans cette colonne, séparées par des virgules. Si la largeur de la colonne empêche l'affichage de toutes les étiquettes, placez le curseur sur la cellule Etiquettes pour afficher la liste complète. Appliquez et supprimez les étiquettes à l'aide de la boîte de dialogue Modifier les étiquettes de version. [Pour plus d'informations, reportez-vous à la section](#page-63-0) [Modifier l'étiquette de version sur p. 50.](#page-63-0)
- **Date de création**. La date et l'heure auxquelles la version a été créée. La date de création ne peut pas être modifiée.
- **Date d'expiration**. La date à laquelle la version est configurée pour expirer. La date d'expiration est configurée dans l'onglet Versions de la boîte de dialogue Propriétés. [Pour](#page-78-0) [plus d'informations, reportez-vous à la section Propriétés de la version sur p. 65.](#page-78-0)
- **Crée par**. L'utilisateur qui a créé la version. Cette valeur ne peut pas être modifiée.

À partir de l'onglet Etiquettes, vous pouvez effectuer les opérations suivantes :

- Appliquer une nouvelle étiquette de version
- **Modifier une étiquette de version existante**

- <span id="page-63-0"></span>■ Appliquer une étiquette de version prédéfinie
- Spécifier plusieurs étiquettes de version
- Supprimer une étiquette de version
- Supprimer une version

#### *Recommandations au sujet des étiquettes de version*

Une politique d'étiquette qui définit un ensemble d'étiquettes et qui explique comment elles doivent être utilisées est fortement recommandée. Ce genre de politique permettra d'éviter l'interruption involontaire des processus automatisés lorsque des objets sont modifiés. Cette politique devra notamment tenir compte des points suivants :

- Lors de la création de nouveaux objets et de nouvelles versions d'objet, appliquez des étiquettes de version spécifiques, telles que *Test* ou *Production*, qui associent la version à l'état d'avancement. Cette étiquette devra être déplacée vers une nouvelle version lorsque la version sera prête à être utilisée. Cela permet que les références à l'objet soient associées de manière cohérente avec la version attendue et que les références ne soient pas modifiées sans un déplacement d'étiquette explicite.
- Les versions des tâches doivent être identifiées avec des étiquettes spécifiques qui permettent l'exécution d'une version test intermédiaire de la tâche en même temps que la version de production validée continue à fonctionner. Cela permet de tester les nouveaux objets et nouvelles versions d'objets avant une utilisation publique. La version test d'une tâche peut être promue en déplaçant l'étiquette de version pour la production lorsque la tâche de test est prête pour l'utilisation publique.
- Les étapes de tâche devraient toujours faire référence à des versions d'objet en utilisant une étiquette de version spécifique plutôt que l'étiquette *LATEST* du système afin de garantir qu'une version spécifique de l'objet sera utilisée même si des versions plus récentes de cet objet existent. Cela permet d'exécuter la tâche tout en révisant l'objet référencé. Si la référence utilise la version *LATEST*, la tâche utilisera la version de l'objet la plus réente ce qui peut nécessiter des modifications des propriétés de la tâche. Sans ces modifications, la tâche pourrait échouer. En référençant une étiquette de version spécifique et en étiquetant les versions des tâches, vous pouvez modifier les propriétés des tâches pour correspondre aux modifications de la version de l'objet référencé. Une fois que ces modifications sont validées, vous pouvez promouvoir la nouvelle version de l'objet et la tâche révisée vers la production.
- Utilisez la sécurité des étiquettes qui permet de réduire le nombre d'utilisateurs autorisés à attribuer ou à déplacer des étiquettes de version spécifiques et de garantir qu'une révision et une validation appropriées des objets et des tâches sont effectuées par un individu qualifié avant que de nouvelles versions ne soient promues vers la production.

#### *Modifier l'étiquette de version*

Pour modifier l'étiquette de version, sélectionnez la version de l'objet dans la table de l'onglet Etiquettes dans la boîte de dialogue Propriétés et cliquez sur Modifier. La boîte de dialogue Modifier les étiquettes de version s'affiche.

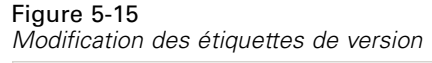

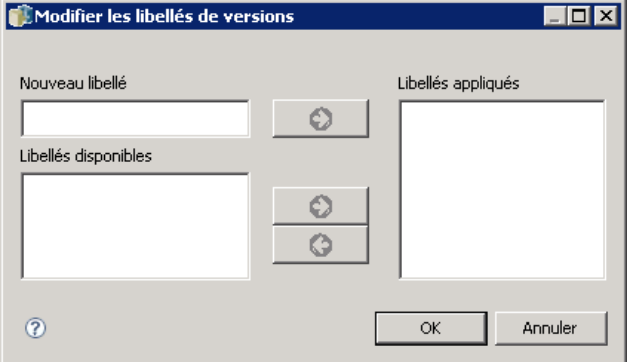

Pour appliquer une nouvelle étiquette, effectuez les étapes suivantes :

- 1. Saisissez le nom dans le champ Nouvelle étiquette. Les étiquettes ne comportent pas de virgules, d'apostrophes, de points-virgules, de guillemets, ni de symboles supérieur à ou inférieur à.
- 2. Cliquez sur la flèche pour ajouter l'étiquette dans le champ Etiquettes appliquées.

Pour appliquer une étiquette existante, effectuez les étapes suivantes :

- 1. Sélectionnez les étiquettes dans la liste Etiquettes disponibles. Pour sélectionner plusieurs étiquettes , appuyez sur Ctrl et procédez à plusieurs sélections.
- 2. Cliquez sur la flèche pour ajouter les étiquettes sélectionnées à la liste Etiquettes appliquées.

Pour supprimer l'association entre une version et une étiquette, effectuez les étapes suivantes :

- 1. Sélectionnez le dans la liste Etiquettes appliquées.
- 2. Cliquez sur la flèche pour supprimer l'étiquette de la liste Etiquettes appliquées.

Lorsque les modifications sont terminées, cliquez sur OK. Le tableau Versions affiche les valeurs actualisées.

#### *Résolution des étiquettes de version en double*

Bien que plusieurs étiquettes de version puissent être appliquées à un objet, chaque étiquette individuelle de version doit être unique pour cet objet. (Cependant, une étiquette portant le même nom peut être utilisée pour un autre objet.) Dans l'éventualité d'un conflit, la boîte de dialogue Les étiquettes existent déjà s'affiche et décrit la duplication de l'étiquette de version.

Vous disposez des options suivantes pour résoudre un conflit d'étiquette en double :

- **Appliquer l'étiquette.** Pour appliquer l'étiquette à la version existante et la supprimer de la version précédente, cliquez sur OK.
- **Spécifiez une nouvelle étiquette** Pour conserver l'étiquette avec la version précédente et spécifier une nouvelle étiquette pour la version actuelle, cliquez sur Annuler. La boîte de dialogue Modifier les étiquettes de version s'affiche à nouveau. Spécifiez une nouvelle étiquette dans cette boîte de dialogue.

#### *Suppression de versions*

Pour supprimer une version d'objet du IBM® SPSS® Collaboration and Deployment Services Repository :

- 1. Dans l'onglet Etiquette de la boîte de dialogue Propriétés, sélectionnez la version.
- 2. Cliquez sur Supprimer. La boîte de dialogue Confirmer la suppression apparaît.
- 3. Cliquez sur OK. La version est supprimée de la liste.

*Remarque* : Une fois la version supprimée du IBM SPSS Collaboration and Deployment Services Repository, elle ne peut pas être récupérée.

#### *Sélection d'une version*

Figure 5-16

À plusieurs points du système, il est possible que vous soyez invité à sélectionner une version d'un fichier. Par exemple, si vous souhaitez télécharger un fichier qui possède plusieurs versions, le système vous invite à sélectionner une version.

Pour sélectionner une version :

1. Si votre fichier possède plusieurs versions, la boîte de dialogue Sélectionner la version du fichier s'affiche.

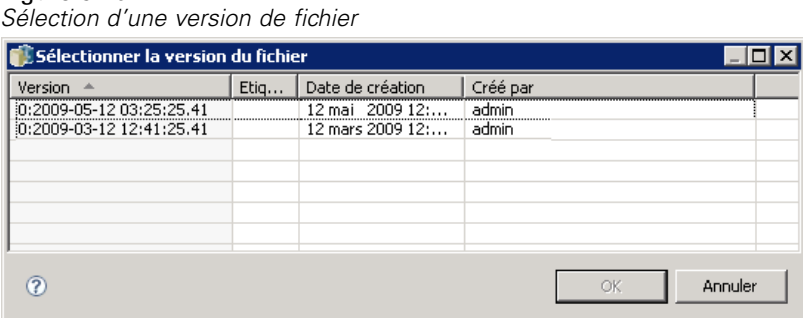

- 2. Sélectionnez la version du fichier sur lequel vous souhaitez effectuer une action.
- 3. Cliquez sur OK.

Si la version sélectionnée du fichier possède plusieurs étiquettes qui lui sont associées et que la version s'ouvre dans l'environnement IBM® SPSS® Collaboration and Deployment Services Deployment Manager, la première étiquette s'affiche avec le nom du fichier dans le titre de l'onglet afin de faciliter l'identification de la version.

## *Utilisation des dates d'expiration et fichiers expirés*

Une date d'expiration indique la date après laquelle un fichier n'est plus utilisé activement. Lorsqu'un élément expire, il n'est plus accessible à l'utilisateur général. Toutefois, le propriétaire du fichier et les administrateurs peuvent voir les fichiers expirés. Notez que l'expiration est différente de la suppression. Un fichier expiré n'est pas supprimé du référentiel. Par défaut, les fichiers n'expirent pas. Une date d'expiration doit être définie explicitement. Les dates d'expiration peuvent être définies, modifiées ou réactivées par les personnes suivantes :

- Le propriétaire du fichier
- Un administrateur
- Tout utilisateur autorisé à accéder au fichier en écriture

Aucune date d'expiration n'est associée au fichier ou à la tâche elle-même. Les dates d'expiration sont définies au niveau de la version. La numérotation des versions se poursuit de manière séquentielle. Toutefois, un vide dans les numéros de version peut apparaître dans la liste de versions si certaines versions de fichier ont expiré.

Lorsqu'une version de fichier expire, les étiquettes correspondantes ne sont pas affectées. Si une version de fichier expirée est ouverte, un message d'erreur s'affiche, indiquant que le fichier a expiré. Lorsque la version étiquetée d'une tâche expire, elle ne peut plus être exécutée après la date d'expiration. Par conséquent, tous les programmes contenant la version de tâche expirée sont affectés.

Les programmes ne sont pas supprimés lorsque la version associée expire. Le système essaye toujours d'exécuter la tâche planifiée à l'heure désignée. Toutefois, la version de tâche contenue dans le programme ayant expiré, la tâche va échouer, générant un message d'erreur dans le journal. L'échec de la tâche planifiée est enregistré dans l'historique des tâches. [Pour plus d'informations,](#page-297-0) [reportez-vous à la section Affichage de l'historique des tâches dans le chapitre 12 sur p. 284.](#page-297-0)

#### *Définition et modification des dates d'expiration*

Les dates d'expiration sont définies dans la boîte de dialogue Propriétés. De plus, une date d'expiration peut également être spécifiée lorsqu'une tâche est créée pour la première fois. Par défaut, les objets n'expirent pas. Les dates d'expiration peuvent être modifiées à tout moment. En outre, les dates d'expiration peuvent être rétroactives. Pour définir une date d'expiration sur un objet :

- 1. Dans l'explorateur de contenu, cliquez avec le bouton droit de la souris sur l'objet et sélectionnez Propriétés. La boîte de dialogue Propriétés apparaît.
- 2. Cliquez sur l'onglet Versions et sélectionnez la version sur laquelle spécifier une date d'expiration.

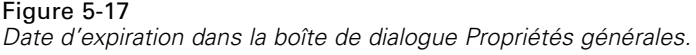

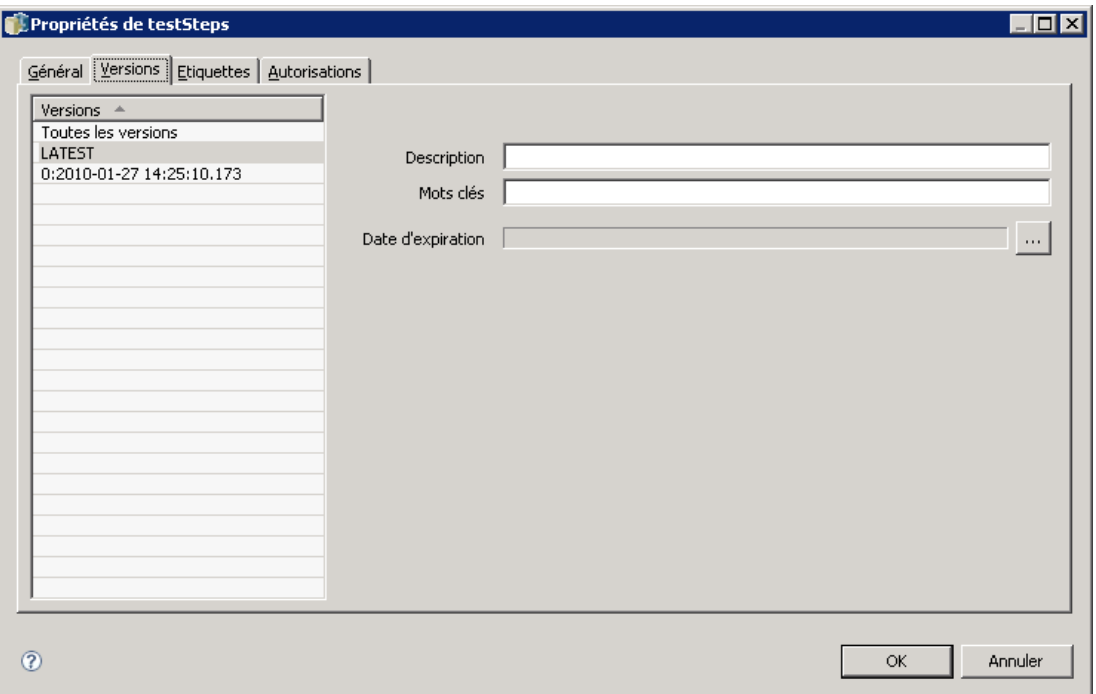

3. Cliquez sur le bouton points de suspensions en regard du champ Date d'expiration. La boîte de dialogue Date d'expiration apparaît. Par défaut, aucune date d'expiration n'est définie.

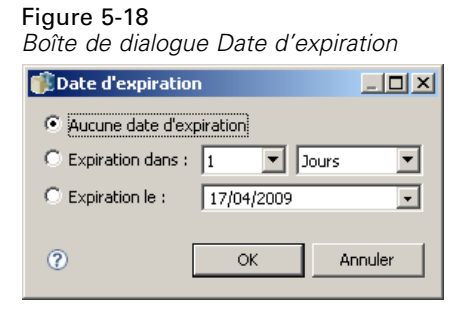

- 4. Choisissez l'une des options suivantes :
	- **Aucune date d'expiration.** La version n'expire pas.
	- **Expiration dans.** La version expire à un moment défini par rapport à la date du jour par exemple, dans 30 jours. Les périodes relatives valides incluent les jours, les semaines, les mois ou les années. La date d'expiration maximum autorisée est de 10 ans.
	- **Expiration le.** La version expire à la date sélectionnée.
- 5. Cliquez sur OK. La date d'expiration apparaît dans le champ Date d'expiration. Pour les dates relatives et spécifiques, la date d'expiration exacte du calendrier apparaît dans ce champ. Si aucune date d'expiration n'a été spécifiée, le champ reste vide.

#### *Spécification de dates d'expiration lors de la création d'une nouvelle tâche*

La date d'expiration peut également être spécifiée lors de la création d'une nouvelle tâche. La procédure pour accéder aux informations et les compléter pour la boîte de dialogue Date d'expiration est la même. Toutefois, la boîte de dialogue est accessible à partir de la boîte de dialogue Informations sur la nouvelle tâche au lieu de la boîte de dialogue Propriétés.

#### Figure 5-19

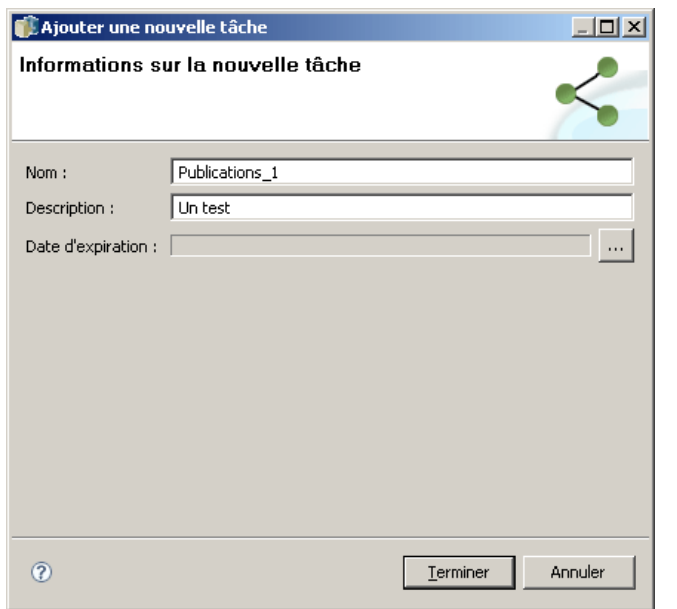

*Définition d'une date d'expiration lors de la création d'une nouvelle tâche*

#### *Importation et exportation de dates d'expiration*

Lorsque les fichiers sont importés dans le système et exportés hors du système, la date d'expiration associée à une version de fichier est inclue également.

#### *Restrictions concernant les dates d'expiration*

Les dates d'expiration peuvent être appliquées à la plupart des fichiers dans l'explorateur de contenu. Toutefois, les dates d'expiration ne peuvent pas être appliquées aux objets du dossier *Définitions de ressources*— par exemple, serveur, données d'authentification, et définitions de sources de données.

#### *Affichage des fichiers expirés*

Les fichiers expirés sont visibles selon que toutes leurs versions ou non ont expiré.

**Fichiers avec certaines versions expirées.** Pour les fichiers avec certaines versions expirées, ces versions sont affichées. Toutefois, toutes les versions expirées sont grisées.

**Fichiers avec toutes les versions expirées.** Les fichiers expirés sont masqués dans l'explorateur de contenu. Toutefois, si le propriétaire des fichiers expirés ou un administrateur affiche l'arbre, les fichiers expirés sont visibles.

#### *Recherche de fichiers expirés*

La procédure de recherche de fichiers expirés est la même que la procédure de recherche d'autres objets dans l'explorateur de contenu. [Pour plus d'informations, reportez-vous à la section](#page-36-0) [Recherche dans le chapitre 4 sur p. 23.](#page-36-0)

Pour voir les fichiers expirés dans les résultats de recherche, un utilisateur doit être l'une des personnes suivantes :

- Un utilisateur possédant l'action *afficher les fichiers expirés*
- Le propriétaire du fichier
- $\blacksquare$  Un administrateur

#### *Réactivation des fichiers expirés*

Les fichiers expirés peuvent être réactivés. Pour réactiver une version de fichier expirée :

- 1. Naviguez jusqu'à la date d'expiration existante dans la boîte de dialogue Propriétés.
- 2. Remplacez la date d'expiration par une date ultérieure.

# *Utiliser les propriétés de serveurs et les préférences de l'utilisateur*

Les propriétés de serveur sont divisées selon les sous-catégories suivantes :

- **Propriétés de serveur**
- **les préférences utilisateur**

Les deux types de propriété s'appliquent uniquement à l'instance actuelle du serveur (ou de l'utilisateur). Pour accéder à la boîte de dialogue des propriétés pour une instance de serveur, cliquez avec le bouton droit de la souris sur un nom de serveur dans l'explorateur de contenu et sélectionnez Propriétés. La boîte de dialogue des propriétés du serveur apparaît.

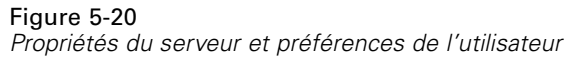

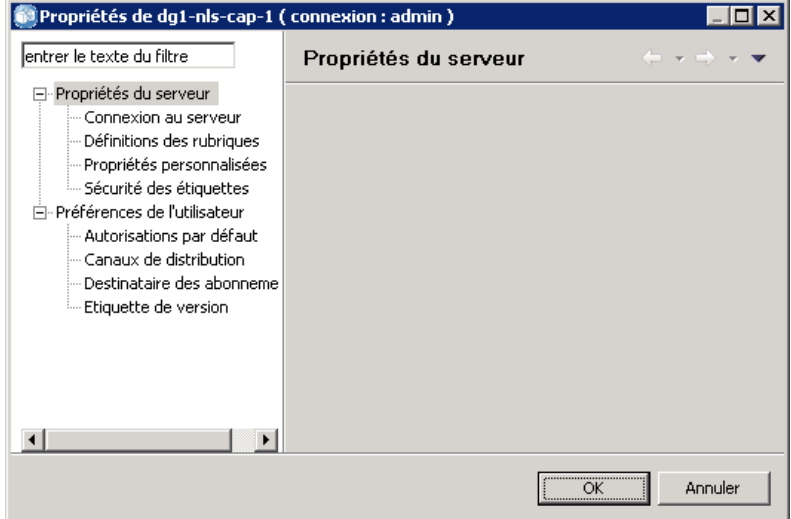

# *Propriétés de serveur*

Les propriétés du serveur sont similaires aux propriétés d'objet de contenu. Cependant, les propriétés du serveur s'appliquent à l'instance générale du serveur. Des utilisateurs disposant de privilèges d'accès appropriés peuvent afficher et modifier les éléments suivants :

- Propriétés personnalisées. [Pour plus d'informations, reportez-vous à la section Utilisation des](#page-81-0) [propriétés personnalisées sur p. 68.](#page-81-0)
- Connexion au serveur
- Sécurité des étiquettes
- Définitions des rubriques. [Pour plus d'informations, reportez-vous à la section Utiliser des](#page-90-0) [définitions de rubriques sur p. 77.](#page-90-0)

#### *Connexion au serveur*

Les propriétés de connexion au serveur définissent les informations nécessaires à la connexion à un IBM® SPSS® Collaboration and Deployment Services Repository. Pour accéder aux propriétés de connexion, cliquez sur le + pour développer les options des propriétés du serveur dans la boîte de dialogue des propriétés du serveur et sélectionnez Connexion au serveur.

#### Figure 5-21 *Propriété de la connexion au serveur*

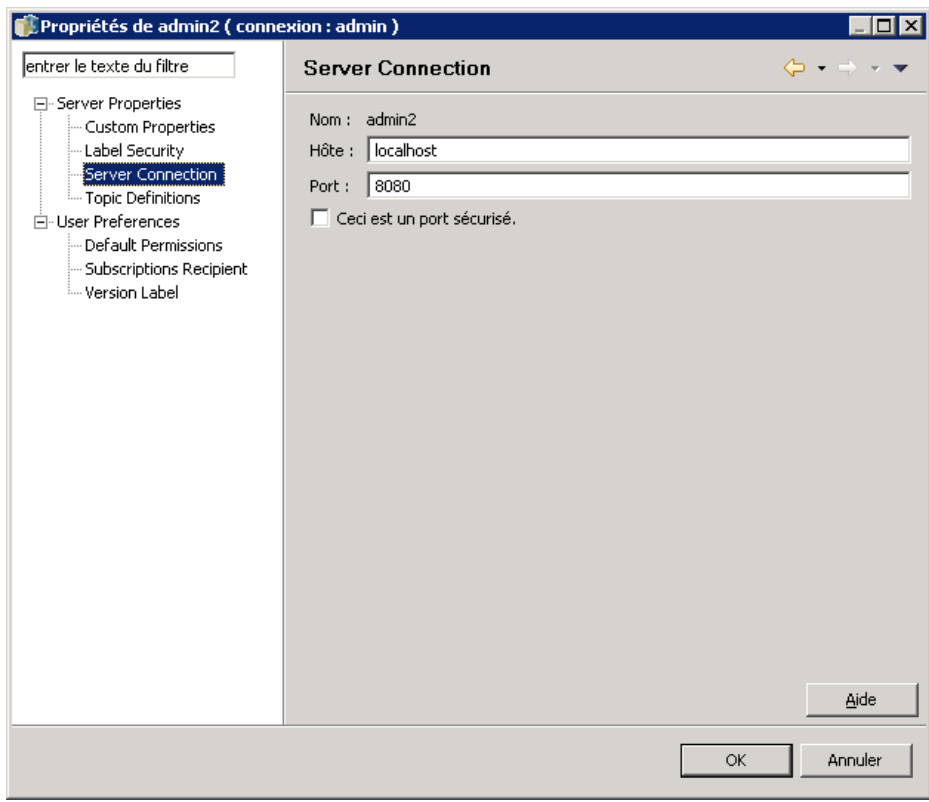

**Nom.** Le nom de la connexion au serveur.

**Hôte.** Le nom ou l'adresse IP de la machine hébergeant l'installation du référentiel. Le nom ne peut pas contenir de guillemets. Il n'est pas nécessaire d'inclure un préfixe http://.

**Port.** Le numéro de port sur l'hôte spécifié pour l'accès au référentiel.

**Ceci est un port sécurisé.** Sélectionnez cette option si l'hôte a été configuré pour utiliser le protocole de communication Secure Sockets Layer (SSL).

#### *Sécurité des étiquettes*

La sécurité des étiquettes offre un contrôle sur les entités qui peuvent afficher ou modifier les étiquettes de version définies par l'utilisateur dans le système, ce qui permet de spécifier les utilisateurs qui peuvent déplacer ou de supprimer une étiquette. Bien que des utilisateurs puissent afficher la version d'une ressource dans le IBM® SPSS® Collaboration and Deployment Services Repository, seuls les utilisateurs disposant de droits d'accès aux étiquettes associées à la version peuvent accéder à celles-ci. En outre, la sécurité des étiquettes s'applique à toutes les versions de toutes les ressources utilisant l'étiquette. Par exemple, pour contrôler les personnes qui peuvent affecter des versions de production de ressources, un administrateur peut limiter l'accès à l'étiquette *Production* pour éviter que d'autres utilisateurs ne la déplacent d'une version à une
version plus récente. La sécurité définie pour l'étiquette *Production* s'applique à chaque version de chaque ressource utilisant cette étiquette.

Pour accéder aux propriétés de la sécurité des étiquettes, cliquez sur le + pour développer les options des propriétés du serveur dans la boîte de dialogue des propriétés du serveur et sélectionnez Sécurité des étiquettes.

#### Figure 5-22

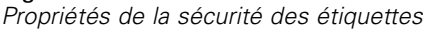

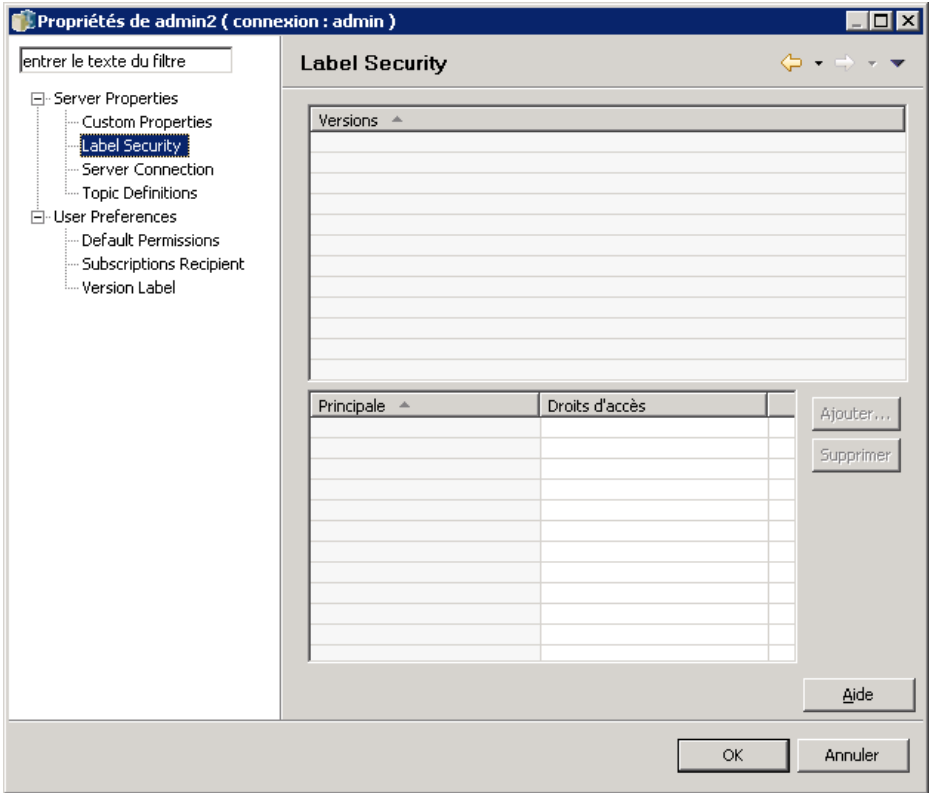

La table des étiquettes répertorie toutes les étiquettes du système auquel vous pouvez accéder. Sélectionnez une étiquette pour afficher les entités associées ainsi que leurs droits d'accès

Pour une étiquette sélectionnée, la table des entités identifie les droits d'accès aux étiquettes pour les entités dans le système. Une entité peut avoir l'un des droits d'accès suivants à une étiquette :

- **Utiliser les versions.** Toutes les entités ayant ce droit d'accès peuvent afficher la version d'une ressource associée à l'étiquette en la référençant.
- **Gérer l'étiquette.** Les entités ayant ces droits d'accès peuvent appliquer, déplacer et supprimer l'étiquette ainsi que supprimer la version d'une ressource ayant cette étiquette. Si un utilisateur ne dispose pas des droits d'accès *Gérer l'étiquette* pour une étiquette, cet utilisateur ne peut pas supprimer une ressource ni une version d'une ressource à laquelle l'étiquette est appliquée.

Pour modifier la sécurité d'une étiquette, comme en ajoutant ou en supprimant des entités, vous devez disposer des droits d'accès *Gérer l'étiquette* pour cette étiquette. Les administrateurs doivent posséder ces droits d'accès pour toutes les étiquettes du système. Les droits *Gérer*

*l'étiquette* vous permettent de modifier vos propres droits pour une étiquette et de pouvoir modifier vos droits pour une étiquette de façon à ne plus pouvoir travailler avec cette étiquette dans le futur. Par exemple, vous pouvez changer vos droits en *Utiliser les versions*, ce qui vous empêcherait alors de modifier la sécurité d'une étiquette. Si des cas comme celui-ci se produisent, contactez votre administrateur pour qu'il vous donne les droits nécessaires.

#### *Ajout d'entité à une étiquette*

Pour ajouter une entité à une étiquette :

- 1. Sélectionnez l'étiquette dans la table des étiquettes.
- 2. Cliquez sur Ajouter. La boîte de dialogue Sélectionner un utilisateur ou un groupe apparaît.

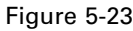

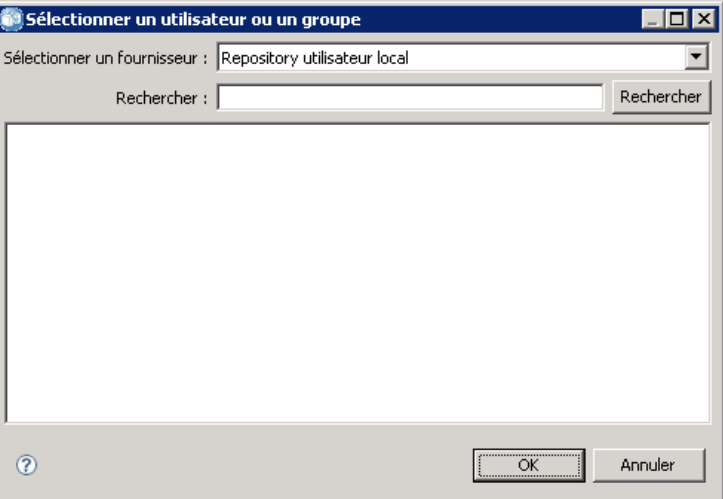

*Sélectionnez la boîte de dialogue Sélectionner un utilisateur ou un groupe*

- 3. Sélectionnez l'entité à ajouter.
- 4. Cliquez sur OK.

L'entité s'affiche dans la table Entités avec un droit d'accès par défaut.

#### *Modification des droits d'accès à des entités*

Pour modifier les droits d'accès à une étiquette pour une entité :

- 1. Dans la table Entités, cliquez sur la cellule Droits d'accès à l'entité.
- 2. Sélectionnez le droit d'accès souhaité.

#### *Suppression d'entités d'une étiquette*

Pour supprimer une entité d'une étiquette :

1. Sélectionnez l'étiquette dans la table des étiquettes.

- 2. Dans la table Entités, sélectionnez l'entité à supprimer. Pour sélectionner plusieurs entités, maintenez la touche Ctrl enfoncée tout en sélectionnant des entités.
- 3. Cliquez sur Supprimer.

L'entité est supprimée de la table Entités et ne peut plus accéder à l'étiquette.

## *les préférences utilisateur*

Les préférences de l'utilisateur s'appliquent à l'ID utilisateur actuellement connecté au serveur. Des utilisateurs disposant de privilèges d'accès appropriés peuvent afficher et modifier les éléments suivants :

- Autorisations par défaut.
- Canaux de distribution
- Destinataire des abonnements
- Etiquette de version

#### *Autorisations par défaut.*

L'option d'autorisation par défaut permet à un utilisateur de configurer des autorisations par défaut pour de nouveaux fichiers et dossiers créés. Cependant, lorsqu'un utilisateur crée un nouvel objet, tel qu'une tâche, la liste des autorisations de l'objet prend par défaut les valeurs de la liste des entités et des autorisations définies dans les préférences de l'utilisateur pour l'instance de IBM® SPSS® Collaboration and Deployment Services.

Dans la boîte de dialogue Autorisations par défaut, il est possible de procéder aux modifications suivantes :

- Ajouter une nouvelle entité ou supprimer une entité existante
- Modifier les autorisations d'une entité

Pour spécifier des autorisations par défaut :

- 1. Accédez à la boîte de dialogue Propriétés de l'instance de serveur :
- 2. Dans l'arbre des propriétés, développez la liste des préférences de l'utilisateur et sélectionnez Autorisations par défaut.
- 3. Modifiez la liste des entités si nécessaire. Il est possible d'ajouter ou de supprimer des utilisateurs ou des groupes de la liste des entités.

**Ajouter une nouvelle entité.** Pour ajouter une nouvelle entité, cliquez sur Ajouter . La boîte de dialogue Sélectionner un utilisateur ou un groupe apparaît. Sélectionnez un utilisateur ou un groupe dans la liste puis cliquez sur OK.

**Suppression d'une entité existante.** Pour supprimer une entité existante, sélectionnez une entité dans la liste et cliquez sur Supprimer. La boîte de dialogue Confirmer la suppression apparaît. Cliquez sur OK.

- 4. Pour modifier les droits d'accès associés à une entité, cliquez sur la flèche de la liste déroulante dans la colonne Entités et sélectionnez le niveau des droits d'accès à associer à l'entité. Les valeurs valides comprennent :
	- **Lecture**
	- **Ecriture**
	- Supprimer
	- Modifier les droits d'accès

#### Figure 5-24

*Boîte de dialogue des autorisations par défaut*

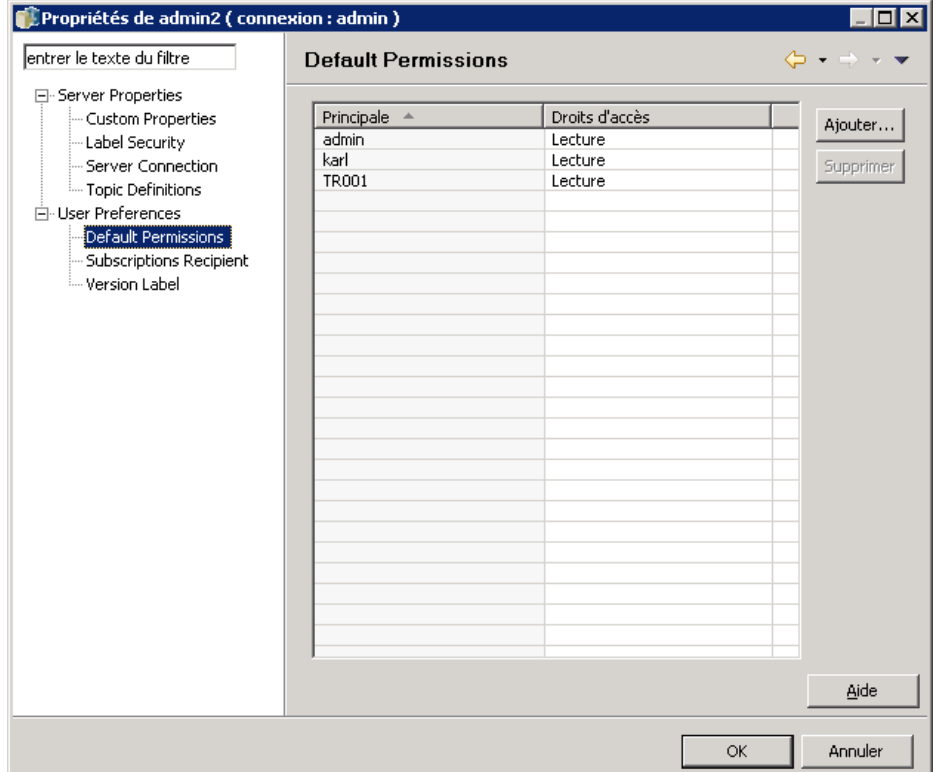

5. Cliquez sur OK.

*Important :* Pour les membres du groupe *administrateurs*, les droits d'accès des objets récemment créés prendront Modifier les droits d'accès comme valeur par défaut, même s'ils sont configurés à un niveau inférieur dans les préférences utilisateur.

#### *Canaux de distribution*

L'option Canaux de distribution permet aux utilisateurs de spécifier le mode de réception des notifications. Par exemple, si votre société utilise des flux RSS IBM® SPSS® Collaboration and Deployment Services, vous pouvez choisir de désactiver les notifications par e-mail et d'activer uniquement les flux RSS.

Pour sélectionner des canaux de distribution pour les notifications et les abonnements :

- 1. Accédez à la boîte de dialogue Propriétés de l'instance de serveur :
- 2. Dans l'arborescence des propriétés, développez la liste des préférences utilisateur et sélectionnez Canaux de distribution.
- 3. Pour activer les notifications par e-mail, sélectionnez Activer les e-mails. Pour activer les notifications par flux de syndication, sélectionnez Activer RSS.

L'option Activer RSS est uniquement disponible pour les utilisateurs ayant été autorisés à effectuer l'action Accéder aux flux syndiqués par l'administrateur.

Les flux de syndication fournissent un format dont le contenu change régulièrement. IBM SPSS Collaboration and Deployment Services syndique ses notifications en tant que flux RSS ou flux Atom. Un agrégateur RSS (lecteur de flux) qui prend en charge les flux authentifiés est nécessaire pour pouvoir afficher les flux de notification. Par exemple, RSSBandit et Microsoft® Outlook® 2007 sont des lecteurs de flux basés sur le bureau, et Google Reader™ et Yahoo® Reader sont des lecteurs de flux basés sur des navigateurs internet.

Les Administrateurs peuvent remplacer vos paramètres en désactivant les flux pour tous les utilisateurs via IBM® SPSS® Collaboration and Deployment Services Deployment Manager basé sur le navigateur. Les administrateurs définissent également le format de sortie utilisé pour tous les flux de syndication (RSS ou Atom), ils limitent le nombre total d'entrées de flux de syndication attribuées aux abonnés RSS/Atom et contrôlent quels utilisateurs ont accès aux flux, etc.

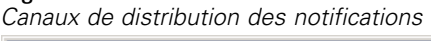

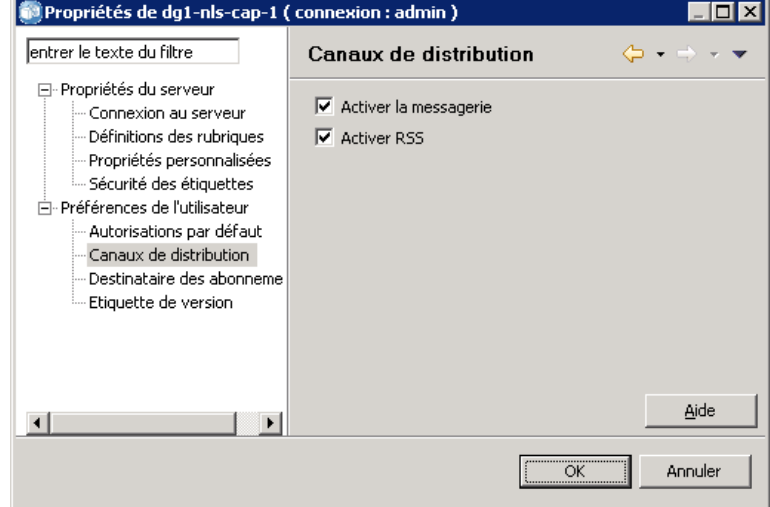

4. Cliquez sur OK.

Figure 5-25

#### *Destinataire des abonnements*

L'option Destinataire des abonnements permet aux utilisateurs de choisir entre les options suivantes :

- Saisir une adresse e-mail à utiliser comme valeur par défaut pour les abonnements
- Utiliser l'adresse e-mail associée à l'utilisateur à partir d'un répertoire de soutien, tel qu'un répertoire actif.

L'adresse e-mail s'applique par instance de serveur et par utilisateur, ce qui signifie qu'un utilisateur peut spécifier différentes adresses e-mail pour différents serveurs.

Pour spécifier une adresse e-mail pour un destinataire d'abonnements :

- 1. Accédez à la boîte de dialogue Propriétés de l'instance de serveur :
- 2. Dans l'arbre des propriétés, développez la liste des préférences de l'utilisateur et sélectionnez Destinataire des abonnements.
- 3. Choisissez l'une des options suivantes :
	- Dans le champ Adresse e-mail, saisissez l'adresse e-mail à utiliser comme valeur par défaut.
	- Cochez la case Utiliser l'adresse e-mail à partir du répertoire pour utiliser une adresse e-mail à partir du répertoire.

#### Figure 5-26 *Adresse e-mail par défaut*

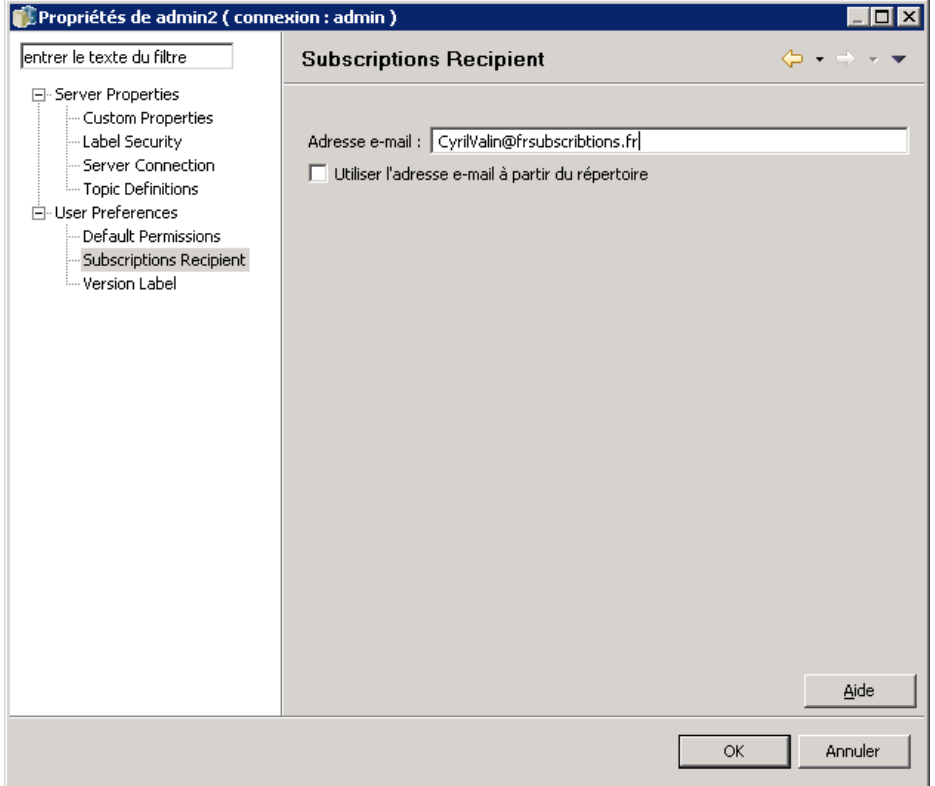

4. Cliquez sur OK.

#### *Etiquette de version (préférences utilisateur)*

Pour accéder aux propriétés des étiquettes de version de serveur :

- 1. Dans l'explorateur de contenu, cliquez avec le bouton droit de la souris sur un nom de serveur et sélectionnez Propriétés . La boîte de dialogue des propriétés du serveur apparaît.
- 2. Cliquez + pour développer les options de préférence utilisateur.
- 3. Cliquez sur Etiquette de version. La boîte de dialogue Etiquette de version s'affiche.

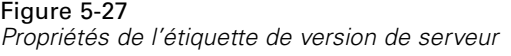

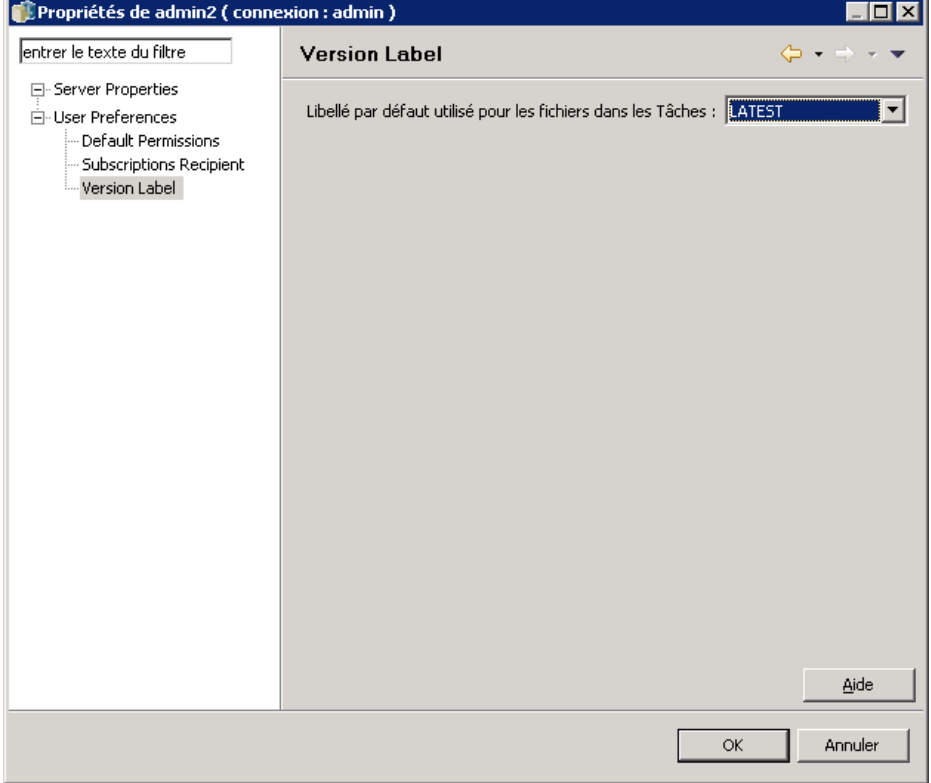

- 4. À partir de la liste déroulante Etiquette par défaut utilisée pour les fichiers dans les Tâches, sélectionnez l'étiquette de version par défaut à appliquer aux fichiers au sein d'une tâche.
- 5. Cliquez sur OK.

# *Propriétés de la version*

Le IBM® SPSS® Collaboration and Deployment Services Repository vous permet de maintenir de multiples versions des objets.

Figure 5-28

Pour accéder à la liste des versions d'un objet :

E Dans la boîte de dialogue Propriétés, cliquez sur l'onglet Versions. Une liste des versions de l'objet apparaît.

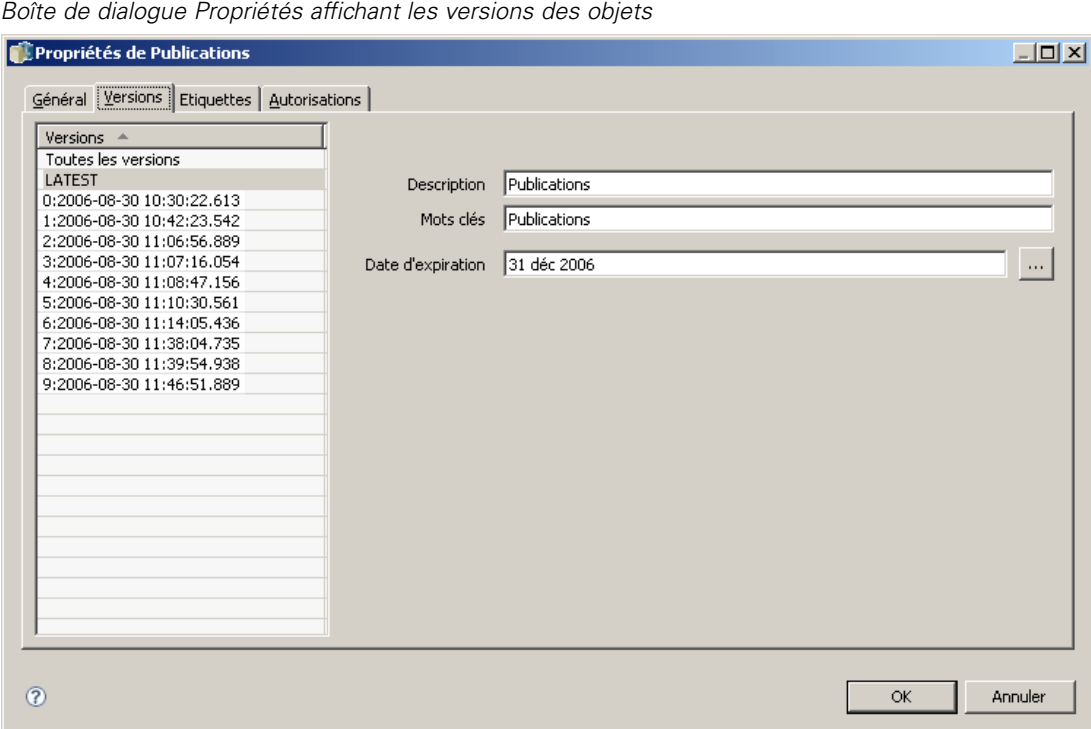

La liste affiche le numéro de version et l'horodatage de la version. La version la plus récente est libellée *LATEST*. *LATEST* est la version sélectionnée par défaut dans la liste. La liste affiche aussi l'entrée *Toutes les versions*.

Outre les propriétés générales définies pour les objets du IBM SPSS Collaboration and Deployment Services Repository, certaines propriétés peuvent aussi être définies au niveau de la version.

Les propriétés de version par défaut comprennent :

- **Description.** Une étiquette définie par l'utilisateur pour la version.
- **Mots-clés.** Les métadonnées attribuées à des versions d'objets du IBM SPSS Collaboration and Deployment Services Repository pour la recherche de contenu.
- **Date d'expiration.** La date à partir de laquelle les versions d'objets du IBM SPSS Collaboration and Deployment Services Repository ne sont plus actives. [Pour plus d'informations,](#page-66-0) [reportez-vous à la section Utilisation des dates d'expiration et fichiers expirés sur p. 53.](#page-66-0)

La boîte de dialogue affiche aussi des propriétés de version personnalisées définies pour le serveur. [Pour plus d'informations, reportez-vous à la section Création de propriétés personnalisées sur p.](#page-83-0) [70.](#page-83-0) Les propriétés sont affichées pour une version sélectionnée dans le volet de droite de la boîte de dialogue des propriétés. Elles peuvent être définies pour des versions individuelles, pour des

versions multiples ou pour toutes les versions existantes. Les propriétés permettent à l'utilisateur d'améliorer les métadonnées d'une version particulière d'un objet. Par exemple, la propriété de description de la version peut être utilisée pour spécifier clairement ses différences avec d'autres versions, alors que la spécification de mots-clés rend la recherche plus précise.

Pour définir ou modifier des propriétés d'une version unique :

- 1. Sélectionnez la version.
- 2. Modifiez les propriétés si nécessaires. Les propriétés sont définies avec les valeurs spécifiées pour la version sélectionnée.

Pour définir ou modifier des propriétés de versions multiples :

1. Maintenez la touche Maj enfoncée pour sélectionner les versions. Tous les champs de propriété ayant des valeurs différentes de celles des versions sélectionnées sont vides et indiqués par des symboles d'alerte.

Figure 5-29

*Boîte de dialogue Propriétés lors de la modification des propriétés de versions multiples*

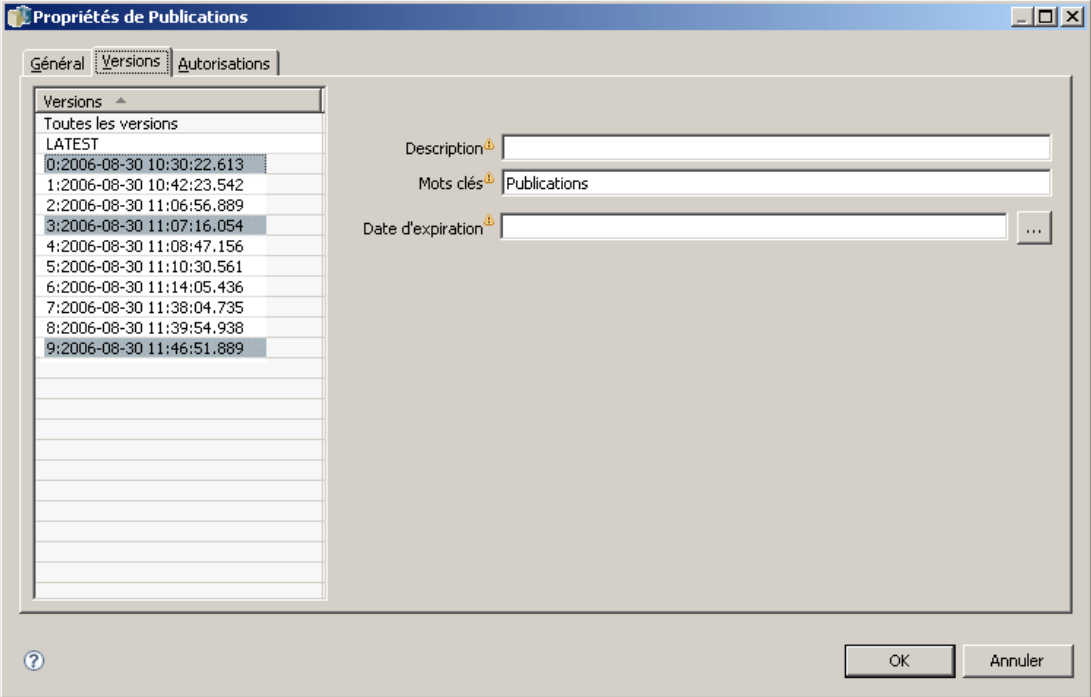

2. Modifiez les propriétés si nécessaires. Les propriétés sont définies avec les valeurs spécifiées pour les versions sélectionnées.

Pour définir ou modifier des propriétés de toutes les versions :

1. Sélectionnez *Toutes les versions* dans la liste. Tous les champs de propriété ayant des valeurs différentes de celles des versions existantes sont vides et indiqués par des symboles d'alerte.

#### Figure 5-30

*Boîte de dialogue Propriétés lors de la modification des propriétés de toutes les versions*

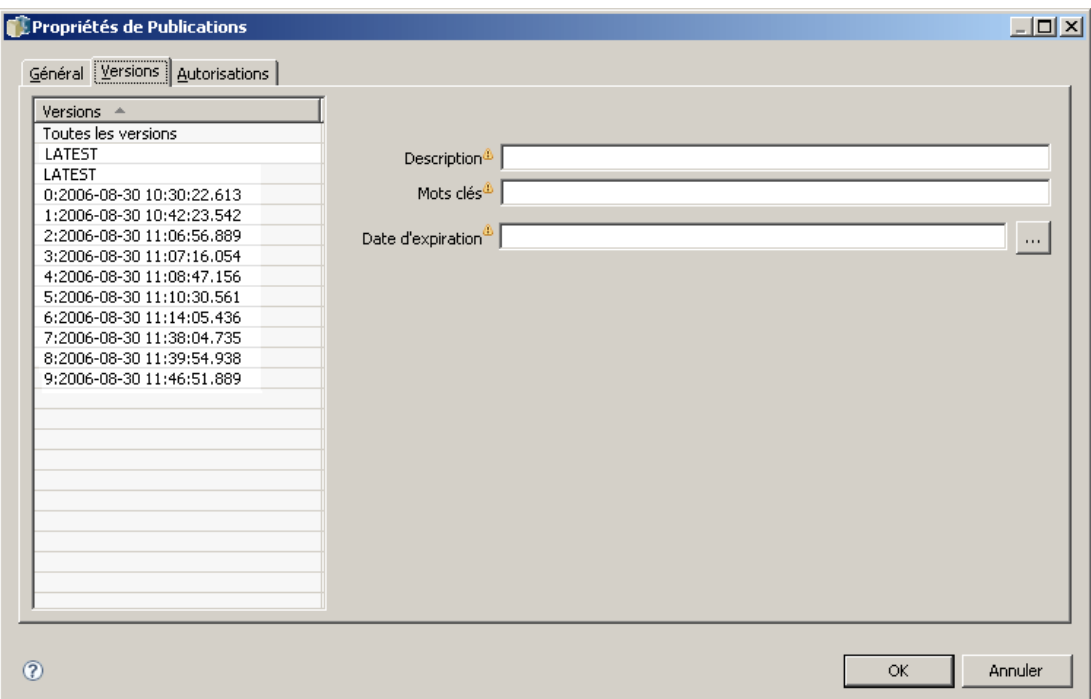

2. Modifiez les propriétés si nécessaires. Les propriétés sont définies avec les valeurs spécifiées pour toutes les versions.

# *Utilisation des propriétés personnalisées*

Les propriétés personnalisées sont des métadonnées définies par l'utilisateur qui s'appliquent aux objets dans le référentiel. Vous devez posséder les privilèges d'accès appropriés pour créer et modifier des propriétés personnalisées.

Les propriétés personnalisées sont appliquées par instance de serveur. Les propriétés personnalisées persistent dans les différentes sessions et restent associées à l'instance de serveur jusqu'à ce qu'elles soient supprimées.

Actuellement, vous ne pouvez pas copier de propriétés personnalisées d'une instance de serveur à l'autre. De plus, vous ne pouvez rendre aucun des champs de propriétés personnalisées obligatoire.

Le processus d'utilisation des propriétés personnalisées comprend les tâches suivantes :

- Assurez-vous que vous possédez les droits d'accès appropriés pour créer des popriétés personnalisées
- Création de propriétés personnalisées
- Définition des valeurs des propriétés personnalisées

De manière générale, un administrateur crée des propriétés personnalisées et les utilisateurs n'appartenant pas à l'administration définissent les valeurs de ces propriétés personnalisées.

<span id="page-82-0"></span>Bien que les propriétés personnalisées soient créées au niveau du serveur, les valeurs des propriétés personnalisées sont définies au niveau de l'objet de contenu. Plus spécifiquement, les propriétés personnalisées que vous créez dans la boîte de dialogue Propriétés personnalisées apparaissent dans la boîte de dialogue des propriétés générales pour chaque objet de contenu. [Pour](#page-49-0) [plus d'informations, reportez-vous à la section Modifications des propriétés générales sur p. 36.](#page-49-0)

## *Vérification des privilèges d'accès pour créer des propriétés personnalisées*

Avant de commencer à utiliser les propriétés personnalisées, vous devez posséder les privilèges d'accès appropriés pour créer et modifier des propriétés personnalisées. Si vous vous connectez au serveur sans posséder les privilèges d'accès à la création de propriétés personnalisées, l'option des propriétés personnalisées ne sera pas visible. Un utilisateur possédant des privilèges administratifs pour l'instance du serveur a automatiquement les privilèges permettant de créer, d'éditer et de supprimer des propriétés personnalisées.

Supposons que vous vous connectiez au référentiel sans avoir les droits d'accès appropriés pour créer des propriétés personnalisées. Si votre administrateur vous octroie des droits d'accès alors que vous êtes encore connecté au référentiel, vous devrez d'abord vous déconnecter du référentiel puis vous y connecter à nouveau avant que les droits d'accès mis à jour ne prennent effet.

## *Accès à la boîte de dialogue Propriétés personnalisées*

Pour accéder à la boîte de dialogue Propriétés personnalisées :

- 1. Connectez-vous au serveur pour lequel vous souhaitez créer des propriétés personnalisées. [Pour](#page-31-0) [plus d'informations, reportez-vous à la section Connexion à un serveur dans le chapitre 4 sur p. 18.](#page-31-0)
- 2. Cliquez à l'aide du bouton droit de la souris sur le nom du serveur, puis sélectionnez Propriétés. La boîte de dialogue Propriétés apparaît.

*Remarque* : Vous devez cliquer avec le bouton droit de la souris sur le nom du serveur pour afficher les propriétés personnalisées. Si vous sélectionnez un autre objet dans le dossier du serveur, seuls les propriétés générales et les privilèges apparaissent.

3. Cliquez sur Propriétés personnalisées. Le tableau Propriétés personnalisées apparaît. Si vous avez déjà défini des propriétés personnalisées, elles apparaissent dans le tableau.

<span id="page-83-0"></span>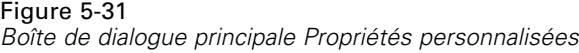

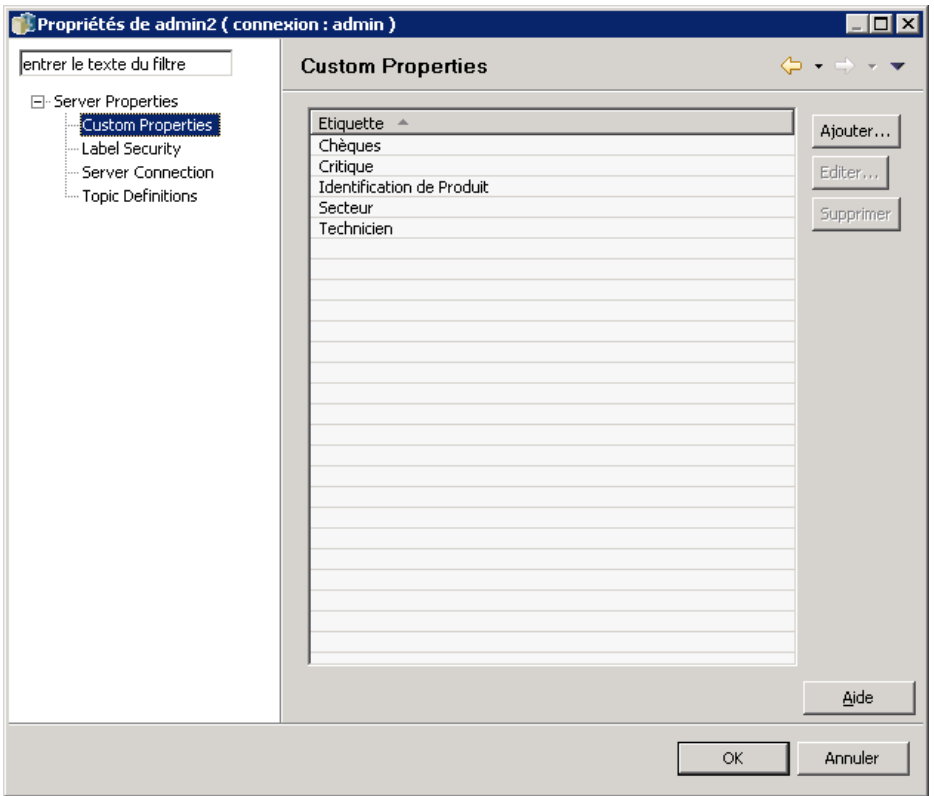

# *Création de propriétés personnalisées*

Pour créer une nouvelle propriété personnalisée :

- 1. Accédez à la boîte de dialogue Propriétés personnalisées. [Pour plus d'informations, reportez-vous](#page-82-0) [à la section Accès à la boîte de dialogue Propriétés personnalisées sur p. 69.](#page-82-0)
- 2. Pour créer une nouvelle propriété personnalisée, cliquez sur Ajouter. La boîte de dialogue Paramètres des propriétés personnalisées apparaît.

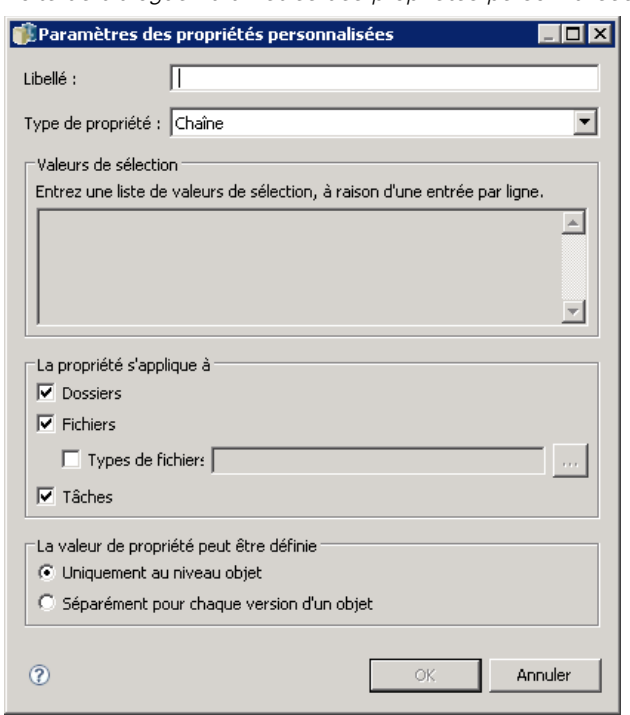

Figure 5-32 *Boîte de dialogue Paramètres des propriétés personnalisées*

- 3. Dans la boîte de dialogue Paramètres des propriétés personnalisées, vous devez fournir les informations suivantes :
	- **Etiquette**. L'étiquette est le nom de la propriété personnalisée tel qu'elle apparaîtra dans l'interface utilisateur. L'étiquette peut contenir 128 caractères maximum et doit être unique dans l'instance du serveur. Si vous spécifiez un nom en double, la boîte de dialogue Propriété en double s'ouvre et vous indique que ce nom est déjà utilisé. Mais vous pouvez spécifier la même étiquette pour des propriétés personnalisées sur deux serveurs différents.
	- **Type de propriété.** Le type de propriété décrit la valeur d'entrée de la propriété personnalisée. Vous avez les options suivantes :

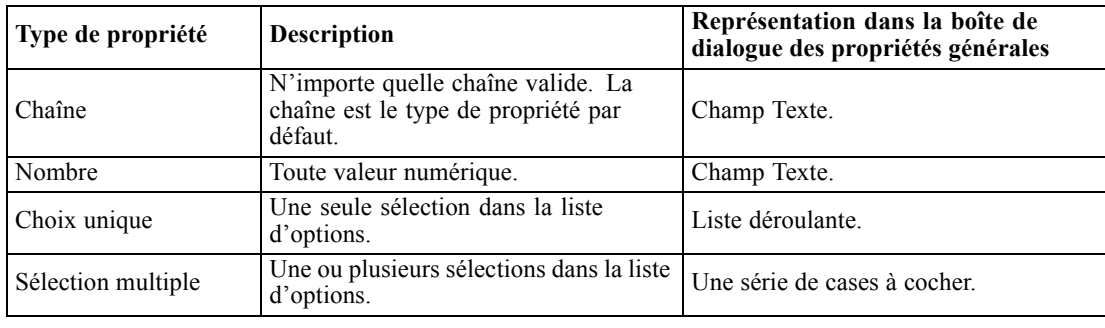

Table 5-3 *Types de propriétés personnalisées*

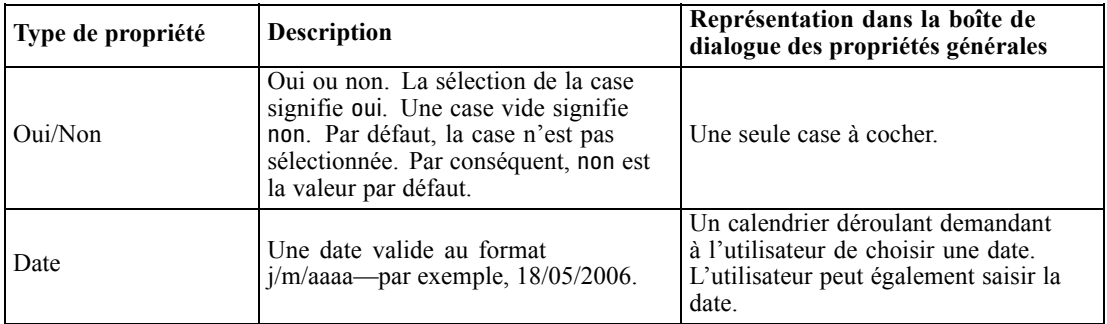

 **Valeurs de sélection.** Pour les types de propriétés personnalisées nécessitant que l'utilisateur choisisse dans une liste de valeurs (par exemple, sélection unique et sélection multiple), vous devez définir les valeurs accessibles à l'utilisateur dans la liste Valeurs de sélection. Les éléments de la liste sont délimités par des lignes. Par conséquent, lorsque vous ajoutez des valeurs de sélection, chaque valeur doit apparaître sur une nouvelle ligne.

#### Figure 5-33

*Valeurs de sélection des propriétés personnalisées*

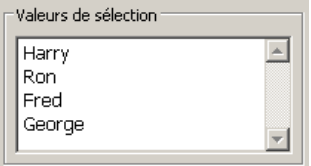

 **La propriété s'applique à.** Ce champ indique les objets auxquels la propriété personnalisée s'applique. Vous devez sélectionner au moins une case à cocher. Vous avez les options suivantes :

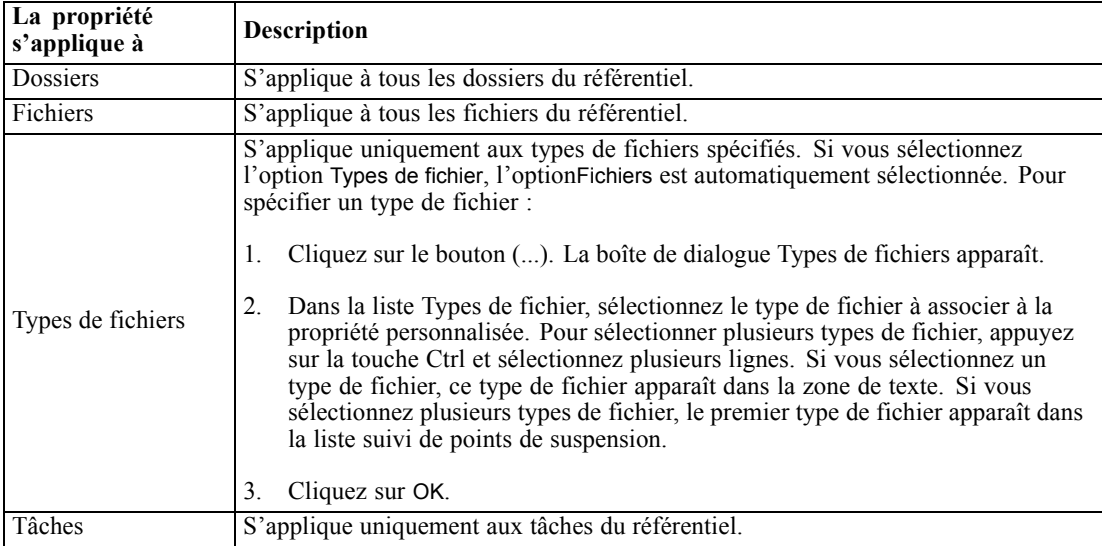

Par défaut, les objets Dossiers, Fichiers et Tâches sont sélectionnés.

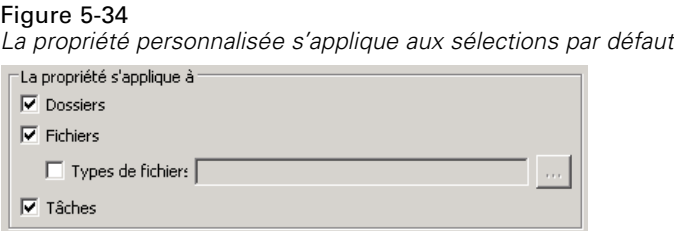

- **La valeur de la propriété peut être définie.** Ce champ indique si la propriété peut être définie uniquement au niveau de l'objet ou au niveau de la version.
- 4. Pour enregistrer vos modifications, cliquez sur OK.

## *Modification des propriétés personnalisées*

Après avoir créé et enregistré une propriété personnalisée, vous pouvez modifier ses attributs à tout moment. Dans ce contexte, modifier signifie modifier les valeurs accessibles à l'utilisateur. La modification de propriétés personnalisées s'effectue au niveau du serveur. Ce processus est distinct de la définition de valeurs pour la propriété personnalisée qui s'effectue au niveau de l'objet de contenu.

Pour modifier une propriété personnalisée :

- 1. Accédez à la boîte de dialogue Propriétés personnalisées. [Pour plus d'informations, reportez-vous](#page-82-0) [à la section Accès à la boîte de dialogue Propriétés personnalisées sur p. 69.](#page-82-0)
- 2. Dans le tableau Propriétés personnalisées, sélectionnez la propriété personnalisée à modifier.
- 3. Cliquez sur Editer. La boîte de dialogue Paramètres des propriétés personnalisées apparaît.
- 4. Vous pouvez modifier n'importe quel paramètre de cette boîte de dialogue à l'exception des paramètres suivants :
	- **Type de propriété.** Lorsque vous modifiez une propriété personnalisée, le champ Type de propriété est désactivé. Pour modifier le type de propriété, vous devez créer une nouvelle propriété personnalisée. [Pour plus d'informations, reportez-vous à la section Création de](#page-83-0) [propriétés personnalisées sur p. 70.](#page-83-0)
	- **La valeur de la propriété peut être définie.** Le niveau auquel une valeur de propriété personnalisée est défini ne peut pas être modifié. Lorsque vous modifiez une propriété personnalisée, cette section de la boîte de dialogue est désactivée.

## Figure 5-35

*Modification d'une propriété personnalisée*

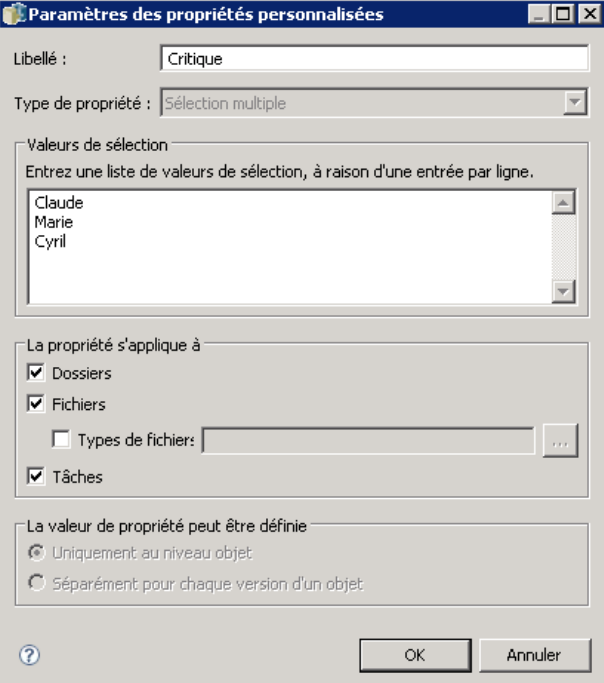

5. Après avoir effectué vos modifications, cliquez sur OK pour les enregistrer.

#### *Modification des valeurs de sélection*

Pour les types de propriété à sélection unique et à sélection multiple, vous pouvez modifier les valeurs de sélection disponibles pour les utilisateurs. Il est important de noter que si vous ajoutez ou supprimez une des options du tableau Valeurs de sélection, cette modification est propagée à tous les objets du serveur associés à cette propriété personnalisée.

Par exemple, supposons que vous avez un type de propriété à sélection multiple avec les options suivantes :

- *Harry*
- *Ron*
- *Fred*
- *George*

Si vous supprimez *George* de la liste Valeurs de sélection, la valeur *George* sera supprimée de tous les objets de contenu auxquels elle était assignée auparavant. De plus, tout utilisateur ayant auparavant sélectionné *George* ne verra plus *George* comme option disponible.

## *Recherche de propriétés personnalisées*

Il est possible de rechercher des propriétés personnalisées et de les utiliser dans des rapports d'audit, à l'exception des propriétés suivantes :

- **Valeurs d'étiquette Oui/non.** L'étiquette que vous appliquez aux types de propriété oui/non n'apparaîtra pas dans une recherche.
- **Valeurs numériques.** Pour tout type de propriété numérique, la valeur numérique que vous saisissez dans le champ de texte n'apparaît pas dans une recherche.

[Pour plus d'informations, reportez-vous à la section Recherche dans le chapitre 4 sur p. 23.](#page-36-0)

## *Suppression des propriétés personnalisées*

Les définitions des propriétés personnalisées sont stockées dans le référentiel. Si vous supprimez une propriété personnalisée, cette propriété et tous ses attributs sont supprimés du référentiel. Lorsqu'une propriété personnalisée a été supprimée, elle ne peut pas être récupérée.

Il est important de noter que lorsque vous supprimez une propriété personnalisée, cette suppression affecte tous les objets du référentiel qui contenaient cette propriété personnalisée. Une fois supprimée, une propriété personnalisée ne s'applique plus à aucun objet. Nous vous recommandons vivement de ne pas supprimer de propriétés personnalisées sauf en cas d'absolue nécessité.

Par exemple, supposons que vous ayez une propriété personnalisée appelée Analyses qui s'applique à tous les fichiers de votre serveur. Après avoir supprimé la propriété personnalisée, lorsque vous accédez à la boîte de dialogue Propriétés, la propriété personnalisée Analyses n'apparaît plus dans aucun fichier du serveur.

Pour supprimer une propriété personnalisée :

- 1. Accédez à la boîte de dialogue Propriétés personnalisées. [Pour plus d'informations, reportez-vous](#page-82-0) [à la section Accès à la boîte de dialogue Propriétés personnalisées sur p. 69.](#page-82-0)
- 2. Dans le tableau Propriétés personnalisées, sélectionnez la propriété à supprimer. Pour sélectionner plusieurs propriétés personnalisées, appuyez sur la touche Ctrl et sélectionnez plusieurs lignes.
- 3. Cliquez sur Supprimer. La boîte de dialogue Confirmer la suppression apparaît.
- 4. Cliquez sur OK. La boîte de dialogue Propriétés personnalisées réapparaît et le tableau Propriétés personnalisées est actualisé.

#### *Propriétés personnalisées et connexions au serveur*

Lorsque vous supprimez une connexion au serveur, le système supprime la connexion entre le client et le serveur qui héberge votre référentiel. Ce processus ne modifie aucun élément du référentiel même. Par conséquent, la suppression d'une connexion au serveur n'a aucun effet sur les propriétés personnalisées associées à ce référentiel.

# <span id="page-89-0"></span>*Utilisation des rubriques*

Les rubriques permettent de définir un système de classification pour le contenu stocké dans le IBM® SPSS® Collaboration and Deployment Services Repository en offrant un schéma hiérarchique pour guider les utilisateurs vers les ressources dont ils ont besoin. Les rubriques fonctionnent comme une structure en répertoires mais diffèrent des répertoires dans la mesure où un objet peut être répertorié dans plusieurs rubriques.

Par exemple, vous souhaitez peut-être créer une structure de rubrique qui représente votre organisation avec des rubriques séparées pour le marketing, la finance, le développement, etc. Les utilisateurs peuvent ensuite choisir parmi les rubriques disponibles lors de l'enregistrement de contenu. De plus, les utilisateurs peuvent limiter les recherches de contenu à des rubriques spécifiques pour accélérer le processus de récupération. Comme un élément donné peut être répertorié dans plusieurs rubriques, une indexation croisée est également possible.

Vous pouvez aussi envisager la hiérarchie des rubriques montrée dans l'illustration « Exemple de hiérarchie des rubriques » . Cette hiérarchie utilise le type de modèle comme base de classification des ressources.

#### Figure 5-36

*Exemple de hiérarchie des rubriques*

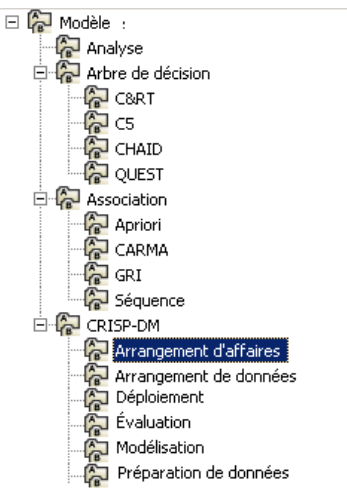

Tout modèle dans le référentiel peut être attribué à une rubrique dans cette hiérarchie pour faciliter la recherche des ressources désirées. Par exemple, un utilisateur peut vouloir trouver tous les modèles d'association utilisant un champ spécifique. La recherche peut également être limitée aux modèles CARMA uniquement.

## *Présentation du processus*

Les rubriques se composent de métadonnées définies par l'utilisateur qui s'appliquent à des objets au sein du référentiel. Vous devez disposer des privilèges d'accès appropriés pour créer et modifier des rubriques. L'utilisation des rubriques se compose d'un processus en deux parties.

**Création des définitions de rubriques.** Les définitions et la hiérarchie des rubriques sont établies dans la boîte de dialogue Définitions des rubriques. Les rubriques que vous créez dans la boîte de dialogue Définitions des rubriques s'affichent dans la boîte de dialogue Propriétés générales pour chaque objet de contenu. [Pour plus d'informations, reportez-vous à la section Modifications](#page-49-0) [des propriétés générales sur p. 36.](#page-49-0)

Les directives suivantes s'appliquent :

- Les définitions de rubriques sont appliquées par instance de serveur
- Les définitions des rubriques sont conservées au cours des sessions et demeurent associées à l'instance de serveur jusqu'à ce qu'elles soient supprimées
- Il n'est pas possible de copier les définitions des rubriques d'une instance de serveur à une autre
- Les rubriques que vous définissez ne peuvent pas être créées dans des champs requis

**Attribution de valeurs de rubriques.** Bien que les définitions de rubrique soient créées au niveau du serveur, les valeurs des rubriques sont définies au niveau de l'objet de contenu. Il est important de noter que les rubriques sont attribuées uniquement au niveau de l'objet. Les rubriques ne peuvent pas être attribuées à des dossiers. De plus, les rubriques ne peuvent pas être attribuées à des éléments du dossier *Définitions de ressources* de l'explorateur de contenu.

En général, un administrateur crée des définitions de rubrique et les utilisateurs non administrateurs attribuent des rubriques.

## *Vérification des privilèges d'accès pour la création de définitions de rubriques*

Avant de commencer à travailler avec des définitions de rubriques, vous devez disposer des privilèges d'accès appropriés afin de créer et de modifier des définitions de rubriques. Si vous vous connectez à un serveur et que vous ne disposez pas des privilèges d'accès pour créer des définitions de rubriques, l'option de définition de rubriques n'est pas visible. Un utilisateur disposant de droits d'accès administratifs sur l'instance de serveur dispose automatiquement des droits d'accès pour la création, la modification et la suppression de définitions de rubriques.

Supposons que vous vous connectiez à un référentiel et que vous ne disposiez pas des droits d'accès appropriés pour la création de définitions de rubriques. Si votre administrateur vous octroie des droits d'accès alors que vous êtes encore connecté au référentiel, vous devrez d'abord vous déconnecter du référentiel puis vous y connecter à nouveau avant que les droits d'accès mis à jour ne prennent effet.

# *Utiliser des définitions de rubriques*

Les tâches suivantes peuvent être effectuées dans la boîte de dialogue Définition des rubriques :

- Créer de nouvelles définitions de rubriques
- Renommer des définitions de rubriques
- Déplacer des définitions de rubriques au sein de la hiérarchie des rubriques
- Supprimer des définitions de rubriques

Figure 5-37

## <span id="page-91-0"></span>*Accès à la boîte de dialogue Définitions des rubriques*

Pour accéder à la boîte de dialogue Définitions des rubriques :

- 1. Connectez-vous au serveur sur lequel vous souhaitez créer des rubriques. [Pour plus d'informations,](#page-31-0) [reportez-vous à la section Connexion à un serveur dans le chapitre 4 sur p. 18.](#page-31-0)
- 2. Cliquez à l'aide du bouton droit de la souris sur le nom du serveur, puis sélectionnez Propriétés. La boîte de dialogue Propriétés apparaît.

*Remarque* : Vous devez cliquer avec le bouton droit de la souris sur le nom du serveur pour afficher les rubriques. Si vous sélectionnez un autre objet dans le dossier du serveur, seules les propriétés générales, les permissions et les versions s'affichent.

3. Cliquez sur Définitions des rubriques. La hiérarchie des rubriques s'affiche. Si vous avez préalablement défini des rubriques, elles apparaissent dans la hiérarchie. Sinon, seul le dossier principal *Rubriques* s'affiche.

*Boîte de dialogue Définition des rubriques* Propriétés de admin2 (connexion : admin) **Inlxl** entrer le texte du filtre **Topic Definitions**  $\Leftrightarrow$  -F-Server Properties  $\blacktriangle$ □ P Modèle - Custom Properties Ajouter.. E <sup>A</sup> CRISP-DM Label Security **Co** Arrangement d'affaires Server Connection Supprimer... Arrangement de données Topic Definitions Modélisation<br>Re Préparation de données Renommer... Déploiement Évaluation ОK Annuler

## *Créer de nouvelles définitions de rubriques*

Pour créer une nouvelle définition de rubrique :

1. Accédez à la boîte de dialogue Définitions des rubriques. Pour plus d'informations, reportez-vous à la section Accès à la boîte de dialogue Définitions des rubriques sur p. 78.

- *Propriétés*
- 2. Sélectionnez le dossier de la hiérarchie des rubriques dans lequel vous souhaitez créer la nouvelle définition de rubrique.
- 3. Pour créer une nouvelle définition de rubrique, cliquez sur Ajouter. La boîte de dialogue Nouvelle rubrique apparaît.

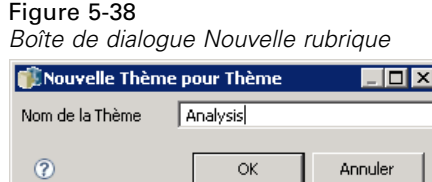

- 4. Dans le champ Nom de la rubrique, saisissez un nom pour votre rubrique.
- 5. Cliquez sur OK. La boîte de dialogue Définitions des rubriques s'ouvre de nouveau et la hiérarchie des rubriques est réactualisée.

## *Renommer des définitions de rubriques*

Il est possible de renommer les définitions des rubriques. Une fois une définition de rubrique renommée, la modification est diffusée dans tous les objets de contenu auxquels la rubrique est attribuée. Il est possible de renommer toutes les définitions. Cependant, le répertoire racine *Rubriques* ne peut pas être renommé. Le bouton Renommer est désactivé si vous sélectionnez le dossier *Rubriques*.

Pour renommer une définition de rubrique :

- 1. Accédez à la boîte de dialogue Définitions des rubriques. [Pour plus d'informations, reportez-vous](#page-91-0) [à la section Accès à la boîte de dialogue Définitions des rubriques sur p. 78.](#page-91-0)
- 2. À partir de la hiérarchie des rubriques, sélectionnez la rubrique que vous souhaitez renommer.
- 3. Cliquez sur Renommer. La boîte de dialogue Renommer la rubrique apparaît.

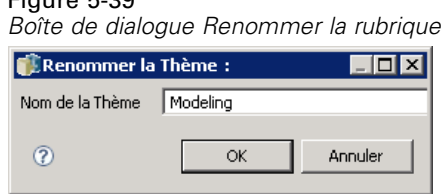

Figure 5-39

- 4. Dans le champ Nom de la rubrique, saisissez un nom pour votre rubrique.
- 5. Cliquez sur OK. La boîte de dialogue Définitions des rubriques s'ouvre de nouveau et la hiérarchie des rubriques est réactualisée.

# *Déplacer des définitions de rubriques*

Il est possible de déplacer des définitions de rubriques en les coupant et en les collant à un nouvel emplacement au sein de la hiérarchie des rubriques. Il est important de noter que lorsqu'une rubrique est coupée de la hiérarchie des rubriques, tous les enfants de cette rubrique sont aussi coupés.

Il est possible de déplacer toutes les définitions. La seule exception concerne le répertoire racine *Rubriques*. Il n'est pas possible de déplacer ce répertoire. Les options Couper et Coller sont désactivées lorsque vous sélectionnez le dossier *Rubriques*.

Pour déplacer une définition de rubrique :

- 1. Accédez à la boîte de dialogue Définitions des rubriques. [Pour plus d'informations, reportez-vous](#page-91-0) [à la section Accès à la boîte de dialogue Définitions des rubriques sur p. 78.](#page-91-0)
- 2. Dans la hiérarchie des rubriques, cliquez avec le bouton droit de la souris sur la rubrique vous souhaitez déplacer et sélectionnez Couper.
- 3. Cliquez avec le bouton droit de la souris sur le dossier dans lequel vous souhaitez coller la définition de rubrique et sélectionnez Coller. La définition de rubrique est déplacée à son nouvel emplacement.

## *Supprimer des définitions de rubriques*

Les définitions de rubrique sont stockées dans le référentiel. Si vous supprimez une rubrique, celle-ci et tous ses attributs sont supprimés du référentiel. Une fois la définition de rubrique supprimée, elle ne peut pas être récupérée.

Par exemple, supposons que vous ayez une définition de rubrique appelée *Analyse*. Après avoir supprimé la définition de la rubrique et avoir accédé à la boîte de dialogue Propriétés, la rubrique *Analyse* n'apparaît plus pour tous les objets de contenu du serveur.

Il est important de noter les éléments suivants concernant la suppression de définitions de rubriques :

- **Lorsque vous supprimez une définition de rubrique, la suppression concerne tous les objets** du référentiel comportant cette rubrique. Une fois supprimée, une définition de rubrique n'est plus appliquée à aucun objet.
- **Lorsque vous supprimez une définition de rubrique, tous ses enfants sont aussi supprimés.**
- Vous ne pouvez pas supprimer le répertoire racine *Rubriques*. Le bouton Supprimer est désactivé si vous sélectionnez le dossier *Rubriques*.

Pour supprimer une définition de rubrique :

- 1. Accédez à la boîte de dialogue Définitions des rubriques. [Pour plus d'informations, reportez-vous](#page-91-0) [à la section Accès à la boîte de dialogue Définitions des rubriques sur p. 78.](#page-91-0)
- 2. À partir de la hiérarchie des rubriques, sélectionnez la rubrique que vous souhaitez supprimer.
- 3. Cliquez sur Supprimer. La boîte de dialogue Confirmation de la suppression de la rubrique apparaît.

4. Cliquez sur OK. La boîte de dialogue Définitions des rubriques s'ouvre de nouveau et la hiérarchie des rubriques est réactualisée.

#### *Effet de la suppression des connexions au serveur sur les rubriques*

Lorsque vous supprimez une connexion au serveur, le système supprime la connexion entre le client et le serveur qui héberge votre référentiel. Ce processus ne modifie aucun élément du référentiel même. Par conséquent, la suppression d'une connexion au serveur n'a pas d'effet sur les définitions des rubriques ni sur les attributions associées à ce référentiel.

#### *Suppression des définitions des rubriques et suppression des attributions des rubriques*

La suppression d'une définition de rubrique est différente de la suppression d'une attribution de rubrique. La suppression d'une définition de rubrique supprime la définition du système, ce qui évite aux objets de contenu d'être associés à cette définition de rubrique. Par conséquent, la suppression d'une définition de rubrique concerne tous les objets de contenu associés à celle-ci.

La suppression d'une attribution de rubrique rompt le lien entre un objet de contenu et la propriété de la rubrique. Cependant, la suppression d'une attribution de rubrique d'un objet de contenu n'affecte aucun autre objet de contenu auquel cette rubrique était attribuée. [Pour plus](#page-55-0) [d'informations, reportez-vous à la section Suppression de rubriques sur p. 42.](#page-55-0)

# *Recherche de rubriques*

Il est possible de procéder à des recherches au sein des rubriques et de les utiliser dans des rapports d'audit. [Pour plus d'informations, reportez-vous à la section Recherche dans le chapitre 4 sur p. 23.](#page-36-0)

# *Mises à jour en masse des propriétés*

Vous pouvez mettre à jour les propriétés de plusieurs objets en même temps (en masse). Les propriétés pouvant être mises à jour en même temps comprennent :

- **Description**
- Mots clés
- **Rubriques**
- Droits d'accès
- Date d'expiration
- **Propriétés personnalisées**
- Langue du contenu

Pour mettre à jour en masse les propriétés :

1. Dans l'explorateur de contenu, sélectionnez les objets. Les objets sélectionnés peuvent être des fichiers, des dossiers et des tâches.

- 2. Cliquez à l'aide du bouton droit de la souris puis sélectionnez Propriétés. La boîte de dialogue Propriétés partagées apparaît. La barre de titre de la boîte de dialogue indique le nombre d'objets ayant été sélectionnés.
- 3. Modifiez les propriétés dans les onglets Général, Versions et Autorisations en fonction des besoins. Pour plus d'informations, reportez-vous à, Mise à jour en masse des propriétés générales sur p. 82, Mise à jour en masse des propriétés de version sur p. [84](#page-97-0) et à Mise à jour en masse des autorisations sur p. [86](#page-99-0)

*Remarque* : La boîte de dialogue Propriétés partagées n'affiche pas l'onglet Versions si un dossier est sélectionné pour la mise à jour en masse.

4. Cliquez sur OK.

## *Mise à jour en masse des propriétés générales*

Pour accéder aux propriétés générales des objets sélectionnés :

- 1. Dans la boîte de dialogue Propriétés partagées, cliquez sur Général.
	- Si des fichiers ou des tâches font partie des objets sélectionnés, les champs Auteur, Type de contenu, Dernière modification par et Date de modification apparaissent. La boîte de dialogue affiche également les propriétés personnalisées au niveau objet définies dans le référentiel et les rubriques communes à tous les objets.

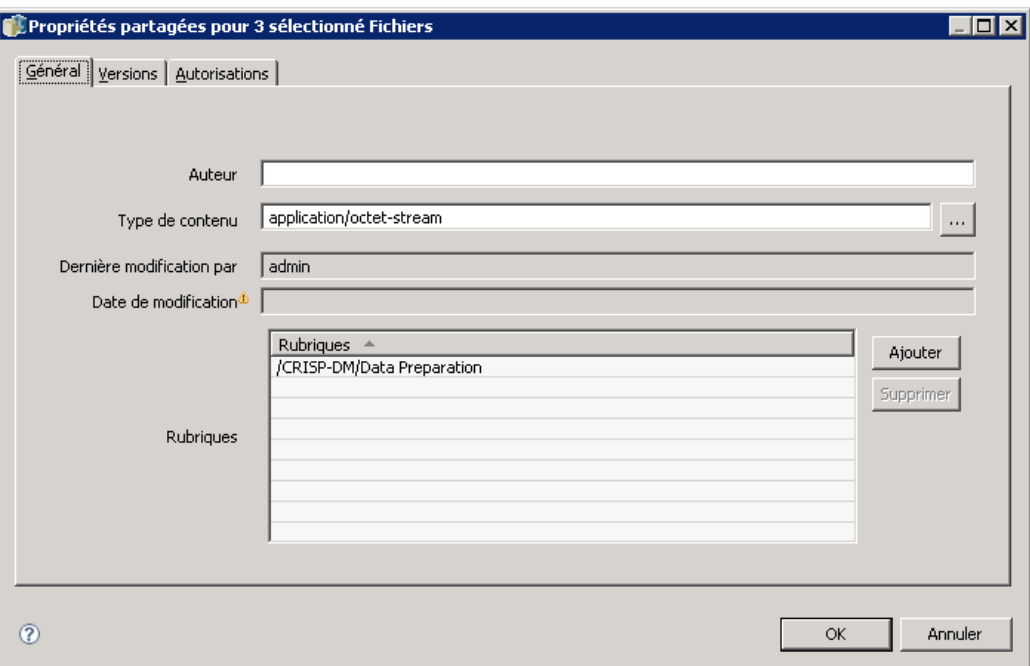

Figure 5-40

*Mise à jour en masse des propriétés générales pour les fichiers et les tâches*

 Si les objets sélectionnés sont des dossiers, seuls les champs Description, Dernière modification par et Date de modification apparaissent. La boîte de dialogue affiche également toutes les propriétés personnalisées définies pour le référentiel et les rubriques communes à tous les objets.

#### Figure 5-41

*Mise à jour en masse des propriétés générales pour les dossiers*

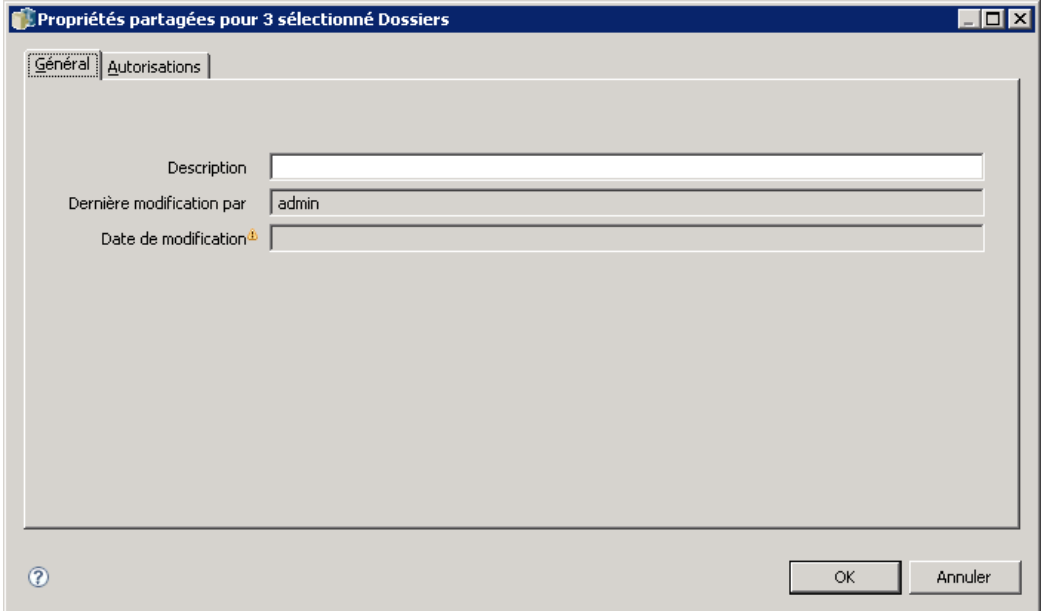

 Si les objets sélectionnés contiennent à la fois des fichiers ou des tâches et des dossiers, seuls les champs Dernière modification par et Date de modification apparaissent. La boîte de dialogue affiche également les propriétés personnalisées au niveau objet définies pour le référentiel. La boîte de dialogue n'affiche pas les rubriques.

<span id="page-97-0"></span>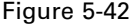

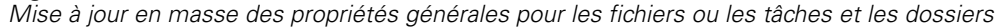

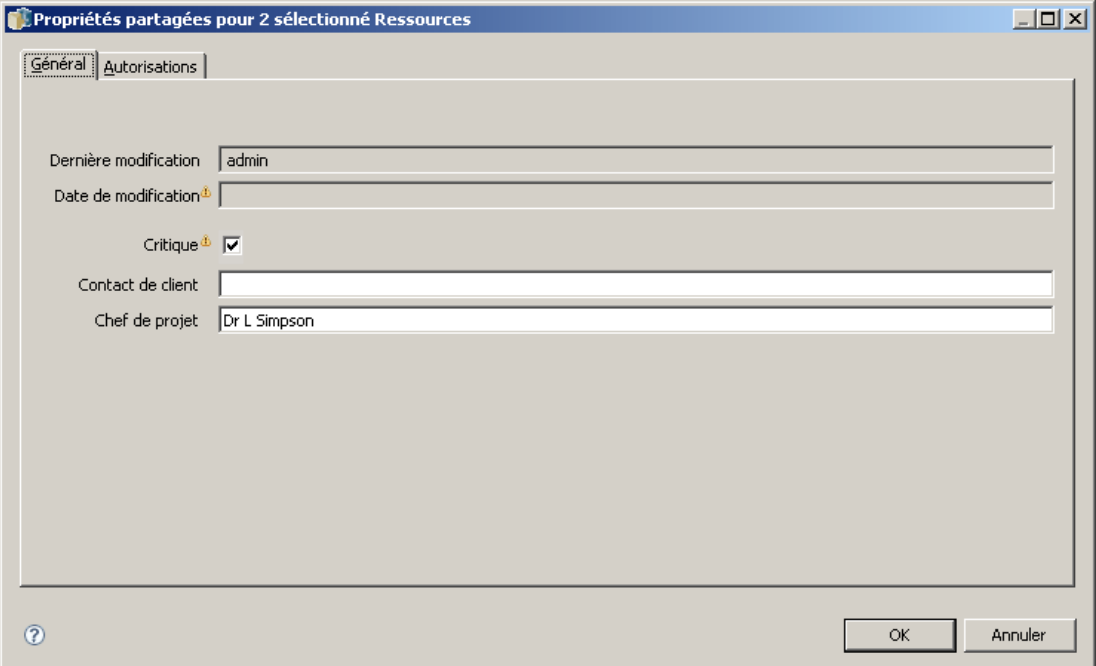

- Tous les champs de propriété ayant des valeurs différentes de celles des objets sélectionnés sont vides et marqués par des symboles d'alerte. Des cases vertes apparaissent pour les cases à cocher des propriétés personnalisées lorsque l'état de la case n'est pas le même pour tous les objets sélectionnés.
- 2. Modifiez les valeurs de propriétés en fonction des besoins. Pour modifier le type de contenu des objets, cliquez sur le bouton des points de suspension pour ouvrir la boîte de dialogue Types de fichier et sélectionnez le type. Cliquez sur Ajouter pour ouvrir la boîte de dialogue Ajouter une rubrique et sélectionnez des rubriques. Pour supprimer une rubrique, sélectionnez-la dans la liste et cliquez sur Supprimer. [Pour plus d'informations, reportez-vous à la section Utilisation des](#page-89-0) [rubriques sur p. 76.](#page-89-0)

*Remarque* : S'il existe des tâches parmi les objets sélectionnés, le champ Type de contenu est en lecture seule.

## *Mise à jour en masse des propriétés de version*

Pour accéder aux propriétés de version des objets sélectionnés :

E Dans la boîte de dialogue Propriétés partagées, cliquez sur Versions.

 $\overline{\mathbf{z}}$ 

85

# Figure 5-43

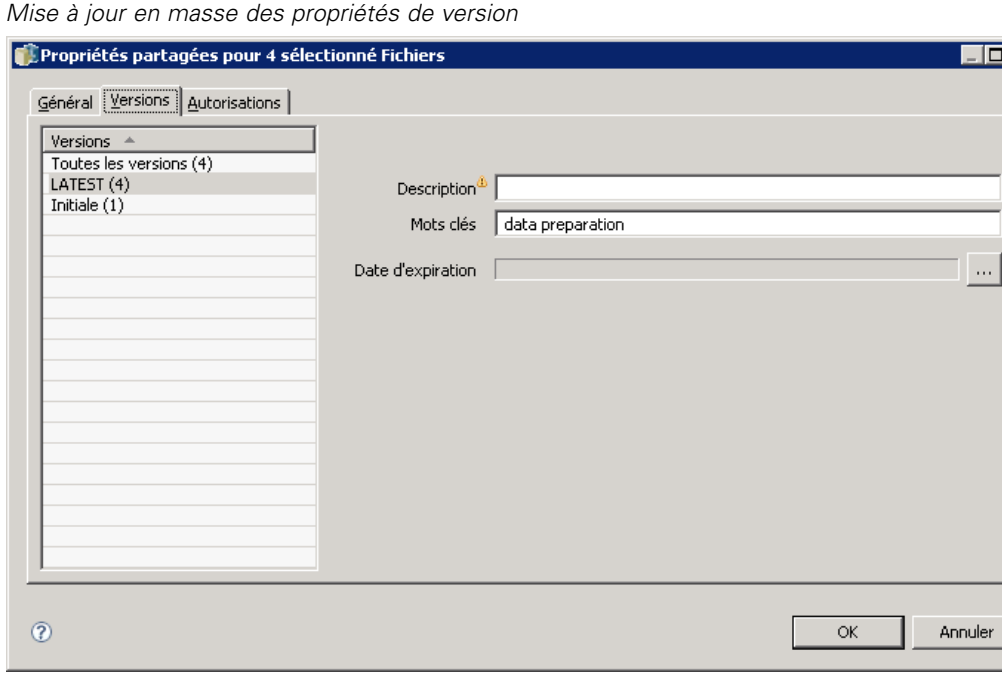

- **Description.** Une étiquette définie par l'utilisateur pour la version.
- **Mots-clés.** Les métadonnées attribuées à des versions d'objets du IBM® SPSS® Collaboration and Deployment Services Repository pour la recherche de contenu.
- **Date d'expiration.** La date à partir de laquelle les versions d'objets du IBM SPSS Collaboration and Deployment Services Repository ne sont plus actives. [Pour plus d'informations,](#page-66-0) [reportez-vous à la section Utilisation des dates d'expiration et fichiers expirés sur p. 53.](#page-66-0)

La boîte de dialogue affiche aussi des propriétés de version personnalisées définies pour le serveur. [Pour plus d'informations, reportez-vous à la section Création de propriétés personnalisées](#page-83-0) [sur p. 70.](#page-83-0) Les propriétés sont affichées soit pour les dernières versions des objets sélectionnés soit pour toutes les versions. Tous les champs de propriété ayant des valeurs différentes de celles des objets sélectionnés sont vides et marqués par des symboles d'alerte. Des cases vertes apparaissent pour les cases à cocher des propriétés personnalisées lorsque l'état de la case n'est pas le même pour tous les objets sélectionnés.

Pour définir ou modifier les propriétés des dernières versions des objets sélectionnés :

- 1. Sélectionnez *DERNIERE* dans la liste.
- 2. Modifiez les propriétés si nécessaires.

Pour définir ou modifier des propriétés de toutes les versions :

- 1. Sélectionnez *Toutes les versions* dans la liste.
- 2. Modifiez les propriétés si nécessaires.

## *Mise à jour en masse des autorisations*

Figure 5-44

Pour accéder aux autorisations des objets sélectionnés :

E Dans la boîte de dialogue Propriétés partagées, cliquez sur Autorisations.

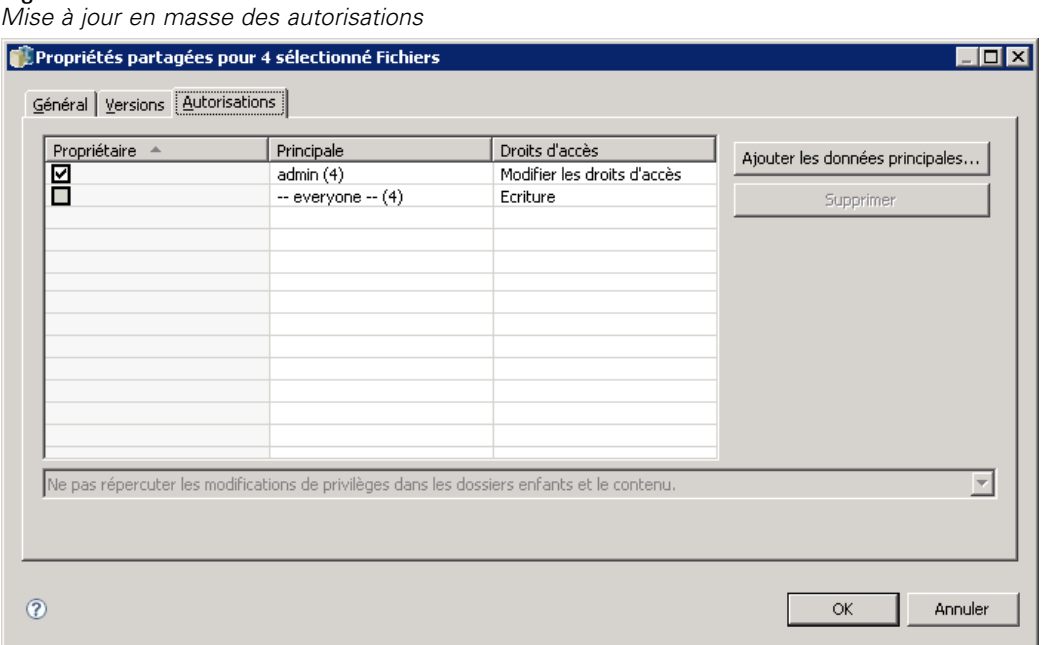

**Propriétaire.** Les utilisateurs ayant créé un des objets sélectionnés sont signalés par une case verte dans la colonne Propriétaire.

**Entité.** L'ID utilisateur et le nombre d'objets sélectionnés pour lesquels les autorisations des utilisateurs sont définies. Comme indiqué dans l'exemple, l'utilisateur *hsimpson* a explicitement défini des autorisations pour 3 des 7 objets sélectionnés.

**Droits d'accès.** La colonne Autorisations affiche les autorisations de l'utilisateur pour les objets sélectionnés. Si l'utilisateur n'est pas défini dans les autorisations de tous les objets, un astérisque (\*) apparaît, comme dans l'exemple ci-dessus. Pour définir les autorisations des utilisateurs pour les objets, cliquez dans la colonne et sélectionnez un niveau d'autorisation dans la liste.

**Ajouter.** Ajouter des utilisateurs à la liste. [Pour plus d'informations, reportez-vous à la section](#page-56-0) [Ajout de nouveaux utilisateurs ou groupes sur p. 43.](#page-56-0)

**Supprimer.** Supprimer des utilisateurs de la liste. [Pour plus d'informations, reportez-vous à la](#page-60-0) [section Suppression d'un utilisateur ou d'un groupe de la liste des droits d'accès sur p. 47.](#page-60-0)

<span id="page-99-0"></span>86

# *Définitions de ressources*

Dans l'explorateur de contenu, le dossier *Définitions de ressources* contient des définitions d'informations d'identification, des définitions de sources de données, des domaines de messagerie, des politiques de promotion, des définitions de serveurs et des spécifications de groupes de serveurs. Ces ressources sont souvent nécessaires pour exécuter des tâches. Par exemple, une étape de tâche IBM® SPSS® Modeler nécessite la définition d'un serveur d'exécution SPSS Modeler afin de traiter l'étape.

Pour créer de nouvelles définitions de ressources, vous devez avoir les actions appropriées associées à vos informations de connexion. En outre, il vous faut un accès en *écriture* au dossier qui contiendra la nouvelle définition. Contactez votre administrateur IBM® SPSS® Collaboration and Deployment Services si vos actions ou vos droits nécessitent des modifications.

Vous ne pouvez enregistrer aucun autre élément dans le dossier *Définitions de ressources*. Par exemple, les tâches ne peuvent pas être enregistrés ici. Si vous essayez d'enregistrer ou de déplacer un élément dans le dossier *Définitions de ressources*, un message d'erreur s'affiche.

# *Informations d'authentification*

L'exécution de certaines étapes de tâches nécessite la spécification des données d'identification de l'utilisateur, ce qui permet leur validation avant d'exécuter la tâche. Des données d'identification utilisateur authentifiées via un système de répertoire externe, tel qu'Active Directory, peuvent être associées avec un domaine. L'accès en écriture au dossier Informations d'identification est requis pour créer et modifier les informations d'identification des données. [Pour plus d'informations,](#page-58-0) [reportez-vous à la section Modifier les droits d'accès d'un utilisateur ou d'un groupe dans le](#page-58-0) [chapitre 5 sur p. 45.](#page-58-0) L'utilisateur doit également se voir affecter l'action *Définir les informations d'identification* à travers son rôle.

## *Ajout de nouvelles informations d'identification*

Pour ajouter de nouvelles informations d'identification :

- 1. Dans l'explorateur de contenu, ouvrez le dossier *Définitions de ressources*.
- 2. Ouvrez le dossier *Définitions des informations d'identification*.
- 3. Sélectionnez le domaine dans lequel vous souhaitez créer une nouvelle définition d'informations d'identification.
- 4. Dans le menu Fichier, sélectionnez : Nouveau > Définition des informations d'identification

L'assistant Ajouter de nouvelles informations d'identification s'ouvre.

*Remarque* : Vous pouvez également accéder à la boîte de dialogue Nouvelles informations d'identification en cliquant sur Nouveau en regard du champ de connexion sur l'onglet Général de certaines étapes (par exemple, étapes de tâche IBM® SPSS® Modeler).

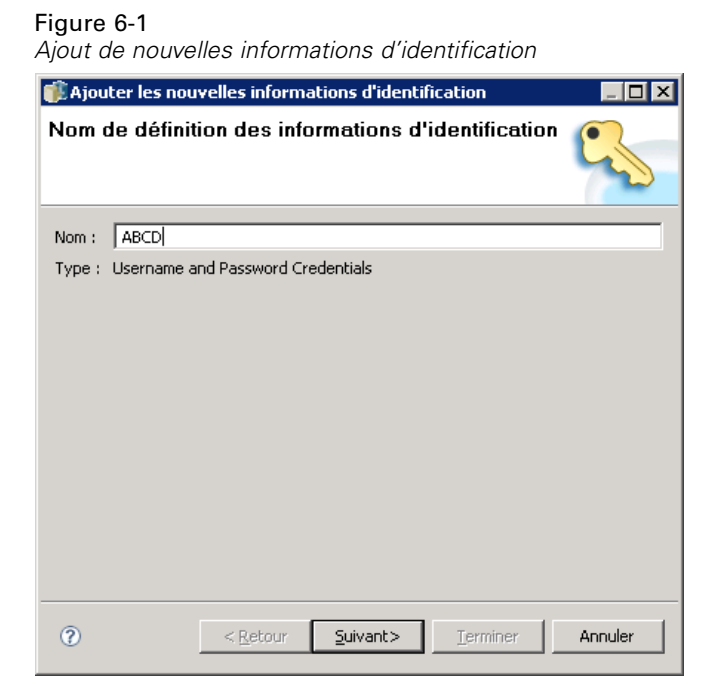

5. Dans le champ Nom, saisissez un surnom pour ces informations d'identification. La boîte de dialogue Destination des informations d'identification apparaît.

#### *Destination des informations d'identification*

Si vous définissez les informations d'identification sous un domaine, la boîte de dialogue Destination des informations d'identification apparaît une fois que vous avez entré le nom.

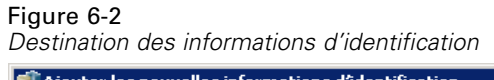

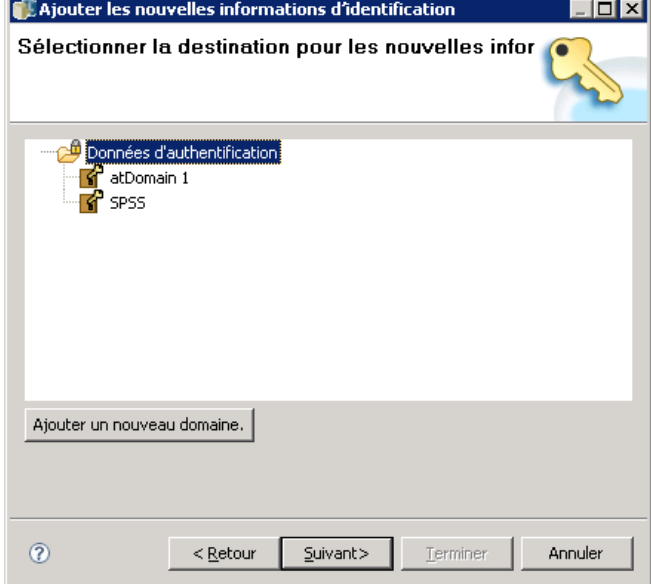

- 1. Sélectionnez le domaine souhaité
- 2. Cliquez sur Suivant. La boîte de dialogue Informations d'identification utilisateur et mot de passe s'ouvre.

## *Spécification d'un utilisateur et d'un mot de passe pour les informations d'identification*

Une fois que vous avez spécifié un nom et une destination pour vos informations d'identification et cliqué sur Suivant, la boîte de dialogue Informations d'identification utilisateur et mot de passe s'ouvre.

#### Figure 6-3

*Spécification du nom d'utilisateur et du mot de passe*

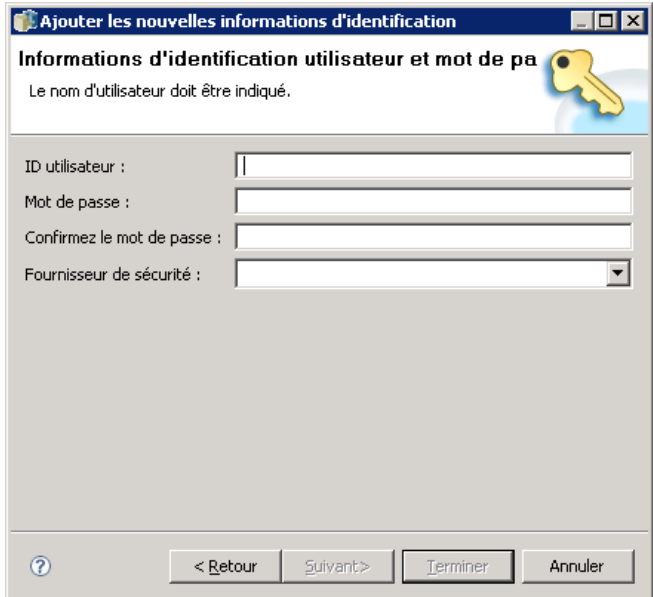

- 1. Dans le champ Nom d'utilisateur, saisissez le nom d'utilisateur pour ces informations d'identification.
- 2. Dans le champ Mot de passe, entrez le mot de passe correspondant au nom d'utilisateur.
- 3. Dans le champ Confirmez le mot de passe, entrez à nouveau le mot de passe.
- 4. Si les informations d'identification doivent être validées par un fournisseur de sécurité, sélectionnez le fournisseur dans la liste déroulante Fournisseur de sécurité. Laissez ce champ vide si une validation de fournisseur n'est pas nécessaire pour ces informations d'identification.
- 5. Cliquez sur Terminer. Les informations mises à jour apparaissent dans le dossier *Informations d'identification*.

## *Création d'un nouveau domaine*

Pour créer un nouveau domaine pour vos informations d'identification :

- 1. Dans l'explorateur de contenu, naviguez vers le dossier *Définitions de ressources*.
- 2. Cliquez avec le bouton droit de la souris sur le dossier *Définitions des informations d'identification* et sélectionnez : Nouveau > Domaine
- 3. Un nouveau domaine apparaît dans le dossier *Définitions des informations d'identification*, intitulé New Domain.
- 4. Assignez un nom au nouveau domaine.

## *Informations d'identification du processus de serveur*

Les informations d'identification du processus de serveur sont la définition des informations d'identification intégrées du profil utilisateur sous lequel le serveur de référentiel est exécuté. Dans un environnement d'authentification unique basé sur Active Directory ou OpenLDAP, les informations d'identification du processus de serveur peuvent être utilisées à la place des informations d'identification de l'utilisateur du référentiel habituel pour :

- Exécuter des étapes de tâche de génération de rapport et planifier des tâches basées sur l'heure
- Effectuer une requête auprès d'un fournisseur de sécurité pour obtenir une liste des profils d'utilisateur et de groupe

*Important !* L'option des informations d'identification du processus de serveur ne peut pas être utilisée dans les environnements sans authentification unique et nécessite plusieurs étapes de configuration supplémentaires. Pour plus d'informations, reportez-vous à la documentation de configuration de IBM® SPSS® Collaboration and Deployment Services Repository.

L'option Informations d'identification du processus de serveur ne peut pas être ouverte, modifiée, copiée, copiée-collée, étiquetée ou avoir sa version modifiée mais vous pouvez changer les autorisations des informations d'identification si vous disposez de droits suffisants.

# *Des sources de données*

La connectivité ODBC (Open Database Connectivity) offre un mécanisme permettant aux programmes client d'accéder aux bases de données ou sources de données. De la même manière, la connectivité JDBC (Java Database Connectivity) détermine la façon dont les applications Java accèdent aux bases de données.

Les définitions de sources de données permettent aux autres composants du système, tels que IBM® SPSS® Collaboration and Deployment Services Enterprise View, d'accéder aux sources de données utilisées dans le système. [Pour plus d'informations, reportez-vous à la section](#page-149-0) [vue d'ensemble de IBM SPSS Collaboration and Deployment Services Enterprise View dans le](#page-149-0) [chapitre 8 sur p. 136.](#page-149-0)

Les définitions de sources de données sont créées dans l'explorateur de contenu et stockées dans le IBM® SPSS® Collaboration and Deployment Services Repository. Les autorisations appropriées sont requises pour créer et modifier les définitions de sources de données. Si un utilisateur ne possède pas d'autorisation, le dossier *Définitions des sources de données* n'est pas accessible. Pour plus d'informations, reportez-vous [à la section Modification des droits d'accès](#page-55-0) [dans le chapitre 5 sur p. 42.](#page-55-0) La procédure d'ajout d'une définition de source de données comporte les étapes suivantes :

- E Sélection d'un type de définition de source de données.
- E Spécification des paramètres de définition de la source de données

Les définitions de sources de données peuvent être exportées et importées.

## *Sélection d'un type de définition de source de données*

Pour créer une nouvelle définition de source de données :

1. Dans l'explorateur de contenu, développez le dossier *Définitions de ressources*. Cliquez avec le bouton droit de la souris sur le dossier *Définitions des sources de données* et sélectionnez : Nouveau > Définition de source de données

La boîte de dialogue Sélectionner un type de définition de source de données apparaît.

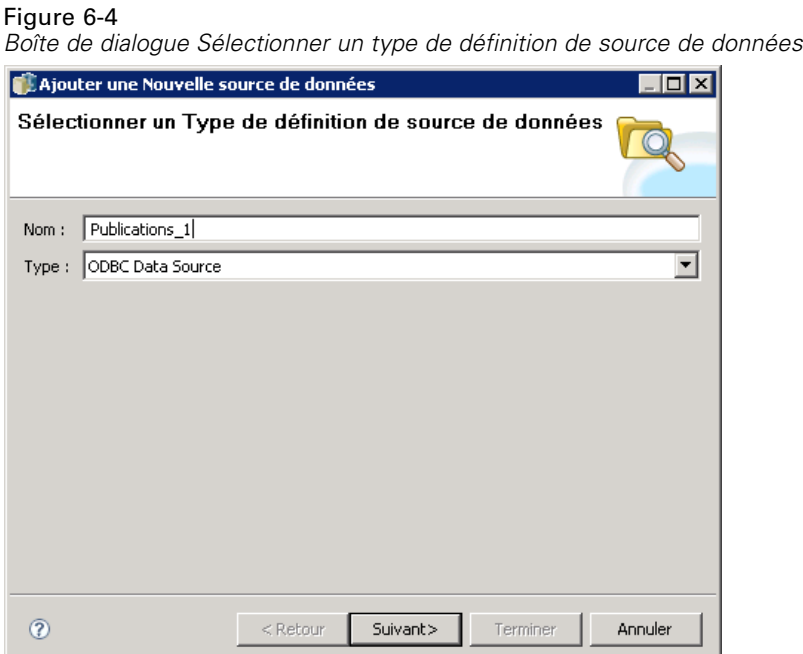

- 2. Dans le champ Nom, entrez le nom de votre définition de source de données. Ce nom, qui apparaîtra dans le dossier *Définitions des sources de données*, est utilisé lorsque les autres composants du système, tels que IBM® SPSS® Collaboration and Deployment Services Enterprise View, invoquent la définition de source de données.
- 3. Sélectionnez un type de définition de source de données dans la liste déroulante Type. Les valeurs valides dépendent de la configuration système et peuvent inclure *Source de données ODBC*, *Source de données JDBC*, *Source de données de serveur d'app.* et *Source de données du service de données*.
- 4. Cliquez sur Suivant. La boîte de dialogue qui apparaît dépend du type de source de données sélectionné.
	- **ODBC.** La boîte de dialogue DSN apparaît.
	- **JDBC.** La boîte de dialogue Nom JDBC et URL apparaît.
	- **Source de données de serveur d'application.** La boîte de dialogue Nom JNDI apparaît.
	- **Source de données du service de données.** La boîte de dialogue Propriétés de la source de données du service de données apparaît.

# *Spécification d'un DSN pour une source de données ODBC*

Le nom de source de données (DSN), qui correspond à la base de données associée à la source de données, est spécifié dans la boîte de dialogue DSN.

#### Figure 6-5 *Boîte de dialogue Spécifier le DSN*

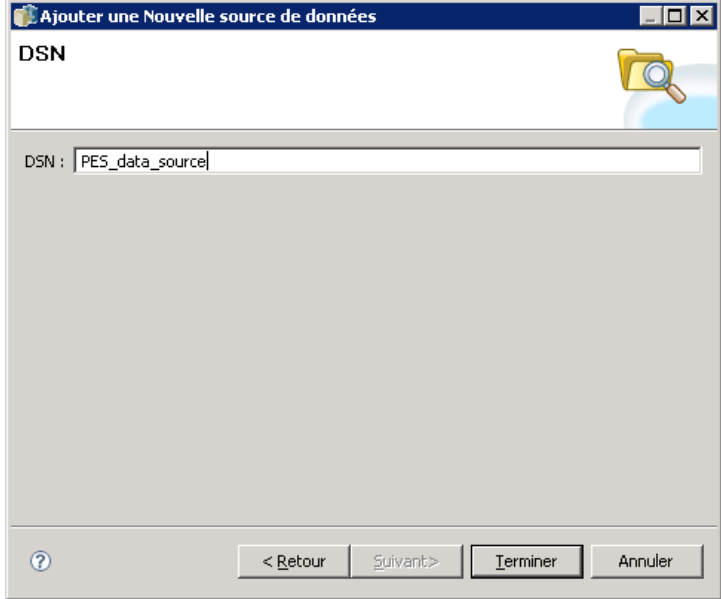

- 1. Dans le champ DSN, entrez le nom de la source de données. Le nom que vous entrez dans ce champ doit correspondre exactement au nom de votre source de données. Les mots distinguent les majuscules des minuscules.
- 2. Cliquez sur Terminer. La nouvelle définition de source de données apparaît dans le dossier *Sources de données*.

## *Spécification d'un nom et URL JDBC*

Le nom et l'URL JDBC, qui définissent la façon dont les applications Java se connectent à la base de données, sont spécifiés dans la boîte de dialogue Nom et URL JDBC.

Figure 6-6

*Boîte de dialogue Spécifier un nom et une URL JDBC*

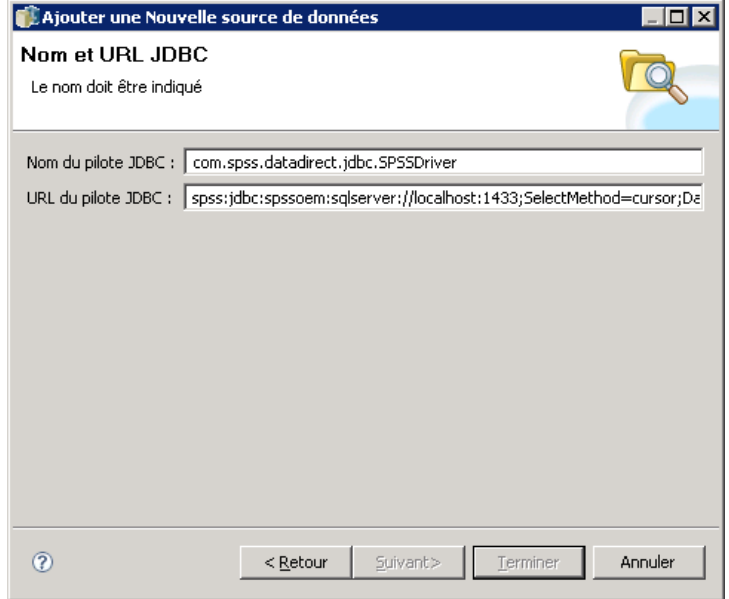

- 1. Dans le champ Nom de pilote JDBC, entrez le nom de classe de votre pilote JDBC.
- 2. Dans le champ URL de pilote JDBC, entrez l'URL du pilote JDBC.
- 3. Cliquez sur Terminer. La nouvelle définition de source de données apparaît dans le dossier *Sources de données*.

IBM® SPSS® Collaboration and Deployment Services est installé avec un ensemble de pilotes JDBC pour tous les systèmes de bases de données principaux : DB2, Informix, Oracle, Microsoft SQL Server, MySQL et Sybase. Il offre aussi des pilotes JDBC pour accéder aux fichiers IBM® SPSS® Statistics. Un pilote IBM i spécial est fourni pour les utilisateurs de IBM® ShowCase®.

Si l'authentification unique est activée sur votre système, ajoutez la propriété facultative AuthenticationMethod dans la chaîne de l'URL du pilote afin d'utiliser l'authentification unique lors de la connexion à la base de données. La seule méthode d'authentification unique prise en charge est *kerberos*. La méthode d'authentification du Gestionnaire NT LAN (NTML) n'est pas prise en charge.

#### *DB2*

Version : 9.5; 9.1; UDB V5R2, V5R3, V5R4 for IBM i

Nom de classe : *spssoem.jdbc.db2.DB2Driver*

Modèle de chaîne d'URL :

jdbc:spssoem:db2://<host>:<port>;DatabaseName=<database>[;AuthenticationMethod=kerberos]
*Définitions de ressources*

#### *Informix*

Version : 11.5; 11.0; 10; 9.4; 9.3; 9.2 Nom de classe : *spssoem.jdbc.informix.InformixDriver* Modèle de chaîne d'URL : jdbc:spssoem:informix://<host>:<port>;InformixServer=<Informix server>

#### *MS SQL Server*

Version : 2008; 2005; 2000 Nom de classe : *spssoem.jdbc.sqlserver.SQLServerDriver* Modèle de chaîne d'URL :

jdbc:spssoem:sqlserver://<host>:<port>;DatabaseName=<database>[;AuthenticationMethod=kerberos]

#### *MySQL*

Version : 5.0.x (commercially licensed) Nom de classe : *spssoem.jdbc.mysql.MySQLDriver* Modèle de chaîne d'URL :

jdbc:spssoem:mysql://<host>:<port>;DatabaseName=<database>

#### *Oracle*

Version : 11.1; 10.2; 10.1; 9.2; 9.1; 8.1.7; 8.1.6 Nom de classe : *spssoem.jdbc.oracle.OracleDriver* Modèle de chaîne d'URL : jdbc:spssoem:oracle://<host>:<port>;SID=<database>[;AuthenticationMethod=kerberos]

#### *Sybase*

Version : 15.0; 12.5.4; 12.5.3; 12.5.2; 12.5.1; 12.5; 12.0; 11.9; 11.5 Nom de classe : *spssoem.jdbc.sybase.SybaseDriver)* Modèle de chaîne d'URL : jdbc:spssoem:sybase://<host>:<port>;databaseName=<database>[;AuthenticationMethod=kerberos]

#### *IBM ShowCase IBM i*

Nom de classe : *com.showcasecorp.jdbc.SCDriver* Modèle de chaîne d'URL :

jdbc:showcasecorp://<host>:<port>/<IASPname>;translate binary=true

<IASPname> est le nom du Pool de stockage auxiliaire indépendant (IASP).

Si vous définissez une source de données JDEdwards (JDE) World/OneWorld IBM i dans BIRT Report Designer for IBM® SPSS®, le paramètre enableDialogSupport doit être spécifié pour afficher une boîte de dialogue supplémentaire contenant une liste des environnements JDE si un profil utilisateur de liste multi-bibliothèques JDE est utilisé.

Modèle de chaîne d'URL :

spss:jdbc:showcasecorp://servername:port;translate binary=true;showcasecorp.jdbc.enableDialogSupport=true

#### *Fichiers de données IBM SPSS Statistics*

Nom de classe : *com.spss.statistics.datafile.jdbc.openaccess.OpenAccessDriver*

Modèle de chaîne d'URL :

jdbc:spssstatistics://<hostname>:<port>;ServerDatasource=SAVDB; CustomProperties=(<data\_file\_identifier>;UserMissingIsNull=<1|0>;MissingDoubleValueAsNAN=<1|0>)

#### *Remarques :*

- Le paramètre *Nom de l'hôte* représente le nom de l'hôte ou l'adresse IP de l'ordinateur sur lequel s'exécute le pilote. La valeur par défaut est localhost.
- Le port par défaut est 18886.
- Remplacez < *data file identifier* > par une chaîne identifiant le fichier de données. Plusieurs méthodes existent. Utilisez CONNECT\_STRING=<path\_to\_file> pour spécifier le chemin d'accès au fichier, où le chemin est soit un URI de référentiel soit un chemin relatif à l'hôte sur lequel le pilote est installé. Le chemin d'accès ne doit pas contenir de signe égal ou de point-virgule. Pour les fichiers de données stockés dans le référentiel, vous pouvez également utiliser REPOSITORY\_ID=<file\_id>;REPOSITORY\_VERSION=<file\_version> pour spécifier le fichier de référentiel et les identificateurs de version. La version du fichier peut être spécifiée sous forme d'étiquette ou de marqueur de version, avec des espaces remplacés par le caractère d'échappement standard de %20.
- Le paramètre *UserMissingIsNull* est facultatif et spécifie le traitement des valeurs manquantes définies par l'utilisateur. 0 indique que les valeurs manquantes définies par l'utilisateur sont lues en tant que valeurs valides. 1 indique que les valeurs manquantes définies par l'utilisateur sont configurées sur valeur système manquante pour les variables numériques et sur vide pour les variables de chaîne. Si *UserMissingIsNull* n'est pas spécifié, il est configuré sur la valeur par défaut 1.
- Le paramètre *MissingDoubleValueAsNAN* est facultatif et spécifie le traitement des valeurs numériques manquantes. 0 indique que les valeurs utilisateur manquantes sont affichées avec la valeur manquante originale dans le fichier de données. 1 Indique que les valeurs utilisateur manquantes sont lues comme n'étant pas des nombres (NaN). Pour JDBC, *UserMissingIsNull* doit toujours être configuré sur 1.

#### *Sources de données System z*

IBM SPSS Collaboration and Deployment Services permet d'accéder aux sources de données System z suivantes à l'aide des pilotes DB2 DataDirect standard :

 $\blacksquare$  DB2 pour z/OS

*Définitions de ressources*

- DB2 LUW sous Linux pour System z
- Oracle sous Linux pour System z

#### *Pilotes JDBC tiers*

Si IBM® SPSS® Collaboration and Deployment Services n'inclut pas de pilote pour une base de données requise, vous pouvez mettre à jour votre environnement pour inclure un pilote tiers pour la base de données. Par exemple, si l'accès à une base de données Netezza ou Teradata est nécessaire, demandez le pilote approprié au fournisseur et mettez à jour votre système. Pour ajouter un pilote JDBC à IBM® SPSS® Collaboration and Deployment Services Deployment Manager :

- 1. Quittez Deployment Manager s'il est en cours d'exécution.
- 2. Créez un dossier nommé *JDBC* au niveau racine de l'installation de Deployment Manager.
- 3. Placez les fichiers de pilote dans le dossier *JDBC*.

Pour Netezza, le pilote en version 5.0 doit être utilisé pour accéder aux bases de données des versions  $4.5$  et  $5.0$ .

Une fois les fichiers de pilote ajoutés à votre environnement, le pilote peut être utilisé dans une définition de source de données. Dans la boîte de dialogue Nom JDBC et URL, saisissez le nom et l'URL du pilote. Consultez la documentation du fournisseur du pilote pour obtenir le nom de la classe et le format de l'URL corrects.

Si la source de données doit être utilisée par le serveur du IBM® SPSS® Collaboration and Deployment Services Repository, par exemple dans des rapports et des tâches planifiées, le serveur doit aussi être mis à jour et inclure les fichiers de pilote. Contactez votre administrateur pour effectuer les modifications nécessaires décrites dans la section *Pilotes JDBC* du chapitre *Installation et Configuration* dans la documentation d'installation et de configuration de IBM SPSS Collaboration and Deployment Services.

# *Spécification d'un nom JNDI pour une source de données de serveur d'application.*

Le nom JNDI (Java Naming and Directory Interface) permettant d'identifier la source de données, est spécifié dans la boîte de dialogue JNDI.

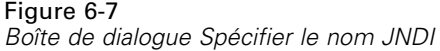

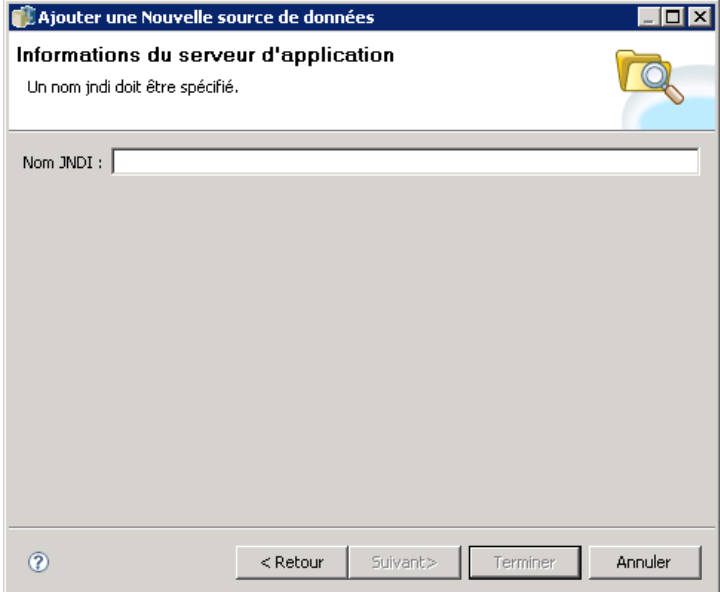

- 1. Dans le champ Nom JNDI, entrez le nom JNDI. Le nom que vous entrez dans ce champ doit correspondre exactement au nom de votre source de données. Les mots distinguent les majuscules des minuscules.
- 2. Cliquez sur Terminer. La nouvelle définition de source de données apparaît dans le dossier *Sources de données*.

# *Spécifications des propriétés pour les sources de données du service de données*

Les définitions des sources de données du service de données sont utilisées pour récupérer les données nécessaires aux tâches d'évaluation. Les définitions peuvent spécifier la structure des données contextuelles. Les données contextuelles sont les données d'entrée transmises avec une requête d'évaluation en temps réel. Par exemple, lorsqu'une évaluation est demandée pour un client en fonction d'une côte de solvabilité et d'un géocode, ces derniers seront les données contextuelles de la requête. Les définitions des sources de données du service de données peuvent également être utilisées pour récupérer des données à partir de sources non-standard, à l'aide de pilotes personnalisés.

Les propriétés des sources de données du service de données sont spécifiées dans la boîte de dialogue Propriétés de la source de données du service de données.

*Définitions de ressources*

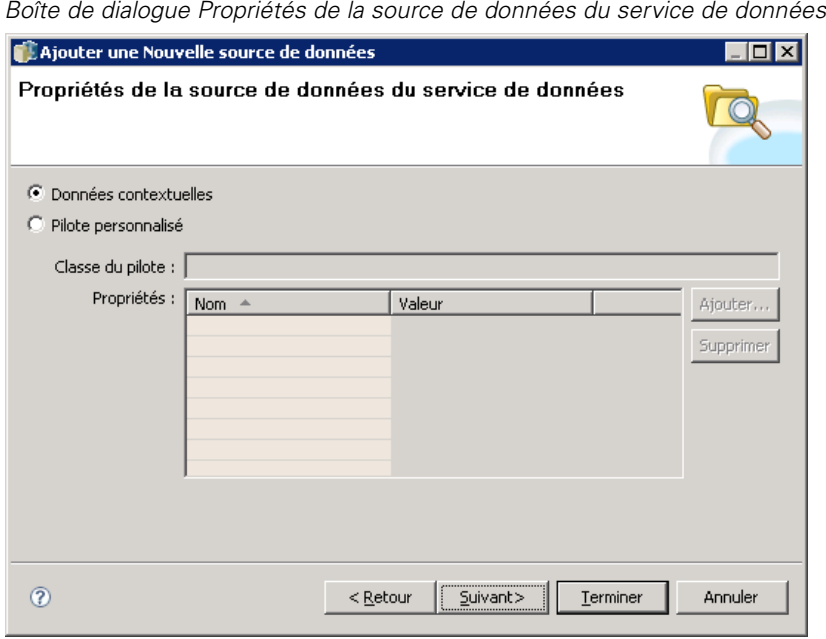

Figure 6-8

Pour spécifier les propriétés de la source de données du service de données :

1. Indiquez si vous souhaitez utiliser des données contextuelles ou un pilote personnalisé.

**Données contextuelles.** Si l'option données contextuelles est sélectionnée, des tables peuvent également être définies.

**Pilote personnalisé.** Si l'option pilote personnalisé est sélectionnée, une classe de pilote doit être indiquée. Vous pouvez également ajouter des propriétés de pilote supplémentaires. Pour plus d'informations sur la création des pilotes personnalisés, consultez la documentation sur la personnalisation de IBM® SPSS® Collaboration and Deployment Services.

- 2. Des tables peuvent également être définies pour les options de données contextuelles et de pilote personnalisé.
- 3. Cliquez sur Terminer. La nouvelle définition de source de données apparaît dans le dossier *Sources de données*.

#### *Définition des tables pour les sources de données du service de données*

Des tables peuvent également être définies ou importées pour les options de données contextuelles et de pilote personnalisé. Pour définir des tables :

1. Une fois les paramètres des données contextuelles ou du pilote personnalisé spécifiés, cliquez sur Suivant. La boîte de dialogue Définir les tables s'affiche.

## Figure 6-9

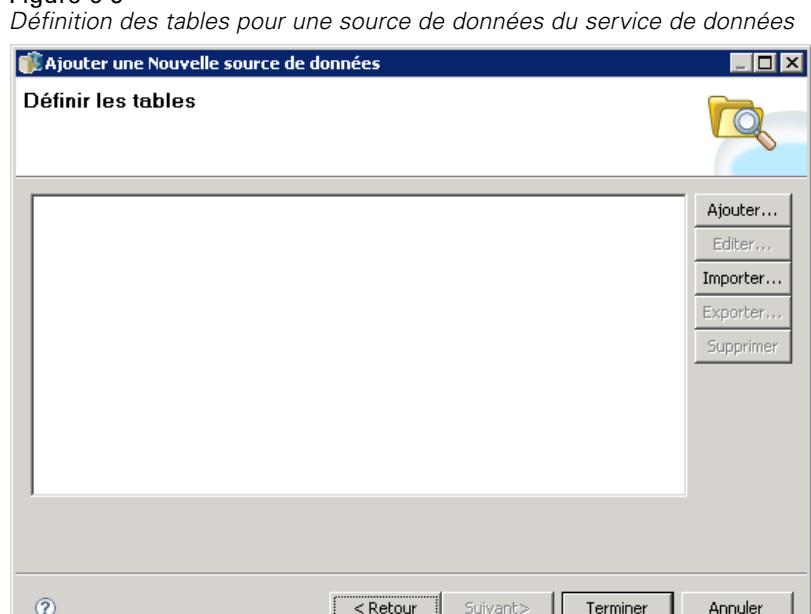

**Ajouter.** Cliquez pour définir une table. Pour plus d'informations, reportez-vous à la section Propriétés de table sur p. 100.

**Editer.** Cliquez pour modifier les tables sélectionnées. Pour plus d'informations, reportez-vous à la section Propriétés de table sur p. 100.

**Importer.** Cliquez pour importer des tables à partir des définitions de structure de données précédemment exportées.

**Exporter.** Cliquez pour exporter des définitions de structure de données.

- 2. Une fois les informations sur la structure des données fournies, cliquez sur OK.
- 3. Cliquez sur Terminer. La nouvelle définition de source de données apparaît dans le dossier *Sources de données*.

#### *Propriétés de table*

Pour définir une table pour une source de données du service de données :

1. Dans la boîte de dialogue Définir les tables, cliquez sur Ajouter, ou sélectionnez une définition de table et cliquez sur Modifier. La boîte de dialogue Propriétés de la table s'affiche.

*Définitions de ressources*

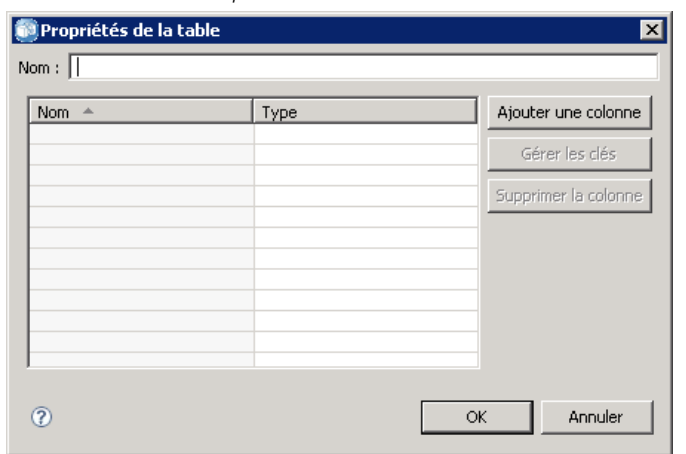

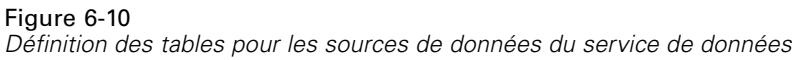

**Nom.** Définissez le nom de la table.

**Ajouter une colonne.** Cliquez pour ajouter une colonne. La boîte de dialogue Ajouter une colonne apparaît. Pour plus d'informations, reportez-vous à la section Ajout de colonnes sur p. 101.

Gérer les clés. Cliquez pour définir les clés d'une table. [Pour plus d'informations, reportez-vous à](#page-115-0) [la section Gestion des clés sur p. 102.](#page-115-0)

**Supprimer la colonne.** Cliquez pour supprimer une colonne sélectionnée.

2. Une fois les informations des tables fournies, cliquez sur OK. La table apparaît dans la liste de la boîte de dialogue Définir les tables.

#### *Ajout de colonnes*

Pour ajouter une colonne à une table :

1. Dans la boîte de dialogue Propriétés de la table, cliquez sur Ajouter une colonne. La boîte de dialogue Ajouter une colonne apparaît.

Figure 6-11

*Ajout d'une colonne à une table de source de données*

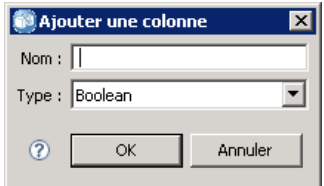

**Nom.** Définissez le nom de la colonne.

**Type.** Sélectionnez le type des données de la colonne dans la liste déroulante, par exemple, Booléen, Date, Décimal, Chaîne, ou Horodatage.

<span id="page-115-0"></span>102

2. Une fois les informations de la colonne fournies, cliquez sur OK. La colonne apparaît dans la liste de la boîte de dialogue Définir les tables.

#### *Gestion des clés*

La boîte de dialogue Gérer les clés fournit des options pour afficher et définir les clés pour chaque table. Une **clé** est un ensemble de colonnes pouvant être utilisé pour identifier ou accéder à une ou plusieurs lignes précises. La clé est identifiée dans la description d'une table, d'un index ou d'une contrainte référentielle. La même colonne peut faire partie de plus d'une clé.

*Remarque* : une clé peut être basée sur plus d'une colonne. Les lignes dans deux tables correspondent si les valeurs de toutes les colonnes dans les clés de table correspondent, dans le même ordre.

Une clé unique est une clé contrainte afin qu'aucune de ses valeurs ne soit égale à une autre. Les colonnes d'une clé unique ne peuvent pas contenir de valeurs NULLES. Par exemple, une colonne de numéro d'employé peut être définie comme une clé unique, car chaque valeur dans la colonne identifie un seul employé. Un employé ne peut pas avoir le même numéro d'employé qu'un autre.

#### *Attribuer des clés à une table*

E Cliquez sur Gérer les clés. La boîte de dialogue Gérer les clés apparaît.

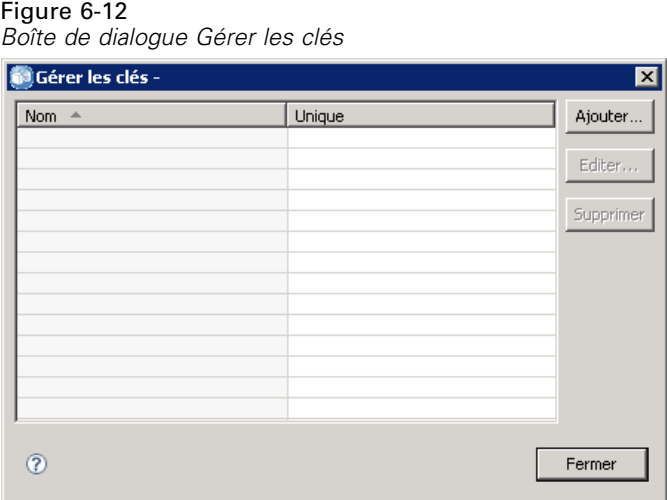

E Cliquez sur Ajouter pour définir une nouvelle clé. La boîte de dialogue Propriétés de la clé s'affiche, vous permettant de définir ou de modifier une clé existante.

*Définitions de ressources*

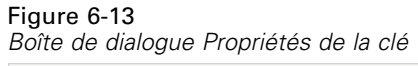

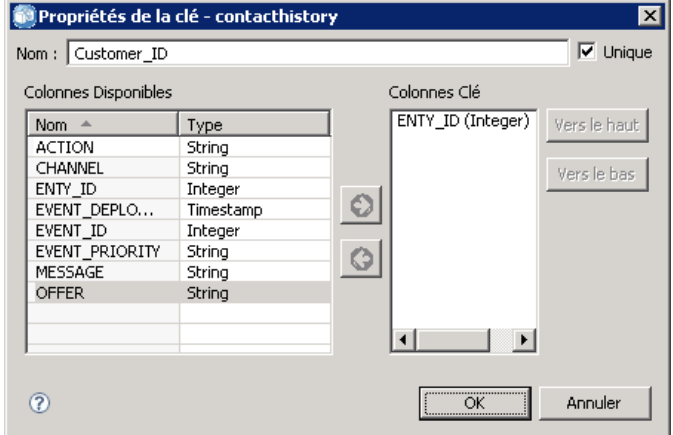

- Entrez un nom de clé approprié dans le champ Nom et cliquez sur Unique si la clé est unique. Ce nom apparaît dans la liste des clés et c'est le nom qu'une application concernée utilise pour déterminer la clé.
- E Sélectionnez les colonnes appropriées dans la table Colonnes disponibles et cliquez sur la flèche vers la droite. Les noms de colonnes sélectionnés s'affichent dans la liste Colonnes clé. Les colonnes calculées peuvent être utilisées comme clés.

Vous pouvez supprimer des colonnes existantes dans la liste Colonnes clé en sélectionnant les colonnes appropriées et en cliquant sur la flèche vers la gauche.

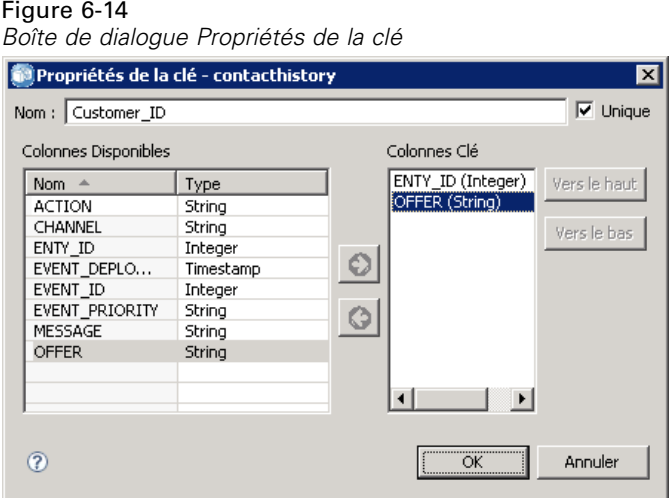

- E Cliquez sur les boutons Haut et Bas pour réorganiser l'ordre de la colonne clé.
- E Cliquez sur OK pour enregistrer la définition de la clé. La boîte de dialogue Propriétés de la clé se ferme et le nom de la clé s'affiche dans la boîte de dialogue Gérer les clés.

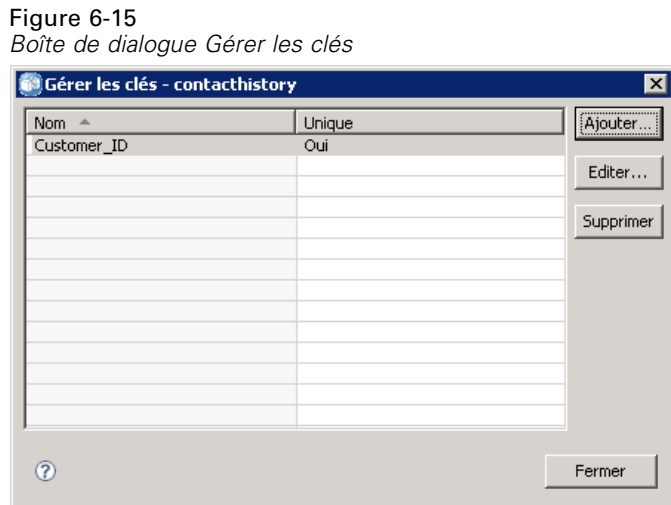

E Cliquez sur Fermer. La table sélectionnée affiche le nombre de clés actuellement définies dans la colonne correspondante.

# *Modification de définitions de sources de données*

Une fois qu'une définition de source de données a été établie, les propriétés de la définition peuvent être modifiées. Il peut être nécessaire par exemple de mettre à jour l'URL d'un pilote JDBC.

Bien que les paramètres de la source de données puissent être modifiés, le type de définition de la source de données ne peut pas être changé. Une source de données ODBC ne peut pas être convertie en source de données JDBC et vice versa. Pour modifier le type de définition de la source de données, une nouvelle définition de source de données doit être créée.

Pour modifier les propriétés d'une définition de source de données existante :

- 1. Naviguez jusqu'au dossier *Définitions des sources de données*.
- 2. Double-cliquez sur la définition de source de données à modifier. La boîte de dialogue qui s'ouvre dépend du type de définition de source de données.
	- **ODBC.** La boîte de dialogue DSN apparaît.
	- **JDBC.** La boîte de dialogue Nom JDBC et URL apparaît.
- 3. Apportez les modifications souhaitées.
- 4. Cliquez sur Terminer. Les modifications sont appliquées à la définition de source de données.

# *Domaines de messagerie*

Les domaines de messagerie définissent les files d'attentes ou rubriques JMS (Java Messaging Service) utilisées par IBM® SPSS® Collaboration and Deployment Services pour communiquer avec des applications tierces. Les domaines de message permettent de définir des planifications selon le message et des étapes de tâche selon le message pour les tâches IBM SPSS Collaboration and Deployment Services. Les définitions de domaine de messagerie font référence au service de messagerie défini en dehors de IBM SPSS Collaboration and Deployment Services, généralement à l'aide de l'infrastructure JMS du serveur d'application sous-jacent.

L'accès en écriture au dossier Domaines de messagerie est requis pour créer et modifier les informations d'identification des données. [Pour plus d'informations, reportez-vous à la section](#page-58-0) [Modifier les droits d'accès d'un utilisateur ou d'un groupe dans le chapitre 5 sur p. 45.](#page-58-0) L'utilisateur doit également se voir affecter l'action *Définir les domaines de messageries* à travers son rôle.

IBM® SPSS® Collaboration and Deployment Services Deployment Manager offre la possibilité de créer de nouveaux domaines de messagerie et de modifier et supprimer des définitions de domaine.

# *Création d'un nouveau domaine de messagerie*

Pour ajouter une définition de domaine de messagerie :

- 1. Dans l'explorateur de contenu, ouvrez le dossier *Définitions de ressources*.
- 2. Ouvrez le dossier *Domaines de messagerie*.
- 3. Dans le menu Fichier, sélectionnez : Nouveau > Domaine de messagerie

L'assistant Ajouter un nouveau domaine de messagerie s'ouvre.

#### Figure 6-16

*Assistant Ajouter un nouveau domaine de messagerie*

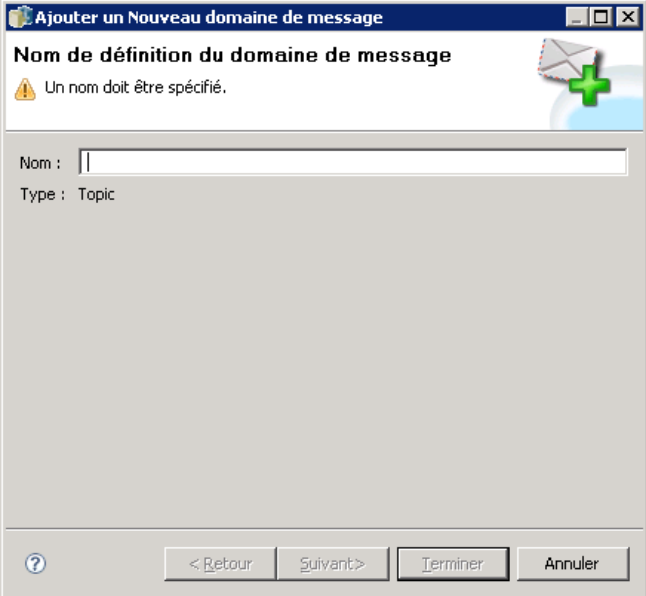

L'assistant offre la possibilité de spécifier un nouveau nom de domaine de messagerie et de nouvelles propriétés JMS.

#### *Nom de domaine de messagerie*

La première étape pour ajouter un nouveau domaine de messagerie implique la définition du nom de domaine.

1. Dans le champ Nom, entrez le nom du domaine de messagerie.

*Remarque :* Actuellement le seul type de domaine de messagerie pris en charge est la rubrique.

2. Cliquez sur Suivant. La page Domaine de messagerie de l'assistant s'ouvre.

## *Propriétés de domaine de messagerie*

- 1. Dans la boîte de dialogue Propriétés du domaine de messagerie, spécifiez les propriétés JMS suivantes :
	- **Nom de destination.** Nom de la rubrique ou de la file d'attente.
	- **Données d'authentification.** Données d'authentification en option. Les données d'authentification seront requises uniquement dans certaines instances, selon la configuration du serveur JMS et la façon dont nous devons nous connecter au serveur JMS (selon que la rubrique Message JMS est sécurisée ou non).

*Remarque :* Si le service JMS JBoss Messaging est en cours d'utilisation, le domaine de messagerie doit être spécifié au format topic/<topic name>.

2. Cliquez sur Terminer. Les informations mises à jour apparaissent dans le dossier Domaines de messagerie.

# *Modification des définitions de domaine de messagerie*

Pour modifier une définition de domaine de messagerie :

- 1. Dans l'explorateur de contenu, ouvrez le dossier *Définitions de ressources*.
- 2. Ouvrez le dossier *Domaines de messagerie*.
- 3. Double-cliquez sur le domaine de messagerie. La boîte de dialogue Modifier le domaine de messagerie s'ouvre.

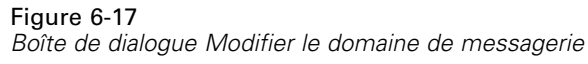

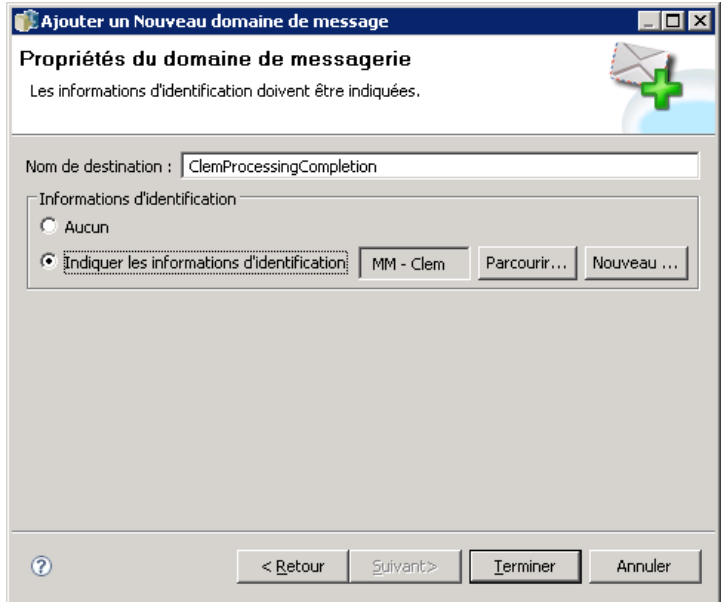

- 4. Modifiez les propriétés de domaine de messagerie selon les besoins.
	- **Nom de destination.** Nom de la rubrique ou de la file d'attente.
	- **Données d'authentification.** Données d'authentification en option. Les données d'authentification seront requises uniquement dans certaines instances, selon la configuration du serveur JMS et la façon dont nous devons nous connecter au serveur JMS (selon que la rubrique Message JMS est sécurisée ou non).
- 5. Cliquez sur Terminer. Les informations mises à jour apparaissent dans le dossier Domaines de messagerie.

# *Politiques de promotion*

Une politique de promotion est une définition de ressources qui spécifie les règles et propriétés à appliquer lors de la promotion d'objet. L'utilisation d'une politique de promotion permet de ne pas avoir à redéfinir l'ensemble des règles à chaque promotion d'objet. A la place, vous appliquez la politique à la demande de promotion, et les règles de la politique sont automatiquement appliquées. Une politique de promotion est définie une seule fois, mais peut être appliquée à un nombre illimité de demandes de promotion. Les informations spécifiées dans une politique de promotion sont les suivantes :

- minutage de la promotion
- inclusion d'une définition de ressources
- exclusion des ressources associées

Pour créer ou modifier une politique de promotion, le rôle utilisateur doit comporter l'action *Définir des politiques de promotion*. En outre, l'utilisateur doit posséder des permissions en écriture sur le sous-dossier *Politiques de promotion* du dossier *Définitions des ressources*.

IBM® SPSS® Collaboration and Deployment Services Deployment Manager permet d'ajouter, de modifier et de supprimer les définitions des politiques de promotion.

# *Ajout de politiques de promotion*

Pour ajouter une politique de promotion :

- 1. Dans l'explorateur de contenu, ouvrez le dossier *Définitions de ressources*.
- 2. Ouvrez le dossier *Politiques de promotion*.
- 3. Dans le menu Fichier, sélectionnez : Nouveau > Politique de promotion

L'assistant Ajouter une politique de promotion s'ouvre.

#### *Minutage de la promotion*

Le minutage de promotion détermine le moment auquel l'objet promu devient disponible dans un nouveau IBM® SPSS® Collaboration and Deployment Services Repository. Lors d'une promotion immédiate, l'objet promu est automatiquement ajouté au nouveau serveur de référentiel dans le cadre de la demande de promotion. Dans ce cas, la politique de promotion doit spécifier le serveur de référentiel cible ainsi que des informations d'identification valides pour accéder au serveur afin de permettre aux serveurs de référentiel source et cible de communiquer entre eux. Au contraire, la promotion différée enregistre l'objet promu dans un fichier spécifié sur le système de fichiers pour un transfert ultérieur. Dans ce cas, la politique de promotion n'inclut aucune information sur le serveur de référentiel cible. La promotion est complétée en important manuellement le fichier créé dans le serveur cible.

La page Minutage de la promotion de l'assistant vous permet de spécifier si la promotion doit être immédiate ou retardée. Les options suivantes sont disponibles :

- **Immédiate.** Sélectionnez cette option pour promouvoir immédiatement les objets vers un autre serveur de référentiel.
- **Serveur de la cible.** Si vous sélectionnez l'option Immédiate, sélectionnez le serveur de référentiel cible. Pour des informations sur les définitions de serveur, consultez [sur p. 111](#page-124-0)
- **Informations d'identification de la cible.** Si vous sélectionnez l'option Immédiate, sélectionnez les informations d'identification pour accéder au serveur de référentiel cible. Pour obtenir des informations sur les informations d'identification, reportez-vous à [Ajout de nouvelles](#page-100-0) [informations d'identification.](#page-100-0) En outre, la création de nouveaux éléments sur le serveur cible peut nécessiter que le rôle associé aux informations d'identification cible inclut certaines actions. [Pour plus d'informations, reportez-vous à la section Remarques sur la promotion dans](#page-147-0) [le chapitre 7 sur p. 134.](#page-147-0)
- **Retardée.** Sélectionnez cette option pour enregistrer un fichier d'exportation qui pourra être importé ultérieurement vers le serveur cible.

<span id="page-122-0"></span>E Cliquez sur Suivant. La page Politique de définition des ressources de l'assistant s'ouvre.

#### *Définitions des ressources des politiques de promotion*

La section de définition des ressources d'une politique de promotion spécifie la manière de traiter les définitions de ressources référencées par un objet promu. Par exemple, une tâche peut comporter des étapes qui font référence aux définitions de serveur et d'informations d'identification. Certaines étapes peuvent reposer sur des définitions de source de données ou sur une version du Enterprise View. Si ces définitions n'existent pas sur le serveur cible, l'élément promu ne fonctionnera pas correctement sans une intervention manuelle destinée à redéfinir ces propriétés. En incluant les définitions de ressources nécessaires dans la promotion, l'élément promu doit fonctionner sur le serveur cible comme il le faisait sur le serveur source sans qu'une redéfinition ne soit requise. Toutefois, si vous êtes certain que les définitions de ressources nécessaires existent sur le serveur cible, les définitions provenant du serveur source peuvent être omises dans la promotion.

La page Politique de définition des ressources de l'assistant vous permet de spécifier les règles de gestion des définitions de ressource.

- 1. Choisissez l'une des options suivantes :
	- **Recommandé.** Promouvoir les définitions de ressources lorsqu'aucun conflit d'identificateur ou de nom n'existe dans le référentiel cible.
	- **Exclure.** Ne pas promouvoir les définitions de ressources.
	- **Enlever.** Promouvoir les définitions de ressources.
- 2. Si l'option Inclure est sélectionnée, vous pouvez spécifier les types de ressource suivants devant être exclus de la promotion :
	- **Informations d'authentification**
	- Sources de données
	- Domaines de messagerie
	- Serveurs
	- **Rubriques**
	- **Propriétés personnalisées**
	- **Enterprise View**
	- **Notifications**
	- Groupes de serveurs
	- Politiques de promotion
- 3. Cliquez sur Terminer pour ajouter la politique de promotion ou cliquez sur Suivant pour passer à la page Filtre de type MIME.

#### *Filtrage de type MIME*

Si un objet promu utilise d'autres élément du IBM® SPSS® Collaboration and Deployment Services Repository, la politique de promotion doit inclure des informations définissant lesquels de ces éléments doivent être exclus de la promotion. Par exemple, lors de la promotion d'objets IBM® SPSS® Decision Management, il peut s'avérer nécessaire d'inclure une version d'un fichier de règle associé pour un flux IBM® SPSS® Modeler mais d'exclure la version Définition du fournisseur de données utilisée. La politique de promotion spécifie les éléments à exclure selon leur type MIME. Dans l'exemple précédent, la politique spécifierait *application/x-vnd.spss-data-provider* en tant que type MIME à exclure de la promotion.

La page Filtre de type MIME de l'assistant vous permet de spécifier les types de contenu des ressources utilisées par l'élément promu à exclure de la promotion (option facultative).

- 1. Sélectionnez le type MIME d'objets à exclure de la promotion :
	- **Pour ajouter un type de fichier, cliquez sur ajouter. La boîte de dialogue Types de fichier** s'ouvre. Cliquez sur les entrées de types de fichiers à sélectionner ou à désélectionner. Utilisez les touches Ctrl ou Maj pour sélectionner plusieurs entrées. Une fois tous les types de fichiers sélectionnés, cliquez sur OK.
	- **Pour supprimer un type de fichier, sélectionnez le type de fichier et cliquez sur Supprimer.**
- 2. Cliquez sur Terminer.

# *Modification des politiques de promotion*

Pour modifier une politique de promotion :

- 1. Dans l'explorateur de contenu, ouvrez le dossier *Définitions de ressources*.
- 2. Ouvrez le dossier *Politiques de promotion*.
- 3. Faites un clic droit sur une politique de promotion et sélectionnez Ouvrir.

L'assistant Modifier une politique de promotion s'ouvre. Spécifiez les propriétés de la politique telles que le minutage de la promotion, la gestion des définitions de ressource et les types MIME des ressources utilisées à exclure de la promotion. , [Définitions des ressources des politiques de](#page-122-0) [promotion](#page-122-0), et .

# *Suppression des politiques de promotion*

Pour supprimer une politique de promotion :

- 1. Dans l'explorateur de contenu, ouvrez le dossier *Définitions de ressources*.
- 2. Ouvrez le dossier *Politiques de promotion*.
- 3. Faites un clic droit sur une politique de promotion et sélectionnez Supprimer.

# <span id="page-124-0"></span>*Définitions de serveurs*

L'exécution d'une ressource de IBM® SPSS® Collaboration and Deployment Services Repository en tant qu'étape de tâche nécessite la spécification d'un serveur correspondant approprié pour traiter les instructions contenues dans l'étape de tâche. Les informations de connexion d'un tel serveur sont spécifiées dans une **définition de serveur**. Les définitions de serveurs, tout comme les serveurs de référentiel et les serveurs d'exécution, peuvent aussi être classifiées.

- Les serveurs d'exécution traitent le contenu d'une ressource de IBM SPSS Collaboration and Deployment Services Repository. Le type du serveur d'exécution doit correspondre au type de ressource étant traité. Une étape de tâche SAS, par exemple, nécessite une définition de serveur SAS.
- Un serveur de référentiel correspond à une installation de référentiel IBM® SPSS® Collaboration and Deployment Services. Un serveur de ce type est généralement utilisé par les étapes de tâches qui ont besoin de retourner des artefacts de résultats à un référentiel.

Les définitions de serveur sont contenues dans le dossier *Définitions de ressources* de l'explorateur de contenu. Plus précisément, elles sont définies dans le sous-dossier *Serveurs*

# *Ajout de nouvelles définitions de serveur*

Pour ajouter un nouveau serveur :

- 1. Dans l'explorateur de contenu, ouvrez le dossier *Définitions de ressources*.
- 2. Cliquez sur le dossier *Serveurs*.
- 3. Dans le menu Fichier, sélectionnez : Nouveau > Définition de serveur

L'assistant Ajouter une nouvelle définition de serveur s'ouvre. Vous pouvez également accéder à la boîte de dialogue Nouvelle définition de serveur en cliquant sur Nouveau en regard d'un champ de serveur sur l'onglet Général de certaines étapes . La procédure pour définir de nouveaux serveurs consiste en plusieurs actions :

- 1. La dénomination de la définition de serveur et la spécification de son type. Pour plus d'informations, reportez-vous à la section Type de définition de serveur sur p. 111. Veuillez noter que les types de serveur disponibles dépendent des adaptateurs de produits installés sur le référentiel.
- 2. La sélection d'un emplacement dans le dossier *Serveurs* pour la définition. [Pour plus](#page-125-0) [d'informations, reportez-vous à la section Destination du serveur sur p. 112.](#page-125-0)
- 3. La spécification des paramètres du serveur qui définissent les informations de connexion ou d'exécution. La définition des paramètres dépend du type de serveur.

## *Type de définition de serveur*

La page Type de définition de serveur spécifie les informations d'identification d'une définition de serveur.

<span id="page-125-0"></span>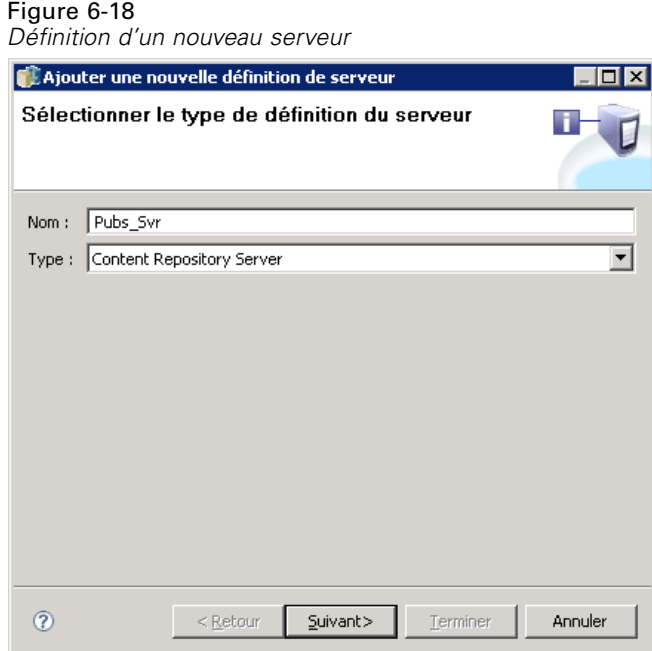

- 1. Dans le champ Nom, entrez le nom que vous souhaitez assigner à votre définition de serveur.
- 2. Dans la liste déroulante Type, sélectionnez le type de serveur. Veuillez noter que les types de serveur disponibles dépendent des adaptateurs de produits installés sur le référentiel.

*Remarque* : Si ce serveur doit être utilisé pour exécuter les boîtes de dialogue personnalisées de IBM® SPSS® Statistics dans IBM® SPSS® Collaboration and Deployment Services Deployment Portal, sélectionnez Serveur SPSS Statistics distant comme type de serveur.

Cliquez sur Suivant pour définir des paramètres supplémentaires.

#### *Destination du serveur*

La page Destination du serveur spécifie l'emplacement à l'intérieur du IBM® SPSS® Collaboration and Deployment Services Repository dans lequel la définition est stockée.

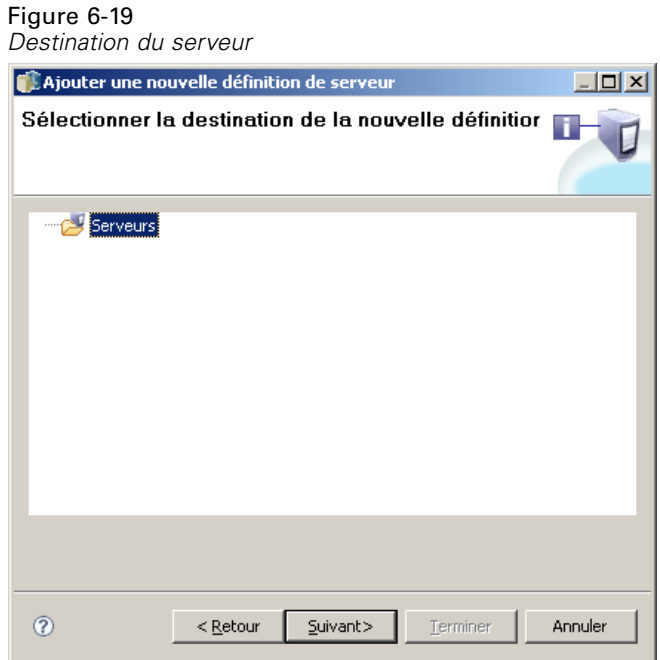

- 1. Naviguez jusqu'au dossier souhaité et sélectionnez-le.
- 2. Cliquez sur Suivant. La boîte de dialogue qui s'ouvre ensuite dépend du type de serveur sélectionné.

# *Définition d'un serveur de référentiel de contenu*

Une définition de serveur de référentiel de contenu spécifie les paramètres de connexion d'un serveur de IBM® SPSS® Collaboration and Deployment Services Repository.

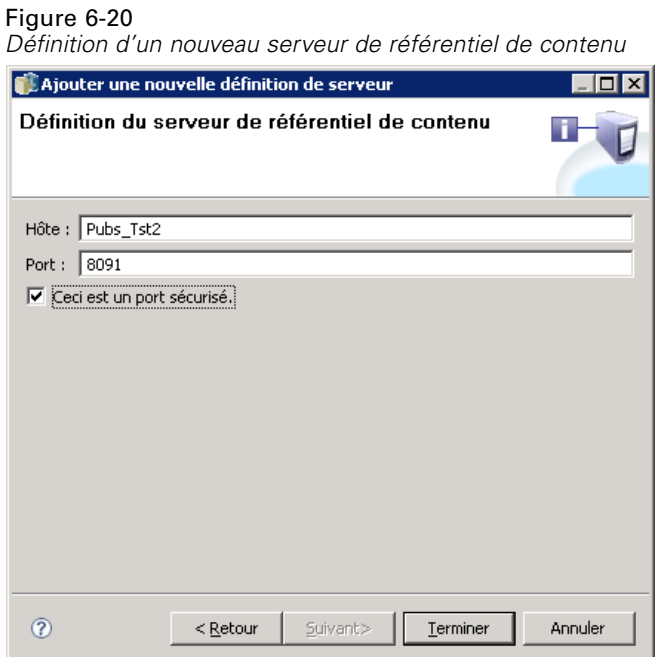

- 1. Dans le champ Hôte, entrez le nom de l'hôte où se trouve le serveur.
- 2. Dans le champ Port, entrez le numéro de port à utiliser pour se connecter à l'hôte.
- 3. Pour indiquer que le protocole SSL (Secure Socket Layer) doit être utilisé pour la connexion au serveur, sélectionnez Ceci est un port sécurisé.
- 4. Cliquez sur Terminer. La nouvelle définition apparaît dans le dossier *Serveurs*.

#### *Paramètres de serveur SAS*

Une définition de serveur SAS spécifie le fichier exécutable utilisé pour le traitement des étapes de tâches SAS. Le fichier exécutable doit être installé sur le même hôte que le IBM® SPSS® Collaboration and Deployment Services Repository. Un serveur de processus distant peut également être installé sur un ordinateur distant pour permettre à IBM® SPSS® Collaboration and Deployment Services d'accéder au fichier exécutable installé sur l'ordinateur distant.

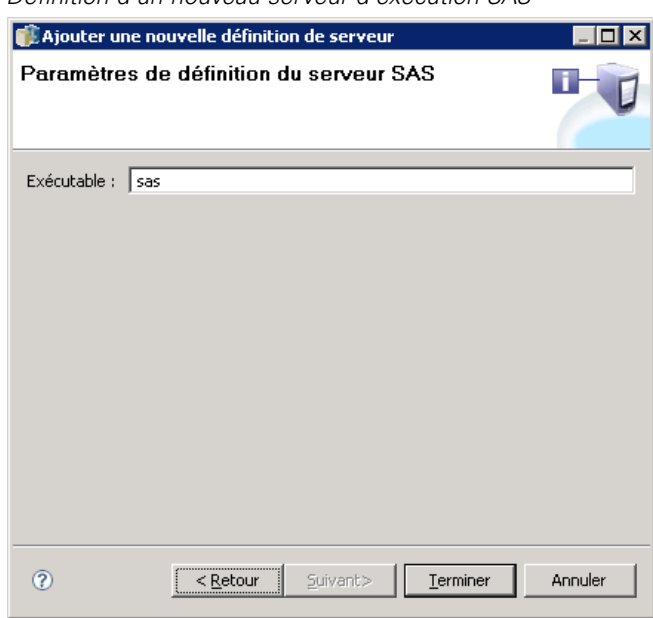

Figure 6-21 *Définition d'un nouveau serveur d'exécution SAS*

Dans le champ Exécutable, indiquez le chemin complet d'accès au fichier *sas.exe* à utiliser comme serveur d'exécution. Si le chemin du système comprend l'emplacement de ce fichier, le chemin complet peut être omis et la valeur par défaut *sas* utilisée.

Sur certains systèmes, les espaces contenus dans le chemin de l'exécutable peuvent provoquer l'échec des tâches utilisant le serveur d'exécution. Ces problèmes peuvent être évités en spécifiant le chemin d'accès à l'aide de la notation 8.3. Par exemple, au lieu de :

C:\Program Files\SAS Institute\SAS\V8\sas.exe

spécifiez :

C:\Progra~1\SASINS~1\sas\v8\sas.exe

Une fois le chemin de l'exécutable défini, cliquez sur Terminer. La nouvelle définition apparaît dans le dossier *Serveurs*.

### *Paramètres du serveur de processus distant*

Une définition de serveur de processus distant spécifie les paramètres de connexion d'un serveur configuré pour le traitement à distance. Un serveur de processus distant permet à IBM® SPSS® Collaboration and Deployment Services d'accéder aux fonctionnalités installées sur l'ordinateur distant.

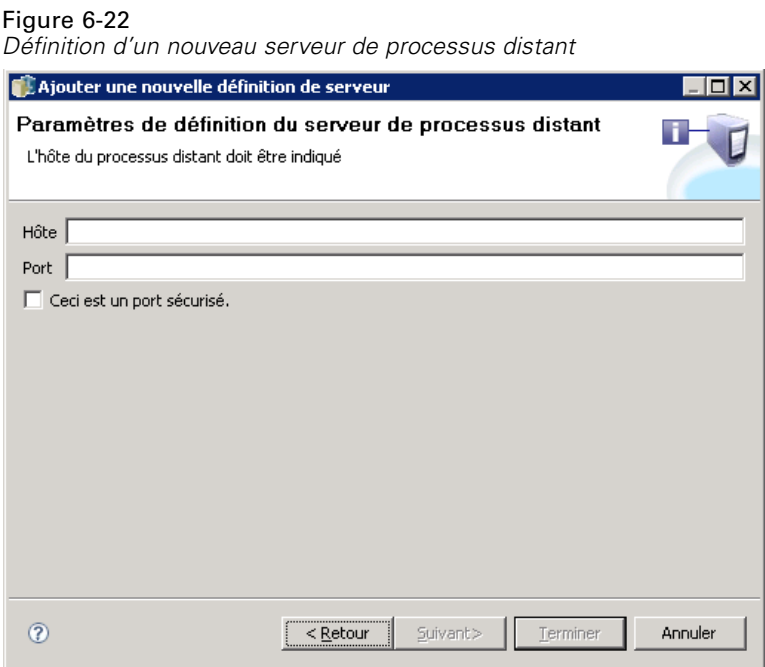

- 1. Dans le champ Hôte, entrez le nom de l'hôte où se trouve le serveur de processus distant.
- 2. Dans le champ Port, entrez le numéro de port à utiliser pour se connecter à l'hôte.
- 3. Pour indiquer que le protocole SSL (Secure Socket Layer) doit être utilisé pour la connexion au serveur, sélectionnez Ceci est un port sécurisé.
- 4. Cliquez sur Terminer. La nouvelle définition apparaît dans le dossier *Serveurs*.

#### *Définition de IBM ShowCase Enterprise Server*

Le type IBM® ShowCase® Enterprise Server est uniquement disponible si les adaptateurs ShowCase nécessaires sont installés.

Une fois que vous avez spécifié le nom et sélectionné ShowCase Enterprise Server comme type, la boîte de dialogue Définition du serveur s'ouvre.

*Définitions de ressources*

#### Figure 6-26

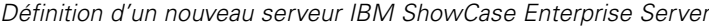

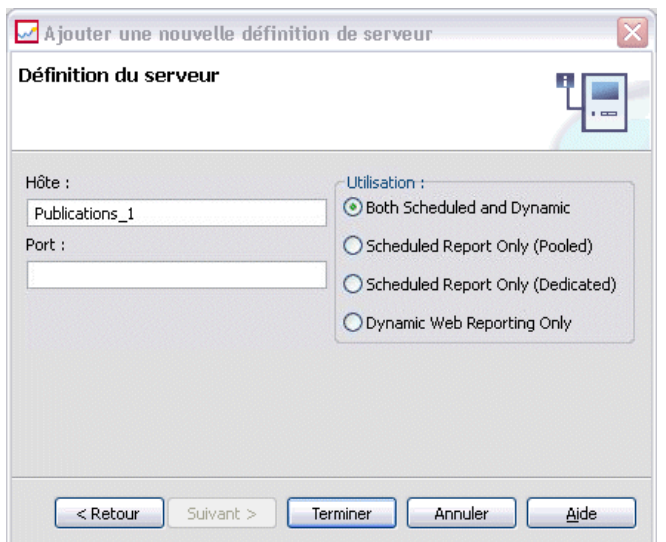

- 1. Dans le champ Hôte, entrez le nom de l'ordinateur où se trouve le serveur.
- 2. Dans le champ Port, entrez le numéro de port à utiliser pour se connecter à l'hôte (43419 est la valeur par défaut).
- 3. Dans la section Utilisation, sélectionnez l'une des options disponibles :
	- **Planifiée et dynamique :** Sélectionnez cette option si vous prévoyez d'utiliser le serveur pour la génération de rapport planifiée et la génération de rapport dynamique via IBM® SPSS® Collaboration and Deployment Services Deployment Portal.
	- **Rapport planifié uniquement (Combiné) :** Sélectionnez cette option si vous prévoyez de configurer plusieurs serveurs pour la génération de rapport planifiée. Un serveur combiné traite les requêtes entrantes de rapports planifiés. Les serveurs combinés agissent comme un serveur unique et le serveur contenant la charge la plus légère traite les requêtes entrantes.
	- **Rapport planifié uniquement (Dédié) :** Sélectionnez cette option si vous prévoyez d'utiliser le serveur uniquement pour la génération de rapport planifiée. Un serveur dédié traite les requêtes de rapport planifié entrantes spécifiques.
	- **Génération de rapport Web dynamique uniquement :** Sélectionnez cette option si vous prévoyez d'utiliser le serveur uniquement pour la génération de rapport dynamique via Deployment Portal.
- 4. Cliquez sur Terminer. La nouvelle définition apparaît dans le dossier *Serveurs*.

# *Modification des définitions de serveur*

Pour modifier une définition de serveur :

- 1. Dans l'explorateur de contenu, ouvrez le dossier *Définitions de ressources*.
- 2. Ouvrez le dossier *Serveurs*.

- 3. Double-cliquez sur le serveur pour le modifier. La boîte de dialogue Modifier la définition du serveur s'ouvre.
- 4. Modifiez les paramètres de définition du serveur comme il se doit.
- 5. Cliquez sur Terminer pour enregistrer les modifications.

# *Groupes de serveurs*

Les serveurs IBM® SPSS® Statistics, IBM® SPSS® Modeler et de processus distant peuvent être rassemblés en groupes de serveurs pour permettre l'équilibrage de la charge parmi les serveurs. Lorsqu'une étape de tâche utilise un groupe de serveurs pour son exécution, IBM® SPSS® Collaboration and Deployment Services détermine quel serveur géré dans le groupe est le mieux adapté pour gérer les requêtes de traitement à ce moment et pour diriger la requête vers ce serveur.

L'algorithme d'équilibrage de charge permettant le routage des requêtes de serveur utilise un algorithme à moindre connexion pondéré basé sur les scores et les charges des serveurs. Lorsqu'une nouvelle connexion à un groupe de serveurs est requise, le système détermine un score pour chaque serveur dans le groupe à l'aide de la formule suivante :

 $W_i^*C_i/(N_i+1)$ 

La valeur de W<sub>i</sub> est la pondération associée au serveur *i*. La valeur  $C_i$  est le nombre d'unités centrales pour le serveur *i*. La valeur de N<sub>i</sub> est le nombre de connexions en cours et en attente pour le serveur *i*.

En utilisant la charge moyenne du serveur, le système classe chaque serveur comme *disponible* ou *occupé*. La nouvelle connexion est attribuée au serveur *disponible* ayant le score le plus élevé. S'il n'y a pas de serveur *disponible*, la connexion est attribuée au serveur *occupé* ayant le score le plus élevé. Si plusieurs serveurs ont le même score, la connexion est attribuée au serveur qui a la plus petite charge.

Si deux serveurs d'un groupe de serveurs ont le même nombre d'unités centrales et la même charge de serveur, le taux du nombre de connexions pour chacun d'eux dépendra entièrement des pondérations des serveurs. Par exemple, si le serveur A a une pondération deux fois supérieure à la pondération du serveur B, le serveur A gérera deux fois plus de connexions. Inversement, si deux serveurs ont la même pondération et charge de serveur, le taux du nombre de connexions pour chacun d'eux dépendra entièrement du nombre d'unités centrales pour chaque serveur. Si le serveur C dispose de huit unités centrales et le serveur D de deux, le serveur C gérera quatre fois plus de connexions.

Veuillez noter que les scores des serveurs sont basés sur le nombre de connexions en cours et en attente. Si de nombreuses étapes de tâches génèrent des connexions simultanées à un groupe de serveurs, il est possible qu'un serveur dans le groupe de serveurs ne puisse pas signaler les nouvelles connexions comme des connexions en cours tant qu'une autre requête de connexion n'est pas lancée. En incluant le nombre de connexions en attente, les scores reflètent de façon précise la charge de serveur en attente ce qui permet à l'algorithme d'optimiser la distribution des requêtes sur tous les serveurs du groupe. Un paramètre de configuration définit l'intervalle de

temps pendant lequel une connexion est classifiée comme étant en attente. Pour des informations sur la modification de cette valeur, consultez la documentation de l'administrateur.

Les définitions de groupes de serveurs sont créées dans l'explorateur de contenu et stockées dans IBM® SPSS® Collaboration and Deployment Services Repository. L'accès en écriture au dossier Groupes de serveurs est requis pour créer et modifier les groupes de serveurs. [Pour plus](#page-58-0) [d'informations, reportez-vous à la section Modifier les droits d'accès d'un utilisateur ou d'un](#page-58-0) [groupe dans le chapitre 5 sur p. 45.](#page-58-0) Le rôle de l'utilisateur doit également contenir l'action *Définir les groupes de serveurs*.

IBM® SPSS® Collaboration and Deployment Services Deployment Manager offre la possibilité de créer de nouveaux groupes de serveurs et de modifier et supprimer des définitions de groupe.

# *Création d'un nouveau groupe de serveurs*

Pour ajouter une définition de groupe de serveurs :

- 1. Dans l'explorateur de contenu, ouvrez le dossier *Définitions de ressources*.
- 2. Sélectionnez le dossier *Groupes de serveurs*.
- 3. Dans le menu Fichier, sélectionnez : Nouveau > Définition du groupe de serveurs

L'assistant Ajouter un nouveau groupe de serveurs s'ouvre. Cet assistant offre la possibilité de spécifier le nom du groupe et ses paramètres.

## *Nom de définition du groupe de serveurs*

La première étape pour ajouter un nouveau groupe de serveurs implique la définition du nom du groupe.

<span id="page-133-0"></span>Figure 6-27 *Assistant Ajouter un nouveau groupe de serveurs*

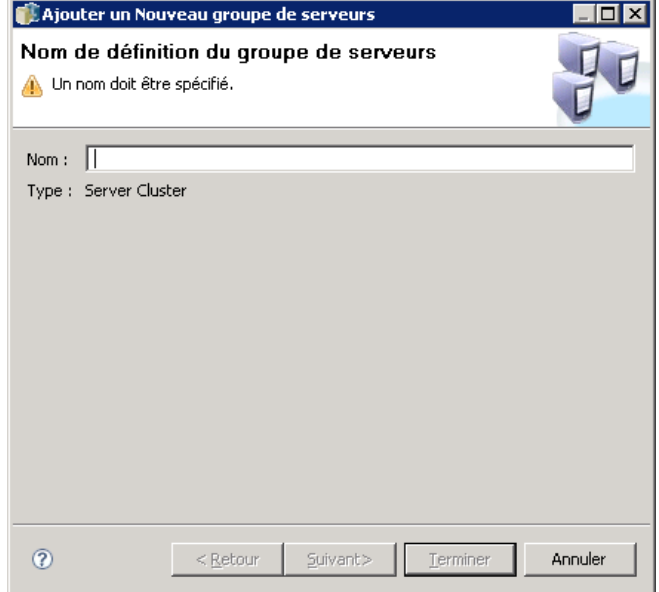

- 1. Dans le champ Nom, entrez le nom du groupe.
- 2. Cliquez sur Suivant. La page Paramètres du groupe de serveurs de l'assistant s'ouvre.

# *Paramètres du groupe de serveurs*

Les paramètres d'un groupe de serveurs définissent les serveurs compris dans le groupe et la pondération associée à chaque serveur.

#### Figure 6-28 *Paramètres du groupe de serveurs*

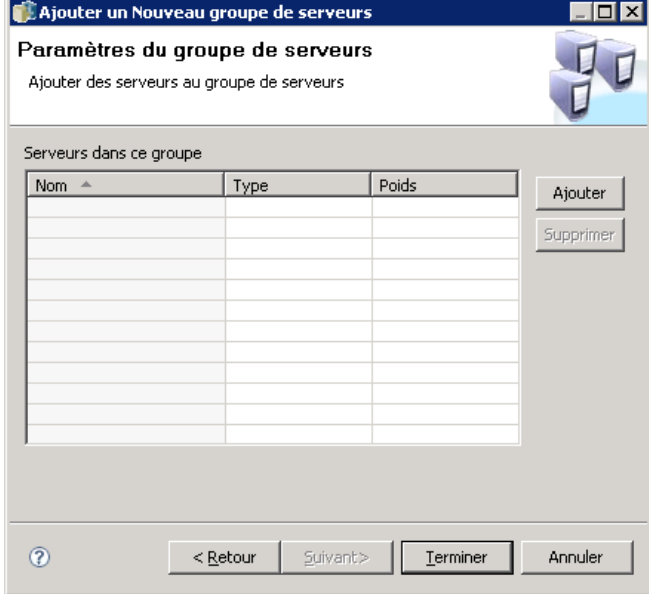

Pour ajouter un serveur au groupe, cliquez sur le bouton Ajouter. La boîte de dialogue Ajouter des serveurs au groupe apparaît. Pour plus d'informations, reportez-vous à la section Ajouter des serveurs au groupe sur p. 121.

Pour supprimer un serveur du groupe, sélectionnez-le dans la liste de serveurs et cliquez sur le bouton Supprimer. Pour sélectionner plusieurs serveurs à supprimer, appuyez sur la touche Ctrl lors de la sélection des serveurs.

Pour modifier la pondération d'un serveur, cliquez sur la pondération à modifier puis sur le bouton points de suspension qui apparaît dans la cellule. La boîte de dialogue Définir la pondération du serveur apparaît. [Pour plus d'informations, reportez-vous à la section Définir le](#page-135-0) [poids du serveur sur p. 122.](#page-135-0)

Une fois les paramètres du groupe définis, cliquez sur Terminer.

#### *Ajouter des serveurs au groupe*

La boîte de dialogue Ajouter des serveurs au groupe répertorie tous les serveurs du réseau actuellement enregistrés avec IBM® SPSS® Collaboration and Deployment Services.

<span id="page-135-0"></span>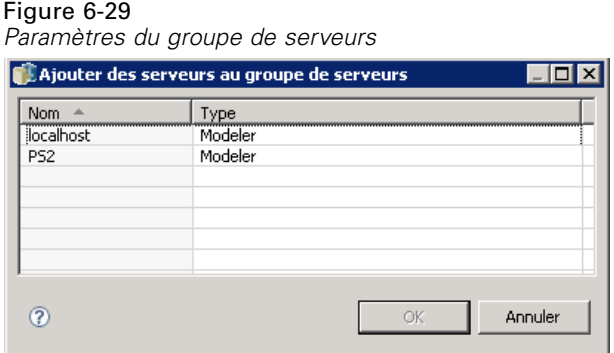

Sélectionnez le serveur à ajouter au groupe et cliquez sur le bouton OK. Pour sélectionner plusieurs serveurs, appuyez sur la touche Ctrl lors de la sélection des serveurs.

#### *Définir le poids du serveur*

La boîte de dialogue Définir la pondération du serveur permet la spécification d'une pondération pour le serveur.

Figure 6-30 *Paramètres du groupe de serveurs*

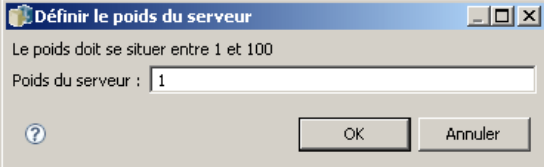

Les pondérations doivent être comprises entre 1 et 100 compris. Les pondérations représentent une valeur relative pour la capacité de charge de travail. Par exemple, un serveur avec une pondération de 10 possède 10 fois la capacité d'un serveur avec une pondération de 1. Cliquez sur OK pour appliquer la valeur de pondération au serveur et retourner à la page Paramètres du groupe de serveurs.

# *Modification d'un groupe de serveurs*

Pour modifier une définition de groupe de serveurs :

- 1. Dans l'explorateur de contenu, ouvrez le dossier *Définitions de ressources*.
- 2. Sélectionnez le dossier *Groupes de serveurs*.
- 3. Cliquez avec le bouton droit de la souris sur le groupe à modifier et sélectionnez Ouvrir.

La boîte de dialogue Modifier le groupe de serveurs s'affiche. Cette boîte de dialogue offre la possibilité de modifier les paramètres du groupe. [Pour plus d'informations, reportez-vous à la](#page-133-0) [section Paramètres du groupe de serveurs sur p. 120.](#page-133-0)

# <span id="page-136-0"></span>*Importation de définitions de ressources*

Comme d'autres objets de IBM® SPSS® Collaboration and Deployment Services Repository, les définitions de ressources peuvent être exportées et importées. La procédure d'exportation des définitions de ressources est similaire à la procédure d'exportation de dossiers standard. [Pour](#page-140-0) [plus d'informations, reportez-vous à la section Exporter des dossiers dans le chapitre 7 sur p.](#page-140-0) [127.](#page-140-0) Notez que toutes les informations existantes d'identification, les sources de données et les informations sur le serveur sont incluses dans le fichier d'exportation.

Les définitions de ressources d'un fichier d'exportation IBM® SPSS® Collaboration and Deployment Services peuvent être importées "en gros" ou séparément. La procédure d'importation des définitions de ressources est similaire à la procédure d'importation de dossiers standard. [Pour plus d'informations, reportez-vous à la section Importation de dossiers dans le](#page-141-0) [chapitre 7 sur p. 128.](#page-141-0)

Pour importer des définitions de ressources séparément :

Figure 6-31

- 1. Dans l'explorateur de contenu, développez le dossier *Définitions de ressources*.
- 2. Cliquez avec le bouton droit sur une définition de ressource et sélectionnez Importer. La boîte de dialogue Importer le dossier apparaît.

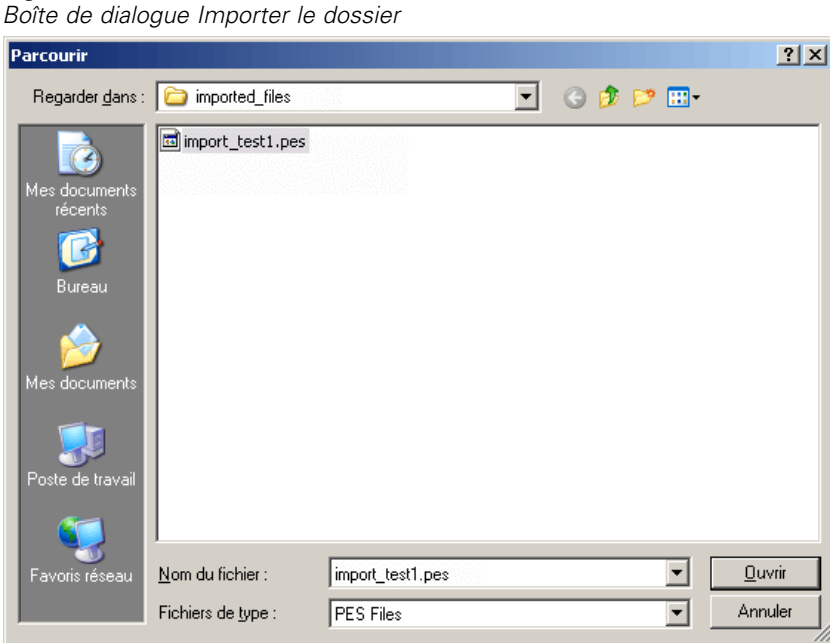

- 3. Naviguez jusqu'au fichier d'importation *.pes* et sélectionnez-le.
- 4. Cliquez sur Ouvrir. La boîte de dialogue de progression apparaît. Une fois l'importation terminée, la boîte de dialogue Importation s'ouvre.

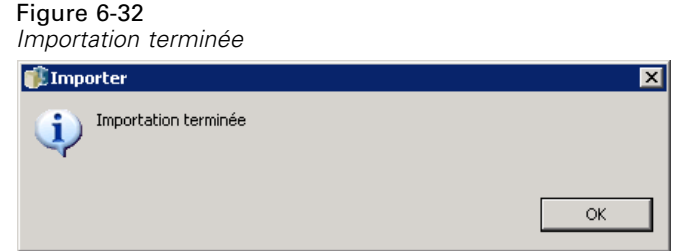

5. Cliquez sur OK. Le dossier importé et son contenu apparaissent dans l'arbre de l'explorateur de contenu.

*Remarque* : La procédure d'importation effectue une vérification des définitions de serveur d'exécution. Si l'une des définitions n'est pas valide, tout le processus échoue.

# <span id="page-138-0"></span>*Exportation, importation et promotion*

# *Présentation*

Si vous conservez plusieurs instances de IBM® SPSS® Collaboration and Deployment Services Repository, vous pouvez avoir besoin de déplacer des éléments d'un serveur de référentiel à un autre. Par exemple, vous pouvez réserver un serveur dédié aux objets actuellement en développement. Lorsqu'un objet est prêt, vous l'ajoutez à un serveur de test pour évaluer ses performances. Puis, si les performances de l'objet sont satisfaisantes et répondent aux critères, vous l'ajoutez à un serveur de production à utiliser au sein de votre entreprise. IBM® SPSS® Collaboration and Deployment Services offre plusieurs manières de transférer des objets du référentiel :

- La fonction **Exportation** permet d'enregistrer le contenu d'un dossier de référentiel entier dans un fichier d'archive compressé avec l'extension *.pes*. Cette archive contiendra tous les sous-dossiers, objets enfants et toutes les propriétés personnalisées appliquées au dossier. Il est également possible d'inclure des références externes, c'est-à-dire des objets se trouvant à l'extérieur du dossier exporté, tels que les définitions de ressources, dans l'exportation. Les objets peuvent être sélectionnés pour l'exportation en fonction de leur étiquette. Lorsque le fichier d'exportation est **importé** dans le référentiel cible, la structure du répertoire du dossier source sera recréée à la racine du dossier dans lequel elle est importée.
- La fonction **Promotion** vous permet de transférer des objets de référentiel individuels avec les ressources qui en dépendent à l'aide de **politiques de promotion**. [Pour plus d'informations,](#page-146-0) [reportez-vous à la section Promotion sur p. 133.](#page-146-0)

# *Composants de tâches migrés au cours de l'exportation et de l'importation*

Lors de l'importation et de l'exportation des tâches, les composants suivants d'une tâche sont migrés :

- **Versions**
- **Notifications**
- Planifications de tâches

L'historique des tâches associé à une tâche n'est pas migré au cours du processus d'importation ou d'exportation.

# *Exporter des références externes*

Les références externes sont des ressources définies en dehors du dossier exporté. Par exemple, les références externes peuvent comprendre les flux IBM® SPSS® Modeler et d'autres ressources (par ex. fichiers de syntaxe) définis dans un dossier différent (c'est-à-dire pas dans le dossier sélectionné pour l'exportation). Par défaut, les références externes sont incluses au cours du processus d'exportation. Néanmoins, l'option Inclure les références externes peut être désactivée

lors de l'exportation d'objets. [Pour plus d'informations, reportez-vous à la section Exporter des](#page-140-0) [dossiers sur p. 127.](#page-140-0)

Il est important de noter que le fait de cocher la case Inclure les références externes n'a pas d'effet sur les instances suivantes car les références externes ne sont pas applicables.

- Lors de l'exportation de la racine de l'arborescence du Référentiel de contenu
- Lors de l'exportation du dossier Définition de ressources

# *Restrictions concernant l'exportation et l'importation*

Lors de l'exportation et de l'importation, le système applique certaines restrictions.

#### *Restrictions d'exportation*

Le contenu du dossier *Tâches soumises* ne peut pas être exporté.

#### *Restrictions d'importation*

- Toutes les tâches contenant des flux doivent avoir les flux dans le même emplacement relatif sur le serveur cible, sauf si les flux sont inclus dans le fichier *.pes*.
- L'environnement de la cible IBM® SPSS® Collaboration and Deployment Services Repository doit contenir les adaptateurs nécessaires à l'utilisation des artefacts dans l'archive importée. Par exemple, si l'archive contient des définitions de serveur IBM® SPSS® Modeler, l'environnement de la cible doit contenir les adaptateurs SPSS Modeler.
- Lorsque vous importez de gros fichiers d'archive, il peut être nécessaire d'utiliser une implémentation de mappage de disque pour la recherche d'identificateurs. Utilisez l'outil IBM® SPSS® Collaboration and Deployment Services Deployment Manager pour modifier la valeur de configuration *Table de recherche des transferts de ressources* sur *DISK* avant d'effectuer une tentative d'importation. Pour plus d'informations, reportez-vous au guide de l'administrateur.

# *Ordre d'importation recommandé*

Lors de l'importation de contenu vers le IBM® SPSS® Collaboration and Deployment Services Repository, il est recommandé de suivre l'ordre suivant :

- Pour les utilisateurs de IBM® SPSS® Collaboration and Deployment Services Enterprise View, importez les objets d'Enterprise View (généralement effectué une fois). [Pour plus](#page-238-0) [d'informations, reportez-vous à la section Importer et exporter des objets IBM SPSS](#page-238-0) [Collaboration and Deployment Services Enterprise View dans le chapitre 8 sur p. 225.](#page-238-0)
- Importer les définitions de ressources IBM® SPSS® Collaboration and Deployment Services (généralement effectué une fois). [Pour plus d'informations, reportez-vous à la section](#page-136-0) [Importation de définitions de ressources dans le chapitre 6 sur p. 123.](#page-136-0)
- **Importez d'autres objets qui seront stockés dans le IBM SPSS Collaboration and Deployment** Services Repository (généralement effectué plusieurs fois).

# <span id="page-140-0"></span>*Autorisations de sécurité lors de l'importation de dossiers*

Les restrictions de sécurité suivantes s'appliquent lors de l'importation de dossiers :

- Le système accepte la configuration de sécurité (autorisations) du dossier parent. [Pour plus](#page-55-0) [d'informations, reportez-vous à la section Modification des droits d'accès dans le chapitre 5](#page-55-0) [sur p. 42.](#page-55-0)
- Si une tâche contient une étape de tâche liée au serveur, le système essaie de faire correspondre les noms du serveur et des références entre les ordinateurs source et cible. Si les définitions du serveur et des références ne correspondent pas, le processus d'importation échouera. [Pour plus d'informations, reportez-vous à la section Ajout de nouvelles informations](#page-100-0) [d'identification dans le chapitre 6 sur p. 87.](#page-100-0)

# *Exporter des dossiers*

Le processus d'exportation de fichiers comprend les tâches suivantes :

- E Spécifier un emplacement pour le fichier exporté.
- E Déterminer s'il faut exporter les références externes.

Pour exporter un dossier :

- 1. Dans l'explorateur de contenu, cliquez avec le bouton droit de la souris sur le dossier à exporter et sélectionnez Exporter. La boîte de dialogue Exporter s'affiche.
- 2. Pour sélectionner une destination d'exportation, cliquez sur Parcourir. La boîte de dialogue Rechercher un dossier s'affiche.
- 3. Sélectionnez l'emplacement dans lequel vous voulez stocker le dossier exporté. Un dossier existant peut être sélectionné ou un nouveau dossier peut être créé.
	- **Utiliser un dossier existant.** Accédez à un dossier existant dans l'arborescence et sélectionnez-le.
	- **Créer un nouveau dossier.** Pour créer un nouveau dossier, cliquez sur Créer un nouveau dossier. Un nouveau dossier est inséré dans l'arborescence avec le nom *Nouveau dossier*. Renommer ce dossier.
- 4. Sélectionnez une des options suivantes pour inclure des versions du dossier enfant dans l'exportation.
	- **Exporter toutes les versions annotées.** Inclure toutes les versions annotées.
	- **Exporter toutes les versions** Inclure toutes les versions (annotées et non annotées).
	- **Exporter les versions annotées** Inclure les versions avec des étiquettes spécifiques.
- 5. Si l'option d'exportation des versions annotées est sélectionnée, spécifiez les étiquettes à inclure dans l'exportation.
	- Pour ajouter une étiquette à la liste des étiquettes d'exportation, sélectionnez une étiquette disponible et cliquez sur **Ajouter**.
	- Pour ajouter toutes les étiquettes à la liste des étiquettes d'exportation, cliquez sur **Ajouter tout**.

<span id="page-141-0"></span>128

- Pour supprimer une étiquette de la liste des étiquettes d'exportation, sélectionnez une étiquette disponible et cliquez sur **Supprimer l'étiquette**.
- Pour supprimer toutes les étiquettes de la liste des étiquettes d'exportation, cliquez sur **Supprimer tout**.
- 6. Cliquez sur Enregistrer. La boîte de dialogue Exporter réapparaît.
- 7. Déterminez s'il faut inclure les références externes dans le fichier exporté. Par défaut, les références externes sont incluses au cours du processus d'exportation. Pour exclure les références externes, décochez la case Inclure les références externes. [Pour plus d'informations, reportez-vous](#page-138-0) [à la section Exporter des références externes sur p. 125.](#page-138-0)
- 8. Cliquez sur OK. La boîte de dialogue de progression apparaît. Quand l'exportation est terminée, la boîte de dialogue Exportation terminée s'affiche.
- 9. Cliquez sur OK.

# *Importation de dossiers*

Le processus d'importation de fichiers comprend les tâches suivantes :

- E Spécifier un chemin.
- E Déterminer comment le système doit résoudre les conflits d'importation.

*Important* : L'importation de version est traitée différemment pour les objets de IBM® SPSS® Collaboration and Deployment Services Enterprise View. [Pour plus d'informations, reportez-vous](#page-238-0) [à la section Importer et exporter des objets IBM SPSS Collaboration and Deployment Services](#page-238-0) [Enterprise View dans le chapitre 8 sur p. 225.](#page-238-0)

Pour importer un fichier :

- 1. Dans l'explorateur de contenu, cliquez avec le bouton droit de la souris sur le répertoire dans lequel vous voulez importer le dossier et sélectionnez Importer. La boîte de dialogue Importer apparaît.
- 2. Cliquez sur Parcourir pour accéder au fichier que vous voulez importer. La boîte de dialogue Rechercher un dossier s'affiche.
- 3. Sélectionnez le fichier à importer et cliquez sur Ouvrir. La boîte de dialogue Importer réapparaît. Le nom des fichiers sélectionnés pour l'importation apparaît dans le champ Importer le fichier. Le numéro de version du produit associé au fichier importé s'affiche dans le champ Importer la version du fichier. La version du fichier d'importation est déterminée par le système et n'est pas modifiable.
- 4. Indiquez si le système doit résoudre les conflits d'importation individuellement ou globalement en sélectionnant l'option applicable. Par défaut, IBM® SPSS® Collaboration and Deployment Services Deployment Manager résout les conflits individuellement. Si la résolution de conflits globale est sélectionnée, davantage d'options sont activées dans la boîte de dialogue Importer. Spécifiez les paramètres pour la résolution globale des conflits. [Pour plus d'informations,](#page-142-0) [reportez-vous à la section Résoudre les conflits d'importation globalement sur p. 129.](#page-142-0)
- 5. Cliquez sur OK pour lancer le processus d'importation.
- <span id="page-142-0"></span>6. Si un conflit survient au cours du processus d'importation, la boîte de dialogue Conflits d'importation s'affiche. Pour plus d'informations, reportez-vous à la section Résoudre les conflits d'importation sur p. 129.
- 7. Si aucun conflit n'est survenu, la boîte de dialogue de progression s'affiche. Lorsque l'importation est terminée, la boîte de dialogue Importation terminée s'affiche.
- 8. Cliquez sur OK. Le dossier importé et son contenu apparaissent dans l'arbre de l'explorateur de contenu.

## *Résoudre les conflits d'importation*

Parfois, un objet importé peut être en conflit avec un objet existant dans le référentiel. Par exemple, l'objet importé peut être le double d'un objet actuellement dans le référentiel. En cas de conflit, celui-ci doit être résolu pour que le processus d'importation puisse continuer.

Les conflits peuvent être résolus de manière globale ou individuelle. La résolution globale de conflits est effectuée par le système. La résolution individuelle de conflits nécessite une décision définie par l'utilisateur pour chaque conflit.

La méthode utilisée pour résoudre les conflits est spécifiée dans la boîte de dialogue Importer. Par défaut, le système résout les conflits individuellement. Toute modification des paramètres effectuée dans cette boîte de dialogue est conservée jusqu'à sa modification au cours d'une session future.

#### *Résoudre les conflits d'importation globalement*

Si *Résoudre les conflits globalement* est sélectionné dans la boîte de dialogue Importer, des paramètres supplémentaires doivent être spécifiés. Ces paramètres déterminent la façon dont le système résout les conflits qui surgissent pendant le processus d'importation. Contrairement à la résolution individuelle des conflits, une liste de conflits demandant les décisions de l'utilisateur pour chaque conflit n'apparaît pas si la résolution globale des conflits est sélectionnée. Le système gère automatiquement les conflits qui surviennent en fonction des critères spécifiés.

Les options de résolution globale sont organisées comme suit :

**Résoudre les conflits de ressources.** Si des doublons d'ID ou de noms sont détectés au cours du processus d'importation, les options suivantes sont disponibles :

- *Conserver l'élément cible*. L'élément cible sera maintenu. L'élément source avec le doublon d'ID, contenu dans le fichier *.pes*, sera ignoré.
- *Ajouter la nouvelle version de l'élément cible ou renommer l'élément source*. Cette option est généralement utilisée pour résoudre les conflits d'ID ou de dénomination. Si un conflit d'ID en double se produit entre l'objet source et l'objet cible, une nouvelle version de l'objet sera créée dans l'emplacement cible. Si un conflit de dénomination se produit, l'objet importé sera renommé dans l'emplacement cible. Généralement, les objets renommés sont complétés par \_1, \_2, etc. Dans le cas où deux versions d'un objet portent le même libellé, le système conserve un libellé et supprime le doublon du libellé car deux versions du même élément ne peuvent pas porter le même libellé. Le choix de la conservation du libellé source ou du libellé cible dépend de la valeur spécifiée dans le champ déroulant *Utiliser les libellés de*. Par défaut,

le libellé de l'objet source est maintenu lorsqu'un conflit se produit. Pour utiliser les libellés du répertoire cible, sélectionnez Cible dans la liste déroulante *Utiliser les libellés de*.

#### *Verrouiller la résolution*

Les ressources verrouillées peuvent affecter le processus d'importation. [Pour plus d'informations,](#page-45-0) [reportez-vous à la section Verrouillage d'objets dans le chapitre 4 sur p. 32.](#page-45-0) Lors de la définition de paramètres d'importation par défaut pour la résolution des verrouillages, les options suivantes sont disponibles :

- *Continuer l'importation, même si certains objets ne peuvent pas être importés en raison de conflits de verrouillage*. La sélection de cette option peut entraîner une importation partielle.
- *Annuler l'importation si tous les objets ne peuvent pas être importés*. Si des conflits sont rencontrés en raison de verrouillage d'objets, le processus d'importation est arrêté, et échoue.

**Résoudre les conflits de versions non valides.** Si une version non valide est détectée au cours du processus d'importation, les options suivantes sont disponibles :

- *Importer*. La version non valide sera importée. Il s'agit de l'option par défaut.
- *Ignorer*. La version non valide sera supprimée.

**Définitions des ressources.** Le système importe des définitions de ressources en utilisant l'une des règles suivantes :

- **Recommandée.** Une définition de ressource est importée uniquement si l'identifiant ou le nom n'est pas en conflit avec une définition cible. Les définitions de ressources en conflit ne sont pas importées.
- **Exclure.** Aucune définition de ressource des fichiers d'importation n'est importée. Il pourrait être nécessaire de modifier les objets importés pour référencer des définitions de ressources disponibles.
- **Inclure.** Toutes les définitions de ressources du fichier d'importation sont importées. Vous pouvez exclure un ou plusieurs types de définitions de ressources de l'importation en cochant la case correspondante.

#### *Dépannage des échecs d'importation provoqués par des conflits de noms en double*

Le processus d'importation peut parfois échouer en raison des paramètres de configuration de l'importation. Si l'échec de l'importation a été provoqué par des conflits de noms, la modification d'un paramètre dans la boîte de dialogue Importer peut résoudre le problème. Pour résoudre un échec d'importation causé par des conflits de noms :

- 1. Répétez le processus d'importation. [Pour plus d'informations, reportez-vous à la section](#page-141-0) [Importation de dossiers sur p. 128.](#page-141-0)
- 2. Dans la section *Résoudre les conflits de ressources* de la boîte de dialogue Importer, sélectionnez l'option Ajouter une nouvelle version de l'élément cible ou renommer l'élément source.
*Exportation, importation et promotion*

#### *Résolution individuelle des conflits d'importation*

Si *Résoudre individuellement les conflits* a été sélectionné dans la boîte de dialogue *Importer* et si des conflits surviennent au cours du processus, la boîte de dialogue Conflits d'importation s'affiche.

Le processus de résolution des conflits individuels comprend les tâches suivantes :

- E Spécifier les paramètres par défaut de la résolution de conflits :
- E Déterminer si les paramètres par défaut doivent être remplacés dans la table des conflits d'importation.

#### *Paramètres par défaut de la résolution de conflits individuels*

Les paramètres par défaut des conflits d'importation suivants doivent être spécifiés :

**Résoudre les conflits de ressources.** Si des doublons d'ID ou de noms sont détectés au cours du processus d'importation, les options suivantes sont disponibles :

- *Conserver l'élément cible*. L'élément cible sera maintenu. L'élément source avec le doublon d'ID, contenu dans le fichier *.pes*, sera ignoré.
- *Ajouter la nouvelle version de l'élément cible ou renommer l'élément source*. Cette option est généralement utilisée pour résoudre les conflits d'ID ou de dénomination. Si un conflit d'ID en double se produit entre l'objet source et l'objet cible, une nouvelle version de l'objet sera créée dans l'emplacement cible. Si un conflit de dénomination se produit, l'objet importé sera renommé dans l'emplacement cible. Généralement, les objets renommés sont complétés par \_1, \_2, etc. Dans le cas où deux versions d'un objet portent le même libellé, le système conserve un libellé et supprime le doublon du libellé car deux versions du même élément ne peuvent pas porter le même libellé. Le choix de la conservation du libellé source ou du libellé cible dépend de la valeur spécifiée dans le champ déroulant *Utiliser les libellés de*. Par défaut, le libellé de l'objet source est maintenu lorsqu'un conflit se produit. Pour utiliser les libellés du répertoire cible, sélectionnez Cible dans la liste déroulante *Utiliser les libellés de*.

#### *Verrouiller la résolution*

Les ressources verrouillées peuvent affecter le processus d'importation. [Pour plus d'informations,](#page-45-0) [reportez-vous à la section Verrouillage d'objets dans le chapitre 4 sur p. 32.](#page-45-0) Lors de la définition de paramètres d'importation par défaut pour la résolution des verrouillages, les options suivantes sont disponibles :

- *Continuer l'importation, même si certains objets ne peuvent pas être importés en raison de conflits de verrouillage*. La sélection de cette option peut entraîner une importation partielle.
- *Annuler l'importation si tous les objets ne peuvent pas être importés*. Si des conflits sont rencontrés en raison de verrouillage d'objets, le processus d'importation est arrêté, et échoue.

**Résoudre les conflits de versions non valides.** Si une version non valide est détectée au cours du processus d'importation, les options suivantes sont disponibles :

- *Importer*. La version non valide sera importée. Il s'agit de l'option par défaut.
- *Ignorer*. La version non valide sera supprimée.

**Définitions des ressources.** Le système importe des définitions de ressources en utilisant l'une des règles suivantes :

- **Recommandée.** Une définition de ressource est importée uniquement si l'identifiant ou le nom n'est pas en conflit avec une définition cible. Les définitions de ressources en conflit ne sont pas importées.
- **Exclure.** Aucune définition de ressource des fichiers d'importation n'est importée. Il pourrait être nécessaire de modifier les objets importés pour référencer des définitions de ressources disponibles.
- **Inclure.** Toutes les définitions de ressources du fichier d'importation sont importées. Vous pouvez exclure un ou plusieurs types de définitions de ressources de l'importation en cochant la case correspondante.

#### *Dépannage des échecs d'importation provoqués par des conflits de noms en double*

Le processus d'importation peut parfois échouer en raison des paramètres de configuration de l'importation. Si l'échec de l'importation a été provoqué par des conflits de noms, la modification d'un paramètre dans la boîte de dialogue Importer peut résoudre le problème. Pour résoudre un échec d'importation causé par des conflits de noms :

- 1. Répétez le processus d'importation. [Pour plus d'informations, reportez-vous à la section](#page-141-0) [Importation de dossiers sur p. 128.](#page-141-0)
- 2. Dans la section *Résoudre les conflits de ressources* de la boîte de dialogue Importer, sélectionnez l'option Ajouter une nouvelle version de l'élément cible ou renommer l'élément source.

#### *Utilisation de la table des conflits d'importation*

Les conflits d'importation individuels sont répertoriés dans la table Conflits d'importation.

La table Conflits d'importation contient les informations suivantes. A l'exception de la colonne Action, aucune des informations de la table ne peut être modifiée.

**Chemin de la source.** L'emplacement source de l'objet à importer.

**Hiérarchie.** L'emplacement dans la hiérarchie du référentiel—par exemple, le dossier.

**Conflit.** La nature du conflit d'importation. Par exemple *Double* et *Version non valide*.

**Cible.** L'emplacement de destination de l'objet à importer. Le champ Chemin de la destination est renseigné uniquement pour les doubles.

**Marqueur.** L'identificateur d'objet de l'élément. Les conflits sont déterminés par cet identificateur. Par exemple, le système recherche les identificateurs d'objet en double.

**Infos supplémentaires.** Toute information supplémentaire à propos du conflit d'importation. Par exemple, le flux *Manquant IBM® SPSS® Modeler* peut apparaître dans cette colonne s'il est la cause d'une version non valide.

**Action.** Le *Paramètre par défaut* qui apparaît dans la colonne Action se rapporte aux actions par défaut spécifiées dans la section *Paramètres par défaut de la résolution des conflits* de cette boîte de dialogue. Dans la colonne Action, le paramètre par défaut peut être remplacé sur la base de conflits individuels. Les options qui apparaissent varient en fonction du type de conflit. Par exemple :

- Les actions pour les doubles comprennent *Utiliser les paramètres globaux par défaut*, *Conserver l'élément cible* et *Utiliser l'élément importé*.
- Les actions pour les versions non valides comprennent *Par défaut*, *Importer* et *Ignorer*.

Pour modifier le paramètre d'action par défaut :

- 1. Surlignez les conflits dont vous souhaitez modifier le paramètre par défaut.
- 2. Cliquez sur le bouton "points de suspension" à côté de *Paramètre par défaut* dans la colonne Action. Une boîte de dialogue spécifique au type de conflit apparaît.
- 3. Sélectionnez les options désirées dans la boîte de dialogue et cliquez sur OK. La table des conflits d'importation réapparaît. Pour les éléments dont les actions par défaut ont été modifiées, *Personnalisé* apparaît dans la colonne Action.
- 4. Lorsque toutes les actions par défaut désirées ont été modifiées dans la table, cliquez sur OK pour continuer le processus d'importation.

# *Promotion*

La promotion offre une approche reposant sur une politique pour le transfert d'objets individuels entre les instances de IBM® SPSS® Collaboration and Deployment Services Repository. Une demande de promotion requiert de spécifier les deux éléments suivants :

- un objet à promouvoir
- une politique de promotion régissant le processus de promotion

Une politique de promotion identifie les règles utilisées pour une promotion particulière. La politique détermine quels objets de référentiel associés, le cas échéant, sont promus en même temps que l'objet spécifié. Par exemple, lors de la promotion d'une tâche, vous pouvez souhaiter inclure tout fichier référencé par les étapes de la tâche. En outre, vous pouvez souhaiter inclure les définitions du serveur d'exécution et celles des informations d'identification. La politique permet de déterminer comment ces éléments sont traités. [Pour plus d'informations, reportez-vous à la](#page-120-0) [section Politiques de promotion dans le chapitre 6 sur p. 107.](#page-120-0)

La promotion est généralement utilisée en conjonction avec des notifications d'événements d'étiquettes. Par exemple, un analyste peut configurer l'étiquette *Production* pour indiquer à un administrateur que l'étiquette est appliquée à une tâche afin que cette tâche puisse ensuite être promue au statut de production. [Pour plus d'informations, reportez-vous à la section Notifications](#page-315-0) [des événements d'étiquette dans le chapitre 13 sur p. 302.](#page-315-0)

La promotion recrée la structure de répertoire du serveur de référentiel source dans le serveur de référentiel cible au niveau de la racine (dossier Référentiel de contenu). Ceci permet de résoudre correctement les références entre les objets promus en fonction des emplacements au niveau du serveur cible.

Pour soumettre une demande de promotion, le rôle utilisateur doit comporter l'action *Promouvoir des objets* En outre, la création de nouveaux éléments sur le serveur cible peut nécessiter que le rôle associé aux informations d'identifications cible inclut certaines actions. Pour plus d'informations, reportez-vous à la section Remarques sur la promotion sur p. 134.

# *Promotion des objets*

Pour promouvoir un objet :

- 1. Dans l'explorateur de contenu, cliquez sur un objet avec le bouton droit de la souris et sélectionnez Promouvoir. La boîte de dialogue Promouvoir un objet apparaît.
- 2. Spécifiez les informations suivantes :
	- **Version de promotion.** La version de l'objet à promouvoir.
	- **Politique de promotion.** La politique à utiliser pour la promotion.
- 3. Si la politique sélectionnée concerne une promotion retardée, la boîte de dialogue Emplacement d'exportation apparaît. Cliquez sur Parcourir et spécifiez le chemin d'accès du fichier d'exportation.
- 4. Cliquez sur OK. En fonction de la politique spécifiée, l'objet sera promu directement dans le référentiel cible ou exporté. Si une promotion retardée est effectuée, vous devez ensuite importer le fichier d'exportation dans le référentiel cible. [Pour plus d'informations, reportez-vous à la](#page-141-0) [section Importation de dossiers sur p. 128.](#page-141-0)

# *Remarques sur la promotion*

Pour qu'un objet, que les définitions de ressource ou les fichiers référencés soient tous promus avec succès, le rôle des informations d'identification du serveur cible doit inclure toutes les actions correspondant aux éléments inclus dans la demande de promotion. Le tableau « Actions affectant la promotion » identifie les actions nécessaires à divers éléments pouvant être inclus dans l'ensemble de promotion.

Table 7-1 *Actions affectant la promotion*

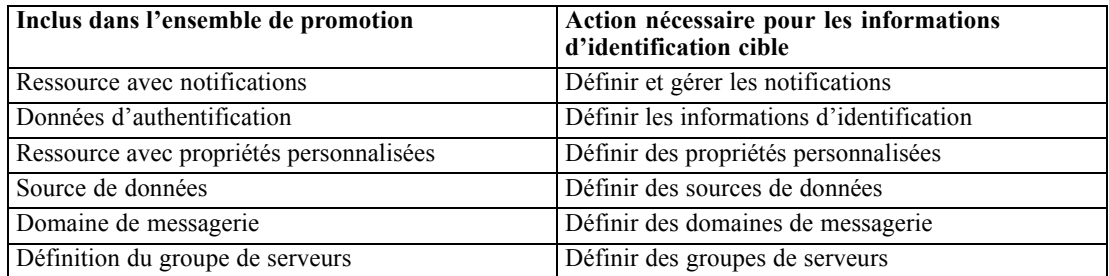

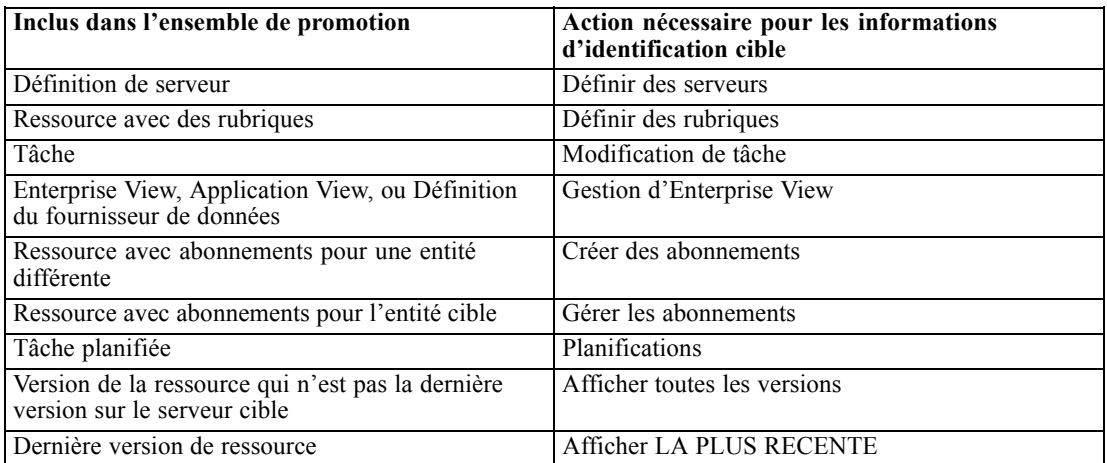

En outre, les informations d'identification cible doivent avoir la permission de *Gérer les étiquettes* pour toute étiquette associée à une version d'objet promu.

# *IBM SPSS Collaboration and Deployment Services Enterprise View*

# *vue d'ensemble de IBM SPSS Collaboration and Deployment Services Enterprise View*

IBM® SPSS® Collaboration and Deployment Services Enterprise View est un composant de IBM® SPSS® Collaboration and Deployment Services qui affiche les données d'entreprise dans une seule vue logique. IBM SPSS Collaboration and Deployment Services Enterprise View permet aux utilisateurs de définir et de gérer une vue commune des données entreposées et de transaction nécessaires à l'analyse, à l'optimisation, au déploiement et à la création de rapports. Les données sous-jacentes peuvent provenir de plusieurs sources différentes, comme un entrepôt de données, un magasin de données opérationnelles et une base de données de transactions en ligne. IBM SPSS Collaboration and Deployment Services Enterprise View garantit une utilisation cohérente des données d'entreprise sans laisser transparaître auprès de l'utilisateur final la complexité des structures des données stockées. IBM SPSS Collaboration and Deployment Services Enterprise View constitue l'architecture des données pour l'entreprise prédictive.

La découverte des données exige un investissement de ressources important de la part des organisations déployant des analyses prédictives. Ce processus exige un travail intensif. Il peut impliquer des représentants des départements de toute l'organisation et nécessite souvent la résolution des différences de structures de données et de sémantiques au travers des différentes frontières de l'organisation. IBM SPSS Collaboration and Deployment Services Enterprise View offre un mécanisme permettant d'enregistrer les résultats du processus de découverte des données, de versionner et sécuriser le schéma obtenu, et de suivre les modifications dans le temps.

# *Interface de IBM SPSS Collaboration and Deployment Services Enterprise View builder*

L'interface utilisateur de Enterprise View Builder est une extension de l'interface de IBM® SPSS® Collaboration and Deployment Services Deployment Manager. Enterprise View Builder comprend un ensemble d'interfaces d'édition et d'administration utilisées par les experts en matière de données pour créer et gérer Enterprise View. Consultez [IBM SPSS Collaboration and](#page-17-0) [Deployment Services Deployment Manager](#page-17-0) pour une présentation.

L'interface utilisateur de création de Enterprise View est composée de :

■ L'éditeur de Enterprise View— enregistre les informations sur les entités et les attributs (tables et colonnes) utilisées dans les applications prédictives. Dans un référentiel donné, l'Enterprise View est un objet singleton ; il peut avoir plusieurs versions, mais il ne peut

pas exister plusieurs arbres de version. [Pour plus d'informations, reportez-vous à la section](#page-151-0) [Enterprise View sur p. 138.](#page-151-0)

- **L'éditeur de Application View** Superpose un sous-ensemble de Enterprise View, en enregistrant la manière dont les tables et colonnes de Enterprise View sont utilisées dans le contexte d'une application spécifique (par exemple, centre d'appels ou détection de fraudes). [Pour plus d'informations, reportez-vous à la section Application View sur p. 162.](#page-175-0)
- L'éditeur de Définition du fournisseur de données— Enregistre les informations nécessaires pour accéder aux données commerciales dans un contexte particulier. Ceci permet aux données de circuler en provenance de différentes sources selon l'utilisation qui est faite des données par l'application. Par exemple, les valeurs de IDClient peuvent circuler en provenance d'une table d'entrepôt dans un flux IBM® SPSS® Modeler utilisé pour créer une analyse, alors que les valeurs pourraient provenir d'une source de données physique. Le Définition du fournisseur de données fournit les informations nécessaires au moment de l'exécution pour accéder aux données. [Pour plus d'informations, reportez-vous à la section Définition du](#page-185-0) [fournisseur de données sur p. 172.](#page-185-0)
- **Editeur Définition du fournisseur de données Temps réel—** Utilisé exclusivement pour des interactions du serveur en temps réel avec des applications. Par exemple, les valeurs de IDClient peuvent circuler en provenance d'une table d'entrepôt dans un flux SPSS Modeler utilisé pour créer une analyse, alors que les valeurs pourraient provenir d'une source de données physique (via un objet de données) lorsque l'environnement analytique d'évaluation produit par le flux est utilisé dans un scénario d'évaluation en temps réel. Contrairement à un Définition du fournisseur de données, un Définition du fournisseur de données - Temps réel ne peut extraire qu'une seule ligne de données à la fois. [Pour plus d'informations, reportez-vous](#page-193-0) [à la section Définition du fournisseur de données - Temps réel sur p. 180.](#page-193-0)

# *Définitions des informations d'identification*

Les objets IBM® SPSS® Collaboration and Deployment Services Enterprise View, c'est-à-dire Enterprise View et Définition du fournisseur de données, nécessitent l'accès aux données à partir de sources de données physiques. Des définitions des informations d'identification doivent être créées pour chaque source de données afin de se connecter à ces sources de données. Chaque définition d'informations d'identification contient un ID utilisateur et un mot de passe. [Pour](#page-100-0) [plus d'informations, reportez-vous à la section Ajout de nouvelles informations d'identification](#page-100-0) [dans le chapitre 6 sur p. 87.](#page-100-0)

# *Définitions de sources de données*

IBM® SPSS® Collaboration and Deployment Services Enterprise View Builder requiert à la fois une définition de source de données ODBC et JDBC pour chaque source de données. Les deux types de définitions doivent indiquer la même source de données. [Pour plus d'informations,](#page-104-0) [reportez-vous à la section Des sources de données dans le chapitre 6 sur p. 91.](#page-104-0)

Gardez à l'esprit les points suivants :

 Définition du fournisseur de données - Temps réel requiert uniquement des sources de données JDBC.

- <span id="page-151-0"></span>Pour les types de définitions de sources de données ODBC, les noms de sources de données (DSN) ODBC indiqués doivent exister sur le même système que celui sur lequel IBM® SPSS® Collaboration and Deployment Services Repository est installé.
- Lors de la configuration des DSN, quel que soit le type (Oracle, serveur SQL, DB2, etc.), assurez-vous que l'option **identificateur entre guillemets** est activée (si disponible).
- **Lorsque vous configurez les DSN, quel que soit le type (Oracle, serveur SQL, DB2, etc), vous** devez indiquer les informations de base de données appropriées.
- Les pilotes JDBC tiers tels que Netezza ou Teradata peuvent être utilisés en ajoutant les fichiers du pilote à votre installation. [Pour plus d'informations, reportez-vous à la section](#page-110-0) [Pilotes JDBC tiers dans le chapitre 6 sur p. 97.](#page-110-0)

# *Enterprise View*

Enterprise View est un dictionnaire résumé des données d'entreprise utilisées dans les applications d'analyse prédictive. Il fournit une image professionnelle simplifiée des données d'entreprise disponibles pour le data mining et les rapports. Enterprise View est construit et géré par un expert en matière de données (un administrateur de base de données, par exemple). L'éditeur Enterprise View dans IBM® SPSS® Collaboration and Deployment Services Deployment Manager fournit à l'expert en matière de données une interface utilisateur graphique pour construire, gérer et valider les informations globales à propos des données de l'entreprise. Ensemble, l'éditeur Enterprise View, l'éditeur Application View, l'éditeur Définition du fournisseur de données et l'éditeur Définition du fournisseur de données - Temps réel constituent l'interface utilisateur de création de IBM® SPSS® Collaboration and Deployment Services Enterprise View utilisée par les experts en matière de données dans la construction, la validation et la gestion de IBM SPSS Collaboration and Deployment Services Enterprise View.

Lors de l'installation, Enterprise View est automatiquement créé comme un objet de singleton vide avec IBM® SPSS® Collaboration and Deployment Services Repository. L'expert en matière de données remplit Enterprise View vide avec des métadonnées de table et de colonne utilisées dans les applications d'analyse prédictive. Les modifications d'Enterprise View sont traitées de la même manière que tous les objets de référentiel ; une nouvelle version est créée et toutes les versions précédentes continuent d'exister, sauf si elles sont supprimées manuellement.

Il est impossible de supprimer complètement Enterprise View du référentiel . Au moins une version est requise. Seuls les utilisateurs membres du rôle **Administrateurs** et ceux ayant un rôle dans l'action **Gérer Enterprise View** sont autorisés à travailler avec Enterprise View.

# *Éditeur Enterprise View*

L'éditeur Enterprise View permet aux experts en matière de données de travailler avec la définition Enterprise View. L'éditeur fournit des options pour créer, modifier et supprimer les entités logiques et les attributs requis par les applications d'Enterprise. Les experts en matière de données peuvent créer manuellement des entrées de table et de colonne ou importer les informations de table/colonne à partir des tables de bases de données physiques.

Figure 8-1

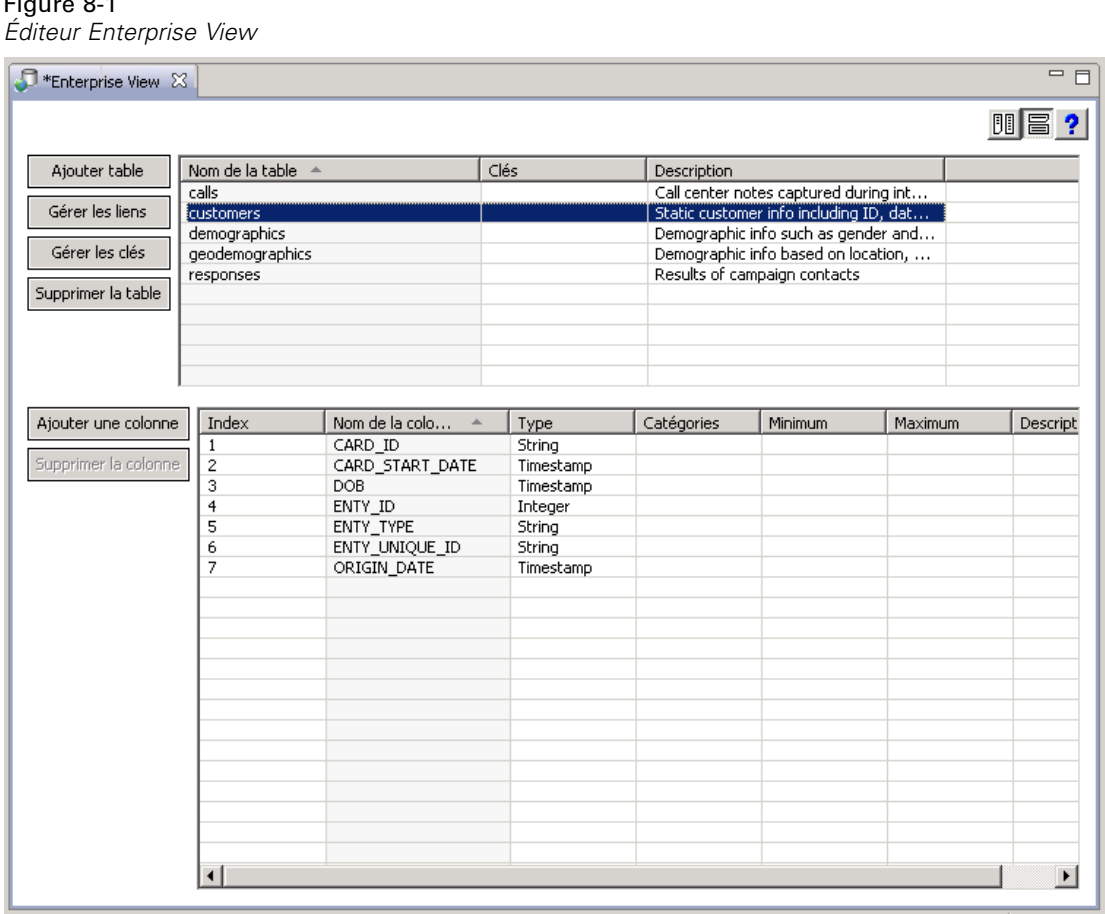

*Remarque* : Seuls les utilisateurs disposant de l'autorité **ADMIN** et ceux ayant un rôle avec l'autorité appropriée sont autorisés à travailler avec Enterprise View.

# <span id="page-153-0"></span>*Ajout de tables à Enterprise View*

#### Figure 8-2

*Éditeur Enterprise View*

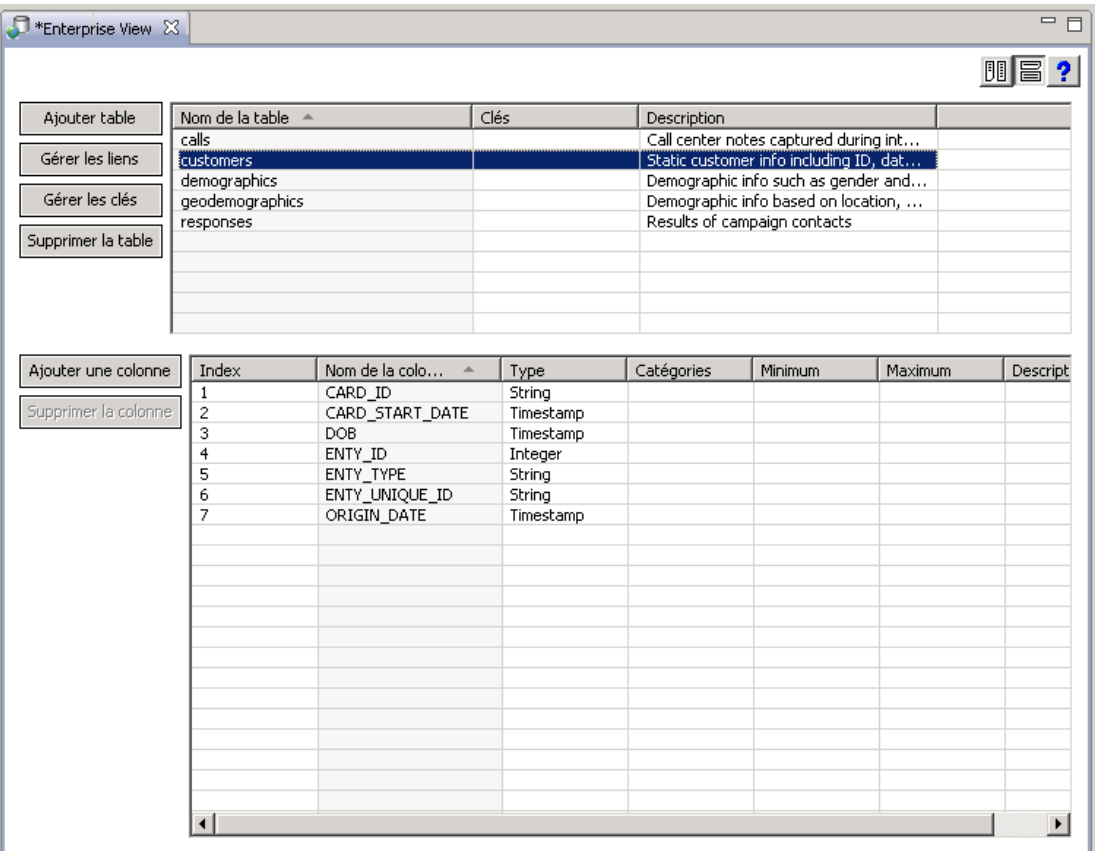

Lorsque vous cliquez sur Ajouter une table dans l'éditeur Enterprise View, l'assistant Ajouter une table s'ouvre. L'assistant fournit des options pour spécifier un nouveau nom de table ainsi que la description associée et vous permet de créer une table vide ou de copier la structure de la table à partir d'une source de données existante.

*IBM SPSS Collaboration and Deployment Services Enterprise View*

#### <span id="page-154-0"></span>Figure 8-3

*Boîte de dialogue Enterprise View Ajouter une table*

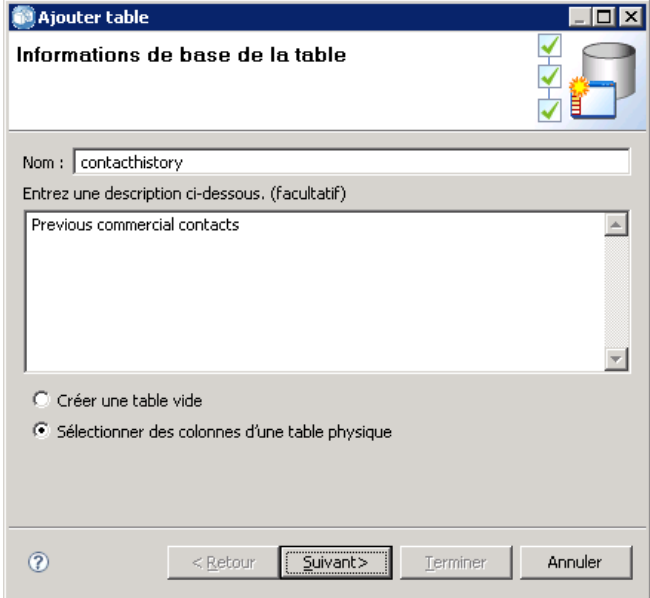

**Nom.** Entrez un nom de table approprié. Les noms de table sont limités à 256 caractères et ne peuvent pas contenir d'espaces de début ou de fin. Chaque nom de table Enterprise View doit être unique.

**Entrez une description ci-dessous (facultatif).** Entrez une description de table appropriée.

**Créer une table vide.** Quand cette option est sélectionnée, vous devez fournir un nom de table, puis cliquer sur Terminer pour créer une table vide.

**Sélectionner des colonnes d'une table physique.** Lorsque cette option est sélectionnée, des étapes supplémentaires de l'assistant deviennent disponibles, vous permettant de définir des attributs de table supplémentaires.

E Après avoir entré les informations appropriées, cliquez sur Suivant pour passer à l'étape Ajout de tables/colonnes : Paramètres de connexion.

#### *Ajout de tables/colonnes : Paramètres de connexion*

La boîte de dialogue Paramètres de connexion fournit des options permettant de sélectionner un fournisseur de source de données JDBC et les informations d'identification de la source de données. La boîte de dialogue propose également des options pour la création de nouvelles sources de données et des informations d'identification. Reportez-vous à [Sélection d'un type de](#page-105-0)

[définition de source de données](#page-105-0) and [Ajout de nouvelles informations d'identification](#page-100-0) pour plus d'informations.

#### Figure 8-4

*Ajouter une table/colonne : Paramètres de connexion*

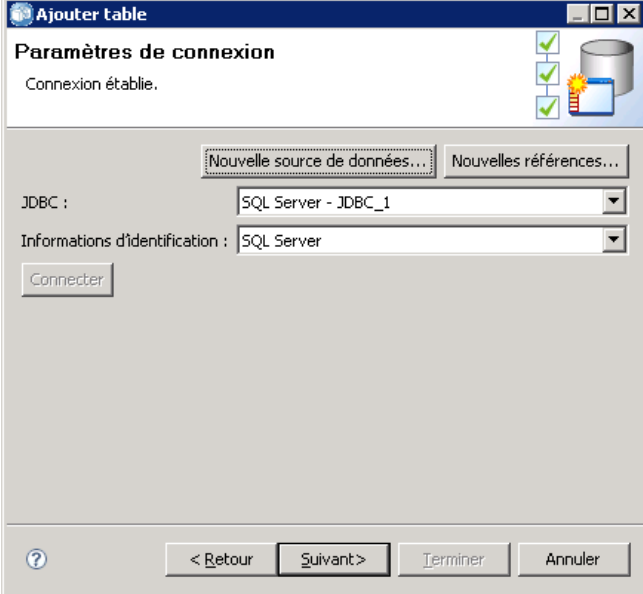

**JDBC.** Sélectionnez une définition de source de données JDBC appropriée.

**Données d'authentification.** Sélectionnez une définition de données d'authentification appropriée.

**Connecter.** Vous devez cliquer sur Connecter pour vérifier la connexion à la source de données définie.

E Si l'étape de connexion ne renvoie pas d'erreurs, cliquez sur Suivant pour poursuivre à l'étape [Ajout de tables/colonnes : Sélection des colonnes à inclure](#page-156-0).

#### <span id="page-156-0"></span>*Ajout de tables/colonnes : Sélection des colonnes à inclure*

La boîte de dialogue Sélectionner les colonnes à inclure fournit des options pour sélectionner une table de sources de données existante et ses définitions de colonne associées.

Figure 8-5

*Ajouter une table/colonne : Sélectionner les colonnes à inclure*

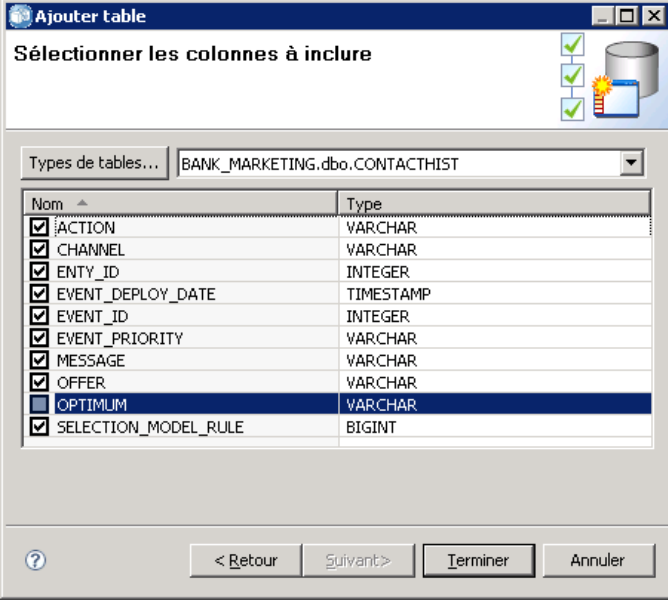

**Types de table...** Cliquez pour sélectionner les éléments à renvoyer de la source de données physique.

- **Table système—**Renvoie les tables système de la source de données (par exemple, sysdevices et sysfiles).
- **Table**—Renvoie les tables habituelles de la source de données (par exemple, CUSTOMERS et ORDERS).
- **Vue—**Renvoie les vues de table. Les vues sont des tables virtuelles dont le contenu est défini par une requête. Comme pour une table réelle, une vue est composée d'un ensemble de champs et d'enregistrements. Les enregistrements et les champs proviennent des tables référencées dans la requête définissant la vue, et sont produits de manière dynamique lorsque la vue est référencée.

*Remarque* : d'autres options peuvent être disponibles, selon la configuration de la source de données.

*Remarque* : Lorsque vous utilisez l'assistant Ajouter une table, vous pouvez sélectionner ou désélectionner toute colonne physique disponible. Lorsque vous utilisez l'assistant Ajouter une colonne, vous pouvez sélectionner et désélectionner uniquement les colonnes physiques qui ne sont pas encore définies pour Enterprise View. Par exemple, si la colonne CUSTOMER\_ID de la table physique CUSTOMERS est déjà définie dans Enterprise View, vous ne pouvez pas sélectionner ou désélectionner la colonne dans la boîte de dialogue Sélectionner les colonnes à inclure.

E Après avoir sélectionné la table et les colonnes appropriées, cliquez sur Terminer pour retourner à l'éditeur Enterprise View.

*Remarque* : Par défaut, toutes les colonnes disponibles sont automatiquement sélectionnées.

La nouvelle table apparaît dans la section table (lorsque vous utilisez l'assistant Ajouter une table) et les définitions de colonne sélectionnées qui ont été copiées à partir de la source de données définie sont affichées dans la section colonne.

Figure 8-6 *Enterprise View renseigné*

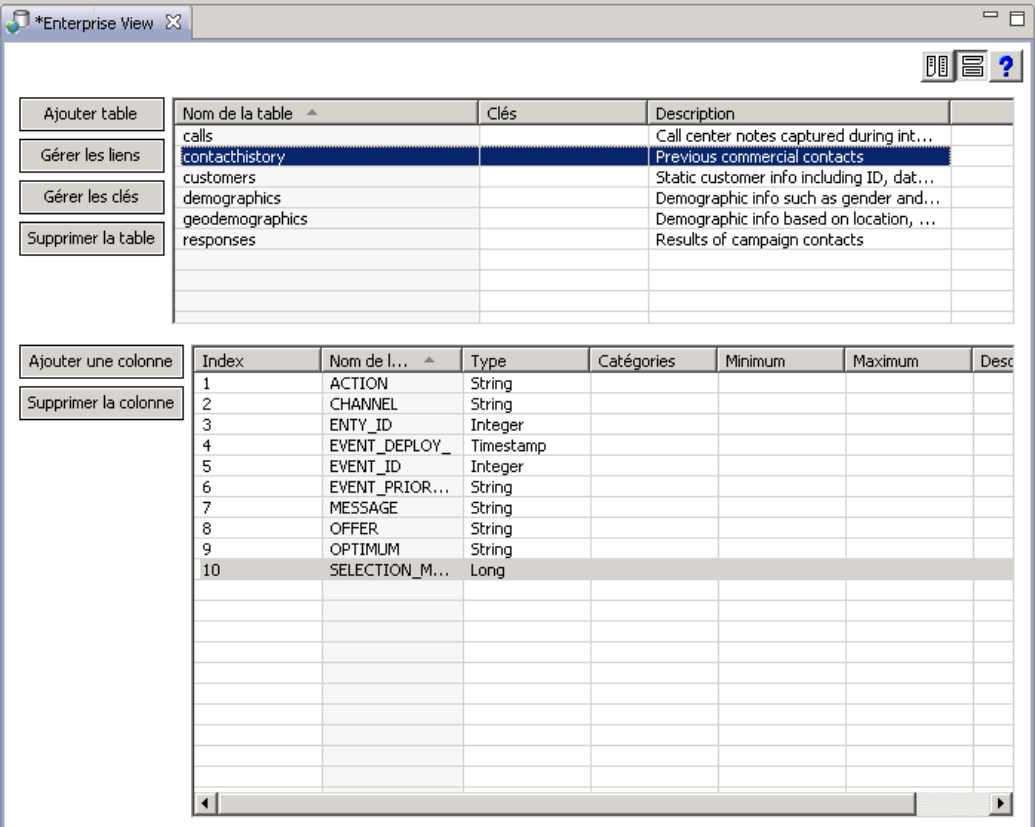

#### *Suppression des tables de Enterprise View*

Pour supprimer des tables existantes :

- E Sélectionnez la table souhaitée.
- E Cliquez sur Supprimer la table. Une boîte de dialogue s'ouvre pour vous informer que la table et les colonnes associées seront supprimées et que l'action ne peut pas être annulée.

#### <span id="page-158-0"></span>*Ajout de colonnes à Enterprise View*

Lorsque vous cliquez sur Ajouter une colonne dans l'éditeur Enterprise View, l'assistant Ajouter une colonne s'ouvre. L'assistant fournit des options pour spécifier un nouveau nom de colonne ainsi que la description associée et vous permet de créer une seule colonne ou de sélectionner la structure de la colonne à partir d'une source de données existante.

Figure 8-7

*Assistant Ajouter une colonne Enterprise View*

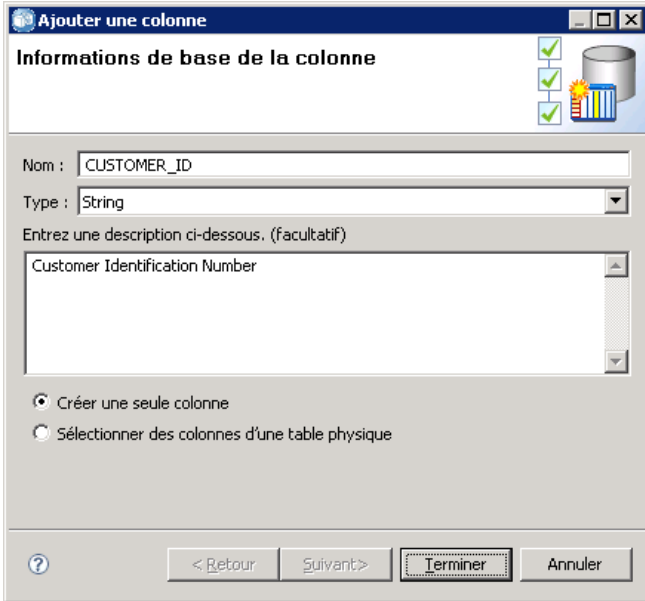

**Nom.** Entrez un nom de colonne approprié. Chaque nom de colonne Enterprise View doit être unique. Les noms de colonne sont limités à 256 caractères et ne peuvent pas contenir d'espaces de début ou de fin.

Lorsque vous créez des noms de colonnes, vous devez tenir compte de l'environnement des données d'entreprise. Le type de base de données qui sera mappé sur les colonnes peut influencer la longueur des noms des colonnes. Par exemple, lorsqu'une base de données Oracle fournit les données pour les colonnes, les noms des colonnes ne peuvent pas dépasser 30 caractères en raison des restrictions que contient cette base de données. Les noms de colonnes dépassant cette longueur devront être modifiés pour correspondre aux données physiques.

**Type.** Sélectionnez le type de données de colonne approprié. Chaque colonne peut stocker des données composées uniquement d'un seul type de données. [Pour plus d'informations,](#page-161-0) [reportez-vous à la section Type sur p. 148.](#page-161-0)

**Entrez une description ci-dessous (facultatif).** Entrez une description de colonne appropriée.

**Créer une seule colonne.** Quand cette option est sélectionnée, vous devez fournir un nom de colonne et un type, puis cliquer sur Terminer pour créer une colonne vide.

**Sélectionner des colonnes d'une table physique.** Quand cette option est sélectionnée, des étapes supplémentaires de l'assistant deviennent disponibles, vous permettant de définir les colonnes à ajouter à partir de la source de données physique.

146

- E Pour créer manuellement une colonne, sélectionnez Créer une seule colonne, entrez un nom de colonne et un type appropriés, puis cliquez sur Terminer. Vous êtes renvoyé à l'éditeur Enterprise View et à la nouvelle colonne de la table sélectionnée.
- $\triangleright$  Pour copier une ou plusieurs définitions de colonne à partir d'une source de données physique, sélectionnez Sélectionner des colonnes d'une table physique et cliquez sur Suivant pour poursuivre à l'étape Ajout de tables/colonnes [: Paramètres de connexion.](#page-154-0)

 $\overline{\Box}$ 

Ŵ

 $\overline{\mathbb{F}}$ 

 $\overline{\mathbb{F}}$ 

 $\overline{\mathbf{r}}$ 

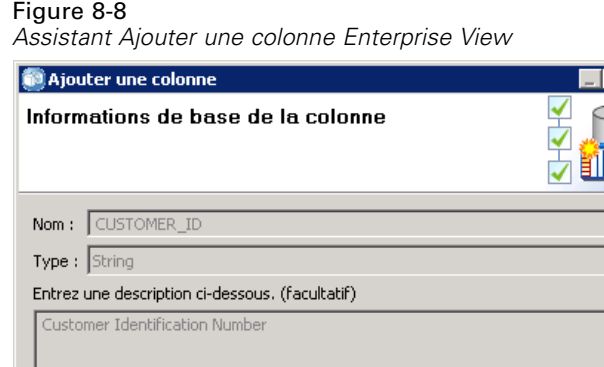

#### *Trier les colonnes*

 $^{\circ}$ 

C Créer une seule colonne

6 Sélectionner des colonnes d'une table physique

 $<$  Retour

Suivant>

Terminer

Toutes les colonnes peuvent être triées dans l'ordre croissant ou décroissant. Pour trier une colonne, cliquez sur l'en-tête de colonne approprié dans la section de colonnes. La flèche affichée dans l'en-tête indique si la colonne est triée dans l'ordre croissant ou décroissant.

Annuler

*Remarque* : le tri n'affecte pas le mode d'affichage des colonnes pour les applications qui les utilisent. L'ordre de l'index détermine le mode d'affichage des colonnes pour les applications qui les utilisent. [Pour plus d'informations, reportez-vous à la section Index sur p. 165..](#page-178-0)

#### *Suppression de colonnes de Enterprise View*

Pour supprimer des colonnes existantes :

- E Sélectionnez la colonne souhaitée.
- E Cliquez sur Supprimer la colonne. Une boîte de dialogue s'ouvre pour vous informer que la colonne sera supprimée et que l'action ne peut pas être annulée.

#### *Modification des attributs de colonne Enterprise View*

Les attributs de colonne peuvent être modifiés en double-cliquant sur la cellule de colonne souhaitée. Vous pouvez aussi sélectionner plusieurs ligne ; cliquez avec le bouton droit de la souris et appliquez les mêmes modifications d'attribut à toutes les lignes sélectionnées (par exemple, vous pouvez appliquer le même **Type** à toutes les lignes sélectionnées).

*Remarque* : La modification des attributs de ligne à travers la sélection de plusieurs lignes supprime l'historique annuler/rétablir.

**Index.** La colonne Index représente l'ordre dans lequel les colonnes Enterprise View sont présentées aux applications qui les utilisent. Pour plus d'informations, reportez-vous à la section Index sur p. 147.

**Nom de la colonne.** Affiche le nom de la colonne actuelle. [Pour plus d'informations, reportez-vous](#page-161-0) [à la section Nom de colonne sur p. 148.](#page-161-0)

**Type.** Spécifie le type de données stockées dans une colonne. Chaque colonne peut stocker des données composées uniquement d'un seul type de données. [Pour plus d'informations,](#page-161-0) [reportez-vous à la section Type sur p. 148.](#page-161-0)

**Catégories.** Les attributs de catégorie vous permettent de définir les valeurs catégorielles d'une colonne[.Pour plus d'informations, reportez-vous à la section Catégories sur p. 149.](#page-162-0)

**Minimum/maximum.** Les attributs minimum/maximum servent d'aide à l'utilisateur. [Pour plus](#page-167-0) [d'informations, reportez-vous à la section Minimum/maximum sur p. 154.](#page-167-0)

**Description.** Vous permet d'entrer un texte de description détaillé pour la table/colonne. [Pour plus](#page-168-0) [d'informations, reportez-vous à la section Description sur p. 155.](#page-168-0)

#### *Index*

L'ordre de l'index des colonnes détermine le mode d'affichage des colonnes pour les applications qui les utilisent. Dans la table suivante, les colonnes seront affichées d'après les applications qui les utilisent dans l'ordre *Revenu*, *État*, *Propriété*, *Prêt hypothécaire*, et *Deuxième prêt hypothécaire*.

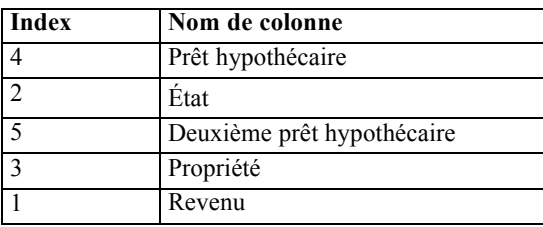

Par défaut, l'ordre de l'index est déterminé par l'ordre dans lequel les colonnes ont été définies dans l'Enterprise View. L'ordre de l'index peut être modifié manuellement au niveau de l'Enterprise View ou de l'Application View.

*Remarque* : Quand l'ordre de l'index est modifié au niveau de Application View, cela n'affecte pas l'ordre d'indexation d'Enterprise View.

#### <span id="page-161-0"></span>*Nom de colonne*

L'attribut du nom de colonne affiche le nom actuel de la colonne hérité de Enterprise View. Lorsque vous créez des noms de colonnes, vous devez tenir compte de l'environnement des données d'entreprise. Le type de base de données qui sera mappé sur les colonnes peut influencer la longueur des noms des colonnes. Par exemple, lorsqu'une base de données Oracle fournit les données pour les colonnes, les noms des colonnes ne peuvent pas dépasser 30 caractères en raison des restrictions que contient cette base de données. Les noms de colonnes dépassant cette longueur devront être modifiés pour correspondre aux données physiques.

#### *Type*

L'attribut de type spécifie le type de données stockées dans une colonne. Chaque colonne peut stocker des données composées uniquement d'un seul type de données. [Pour plus d'informations,](#page-239-0) [reportez-vous à la section Types de données IBM SPSS Collaboration and Deployment Services](#page-239-0) [Enterprise View sur p. 226.](#page-239-0)

# Table 8-1

*Types de données*

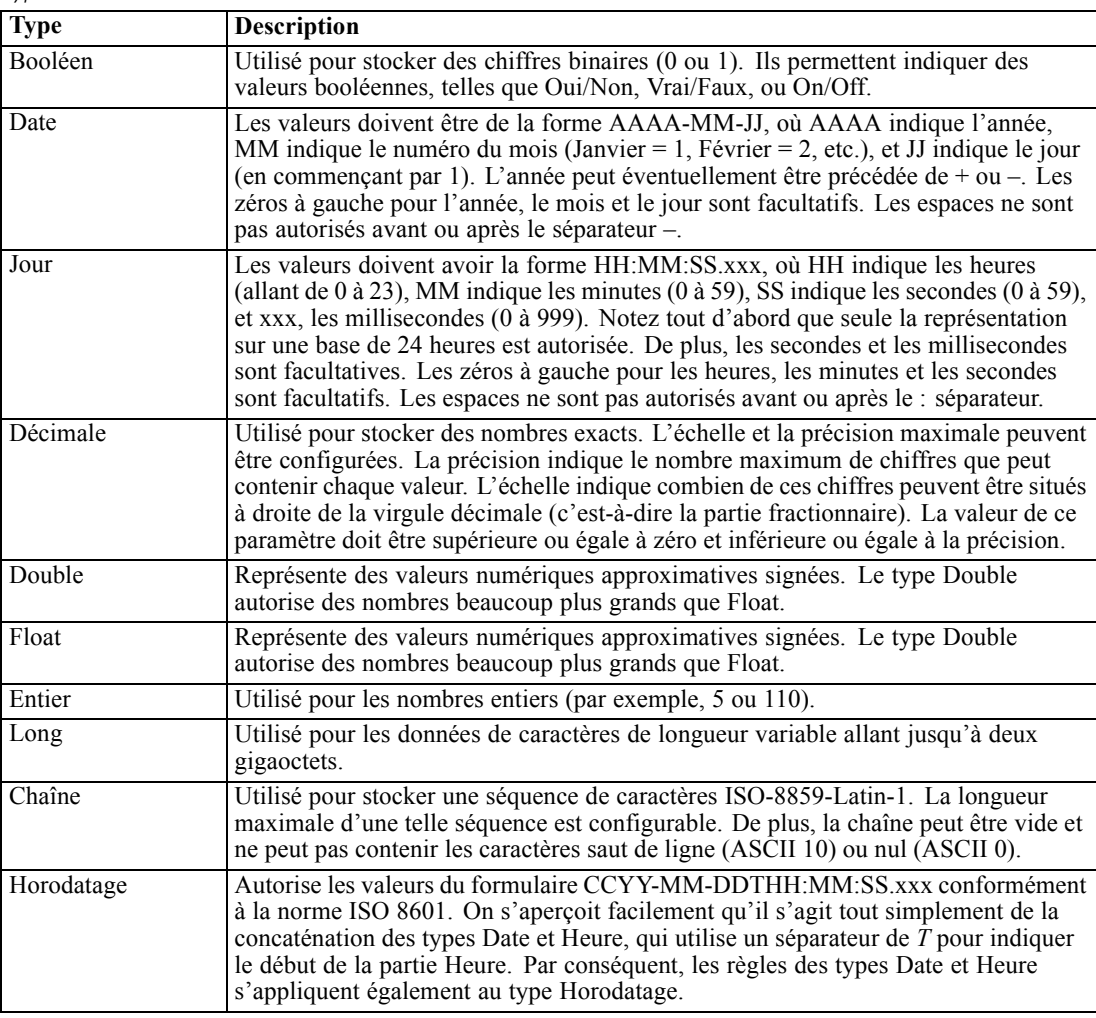

149

### <span id="page-162-0"></span>*Catégories*

Figure 8-9

Les attributs de catégorie vous permettent de définir les valeurs catégorielles d'une colonne. Les attributs de catégorie sont utilisés par les applications concernées pour renseigner les valeurs des menus ou des champs de sélection. Des valeurs catégorielles peuvent être ajoutées à toute colonne, quel que soit son type.

E Double-cliquez dans une cellule de la colonne Catégories pour afficher l'icône .... Cliquez sur l'icône pour afficher la boîte de dialogue Valeurs catégorielles.

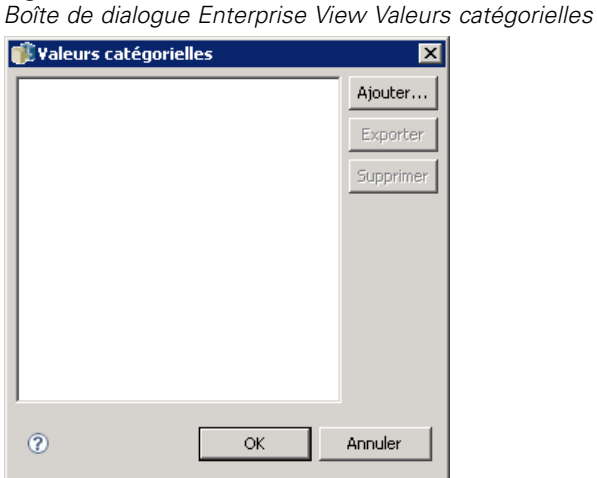

#### *Définir les catégories*

E Cliquez sur Ajouter... pour lancer l'assistant Ajouter des valeurs catégorielles.

#### Figure 8-10

*Boîte de dialogue Enterprise View Valeurs catégorielles*

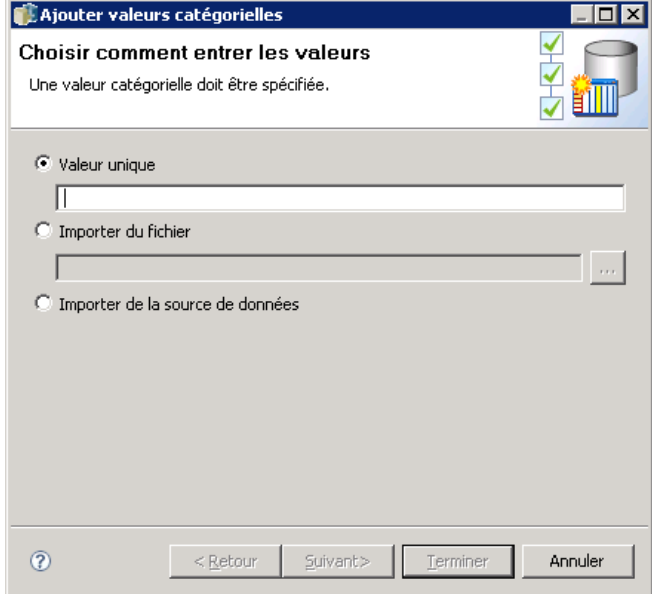

**Valeur unique.** Sélectionnez cette option pour saisir manuellement une seule valeur catégorielle. Lorsque vous avez saisi une valeur appropriée, cliquez sur Terminer pour ajouter l'entrée à la liste des Valeurs catégorielles.

**Importer du fichier.** Sélectionnez cette option pour importer des valeurs catégorielles d'un fichier *.csv* existant.

E Cliquez sur ... pour afficher la boîte de dialogue Sélectionner le fichier.

*IBM SPSS Collaboration and Deployment Services Enterprise View*

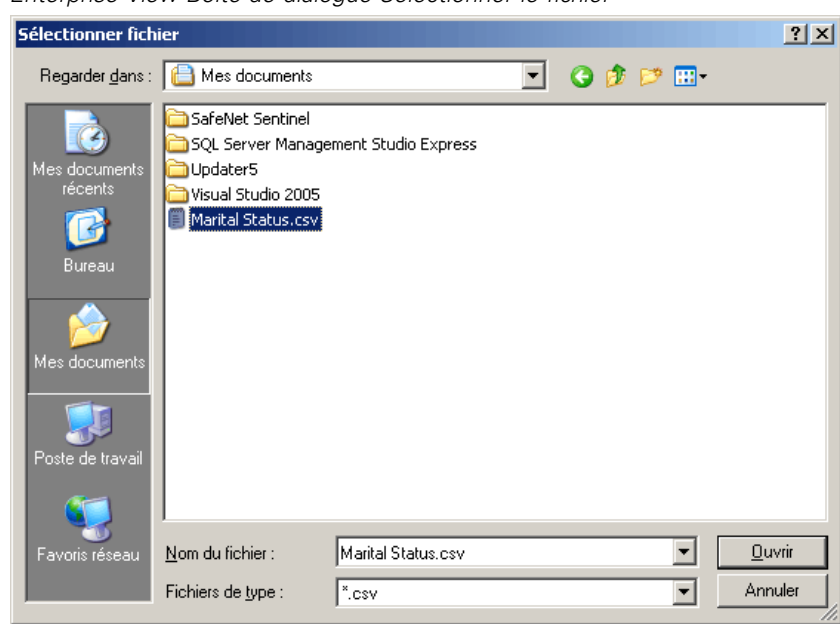

Figure 8-11 *Enterprise View Boîte de dialogue Sélectionner le fichier*

- E Localisez le fichier *.csv* approprié et cliquez sur Ouvrir. Vous êtes renvoyé à la boîte de dialogue Ajouter des valeurs catégorielles et l'emplacement du fichier *.csv* sélectionné s'affiche dans le champ Importer du fichier.
- E Cliquez sur Terminer pour ajouter chaque valeur unique du fichier *.csv* dans la liste Valeurs catégorielles.

**Importer de la source de données.** Sélectionnez cette option pour importer des valeurs catégorielles d'une colonne de table de source de données existante.

E Cliquez sur Suivant pour afficher l'étape Paramètres de connexion.

#### Figure 8-12

*Etape Paramètres de connexion Enterprise View*

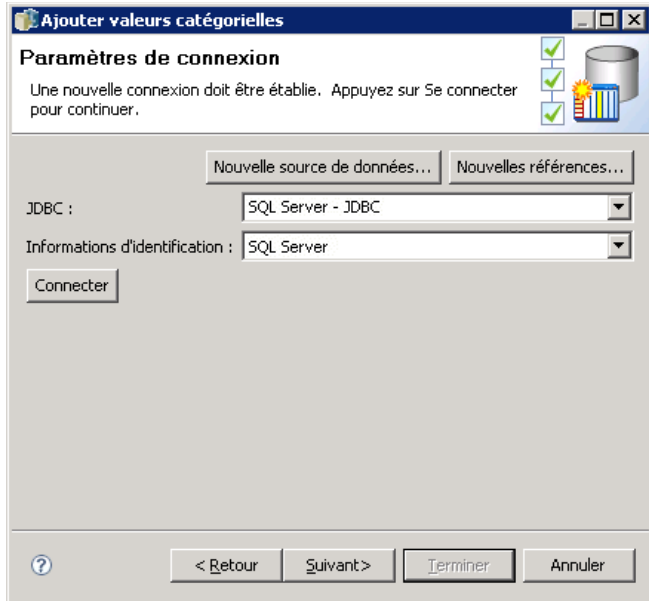

E Sélectionnez les entrées JDBC et de références appropriées de la source de donnée, cliquez sur Connecter puis sur Suivant pour afficher l'étape Sélectionner la table et la colonne.

*Remarque* : Vous devrez peut-être créer de nouvelles définitions de source de données et de références si elles n'existent pas encore.

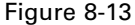

*Etape Sélectionner la table et la colonne Enterprise View*

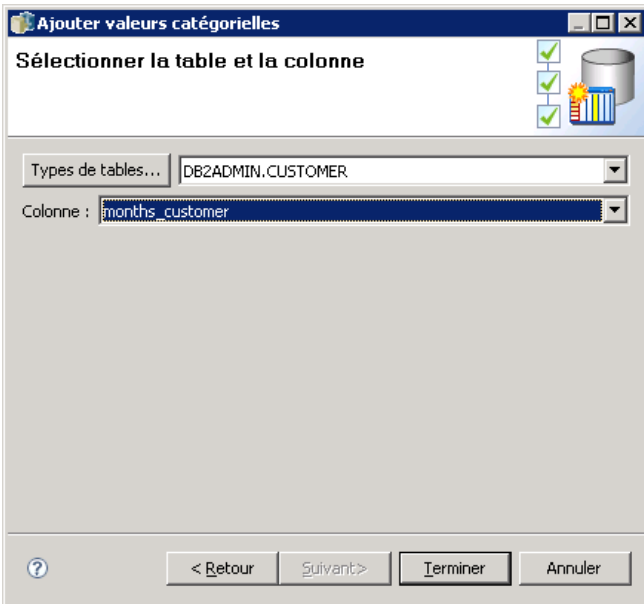

- E Cliquez sur Terminer pour ajouter les valeurs catégorielles, pour la colonne sélectionnée, à la liste Valeurs catégorielles.
- E Cliquez sur Terminer pour revenir à l'éditeur Enterprise View. La colonne sélectionnée affiche à présent les valeurs catégorielles que vous avez définies.

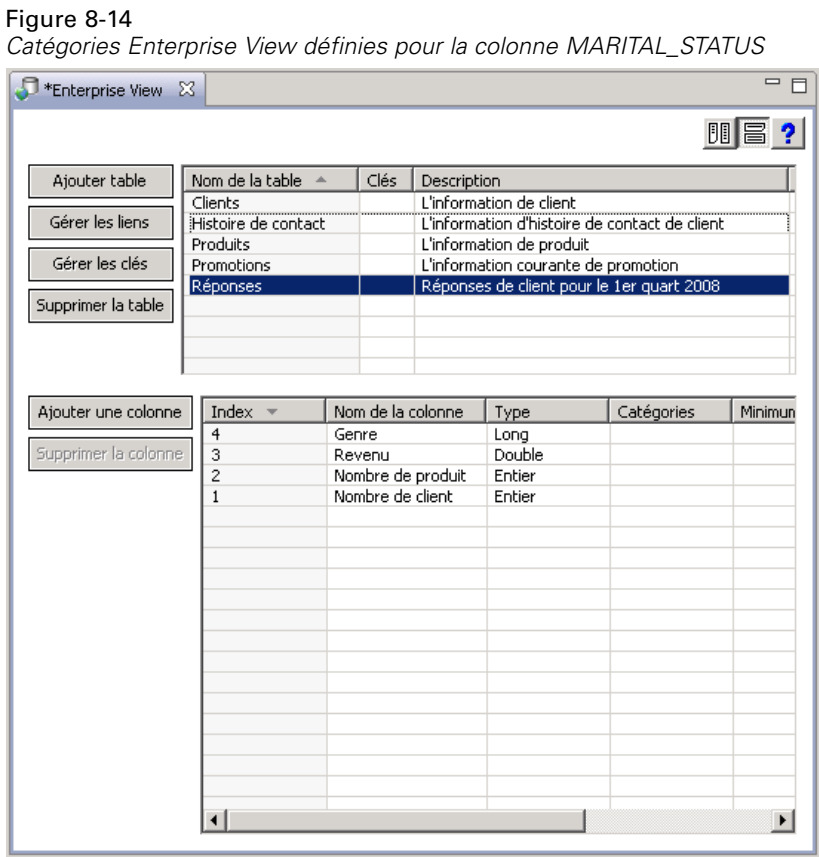

## *Exportation des valeurs catégorielles*

La boîte de dialogue Valeurs catégorielles vous permet d'exporter vos valeurs catégorielles définies dans un fichier *.csv*. Pour exporter vos valeurs catégorielles définies :

E Cliquez sur Exporter. La boîte de dialogue Exporter s'affiche.

<span id="page-167-0"></span>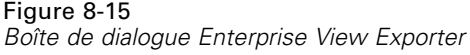

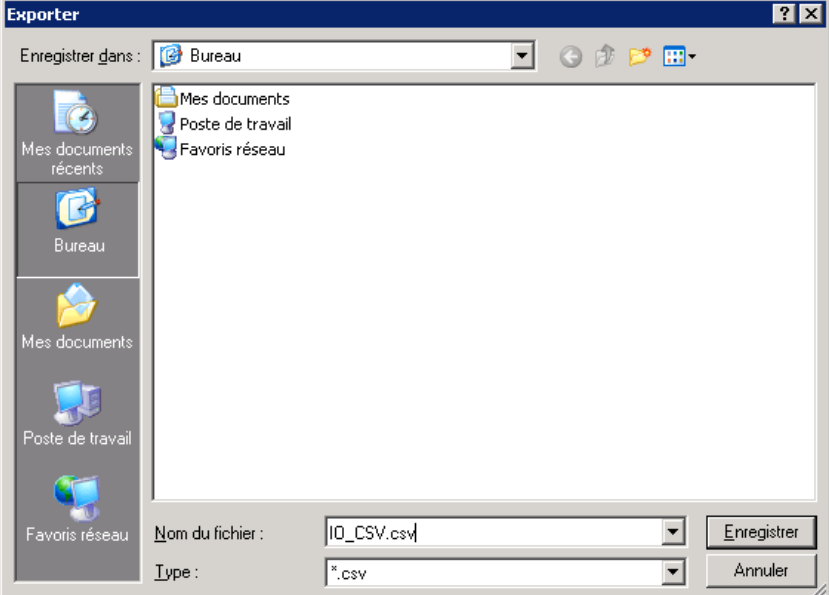

- E Accédez à un emplacement d'enregistrement approprié.
- E Entrez un nom de fichier approprié pour le fichier *.csv*.
- **EXECUTE:** Cliquez sur Enregistrer.

*Remarque* : Le processus d'exportation enregistre toutes les valeurs catégorielles définies, qu'elles soient toutes sélectionnées dans la boîte de dialogue Valeurs catégorielles ou non.

E Cliquez sur OK pour revenir à l'éditeur Enterprise View.

#### *Suppression des valeurs catégorielles*

Pour supprimer des valeurs catégorielles existantes :

- E Sélectionnez les valeurs appropriées dans la boîte de dialogue Valeurs catégorielles.
- **EXECUTE:** Cliquez sur Supprimer.
- E Cliquez sur OK pour revenir à l'éditeur Enterprise View.

#### *Minimum/maximum*

Les attributs minimum/maximum servent d'aide à l'utilisateur en fournissant des limites définies pour chaque colonne. Par exemple, pour la colonne *REVENU*, vous pouvez spécifier une valeur minimale de 20000 et une valeur maximale de 75000.

Les deux attributs peuvent être modifiés en double-cliquant dans la cellule désirée et en entrant le texte manuellement.

#### <span id="page-168-0"></span>*Description*

Des descriptions de table et de colonne peuvent être ajoutées ou modifiées au cours des tâches [Ajouter une table](#page-153-0) ou [Ajouter une colonne](#page-158-0) ou en double-cliquant dans l'une des cellules de la colonne *Description*.

La boîte de dialogue Description de la table/colonne Enterprise View vous permet d'entrer le texte de description détaillée de la table/colonne. La description Enterprise View sert à fournir des informations de haut niveau sur la table et la colonne. Le texte défini ici est aussi affiché (en lecture seule) dans la boîte de dialogue Description Application View.

Figure 8-16

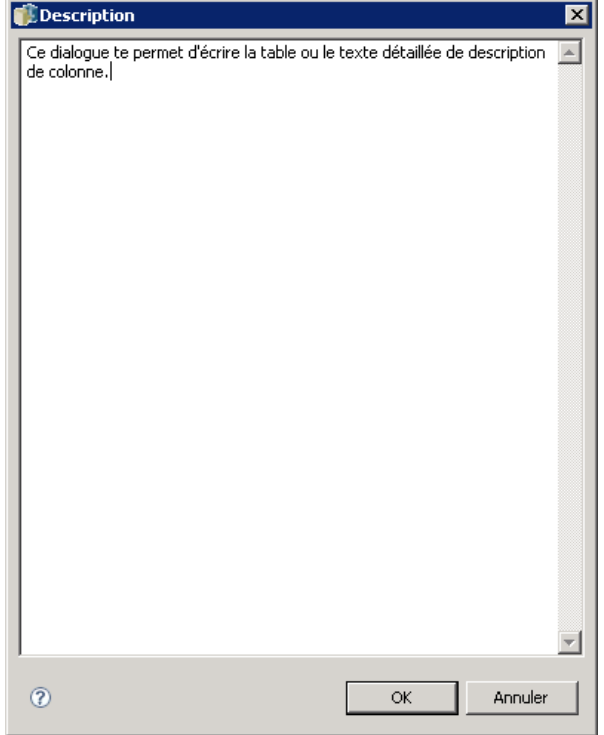

*Boîte de dialogue Description de la table/colonne Enterprise View*

#### *Gestion des clés*

La boîte de dialogue Gérer les clés fournit des options pour afficher et définir les clés pour chaque table. Une **clé** est un ensemble de colonnes pouvant être utilisé pour identifier ou accéder à une ou plusieurs lignes précises. La clé est identifiée dans la description d'une table, d'un index ou d'une contrainte référentielle. La même colonne peut faire partie de plus d'une clé.

*Remarque* : une clé peut être basée sur plus d'une colonne. Les lignes dans deux tables correspondent si les valeurs de toutes les colonnes dans les clés de table correspondent, dans le même ordre.

Une clé unique est une clé contrainte afin qu'aucune de ses valeurs ne soit égale à une autre. Les colonnes d'une clé unique ne peuvent pas contenir de valeurs NULLES. Par exemple, une colonne de numéro d'employé peut être définie comme une clé unique, car chaque valeur dans la colonne identifie un seul employé. Un employé ne peut pas avoir le même numéro d'employé qu'un autre.

#### *Attribuer des clés à une table*

E Cliquez sur Gérer les clés. La boîte de dialogue Gérer les clés apparaît.

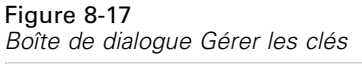

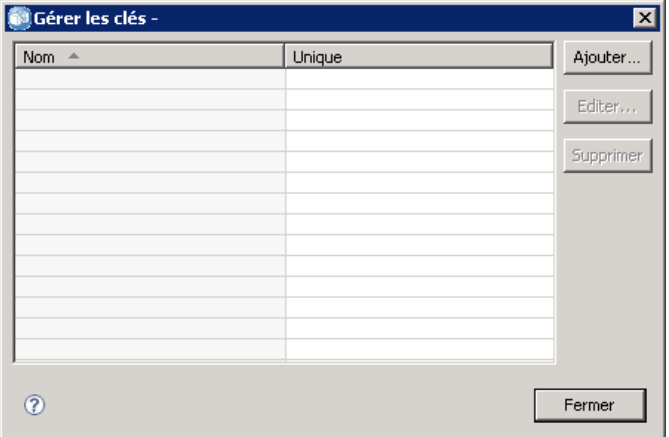

E Cliquez sur Ajouter pour définir une nouvelle clé. La boîte de dialogue Propriétés de la clé s'affiche, vous permettant de définir ou de modifier une clé existante.

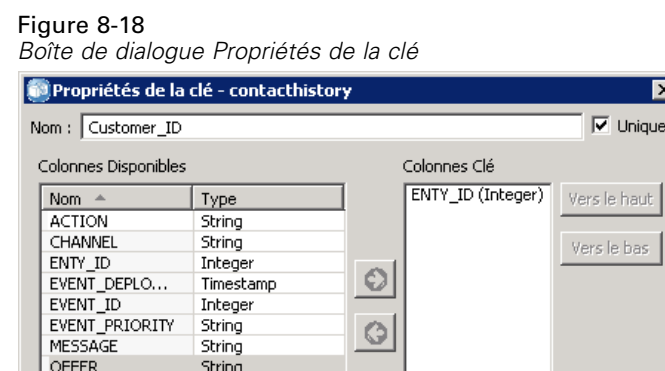

 $^\copyright$ 

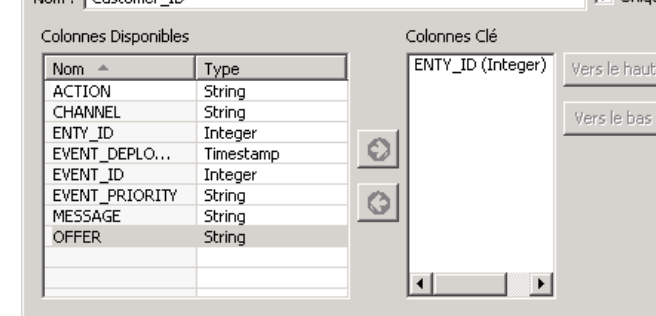

Entrez un nom de clé approprié dans le champ Nom et cliquez sur Unique si la clé est unique. Ce nom apparaît dans la liste des clés et c'est le nom qu'une application concernée utilise pour déterminer la clé.

Annuler

 $\overline{\alpha}$ 

E Sélectionnez les colonnes appropriées dans la table Colonnes disponibles et cliquez sur la flèche vers la droite. Les noms de colonnes sélectionnés s'affichent dans la liste Colonnes clé. Les colonnes calculées peuvent être utilisées comme clés.

Vous pouvez supprimer des colonnes existantes dans la liste Colonnes clé en sélectionnant les colonnes appropriées et en cliquant sur la flèche vers la gauche.

Figure 8-19 *Boîte de dialogue Propriétés de la clé*

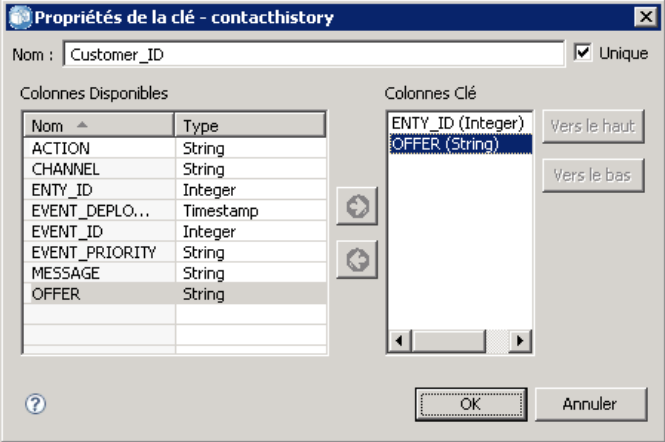

- E Cliquez sur les boutons Haut et Bas pour réorganiser l'ordre de la colonne clé.
- E Cliquez sur OK pour enregistrer la définition de la clé. La boîte de dialogue Propriétés de la clé se ferme et le nom de la clé s'affiche dans la boîte de dialogue Gérer les clés.

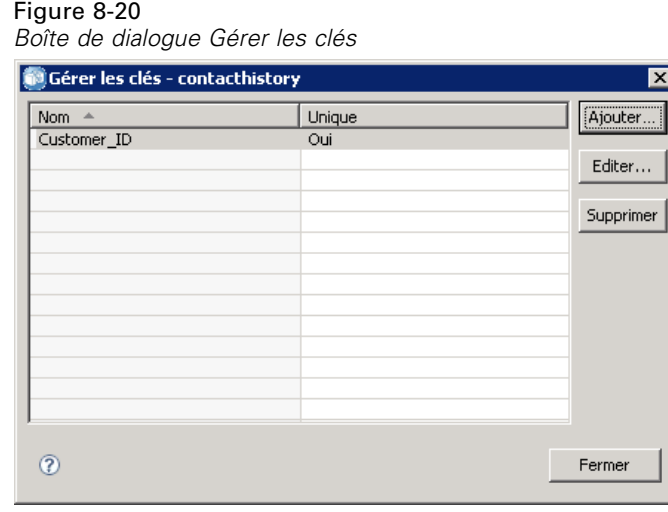

E Cliquez sur Fermer. La table sélectionnée affiche le nombre de clés actuellement définies dans la colonne correspondante.

#### *Gérer les liens*

La boîte de dialogue Gérer les liens fournit des options pour afficher et définir les liens entre les tables et les ensembles de données.

La fonction des liens est semblable à celle des jointures SQL car ils vous permettent d'utiliser des données de plus d'une table de source de données ou de plus d'un ensemble de données. Les tables et ensembles de données peuvent être associés avec des clés. Une clé est une colonne contenant une valeur pour chaque ligne. Des clés uniques sont définies pour les colonnes contenant des valeurs uniques pour chaque ligne (numéros d'identification de clients par exemple). Pour plus d'informations sur les clés, reportez-vous à la section [Gestion des clés](#page-168-0).

#### *Définir un lien entre deux tables ou ensembles de données*

E Cliquez sur Gérer les liens. La boîte de dialogue Gérer les liens apparaît.

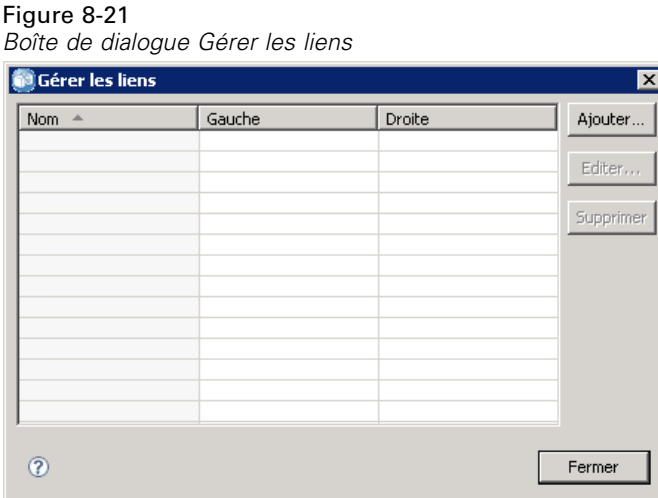

E Cliquez sur Ajouter pour définir un nouveau lien. La boîte de dialogue Propriétés de lien apparaît, vous permettant de définir un nouveau lien.

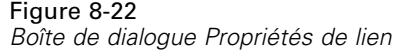

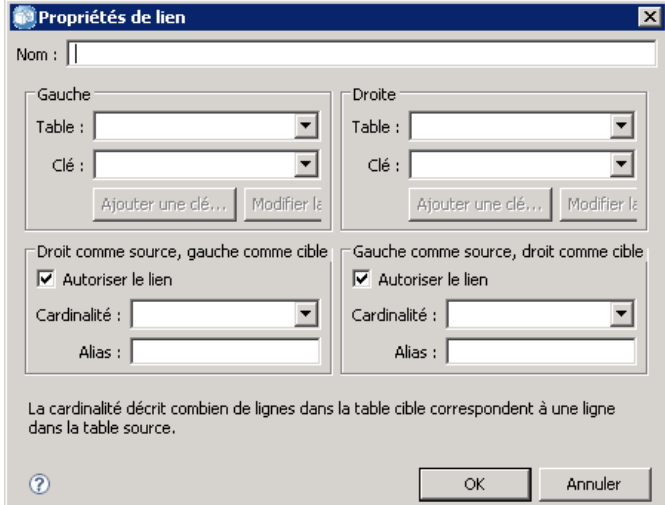

- E Saisissez un nom de lien approprié dans le champ Nom. Ce nom apparaît dans la colonne Nom dans la boîte de dialogue Gérer les liens et il est le nom qu'une application concernée utilise pour déterminer le lien.
- E Sélectionnez la table ou l'ensemble de données approprié et la clé dans la section Gauche. Le menu déroulant Tables/Ensemble de données fournit une liste de toutes les tables ou tous les ensembles de données définis. Le menu déroulant Clé fournit une liste de toutes les clés actuellement définies pour la table ou l'ensemble de données sélectionné. Si la table est la cible du lien, les clés basées sur les colonnes dérivées sont omises.
- E Sélectionnez la table ou l'ensemble de données approprié et la clé dans la section Droite. Le menu déroulant Tables/Ensemble de données fournit une liste de toutes les tables ou tous les ensembles de données définis. Le menu déroulant Clé fournit une liste de toutes les clés actuellement définies pour la table ou l'ensemble de données sélectionné. Si la table est la cible du lien, les clés basées sur les colonnes dérivées sont omises.

Lors de la mise en correspondance de clés de type décimal, les deux clés doivent avoir la même échelle. Par exemple, le type *argent* SQL Server est converti en décimal avec une échelle de 4. Une colonne de ce type ne peut être liée qu'à une autre colonne d'un type décimal ayant une échelle de 4.

Les clés sélectionnées doivent avoir le même nombre de types de colonnes correspondants. Par exemple, si les clés de la table Gauche contiennent cinq types de colonne INTEGER, la clé de la table Droite doit aussi contenir cinq types de colonne INTEGER. Pour plus d'informations sur les clés, reportez-vous à la section [Gestion des clés](#page-168-0). Si la modification de clés utilisées dans un lien provoque des incompatibilités entre les clés, le lien utilisant ces clés est supprimé du système lorsque vous fermez la boîte de dialogue Propriétés de lien.

- ► Cochez les cases Autoriser le lien appropriées.
	- **Lorsque les deux cases sont cochées, le lien effectue un mappage libre entre les deux** tables/ensembles de données.

- Si seulement Droit comme source, gauche comme cible est coché, une seule ligne dans la table/ensemble de données Droite effectue un mappage vers une ou plusieurs lignes dans la table/l'ensemble de données Gauche.
- Si seulement Gauche comme source, droit comme cible est coché, une seule ligne dans la table/ensemble de données Gauche effectue un mappage vers une ou plusieurs lignes dans la table/l'ensemble de données Droite.
- Quand aucune des cases n'est cochée, le lien est désactivé.
- E Sélectionnez la cardinalité appropriée pour les sélections de la table/l'ensemble de données Gauche et Droite. Les paramètres de cardinalité définissent les relations de ligne entre les deux tables/ensembles de données sélectionnés. Il est supposé que vous commencez à partir d'une ligne dans la table/l'ensemble de données source et définissez le nombre de lignes à mapper dans la table/l'ensemble de données.

Par exemple, supposez :

- La table/l'ensemble de données Gauche est défini comme CUSTOMERS.
- La table/l'ensemble de données Droite est défini comme CITY.
- Gauche comme source, Droite comme cible est défini comme Exactly One (1..1).
- Droite comme source, Gauche comme cible est défini comme Zero or More (0..\*).
- La case Autoriser le lien est cochée pour les deux tables/ensembles de données.

Dans l'exemple ci-dessus, les règles suivantes sont appliquées :

- Gauche comme source, droit comme cible. Un client est mappé à une ville. Chaque client doit être enregistré dans exactement une ville.
- Droit comme source, gauche comme cible. Une ville est mappée à un nombre quelconque de clients. Chaque ville peut avoir un nombre quelconque de clients, y compris aucun.

Les valeurs affichées dans le menu déroulant Cardinalité varient selon si la clé sélectionnée est unique ou non.

Quand la clé sélectionnée est unique, vous avez les options de Cardinalité suivantes :

- Au plus une  $(0..1)$
- Exactement une  $(1..1)$

Quand la clé sélectionnée n'est pas unique, vous avez les options de Cardinalité suivantes :

- $\blacksquare$  Zéro ou plus  $(0, .^*)$
- Au plus une  $(0..1)$
- Exactement une  $(1..1)$
- Au moins une  $(1,*)$
- E Saisissez un alias approprié pour chaque lien de table/ensemble de données (facultatif). L'alias définit un nom unique pour chaque lien de table/ensemble de données. Sans l'alias, le nom du lien est utilisé pour chaque table/ensemble de données lié.

*IBM SPSS Collaboration and Deployment Services Enterprise View*

# Figure 8-23

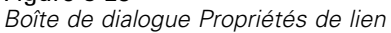

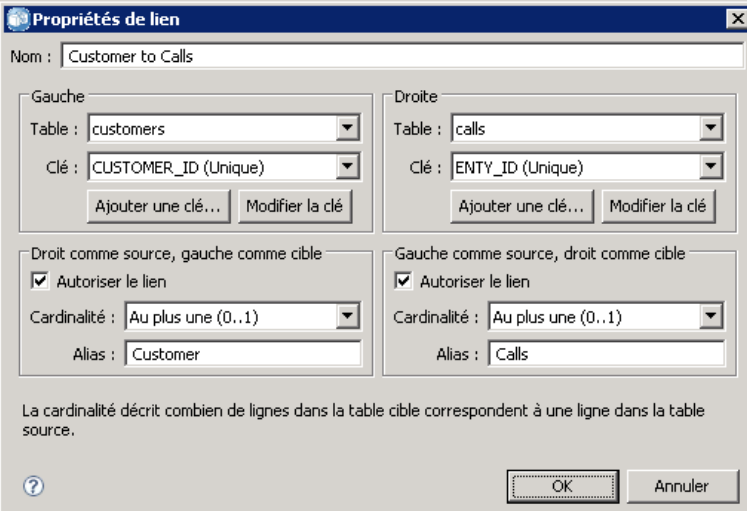

E Cliquez sur OK pour enregistrer la définition du lien. La boîte de dialogue Propriétés de lien se ferme et le nom du lien s'affiche dans la boîte de dialogue Gérer les liens.

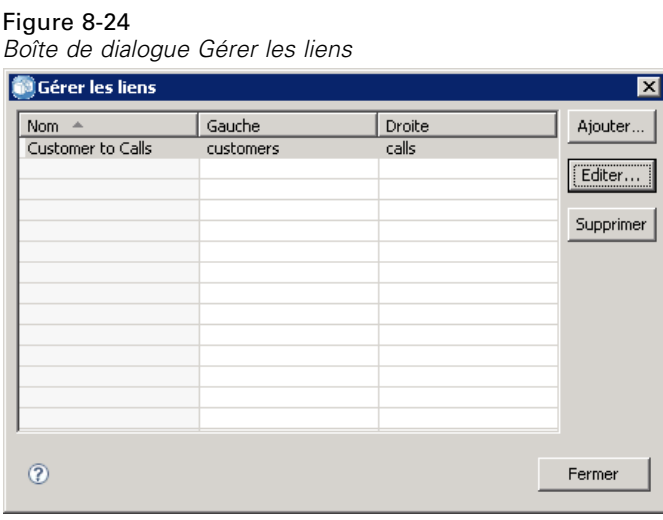

E Cliquez sur Fermer pour revenir à l'éditeur.

#### *Enregistrement du Enterprise View*

L'enregistrement du Enterprise View crée toujours une nouvelle version du Enterprise View dans le référentiel d'entreprise. Il est impossible de remplacer les versions précédentes. Les versions d'objet sont traitées par la fonction intégrée du référentiel d'entreprise.

<span id="page-175-0"></span>Pour enregistrer une nouvelle version du Enterprise View:

► Cliquez sur l'icône enregistrer dans la barre d'outils de IBM® SPSS® Collaboration and Deployment Services Deployment Manager

**ou**

 $\blacktriangleright$  Choisissez : Fichier > Enregistrer

> Toutes les modifications enregistrées du Enterprise View sont consignées et comprennent l'ID de l'utilisateur qui a enregistré les modifications, l'ID de version de Enterprise View et un horodatage indiquant quand les modifications ont été enregistrées.

# *Application View*

Un Application View rassemble un sous-ensemble de tables et de colonnes du Enterprise View associé à une application spécifique. Il capture des informations supplémentaires sur la manière dont les tables et les colonnes sont utilisées dans le contexte d'une application (par exemple, centre d'appel ou détection des fraudes). Plus d'un Application View peut être associé à Enterprise View.

L'Application View a deux utilités. Tout d'abord, il fournit un moyen de limiter les informations affichées pour un utilisateur dans un outil ou une application en fonction du IBM® SPSS® Collaboration and Deployment Services Enterprise View. Par exemple, un utilisateur peut être intéressé uniquement par les informations du centre d'appel. En identifiant les objets IBM SPSS Collaboration and Deployment Services Enterprise View utilisés dans le centre d'appels, la logique de l'interface utilisateur peut limiter les résultats aux objets pertinents. Deuxièmement, la Application View permet à un administrateur de système ou à un expert en matière de données d'afficher le référentiel du point de vue d'une application. Ceci est particulièrement utile pour évaluer les effets que les modifications peuvent avoir sur une application spécifique.

# *Créer une Application View*

E Cliquez avec le bouton droit de la souris sur le répertoire *Référentiel de contenu* et choisissez : Nouveau > Application View...

**ou**

 $\blacktriangleright$  Choisissez :

Fichier > Nouveau > Application View...

La boîte de dialogue Nouveau Application View s'ouvre, offrant des options pour définir un nom et une description de Application View. Après avoir entré un nom et une description appropriés de Application View, cliquez sur Terminer pour lancer le [Éditeur Application View.](#page-176-0)

# <span id="page-176-0"></span>*Éditeur Application View*

L'éditeur Application View permet à l'expert en matière de données de créer, de modifier, de consulter et de valider une Application View. Une Application View est créé à partir des tableaux et des colonnes définis dans la définition d'Enterprise View. Les utilisateurs d'une Application View, par exemple un flux IBM® SPSS® Modeler, peuvent être liés à la Application View, facilitant l'analyse de l'impact.

## *Ajouter des tables et des colonnes à la Application View*

Chaque Application View fait référence à une version spécifique d'Enterprise View. Les tables et colonnes disponibles sont limitées au contenu de la version d'Enterprise View.

Pour spécifier les tables et colonnes incluses dans la Application View :

- E Sélectionnez une table appropriée dans la section table de l'éditeur Application View. Lorsqu'une table est sélectionnée, sa colonne correspondante s'affiche dans la section colonne.
- E Sélectionnez les colonnes en cliquant sur les cases à cocher appropriées dans la section colonnes.
- E Répétez les étapes précédentes pour chaque table requise.

#### *Supprimer des tables et des colonnes de Application View*

Pour supprimer des tables et des colonnes de la Application View:

- E Sélectionnez une table appropriée dans la section table de l'éditeur Application View. Lorsqu'une table est sélectionnée, sa colonne correspondante s'affiche dans la section colonne.
- E Supprimez les colonnes en désélectionnant les cases à cocher appropriées dans la section colonnes. Si toutes les colonnes d'une table particulière sont désélectionnées, la table est automatiquement désélectionnée dans la section table.
- E Répétez les étapes précédentes pour chaque table requise.

#### *Nombre de colonnes*

La colonne **Nombre de colonnes** indique combien de colonnes sont actuellement sélectionnées pour chaque table spécifiée. Par exemple, lorsque la table CUSTOMER répertorie un nombre de colonnes de 4/20, cela signifie que 4 colonnes sur 20 possibles sont actuellement sélectionnées. Le nombre de colonnes vous permet de vérifier rapidement la couverture des colonnes pour chaque table.

#### *Trier les colonnes*

Toutes les colonnes peuvent être triées dans l'ordre croissant ou décroissant. Pour trier une colonne, cliquez sur l'en-tête de colonne approprié dans la section de colonnes. La flèche affichée dans l'en-tête indique si la colonne est triée dans l'ordre croissant ou décroissant.

*Remarque* : le tri n'affecte pas le mode d'affichage des colonnes pour les applications qui les utilisent. L'ordre de l'index détermine le mode d'affichage des colonnes pour les applications qui les utilisent. [Pour plus d'informations, reportez-vous à la section Index sur p. 165..](#page-178-0)

#### *Modification des attributs de colonne Application View*

Les attributs de colonne peuvent être modifiés en double-cliquant simplement sur la cellule de colonne souhaitée. Vous pouvez aussi sélectionner plusieurs ligne ; cliquez avec le bouton droit de la souris et appliquez les mêmes modifications d'attribut à toutes les lignes sélectionnées (par exemple, vous pouvez appliquer le même **Environnement** à toutes les lignes sélectionnées).

*Remarque* : La modification des attributs de ligne à travers la sélection de plusieurs lignes supprime l'historique annuler/rétablir.

Toutes les colonnes Application View ne sont pas personnalisables. Par exemple, les colonnes Nom de colonne et Type sont définies dans l'éditeur Enterprise View et ne peuvent pas être modifiées dans l'éditeur Application View.

- **Index** : La colonne Index représente l'ordre dans lequel les colonnes Enterprise View sont présentées aux applications qui les utilisent. [Pour plus d'informations, reportez-vous à la](#page-178-0) [section Index sur p. 165.](#page-178-0)
- **Nom de la colonne** : Affiche le nom de la colonne actuelle. Cet attribut ne peut pas être modifié dans l'éditeur Application View. [Pour plus d'informations, reportez-vous à la section](#page-178-0) [Nom de colonne sur p. 165.](#page-178-0)
- **Type** : Spécifie le type de données stockées dans une colonne. Chaque colonne peut stocker des données composées uniquement d'un seul type de données. Consultez [Type](#page-178-0) pour des informations concernant les types de colonnes pris en charge. Cet attribut ne peut pas être modifié dans l'éditeur Application View.
- **Environnement** : Affiche les environnements actuellement associés à la colonne. [Pour plus](#page-179-0) [d'informations, reportez-vous à la section Environnement sur p. 166.](#page-179-0)
- **Direction** : Indique si la colonne est une valeur prédite, une cible ou les deux. [Pour plus](#page-180-0) [d'informations, reportez-vous à la section Direction sur p. 167.](#page-180-0)
- **Description** : Fournit une description de la colonne personnalisée. [Pour plus d'informations,](#page-180-0) [reportez-vous à la section Description sur p. 167.](#page-180-0)

*IBM SPSS Collaboration and Deployment Services Enterprise View*

#### <span id="page-178-0"></span>*Index*

L'ordre de l'index des colonnes détermine le mode d'affichage des colonnes pour les applications qui les utilisent. Dans la table suivante, les colonnes seront affichées d'après les applications qui les utilisent dans l'ordre *Revenu*, *État*, *Propriété*, *Prêt hypothécaire*, et *Deuxième prêt hypothécaire*.

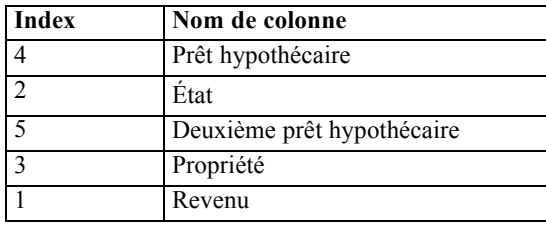

Par défaut, l'ordre de l'index est déterminé par l'ordre dans lequel les colonnes ont été définies dans l'Enterprise View. L'ordre de l'index peut être modifié manuellement au niveau de l'Enterprise View ou de l'Application View.

*Remarque* : Quand l'ordre de l'index est modifié au niveau de la Application View, cela n'affecte pas l'ordre d'indexation original d'Enterprise View.

#### *Nom de colonne*

L'attribut du nom de colonne affiche le nom actuel de la colonne hérité de Enterprise View.

## *Type*

L'attribut de type de colonne est hérité de l'Enterprise View et indique le type de données stockées dans une colonne. Chaque colonne peut stocker des données composées uniquement d'un seul type de données. [Pour plus d'informations, reportez-vous à la section Types de données IBM](#page-239-0) [SPSS Collaboration and Deployment Services Enterprise View sur p. 226.](#page-239-0)

| <b>Type</b> | <b>Description</b>                                                                                                    |
|-------------|----------------------------------------------------------------------------------------------------|
| Booléen     | Utilisé pour stocker des chiffres binaires (0 ou 1). Ils permettent indiquer des<br>valeurs booléennes, telles que Oui/Non, Vrai/Faux, ou On/Off.                                                                                                    |
| Date        | Les valeurs doivent être de la forme AAAA-MM-JJ, où AAAA indique l'année,<br>MM indique le numéro du mois (Janvier = 1, Février = 2, etc.), et JJ indique le jour<br>(en commençant par 1). L'année peut éventuellement être précédée de + ou -. Les<br>zéros à gauche pour l'année, le mois et le jour sont facultatifs. Les espaces ne sont<br>pas autorisés avant ou après le séparateur -.                                                                                                    |
| Jour        | Les valeurs doivent avoir la forme HH:MM:SS.xxx, où HH indique les heures<br>(allant de 0 à 23), MM indique les minutes (0 à 59), SS indique les secondes (0 à 59),<br>et xxx, les millisecondes (0 à 999). Notez tout d'abord que seule la représentation<br>sur une base de 24 heures est autorisée. De plus, les secondes et les millisecondes<br>sont facultatives. Les zéros à gauche pour les heures, les minutes et les secondes<br>sont facultatifs. Les espaces ne sont pas autorisés avant ou après le : séparateur. |

Table 8-2 *Types de données*

<span id="page-179-0"></span>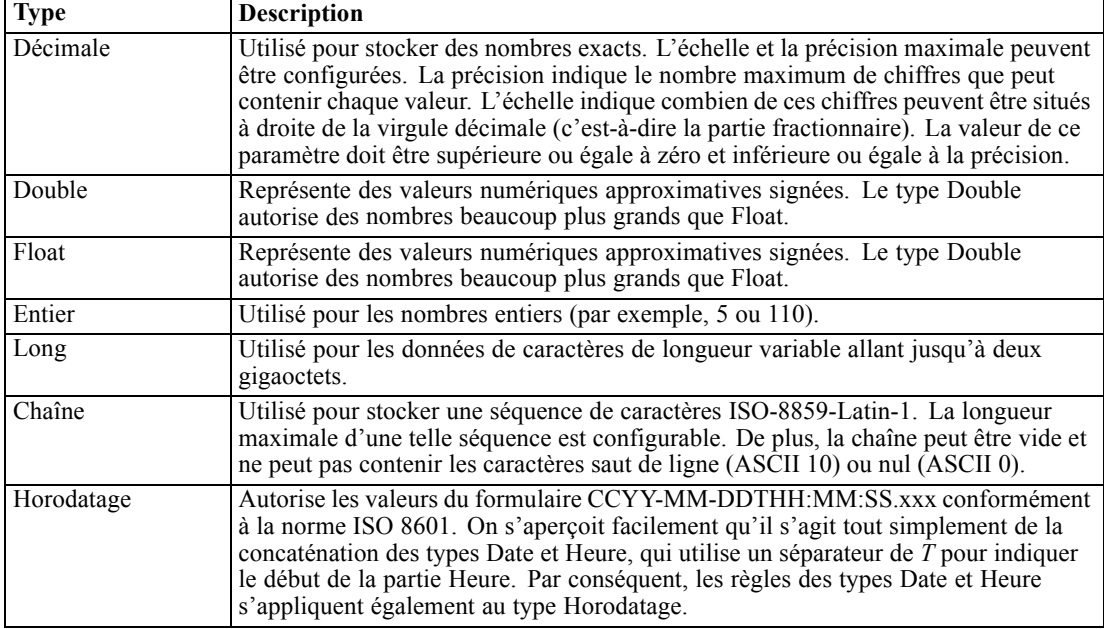

#### *Environnement*

Les paramètres d'environnement fournissent un moyen d'identifier les colonnes particulières à associer aux segments commerciaux définis. Les segments commerciaux comprennent :

- **Analytique.** Les colonnes associées à un environnement analytique définissent généralement les données de transaction nécessaires pour exécuter des tâches analytiques et d'optimisation.
- **Opérationnel.** Les colonnes associées à un environnement opérationnel sont généralement utilisées pour déployer l'analyse résultante aux canaux opérationnels.
- **Rapport.** Les colonnes associées à un environnement de rapport sont généralement utilisées pour fournir l'analyse résultante aux canaux de rapport.

L'environnement de colonne détermine la disponibilité de la colonne dans les définitions du fournisseur de données. La définition du fournisseur de données est associée à un environnement particulier pour la Application View. Seules les colonnes associées à cet environnement seront disponibles à la définition du fournisseur de données. Par exemple, une définition de fournisseur de données *analytique* a accès uniquement aux colonnes de Application View associée, définies comme *analytiques*.

Les colonnes peuvent être définies comme appartenant à plusieurs environnements. Par exemple, la colonne *CUST\_ID* peut être à la fois définie pour les rôles *Analytiques* et *Opérationnels*. Dans ce cas, la colonne sera disponible à la fois dans les définitions de fournisseur de données *Analytiques* et *Opérationnelles*.

*Remarque* : Par défaut, l'éditeur Application View répertorie toutes les nouvelles colonnes comme appartenant aux trois environnements.
## *Direction*

Le paramètre de direction spécifie si les colonnes doivent être traitées comme des valeurs prédites ou des cibles. Les valeurs prédites sont utilisées comme une entrée d'apprentissage automatique (champs prédicteur) ; les cibles sont utilisées comme sortie d'apprentissage automatique (champs prédits). Le paramètre de direction n'affecte pas l'utilisation ou la présentation des colonnes. Le paramètre fait office d'aide et permet aux utilisateurs de confirmer le rôle prévu de chaque colonne. IBM® SPSS® Modeler est un exemple d'application utilisant le paramètre de direction.

## *Description*

Les descriptions de table et de colonne peuvent être ajoutées ou modifiées en double-cliquant dans l'une des cellules de la colonne description.

La boîte de dialogue Description de la Application View affiche toutes les informations de description d'Enterprise View existantes (en lecture seule) et vous permet de saisir des informations de description de table/colonne plus détaillées spécifiques à une Application View.

#### Figure 8-25

*Boîte de dialogue Description de la table/colonne Enterprise View*

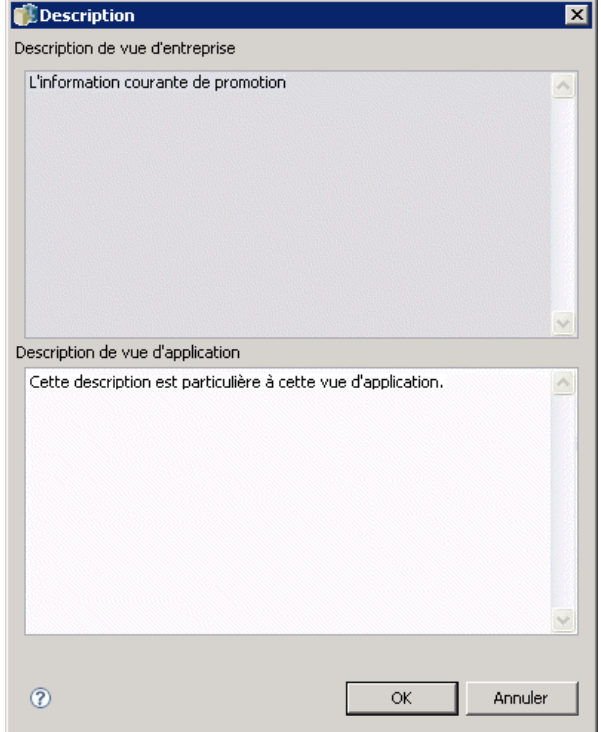

#### *Enregistrement du Application View*

Vous pouvez enregistrer une nouvelle Application View dans le référentiel ou modifier et enregistrer une Application View existante. L'enregistrement d'une Application View existante crée toujours une nouvelle version de Application View dans le référentiel. Il est impossible de

remplacer les versions précédentes. Les versions d'objet sont traitées par la fonction intégrée du référentiel

Pour enregistrer une nouvelle version du Application View:

► Cliquez sur l'icône enregistrer dans la barre d'outils de IBM® SPSS® Collaboration and Deployment Services Deployment Manager

**ou**

E Sélectionner

Fichier > Enregistrer ou Enregistrer sous...

Toutes les modifications enregistrées du Application View sont consignées et comprennent l'ID de l'utilisateur qui a enregistré les modifications, l'ID de version de Application View et un horodatage indiquant quand les modifications ont été enregistrées.

#### *Modifier la version annotée de Enterprise View de référence*

Par défaut, une nouvelle Application View utilise la version d'Enterprise View annotée **LATEST** pour définir les informations de table et de colonne. Un Application View existant essaie tout d'abord de faire correspondre son étiquette avec une étiquette Enterprise View équivalente. Si aucune correspondance d'étiquette n'est trouvée, l'éditeur Application View renvoie par défaut la version d'Enterprise View avec l'étiquette **LATEST**.

*Remarque* : Il est possible d'associer une autre étiquette à la version **LATEST**. Par exemple, vous pouvez appliquer l'étiquette **PRODUCTION** à la dernière version de Enterprise View. Dans ce cas, la version la plus récente contient à la fois les étiquettes **LATEST** et **PRODUCTION**.

Dans certains cas, vous ne voudrez pas utiliser la version d'Enterprise View la plus actuelle.

E Cliquez sur Changer pour sélectionner une version annotée d'Enterprise View différente sur laquelle la Application View est basé.

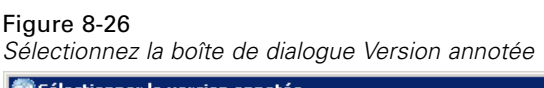

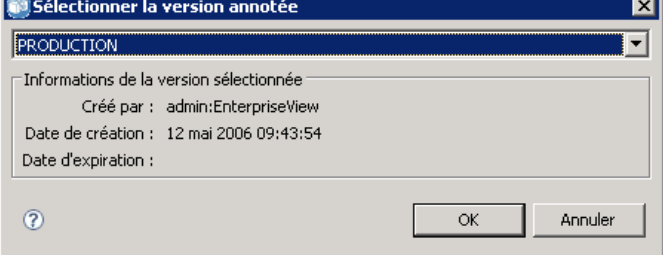

*Remarque* : Le passage à une autre version annotée s'applique seulement à la session d'édition actuelle. Si vous voulez définitivement changer la version d'Enterprise View de référence, vous devez vous assurer que l'étiquette de version de Application View correspond à l'étiquette de

version d'Enterprise View. [Pour plus d'informations, reportez-vous à la section Travailler avec des](#page-61-0) [étiquettes dans le chapitre 5 sur p. 48.](#page-61-0)

[Pour plus d'informations, reportez-vous à la section Travailler avec des étiquettes dans le](#page-61-0) [chapitre 5 sur p. 48.](#page-61-0)

# *Fusion de versions de vue*

Un Enterprise View ou une Application View peuvent avoir plusieurs versions différentes. Chaque modification enregistrée dans un Enterprise View ou une Application View entraîne une nouvelle version de cette vue. De plus, lors de l'importation d'une vue, toutes les versions importées entraînent de nouvelles versions de la vue de cible correspondante.

Les informations de deux versions distinctes d'une vue sont parfois nécessaires, tel qu'un tableau de la version *A* d'une vue et un tableau de la version *B*. Dans ce cas, il est possible de fusionner les versions en une nouvelle version composite de la vue. Notez cependant que la fusion implique deux versions de la même vue. Il n'est pas possible de fusionner différentes vues. Par exemple, la *Vue1* de la Application View ne peut pas être fusionnée avec la *Vue2* de la Application View, mais la version *A* de *Vue1* peut être fusionnée avec la version *B*.

Pour fusionner deux versions d'une vue, cliquez avec le bouton droit de la souris sur la vue dans l'explorateur de contenu et sélectionnez Fusion de versions. La boîte de dialogue Sélectionner les versions à fusionner s'affiche.

#### Figure 8-27 *Sélectionner les versions à fusionner*

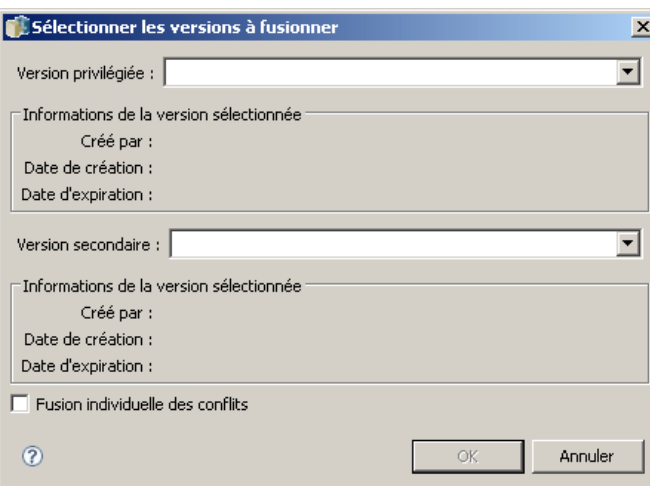

**Version préférée** Sélectionnez la première version de la vue à fusionner. Les tableaux, les clés, les liens et les informations de colonnes de la version préférée sont préservés dans la version fusionnée, mais les descriptions du tableau ne le sont pas.

**Version secondaire.** Sélectionnez la version de la vue à fusionner avec la version préférée. Les tableaux, les clés, les liens et les colonnes de la version secondaire sont ajoutées à la version préférée. Les tableaux fusionnés contiennent l'intégralité de la version préférée avec des colonnes supplémentaires ou bien des métadonnées pour des colonnes existantes de la version secondaire.

Si une définition de la version secondaire provoque un conflit avec une définition de la version préférée, la dernière définition est utilisée par défaut dans la version fusionnée. Par exemple, si la version préférée définit la colonne *Âge* du tableau *Mon\_Tableau* comme une *chaîne* et que la version secondaire définit *Âge* comme un *entier*, la version fusionnée définie *Âge* comme une *chaîne*.

**Fusion individuelle de conflits.** Lorsqu'elle est sélectionnée, la résolution de chaque conflit se produisant lors de la fusion des versions sélectionnées peut être spécifiée manuellement et individuellement plutôt que d'autoriser la version préférée à avoir la priorité. Pour plus d'informations, reportez-vous à la section Résoudre les conflits sur p. 170.

Après avoir sélectionné les deux versions, cliquez sur OK pour procéder à la fusion.

En général, la version fusionnée contient des définitions de l'une des deux versions fusionnées, selon que la résolution de conflits est automatique ou manuelle. Cependant, dans certains cas, le résultat n'est pas une stricte sélection de l'une des deux versions.

- Lors de la fusion de valeurs catégorielles d'une colonne Enterprise View, l'ensemble des catégories de la colonne fusionnée est l'union non sensible à la casse des catégories des deux versions sélectionnées. Pour spécifier l'un des ensembles de catégories plutôt que l'union, procédez à la fusion des conflits individuellement.
- Si les deux versions sélectionnées ont chacune une clé ayant le même nom dans le même tableau mais avec des propriétés définies différentes, la clé de la version secondaire est renommée.
- Les liens sont mis à jour pour utiliser tous les nouveaux noms de clé. Cependant, si un lien ne peut pas être inclus à cause d'une modification de type de colonne dans l'une des clés, le lien n'est pas inclus dans la version fusionnée.

## *Résoudre les conflits*

La boîte de dialogue Résoudre des conflits identifie des conflits se produisant lors de la fusion de deux versions d'un Enterprise View ou d'une Application View et définit une politique de résolution pour chaque tableau présentant des conflits.

*IBM SPSS Collaboration and Deployment Services Enterprise View*

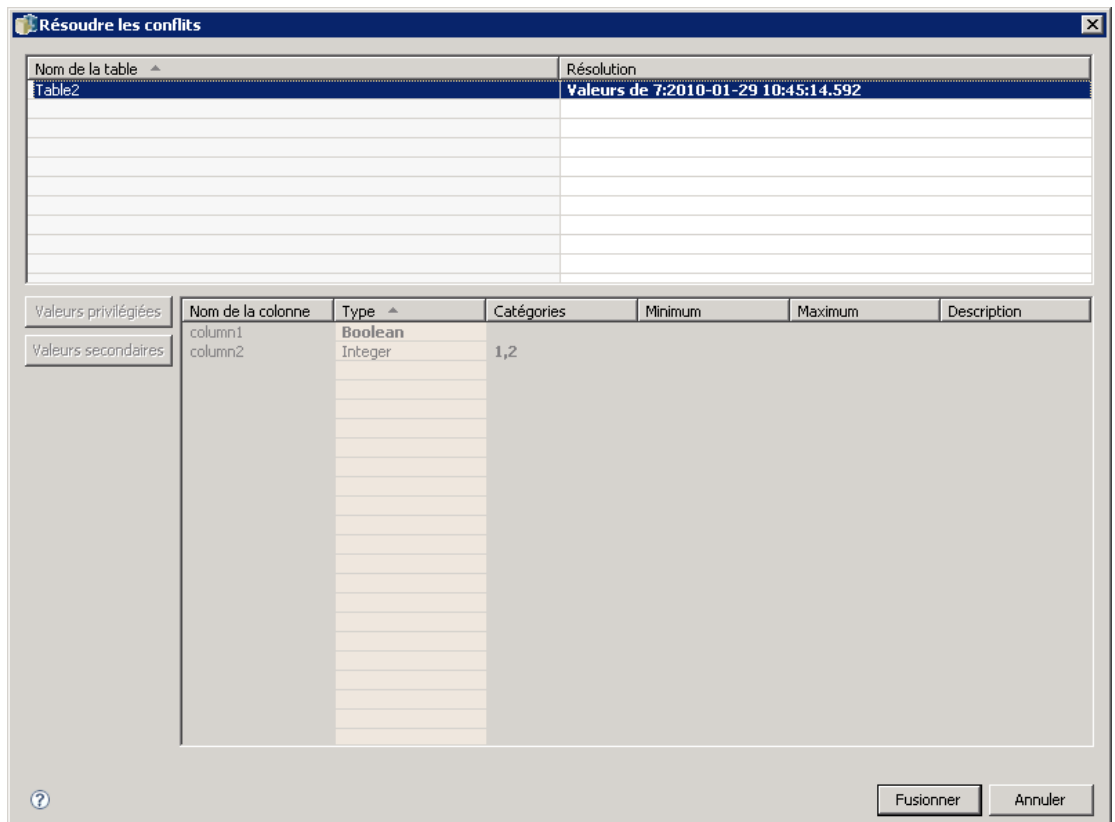

# Figure 8-28

*Enterprise View Fusionner des conflits*

La liste de tableaux identifie les tableaux des vues sélectionnées qui présentent des conflits.

- **Nom de la table.** Nom du tableau provoquant des conflits.
- **Résolution.** Spécifie la politique de résolution de conflit du tableau. La politique peut utiliser les valeurs de l'une des versions sélectionnées de la vue ou définir des paramètres personnalisés. Pour définir la politique, sélectionnez la cellule et identifiez l'approche de votre choix à partir de la liste déroulante.

Pour un tableau sélectionné, la liste des colonnes affiche les propriétés des colonnes ayant des conflits, avec les propriétés disponibles selon que la fusion implique un Enterprise View ou une Application View. Pour des politiques de résolution basées sur une version de vue spécifique, les valeurs de la propriété ne peuvent pas être modifiées car une version remplace simplement l'autre. Cependant, pour une politique de résolution personnalisée, les valeurs des propriétés en conflit peuvent être sélectionnées individuellement. Les valeurs des propriétés en conflit sont mises en surbrillance pour vous aider à identifier les valeurs qui doivent être spécifiées.

**Valeurs préférées.** Pour une politique de résolution personnalisée, configure toutes les propriétés des colonnes avec les valeurs définies pour la version préférée de la vue.

**Valeurs secondaires.** Pour une politique de résolution personnalisée, configure toutes les propriétés des colonnes avec les valeurs définies pour la version secondaire de la vue.

Pour spécifier une valeur pour une propriété de colonne individuelle dans une politique de résolution personnalisée, sélectionnez la cellule contenant la valeur et identifiez la valeur de votre choix à partir de la liste déroulante.

Après avoir spécifié les politiques de résolution du tableau et toutes les valeurs de résolution personnalisée, cliquez sur Fusionner pour générer la nouvelle version fusionnée de la vue.

# *Définition du fournisseur de données*

Le Définition du fournisseur de données est utilisé exclusivement pour récupérer des données à partir de sources de données relationnelles dans les applications qui ne sont pas en temps réel. Le Définition du fournisseur de données gère les données à chaque étape en mappant les définitions de colonne logiques dans la Application View aux colonnes de table physiques dans la base de données des clients. Ceci peut impliquer un mappage direct des colonnes ou des requêtes SQL pour sélectionner ou dériver des colonnes et enregistrements comme nécessaire. Par exemple, les données historiques utilisées pour construire le modèle peuvent provenir de l'entrepôt et les données évaluées peuvent provenir du système opérationnel. Le Définition du fournisseur de données spécifie également la source de données et les informations d'authentification utilisées pour accéder aux données.

Un Définition du fournisseur de données lie les sources de données directement à une Application View et indirectement aux tables et colonnes Enterprise View. Une seule table Application View peut avoir plus d'un Définition du fournisseur de données, dont chacun peut indiquer plusieurs sources de données.

## *Créer un Définition du fournisseur de données*

Pour créer un Définition du fournisseur de données :

E Cliquez avec le bouton droit de la souris sur le répertoire Référentiel de contenu et sélectionnez : Nouveau > Définition du fournisseur de données...

**ou**

 $\blacktriangleright$  Choisissez :

Fichier > Nouveau > Définition du fournisseur de données...

L'assistant **Nouveau Définition du fournisseur de données** apparaît, offrant les options pour définir un Définition du fournisseur de données.

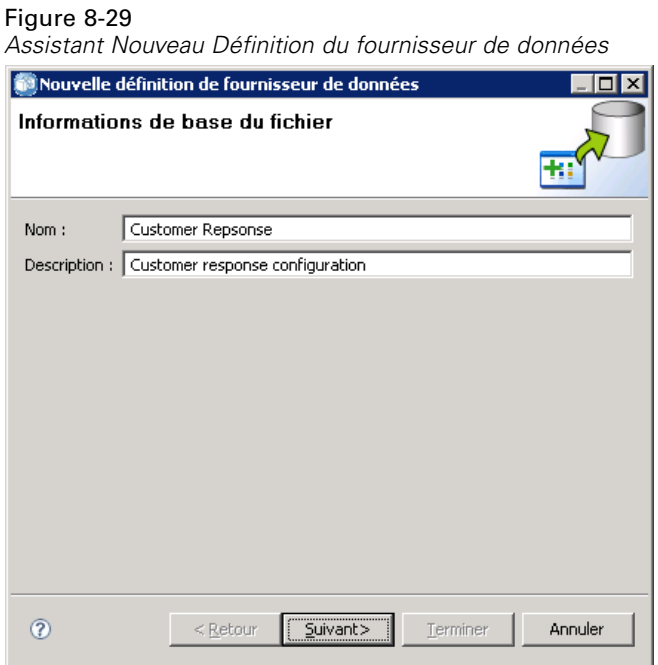

E Après avoir entré un nom et une description appropriés pour le Définition du fournisseur de données, cliquez sur Suivant pour passer à la boîte de dialogue [Sélectionnez Application View](#page-187-0).

*Remarque* : Les champs Nom et Description sont chacun limités à 256 caractères.

## <span id="page-187-0"></span>*Sélectionnez Application View*

La boîte de dialogue Sélectionner Application View fournit des options pour associer le Définition du fournisseur de données à Application View approprié. La boîte de dialogue répertorie uniquement les vues existant actuellement dans le référentiel.

## Figure 8-30

*Sélectionnez la boîte de dialogue Application View*

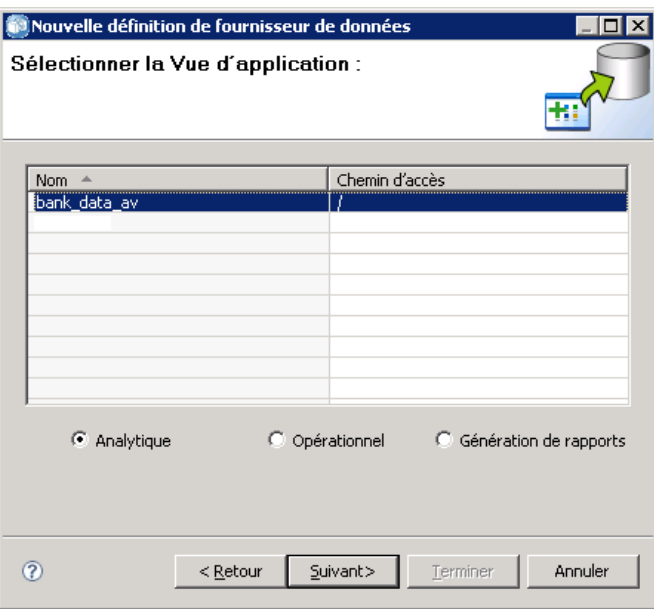

- E Sélectionnez une Application View et sélectionnez l'environnement approprié (Analytique, Opérationnel ou Rapport). [Pour plus d'informations, reportez-vous à la section Environnement](#page-179-0) [sur p. 166.](#page-179-0)
- E Cliquez sur Suivant pour afficher la boîte de dialogue Choisir les objets de configuration.

## *Choisir les objets de configuration*

La boîte de dialogue Choisir les objets de configuration fournit les options pour sélectionner les définitions de sources de données JDBC/ODBC définies et les références du serveur. La boîte de dialogue fournit aussi des options pour créer de nouvelles définitions de source de données et de références de serveur.

Veuillez noter que les sources de données JDBC et ODBC pointent toutes les deux vers la même base de données (et qu'elles auront les mêmes autorisations parce qu'elles partagent un objet d'informations d'identification). Ces deux types de sources de données existent parce que la Définition du fournisseur de données peut utiliser à la fois des applications basées sur Java et basées sur C. Par exemple, BIRT Report Designer for IBM® SPSS® est une application basée sur Java qui peut utiliser IBM® SPSS® Collaboration and Deployment Services Enterprise View pour obtenir des informations pour ses rapports. Basé sur Java signifie qu'un pilote JDBC est nécessaire pour se connecter à la base de données. IBM® SPSS® Modeler, pour sa part, peut

également utiliser IBM SPSS Collaboration and Deployment Services Enterprise View pour récupérer des données pour ses flux. Mais SPSS Modeler est une application basée sur C et nécessite une connexion ODBC à la base de données.

Reportez-vous à [Définitions de sources de données](#page-150-0) and [Définitions des informations](#page-150-0) [d'identification](#page-150-0) pour plus d'informations.

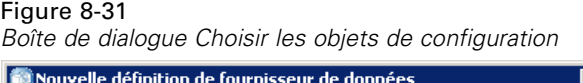

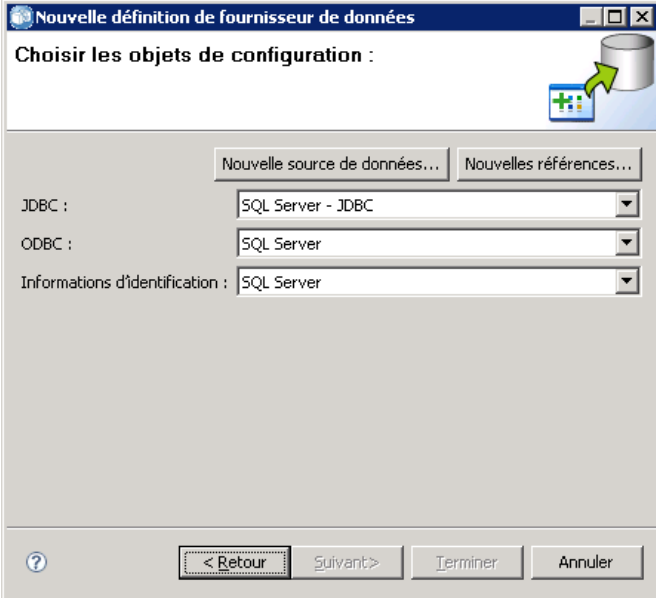

E Après avoir sélectionné les définitions de sources de données et les références appropriées, cliquez sur Terminer. La nouvelle définition s'affiche dans l'éditeur Définition du fournisseur de données. Pour plus d'informations, reportez-vous à la section Éditeur Définition du fournisseur de données sur p. 175.

## *Éditeur Définition du fournisseur de données*

L'éditeur Définition du fournisseur de données permet à l'expert en matière de données de créer, de modifier, de consulter et de valider un Définition du fournisseur de données. Un Définition du fournisseur de données mappe les définitions de colonnes de Application View dans des tableaux physiques de la base de données du client.

## *Modifier la version annotée de Application View de référence*

Par défaut, un nouveau Définition du fournisseur de données utilise la version de Application View annotée **LATEST**. Un Définition du fournisseur de données existant essaie tout d'abord de faire correspondre son étiquette avec une étiquette Application View équivalente. Si aucune correspondance d'étiquette n'est trouvée, l'éditeur Définition du fournisseur de données renvoie par défaut la version d'Application View avec l'étiquette **LATEST**.

<span id="page-189-0"></span>176

*Remarque* : Il est possible d'associer une autre étiquette à la version **LATEST**. Par exemple, vous pouvez appliquer l'étiquette **PRODUCTION** à la dernière version de Application View. Dans ce cas, la version la plus récente contient à la fois les étiquettes **LATEST** et **PRODUCTION**.

Dans certains cas, vous ne voudrez pas utiliser la version de Application View annotée.

E Cliquez sur Changer pour sélectionner une version différente de Application View annotée.

Figure 8-32 *Sélectionnez la boîte de dialogue Version annotée*

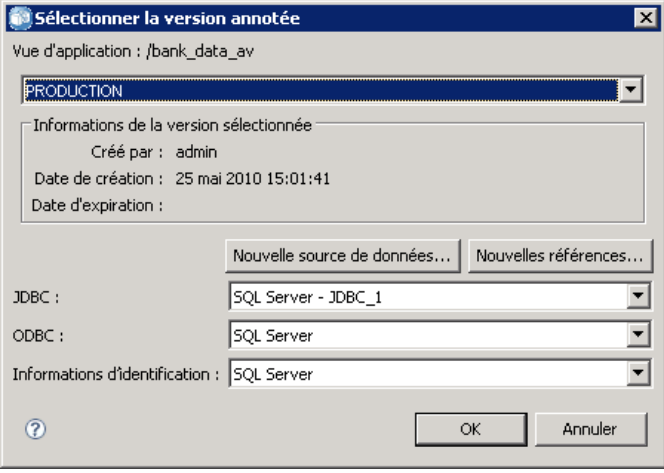

[Pour plus d'informations, reportez-vous à la section Travailler avec des étiquettes dans le](#page-61-0) [chapitre 5 sur p. 48.](#page-61-0)

## *Mapper les définitions de colonne*

Les étapes suivantes expliquent le processus de mappage des tables et colonnes Application View logiques aux tables et colonnes de sources de données physiques.

E Cliquez sur une ligne de table qui n'a pas encore de mappage défini (la colonne Mappages est vide) pour ouvrir la boîte de dialogue Spécification de la table du fournisseur de données.

*Remarque* : Vous pouvez aussi cliquer dans une cellule de colonne Mappage définie. Un bouton représentant des points de suspension "..." apparaît dans la cellule. Le fait de cliquer sur le bouton ouvre la boîte de dialogue Spécification du fournisseur de données.

La boîte de dialogue Spécification du fournisseur de données fournit des options pour sélectionner une vue/table de sources de données existante ou demander manuellement les informations de colonne et de table à travers une instruction SQL.

E Lorsque vous sélectionnez Table existante, le champ déroulant s'active, vous permettant de sélectionner une table ou une vue de sources de données existante :

Lorsque la table/vue appropriée est sélectionnée, vous pouvez vérifier les informations de la colonne en cliquant sur Exemple. La boîte de dialogue Exemple de données affiche toutes les colonnes dans la table/vue sélectionnée ainsi qu'un exemple de cinquante lignes de données réelles.

E Cliquez sur OK pour revenir à l'éditeur Définition du fournisseur de données. Toutes les colonnes dans la table/vue sélectionnée s'affichent à présent dans la section Colonnes physiques.

*Remarque* : Seules les colonnes d'une seule table sont renvoyées lorsque l'option Table existante est sélectionnée.

L'éditeur Définition du fournisseur de données mappe automatiquement les colonnes physiques dont le nom de colonne et le type correspondent à leurs équivalents de colonnes logiques.

E Lorsque vous sélectionnez l'option Sélectionner instruction, la zone d'édition s'active, vous permettant d'entrer une instruction de sélection SQL. L'instruction de sélection vous permet de spécifier les colonnes à partir de plusieurs tables/vues ou de définir divers attributs de filtrage via une clause WHERE (WHERE GENDER = MALE, par exemple). L'information de clause WHERE n'est pas utilisée dans Enterprise View, mais est appliquée à l'exécution.

*Remarque* : L'instruction de sélection doit correspondre aux règles de syntaxe de la source de données physique.

E Après avoir entré une instruction de sélection appropriée, cliquez sur OK pour retourner à l'éditeur Définition du fournisseur de données. Seules les colonnes définies dans l'instruction de sélection s'affichent, dans la section Colonnes physiques, pour les table(s) spécifiée(s).

L'éditeur Définition du fournisseur de données mappe automatiquement les colonnes physiques dont le nom de colonne et le type correspondent à leurs équivalents de colonnes logiques.

#### *Mapper manuellement les colonnes*

- E Sélectionnez un nom de colonne dans la table Colonnes source de données physique.
- E Sélectionnez un nom de colonne correspondant dans la table Colonnes Application View.
- E Cliquez sur Mapper. L'éditeur Définition du fournisseur de données mappe les colonnes tant que leur Type est le même.

*Remarque* : Vous pouvez également mapper des colonnes en faisant glisser et déposer les Colonnes source de données physique dans la table Application View Colonnes. De même, le Type doit correspondre entre les colonnes.

#### *Démapper des colonnes*

E Sélectionnez les colonnes appropriées dans la table Colonnes Application View et cliquez sur Démapper.

*Remarque* : Cliquez sur Démapper tout pour supprimer les mappages de toutes les colonnes.

## *Valider le Définition du fournisseur de données*

Un Définition du fournisseur de données est uniquement valide lorsque toutes les tables et colonnes sont correctement mappées. L'éditeur Définition du fournisseur de données fournit l'état de mappage pour chaque table Application View :

- Une coche verte indique que toutes les colonnes de table logique sont correctement mappées.
- Un rectangle pointillé indique que toutes les colonnes de table logique ne sont pas mappées.
- Un rectangle séparé indique que la table logique contient des colonnes qui ont été mappées mais qui sont à présent séparées. Des erreurs de mappage séparé se produisent généralement lorsque le SQL ou la source de données, dont les tables et colonne de Application View sont dérivées, a été modifié.
- Un point d'exclamation rouge avec une flèche bleue indique que la colonne ou table logique n'existe plus dans la Application View.
- E Cliquez sur Valider pour vérifier les mappages de toutes les tables Application View. Lorsque toutes les tables/colonnes sont correctement mappées, la boîte de dialogue État de validation indique que le Définition du fournisseur de données est valide.

Lorsqu'il y a un problème avec les mappages des colonnes, la boîte de dialogue État de validation affiche un à trois problèmes :

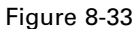

*Boîte de dialogue État de validation pour un Définition du fournisseur de données non valide*

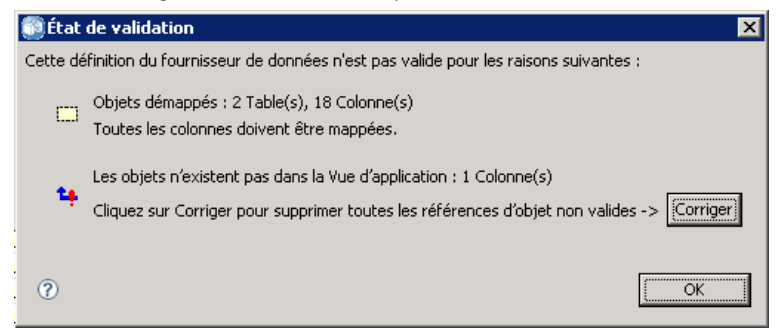

### *Objets démappés*

Les erreurs d'objets démappés se produisent lorsque les colonnes qui existent dans la Application View ne sont pas mappées dans le Définition du fournisseur de données. Toutes les références de colonne Définition du fournisseur de données doivent être mappées pour que la définition soit considérée comme valide.

*IBM SPSS Collaboration and Deployment Services Enterprise View*

Pour résoudre les erreurs d'objets démappés :

 Assurez-vous que toutes les colonnes de la Application View sont correctement mappées aux colonnes de source de données physique appropriées. [Pour plus d'informations, reportez-vous](#page-189-0) [à la section Mapper les définitions de colonne sur p. 176.](#page-189-0)

#### **ou**

Supprimez les références de colonnes démappées de Application View associé.

#### *Mappages séparés*

Des erreurs de mappage séparé se produisent généralement lorsque le SQL ou la source de données, dont les tables et colonne de Application View sont dérivées, a été modifié. Les mappages Définition du fournisseur de données ont été corrects à un moment, mais après avoir changé la source de données, les mappages ne sont plus valides.

Pour résoudre les erreurs de mappage séparé :

 remplacez la source de données indiquée par la source de données d'après laquelle les mappages d'origine ont été établis pour vous assurer que la nouvelle source de données contient les mêmes tables et colonnes que la source de données précédente.

#### *Les objets n'existent pas dans la Application View*

Des erreurs d'objet de la Application View manquant se produisent lorsque des colonnes sont supprimées de la Application View après avoir été mappées dans le Définition du fournisseur de données.

Pour résoudre les erreurs d'objets manquants :

Restaurez les colonnes manquantes dans la Application View. [Pour plus d'informations,](#page-176-0) [reportez-vous à la section Ajouter des tables et des colonnes à la Application View sur p. 163.](#page-176-0)

#### **ou**

 Cliquez sur Réparer pour supprimer automatiquement les références de colonne du Définition du fournisseur de données.

#### *Enregistrement du Définition du fournisseur de données*

L'enregistrement de Définition du fournisseur de données crée toujours une nouvelle version de Définition du fournisseur de données dans le référentiel. Il est impossible de remplacer les versions précédentes. Les versions d'objet sont traitées par la fonction intégrée du référentiel

Pour enregistrer une nouvelle version du Définition du fournisseur de données:

► Cliquez sur l'icône enregistrer dans la barre d'outils de IBM® SPSS® Collaboration and Deployment Services Deployment Manager

**ou**

E Sélectionner Fichier > Enregistrer ou Enregistrer sous...

Toutes les modifications enregistrées du Définition du fournisseur de données sont consignées et comprennent l'ID de l'utilisateur qui a enregistré les modifications, l'ID de version de Définition du fournisseur de données et un horodatage indiquant quand les modifications ont été enregistrées.

# *Définition du fournisseur de données - Temps réel*

Le Définition du fournisseur de données - Temps réel est utilisé exclusivement pour des interactions en temps réel avec des applications. Un Définition du fournisseur de données - Temps réel lie les ensembles de données directement à une Application View et indirectement aux tables et colonnes Enterprise View. Une seule table Application View peut avoir plus d'un Définition du fournisseur de données - Temps réel associé, chacun pouvant indiquer une source de données différente.

Un ensemble de données représente une source de données. Dans sa forme la plus simple, un ensemble de données effectue un mappage sur une table de source de données unique et extrait l'implémentation physique de la source de données. Outre le mappage sur une table de source de données, un ensemble de données peut réaliser un mappage sur d'autres ensembles de données. Grâce à ce mécanisme, les données de plusieurs sources de données peuvent être reliées entre elles. Pour plus d'informations sur l'utilisation des liens, reportez-vous à [Gérer les liens sur p. 158](#page-171-0).

La Définition du fournisseur de données - Temps réel extrait les ensembles de données, en une seule ligne à la fois, des sources suivantes :

- Source de données JDBC définie dans la Définition du fournisseur de données Temps réel
- Source de données définie du serveur d'application
- Données contextuelles de l'utilisateur définies dans la Définition du fournisseur de données -Temps réel
- Fournisseur de données créé par l'utilisateur (implémenté en externe)

*Remarque* : des colonnes de données supplémentaires peuvent être calculées à partir des colonnes existantes.

Pour plus d'informations, reportez-vous à [Des sources de données sur p. 91](#page-104-0).

## *Créer un Définition du fournisseur de données - Temps réel*

Pour créer un Définition du fournisseur de données - Temps réel :

E Cliquez avec le bouton droit de la souris sur le dossier Référentiel de contenu et sélectionnez : Nouveau > Définition du fournisseur de données - Temps réel...

**ou**

 $\blacktriangleright$  Choisissez :

Fichier > Nouveau > Définition du fournisseur de données - Temps réel...

L'assistant **Nouveau Définition du fournisseur de données - Temps réel** apparaît, offrant les options pour définir un Définition du fournisseur de données - Temps réel.

*Assistant Nouveau Définition du fournisseur de données - Temps réel*

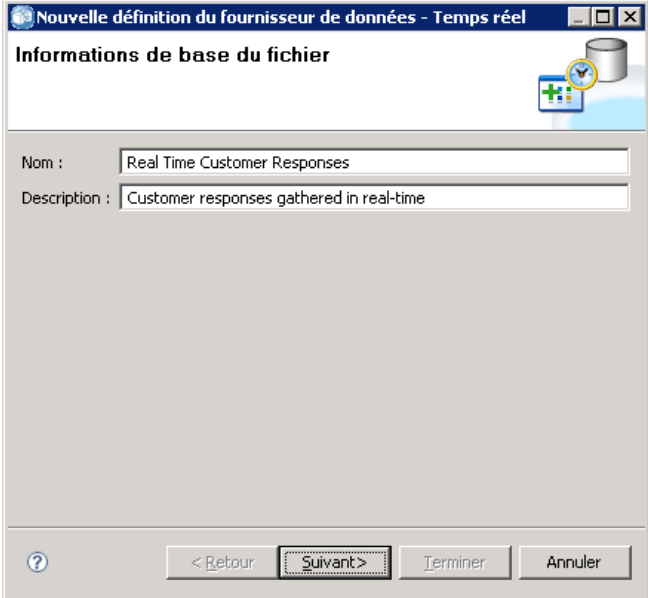

E Après avoir entré un nom et une description appropriés de Définition du fournisseur de données - Temps réel, cliquez sur Suivant pour continuer vers l'étape [Sélectionnez Application View.](#page-195-0)

*Remarque* : Les champs Nom et Description sont chacun limités à 256 caractères.

Figure 8-34

## <span id="page-195-0"></span>*Sélectionnez Application View*

La boîte de dialogue Sélectionner Application View fournit des options pour associer le Définition du fournisseur de données - Temps réel à Application View approprié. La boîte de dialogue répertorie uniquement les vues existant actuellement dans le référentiel.

Figure 8-35 *Sélectionnez la boîte de dialogue Application View*

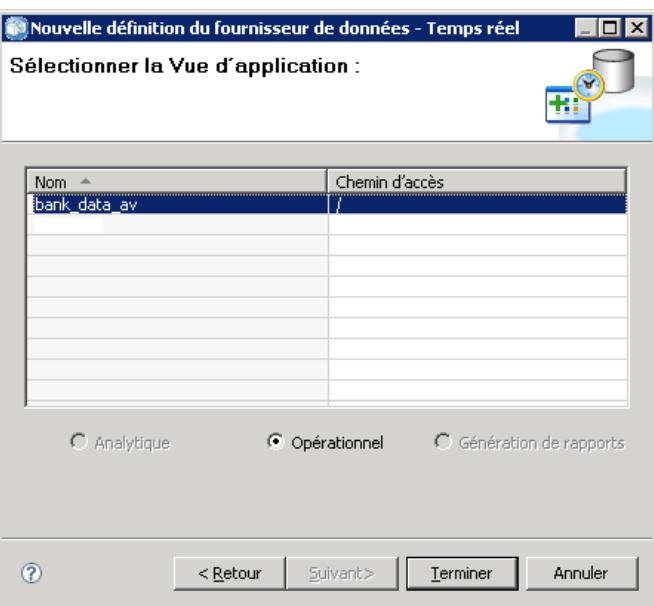

E Sélectionnez une Application View.

*Remarque* : Opérationnel est le seul environnement disponible. [Pour plus d'informations,](#page-179-0) [reportez-vous à la section Environnement sur p. 166.](#page-179-0)

E Cliquez sur Terminer. La boîte de dialogue Sélectionner Application View se ferme et l'éditeur Définition du fournisseur de données - Temps réel s'affiche.

## *Éditeur Définition du fournisseur de données - Temps réel*

L'éditeur Définition du fournisseur de données - Temps réel permet à l'expert en matière de données de créer, de modifier et de consulter un Définition du fournisseur de données conçu pour les interactions en temps réel. Un Définition du fournisseur de données - Temps réel mappe les définitions de colonnes dans une Application View aux ensembles de données dérivés des sources suivantes :

- Source de données JDBC définie dans la Définition du fournisseur de données Temps réel
- Source de données définie du serveur d'application
- Données contextuelles de l'utilisateur définies dans la Définition du fournisseur de données Temps réel
- Fournisseur de données créé par l'utilisateur (implémenté en externe)

Pour plus d'informations, reportez-vous à [Des sources de données sur p. 91](#page-104-0).

L'éditeur Définition du fournisseur de données - Temps réel contient deux onglets :

- **Mappage.** L'onglet Mappage affiche les mappages d'ensembles de données actuellement définis et fournit des options pour configurer manuellement les mappages. Pour plus d'informations, reportez-vous à la section Mapper les définitions de colonne d'ensembles de données sur p. 183.
- **Ensembles de données.** L'onglet Ensembles de données affiche les ensembles de données actuellement définis et fournit des options pour configurer manuellement des ensembles de données, [gérer les liens](#page-171-0) et [gérer les clés.](#page-168-0) [Pour plus d'informations, reportez-vous à la section](#page-198-0) [Travailler avec les ensembles de données sur p. 185.](#page-198-0)

## *Mapper les définitions de colonne d'ensembles de données*

Les étapes suivantes expliquent le processus de mappage des tables et colonnes Application View logiques aux tables et colonnes d'ensemble de données en temps réel.

- E Cliquez sur une ligne de table qui n'a pas encore de mappage défini (la colonne Mappage est vide).
- E Sélectionnez un mappage existant dans le menu déroulant de la colonne Mappage de la table sélectionnée.

*Remarque* : Vous devrez créer un mappage d'ensembles de données si aucun mappage n'est actuellement défini. [Pour plus d'informations, reportez-vous à la section Travailler avec les](#page-198-0) [ensembles de données sur p. 185.](#page-198-0)

La table Colonnes d'ensemble de données se remplit automatiquement des noms et types de colonnes définis pour le mappage d'ensemble de données sélectionné. L'éditeur Définition du fournisseur de données - Temps réel mappe automatiquement les colonnes lorsque le nom de colonne et le type correspondent.

*Remarque* : Un ensemble de données peut uniquement être mappé à une table Application View au maximum.

E Les données sont mises en cache sur le serveur. Si nécessaire, vous pouvez spécifier une valeur de temporisation du cache en secondes. Placez le curseur sur la colonne Temporisation du cache et saisissez une valeur. Par exemple, si vous spécifiez 30 comme valeur de temporisation du cache, les données mises en cache pour la table Application View donnée seront vidées toutes les 30 secondes.

## *Mapper manuellement les colonnes*

- E Sélectionnez un nom de colonne dans la table Colonnes d'ensemble de données.
- E Sélectionnez un nom de colonne correspondant dans la table Colonnes Application View.
- E Cliquez sur Mapper. L'éditeur Définition du fournisseur de données Temps réel mappe les colonnes tant que leur Type est le même.

184

*Remarque* : Vous pouvez également mapper des colonnes en faisant glisser et déposer les Colonnes d'ensemble de données dans la table Colonnes Application View. De même, le Type doit correspondre entre les colonnes.

- E Poursuivez le mappage jusqu'à ce que toutes les colonnes dans la table Colonnes Application View soient correctement mappées pour chaque table Application View.
- E Vous pouvez également spécifier si les données d'une colonne Application View donnée peuvent être mises en cache. Sélectionnez Oui ou Non dans la colonne Cachable.

#### *Démapper des colonnes*

E Sélectionnez les colonnes appropriées dans la table Colonnes Application View et cliquez sur Démapper.

*Remarque* : Cliquez sur Démapper tout pour supprimer les mappages de toutes les colonnes.

#### *Aperçu des données*

Vous pouvez sélectionner une table et vérifier les informations de colonne en cliquant sur Aperçu. La boîte de dialogue Aperçu des données affiche toutes les colonnes de la table/vue sélectionnée et vous permet de prévisualiser les données pour l'ensemble de données sélectionné et d'ajouter, modifier, importer, exporter et supprimer des valeurs contextuelles pour les ensembles de données de type données contextuelles.

E Cliquez sur OK pour revenir à l'éditeur Définition du fournisseur de données - Temps réel.

## *Aperçu des données*

La boîte de dialogue Aperçu des données fournit des options pour prévisualiser les données de l'ensemble de données et ajouter, modifier, importer, exporter et supprimer des valeurs contextuelles pour les ensembles de données de type données contextuelles.

**Valeurs de la clé :** Cette liste déroulante indique les clés définies disponibles. Les clés basées sur des colonnes dérivées ne sont pas disponibles. Sélectionnez la clé appropriée. Pour certaines bases de données, le type de clé peut avoir une influence sur la possibilité d'avoir un aperçu des données.

- Pour les bases de données SQL Server, les données ne peuvent pas être prévisualisées si la clé est de type *texte* ou *ntext*.
- Pour les bases de données DB2, les données ne peuvent pas être prévisualisées si la clé est de type *LONG VARCHAR*.
- **Pour les bases de données Netezza et Teradata, les données ne peuvent pas être prévisualisées** si la clé est de type *temps* ou *horodatage*.

**Ajouter :** Ouvre la boîte de dialogue Éditeur de valeurs, vous permettant de spécifier une nouvelle valeur pour la clé sélectionnée.

**Editer :** Ouvre la boîte de dialogue Éditeur de valeurs, vous permettant de modifier la valeur de clé sélectionnée.

<span id="page-198-0"></span>**Importer :** Ouvre la boîte de dialogue Importer les valeurs, vous permettant d'importer des valeurs de clés d'un fichier *.csv*.

**Exporter :** Ouvre la boîte de dialogue Exporter les valeurs, vous permettant d'exporter des valeurs de clés vers un fichier *.csv*.

**Supprimer :** Supprime la valeur de clé sélectionnée.

**Supprimer tout :** Supprime toutes les valeurs pour la clé sélectionnée.

#### *Valeurs contextuelles*

La section Valeurs contextuelles vous permet d'ajouter, modifier, importer, exporter ou supprimer des valeurs pour les sources de données de type données contextuelles.

**Ajouter :** Ouvre la boîte de dialogue Éditeur de valeurs, vous permettant de spécifier une nouvelle valeur pour les colonnes de données contextuelles.

**Editer :** Ouvre la boîte de dialogue Éditeur de valeurs, vous permettant de modifier les valeurs des colonnes de données contextuelles.

**Importer :** Ouvre la boîte de dialogue Importer les valeurs, vous permettant d'importer des valeurs de colonnes de données contextuelles d'un fichier *.csv*.

**Exporter :** Ouvre la boîte de dialogue Exporter les valeurs, vous permettant d'exporter des valeurs de colonnes de données contextuelles vers un fichier *.csv*.

**Supprimer :** Supprime les valeurs de colonnes de données contextuelles sélectionnées.

**Supprimer tout :** Supprime toutes les valeurs de colonnes de données contextuelles.

**Obtenir les données :** Récupère les valeurs de colonnes de données contextuelles dans la source de données.

#### *Travailler avec les ensembles de données*

L'onglet Ensembles de données fournit des options pour définir, modifier et supprimer des ensembles de données.

Un ensemble de données représente une source de données. Dans sa forme la plus simple, un ensemble de données effectue un mappage sur une table de source de données unique et extrait l'implémentation physique de la source de données. Outre le mappage sur une table de source de données, un ensemble de données peut réaliser un mappage sur d'autres ensembles de données. Grâce à ce mécanisme, les données de plusieurs sources de données peuvent être reliées entre elles. Pour plus d'informations sur l'utilisation des liens, reportez-vous à [Gérer les liens sur p. 158](#page-171-0).

La Définition du fournisseur de données - Temps réel extrait les ensembles de données, en une seule ligne à la fois, des sources suivantes :

Source de données JDBC définie dans la Définition du fournisseur de données - Temps réel

- Source de données définie du serveur d'application
- Données contextuelles de l'utilisateur définies dans la Définition du fournisseur de données Temps réel
- Fournisseur de données créé par l'utilisateur (implémenté en externe)

*Remarque* : des colonnes de données supplémentaires peuvent être calculées à partir des colonnes existantes.

Le système valide les modifications des paramètres de la source de données pour déterminer si les modifications affectent d'autres définitions dans le Définition du fournisseur de données - Temps réel. Si les modifications créent des conflits, comme des colonnes manquantes ou des types de données incompatibles, les sources de données modifiées ne peuvent pas être appliquées à la source de données. D'autres modifications, comme l'ajout de colonnes, résultent en une demande de traitement des instructions. Pour plus d'informations, reportez-vous à [Des sources](#page-104-0) [de données sur p. 91](#page-104-0).

### *Ensembles de données*

La section Ensembles de données fournit des options pour définir les ensembles de données et travailler avec les clés et liens d'ensembles de données.

**Ajouter…** Lance l'assistant Ajouter un ensemble de données, vous permettant de définir un nombre quelconque d'ensembles de données. [Pour plus d'informations, reportez-vous à la section](#page-200-0) [Définir des ensembles de données sur p. 187.](#page-200-0)

**Gérer les liens.** Ouvre la boîte de dialogue Gérer les liens, vous permettant de créer de nouveaux liens d'ensembles de données ou de travailler avec des liens existants. [Pour plus d'informations,](#page-171-0) [reportez-vous à la section Gérer les liens sur p. 158.](#page-171-0)

**Gérer les clés.** Ouvre la boîte de dialogue Gérer les clés, vous permettant de créer de nouvelles clés ou de travailler avec des clés existantes. [Pour plus d'informations, reportez-vous à la section](#page-168-0) [Gestion des clés sur p. 155.](#page-168-0)

**Editer.** Met à jour l'ensemble de données pour qu'il comprenne les nouvelles colonnes ajoutées à la source sous-jacente et pour qu'il passe d'une source sous-jacente à une autre tant que cette nouvelle source contient le même ensemble de colonnes de base. La suppression des colonnes de base n'est pas autorisée après leur ajout. [Pour plus d'informations, reportez-vous à la section](#page-202-0) [Modification des ensembles de données sur p. 189.](#page-202-0)

**Supprimer.** Supprime l'ensemble de données actuellement sélectionné.

## *Colonnes*

La section colonnes fournit des options pour prévisualiser les données de colonne d'ensemble de données et travailler avec des colonnes dérivées.

<span id="page-200-0"></span>**Aperçu.** Ouvre la boîte de dialogue Aperçu des données, vous permettant de prévisualiser les données de l'ensemble de données sélectionné et d'ajouter, modifier, importer, exporter et supprimer des valeurs contextuelles pour les ensembles de données de type données contextuelles.

**Ajouter…** Lance l'éditeur d'expression Créer une colonne dérivée, vous permettant de créer manuellement des colonnes dérivées et des ensembles de données liés. [Pour plus d'informations,](#page-204-0) [reportez-vous à la section Editeur d'expression sur p. 191.](#page-204-0)

**Editer...** Lance l'éditeur d'expression Modifier une colonne dérivée, vous permettant de modifier une colonne dérivée existante ou un ensemble de données lié. [Pour plus d'informations,](#page-204-0) [reportez-vous à la section Editeur d'expression sur p. 191.](#page-204-0)

**Supprimer.** Supprime une colonne dérivée sélectionnée dans la liste Colonnes.

### *Définir des ensembles de données*

Les étapes suivantes expliquent le processus de définition d'un nouvel ensemble de données.

E Cliquez sur Ajouter, dans la section Ensembles de données, pour lancer l'assistant Ajouter un ensemble de données.

L'étape Sélectionner la source de données de l'assistant Ajouter un ensemble de données vous permet de définir un JDBC, un serveur d'application ou la source de données du service de données.

## *source de données JDBC*

L'éditeur Définition du fournisseur de données - Temps réel utilise les métadonnées JDBC pour importer automatiquement les clés primaires et étrangères définies dans la table ou la vue SQL. A l'aide de ces informations, des liens sont automatiquement créés entre les ensembles de données.

*Remarque* : Le serveur d'interaction doit être exécuté pour modifier tout ce qui est lié à la source de données JDBC (sélectionner une table différente par exemple).

E Sélectionnez JDBC et cliquez sur Suivant pour afficher l'étape Paramètres de connexion. Pour les ensembles de données utilisant une source de données JDBC, l'ensemble de données est mappé à une seule table (ou vue) SQL dans une base de données SQL.

#### *Paramètres de connexion d'une source de données JDBC*

La boîte de dialogue Paramètres de connexion fournit des options permettant de sélectionner un fournisseur de source de données JDBC et les informations d'identification de la source de données. La boîte de dialogue propose également des options pour la création de nouvelles sources de données et des informations d'identification. Reportez-vous à [Sélection d'un type de](#page-105-0) [définition de source de données](#page-105-0) and [Ajout de nouvelles informations d'identification](#page-100-0) pour plus d'informations.

<span id="page-201-0"></span>188

**JDBC.** Sélectionnez une définition de source de données JDBC appropriée.

**Données d'authentification.** Sélectionnez une définition de données d'authentification appropriée.

**Connecter.** Vous devez cliquer sur Connecter pour vérifier la connexion à la source de données définie.

E Cliquez sur Suivant pour sélectionner les tables et les colonnes.

#### *Sélectionner les tables et les colonnes pour une source de données JDBC*

La boîte de dialogue Sélectionner les tables et les colonnes fournit des options pour sélectionner une table de sources de données existante et ses définitions de colonne associées.

**Types de table...** Cliquez pour sélectionner les éléments à renvoyer de la source de données physique.

- **Table système—**Renvoie les tables système de la source de données (par exemple, sysdevices et sysfiles).
- **Table**—Renvoie les tables habituelles de la source de données (par exemple, CUSTOMERS et ORDERS).
- **Vue—**Renvoie les vues de table. Les vues sont des tables virtuelles dont le contenu est défini par une requête. Comme pour une table réelle, une vue est composée d'un ensemble de champs et d'enregistrements. Les enregistrements et les champs proviennent des tables référencées dans la requête définissant la vue, et sont produits de manière dynamique lorsque la vue est référencée.

*Remarque* : d'autres options peuvent être disponibles, selon la configuration de la source de données.

E Sélectionnez les tables et les colonnes désirées et cliquez sur Terminer. Vous êtes renvoyé à l'onglet Ensembles de données.

Le nouvel ensemble de données défini, et ses définitions de colonne associées, sont ajoutés à la table Ensemble de données

#### *Source de données du serveur d'application*

Pour les ensembles de données utilisant une source de données du serveur d'application, l'ensemble de données est mappé à une seule table (ou vue) SQL dans une base de données SQL. Vous ne spécifiez pas de références lors de la connexion à la source de données. Les références sont définies dans le serveur d'application.

La source de données est disponible dans le serveur d'application sur lequel le serveur d'interaction s'exécute. Par conséquent, l'éditeur Définition du fournisseur de données - Temps réel se connecte au serveur d'interaction afin de récupérer les métadonnées de la source de données. L'éditeur Définition du fournisseur de données - Temps réel utilise les métadonnées pour <span id="page-202-0"></span>importer automatiquement les clés primaires et étrangères définies dans la table ou la vue SQL. A l'aide de ces informations, des liens sont automatiquement créés entre les ensembles de données.

E Sélectionnez Serveur d'application et sélectionnez la définition de la source de données du serveur d'application appropriée dans la liste déroulante.

Pour plus d'informations, reportez-vous à [Des sources de données sur p. 91](#page-104-0).

E Cliquez sur Suivant pour afficher l'étape [Sélectionner les tables à ajouter.](#page-201-0)

#### *Source de données du service de données*

Pour les ensembles de données utilisant une source de données Services de données, l'ensemble de données est mappé à une seule table définie dans le service de données. L'éditeur de Définition du fournisseur de données - Temps réel récupère les métadonnées de la source de données (colonnes, types de colonnes, etc) à l'aide des informations définies et stockées dans l'objet de référentiel. Aucune connexion n'est établie à un serveur réel.

*Remarque* : Il ne peut y avoir qu'une seule source de données Services de données du type **Données contextuelles** par Définition du fournisseur de données - Temps réel.

E Sélectionnez Service de données et sélectionnez la définition de la source de données du service de données en temps réel appropriée dans la liste déroulante.

Pour plus d'informations, reportez-vous à [Des sources de données sur p. 91](#page-104-0).

E Cliquez sur Suivant pour afficher l'étape Sélectionner les ensembles de données à ajouter.

## *Sélectionner les ensembles de données à ajouter pour une source de données de services de données*

L'étape Sélectionner la source de données à ajouter de l'assistant Ajouter un ensemble de données vous permet de sélectionner l'ensemble de données à utiliser dans la définition de la source de données du service de données en temps réel précédemment sélectionnée.

E Sélectionnez les ensembles de données appropriés et cliquez sur Terminer pour retourner à l'onglet Ensembles de données. Le nouvel ensemble de données défini, et ses définitions de colonne associées, sont ajoutés à la table Ensemble de données.

#### *Modification des ensembles de données*

Pour modifier un ensemble de données :

- 1. Sélectionner l'ensemble de données dans la section Ensembles de données.
- 2. Cliquez sur le bouton Modifier.

190

- 3. Spécifiez les paramètres de la source de données. [Pour plus d'informations, reportez-vous à](#page-200-0) [la section Définir des ensembles de données sur p. 187.](#page-200-0) Pour les sources de données JDBC, spécifiez les informations de connexion.
- 4. Sélectionnez les colonnes à inclure dans l'ensemble de données.

Pour les sources de données du serveur d'application et de JDBC, le bouton Types de table filtre la liste des tables disponibles en fonction des types sélectionnés. Sélectionnez une table dans la liste pour afficher une liste des colonnes de table. Chaque colonne contiendra un des états suivants :

- **Manquant :** La colonne apparaît dans l'ensemble de données modifié mais la table sélectionnée ne contient pas de colonne ayant le même nom.
- **Type incorrect.** La colonne apparaît à la fois dans l'ensemble de données et la table sélectionnée, mais les types ne correspondent pas.
- **Mis en correspondance**. La colonne apparaît à la fois dans l'ensemble de données et la table sélectionnée et le type est le même pour les deux. La colonne est sélectionnée pour être incluse et ne peut pas être désélectionnée.
- **Supplémentaire.** La colonne apparaît uniquement dans la table sélectionnée mais peut être sélectionnée pour être incluse dans l'ensemble de données.

Si une des colonnes a l'état de *Manquante* ou *Type incorrect*, la table sélectionnée ne peut pas être utilisée comme nouvelle source de données.

Après avoir sélectionné les colonnes, cliquez sur le bouton Terminer pour inclure les colonnes dans l'ensemble de données.

#### *Enregistrement du Définition du fournisseur de données - Temps réel*

L'enregistrement du Définition du fournisseur de données - Temps réel crée toujours une nouvelle version du Définition du fournisseur de données dans le référentiel. Il est impossible de remplacer les versions précédentes. Les versions d'objet sont traitées par la fonction intégrée du référentiel

Pour enregistrer une nouvelle version du Définition du fournisseur de données - Temps réel:

► Cliquez sur l'icône enregistrer dans la barre d'outils de IBM® SPSS® Collaboration and Deployment Services Deployment Manager

**ou**

E Sélectionner

Fichier > Enregistrer ou Enregistrer sous...

Toutes les modifications enregistrées du Définition du fournisseur de données - Temps réel sont consignées et comprennent l'ID de l'utilisateur qui a enregistré les modifications, l'ID de version de Définition du fournisseur de données - Temps réel et un horodatage indiquant quand les modifications ont été enregistrées.

*IBM SPSS Collaboration and Deployment Services Enterprise View*

# <span id="page-204-0"></span>*Editeur d'expression*

L'éditeur d'expression permet de créer des attributs calculés pour une Définition du fournisseur de données utilisée avec le IBM® SPSS® Collaboration and Deployment Services Enterprise View.

Figure 8-36 *Editeur d'expression*

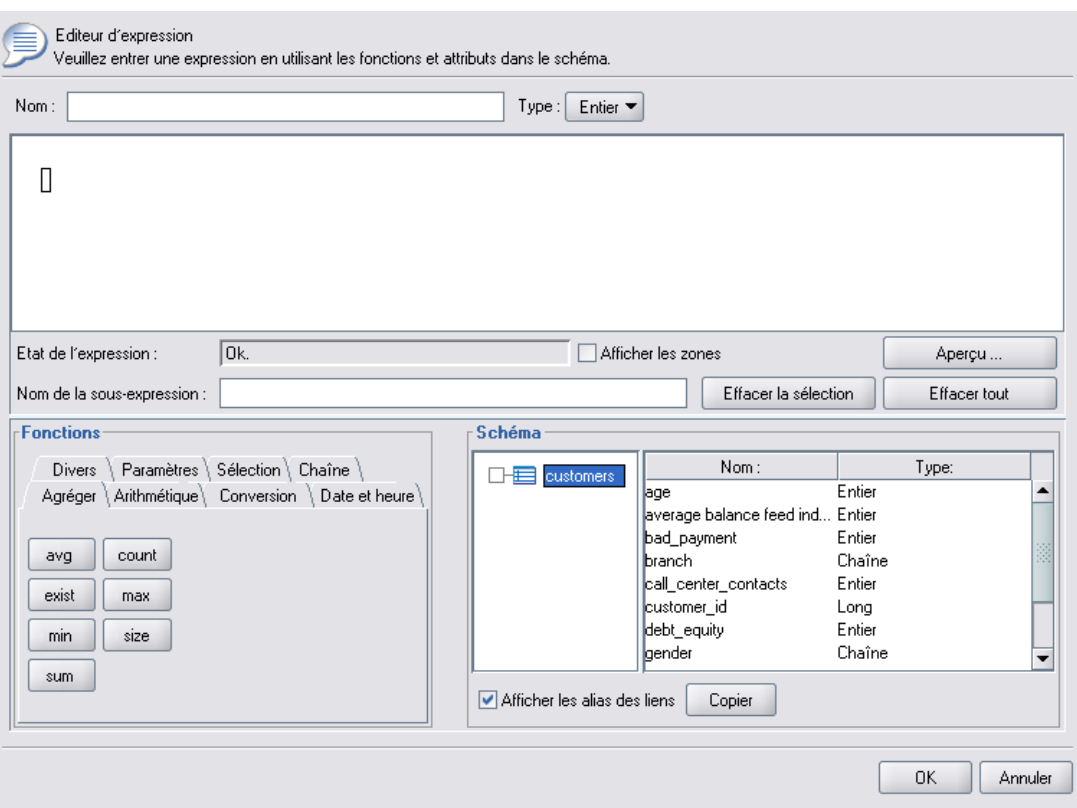

L'interface de l'éditeur d'expression inclut les composants suivants :

- **Panneau des expressions.** Contient l'espace de travail de l'expression ainsi que des commandes pour créer et modifier des expressions.
- **Explorateur de schéma.** Vous permet d'explorer le schéma et de copier les attributs dans l'expression.
- **Panneau des fonctions.** Contient des onglets avec des boutons pour toutes les fonctions disponibles.

## *Panneau des expressions*

Le panneau des expressions inclut les éléments suivants :

Nom spécifie le nom de l'expression. Si vous créez une nouvelle expression, entrez un nom unique de votre choix.

Type indique les types de renvoi disponibles en fonction de l'application. Si vous créez une nouvelle expression, sélectionnez un type de renvoi dans le menu. Le type de renvoi sélectionné doit correspondre au type de renvoi de l'expression créée.

Etat de l'expression indique si la syntaxe de l'expression est valide ou pas. Si la syntaxe est valide, un message d'état indiquant le type de renvoi s'affiche. Si la syntaxe n'est pas valide, un message d'erreur s'affiche.

Afficher des encadrés indique si les sous-expressions doivent être présentées dans des encadrés pour une meilleure visualisation.

Nom de la sous-expression spécifie le nom d'une sous-expression utilisée dans l'expression.

Effacer la sélection supprime l'élément sélectionné.

Effacer tout efface l'espace de travail de l'expression.

Aperçu spécifie le résultat de l'expression.

#### *Annotation d'expressions*

Dans le champ Nom de la sous-expression, vous pouvez entrer un nom pour une partie d'une expression. En donnant un nom utile à une ou plusieurs parties d'une expression, des expressions compliquées peuvent être rendues plus lisibles parce que vous pouvez réduire et développer ces parties nommées des expressions. La case à cocher Afficher des encadrés affiche des encadrés dans l'espace de travail de l'expression, montrant quelles parties de l'expression fonctionnent ensemble.

#### *Prévisualisation d'une expression*

Vous pouvez prévisualiser le résultat d'un expression en cliquant sur le bouton Aperçu. Vous pouvez également prévisualiser le résultat d'une expression ou d'une sous-expression en cliquant avec le bouton droit dans l'espace de travail de l'expression et en choisissant Aperçu de la sélection. Inspectez toujours les résultats d'une expression avant de créer un nouvel attribut.

#### *Couper, copier et coller une expression*

Les expressions peuvent être coupées, copiées et collées dans un éditeur de texte ou une autre session de l'éditeur d'expression s'exécutant sur la même machine. Il suffit de sélectionner l'expression, de cliquer dessus avec le bouton droit et de choisir Couper ou Copier dans le menu contextuel. Collez ensuite l'expression dans l'application souhaitée.

Notez que lorsque vous collez une expression depuis l'éditeur d'expression dans un éditeur de texte, celle-ci s'affiche au format XML. Pour réintégrer l'expression dans l'éditeur d'expression, vous devez copier tout le bloc XML et le coller dans l'espace de travail de l'expression. L'éditeur d'expression reconvertit le XML en une représentation de chaîne facile à lire de l'expression.

## *Panneau des fonctions*

Chaque onglet du panneau des fonctions contient un groupe de fonctions interreliées.

- Les fonctions de l'onglet **Agréger** peuvent combiner tous les enregistrements d'une table avec les enregistrements liés d'une autre table et renvoyer un seul résultat, qui peut ensuite servir de valeur à un nouvel attribut dans la première table. *Remarque :* Utiliser des fonctions d'agrégation dans une expression peut avoir un impact très négatif sur la performance de son évaluation.
- L'onglet **Arithmétique** contient des fonctions arithmétiques de base que vous pouvez utiliser avec des nombres.
- Les fonctions de l'onglet **Conversion** convertissent des valeurs d'un type de données en un autre.
- L'onglet **Date & Heure** contient des fonctions de date et d'heure.
- L'onglet Divers contient des fonctions non offertes sur les autres onglets.
- **L'onglet Sélection** contient des fonctions servant à comparer les valeurs des expressions (comme ou, entre, et isnil).
- L'onglet **Chaîne** contient des fonctions de chaîne.

## *A propos des fonctions*

Les fonctions IBM Corp. effectuent de nombreuses sortes d'opérations différentes. Les fonctions sont utilisées pour manipuler et préparer les données. Ainsi, les données brutes contenues dans les tables (ensembles de données) peuvent être examinées et extrapolées, fournissant des informations plus élaborées sur les clients et leurs attributs.

Avant d'offrir une vue d'ensemble des différentes fonctions, ce chapitre explique :

- $\blacksquare$  les différents types de fonctions ;
- les types de données associés aux fonctions ;
- $\blacksquare$  la gestion des valeurs nulles ;
- l'inspection des résultats d'une expression.

## *Types de fonctions*

L'éditeur d'expression inclut deux principaux types de fonctions : *de base* et *d'agrégation*.

**Les fonctions de base** sont des fonctions utilisées pour calculer des résultats à partir des valeurs d'un ou plusieurs attributs *issus de la même table*. Par exemple, les fonctions de chaîne pour les opérations de chaîne, les fonctions mathématiques pour les opérations mathématiques et les fonctions de conversion pour convertir des valeurs en d'autres types de valeurs.

**Les fonctions d'agrégation** se trouvent dans l'onglet Agrégation. Elles peuvent *combiner* tous les enregistrements d'une table avec les enregistrements liés d'une autre table et renvoyer un seul résultat. Ce résultat peut servir de valeur à un nouvel attribut dans la première table. Par exemple, vous pouvez combiner tous les enregistrements de la table *PORDER* qui sont liés à un enregistrement spécifique de la table *Customer*.

#### *Types de données*

Les types d'entrée et de renvoi de chaque fonction sont répertoriés dans ce guide. Vous pouvez également passer la souris sur une fonction dans l'espace de travail de l'expression pour afficher un message contextuel indiquant les types de données valides. Si vous créez une expression où une valeur d'entrée ou plus n'est pas du type approprié, le champ Etat de l'expression affiche un message d'erreur. De même, si le type de renvoi de l'expression ne correspond pas au type de renvoi répertorié dans le champ Type, une erreur s'affiche lorsque vous tentez d'ajouter la nouvelle expression.

Là où **Any** est répertorié comme type de données, l'entrée ou le renvoi peut être n'importe quelle valeur unique de n'importe quel type. Là où **Any:1** est répertorié, l'entrée ou le renvoi peut être une *ou plusieurs* valeurs de n'importe quel type.

L'onglet Conversion contient des fonctions servant à convertir des valeurs d'un type de données en un autre. Pour plus d'informations, reportez-vous à [le chapitre 8](#page-218-0).

## *Gestion des valeurs nulles*

La base de données interne du serveur a une représentation pour les valeurs inconnues. Celles-ci sont appelées **valeurs nulles** ou **nuls**.

Lorsque vous créez une expression, réfléchissez à la façon dont les valeurs nulles seront traitées. Les fonctions ifnil et isnil de l'onglet Sélection sont utiles pour tester et/ou exclure des valeurs nulles. Vous pouvez également utiliser la fonction ifnil de l'onglet Divers pour remplacer une valeur nulle par une autre valeur.

Une comparaison directe (utilisant =) de n'importe quelle valeur avec une valeur nulle donnera toujours un résultat nul, même lorsque la valeur comparée est réellement nulle. Par conséquent, des sélections telles que  $[Name] = str(nil)$  renverront l'ensemble vide. Utilisez toujours isnil([Name]) à la place.

Cette section explique comment le serveur gère les valeurs nulles dans diverses situations.

#### *Fonctions de base*

La plupart des fonctions de base (opérations par ligne) entraîneront un résultat nul si l'une des valeurs de départ est nulle. Par exemple :

- La fonction isnil renvoie true si l'argument est nul et false s'il ne l'est pas.
- La fonction i fnil renvoie le second argument si le premier argument est nul, sinon elle renvoie le premier argument.

#### *Exemples :*

- isnil(nil)  $\rightarrow$  true
- $isnil(3.0)$  → false
- $\blacksquare$  [Total] = nil  $\rightarrow$  nil (une comparaison directe avec une valeur nulle donne toujours un résultat nul)
- isnil([Total]) → false (si Total <> nil) ou true (si Total = nil)
- $\blacksquare$  ifnil(nil, 9)  $\rightarrow$  9
- ifnil $(8, 9) \rightarrow 8$
- **■** ifnil([Total], 1000) → Total (si Total <> nil) ou 1000 (si Total = nil)

Certaines fonctions de l'onglet Sélection (or, and, implies) ne renvoient pas de résultat nul sous certaines conditions. Par exemple :

false and  $nil \rightarrow false$ 

Dans ce cas, le résultat sera false parce que l'une des valeurs est false. De même :

```
nil or false or true → true
```
Ici, l'une des valeurs est true, par conséquent le résultat doit être true.

#### *Fonction When*

Lorsqu'une valeur nulle sera mise en correspondance avec les branches d'un foncteur when, la branche otherwise ne sera pas prise. Tout simplement parce que la valeur nulle est une valeur inconnue, on ne sait donc pas quelle est la bonne branche à prendre. Le résultat est alors nul.

L'exemple suivant illustre la *mauvaise* façon de traiter les valeurs nulles ; elle renverra un résultat nul lorsque [GENDER] sera nul, au lieu de unknown comme cela était prévu :

```
"female" When: ([GENDER] = "F")
"male" When: ([GENDER] = "M")
"unknown" Otherwise.
```
Voici la façon correcte de formuler cette expression :

```
"female" When: ([GENDER] = "F")
ifnil( "male" When: ([GENDER] = "M") , "unknown")
       str( nil) Otherwise.
```
Pour plus d'informations sur la fonction when, reportez-vous à [le chapitre 8.](#page-227-0)

#### *Fonctions d'agrégation*

Lorsque vous utilisez des fonctions d'agrégation (opération par colonne renvoyant une valeur unitaire), si l'une des valeurs de la colonne est nulle, le résultat sera nul.

*Exceptions* : Les fonctions size et exist traitent une valeur nulle comme une valeur normale.

*Exemples :*

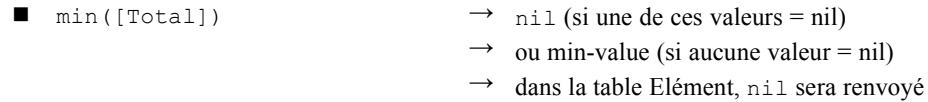

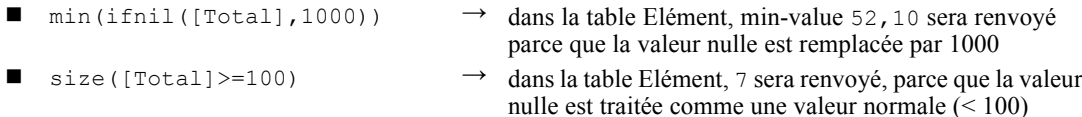

#### *Regroupement*

A des fins de regroupement, les valeurs nulles sont considérées égales et sont donc placées dans leur propre groupe. Cela donne un meilleur aperçu des données que l'autre méthode consistant à considérer chaque valeur nulle comme unique. Par exemple :

```
even_height(age, 10) \rightarrow Toutes les valeurs nulles de l'élément age forment un groupe
                                      distinct.
```
Les valeurs nulles sont également placées dans leur propre groupe dans les situations suivantes :

- Recherche de la cardinalité d'un ensemble défini à l'aide d'une carte
- Echantillonnage d'une expression avec tuples uniques vérifiés

#### *Liens*

Lorsque des enregistrements d'une table sont mis en correspondance avec des enregistrements d'une autre table en fonction des valeurs des attributs de leurs clés, les valeurs nulles sont considérées distinctes et ne correspondent pas à d'autres valeurs nulles. De même, si l'un des attributs d'une clé multi-attributs est nul, aucune correspondance n'est effectuée.

#### *Envoi de données*

Toutes les valeurs qui n'appartiennent pas au domaine renvoient un résultat nul.

*Exemples :*

- **flt("3.215")** → 3.215
- $\blacksquare$  flt("a23")  $\rightarrow$  nil
- $\blacksquare$  flt("23.4a")  $\rightarrow$  nil
- $flt("") \rightarrow nil$

Cela s'applique aussi lorsque les valeurs nulles sont envoyées depuis une base de données distante : ces valeurs sont envoyées en tant que valeurs nulles.

#### *Téléchargement de données*

Lorsque des données sont téléchargées dans une base de données, les valeurs nulles sont renvoyées comme nulles dans la base de données. Cela signifie que les attributs qui font partie de la clé dans la base de données distante ne peuvent pas être nuls (parce que les clés des bases de données ne peuvent pas être nulles).

## *Résultats d'une expression dans l'éditeur d'expression*

Inspectez toujours les résultats d'une expression avant de créer un nouvel attribut.

- Utilisez le bouton Aperçu pour inspecter toute l'expression, y compris les sous-expressions.
- Si vous voulez inspecter le contenu d'une partie de l'expression, ou d'un attribut utilisé dans l'expression, il vous suffit de cliquer avec le bouton droit sur la sous-expression ou l'attribut et de choisir Aperçu de la sélection.

#### *Fonctions d'agrégation*

L'onglet Agréger peut être utilisé pour gérer des liens 1–*n*. Par exemple, le lien entre les tables *CUSTOMER* et *PORDER* est un lien 1–*n* car 1 client peut avoir passé 0–*n* commandes. Lors du calcul de nouveaux attributs pour la table *CUSTOMER*, les expressions à valeurs définies doivent être réduites à une valeur unique. C'est le rôle des fonctions d'agrégation : elles prennent un ensemble de valeurs en entrée et produisent une valeur unique en sortie.

Ainsi, les fonctions de l'onglet Agréger peuvent combiner tous les enregistrements de la table des commandes qui sont liés à un *CUSTOMER\_ID* spécifique et renvoyer un seul résultat par client. Ce résultat peut servir de valeur à un nouvel attribut dans la table *Customer*.

#### *Restrictions*

Les fonctions d'agrégation vous permettent d'ajouter une restriction dans un lien pour restreindre le résultat d'une expression d'agrégation. Le type de résultat de la restriction doit être booléen.

*Exemple :* Vous êtes uniquement intéressé par le nombre de commandes clients avec *Commissionplan Y*. Utiliser une restriction (dans ce cas *Commissionplan = Y*) signifie que, au lieu de prendre en compte tous les enregistrements de la table *Porder* qui sont liés à un *CUSTOMER\_ID* spécifique, seuls les enregistrements pour lesquels la restriction est vraie seront pris en compte.

*Remarque :* Un lien est une sorte de restriction parce que, via un lien, seuls les enregistrements liés à un enregistrement spécifique d'une autre table seront pris en compte (par exemple, les enregistrements de commande d'un client spécifique).

#### *avg*

La fonction avg renvoie la moyenne d'une expression.

#### *Syntaxe*

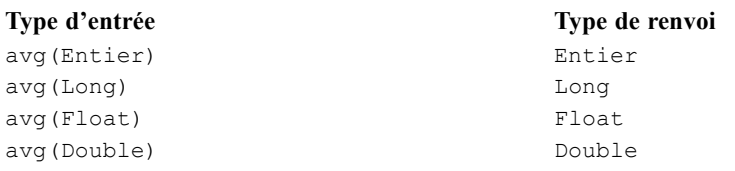

Le type de renvoi de la fonction avg est le même que celui de l'expression.

## *Gestion des valeurs nulles*

La fonction avg renvoie un résultat nul si la valeur de l'un des attributs de l'expression est nulle.

#### *Exemple :*

$$
\text{avg}\left(\begin{bmatrix} [1] \\ [14] \\ [5] \\ [7] \\ [18] \end{bmatrix} \right) \rightarrow 9
$$

#### *count*

La fonction count renvoie le nombre d'enregistrements dans une table liée qui sont associés à l'enregistrement actuel (sans examiner les valeurs de l'un des attributs). La fonction renvoie 0 s'il n'y a pas d'enregistrement lié.

#### *Syntaxe*

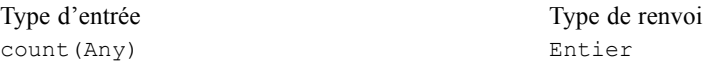

Le type de renvoi est un entier (0, 1, 2, etc.).

## *Gestion des valeurs nulles*

Les valeurs nulles ne s'appliquent pas à la fonction count : la fonction n'examine pas les valeurs des attributs.

### *Exemple 1 :*

$$
\text{count}\begin{pmatrix} [1] \\ [14] \\ [5] \\ [7] \\ [18] \end{pmatrix} \rightarrow 5
$$

*Exemple 2 :*

count 
$$
\begin{pmatrix} [10],[11],[12] \\ \dots \\ [10] \\ [20],[21],[22],[23],[24] \end{pmatrix} \rightarrow \begin{pmatrix} [3] \\ [0] \\ [1] \\ [5] \end{pmatrix}
$$

## *exist*

La fonction exist vérifie si au moins un élément d'un ensemble de booléens est vrai. La fonction renvoie faux lorsqu'il n'y a pas d'enregistrement lié.

#### *Syntaxe*

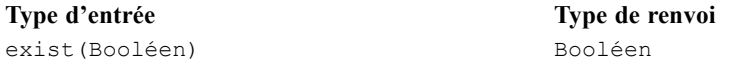

Le type de renvoi est un bit avec les valeurs vrai ou faux.

## *Gestion des valeurs nulles*

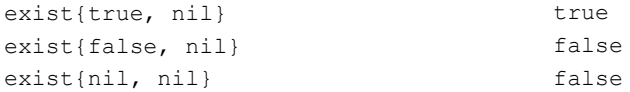

## *Exemple 1 :*

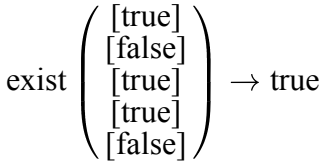

## *Exemple 2 :*

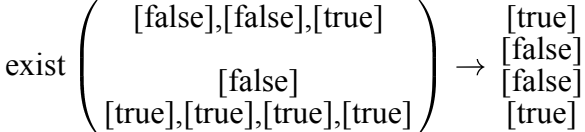

#### *max*

La fonction max renvoie la valeur maximale d'une expression. Elle renvoie un résultat nul s'il n'y a pas d'enregistrement lié.

#### *Syntaxe*

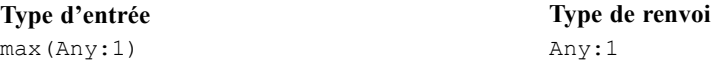

Le type de renvoi de la fonction max est le même que celui de l'expression.

## *Gestion des valeurs nulles*

La fonction max renvoie un résultat nul si la valeur de l'un des attributs de l'expression est nulle.

*Exemple 1 :*

$$
\max\left(\begin{matrix}\begin{bmatrix}11\\14\end{bmatrix}\\ \begin{bmatrix}5\\7\end{bmatrix}\\ \begin{bmatrix}18\end{bmatrix}\end{matrix}\right)\rightarrow 18
$$

*Exemple 2 :*

$$
\max\left(\begin{array}{c} [10],[11],[12] \\ ... \\ [10] \\ [20],[21],[22],[23],[24] \end{array}\right)\rightarrow\begin{array}{c} [12] \\ [nii] \\ [1] \\ [24] \end{array}
$$

*min*

La fonction min renvoie la valeur minimale d'une expression. Elle renvoie un résultat nul s'il n'y a pas d'enregistrement lié.

## *Syntaxe*

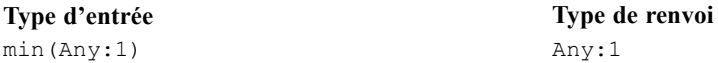

Le type de renvoi de la fonction min est le même que celui de l'expression.

## *Gestion des valeurs nulles*

La fonction min renvoie un résultat nul si la valeur de l'un des attributs de l'expression est nulle.

## *Exemple 1 :*

$$
\min \begin{pmatrix} \begin{bmatrix} 1 \\ 14 \end{bmatrix} \\ \begin{bmatrix} 5 \\ 7 \end{bmatrix} \\ \begin{bmatrix} 7 \\ 18 \end{bmatrix} \end{pmatrix} \rightarrow 1
$$

*Exemple 2 :*

$$
\min\left(\begin{array}{c} [10],[11],[12] \\ \ldots \\ [10] \\ [20],[21],[22],[23],[24] \end{array}\right) \rightarrow \begin{array}{c} [10] \\ [nil] \\ [11] \\ [20] \end{array}
$$

*IBM SPSS Collaboration and Deployment Services Enterprise View*

## *size*

La fonction size renvoie le nombre de valeurs vraies d'une expression (c'est-à-dire le nombre d'enregistrements pour lesquels on sait que l'expression est vraie). La fonction renvoie 0 s'il n'y a pas d'enregistrement lié.

#### *Syntaxe*

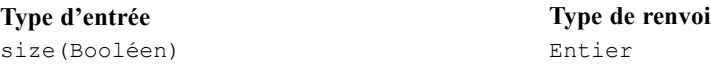

#### *Gestion des valeurs nulles*

La fonction size considère une valeur nulle comme une valeur normale et ne renvoie pas un résultat nul si l'un des attributs de l'expression est nul.

## *Exemple 1 :*

$$
\text{size}\left(\begin{array}{c} [\text{true}] \\ [\text{false}] \\ [\text{true}] \\ [\text{true}] \\ [\text{false}] \end{array}\right) \rightarrow 3
$$

## *Exemple 2 :*

size 
$$
\left( \begin{array}{c} [\text{false}],[\text{false}],[\text{true}] \\ [\text{false}] \\ [\text{true}],[\text{true}],[\text{true}],[\text{true}] \end{array} \right) \rightarrow \begin{bmatrix} [1] \\ [0] \\ [0] \\ [4] \end{bmatrix}
$$

### *sum*

La fonction sum renvoie la somme d'une expression. Elle renvoie 0 s'il n'y a pas d'enregistrement lié.

#### *Syntaxe*

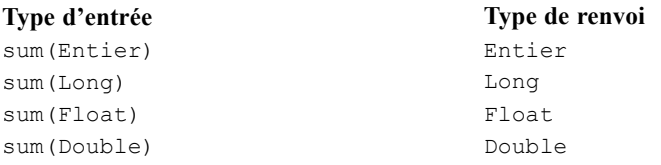

La valeur de renvoi est du même type que celles des attributs additionnés.

## *Gestion des valeurs nulles*

La fonction sum renvoie un résultat nul lorsque la valeur de l'un des attributs de l'expression est nulle.

*Exemple 1 :*

$$
\text{sum}\begin{pmatrix} \begin{bmatrix} 1 \\ 14 \end{bmatrix} \\ \begin{bmatrix} 5 \\ 7 \end{bmatrix} \\ \begin{bmatrix} 18 \end{bmatrix} \end{pmatrix} \rightarrow 45
$$

## *Exemple 2 :*

sum 
$$
\begin{pmatrix} [10],[11],[12] \\ ... \\ [20],[21],[22],[23],[24] \end{pmatrix}
$$
  $\rightarrow$   $\begin{pmatrix} [33] \\ [11] \\ [10] \end{pmatrix}$ 

## *Fonctions arithmétiques*

L'onglet Arithmétique contient les fonctions arithmétiques de base pouvant être utilisées avec tous les types de nombres (par exemple, entiers, longs, floats, doubles et décimaux).

## *Modulo*

#### $\frac{6}{\sqrt{2}}$

Modulo divise un entier par un autre et renvoie le reste.

#### *Syntaxe*

**Type d'entrée Type de renvoi** Entier % Entier entier Entier

#### *Exemple :*

 $3 \text{ } 2 \rightarrow 1$ 

#### *Multiplication*

**\***

La fonction \* est un opérateur arithmétique standard et peut s'utiliser avec tous les types numériques. La valeur de renvoi a le même type que l'expression.
## *Syntaxe*

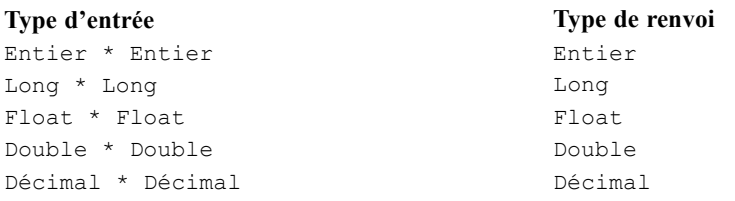

## *Exemple :*

 $12.13 * 4 \rightarrow 48.52$ 

## *Addition*

**+**

La fonction + est un opérateur arithmétique standard et peut s'utiliser avec tous les types numériques. La valeur de renvoi a le même type que l'expression.

## *Syntaxe*

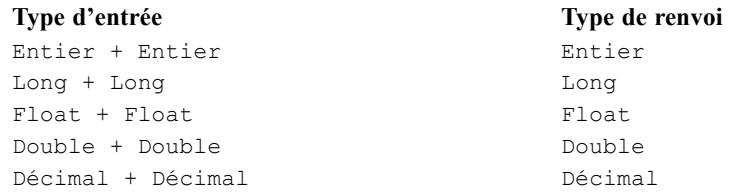

## *Exemple :*

 $12.13 + 4 \rightarrow 16.13$ 

## *Soustraction*

**-**

La fonction - est un opérateur arithmétique standard et peut s'utiliser avec tous les types numériques. La valeur de renvoi a le même type que l'expression.

## *Syntaxe*

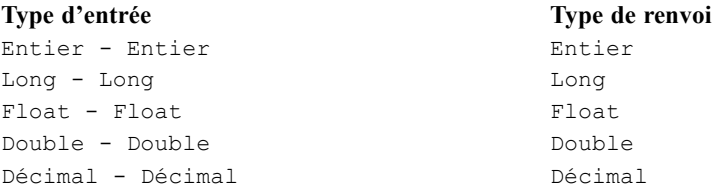

*Exemple :*

 $12.13 - 4 \rightarrow 8.13$ 

## *Negation*

#### **-**

La fonction - est un opérateur arithmétique standard et peut s'utiliser avec tous les types numériques. La valeur de renvoi a le même type que l'expression. - () est l'opérateur de négation.

## *Syntaxe*

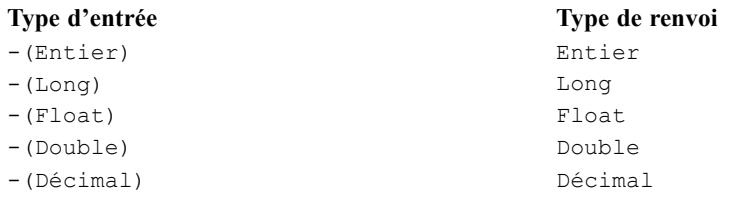

## *Exemples :*

 $-(12.13) \rightarrow -12.13$  $-(-15)$   $\rightarrow$  15

## *Division*

/

La fonction / est un opérateur arithmétique standard et peut s'utiliser avec tous les types numériques. La valeur de renvoi a le même type que l'expression.

#### *Syntaxe*

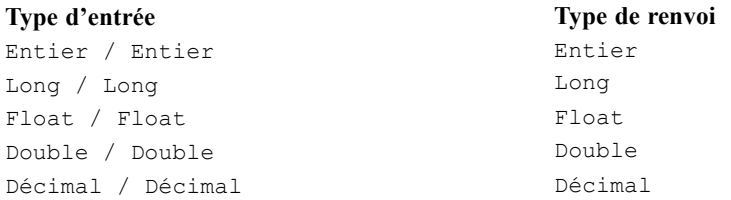

## *Exemples :*

 $12.13 / 4 \rightarrow 3.0325$  $3 / 4 \rightarrow 0$ 

## *abs*

La fonction abs renvoie la valeur absolue d'une expression (un nombre sans son signe). Cette fonction peut s'utiliser avec tous les types numériques. La valeur de renvoi a le même type que l'expression.

## *Syntaxe*

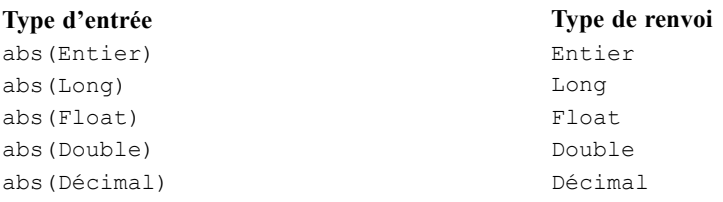

## *Exemples :*

abs(12.13)  $\rightarrow$  12.13 abs  $(-15)$   $\rightarrow$  15

## *Fonctions de conversion*

Les fonctions de l'onglet Conversion convertissent une valeur de n'importe quel type vers le type spécifié.

## *Gestion des valeurs nulles*

Lorsque l'une des expressions a une valeur nulle ou ne peut pas être convertie, les fonctions de l'onglet Conversion renvoient un résultat nul.

## *bit*

La fonction bit convertit un entier ou une chaîne en valeur booléenne (vrai ou faux logique). Si la valeur commence par l'un des {0, *f*, *F*, *n*, *N*}, elle renvoie faux ; toutes les autres valeurs renvoient vrai.

## *Syntaxe*

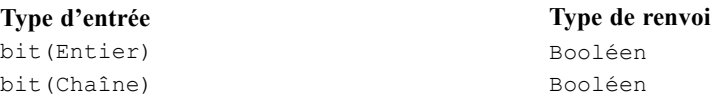

## *Exemples :*

bit(0)  $\rightarrow$  false bit("B")  $\rightarrow$  true

## *date (Conversion)*

La fonction date convertit une chaîne contenant une date en date. La chaîne doit avoir le format *aaaa-mm-jj*, où *aaaa* représente l'année, *mm* le mois et *jj* le jour.

## *Syntaxe*

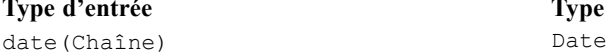

**Type de renvoi** 

#### *Exemple :*

date("2008-10-31")  $\rightarrow$  2008-10-31

## *dbl*

La fonction db1 convertit une expression en double. Cette fonction n'est pas applicable aux expressions de chaîne contenant des caractères non numériques.

*Remarque :* Le séparateur décimal doit être un point décimal. Sinon, l'expression n'est pas valide.

#### *Syntaxe*

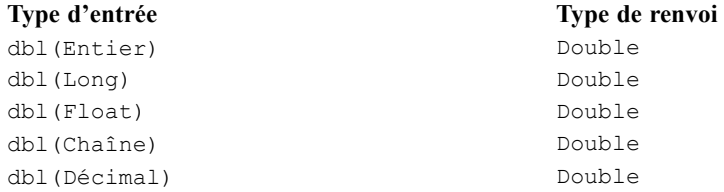

## *Exemples :*

dbl(12.674567)  $\rightarrow$  12.6746 dbl("90089")  $\rightarrow$  90089

## *decimal*

La fonction decimal convertit un nombre de n'importe quel type en décimal. Le séparateur décimal doit être un point décimal. Sinon, l'expression n'est pas valide. Cette fonction n'est pas applicable aux expressions de chaîne contenant des caractères non numériques.

## *Syntaxe*

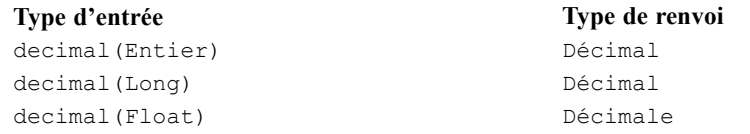

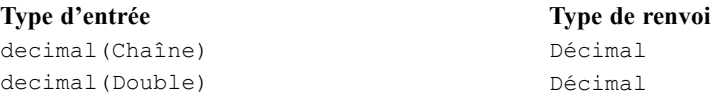

## *Exemples :*

decimal("90089.56")  $\rightarrow$  90089.56

## *flt*

La fonction flt convertit une expression de n'importe quel type en float. Le séparateur décimal doit être un point décimal. Sinon, l'expression n'est pas valide. Cette fonction n'est pas applicable aux expressions de chaîne contenant des caractères non numériques.

#### *Syntaxe*

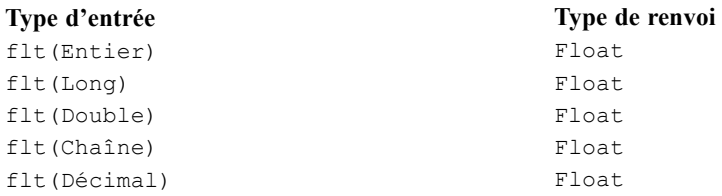

## *Exemples :*

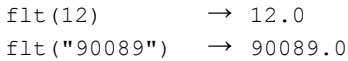

## *int*

La fonction int convertit une expression de n'importe quel type en entier (nombre entier). Cette fonction n'est pas applicable aux expressions de chaîne contenant des caractères non numériques. La conversion en entier de vrai renvoie 1, celle de faux renvoie 0.

#### *Syntaxe*

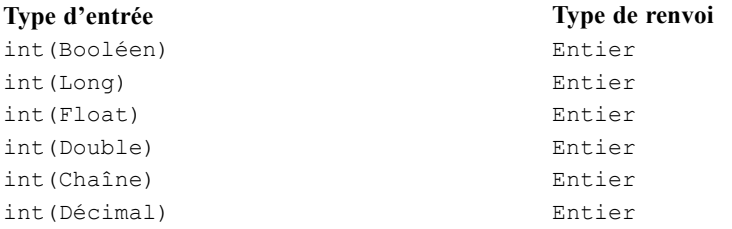

#### *Exemples :*

```
int(12.67) \rightarrow 12
int(true) \rightarrow 1
```
## *lng*

La fonction lng convertit une expression de n'importe quel type en long (nombre entier long). Cette fonction n'est pas applicable aux expressions de chaîne contenant des caractères non numériques.

#### *Syntaxe*

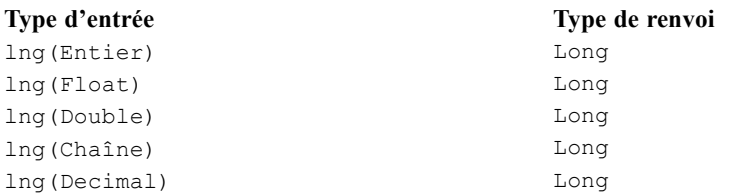

## *Exemples :*

 $\ln q(12.67) \rightarrow 12$ lng("325678") → 325678

#### *str*

La fonction str convertit une expression de n'importe quel type en chaîne.

## *Syntaxe*

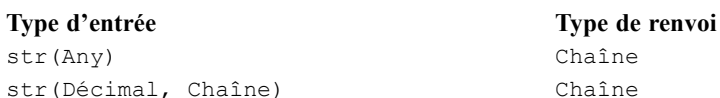

# Chaîne Chaîne

#### *Exemples :*

str(123)  $\rightarrow$  "123"  $str(true) \rightarrow "true"$ 

## *timestamp*

La fonction timestamp convertit une chaîne contenant un horodatage en horodatage. La chaîne doit être au format *aaaa-mm-jj hh:mm:ss.fff*, où *aaaa* représente l'année, *mm* le mois, *jj* le jour, *hh* les heures, *mm* les minutes, *ss* les secondes et *fff* les millisecondes.

## 208

## *Syntaxe*

**Type d'entrée Type de renvoi** timestamp(Chaîne) Timestamp

#### *Exemple :*

timestamp[("2004-04-18 09:23:45 987")  $\rightarrow$  2004-04-18 09:23:45 987

## *Fonctions de date et d'heure*

L'onglet Date et heure contient la fonctionnalité permettant de gérer les dates et les heures. L'onglet est lié aux types de données date, jour et horodatage.

## *adddays*

La fonction adddays ajoute un nombre de jours spécifié à une date spécifiée et renvoie une nouvelle valeur de date. Elle prend deux arguments : la date d'origine et le nombre de jours à ajouter à cette date. Lorsque le second argument est négatif, il est soustrait du premier argument.

## *Syntaxe*

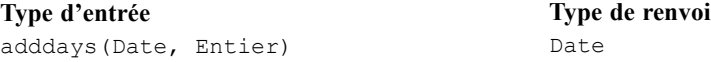

#### *Gestion des valeurs nulles*

Si l'un des paramètres (date et/ou jours) est nul, alors le résultat est nul.

#### *Exemple :*

 $adddays$ (date(1972, 7, 14), 11030)  $\rightarrow$  2002-9-25

## *addmonths*

La fonction addmonths ajoute un nombre de mois spécifié à une date spécifiée et renvoie une nouvelle valeur de date. Elle prend deux arguments : la date d'origine et le nombre de mois à ajouter à cette date. Lorsque le second argument est négatif, il est soustrait du premier argument.

#### *Syntaxe*

**Type d'entrée Type de renvoi** addmonths(Date, Entier) Date

## *Gestion des valeurs nulles*

Si l'un des paramètres (date et/ou jours) est nul, alors le résultat est nul.

## *Exemple :*

 $addmonths(2001-04-18, 11) \rightarrow 2002-03-11$ 

#### *addyears*

La fonction addyears ajoute un nombre d'années spécifié à une date spécifiée et renvoie une nouvelle valeur de date. Elle prend deux arguments : la date d'origine et le nombre d'années à ajouter à cette date. Lorsque le second argument est négatif, il est soustrait du premier argument.

#### *Syntaxe*

**Type d'entrée Type de renvoi** addyears(Date, Entier) Date

## *Gestion des valeurs nulles*

Si l'un des paramètres est nul, alors le résultat est nul.

## *Exemple :*

 $addyears(2001-04-18, 2) \rightarrow 2003-04-18$ 

## *date*

La fonction date renvoie une date à partir d'un horodatage, ou trois entiers représentant l'année, le mois et le jour. Dans ce dernier cas, le premier argument est l'année, le deuxième le mois et le troisième le jour.

#### *Syntaxe*

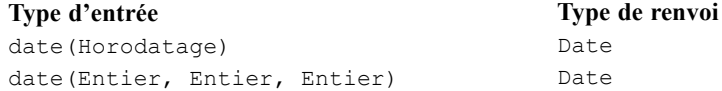

## *Gestion des valeurs nulles*

- Si l'horodatage est nul, alors la fonction renvoie un résultat nul.
- Si année, mois ou jour est nul ou hors de la plage (par exemple, jour est égal à 32), alors la fonction renvoie un résultat nul.

## *Exemples :*

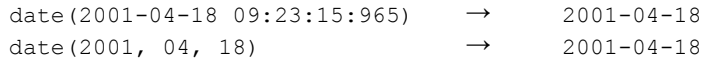

## *day*

La fonction day renvoie le jour du mois (valeur entre 1 et 31) d'une date spécifiée.

## *Syntaxe*

day(Date) Entier

**Type d'entrée Type de renvoi**

## *Gestion des valeurs nulles*

Si le paramètre date est nul, alors la fonction renvoie un résultat nul.

## *Exemple :*

date(2004-04-18)  $\rightarrow$  18

## *dayofweek*

La fonction dayofweek renvoie le jour de la semaine (valeur entre 1 et 7) d'une date spécifiée. Dimanche est égal à 1, Lundi à 2, etc..

## *Syntaxe*

**Type d'entrée Type de renvoi** dayofweek(Date) Entier

## *Gestion des valeurs nulles*

Si le paramètre de date est nul, la fonction renvoie un résultat nul.

## *Exemple :*

dayofweek(2001-04-18)  $\rightarrow$  4(Mercredi)

## *dayofyear*

La fonction dayofyear renvoie le jour de l'année d'une date spécifiée. Le premier janvier est égal à 1, le deux janvier est égal à 2, etc.

#### *Syntaxe*

**Type d'entrée Type de renvoi** dayofyear(Date) Entier

## *Gestion des valeurs nulles*

Si le paramètre de date est nul, alors la fonction renvoie un résultat nul.

## *Exemple :*

```
dayofyear(2001-04-18) \rightarrow 108
```
## *diff*

La fonction diff renvoie le nombre de jours entre deux dates spécifiées. Si la première date est antérieure à la seconde, le résultat est négatif.

#### *Syntaxe*

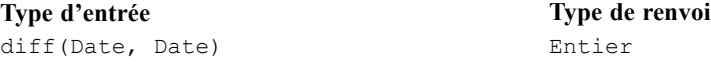

## *Gestion des valeurs nulles*

Si l'un des paramètres de date est nul, la fonction renvoie un résultat nul.

#### *Exemples :*

diff(2001-04-18, 2001-04-16)  $\rightarrow$  2 diff(2001-04-18, 2001-04-20)  $\rightarrow$  -2

## *month*

La fonction month renvoie le mois (valeur entre 1 et 12) d'une date spécifiée.

#### *Syntaxe*

month(Date) Entier

**Type d'entrée Type de renvoi**

## *Gestion des valeurs nulles*

Si le paramètre de date est nul, cette fonction renvoie un résultat nul.

## *Exemple :*

month(2001-04-18)  $\rightarrow$  4

## *weekofyear*

La fonction weekofyear renvoie la semaine de l'année à partir de la date. Chaque nouvelle semaine commence un dimanche.

#### *Syntaxe*

**Type d'entrée Type de renvoi** weekofyear(Date) Entier

## *Gestion des valeurs nulles*

Si le paramètre de date est nul, alors la fonction renvoie un résultat nul.

#### *Exemple :*

```
weekofyear(2001-04-18) \rightarrow 16
```
## *year*

La fonction year renvoie l'année d'une date spécifiée.

#### *Syntaxe*

year(Date) Entier

**Type d'entrée Type de renvoi**

### *Gestion des valeurs nulles*

Si le paramètre de date est nul, alors la fonction renvoie un résultat nul.

## *Exemple :*

 $year(2001-04-18)$   $\rightarrow$  2001

## *Fonctions diverses*

L'onglet Divers contient des fonctions n'apparaissant pas sur d'autres onglets.

## *Gestion des valeurs nulles*

Lorsque l'une des expressions a une valeur nulle, les fonctions de l'onglet Divers renvoient un résultat nul.

*Exception* : La fonction ifnil remplace la valeur nulle par une nouvelle valeur.

## *ifnil*

La fonction *ifnil* remplace chaque valeur nulle par une nouvelle valeur. Elle prend deux arguments : la valeur originale de l'expression et la nouvelle valeur devant remplacer chaque valeur nulle. Si la valeur de l'expression n'est pas nulle, alors la valeur originale de l'expression est renvoyée dans la nouvelle expression.

*Remarque :* Le premier argument ne peut pas être un booléen.

#### *Syntaxe*

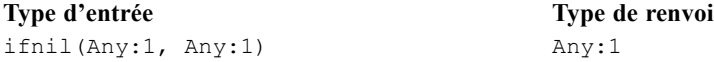

## *Gestion des valeurs nulles*

La fonction ifnil remplace la valeur nulle par une nouvelle valeur.

## *Exemples :*

```
ifnil("bonjour", str(nil)) \rightarrow "bonjour"
ifnil(str(nil), "à bientôt") → "à bientôt"
ifnil("au revoir", "à
bientôt")
                                     "au revoir"
ifnil(str(nil), str(nil)) \rightarrow nil
```
## *when*

La fonction when vérifie une condition spécifiée et renvoie une valeur appropriée. Elle prend trois arguments : la condition à vérifier, la valeur à renvoyer lorsque la condition est vraie et la valeur à renvoyer lorsque la condition est fausse.

Dans l'éditeur d'expression, la fonction when est affichée en tant que valeur-quand-vraie lorsque la condition est remplie et en tant que valeur-quand-fausse autrement.

Vous pouvez imbriquer une fonction when dans une autre fonction when. Si vous appuyez sur Entrée après la condition, une nouvelle fonction when est ajoutée.

#### *Syntaxe*

```
Any:1 When: Booléen
Any:1 Otherwise.
```
## *Gestion des valeurs nulles*

La fonction when renvoie un résultat nul si la condition renvoie un résultat nul. Pour plus de détails sur la façon dont la fonction when gère les valeurs nulles, reportez-vous à [Gestion des](#page-207-0) [valeurs nulles](#page-207-0) dans le chapitre 8.

## *Exemple 1 :*

"bonjour" When: true  $\rightarrow$  "bonjour" "au revoir" Otherwise.

## *Exemple 2 :*

"bonjour" When: false → "au revoir" "au revoir" Otherwise.

## *Exemple 3 :*

```
"bonjour" When: false → "à bientôt"
"à
bientôt"
            When: true
"adieu" When: false
"au
revoir"
            Otherwise.
```
## *Fonctions de sélection*

L'onglet Sélection contient des fonctions permettant de comparer les valeurs des expressions.

*Remarque :* Tous les opérateurs du groupe d'opérateurs Sélection renvoient une valeur booléenne.

## *Non égal à*

**!=**

La fonction ! = compare deux expressions et renvoie vrai si elles ne sont pas égales.

## *Syntaxe*

**Type d'entrée Type de renvoi** Any:1 != Any:1 Booléen

## *Gestion des valeurs nulles*

La fonction =! renvoie un résultat nul si l'une des expressions est nulle.

## *Exemples :*

1 != 2  $\rightarrow$  true 1 != 1  $\rightarrow$  false

## *Inférieur à*

**<**

La fonction < compare deux expressions et renvoie vrai si l'expression de gauche est inférieure à celle de droite.

## *Syntaxe*

Any:1 < Any:1 Booléen

**Type d'entrée Type de renvoi**

## *Gestion des valeurs nulles*

La fonction < renvoie un résultat nul si l'une des expressions est nulle.

#### *Exemples :*

 $1 < 2 \rightarrow true$  $1 < 1 \rightarrow false$ 

## *Inférieur ou égal à*

**<=**

La fonction <= compare deux expressions et renvoie vrai si l'expression de gauche est inférieure ou égale à celle de droite.

#### *Syntaxe*

Any:1 <= Any:1 Booléen

**Type d'entrée Type de renvoi**

## *Gestion des valeurs nulles*

La fonction <= renvoie un résultat nul si l'une des expressions est nulle.

## *Exemples :*

 $1 \leq 2 \rightarrow \text{true}$  $2 \leq 2 \rightarrow \text{true}$  $3 \leq 2 \rightarrow false$ 

## *Egal à*

=

La fonction = compare deux expressions et renvoie vrai si elles sont égales.

## *Syntaxe*

**Type d'entrée Type de renvoi** Any:1 = Any:1 Booléen

## *Gestion des valeurs nulles*

La fonction = renvoie un résultat nul si l'une des expressions est nulle.

## *Exemples :*

 $1 = 1 \rightarrow true$  $1 = 2 \rightarrow false$ 

## *Supérieur à*

#### >

La fonction > compare deux expressions et renvoie vrai si l'expression de gauche est supérieure à celle de droite.

#### *Syntaxe*

**Type d'entrée Type de renvoi** Any:1 > Any:1 Booléen

#### *Gestion des valeurs nulles*

La fonction > renvoie un résultat nul si l'une des expressions est nulle.

## *Exemples :*

 $2 > 1 \rightarrow true$  $1 > 1 \rightarrow false$ 

## *Supérieur ou égal à*

#### $>=$

La fonction >= compare deux expressions et renvoie vrai si l'expression de gauche est supérieure ou égale à celle de droite.

#### *Syntaxe*

**Type d'entrée Type de renvoi** Any:1 >= Any:1 Booléen

## *Gestion des valeurs nulles*

La fonction >=! renvoie un résultat nul si l'une des expressions est nulle.

#### *Exemples :*

 $1 \geq 2 \rightarrow false$  $2 \geq 2 \rightarrow true$  $2 \geq 1 \rightarrow true$ 

## *and*

La fonction and vérifie si deux expressions booléennes sont toutes les deux vraies.

## *Syntaxe*

**Type d'entrée Type de renvoi** Booléen and Booléen Booléen

#### *Gestion des valeurs nulles*

Si l'une des expressions booléennes renvoie un résultat nul, le résultat dépend de l'autre expression booléenne. Si cette expression renvoie vrai, le résultat est nul. Si cette expression renvoie faux, le résultat est faux.

## *Exemples :*

```
true and true → true
true and nil → nil
nil and true → nil
false and nil → false
nil and false → false
```
## *between*

La fonction between compare trois expressions et détermine si la valeur de la première expression est au minimum égale à la valeur de la deuxième expression et au maximum égale à la valeur de la troisième expression. La deuxième expression sert donc de limite inférieure et la troisième de limite supérieure pour la première expression.

## *Syntaxe*

**Type d'entrée Type de renvoi** between(Any:1, Any:1, Any:1) Booléen

## *Gestion des valeurs nulles*

La fonction between renvoie un résultat nul lorsque la première expression est nulle. Une valeur nulle de la deuxième expression est considérée comme une absence de limite inférieure, tandis qu'une valeur nulle de la troisième expression est considérée comme une absence de limite supérieure.

#### *Exemples :*

between(3, 1, 3)  $\rightarrow$  true between(3, 1, 2)  $\rightarrow$  false

#### *implies*

La fonction implies compare deux expressions et renvoie :

- vrai si la première est fausse *ou* si la seconde est vraie
- faux si la première est vraie *et* si la seconde est fausse

#### *Syntaxe*

**Type d'entrée Type de renvoi** Booléen implies Booléen **Booléen** 

#### *Gestion des valeurs nulles*

La fonction implies renvoie un résultat nul lorsqu'une des expressions est nulle.

#### *Exemples :*

```
true implies true → true
true implies false → false
nil implies false → nil
```
## *in*

La fonction in vérifie si une valeur de recherche spécifiée se trouve dans un ensemble de valeurs spécifié. La valeur de renvoi est vraie si la valeur se trouve dans l'ensemble de valeurs et fausse si elle ne s'y trouve pas.

#### *Syntaxe*

**Type d'entrée Type de renvoi** Any:1 in(Any:1, Any:1) Booléen

## *Gestion des valeurs nulles*

La fonction in gère une valeur nulle comme une valeur normale.

#### *Exemples :*

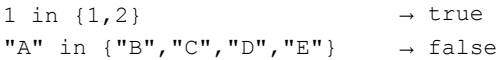

## *isnil*

La fonction isnil vérifie si une valeur est nulle ou pas.

## *Syntaxe*

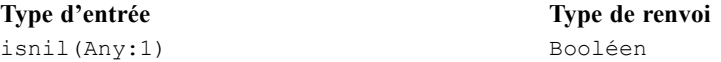

## *Gestion des valeurs nulles*

La fonction isnil renvoie vrai si la valeur de l'expression est nulle et faux si elle ne l'est pas.

## *Exemples :*

```
isnil(nil) \rightarrow trueisnil("Bonjour") → false
```
## *not*

La fonction not renvoie la négation d'une expression booléenne.

## *Syntaxe*

**Type d'entrée Type de renvoi** not(Booléen) Booléen

## *Gestion des valeurs nulles*

La fonction non renvoie un résultat nul lorsque l'expression booléenne est nulle.

## *Exemples :*

 $not(false) \rightarrow true$  $not(true)$   $\rightarrow false$  $not(nil)$  →  $nil$ 

## *ou*

La fonction or vérifie si au moins l'une des deux expressions booléennes est vraie.

## 220

## *Syntaxe*

**Type d'entrée Type de renvoi** Booléen or Booléen and Booléen Booléen Booléen Booléen Booléen Booléen Booléen Booléen Booléen Booléen Booléen

## *Gestion des valeurs nulles*

Si l'expression or se compose d'une valeur vraie et d'une valeur nulle, la fonction renvoie vrai. Si l'expression or contient une valeur fausse et une valeur nulle, le résultat est nul.

## *Exemples :*

```
true or false → true
false or false \rightarrow false
true or true → true
true or nil → true
```
## *Fonctions de chaîne*

Cet onglet contient des fonctions de chaîne.

## *Gestion des valeurs nulles*

Si l'une des expressions a une valeur nulle, les fonctions de l'onglet Chaîne renvoient un résultat nul.

## *Concatenate*

+ (concatenate)

La fonction + concatène deux chaînes.

## *Syntaxe*

Chaîne + Any Chaîne

**Type d'entrée Type de renvoi**

#### *Exemples :*

"toit" + "ure"  $\rightarrow$  toiture "bonjour " + "anna" → bonjour anna

## *chrAt*

La fonction chrAt renvoie le caractère se trouvant à une position spécifiée d'une chaîne. Elle prend deux arguments : la chaîne elle-même et un entier représentant la position du caractère à renvoyer. Le premier caractère de la chaîne est en position 0. Utiliser des positions non existantes (inférieures à zéro ou supérieures à la longueur moins un) renvoie une valeur nulle

*DEPRECIE :* les caractères non ASCII deviennent nuls. Utilisez : *string(s,index,1)*.

## *Syntaxe*

```
Type d'entrée Type de renvoi
chrAt(String, Integer) Chaîne
```
## *Exemples :*

```
chrAt("bonjour le monde", 0) \rightarrow"h"
chrAt("bonjour le monde", 1) \rightarrow "e"
chrAt("bonjour le monde",
-1)
                                  → nil
```
## *endsWith*

La fonction endswith vérifie si une chaîne finit par une valeur spécifiée. Elle prend deux arguments : la chaîne à vérifier et la valeur à comparer à la chaîne.

## *Syntaxe*

```
Type d'entrée Type de renvoi
endsWith(Chaîne, Chaîne) Booléen
```
## *Exemples :*

```
endsWith("bonjour", "bon") → true
endsWith("bonjour",
"jous")
                              → false
endsWith("bonjour", "r") \rightarrow true
```
## *length*

La fonction length renvoie un entier représentant la longueur d'une chaîne.

## *Syntaxe*

**Type d'entrée Type de renvoi** length(Chaîne) Entier

#### *Exemples :*

length("bonjour")  $\rightarrow$  5  $length("") \longrightarrow 0$ 

## *ltrim*

La fonction  $l$ trim supprime l'espace blanc du début d'une chaîne.

## *Syntaxe*

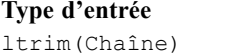

**Type de renvoi** Chaîne

#### *Exemple :*

ltrim(" bonjour") → bonjour

## *rtrim*

La fonction rtrim supprime l'espace blanc de la fin d'une chaîne.

#### *Syntaxe*

**Type d'entrée Type de renvoi** rtrim(Chaîne) Chaîne

#### *Exemple :*

rtrim("bonjour ")  $\rightarrow$  bonjour

## *search*

La fonction search vérifie si une chaîne contient une valeur spécifiée. Elle prend deux arguments : la chaîne elle-même et la valeur de recherche à comparer à la chaîne. La valeur de renvoi est un entier contenant la position de la première valeur de recherche en partant de gauche. Si la chaîne ne contient pas la valeur spécifiée, la valeur de renvoi est –1.

Le premier caractère de la chaîne est en position 0.

#### *Syntaxe*

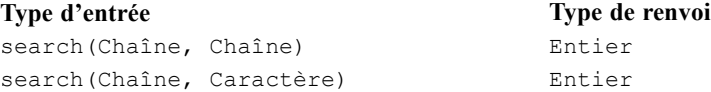

#### *Exemples :*

```
search("bonjour, bonjour",
"nj")
                                          \rightarrow 2
search("bonjour, bonjour",
"n")
                                          \rightarrow 2
search("bonjour, bonjour",
"s")
                                          \rightarrow -1
```
## *startsWith*

La fonction startswith vérifie si une chaîne commence par une valeur spécifiée. Elle prend deux arguments : la chaîne elle-même et la valeur à comparer à la chaîne.

#### *Syntaxe*

**Type d'entrée Type de renvoi** startsWith(Chaîne, Chaîne) Booléen

#### *Exemples :*

```
startsWith("boujour", "bo") \rightarrow true
startsWith("bonjour", "ha") \rightarrow false
startsWith("bonjour", "b") \rightarrow true
```
## *string*

La fonction string renvoie une sous-chaîne contenant des caractères d'une chaîne, à partir d'une position spécifiée. Elle prend jusqu'à trois arguments : la chaîne elle-même, un entier représentant la position de départ de la sous-chaîne et, éventuellement, un entier spécifiant le nombre de caractères dans la sous-chaîne.

Le premier caractère de la chaîne est en position 0. Si la position de départ a une valeur négative, la position est calculée en partant de la fin de la chaîne au lieu du début.

#### *Syntaxe*

```
Type d'entrée Type de renvoi
string(Chaîne, Entier, Entier) Chaîne
string(Chaîne, Entier) Chaîne
```
## *Exemples :*

```
string("bonjour", 1,
3)
                              \rightarrow "onj"
string("bonjour", 1) \rightarrow "onjour"
string("bonjour", -2) \rightarrow "ur"
```
## *toLower*

La fonction toLower transforme une chaîne en minuscules.

## *Syntaxe*

```
Type d'entrée Type de renvoi
toLower(Chaîne) Chaîne
```
#### *Exemple :*

toLower("BONJOUR") → "bonjour"

## *toUpper*

La fonction toUpper transforme une chaîne en majuscules.

#### *Syntaxe*

**Type d'entrée Type de renvoi** toUpper(Chaîne) Chaîne

#### *Exemple :*

toUpper("bonjour") → "BONJOUR"

# *Importer et exporter des objets IBM SPSS Collaboration and Deployment Services Enterprise View*

Le processus d'importation et d'exportation des objets IBM® SPSS® Collaboration and Deployment Services Enterprise View est similaire à l'importation et à l'exportation d'autres objets du référentiel. Il y a néanmoins quelques critères importants :

#### *Enterprise View*

 Un Enterprise View importé est considéré comme l'Enterprise View principal. Cela signifie que la dernière (LATEST) version du Enterprise View importé sera la dernière dans l'Enterprise View nouvellement fusionné (la dernière (LATEST) version importée a priorité sur la version LATEST existante). Toutes les étiquettes correspondantes sont conservées dans les versions d'Enterprise View importées. Lorsque vous affichez les propriétés du Enterprise View, il peut y avoir plusieurs premières versions (par exemple, lorsque les vues importées et existantes ne partagent pas le même numéro d'ID). En cas de versions identiques, l'horodatage de l'objet peut être utilisé pour différencier les versions.

- L'Enterprise View doit être exporté/importé avant d'importer d'autres objets IBM SPSS Collaboration and Deployment Services Enterprise View. Les objets IBM SPSS Collaboration and Deployment Services Enterprise View ont des dépendances sur l'Enterprise View, nécessitant que l'Enterprise View approprié soit en place avant l'importation.
- L'Enterprise View et les définitions de ressources doivent être exportés/importés manuellement. L'exportation du référentiel de contenu complet inclut les définitions de ressources et l'Enterprise View, mais le processus d'importation n'inclut pas les définitions de ressources ou l'Enterprise View.

## *Définitions de la source de données*

Lors de l'importation d'autres objets de référentiel, des définitions de sources de données correspondantes doivent exister dans le référentiel d'importation. Le référentiel d'importation doit contenir les mêmes définitions de source de données existant dans le référentiel à partir duquel les objets ont été exportés. L'importation des objets IBM SPSS Collaboration and Deployment Services Enterprise View (Enterprise View, Application View, Définition du fournisseur de données, Définition du fournisseur de données - Temps réel) ne requiert pas que des définitions de source de données correspondantes existent dans le référentiel d'importation.

#### *Versions et étiquettes*

Bien que l'étiquette LATEST soit appliquée à la dernière (LATEST) version du Enterprise View importé, si cette version est modifiée, le nouveau numéro de version est appliqué au référentiel d'importation Enterprise View.

## *Utilisateurs non Enterprise View*

Les profils d'utilisateurs non Enterprise View peuvent exporter des objets (si l'action d'exportation est définie dans le rôle) mais ne peuvent pas importer d'objets.

Consultez [Présentation](#page-138-0) pour des informations générales sur l'importation/exportation.

# *Types de données IBM SPSS Collaboration and Deployment Services Enterprise View*

Les types de données IBM® SPSS® Collaboration and Deployment Services Enterprise View sont une approximation des types SQL définis par les normes ODBC et JDBC. Il existe quelques problèmes de mappage de type de données qu'il faut prendre en compte lorsque vous définissez un Définition du fournisseur de données.

Les mappages Définition du fournisseur de données n'autorisent pas de perte de précision. Par exemple, vous pouvez mapper SQL\_INTEGER au type de données IBM SPSS Collaboration and Deployment Services Enterprise ViewDouble, mais vous ne pouvez pas mapper SQL\_DOUBLE au type de données IBM SPSS Collaboration and Deployment Services Enterprise ViewInteger car la partie décimale du nombre serait perdue.

Les exceptions à la règle de non perte de précision sont les types de données Date, Time et Timestamp. Tous les fournisseurs de bases de données ne prennent pas en charge des types de données séparés pour la Date et Time. Par exemple, le serveur Microsoft SQL ne prend pas en charge toute séparation de la date et de l'heure et ne prend donc en charge que le type de données Datetime (exposé comme SQL\_TIMESTAMP). C'est la raison pour laquelle IBM SPSS Collaboration and Deployment Services Enterprise View autorise le mappage des champs SQL\_TIMESTAMP sur les champs Date, Time et Timestamp. Le mappage préféré de SQL\_TIMESTAMP est le type de données IBM SPSS Collaboration and Deployment Services Enterprise ViewTimestamp. Vous devez définir le type de données IBM SPSS Collaboration and Deployment Services Enterprise View correct pour les colonnes importées des bases de données qui ne séparent pas la date de l'heure.

La table suivante décrit les types de données SQL pouvant être mappés aux types de données IBM SPSS Collaboration and Deployment Services Enterprise View. Ces mappages sont exposés dans le [Éditeur Définition du fournisseur de données.](#page-188-0)

Chaque type ou sous-type de données SQL a un mappage préféré. Dans le cas de SQL\_DECIMAL et SQL\_NUMERIC, la précision et l'échelle sont aussi prises en compte (ces types de données ont plusieurs sous-types, chacun avec son propre mappage préféré).

| <b>IBM SPSS</b><br><b>Collaboration</b><br>and Deployment<br><b>Services</b><br><b>Enterprise View</b><br>Le type de<br>données | Type de données SQL                        | Mappage<br>préféré? |
|----------------------------------------------------------------------------------------------------|--------------------------------------------|---------------------|
| String                                                                                                    | <b>SQL CHAR</b>                            | $\Omega$            |
|                                                                                                    | <b>SQL VARCHAR</b>                         | $\Omega$            |
|                                                                                                    | <b>SQL LONGVARCHAR</b>                     | $\Omega$            |
|                                                                                                    | <b>SQL WCHAR</b>                           | $\Omega$            |
|                                                                                                    | <b>SQL WVARCHAR</b>                        | $\Omega$            |
|                                                                                                    | <b>SQL WLONGVARCHAR</b>                    | $\Omega$            |
|                                                                                                    |                                            |                     |
| Integer                                                                                                    | <b>SQL INTEGER</b>                         | $\Omega$            |
|                                                                                                    | <b>SQL SMALLINT</b>                        | $\Omega$            |
|                                                                                                    | <b>SQL TINYINT</b>                         | $\Omega$            |
|                                                                                                    | SQL DECIMAL $(1-9, 0)$                     | $\Omega$            |
|                                                                                                    | SQL DECIMAL( $1 \le p-s \le 9$ , $s < 0$ ) | $\Omega$            |
|                                                                                                    | SQL NUMERIC(1-9, 0)                        | $\Omega$            |
|                                                                                                    | SQL NUMERIC(1 <= $p-s$ <= $9, s < 0$ )     | $\Omega$            |
|                                                                                                    |                                            |                     |
| Long                                                                                                    | <b>SQL BIGINT</b>                          | $\Omega$            |
|                                                                                                    | <b>SQL_INTEGER</b>                         | N                   |
|                                                                                                    | <b>SQL SMALLINT</b>                        | Ñ                   |
|                                                                                                    | <b>SQL TINYINT</b>                         | N                   |
|                                                                                                    | SQL DECIMAL $(1-9, 0)$                     | N                   |

*Mappages de types de données autorisés*

Table 8-3

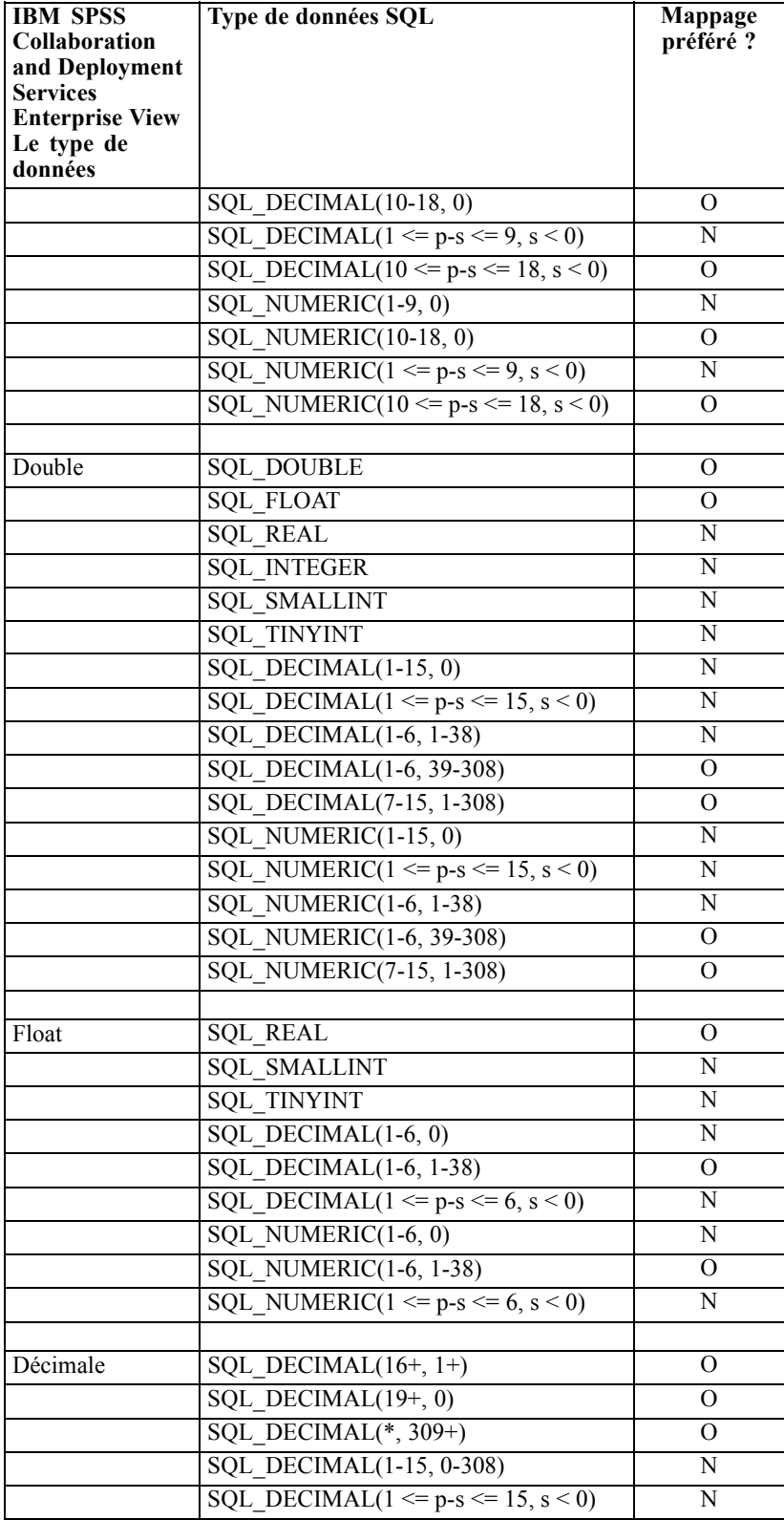

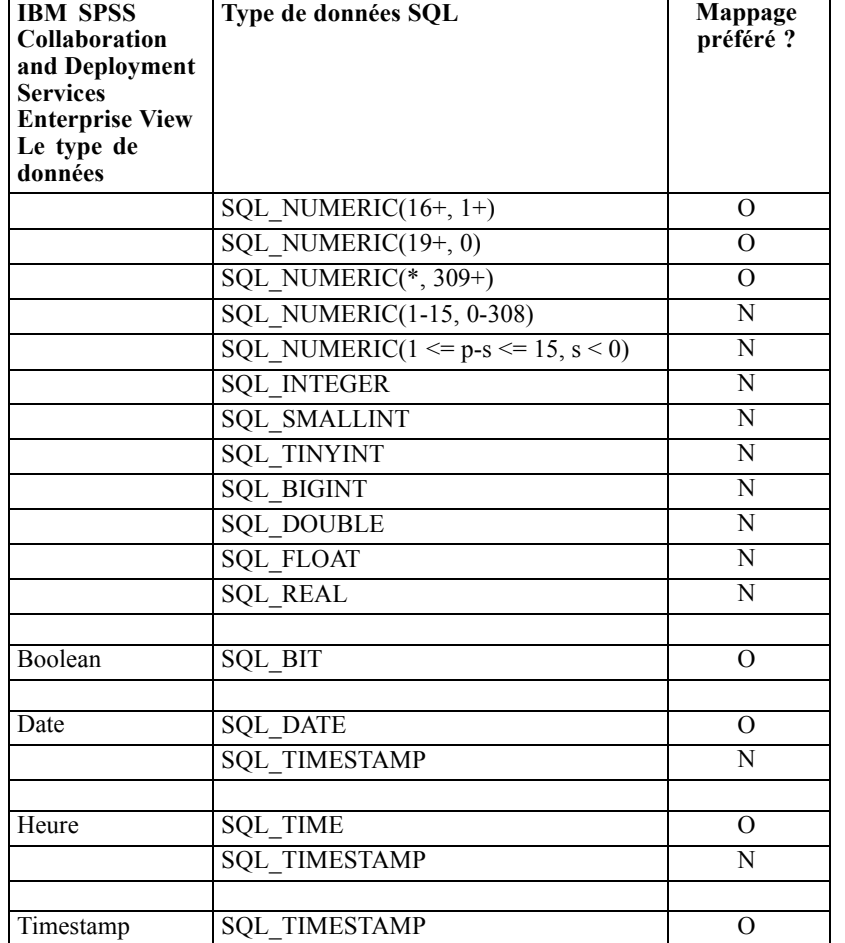

**IBM** SPS

*IBM SPSS Collaboration and Deployment Services Enterprise View*

*Remarque* : IBM SPSS Collaboration and Deployment Services Enterprise View ne prend pas en charge les types de données SQL qui ne sont pas spécifiquement répertoriés dans le tableau précédent.

De nombreux types de données IBM SPSS Collaboration and Deployment Services Enterprise View vous permettent de mapper plusieurs types de données SQL. Le type de données SQL fourni à l'application client peut changer en fonction du Définition du fournisseur de données utilisé. Les applications client doivent traiter dynamiquement les changements de types de données et ne doivent pas faire d'hypothèses à propos des types de données fournis au cours de l'exécution.

Lorsque vous importez des définitions de colonne de table physique dans l'Enterprise View (à travers le processus [Ajout de colonnes à Enterprise View](#page-158-0)), un type de données SQL donné se mappe à un seul type de données IBM SPSS Collaboration and Deployment Services Enterprise View. Ce mappage est déterminé par le mappage préféré du type de données SQL.

| Table 8-4 |  |
|-----------|--|
|-----------|--|

*Mappages préférés de types de données SQL*

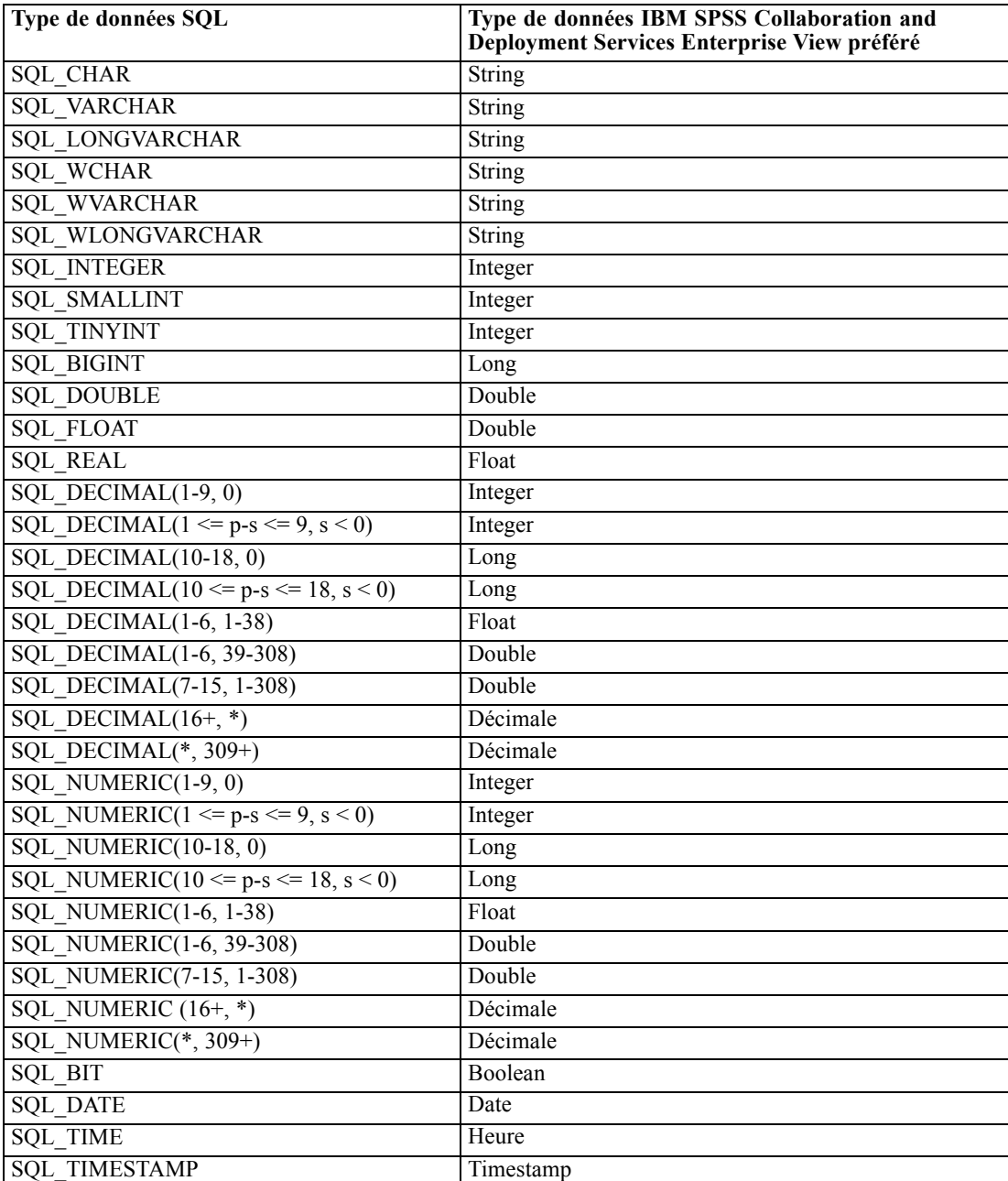

Bien qu'un type de données SQL puisse avoir un type de données IBM SPSS Collaboration and Deployment Services Enterprise View correspondant, le mappage préféré peut ne pas toujours être au même type de données IBM SPSS Collaboration and Deployment Services Enterprise View. La précision et l'échelle sont aussi pris en compte. Ceci est dû au fait que des fournisseurs tels qu'Oracle exposent tous leurs nombres qui ne sont pas à virgule flottante comme SQL\_DECIMAL. Il est nécessaire de baser les mappages préférés au moins partiellement sur la précision et l'échelle

pour s'assurer que tous les types de données IBM SPSS Collaboration and Deployment Services Enterprise View peuvent être importés des tables physiques.

*Remarque* : Le mappage préféré de SQL\_DECIMAL est le type de données IBM SPSS Collaboration and Deployment Services Enterprise View correspondant le mieux à l'échelle et à la précision. Uniquement dans les cas où il n'y a pas de correspondance appropriée à un autre type de données, le mappage préféré de SQL\_DECIMAL effectue le mappage au type de données Decimal. Néanmoins, ceci ne signifie pas que vous ne pouvez pas mapper un SQL\_DECIMAL au type de données IBM SPSS Collaboration and Deployment Services Enterprise ViewDecimal. Sur les systèmes d'exploitation basés sur UNIX, le type SQL\_BIGINT est traité comme numeric(19,0), ce qui peut entraîner une perte de précision.

# <span id="page-245-0"></span>*Évaluation*

L'évaluation est le processus de création de valeurs en temps réel en fournissant des modèles prédictifs avec données de saisie. Un modèle d'évaluation est tout artefact pouvant être utilisé pour produire des valeurs de sortie avec des données d'entrée telles qu'un fichier PMML de IBM® SPSS® Statistics. En général, pour utiliser un modèle de génération des scores :

- 1. Sélectionnez un modèle à utiliser pour l'évaluation dans le IBM® SPSS® Collaboration and Deployment Services Repository.
- 2. Définissez une configuration d'évaluation pour le modèle.
- 3. Précisez dans le modèle configuré les données et les scores générés.

Le modèle prédictif utilisé pour l'évaluation peut être défini à l'aide de flux IBM® SPSS® Modeler, scénarios, ou PMML générés à partir de produits IBM Corp.. IBM® SPSS® Collaboration and Deployment Services prend en charge PMML 3.2 et versions antérieures. En outre, le marquage hérité (par exemple SPSS-ML) de produits plus anciens peut aussi être utilisé pour l'évaluation. Veuillez noter que certains noeuds dans des flux, tels que le noeud ADP, doivent être formés avant de pouvoir les utiliser pour l'évaluation. Pour plus d'informations, reportez-vous à la documentation SPSS Modeler.

Utilisez IBM® SPSS® Collaboration and Deployment Services Deployment Manager pour définir les configurations d'évaluation du modèle et pour surveiller la performance d'évaluation du modèle. Les résultats générés à partir de l'évaluation peuvent être visualisés dans IBM® SPSS® Collaboration and Deployment Services Deployment Portal ou dans des applications clientes personnalisées.

# *Fonctions et modèles d'évaluation pris en charge*

L'application d'un modèle prédictif à un ensemble de données peut produire différents scores, comme des valeurs prédites, des probabilités prédites et d'autres valeurs basées sur ce modèle. Le type de score produit est appelé la **fonction d'évaluation**. Les fonctions d'évaluation suivantes sont disponibles :

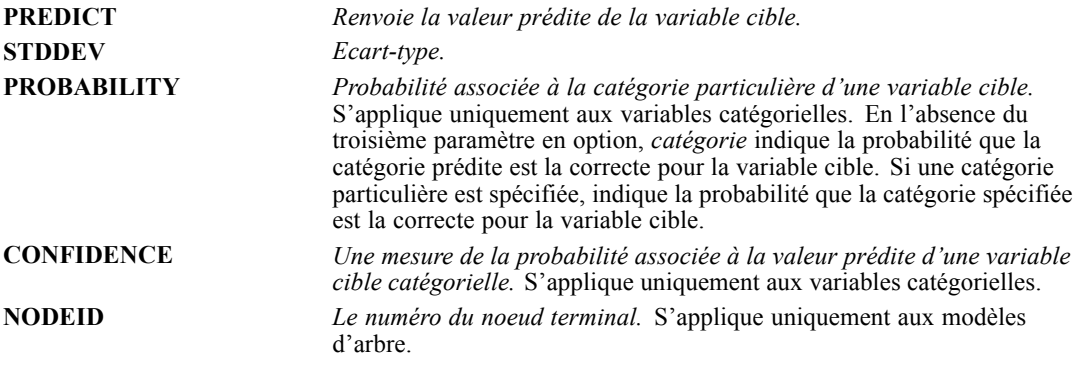

233

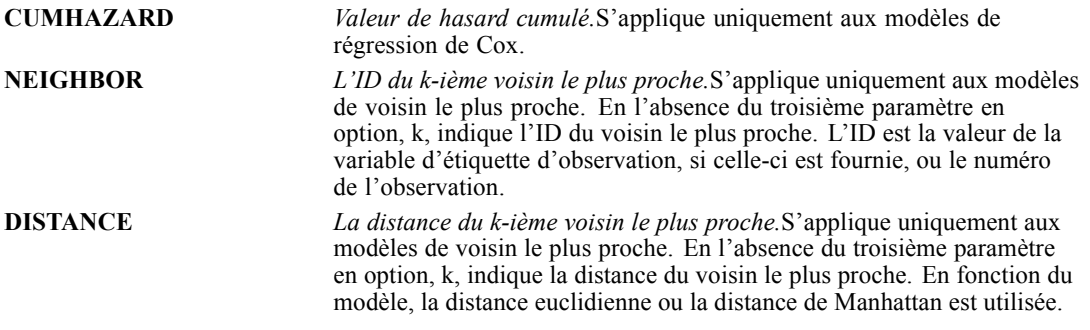

La table suivante répertorie l'ensemble des fonctions d'évaluation disponibles pour chaque type de modèle qui prend en charge l'évaluation. Le type de fonction indiqué comme PROBABILITY (catégorie) se réfère à la spécification d'une catégorie particulière (le troisième paramètre en option) pour la fonction PROBABILITY.

## Table 9-1

*Fonctions prises en charge par type de modèle*

| Type de modèle                                  | Fonctions prises en charge        |
|-------------------------------------------------|-----------------------------------|
| Arbre (cible catégorielle)                      | PREDICT, PROBABILITY, PROBABILITY |
|                                                 | (catégorie), CONFIDENCE, NODEID   |
| Arbre (cible d'échelle)                         | PREDICT, NODEID, STDDEV           |
| Arbre C5.0 amélioré                             | PREDICT, CONFIDENCE               |
| Régression linéaire                             | PREDICT, STDDEV                   |
| Modèles linéaires automatiques                  | PREDICT                           |
| Régression logistique binaire                   | PREDICT, PROBABILITY, PROBABILITY |
|                                                 | (catégorie), CONFIDENCE           |
| Régression logistique conditionnelle            | PREDICT                           |
| Régression logistique multinomiale              | PREDICT, PROBABILITY, PROBABILITY |
|                                                 | (catégorie), CONFIDENCE           |
| Modèle linéaire généralisé                      | PREDICT, STDDEV                   |
| Analyse discriminante                           | PREDICT, PROBABILITY, PROBABILITY |
|                                                 | (catégorie), CONFIDENCE           |
| <b>Classification TwoStep</b>                   | PREDICT                           |
| Nuées dynamiques                                | PREDICT, CONFIDENCE               |
| Kohonen                                         | PREDICT                           |
| Réseau de neurones (cible catégorielle)         | PREDICT, PROBABILITY, PROBABILITY |
|                                                 | (catégorie), CONFIDENCE           |
| Réseau de neurones (cible d'échelle)            | PREDICT                           |
| Naive Bayes                                     | PREDICT, PROBABILITY, PROBABILITY |
|                                                 | (catégorie), CONFIDENCE           |
| Détection des anomalies                         | PREDICT                           |
| Ensemble de règles                              | PREDICT, CONFIDENCE               |
| Modèle linéaire généralisé (cible catégorielle) | PREDICT, PROBABILITY, PROBABILITY |
|                                                 | (catégorie), CONFIDENCE           |
| Modèle linéaire généralisé (cible d'échelle)    | PREDICT, STDDEV                   |
| Modèle mixte linéaire généralisé (cible         | PREDICT, PROBABILITY, PROBABILITY |
| catégorielle)                                   | (catégorie), CONFIDENCE           |
| Modèle mixte linéaire généralisé (cible         | PREDICT                           |
| d'échelle)                                      |                                   |

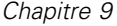

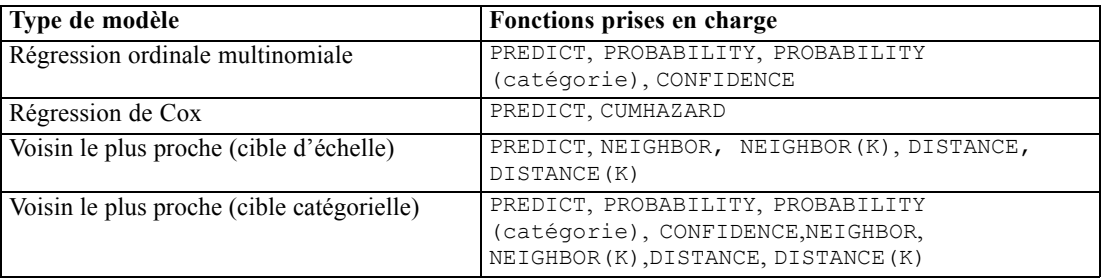

- Pour la régression logistique binaire, la régression logistique multinomiale, et les modèles Naive Bayes, la valeur retournée par la fonction CONFIDENCE est identique à celle retournée par la fonction PROBABILITY.
- Pour les modèles K-Means, la valeur retournée par la fonction CONFIDENCE est la moindre distance.
- Pour les modèles d'arbre ou d'ensembles de règles, la confiance peut être interprétée comme une probabilité ajustée de la catégorie prédite et est toujours inférieure à la valeur retournée par la fonction PROBABILITY. Pour ces modèles, la valeur de la confiance est plus fiable que la valeur retournée par la fonction PROBABILITY.
- Pour les modèles de réseaux de neurones, la confiance fournit une mesure indiquant si la catégorie prédite est plus probable que la seconde meilleure catégorie prédite.
- Pour la régression ordinale multinomiale et les modèles linéaires généralisés, la fonction PROBABILITY est prise en charge lorsque la variable cible est binaire.
- Pour les modèles du voisin le plus proche sans variable cible, les fonctions disponibles sont NEIGHBOR et DISTANCE.

# *Configurations d'évaluation*

Avant qu'un modèle puisse être utilisé pour le scoring, des informations supplémentaires doivent être définies. Par exemple, un flux IBM® SPSS® Modeler contenant un noeud source IBM® SPSS® Collaboration and Deployment Services Enterprise View nécessite une définition de fournisseur de données en temps réel associé indiquant la manière de récupérer les données requises. De telles informations constituent une **configuration de scoring** pour le modèle, et définissent des paramètres de scoring tels que :

- des informations d'identification pour la configuration elle-même
- des informations d'identification pour le modèle utilisées pour le scoring
- le fournisseur de données pour la saisie
- des paramètres pour la consignation
- l'ordre des attributs de saisie
- la taille du cache utilisé pour les modèles de scoring

Un modèle unique peut être utilisé dans plusieurs situations de scoring nécessitant différents paramètres de scoring. Par exemple, les scores peuvent être basés sur un fournisseur de données test pour une utilisation en interne et sur un fournisseur de données différent pour une utilisation en production. Sinon, les informations consignées comme résultat de scoring peuvent dépendre de la situation de scoring. Pour permettre à un modèle d'être utilisé dans plusieurs circonstances de scoring différentes, un modèle peut être associé à plusieurs configurations de scoring.

Les configurations de scoring peuvent être suspendues pour prévenir temporairement le traitement de requêtes de score. Une configuration suspendue doit être réactivée avant de pouvoir être utilisée pour générer des scores.

Pour créer une configuration d'évaluation pour un modèle, cliquez avec le bouton droit de la souris sur le modèle à configurer pour l'évaluation dans l'explorateur de contenu et sélectionnez Configurer l'évaluation. L'assistant de configuration d'évaluation s'affiche.

## *Nouvelle configuration du modèle d'évaluation*

Le volet Ajouter une nouvelle configuration au modèle d'évaluation de l'Assistant de configuration d'évaluation identifie le modèle utilisé pour l'évaluation.

**Nom.** Le nom de la configuration d'évaluation. Un modèle peut avoir de nombreuses configurations d'évaluation, chacune étant identifiée par son nom unique.

**Fichier modèle.** Le nom du fichier modèle associé à la configuration.

**Etiquette.** L'étiquette identifiant la version du fichier modèle configuré pour l'évaluation.

Cliquez sur Suivant pour spécifier les paramètres supplémentaires.

## *Paramètres spécifiques au modèle*

Le volet Paramètres spécifiques au modèle de l'Assistant de configuration d'évaluation définit les paramètres de configuration du modèle spécifique en train d'être configuré. Les paramètres de configuration disponibles varient selon les différents modèles.

Spécifiez les valeurs pour les paramètres spécifiques proposés pour le modèle. Cliquez sur Suivant pour spécifier les paramètres supplémentaires.

## *Paramètres du fournisseur de données*

Pour générer un score, vous devez fournir le modèle prédictif avec des valeurs pour les champs de saisie. Ces données peuvent être saisies manuellement en entrant une valeur dans chaque champ, ou récupérées automatiquement depuis une source de données. Par exemple, supposons qu'un modèle requiert des valeurs pour les champs de saisie *âge*, *revenu* et *sexe*. Afin de générer un score pour un client, vous pouvez saisir la valeur de chaque champ manuellement. Ou, vous pouvez utiliser l'identifiant du client pour récupérer automatiquement les valeurs depuis une base de données client.

Le volet Paramètres du fournisseur de données de l'Assistant de configuration d'évaluation identifie le fournisseur de données à utiliser pour la récupération automatique des valeurs d'entrée. Le fournisseur de données doit être un Définition du fournisseur de données - Temps réel unique défini dans le IBM® SPSS® Collaboration and Deployment Services Repository.

236

**Utiliser le fournisseur de données.** Si cette option est sélectionnée, la configuration utilise les données d'une définition du fournisseur de données en temps réel.

**Fournisseur de données.** Sélectionnez la définition à utiliser dans la liste de toutes les définitions du fournisseur de données en temps réel disponibles actuellement spécifiées dans le système. Pour être disponible, le fournisseur de données doit spécifier une clé correspondant à celle de la table dans Enterprise View. Dans les environnements qui utilisent un très grand nombre d'étiquettes de version, il se peut que le système soit dans l'incapacité de récupérer la liste des Définition du fournisseur de données - Temps réel disponibles et de sélectionner un fournisseur de données. Si cela est le cas, contactez l'administrateur système afin qu'il examine le fichier journal du serveur et vérifie les erreurs de troncature. Si le nombre d'étiquettes ne peut pas être réduit, l'administrateur doit augmenter le paramètre de configuration de limite des caractères du serveur de référentiel. Reportez-vous au chapitre *Configuration du référentiel* du *Guide de l'administrateur*.

**Etiquette.** Sélectionnez l'étiquette à utiliser dans la liste de toutes les étiquettes disponibles dans la définition du fournisseur de données en temps réel sélectionné.

**Table d'entrée du modèle.** Cette liste identifie les tables utilisées par le modèle d'évaluation. Si un fournisseur de données est utilisé, au moins une table d'entrée doit être associée à une table du fournisseur de données. Si le nom de la table apparaît en gras, cela indique que la table est associée à une table de fournisseur de données. Les valeurs de toute table d'entrée non associée à une table du fournisseur de données, doivent être saisies manuellement.

**Table du fournisseur de données.** Définit la table du fournisseur de données qui fournit les valeurs d'une table d'entrée sélectionnée.

- **Activé.** Sélectionnez cette option pour associer la table d'entrée sélectionnée à une table du fournisseur de données.
- **Table.** Sélectionnez la table du fournisseur de données à associer à la table d'entrée sélectionnée, dans la liste de toutes les tables disponibles, selon la combinaison sélectionnée d'étiquette et de définition du fournisseur de données en temps réel.
- **Utiliser comme cache de table complet.** Sélectionnez cette option pour stocker la table entière sur le serveur de IBM SPSS Collaboration and Deployment Services Repository. Cette option peut accélérer la génération du score, car le serveur n'a pas besoin de récupérer les données à partir d'une source externe. Les tables disponibles en temps que cache de table complet ne peuvent contenir de colonnes calculées et doivent être associées à une source de données JDBC ou de serveur d'application dans le Définition du fournisseur de données - Temps réel sélectionné. Une table utilisée en tant que cache de table complet n'utilise pas de clé.
- **Clé.** Sélectionnez la clé à utiliser dans la liste de toutes les clés disponibles résultant de la définition du fournisseur de données en temps réel sélectionné, de l'étiquette et des spécifications de la table. Les clés identifiées comme *Unique* récupèrent un enregistrement unique pour chaque valeur de clé. Les clés identifiées comme *Non Unique* peuvent récupérer plusieurs enregistrements pour chaque valeur de clé.

Pour associer une table d'entrée à une table du fournisseur de données, suivez la procédure suivante :

1. Sélectionnez la table dans la liste Table d'entrée de modèle.

237

- 2. Pour la table du fournisseur de données, cliquez sur Activé.
- 3. Sélectionnez la table du fournisseur de données dans la liste Table.
- 4. Sélectionnez la clé à utiliser pour récupérer des valeurs de la table spécifiée.

Pour chaque table d'entrée qui va récupérer des données à partir du fournisseur de données, suivez la procédure suivante :

Cliquez sur Suivant pour spécifier les paramètres supplémentaires.

## *Ordre des données de saisie*

Le volet Ordre des données de saisie de l'Assistant de configuration d'évaluation permet de contrôler l'ordre des champs de saisie de l'évaluation.

Cette liste affiche les champs de saisie organisés en tables utilisés par le modèle prédictif. Cliquez sur le signe plus précédant le nom d'une table pour révéler les champs de saisie existants pour cette table. Cliquez sur le signe moins précédant le nom d'une table pour masquer les champs de saisie existants pour cette table.

Si une requête d'évaluation de client omet les noms de champs, les valeurs d'entrée transférées sont considérées être dans l'ordre défini par ce volet. L'omission des noms de champs peut simplifier les communications client/serveur pour les configurations impliquant un grand volume de scores. En outre, si les champs de saisie sont inclus dans la réponse d'évaluation, l'ordre des champs renvoyés correspond à l'ordre défini ici. Pour plus d'informations, reportez-vous à la section Paramètres renvoyés des données d'entrée sur p. 237.

Pour modifier l'ordre des champs de saisie dans une table, sélectionnez un champ et cliquez sur les boutons Haut ou Bas pour déplacer le champ vers l'emplacement souhaité. Vous ne pouvez pas déplacer un champ d'une table à une autre. Toutefois, vous pouvez réorganiser les tables en sélectionnant le nom de la table et en cliquant sur les boutons Haut ou Bas.

Cliquez sur Suivant pour spécifier les paramètres supplémentaires.

## *Paramètres renvoyés des données d'entrée*

Le volet Paramètres renvoyés des données d'entrée de l'assistant Configuration d'évaluation permet de contrôler le contenu de la réponse d'évaluation pour les saisies.

**Renvoi d'entrées de demande en réponse.** Si vous sélectionnez cette option, la réponse d'évaluation contient des valeurs pour les entrées de demande spécifiées.

Cette liste affiche les champs de saisie organisés en tables utilisés par le modèle prédictif. Cliquez sur le signe plus précédant le nom d'une table pour révéler les champs de saisie existants pour cette table. Cliquez sur le signe moins précédant le nom d'une table pour masquer les champs de saisie existants pour cette table.

La case située devant chaque champ de saisie et chaque nom de table indique si oui ou non le champ ou la table sont inclus dans la réponse. Si la case est cochée, le champ est inclus. Pour ajouter un champ à la réponse d'évaluation, cliquez sur la case vide située devant le nom du champ. Pour ajouter tous les champs d'une table à la réponse d'évaluation, cliquez sur la case vide située devant le nom de la table. En cliquant sur une case déjà cochée, vous supprimez le champ ou la table correspondant de la réponse.

Cliquez sur Suivant pour spécifier les paramètres supplémentaires.

## *Paramètres renvoyés des données de sortie*

Des requêtes d'évaluation peuvent produire une variété de résultats d'évaluation différents, le type de résultat étant dépendant du modèle utilisé pour l'évaluation. La configuration de l'évaluation permet de spécifier un sous-ensemble de résultats à retourner en réponse à une requête d'évaluation. Pour des modèles offrant plusieurs résultats d'évaluation, il peut être utile de limiter les valeurs renvoyées à un ensemble plus petit afin d'optimiser la performance de l'évaluation.

Le volet Paramètres renvoyés des données de sortie de l'assistant Configuration d'évaluation permet de contrôler le contenu de la réponse d'évaluation pour les résultats.

Les sorties de modèles qui peuvent être incluses dans la réponse sont affichées dans la liste. Pour plus d'informations sur des éléments précis destinés à des fichiers PMML, reportez-vous à [Fonctions et modèles d'évaluation pris en charge.](#page-245-0)

Sélectionnez les sorties à inclure pour cette configuration d'évaluation particulière. Vous devez sélectionner au moins un élément de sortie. Cliquez sur Suivant pour spécifier les paramètres supplémentaires.

## *Paramètres relatifs à la consignation*

Le volet Paramètres relatifs à la consignation de l'assistant de configuration d'évaluation définit le contenu des journaux d'audit pour le processus d'évaluation.

Pour capturer les informations relatives à la consignation, sélectionnez Activer la consignation. Les mesures pouvant être incluses dans les journaux d'évaluation apparaissent dans la liste.

**Entrées de demande.** Les valeurs des champs de saisie utilisés pour l'évaluation.

**Données contextuelles.** Les valeurs des champs contextuels utilisés pour l'évaluation.

**Sorties DPD.** Les valeurs d'entrée de l'évaluation fournies par le Définition du fournisseur de données. Ces valeurs peuvent être calculées à partir des entrées de la demande et des données contextuelles.

**Sorties de modèles.** Valeurs de sortie du modèle. La liste des sorties disponibles dépend du type de modèle configuré pour l'évaluation. [Pour plus d'informations, reportez-vous à la section](#page-245-0) [Fonctions et modèles d'évaluation pris en charge sur p. 232.](#page-245-0)

*Important !*
239

- Pour que les entrées puissent être consignées, la consignation doit être explicitement activée pour chaque entrée, y compris les entrées de demande, les entrées contextuelles et les sorties DPD. Par défaut, les valeurs d'entrée ne sont pas consignées.
- Les entrées de demande sont consignées séparément des entrées contextuelles. Une entrée de demande peut avoir le même nom qu'une entrée contextuelle, mais ces deux entrées apparaîtront séparément dans le journal.
- Si l'utilisateur ne fournit pas explicitement l'entrée et que le service de données ne calcule pas de valeur pour l'entrée, celle-ci sera consignée en tant que valeur nulle (balise vide).
- Le service de données ne fournira pas l'entrée à moins que le modèle ne l'exige. Si la consignation est activée pour une entrée non requise, une valeur nulle sera consignée.

**Mesures du moteur d'évaluation.** Mesures qui reflètent les performances de la configuration de l'évaluation. Les mesures disponibles sont les suivantes :

- **Durée d'évaluation.** Durée, mesurée en millisecondes, entre la requête d'une évaluation et sa génération.
- **Durée d'initialisation des données de score.** Durée, mesurée en millisecondes, nécessaire à l'initialisation du service de données pour une demande de score.
- **Temps d'accès aux données de score.** Temps, mesuré en millisecondes, nécessaire au service de données pour accéder aux données.
- **Durée d'attente du calcul de score.** Durée, mesurée en millisecondes, pendant laquelle le processus du fournisseur de score attend le service de données.
- **Durée du calcul de score.** Durée, mesurée en millisecondes, pendant laquelle le processus du fournisseur de score calcule le score.
- **Temps d'attente moyen.** Durée moyenne, mesurée en millisecondes, entre la requête d'une évaluation et sa génération.
- **Temps d'attente minimal.** La plus petite durée, mesurée en millisecondes, entre la requête d'une évaluation et sa génération.
- **Temps d'attente maximal.** La plus grande durée, mesurée en millisecondes, entre la requête d'une évaluation et sa génération.
- **Durée d'initialisation des données de score.** Durée, mesurée en millisecondes, nécessaire à l'initialisation du service de données pour une demande de score.
- **Durée moyenne d'initialisation des données.** Durée moyenne, mesurée en millisecondes, nécessaire à l'initialisation du service de données pour une demande de score.
- **Durée minimale d'initialisation des données.** Durée minimale, mesurée en millisecondes, nécessaire à l'initialisation du service de données pour une demande de score.
- **Durée maximale d'initialisation des données.** Durée maximale, mesurée en millisecondes, nécessaire à l'initialisation du service de données pour une demande de score.
- **Temps d'accès aux données de score.** Durée, mesurée en millisecondes, nécessaire à l'initialisation du service de données pour accéder aux données.
- **Temps moyen d'accès aux données.** Durée moyenne, mesurée en millisecondes, nécessaire à l'initialisation du service de données pour accéder aux données.

- **Temps minimal d'accès aux données.** Durée minimale, mesurée en millisecondes, nécessaire à l'initialisation du service de données pour accéder aux données.
- **Temps maximal d'accès aux données.** Durée maximale, mesurée en millisecondes, nécessaire à l'initialisation du service de données pour accéder aux données.
- **Durée d'attente du calcul de score.** Durée, mesurée en millisecondes, pendant laquelle le processus du fournisseur de score attend le service de données.
- **Durée d'attente de calcul moyenne.** Durée moyenne, mesurée en millisecondes, pendant laquelle le processus du fournisseur de score attend le service de données.
- **Durée d'attente de calcul minimale.** Durée minimale, mesurée en millisecondes, pendant laquelle le processus du fournisseur de score attend le service de données.
- **Durée d'attente de calcul maximale.** Durée maximale, mesurée en millisecondes, pendant laquelle le processus du fournisseur de score attend le service de données.
- **Durée du calcul de score.** Durée, mesurée en millisecondes, pendant laquelle le processus du fournisseur de score calcule le score.
- **Durée de calcul moyenne.** Durée moyenne, mesurée en millisecondes, pendant laquelle le processus du fournisseur de score calcule le score.
- **Durée de calcul minimale.** Durée minimale, mesurée en millisecondes, pendant laquelle le processus du fournisseur de score calcule le score.
- **Durée de calcul maximale.** Durée maximale, mesurée en millisecondes, pendant laquelle le processus du fournisseur de score calcule le score.
- **Durée de sérialisation du journal moyenne.** Durée moyenne, mesurée en millisecondes, nécessaire à la création d'une entrée de journal au format XML.
- **Durée de sérialisation de journal minimale.** Durée minimale, mesurée en millisecondes, nécessaire à la création d'une entrée de journal au format XML.
- **Durée de sérialisation de journal maximale.** Durée maximale, mesurée en millisecondes, nécessaire à la création d'une entrée de journal au format XML.
- **Durée moyenne de mise en file du journal.** Durée moyenne, mesurée en millisecondes, nécessaire pour placer les données de consignation XML dans la file JMS.
- **Durée minimale de mise en file du journal.** Durée minimale, mesurée en millisecondes, nécessaire pour placer les données de consignation XML dans la file JMS.
- **Durée maximale de mise en file du journal.** Durée maximale, mesurée en millisecondes, nécessaire pour placer les données de consignation XML dans la file JMS.
- **Évaluations de configuration.** Nombre total d'évaluations créées par une configuration d'évaluation précise.
- **Durée d'évaluation.** Durée, mesurée en millisecondes, depuis la dernière génération d'évaluations.
- **Temps de bon fonctionnement d'une configuration.** Durée, mesurée en secondes, pendant laquelle une configuration d'évaluation a été disponible pour l'évaluation.

241

- **Nombre de correspondances du cache.** Nombre de tentatives réussies de récupération de données à partir du cache de la mémoire pour une configuration d'évaluation.
- **Absences de correspondance du cache.** Nombre de tentatives échouées de récupération de données à partir du cache de la mémoire pour une configuration d'évaluation. Chaque tentative ayant échoué entraîne un nouvel appel au service pour récupérer les données nécessaires.

**Propriétés du moteur d'évaluation.** Caractéristiques de la configuration d'évaluation elle-même. Les entrées comprennent :

- **Chemin du modèle** Chemin IBM<sup>®</sup> SPSS<sup>®</sup> Collaboration and Deployment Services Repository du fichier modèle associé à la configuration.
- **Type MIME de modèle.** Type MIME du fichier modèle associé à la configuration.
- **Marqueur de version du modèle.** Marqueur identifiant la version du fichier modèle associé à la configuration.
- **Étiquette de version du modèle.** Étiquette identifiant la version du fichier modèle associé à la configuration.
- **Nom de la configuration d'évaluation.** Le nom de la configuration d'évaluation.
- **ID du modèle** Identificateur IBM SPSS Collaboration and Deployment Services Repository du fichier de modèle associé à la configuration.
- **Numéro de série de la configuration d'évaluation.** Identificateur unique de la requête d'évaluation pour la configuration.

Si la configuration utilise un fournisseur de données, des propriétés supplémentaires du moteur d'évaluation peuvent être incluses dans les journaux d'évaluation.

- **Marqueur de version d'Enterprise View** Marqueur identifiant la version de la Enterprise View associée au fournisseur de données.
- **Nom de la Vue d'application** Le nom de la Application View associée au fournisseur de données.
- **Chemin de la Vue d'application.** Chemin de IBM SPSS Collaboration and Deployment Services Repository pour la Application View associée au fournisseur de données.
- **ID de la Vue d'application** Identificateur du IBM® SPSS® Collaboration and Deployment Services Repository interne pour la Application View associée au fournisseur de données.
- **Marqueur de version de la Vue d'application.** Marqueur identifiant la version de la Application View associée au fournisseur de données.
- **Nom de la Définition du fournisseur de données.** Le nom du fournisseur de données.
- **Chemin de la Définition du fournisseur de données.** Chemin de IBM SPSS Collaboration and Deployment Services Repository pour le fournisseur de données associé à la configuration.
- **ID de la Définition du fournisseur de données.** Identificateur IBM SPSS Collaboration and Deployment Services Repository interne pour le fournisseur de données.
- **Etiquette de la version de la Définition du fournisseur de données.** Etiquette identifiant la version du fournisseur de données.
- **Marqueur de la version de la Définition du fournisseur de données.** Marqueur identifiant la version du fournisseur de données.

Sélectionnez les éléments à inclure dans le journal pour cette configuration d'évaluation particulière. Pour chaque requête d'évaluation, les valeurs de tous les éléments sélectionnés sont entrées dans le journal d'évaluation.

Cliquez sur Suivant pour spécifier les paramètres supplémentaires.

#### *Paramètres avancés*

Le volet Paramètres avancés de l'assistant de configuration d'évaluation offre des paramètres en option pour optimiser le processus d'évaluation.

**Utilisable dans l'évaluation par lots.** Si vous sélectionnez cette option, la configuration du modèle d'évaluation peut être utilisée dans des demandes d'évaluation par lots.

**Taille de cache du modèle.** Nombre de requêtes de scoring simultanées pour la configuration. Pour optimiser les performances, conservez la plus petite taille de cache possible.

**Destination du journal.** Par défaut, IBM® SPSS® Collaboration and Deployment Services utilise JMS (Java Message Service) pour la consignation des informations sur les évaluations dans une file d'attente. Si votre environnement est configuré pour utiliser un message driven bean personnalisé pour la consignation, précisez la destination du journal pour ce bean. Contactez votre administrateur pour connaître la destination adaptée à votre environnement.

Cliquez sur Terminer pour créer une configuration d'évaluation avec les paramètres spécifiés.

## *Affichage de l'évaluation*

L'affichage de l'évaluation répertorie toutes les configurations d'évaluation actuellement définies dans le système. Dans cet affichage, les configurations peuvent être modifiées ou supprimées du système. Pour accéder à l'affichage de l'évaluation à partir des menus, choisissez : Affichage > Afficher la vue > Évaluation

Par défaut, les configurations du serveur actuel apparaissent dans la vue. Pour accéder aux autres serveurs, sélectionnez le serveur souhaité dans la liste déroulante Serveur. Si vous n'êtes pas connecté au serveur sélectionné, la boîte de dialogue Connexion s'ouvre et vous invite à vous connecter au serveur.

Chaque ligne de la vue correspond à une configuration d'évaluation pour le serveur. Les propriétés affichées pour chaque configuration comprennent :

- **État.** L'état actuel de la configuration.
- **Nom de la configuration.** Le nom de la configuration d'évaluation.
- **Modèle :** Le nom du fichier modèle associé à la configuration.
- **Etiquette.** L'étiquette identifiant la version du fichier modèle configuré pour l'évaluation.
- **Temps d'évaluation moyen.** Le temps moyen pour calculer un seul score.
- **Scores/Seconde** Le nombre de scores produits par seconde au moment où la valeur de scoring est récupérée.
- **Nombre total de scores.** Le nombre total de scores générés à l'aide de la configuration.

La liste de configuration peut être actualisée pour mettre à jour les statistiques d'évaluation d'exécution. Pour actualiser l'affichage, cliquez sur l'icône Actualiser.

La liste peut être triée en fonction de n'importe quelle colonne dans la vue. Cliquez sur l'en-tête d'une colonne pour trier en fonction de cette colonne. Cliquez de nouveau sur l'en-tête pour inverser la direction du tri.

#### *Filtrage de l'affichage de l'évaluation*

L'affichage de l'évaluation peut être filtré pour réduire le nombre de résultats apparaissant dans la liste. Lorsque le filtrage est activé, les filtres spécifiés sont conservés tout au long de la session de IBM® SPSS® Collaboration and Deployment Services Deployment Manager jusqu'à ce qu'ils soient modifiés. De plus, les paramètres de filtrage sont conservés pour les connexions au serveur. Par exemple, si le filtrage est activé et que la sélection du serveur est modifiée du serveur A au serveur B, les paramètres de filtrage déterminés pour le serveur A sont conservés pour le serveur B. Pour accéder à l'affichage des filtres, cliquez sur le bouton Filtres. La boîte de dialogue Filtres d'évaluation apparaît.

**Activer le filtrage.** Si vous sélectionnez cette option, les filtres spécifiés sont appliqués à l'affichage. L'affichage peut être filtré par le nom de configuration. Sélectionnez les configurations à afficher dans l'affichage de l'évaluation.

#### *Modifier une configuration d'évaluation*

Pour modifier une configuration d'évaluation :

- 1. Dans l'affichage de l'évaluation, cliquez avec le bouton droit de la souris sur la configuration à modifier.
- 2. Sélectionnez Modifier dans le menu contextuel. L'assistant de configuration d'évaluation s'affiche.
- 3. Modifiez les paramètres de configuration selon le besoin.
- 4. Cliquez sur Terminer.

#### *Interruption et reprise de configurations d'évaluation*

De temps à autre, il peut s'avérer nécessaire d'empêcher temporairement une configuration d'évaluation de traiter des demandes. L'interruption d'une configuration libère les ressources système associées et autorise la réalisation de diverses tâches de maintenance sans influer sur les requête d'évaluation entrantes. Lorsqu'une configuration interrompue est reprise, celle-ci peut commencer à traiter de nouveau les requêtes d'évaluation.

Pour interrompre une configuration d'évaluation :

- 1. Dans l'affichage de l'évaluation, sélectionnez la configuration à interrompre. Pour sélectionner plusieurs configurations, appuyez sur la touche Ctrl lors pendant la sélection.
- 2. Cliquez avec le bouton droit de la souris sur une configuration de votre choix et sélectionnez Interrompre les configurations dans le menu contextuel. Vous pouvez également appuyer sur le bouton Interrompre les configurations dans l'affichage de l'évaluation.

L'état des configurations sélectionnées est mis à jour en conséquence. Pour permettre à une configuration interrompue d'accepter des requêtes d'évaluation, la configuration doit être reprise. Pour reprendre une configuration d'évaluation :

- 1. Dans l'affichage de l'évaluation, sélectionnez la configuration à reprendre. Pour sélectionner plusieurs configurations, appuyez sur la touche Ctrl lors pendant la sélection.
- 2. Cliquez avec le bouton droit de la souris sur une configuration de votre choix et sélectionnez Reprendre les configurations dans le menu contextuel. Vous pouvez également appuyer sur le bouton Reprendre les configurations dans la vue de l'évaluation.

L'état des configurations sélectionnées est mis à jour et indique que les configurations sont actives.

#### *Supprimer une configuration d'évaluation*

Pour supprimer une configuration d'évaluation :

- 1. Dans l'affichage de l'évaluation, sélectionnez la configuration à supprimer. Pour sélectionner plusieurs éléments, maintenez la touche Ctrl enfoncée et sélectionnez d'autres lignes.
- 2. Cliquez sur le bouton Supprimer. La boîte de dialogue Confirmation de la suppression s'affiche.
- 3. Cliquez sur OK. La configuration est supprimée du système.

Vous pouvez également cliquer sur la configuration avec le bouton droit de la souris et sélectionner Supprimer dans le menu contextuel.

La suppression d'une configuration d'évaluation ne supprime pas du système le modèle associé à la configuration. De plus, toute autre configuration utilisant le modèle reste dans le système jusqu'à ce qu'elle soit spécifiquement supprimée.

## *Affichage d'un graphique d'évaluation*

L'affichage du graphique d'évaluation montre l'évaluation en continu pour un modèle d'évaluation sélectionné. Pour accéder à cette vue :

- 1. Dans la vue de l'évaluation, sélectionnez la configuration à afficher sous forme de graphique.
- 2. Cliquez sur le bouton Affichage graphique.

245

Vous pouvez également cliquer sur la configuration avec le bouton droit de la souris et sélectionner Affichage graphique dans le menu contextuel. L'affichage du graphique de l'évaluation pour la configuration apparaît.

L'apparence du graphique est définie par les commandes suivantes :

**Contenu affiché.** Sélectionnez les mesures d'évaluation qui s'affichent sur le graphique. Les mesures disponibles sont les suivantes :

- **Scores de service.** Nombre total de scores produit par toutes les configurations.
- **Temps de bon fonctionnement du service.** Durée, mesurée en secondes, pendant laquelle un service d'évaluation a été disponible pour l'évaluation.

Pour obtenir une description des autres mesures disponibles, reportez-vous à la section Mesures du moteur d'évaluation de [Paramètres relatifs à la consignation.](#page-251-0)

**Afficher la dernière période (Heure).** Limite le graphique à la période la plus récente. Sélectionnez la longueur de la période en nombre d'heures à afficher. Par exemple, pour afficher la dernière demi-heure, spécifiez une valeur de *0,5*. Pour afficher les deux dernières heures, spécifiez une valeur de *2*.

Le graphique de l'affichage est généré à intervalles réguliers, les informations les plus récentes remplaçant les résultats les plus anciens.

L'affichage du graphique d'évaluation affiche la performance pour une seule configuration sélectionnée. Pour contrôler plusieurs configurations, ouvrez plusieurs affichages de graphiques.

# *Tâches*

## *Qu'est-ce qu'une tâche ?*

Une tâche contient un ensemble d'étapes. Chaque étape dispose de paramètres qui lui sont associés. Avant d'exécuter une étape, vous devez l'intégrer à une tâche. Pour générer des résultats, une tâche doit contenir au moins une étape. (Même si une tâche vide s'exécute, elle ne produit pas de résultat.) Les tâches sont planifiées et exécutées par un serveur d'application.

Les étapes de tâche peuvent être exécutées de manière séquentielle ou conditionnelle. Par exemple, vous pouvez configurer la deuxième étape d'une tâche pour qu'elle dépende du résultat de la première étape d'une tâche. Les objets stockés dans le référentiel peuvent fournir l'entrée pour une étape de tâche et les résultats de la tâche peuvent être stockés dans le référentiel. Par exemple, une tâche peut inclure une étape de préparation des données qui lit les données à partir d'un mini-entrepôt, suivie d'une étape dans laquelle un flux IBM® SPSS® Modeler lit les données préparées et calcule un score de propension en fonction des données.

Les tâches sont créées dans l'explorateur de contenu et modifiées dans l'éditeur de tâches. Les tâches sont stockées dans la base de données associée au référentiel.

Vous pouvez déplacer les tâches partout dans le Référentiel de contenu. Néanmoins, contrairement à d'autres fichiers, les tâches sont natives et uniques au système. Vous devez créer et travailler avec la tâche dans le IBM® SPSS® Collaboration and Deployment Services Deployment Manager.

Les tâches sont exécutées sur un serveur. Le contenu de la tâche détermine le type de serveur d'exécution requis. Par exemple, si une tâche contient un flux SPSS Modeler, un serveur SPSS Modeler est requis. Le serveur peut résider sur le même système que le serveur IBM® SPSS® Collaboration and Deployment Services. Certaines tâches peuvent également être exécutées sur des serveurs à distance. [Pour plus d'informations, reportez-vous à la section Définitions de](#page-124-0) [serveurs dans le chapitre 6 sur p. 111.](#page-124-0)

#### *Versionnage et étiquetage des tâches*

Auparavant, une tâche ne pouvait avoir qu'une seule planification associée. Dans cette version, une tâche peut être versionnée, comme tout autre objet de contenu dans le référentiel. De plus, une tâche peut avoir de nombreuses planifications associées. Néanmoins, bien qu'une tâche puisse avoir de nombreuses planifications, une planification ne peut contenir qu'une seule tâche.

Les directives suivantes s'appliquent :

- A chaque fois que des modifications sont enregistrées dans une tâche, une nouvelle version de la tâche est créée.
- Seule une version annotée d'une tâche peut être planifiée.
- Le système applique l'étiquette *LATEST* à la version la plus récente d'une tâche. Si une étiquette n'est pas explicitement donnée, la seule option lors de la planification d'une tâche est la version annotée *LATEST* .

#### <span id="page-260-0"></span>*Composants d'une tâche*

Une tâche peut contenir toute combinaison des composants suivants :

- Fichiers de rapport. [Pour plus d'informations, reportez-vous à la section Étapes de tâche de](#page-330-0) [génération de rapport dans le chapitre 14 sur p. 317.](#page-330-0)
- Fichiers de rapport de visualisation. [Pour plus d'informations, reportez-vous à la section](#page-340-0) [Etapes de tâches de rapport de visualisation dans le chapitre 15 sur p. 327.](#page-340-0)
- Fichiers de syntaxe SAS. [Pour plus d'informations, reportez-vous à la section Étapes de](#page-347-0) [tâche SAS® dans le chapitre 16 sur p. 334.](#page-347-0)
- Étapes de tâche générale. [Pour plus d'informations, reportez-vous à la section Étapes de](#page-356-0) [tâche générale dans le chapitre 17 sur p. 343.](#page-356-0)
- Etapes de tâche selon le message. [Pour plus d'informations, reportez-vous à la section Etapes](#page-375-0) [de tâche selon le message dans le chapitre 18 sur p. 362.](#page-375-0)
- Étapes de tâche de notification. [Pour plus d'informations, reportez-vous à la section Étapes de](#page-377-0) [tâche de notification dans le chapitre 19 sur p. 364.](#page-377-0)

En outre, les produits qui collaborent avec IBM® SPSS® Collaboration and Deployment Services peuvent offrir des composants supplémentaires à inclure dans les tâches, dont :

- des flux IBM® SPSS® Modeler.
- des fichiers de scénario.
- des étapes de tâche champion/challenger. [Pour plus d'informations, reportez-vous à la section](#page-383-0) [Présentation de champion/challenger dans le chapitre 20 sur p. 370.](#page-383-0)
- des fichiers de syntaxe IBM® SPSS® Statistics.

Afin d'inclure ces composants, vous devez installer les adaptateurs et plugins nécessaires de la manière indiquée dans la documentation du produit offrant la fonctionnalité supplémentaire.

#### *Conditions préalables pour exécuter des tâches.*

Pour certains types de tâches, vous devez établir les définitions de serveur et de références :

- Les définitions de serveur sont requises pour les flux IBM® SPSS® Modeler, la syntaxe IBM® SPSS® Statistics et les étapes de tâche de syntaxe SAS.
- Les définitions de références sont requises pour les étapes de tâche du flux SPSS Modeler.

[Pour plus d'informations, reportez-vous à la section Définitions de ressources dans le chapitre 6](#page-100-0) [sur p. 87.](#page-100-0)

#### *Dépendances des fichiers externes*

Les étapes des tâches se rapportent souvent aux sources externes, telles que les fichiers de données ou les bases de données. Pour que les tâches soient exécutées avec succès, les sources externes doivent être accessibles au IBM® SPSS® Collaboration and Deployment Services Repository.

Par exemple, prenez la syntaxe IBM® SPSS® Statistics suivante qui fait référence au fichier de données *Employee data.sav* :

GET FILE='C:\Program Files\data\Employee data.sav'. GRAPH /BAR(SIMPLE)=MEAN(salary) BY jobcat .

Si cette syntaxe est utilisée comme une étape de tâche SPSS Statistics, le fichier de données doit exister dans le répertoire *C:\Program Files\data* sur l'ordinateur IBM SPSS Collaboration and Deployment Services Repository. Sinon, la tâche échouera.

Une approche alternative pour les fichiers externes implique le fait de les stocker dans un emplacement du réseau accessible au IBM SPSS Collaboration and Deployment Services Repository. Ceci peut impliquer le mappage vers un lecteur partagé sur une machine à distance ou l'utilisation d'une référence de fichier UNC.

Une autre méthode de traitement des fichiers externes implique le stockage des fichiers dans le référentiel. Utilisez une étape de tâche générale pour les extraire vers un emplacement nécessaire pour les étapes suivantes. Par exemple, si le référentiel contient *Employee data.sav* , une étape de tâche générale peut le placer dans le répertoire *C:\Program Files\data* pour une étape SPSS Statistics ultérieure.

Enfin, si les étapes utilisent des bases de données, une source ODBC pour la base de données doit être définie sur l'ordinateur IBM SPSS Collaboration and Deployment Services Repository.

#### *Présentation du traitement des tâches*

Bien que les composants d'une tâche varient, le processus de base pour travailler avec les tâches est constitué des tâches suivantes :

- 1. Créez une nouvelle tâche ou ouvrez une tâche existante.
- 2. Ajoutez des étapes à la tâche.
- 3. Spécifiez la relation entre les étapes de tâche, le cas échéant.
- 4. Enregistrez la tâche.
- 5. Testez la tâche en l'exécutant immédiatement (facultatif).
- 6. Planifiez l'exécution de la tâche ou exécutez immédiatement la tâche.
- 7. Spécifiez les notifications par message électronique (facultatif).
- 8. Enregistrez les modifications de la tâche.
- 9. Affichez l'état de la tâche (facultatif).
- 10. Affichez les résultats de sortie de la tâche (facultatif).

#### *Tâches*

249

## *Travailler avec des tâches dans l'explorateur de contenu*

Généralement, l'explorateur de contenu est le point de départ et de fin des tâches dans le système. Lorsque vous travaillez pour la première fois avec une tâche, vous créez ou sélectionnez la tâche dans l'explorateur de contenu. Après avoir créé et enregistré la tâche, vous pouvez y accéder de nouveau dans l'explorateur de contenu.

#### *Créer de nouvelles tâches*

Vous devez créer une tâche avant de pouvoir planifier une étape à exécuter. Vous pouvez créer une tâche vide et y ajouter des étapes ultérieurement ; néanmoins, pour exécuter une tâche, celle-ci doit contenir au moins une étape.

Pour trouver plus facilement les tâches, il est recommandé que vous ayez un emplacement spécial pour les stocker. Par exemple, vous pouvez créer un dossier séparé pour les tâches ou vous pouvez stocker les tâches dans le même dossier que leurs fichiers de modèle respectifs. Vous devez enregistrer une tâche dans un dossier. Vous ne pouvez pas enregistrer une tâche dans un autre objet.

Lorsque vous créez des tâches, il est important de noter les points suivants :

- Par défaut, lorsque vous créez une tâche, elle est automatiquement enregistrée dans le référentiel. Vous devez de nouveau enregistrer explicitement la tâche après y avoir ajouté des étapes.
- Si l'option Tâche est désactivée quand vous essayez de créer une tâche, cela signifie que vous avez sélectionné un élément dans l'explorateur de contenu qui n'est pas un dossier. Par exemple, si vous cliquez sur un fichier de flux IBM® SPSS® Modeler, l'option Nouvelle > Tâche est désactivée car vous ne pouvez pas enregistrer une tâche dans un flux SPSS Modeler.
- Bien que vous puissiez héberger des tâches presque partout dans l'explorateur de contenu, vous ne pouvez pas stocker des tâches dans le dossier Définitions de ressources. [Pour plus](#page-100-0) [d'informations, reportez-vous à la section Définitions de ressources](#page-100-0) dans le chapitre 6 sur [p. 87.](#page-100-0)

Pour créer une nouvelle tâche :

- 1. Dans l'explorateur de contenu, créez un dossier pour héberger votre tâche s'il n'existe pas encore.
- 2. Sélectionnez le dossier dans lequel vous voulez stocker votre tâche.
- 3. Dans le menu Fichier, sélectionnez : Nouveau > Tâche

La boîte de dialogue Informations sur la nouvelle tâche s'ouvre.

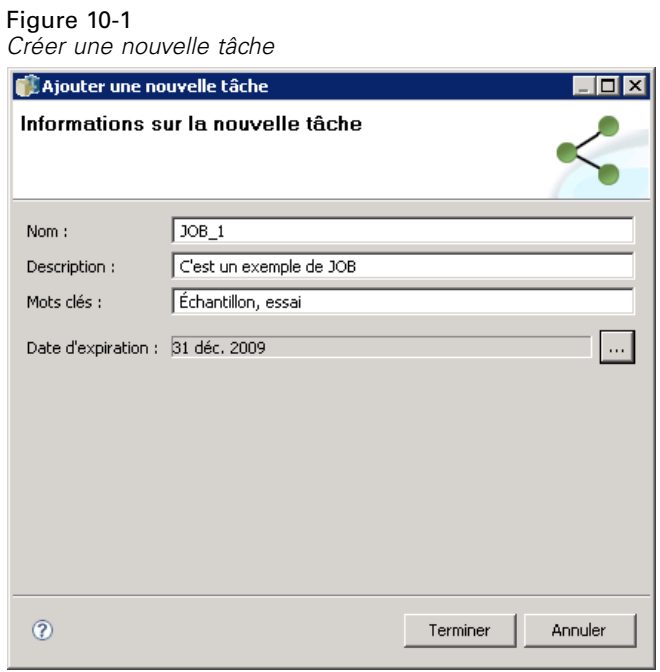

4. Dans la boîte de dialogue Informations sur la nouvelle tâche, entrez les informations suivantes : Table 10-1

*Informations sur la nouvelle tâche*

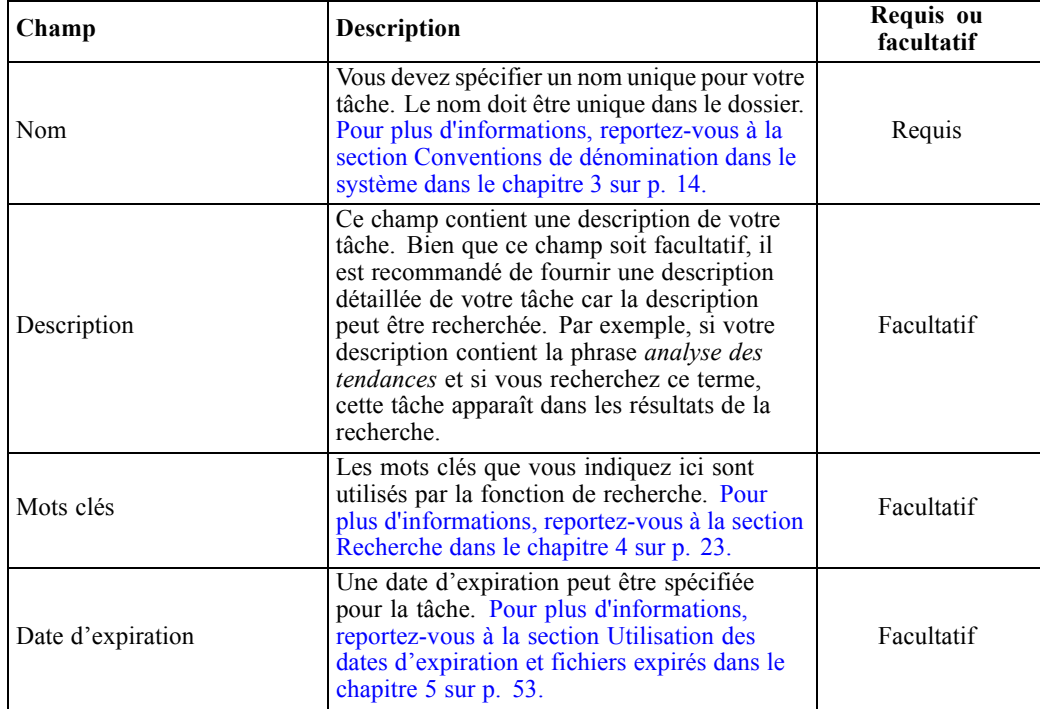

<span id="page-264-0"></span>5. Une fois les détails de la tâche spécifiés, cliquez sur Terminer. Une nouvelle tâche apparaît dans le dossier que vous avez précédemment sélectionné dans l'explorateur de contenu en tant qu'onglet dans l'éditeur de tâches.

Vous pouvez à présent ajouter des étapes à votre tâche. [Pour plus d'informations, reportez-vous à](#page-268-0) [la section Ajout d'étapes à une tâche sur p. 255.](#page-268-0)

#### *Ouverture d'une tâche existante*

Pour ouvrir une tâche existante :

E Dans l'explorateur de contenu, accédez à la tâche et double-cliquez dessus. Les étapes de la tâche s'affichent dans l'éditeur de tâches.

#### *Affichage des propriétés des tâches*

Les propriétés des tâches sont similaires aux propriétés d'autres objets dans l'explorateur de contenu. [Pour plus d'informations, reportez-vous à la section Afficher les propriétés des objets](#page-48-0) [dans le chapitre 5 sur p. 35.](#page-48-0)

## *Travailler avec l'éditeur de tâches*

Vous pouvez modifier les tâches dans l'éditeur de tâches, situé dans le panneau supérieur droit. Vous pouvez effectuer les tâches suivantes :

- Ajoutez des étapes à une tâche.
- Spécifiez des paramètres pour une étape de tâche.
- Etablissez des relations entre les étapes.
- Programmez la tâche à exécuter.
- Spécifiez les notifications.
- Affichez l'état de la tâche.

L'éditeur de tâches est divisé dans les sections suivantes :

**Espace de travail de la tâche.** L'espace de travail de la tâche fournit une présentation visuelle de votre tâche. Vous ajoutez des étapes à votre tâche dans l'espace de travail de la tâche. Vous pouvez glisser et déposer des fichiers de l'explorateur de contenu et sélectionner les types d'étapes de tâche dans la liste Étapes de tâche. De plus, vous pouvez établir des relations entre les éléments dans une tâche.

**Palette des tâches.** La palette des tâches est divisée en deux sections principales :

- **Relations.** A l'aide des outils dans la section Relations, vous pouvez établir des relations entre les étapes de votre tâche. [Pour plus d'informations, reportez-vous à la section Spécifier des](#page-269-0) [relations dans une tâche sur p. 256.](#page-269-0)
- **Étapes de tâche.** Dans la section Étapes de tâche, vous pouvez ajouter plusieurs types d'étapes de tâche à votre tâche. Par exemple, étapes de tâche champion/challenger, étapes de tâche générales, étapes de tâche selon le message ou notification.

**Section Propriétés de la tâche.**Cette section est divisée dans les onglets suivants :

- **Informations générales.** Décrit les attributs généraux associés à la tâche. Pour plus d'informations, reportez-vous à la section Onglet Informations générales sur p. 252.
- **Variables de tâche.** Définit les variables pour la tâche dont les valeurs peuvent être transmises aux étapes de la tâche. [Pour plus d'informations, reportez-vous à la section Variables de](#page-266-0) [tâche sur p. 253.](#page-266-0)
- **Notifications.** Vous permet de spécifier les notifications par message électronique pour les échecs et les réussites de tâche. [Pour plus d'informations, reportez-vous à la section](#page-311-0) [Notifications de réussite et d'échec de tâche dans le chapitre 13 sur p. 298.](#page-311-0)

Figure 10-2 *Editeur de tâches*

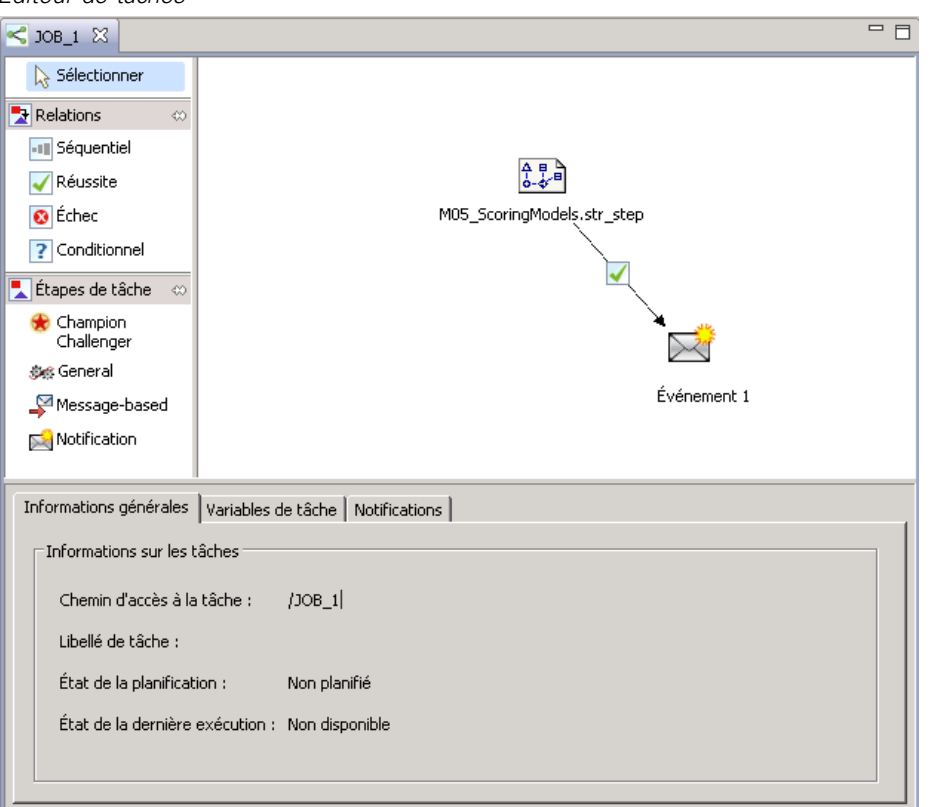

Les onglets Informations générales, Variables de tâche et Notifications s'appliquent à l'ensemble de la tâche. Chaque étape d'une tâche a ses propres onglets associés. Lorsque vous cliquez sur une étape de tâche, les onglets de traitement de la tâche changent en conséquence.

#### *Onglet Informations générales*

Lorsque vous ouvrez une tâche pour la première fois, l'onglet Informations générales apparaît par défaut. Vous ne pouvez pas modifier les éléments dans l'onglet Informations générales. Les informations sur cet onglet sont générées et mises à jour par l'application en fonction des informations fournies à d'autres moments du processus de création de tâche.

<span id="page-266-0"></span>L'onglet Informations générales contient les détails suivants sur la tâche :

**Chemin d'accès à la tâche.** Ce champ spécifie l'emplacement du répertoire de la tâche.

**Etiquette de tâche.** Ce champ contient l'étiquette qui a été appliquée à la tâche. Si aucune étiquette n'a été appliquée, ce champ reste vide.

**État de la planification.** Ce champ indique si la tâche a déjà été programmée ou non. Les valeurs valides sont *Planifié* ou *Non planifié*.

**État de la dernière exécution.** Ce champ indique si la tâche a été exécutée avec succès ou si elle a échoué lors de sa dernière exécution.

#### *Variables de tâche*

Les variables de tâche définissent les paramètres dont les valeurs peuvent être transmises aux étapes de la tâche. A l'aide des variables, toute tâche peut être utilisée comme un consommateur itératif, dans lequel les valeurs externes à la tâche peuvent être utilisées pour contrôler le traitement de la tâche. Les valeurs pour les variables peuvent être définies :

- lors de la création de la tâche
- dans les planifications associées à la tâche
- dans d'autres tâches s'exécutant avant la tâche

L'onglet Variables de tâche pour une tâche affiche une table identifiant les variables définies pour une tâche.

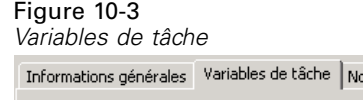

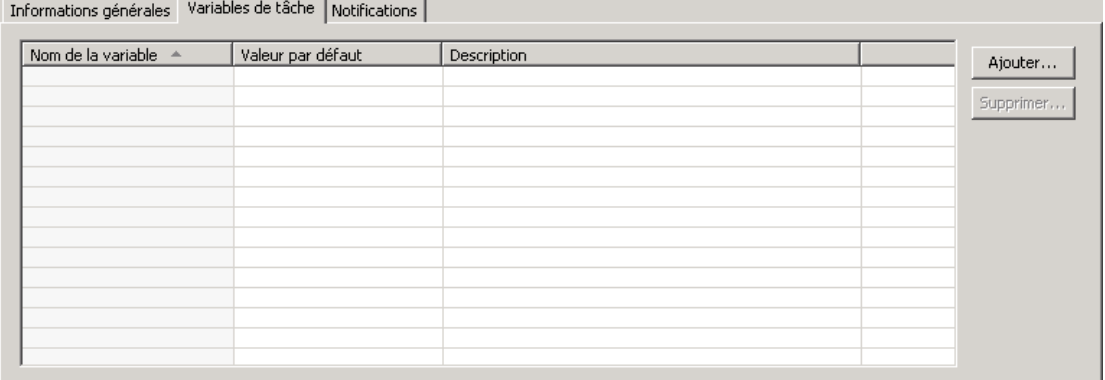

**Nom de la variable.** Répertorie les noms des variables définies pour la tâche.

**Valeur par défaut.** Identifie la valeur par défaut pour chaque variable de tâche. Si une variable n'a pas de valeur par défaut spécifiée et si une valeur n'a pas été attribuée d'une autre manière, le système demande à l'utilisateur une valeur au cours de l'exécution de la tâche.

**Description.** Répertorie le texte informatif pour chaque variable généralement utilisée pour faciliter l'identification des variables.

Les variables de tâche peuvent être utilisées dans tout champ d'étape de tâche prenant en charge l'[aide de contenu des champs de saisie](#page-25-0). En plus des propriétés du système, la liste des variables disponibles qui apparaît lorsque vous entrez un \$ dans ces champs contient toutes les variables définies au niveau de la tâche.

#### *Ajouter des variables à une tâche*

La boîte de dialogue Ajouter une variable de tâche crée de nouvelles variables de tâche. Pour définir une nouvelle variable pour une tâche, cliquez sur Ajouter dans l'onglet Variables de tâche pour une tâche ouverte.

#### Figure 10-4

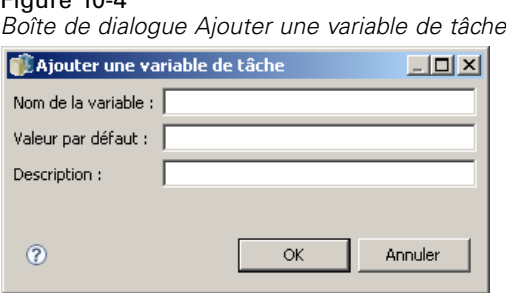

- 1. Saisissez un nom unique pour la variable. Deux variables pour la même tâche ne peuvent pas avoir le même nom. Le nom des variables de tâche peut uniquement contenir des lettres anglaises et des chiffres et le premier caractère doit être une lettre.
- 2. Saisissez la valeur de la variable à utiliser par défaut.
- 3. Saisissez une description pour la variable.
- 4. Cliquez sur OK.

La nouvelle variable apparaît dans la liste des variables pour la tâche.

#### *Modification de variables de tâches existantes*

Pour modifier une variable existante pour une tâche :

- 1. Ouvrez la tâche.
- 2. Sélectionnez l'onglet Variables de tâche.
- 3. Dans la table des variables, sélectionnez la cellule contenant la valeur à modifier. Le nom de la variable ne peut pas être modifié.
- 4. Modifiez la valeur comme souhaité.
- 5. Appuyez sur la touche Entrée.

Les informations mises à jour apparaissent pour la variable dans la liste.

#### <span id="page-268-0"></span>*Supprimer les variables d'une tâche*

Pour supprimer une variable existante d'une tâche :

- 1. Ouvrez la tâche.
- 2. Sélectionnez l'onglet Variables de tâche.
- 3. Sélectionnez la variable à supprimer.
- 4. Cliquez sur Supprimer.

La variable est supprimée de la tâche et n'apparaît plus dans la liste des variables.

## *Ajout d'étapes à une tâche*

Après avoir créé ou sélectionné une tâche, vous êtes prêt à y ajouter des étapes. [Pour plus](#page-260-0) [d'informations, reportez-vous à la section Composants d'une tâche sur p. 247.](#page-260-0)

Pour ajouter des étapes à une tâche :

- 1. Ouvrez la tâche. La tâche apparaît dans l'éditeur de tâches.
- 2. Sélectionnez l'élément que vous souhaitez ajouter à la tâche. Vous avez les options suivantes :
	- **Ajouter un fichier.** Dans l'explorateur de contenu, cliquez sur le fichier que vous voulez ajouter puis glissez et déposez-le dans l'espace de travail de la tâche. Vous pouvez également cliquer avec le bouton droit de la souris sur le fichier et sélectionner Ajouter à la tâche.
	- **Ajouter une étape de tâche.** Dans la section Étapes de tâche de la palette des tâches, sélectionnez le type d'étape de tâche que vous voulez ajouter. L'option que vous sélectionnez est mise en surbrillance. Puis cliquez n'importe où dans l'espace de travail de la tâche. Par défaut, le système numérote les étapes dans l'ordre de leur apparition. Ainsi, les étapes de tâche suivantes apparaissent comme Événement 2, Événement 3 et ainsi de suite. Vous pouvez renommer une étape à tout moment. Le numéro n'a pas d'effet sur l'ordre dans lequel les étapes sont exécutées.
	- **Copiez et collez une étape de tâche existante.** Cliquez avec le bouton droit sur n'importe quelle étape de tâche existante et sélectionnez Copier. Cliquez avec le bouton droit de la souris sur l'espace de travail de la tâche cible désirée et sélectionnez Coller. Remarque : les notifications d'étape de tâche ne sont pas conservées lors de la copie des étapes.
- 3. Si vous souhaitez ajouter des étapes supplémentaires, retournez à l'étape 2.

Si vous avez deux étapes ou plus dans votre tâche, vous pouvez :

- Exécuter les étapes de tâche simultanément. Pour plus d'informations, reportez-vous à [Exécution simultanée d'étapes de tâche](#page-269-0) ci-dessous.
- Établir des relations entre les étapes. Pour plus d'informations, reportez-vous à [Spécifier des](#page-269-0) [relations dans une tâche](#page-269-0) ci-dessous.

De nombreuses étapes de tâche référencent des ressources du IBM® SPSS® Collaboration and Deployment Services Repository qui peut comporter plusieurs versions. Ces étapes référencent une version particulière des ressources par étiquette. Vous devez posséder les droits nécessaires

<span id="page-269-0"></span>pour l'étiquette sélectionnée pour que l'étape de tâche exécute la tâche. Si vous ne possédez pas les droits nécessaires pour référencer les ressources de l'étape de tâche avec l'étiquette sélectionnée lorsque la tâche est exécutée, le système ne pourra pas trouver les ressources et l'exécution échouera. [Pour plus d'informations, reportez-vous à la section Sécurité des étiquettes](#page-71-0) [dans le chapitre 5 sur p. 58.](#page-71-0)

## *Exécution simultanée d'étapes de tâche*

Si vous créez une tâche avec plusieurs étapes mais ne spécifiez pas de relation entre les étapes, le système exécute les étapes simultanément. Ainsi, les étapes ne dépendent pas les unes des autres.

## *Spécifier des relations dans une tâche*

Quand vous ajoutez des étapes à une tâche, vous pouvez établir une relation entre les étapes. Les relations que vous spécifiez déterminent la séquence des étapes dans la tâche et les conditions dans lesquelles chaque étape est exécutée.

Les relations sont établies par des connecteurs de relation. Quand vous connectez deux étapes, il y a une étape antécédente et une étape conséquente. L'étape antécédente est le point de départ de la relation. Cette étape, comme son nom l'indique, est exécutée en premier. L'étape conséquente dépend de l'exécution de l'étape antécédente. Il est important de noter que l'exécution ne signifie pas toujours une exécution réussie. Par exemple, si vous spécifiez une relation d'échec entre deux étapes, l'étape conséquente est exécutée uniquement si l'étape antécédente n'est pas exécutée avec succès.

Par exemple, supposons que vous avez quatre étapes dans votre tâche : A, B, C, et D. Un scénario simple pour les quatre étapes serait de les exécuter en séquence, c'est-à-dire exécuter A en premier, puis B, puis C et enfin D. Dans un autre cas, vous pouvez exécuter l'étape A puis exécuter l'étape B uniquement si l'étape A est réussie. Si l'étape A échoue, vous voudrez peut-être exécuter l'étape C. Dans les deux cas, vous voudrez générer un rapport à l'étape D.

Si vous annulez une tâche, les relations que vous établissez ne seront pas suivies. Par exemple, supposons que vous avez une tâche avec les étapes A et B avec une relation séquentielle. Si vous exécutez la tâche et l'annulez pendant l'exécution de l'étape A, l'étape B ne sera pas exécutée. Ce comportement est valable pour tous les types de relations, y compris une relation d'échec.

Lorsque vous créez une tâche, vous pouvez établir les relations suivantes entre les étapes de la tâche :

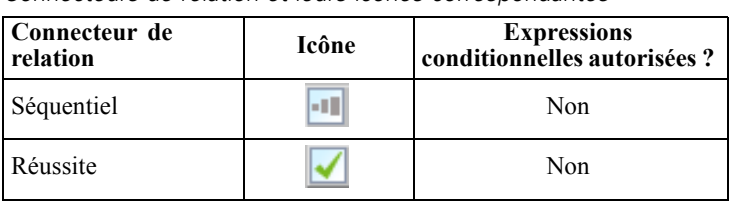

*Connecteurs de relation et leurs icônes correspondantes*

Table 10-2

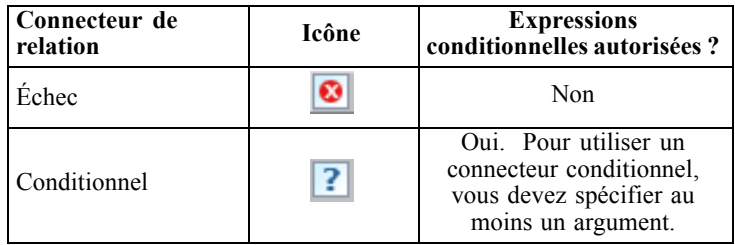

Bien que les relations que vous pouvez établir entre les étapes varient, le processus de création d'une relation est le même.

Pour spécifier une relation entre deux étapes d'une tâche :

- 1. Ouvrez une tâche existante. La tâche apparaît dans l'éditeur de tâches.
- 2. Dans la palette, sélectionnez la relation que vous voulez établir. La relation est en surbrillance dans la palette.
- 3. Dans l'espace de travail de la tâche, cliquez sur l'étape antécédente dans la séquence puis cliquez sur l'étape conséquente dans la séquence. Lorsque vous relâchez la souris, une flèche directionnelle connecte les deux étapes. L'icône au centre de la flèche décrit la relation.
- 4. Pour établir une autre relation dans la tâche, retournez à l'étape 2.
- 5. Enregistrez vos modifications.

#### *Connecteur séquentiel*

Le connecteur séquentiel est toujours exécuté. Si vous connectez deux étapes à l'aide du connecteur séquentiel, l'étape conséquente est exécutée immédiatement après l'exécution de l'étape antécédente. Contrairement aux relations de transfert, d'échec ou conditionnelles, aucune condition n'est associée à un connecteur séquentiel. Le seul critère pour l'exécution de l'étape conséquente est l'exécution de l'étape antécédente.

#### *Connecteur de transfert*

Le connecteur de transfert est exécuté si l'étape antécédente est exécutée avec succès. Si l'étape antécédente est exécutée avec succès, le système passe à l'étape conséquente. Si l'étape antécédente n'est pas exécutée avec succès, le système n'exécute pas l'étape conséquente.

#### *Connecteur d'échec*

Le connecteur d'échec est exécuté si l'étape antécédente n'est pas exécutée avec succès. Si l'étape antécédente est exécutée avec succès, l'étape conséquente dans une relation d'échec n'est pas exécutée. Par exemple, l'étape conséquente dans une relation d'échec peut générer un rapport indiquant que l'étape antécédente a échoué.

*Tâches*

#### <span id="page-271-0"></span>*Connecteur conditionnel*

Le connecteur conditionnel est exécuté si l'étape antécédente correspond aux condition(s) que vous spécifiez. Pour les relations conditionnelles, vous devez spécifier une expression contenant la condition. Ceci est le seul connecteur de relation dans lequel vous pouvez transmettre des arguments au système.

L'expression du connecteur conditionnel peut être tout script que le système peut évaluer, mais il existe deux paramètres spéciaux associés à l'étape conséquente :

**Completion\_code.** Le completion\_code est une valeur entière. Lorsque l'expression completion\_code est utilisée, elle doit être en minuscules. L'étape de la tâche interprète la signification du code d'exécution. Pour l'étape de tâche générale, le code d'exécution est le code de renvoi exécutable. Par exemple, pour la plupart des commandes Windows, File Not Found = 2.

**Réussite.** Le paramètre success est un booléen, dans lequel true indique que l'exécution de l'étape de tâche a réussi. Lorsque l'expression success est utilisée, elle doit être en minuscules.

Vous pouvez comparer et combiner ces deux paramètres avec les opérateurs de script standard.

Figure 10-5

*Expression dans un connecteur conditionnel*

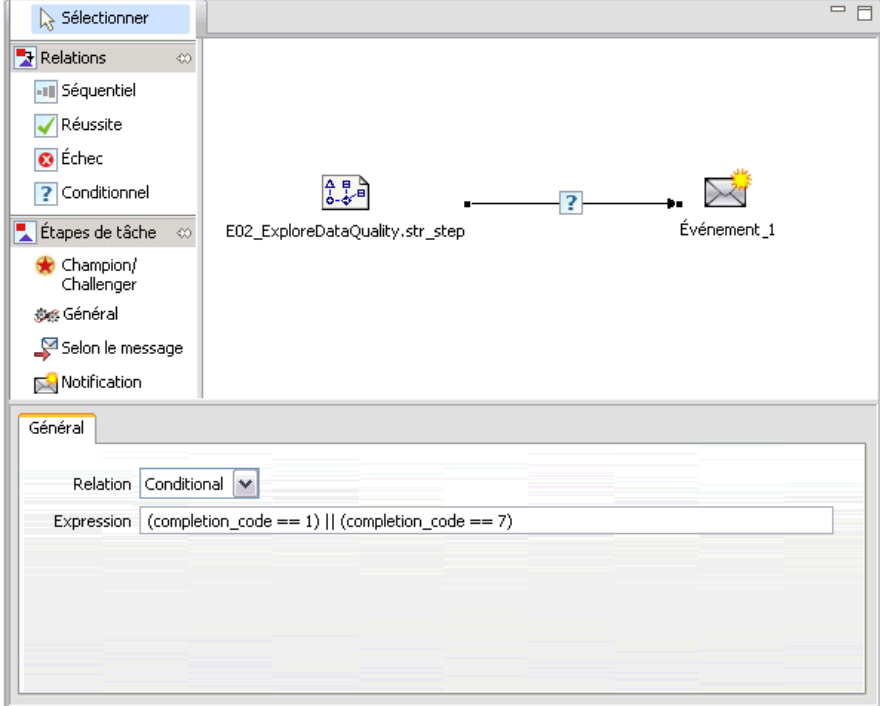

Vous pouvez comparer et combiner les paramètres à l'aide d'opérateurs de script standard. Par exemple :

- &&
- ||
- $\blacksquare$  ==

*Tâches*

259

<span id="page-272-0"></span> $\blacksquare$  $\blacksquare$  $\blacksquare$ !

 $\blacksquare$  ()

Les expressions suivantes sont des exemples d'un connecteur conditionnel :

```
completion code == 0 & 8 & success == truecompletion_code == 1 || success == false
completion_code >= 10 || success == false
(completion_code >= 1 && completion_code <= 5) && success == true
```
#### *Expressions d'avertissement dans les connecteurs conditionnels*

Un cas spécial d'utilisation des connecteurs d'étape de tâche conditionnels est la spécification d'une relation en fonction du code d'avertissement renvoyé par l'étape antécédente. Les types d'étape de tâche suivants prennent en charge les codes d'avertissement :

- Général
- IBM® SPSS® Modeler
- Scénario
- IBM® SPSS® Statistics
- $SAS$

Pour spécifier une relation basée sur un code d'avertissement :

- 1. Connectez les étapes à un connecteur conditionnel.
- 2. Entrez warning==true comme expression conditionnelle. Lorsque l'expression warning est utilisée, elle doit être en minuscules.
- 3. Ouvrez l'étape de tâche parent et remplacez le code d'avertissement par défaut dans l'onglet Général si nécessaire.

Lorsque l'étape antécédente est terminée, le système évalue l'expression conditionnelle et passe à l'étape suivante si true est renvoyé.

#### *Afficher les propriétés de relations générales et modifier les relations*

Des propriétés sont associées à chaque objet dans l'espace de travail de la tâche. La relation entre les étapes est décrite dans l'onglet Général. Parfois, vous voudrez peut-être modifier les relations entre les étapes dans une tâche.

**Afficher les propriétés des relations.** Pour afficher les propriétés d'une relation :

E Dans l'éditeur de tâches, cliquez sur l'icône de la relation. Deux petites cases noires apparaissent à chaque extrémité de la flèche pour indiquer que le connecteur a été sélectionné. L'onglet Général apparaît dans la section des propriétés de la tâche.

**Modifier les propriétés des relations dans l'onglet Général.** Pour modifier une relation :

- 1. Sélectionnez une nouvelle relation dans la liste déroulante Relations. L'icône du connecteur change pour indiquer la nouvelle relation.
- 2. Si la nouvelle relation nécessite que vous fournissiez des paramètres, vous devez spécifier ceux-ci. Par exemple, si vous passez d'un connecteur de transfert à un connecteur conditionnel, vous devez spécifier les paramètres décrivant la condition. [Pour plus d'informations, reportez-vous à la](#page-271-0) [section Connecteur conditionnel sur p. 258.](#page-271-0)
- 3. Enregistrez vos modifications.

 $F = 1000$ 

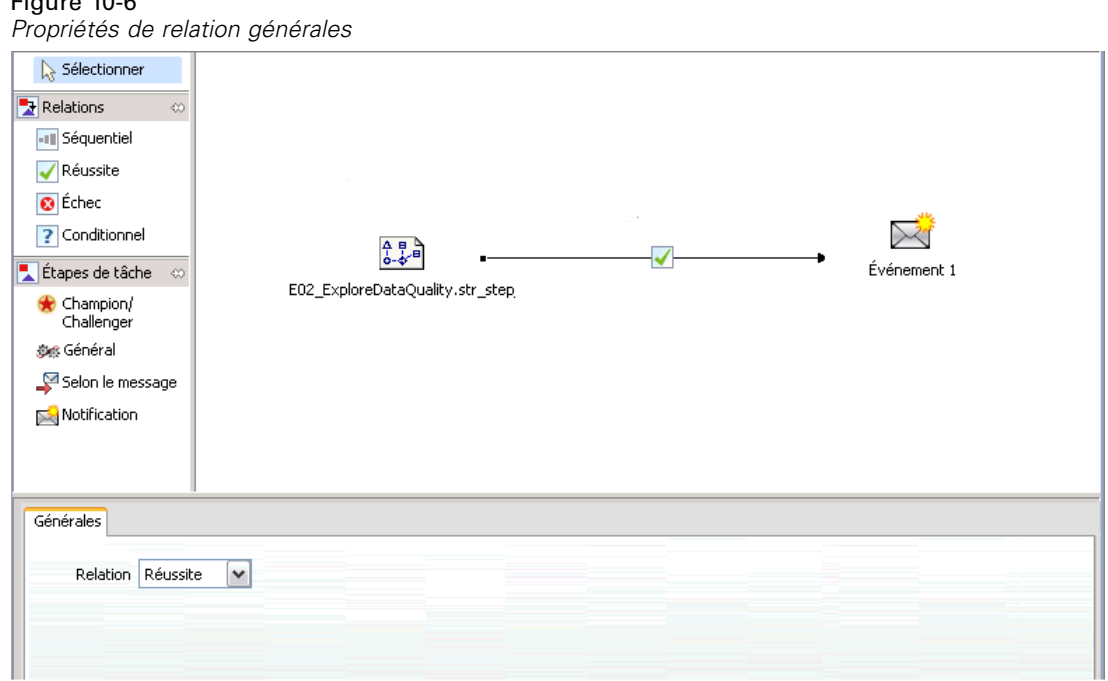

**Modifier les propriétés de relation dans l'espace de travail de la tâche.** Vous pouvez également modifier les relations dans l'espace de travail de la tâche. Pour ce faire :

- 1. Dans l'éditeur de tâches, cliquez avec le bouton droit de la souris sur la flèche reliant les deux étapes dont vous souhaitez modifier la relation. Deux petites cases noires apparaissent à chaque extrémité de la flèche pour indiquer que le connecteur a été sélectionné.
- 2. Sélectionnez Relation.
- 3. Choisissez la nouvelle relation que vous voulez établir.
- 4. Enregistrez vos modifications.

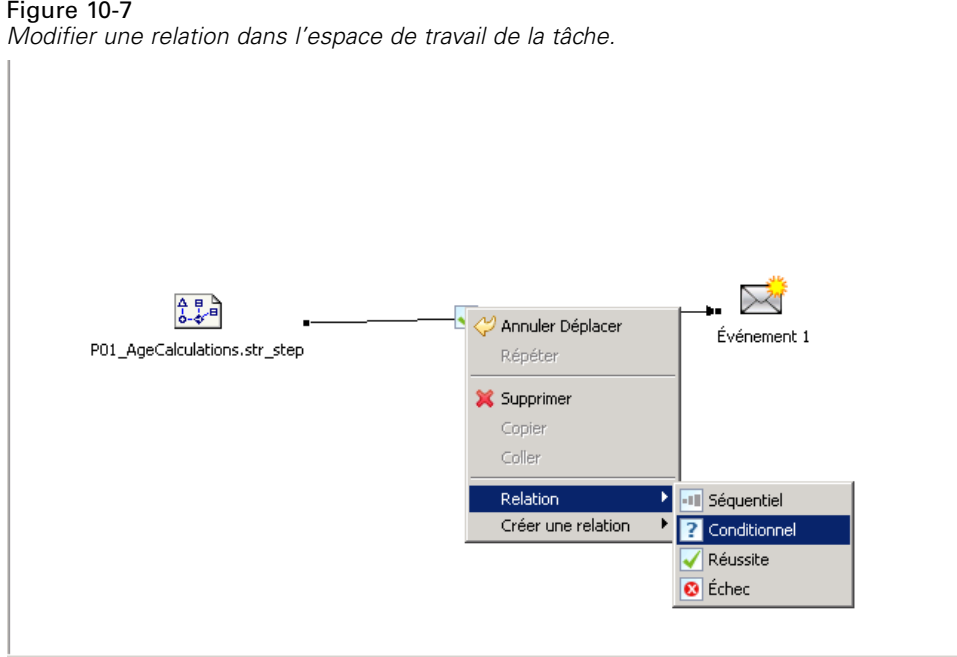

## Figure 10-7

## *Supprimer des relations dans une tâche*

Parfois, vous voudrez peut-être supprimer des relations entre les étapes dans une tâche. Si vous supprimez une étape d'une tâche, toute relation établie entre l'étape supprimée et les autres étapes dans la tâche est automatiquement supprimée.

Si vous souhaitez simplement modifier une relation, vous n'avez pas besoin de la supprimer. [Pour plus d'informations, reportez-vous à la section Afficher les propriétés de relations générales](#page-272-0) [et modifier les relations sur p. 259.](#page-272-0)

Pour supprimer une relation entre deux étapes :

- 1. Dans l'éditeur de tâches, cliquez avec le bouton droit de la souris sur l'icône du connecteur. Deux petites cases noires apparaissent à chaque extrémité de la flèche pour indiquer que le connecteur a été sélectionné.
- 2. Sélectionnez Supprimer. La relation est supprimée.
- 3. Enregistrez vos modifications.

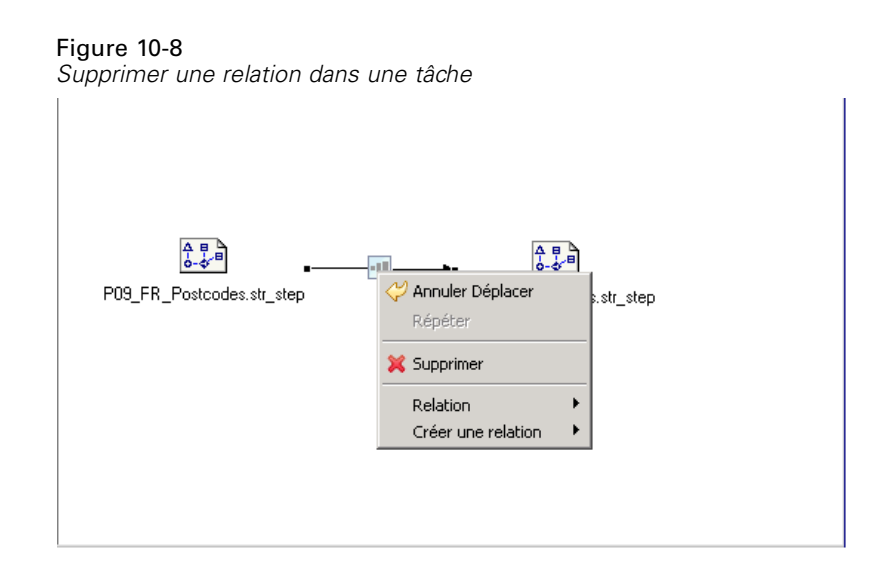

## *Enregistrer des tâches*

Nous vous recommandons d'enregistrer régulièrement les modifications de vos tâches. Les modifications que vous effectuez lorsque vous travaillez avec les tâches ne sont pas validées par le système jusqu'à ce que vous ayez enregistré la tâche. Dans l'éditeur de tâches, le nom d'une tâche contenant des modifications non enregistrées est précédé d'un astérisque.

Si vous essayez de fermer une tâche avant d'avoir enregistré vos modifications, le système vous invite à les enregistrer. La boîte de dialogue qui s'ouvre dépend de la manière dont vous choisissez de fermer la tâche.

**Fermer une tâche dans l'éditeur des tâches.** Si vous essayez de fermer une tâche contenant des modifications non enregistrées dans l'éditeur de tâches, une boîte de dialogue Ressource d'enregistrement s'ouvre.

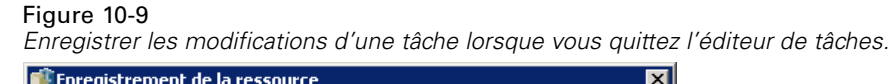

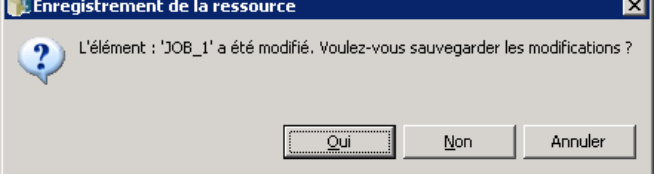

Vous disposez des options suivantes dans cette boîte de dialogue :

- E Pour enregistrer vos modifications et fermer la tâche, cliquez sur Oui.
- E Pour ignorer vos modifications et fermer la tâche, cliquez sur Non.
- E Pour fermer la boîte de dialogue et retourner à la tâche, cliquez sur Annuler. L'éditeur de tâches se rouvre.

**Quitter le système.** Si vous essayez de quitter le système sans avoir enregistré les tâches dans l'éditeur de tâches, une boîte de dialogue Ressource d'enregistrement s'ouvre. Cette boîte de dialogue fournit une liste des tâches contenant des modifications non enregistrées.

## *Enregistrer les modifications d'une tâche lors de la fermeture du système.* Sauvegarde des ressources  $\Box$  $\Box$  $\times$ Sélectionnez les ressources à sauvegarder :  $\Box$  < Tâche\_1 [Tâche\_1]  $\Box$  < Tâche\_2 [Tâche\_2] Déselectionner tout Sélectionner tout OK Annuler

Pour enregistrer les modifications :

- 1. Cochez les cases à côté des tâches contenant les modifications que vous voulez enregistrer. Pour accélérer le processus, cliquez sur Sélectionner tout pour enregistrer les modifications dans toutes les tâches de la liste, ou cliquez sur Désélectionner tout pour ignorer les modifications dans toutes les tâches de la liste.
- 2. Cliquez sur OK.

Figure 10-10

#### *Quitter le système sans enregistrer les modifications*

Pour quitter le système sans enregistrer les modifications pour toutes les tâches de la liste :

**EXECUTE:** Cliquez sur Annuler.

#### *Modifications des fichiers dans une tâche*

Il est important de noter que si des modifications sont apportées aux fichiers d'une tâche (un fichier de flux IBM® SPSS® Modeler (*.str*) ou de scénario (*.scn*) par exemple), toutes les tâches contenant ce fichier sont affectées. Lorsque des modifications sont apportées au fichier, une nouvelle version du fichier est enregistrée dans le référentiel. Toutefois, la tâche contenant le fichier n'est pas automatiquement mise à jour avec le fichier modifié. Pour incorporer les mises à jour du fichier dans la tâche affectée :

- 1. Rouvrez la tâche. Lorsque la tâche est ouverte, un astérisque apparaît à côté du nom de la tâche dans l'espace de travail des tâches, indiquant que la tâche contient des modifications non enregistrées.
- 2. Enregistrez à nouveau la tâche.

## *Résultats d'étape de tâche*

La plupart des types d'étapes de tâche IBM® SPSS® Collaboration and Deployment Services Deployment Manager génèrent des résultats sous forme de fichiers de sortie. Les fichiers peuvent être enregistrés dans le IBM® SPSS® Collaboration and Deployment Services Repository ou dans le système de fichiers exécutant l'application qui les a générés (par exemple, un système exécutant le serveur IBM® SPSS® Statistics). Certains types d'étapes de tâche peuvent générer plusieurs fichiers de sortie. La plupart des types d'étapes de tâche vous permettent de sélectionner les formats de sortie, comme HTML, texte ou PDF.

Les paramètres de sortie d'étapes de tâche sont affichés dans l'onglet Résultats de l'éditeur de tâches pour SPSS Statistics, SAS, IBM® SPSS® Modeler et les étapes de tâches de génération de rapport et dans l'onglet Fichiers de sortie pour les étapes de tâches générales. L'onglet Résultats et les options disponibles diffèrent pour les divers types d'étapes de tâches. , , *Étapes de tâche de génération de rapport* sur p. [322,](#page-335-0) *Étapes de tâche SAS®* sur p. [336,](#page-349-0) et *Étapes de tâche générale* sur p. [346.](#page-359-0)

Quel que soit le type d'étape de tâche, les paramètres de fichier de sortie suivants peuvent être modifiés :

- Emplacement du fichier de sortie
- Droits d'accès sur les fichiers de sortie
- Métadonnées de fichier de sortie

#### *Emplacement du fichier de sortie*

Cliquez sur le bouton (...) dans une cellule d'emplacement sélectionnée pour définir l'emplacement des résultats.

#### Figure 10-11 *Emplacement des propriétés des résultats*

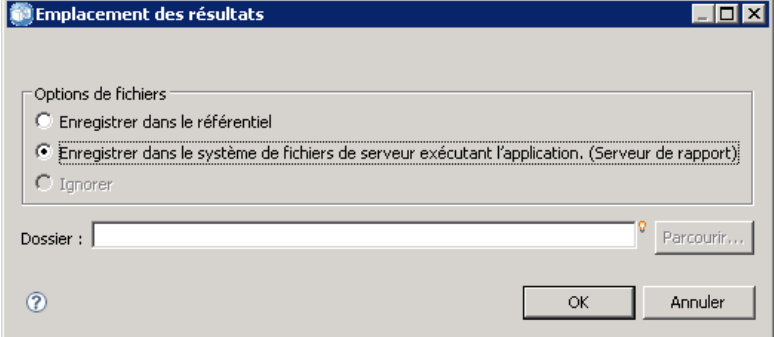

**Enregistrer dans le référentiel.** Enregistre les fichiers de sortie dans le référentiel du dossier spécifié. Cliquez sur Parcourir pour sélectionner le dossier dans lequel enregistrer le fichier de sortie. Si le fichier existe déjà, les versions les plus récentes sont enregistrées.

**Enregistrer dans le système de fichiers du serveur d'application.** Enregistre les fichiers de sortie dans le serveur d'application exécutant le IBM® SPSS® Collaboration and Deployment Services Repository. Dans le champ Dossier, saisissez le nom du dossier du serveur d'application dans lequel enregistrer le fichier.

**Isoler.** La sortie de tâche est supprimée.

#### *Droits d'accès sur les fichiers de sortie*

Quand une tâche est exécutée, tout résultat généré par la tâche est la propriété de l'utilisateur qui a exécuté la tâche. Les droits d'accès sur les fichiers de sortie pour les utilisateurs ou groupes supplémentaires peuvent être configurés dans la boîte de dialogue Autorisations de sortie Cette boîte de dialogue peut être utilisée pour :

- Ajouter une nouvelle entité. [Pour plus d'informations, reportez-vous à la section Ajout de](#page-56-0) [nouveaux utilisateurs ou groupes dans le chapitre 5 sur p. 43.](#page-56-0)
- Ajouter une entité à l'aide d'une variable. [Pour plus d'informations, reportez-vous à la section](#page-279-0) [Ajouter une entité par variable sur p. 266.](#page-279-0)
- Suppression d'une entité existante. [Pour plus d'informations, reportez-vous à la section](#page-60-0) [Suppression d'un utilisateur ou d'un groupe de la liste des droits d'accès dans le chapitre 5](#page-60-0) [sur p. 47.](#page-60-0)
- Modifier les autorisations pour un groupe principal existant.

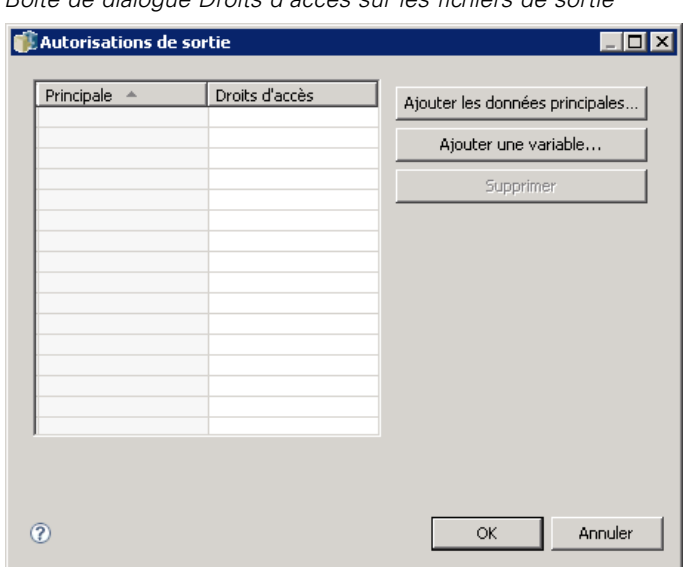

<span id="page-279-0"></span>Figure 10-12 *Boîte de dialogue Droits d'accès sur les fichiers de sortie*

L'accès à la boîte de dialogue Autorisations de sortie varie en fonction du type d'étape de tâche.

- **Fichiers de sortie d'étape de tâche IBM® SPSS® Statistics, SAS et IBM® SPSS® Modeler.** Dans l'onglet Résultats, cliquez sur les points de suspension "..." dans la colonne Autorisations à côté de l'entrée de fichier.
- **Fichiers de sortie d'étapes de tâche pour la génération de rapports** Cliquez sur Parcourir à côté du champ Autorisations.
- **Fichiers de sortie d'étapes de tâches générales.** Dans l'onglet Fichiers de sortie, cliquez sur les points de suspension "..." dans la colonne Autorisations à côté de l'entrée de fichier.

Pour modifier les autorisations pour un utilisateur ou un groupe existant :

- 1. Sélectionnez le groupe principal dans la table.
- 2. Dans la colonne Autorisations, cliquez sur la flèche de la liste déroulante et sélectionnez un nouveau niveau d'autorisation dans la liste.
- 3. Cliquez sur OK.

#### *Ajouter une entité par variable*

Des droits d'accès à des fichiers de sortie d'étape de tâche peuvent être attribués en ajoutant des utilisateurs et des groupes à la liste des droits d'accès en tant que valeurs de variables itératives. Dans ce cas, les variables définies dans l'étape sont utilisées pour récupérer la valeur de l'adresse du destinataire à chaque exécution de l'étape. [Pour plus d'informations, reportez-vous à la section](#page-333-0) [Types d'étape de génération de rapport dans le chapitre 14 sur p. 320.](#page-333-0)

Pour ajouter un utilisateur ou un groupe à la liste des droits d'accès, cliquez sur Ajouter la variable dans la boîte de dialogue Autorisations de sortie. La boîte de dialogue Ajouter une entité par variable s'ouvre.

Figure 10-13 *Boîte de dialogue Ajouter une entité par variable*

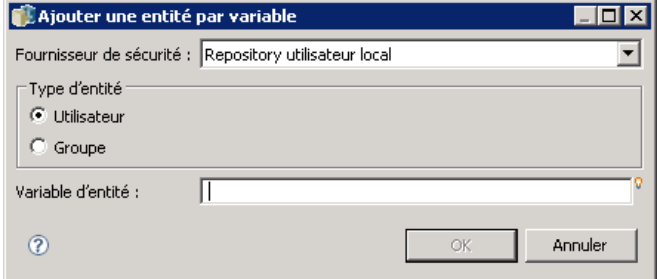

- 1. Sélectionnez un fournisseur de sécurité pour authentifier l'entité définie par la variable itérative.
- 2. Sélectionnez Utilisateur ou Groupe en temps que type principal.
- 3. Entrez la variable dans le champ Variable d'entité. Utilisez l'aide du contenu de champ, si nécessaire. [Pour plus d'informations, reportez-vous à la section Assistant de contenu de champ](#page-25-0) [d'entrée dans le chapitre 3 sur p. 12.](#page-25-0)

#### *Métadonnées des fichiers de sortie*

IBM® SPSS® Collaboration and Deployment Services Deployment Manager permet de spécifier les propriétés des métadonnées pour IBM® SPSS® Statistics, IBM® SPSS® Modeler, SAS, et pour la génération de rapports sur les fichiers de sortie d'étape de tâche de la même façon que pour les propriétés d'objets IBM® SPSS® Collaboration and Deployment Services Repository. Pour spécifier les propriétés d'un fichier de sortie d'étape de tâche :

- 1. Cliquez sur l'étape d'une tâche ouverte.
- 2. Cliquez sur l'onglet Résultats.
- 3. Dans la liste des fichiers de sortie, cliquez sur la colonne Propriétés en regard du fichier. Le bouton (...) apparaît. Pour la génération de rapports sur les étapes de tâche, ignorez cette étape.
- 4. Cliquez sur le bouton (...). La boîte de dialogue Propriétés de sortie apparaît. Pour générer un rapport sur les étapes, cliquez sur Parcourir à coté du champ Métadonnées.

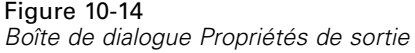

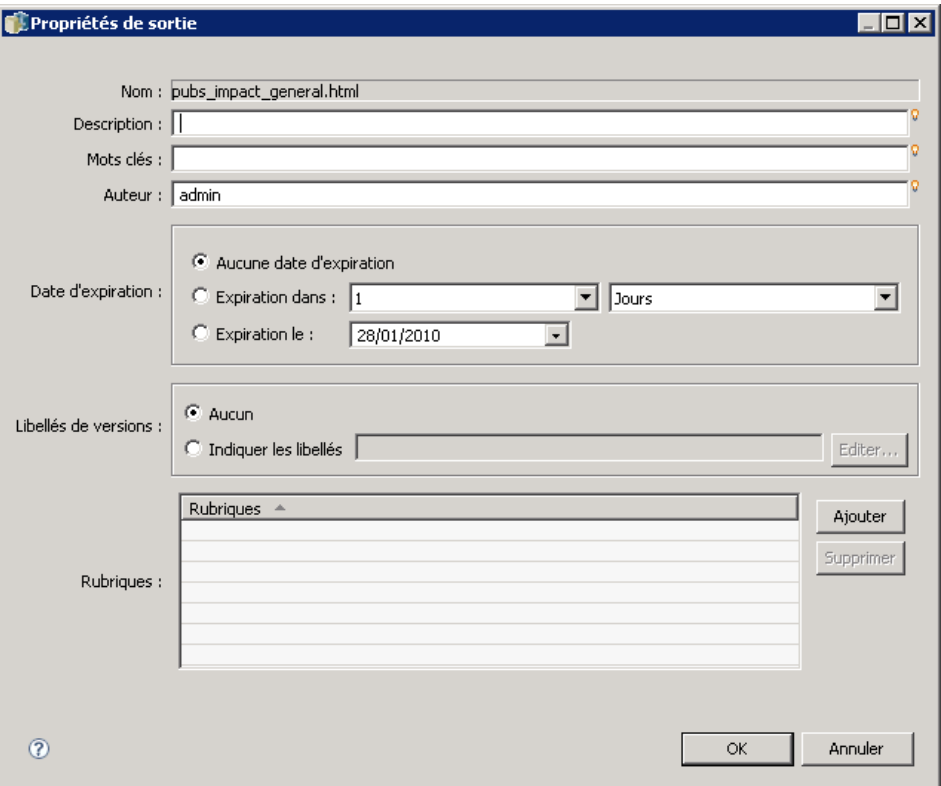

- 5. Indiquez les informations suivantes.
	- **Description.** Une description faite par l'utilisateur du fichier de sortie.
	- **Mots-clés.** Les métadonnées attribuées au fichier de sortie pour la recherche de contenu.
	- **Auteur.** Une chaîne identifiant l'auteur du fichier de sortie.

*Remarque* : La boîte de dialogue peut également afficher des propriétés personnalisées si celles-ci ont été définies pour le serveur. [Pour plus d'informations, reportez-vous à la section Création de](#page-83-0) [propriétés personnalisées dans le chapitre 5 sur p. 70.](#page-83-0)

- **Date d'expiration.** La date à partir de laquelle le fichier est désactivé. Par défaut, aucune date d'expiration n'est définie pour le fichier de sortie de tâches. Vous pouvez spécifier un intervalle de temps d'expiration du fichier à partir de la date actuelle (par exemple, un an) ou saisir une date spécifique.
- **Etiquettes de version.** Une étiquette définie par l'utilisateur pour le fichier. Par défaut, aucune étiquette n'est attribuée au fichier. Pour spécifier une nouvelle étiquette ou sélectionner des étiquettes existantes dans une liste, cliquez sur Parcourir. La boîte de dialogue Modifier les étiquettes de version s'affiche. [Pour plus d'informations, reportez-vous à la section Modifier](#page-63-0) [l'étiquette de version dans le chapitre 5 sur p. 50.](#page-63-0) Si vos droits d'accès aux étiquettes sont modifiés après avoir défini les étiquettes de sortie, des étiquettes peuvent apparaître dans la liste mais ne pourront plus être appliquées. L'exécution de la tâche a échoué car il est impossible d'assigner une étiquette. L'étiquette qui ne peut pas être assignée doit

être supprimée des propriétés de sortie ou vos droits d'accès à cette étiquette doivent être modifiés. [Pour plus d'informations, reportez-vous à la section Sécurité des étiquettes dans le](#page-71-0) [chapitre 5 sur p. 58.](#page-71-0)

- **Rubriques.** Les rubriques attribuées au fichier. Cliquez sur Ajouter pour ouvrir la boîte de dialogue Ajouter une rubrique et sélectionnez des rubriques. Pour supprimer une rubrique, sélectionnez-la dans la liste et cliquez sur Supprimer. [Pour plus d'informations, reportez-vous](#page-89-0) [à la section Utilisation des rubriques dans le chapitre 5 sur p. 76.](#page-89-0)
- 6. Pour enregistrer vos modifications, cliquez sur OK.

*Remarque* : Les champs signalés par une icône d'ampoule prennent en charge l'insertion de variables à cette propriété lors de l'exécution. Par exemple, vous pouvez ajouter une date à un nom de fichier/dossier de sortie lors de l'exécution. Pour les types de rapports d'étapes de tâches en rafale, vous pouvez également insérer des variables en rafale. Consultez [Assistant de contenu](#page-25-0) [de champ d'entrée sur p. 12.](#page-25-0)

# *Exécution des tâches*

L'exécution d'une tâche résulte en l'exécution de toutes ses étapes en fonction de leurs relations définies dans la tâche. L'exécution de la tâche peut être lancée sur demande en réponse à une requête d'utilisateur, ou être programmée pour se produire dans le futur en réponse à un événement spécifique. L'état et l'historique de la tâche sont affichés dans la vue d'historique pour les exécutions des tâches via des planifications et les exécutions immédiates. [Pour plus](#page-297-0) [d'informations, reportez-vous à la section Affichage de l'historique des tâches dans le chapitre 12](#page-297-0) [sur p. 284.](#page-297-0) Les planifications existantes basées sur l'heure et sur les messages sont répertoriées dans la vue de la planification des tâches. [Pour plus d'informations, reportez-vous à la section](#page-296-0) [Affichage de la planification de la tâche dans le chapitre 12 sur p. 283.](#page-296-0)

## *Exécution de la tâche sur demande*

Parfois, vous voudrez peut-être exécuter une tâche immédiatement après l'avoir créée ou modifiée. Ce processus, généralement utilisé pour tester une tâche, est lancé manuellement. Pour exécuter immédiatement une tâche :

- 1. Dans l'explorateur de contenu, sélectionnez une tâche existante.
- 2. Dans le menu Outils, sélectionnez Exécuter la tâche maintenant. La boîte de dialogue Exécution de la tâche apparaît. Vous pouvez également sélectionner le bouton Exécuter la tâche maintenant dans la barre d'outils.

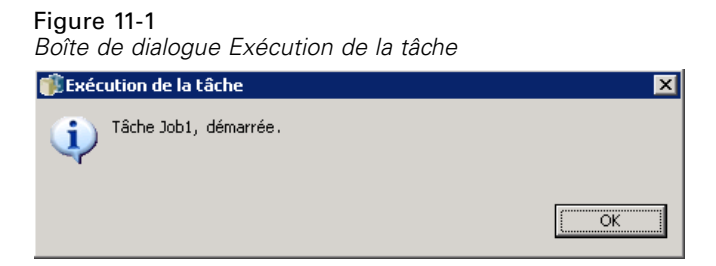

3. Cliquez sur OK.

L'exécution utilise les valeurs par défaut spécifiées pour toutes les variables de la tâche. De plus, toute notification associée à la tâche et ses étapes est traitée et envoyée. Pour spécifier d'autres valeurs de variable ou désactiver les notifications pour l'exécution, utilisez [Exécuter](#page-284-0) [avec les options.](#page-284-0)

Il n'est pas nécessaire d'ouvrir une tâche pour l'exécuter. Vous avez seulement besoin de sélectionner la tâche. Si vous voulez afficher le contenu de la tâche, double-cliquez sur la tâche pour ouvrir l'éditeur de tâches. L'exécution de la tâche peut aussi être lancée à partir de l'éditeur de tâches et de la vue de l'historique des tâches[.Pour plus d'informations, reportez-vous à la](#page-297-0) [section Affichage de l'historique des tâches dans le chapitre 12 sur p. 284.](#page-297-0)

## <span id="page-284-0"></span>*Spécifier les options d'exécution sur demande*

Les valeurs de variable par défaut et le traitement des notifications peuvent être remplacés en spécifiant les options d'exécution. Par exemple, il peut être préférable de désactiver les notifications lorsque vous testez les tâches. Pour spécifier les options lors de l'exécution d'une tâche sur demande :

- 1. Dans l'explorateur de contenu, sélectionnez une tâche existante.[Pour plus d'informations,](#page-264-0) [reportez-vous à la section Ouverture d'une tâche existante dans le chapitre 10 sur p. 251.](#page-264-0)
- 2. Dans le menu Outils, sélectionnez Exécuter la tâche avec les options. La boîte de dialogue Exécuter la tâche avec les options apparaît.

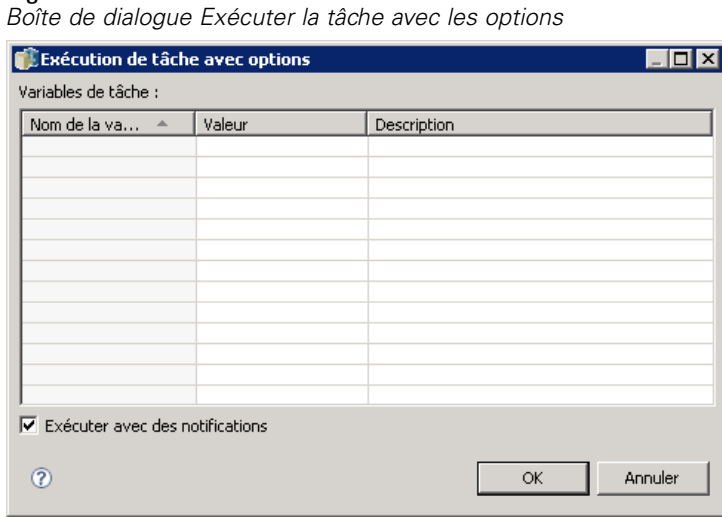

- 3. Modifiez les valeurs de variable comme nécessaire en cliquant sur la valeur à changer et en saisissant la nouvelle valeur.
- 4. Spécifiez si les notifications de tâche et d'étape de tâche doivent être rendues comme résultat de l'exécution ou non.
- 5. Cliquez sur OK.

Figure 11-2

La tâche s'exécute avec les options spécifiées.

## *Exécution planifiée de la tâche*

Une tâche doit souvent être exécutée plusieurs fois en réponse à des événements futurs. Par exemple, un rapport créé par une tâche peut être requis chaque vendredi. Pour définir le schéma d'exécution, la tâche doit être associée à une planification indiquant les paramètres d'exécution. Une planification peut être basée sur l'heure ou sur un message.

- Une planification basée sur l'heure repose sur l'occurrence d'une heure ou d'une date spécifiée pour lancer l'exécution de la tâche. Par exemple, une planification basée sur l'heure peut exécuter une tâche à 17h chaque jeudi.
- Une planification basée sur un message repose sur la réception d'un message JMS pour déclencher l'exécution de la tâche. Dans ce cas, la tâche est exécutée à chaque fois qu'un domaine de message spécifié reçoit un message.

Si une tâche planifiée s'exécute à un moment du futur, la planification doit utiliser les informations d'identification définies dans le système. Les tâches ne peuvent pas être planifiées avec des informations d'identification avec authentification unique (SSO) car un utilisateur pourrait ne pas être connecté lorsque la tâche s'exécute.

#### *Création de planifications*

Pour créer la nouvelle planification d'une tâche, cliquez avec le bouton droit de la souris sur une tâche dans l'explorateur de contenu et sélectionnez : Nouvelle planification > Selon l'heure

```
ou
```
Nouvelle planification > Selon le message

L'assistant Planification de tâche s'ouvre. Les planifications de tâches doivent contenir les informations suivantes :

- Les paramètres de la tâche planifiée
- Les paramètres de la planification qui dépendent du fait que cette dernière s'effectue selon l'heure ou le message.
- Les valeurs des variables de tâche

#### *Les informations concernant les tâches*

La page Informations sur les tâches de l'assistant Planification identifie la version de la tâche associée à la planification et les informations d'identification utilisées pour l'exécution de la tâche.

#### Figure 11-3

*Informations sur les tâches planifiées*

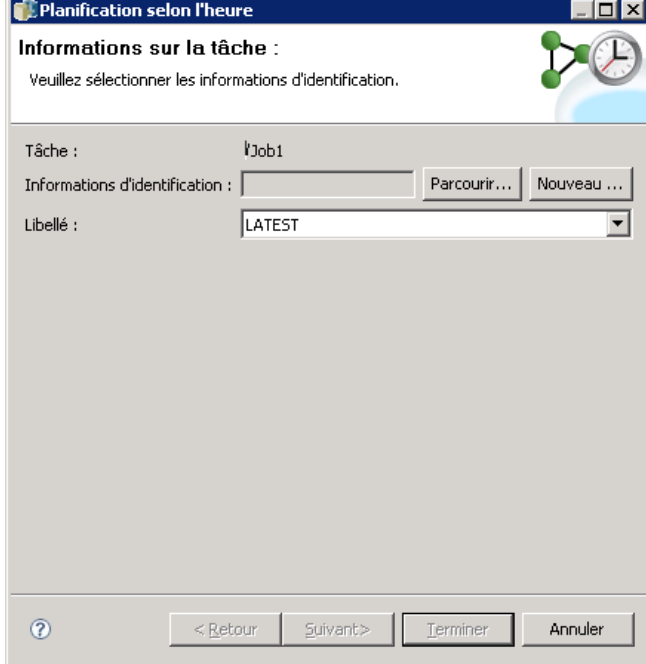

**Tâche.** Le nom et le chemin du IBM® SPSS® Collaboration and Deployment Services Repository de la tâche associée à la planification.

**Données d'authentification.** Les informations d'identification, qui spécifient les niveaux d'autorisation, déterminent l'utilisateur sous lequel la tâche planifiée est exécutée. Plus précisément, le système vérifie les informations d'identification lors de l'écriture des sorties et lors de l'enregistrement des fichiers dans le IBM SPSS Collaboration and Deployment Services Repository. Cliquez sur Parcourir pour sélectionner des informations d'identification parmi celles définies dans le système. Pour créer de nouvelles informations d'identification pour la tache planifiée, cliquez sur Nouveau. La spécification d'informations d'identification est requise pour une planification de tâche. Dans Active Directory ou dans l'environnement avec authentification unique basé sur OpenLDAP, l'option Informations d'identification du processus de serveur peut être utilisée au lieu des informations d'identification utilisateur standard. [Pour](#page-104-0) [plus d'informations, reportez-vous à la section Informations d'identification du processus de](#page-104-0) [serveur dans le chapitre 6 sur p. 91.](#page-104-0)

*Remarque :*si l'étape de tâche est exécutée avec des informations d'identification utilisateur Active Directory, ces informations d'identification doivent être associées avec le domaine Active Directory correspondant. [Pour plus d'informations, reportez-vous à la section Destination des](#page-101-0) [informations d'identification dans le chapitre 6 sur p. 88.](#page-101-0)

**Etiquette.** Le libellé de la version de la tâche planifiée. Sélectionnez la valeur de votre choix dans la liste des libellés existants. L'utilisateur sous lequel la tâche s'exécute doit posséder les droits d'accès appropriés à l'étiquette sélectionnée lorsque la planification déclenche l'exécution 274

de la tâche. Si cet utilisateur ne possède pas les droits nécessaires pour référencer la tâche avec l'étiquette sélectionnée lorsque la planification déclenche l'exécution de la tâche, le système ne pourra pas trouver la tâche et l'exécution échouera. [Pour plus d'informations, reportez-vous à](#page-71-0) [la section Sécurité des étiquettes dans le chapitre 5 sur p. 58.](#page-71-0)

#### *Paramètres de planification horaire*

Pour les planifications horaires, la page Heure de planification et périodicité de l'assistant Planification définit l'heure du jour et la fréquence auxquelles la tâche s'exécute ainsi que la durée de la planification.

Figure 11-4

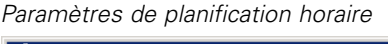

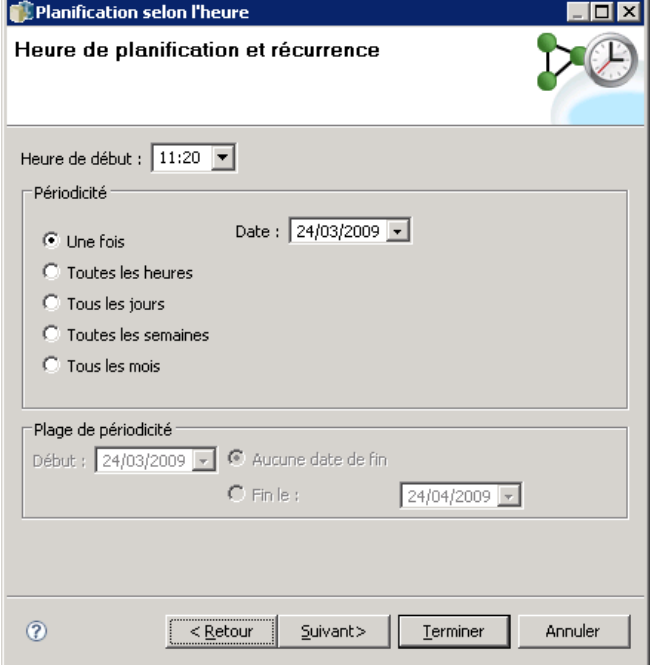

**Heure de début.** Dans la liste déroulante, sélectionnez l'heure du jour à laquelle vous souhaitez exécuter la tâche. Pour planifier une tâche à une heure qui n'est pas disponible dans la liste déroulante (par exemple 5h45), saisissez la valeur dans le champ Heure de début.

**Schéma de périodicité.** Le schéma de périodicité définit la fréquence à laquelle la tâche s'exécute. Sélectionnez le schéma et la fréquence parmi les options suivantes :

- **Une fois.** La tâche n'est exécutée qu'une seule fois. Dans la liste déroulante Date, sélectionnez la date à laquelle vous voulez exécuter la tâche.
- **Toutes les heures.** La tâche s'exécute toutes les heures. Spécifiez la fréquence de la planification à l'aide du champ Répéter toutes les <valeur> heures. Par exemple, une valeur de 2 engendre l'exécution de la tâche toutes les deux heures.
- <span id="page-288-0"></span> **Tous les jours.** La tâche s'exécute régulièrement à des intervalles quotidiens. Spécifiez la fréquence de la planification à l'aide du champ Répéter toutes les <valeur> jours. Par exemple, une valeur de 3 engendre l'exécution de la tâche tous les trois jours.
- **Toutes les semaines.** La tâche s'exécute à des intervalles hebdomadaires, le jour spécifié. Spécifiez la fréquence de la planification à l'aide du champ Répéter toutes les <valeur> semaines. Par exemple, une valeur de 4 engendre l'exécution de la tâche toutes les quatre semaines, le jour spécifié.
- **Tous les mois.** La tâche s'exécute à des intervalles mensuels, le jour spécifié. Spécifiez la fréquence de la planification à l'aide du champ Répéter tous les <valeur> mois. Par exemple, une valeur de 4 engendre l'exécution de la tâche tous les quatre mois, le jour spécifié.

**Plage de périodicité.** La plage de périodicité est la durée pendant laquelle la tâche s'exécute et se compose de deux parties :

- **Date de début.** La date de l'exécution initiale de la tâche.
- **Date de fin.** La date de l'exécution finale de la tâche. Sélectionnez Aucune date de fin pour que la tâche s'exécute indéfiniment en fonction des paramètres de planification spécifiés.

Cliquez sur Suivant pour spécifier des valeurs pour les variables utilisées dans la tache planifiée.

## *Paramètres de planification selon le message*

Une planification selon le message est déclenchée par un événement externe signalé par un message JMS (Java Messaging Service). Par exemple, lorsque la tâche IBM® SPSS® Collaboration and Deployment Services repose sur l'entrée d'une application tierce, l'application doit envoyer un message JMS à IBM SPSS Collaboration and Deployment Services quand le fichier d'entrée est prêt à être traité. Pour les planifications selon le message, la page Selon le message de l'assistant Planification définit le domaine et le filtre du message de la planification.

#### Figure 11-5

*Paramètres de planification selon le message*

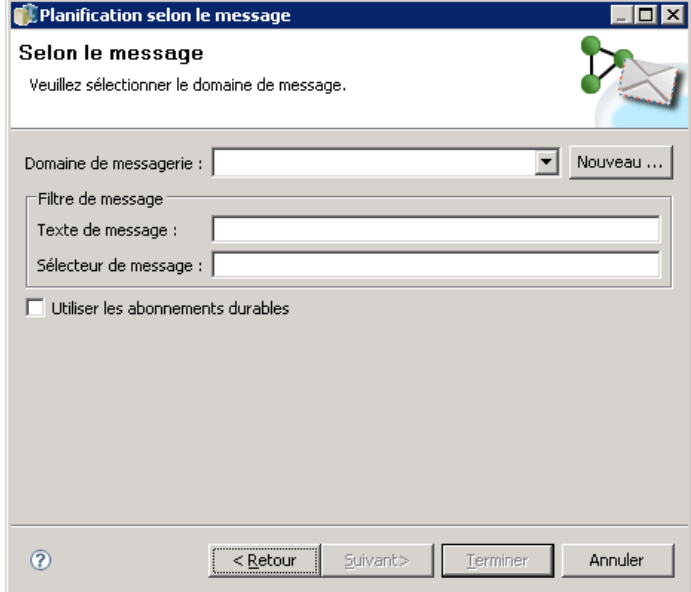

**Domaine de message.** Le domaine de message identifie la rubrique JMS à laquelle s'abonner. Sélectionnez le domaine de votre choix dans la liste ou cliquez sur Nouveau pour créer un nouveau domaine de message[.Pour plus d'informations, reportez-vous à la section Domaines de messagerie](#page-117-0) [dans le chapitre 6 sur p. 104.](#page-117-0)

**Filtre de message.** Les valeurs facultatives qui doivent être renseignées par un message pour que l'activation de la planification se produise. Les filtres peuvent être basés sur le texte et sur l'en-tête du message.

- **Texte du message.** Pour les messages de texte JMS, le texte qui doit être inclus dans le message pour activer la planification.
- **Sélecteur de message.** Texte sélecteur facultatif de contenu de l'en-tête du message. Par exemple, vous pouvez indiquer que l'en-tête du message doit contenir l'ID d'une ressource de référentiel spécifique (ResourceID=<resource ID>) ou des propriétés personnalisées spécifiques (NewsType='Sports' ou NewsType='Business').

**Utiliser les abonnements durables.** L'option pour enregistrer les messages spécifiés pour la planification pendant que IBM SPSS Collaboration and Deployment Services n'écoute pas activement le service de messagerie, de manière à ce que le message enregistré puisse être récupéré plus tard lorsque le système commence à écouter.

*Remarque :* Le traitement de la tâche peut dépendre de plusieurs événements externes différents. L'événement initial qui déclenche le début de l'exécution est spécifié dans la planification selon le message. Si le traitement nécessite que des événements ultérieurs se produisent, ceux-ci doivent être spécifiés par les étapes de tâche selon le message. [Pour plus d'informations, reportez-vous à la](#page-375-0) [section Etapes de tâche selon le message dans le chapitre 18 sur p. 362.](#page-375-0)

Cliquez sur Suivant pour spécifier des valeurs pour les variables utilisées dans la tache planifiée.

## *Variables de tâche pour les planifications*

La page Variables de tâches de l'assistant Planification spécifie des valeurs pour les variables définies de la tâche associée à la planification.

#### Figure 11-6 *Variables de tâche pour les planifications*

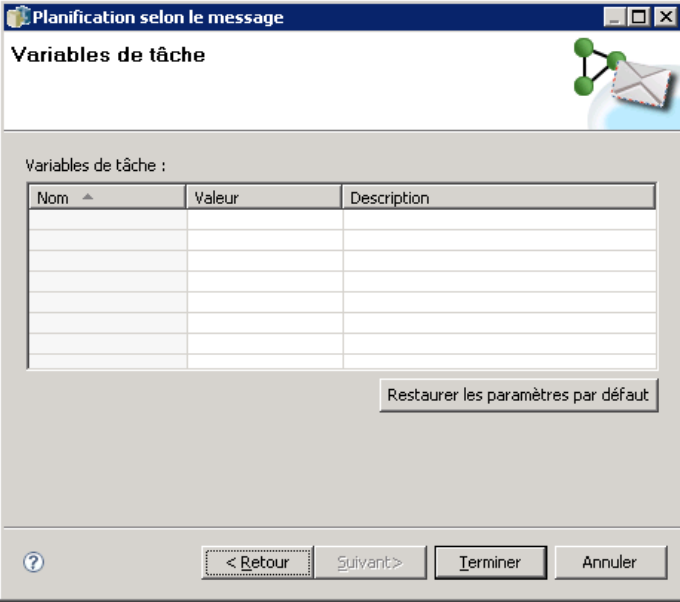

La table des variables contient les colonnes suivantes :

- **Nom.** Les noms des variables de tâches existantes.
- **Valeur.** La valeur actuellement attribuée à chaque variable. Ce sont généralement les valeurs par défaut définies pour les variables.
- **Description.** Texte informatif sur chaque variable.

Lorsque vous planifiez une tâche, vous voudrez peut-être utiliser d'autres valeurs pour une ou plusieurs variables. Pour modifier une valeur de variable :

- 1. Cliquez sur la valeur à modifier.
- 2. Saisissez la nouvelle valeur de la variable.
- 3. Appuyez sur la touche Entrée.

La valeur existante se met à jour. Pour restaurer les valeurs par défaut des variables, cliquez sur Restaurer les paramètres par défaut.

Cliquez sur Terminer pour créer la planification de la tâche.

## *Mappage des propriétés d'en-tête JMS dans les variables de tâche*

Pour les planifications selon le message, le message JMS peut contenir des variables dans l'en-tête pouvant être mappées aux valeurs des variables de tâche. Ce mappage peut-être manuel ou automatique, comme défini par la page Variables de tâche de l'assistant Planification.

Dans le mappage manuel, les propriétés de l'en-tête du message sont attribuées à des variables de tâches spécifiques. Les variables d'en-tête de message sont mentionnées à l'aide de la syntaxe suivante :

#### \${JMSHeader.propertyName}

où *propertyName* correspond au nom de la propriété dans l'en-tête du message. Par exemple, supposons que l'en-tête du message associé à la planification comprenne la variable *SalesRegion* et que la tâche planifiée comprenne la propriété de tâche *region*. La valeur de *SalesRegion* est attribuée à *region* en spécifiant *\${JMSHeader.SalesRegion}* comme la valeur de *region*.

#### Figure 11-7 *Mappage des variables d'en-tête*

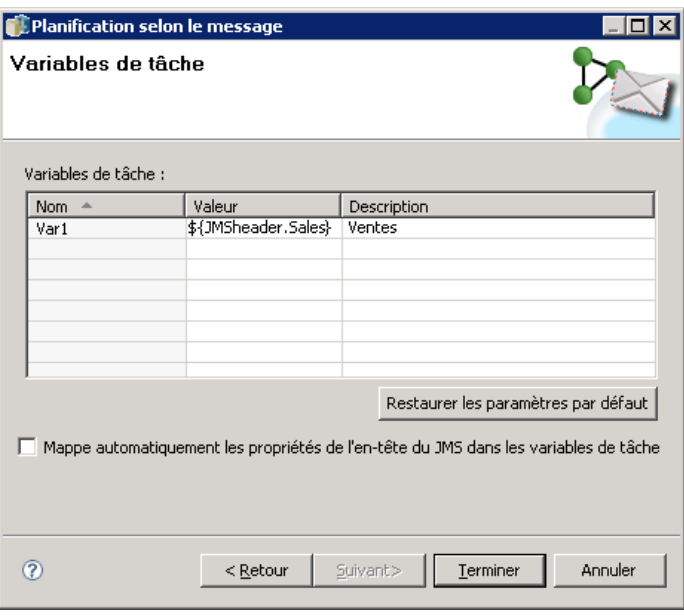

En mappage automatique, par contre, les valeurs pour les propriétés de l'en-tête dans le message JMS sont utilisées automatiquement pour toutes les variables de tâche ayant le même nom que la propriété de l'en-tête. Les valeurs définies dans la planification pour les variables de tâche correspondantes sont remplacées par des valeurs du message. Les variables de tâche qui ne correspondent pas à une propriété d'en-tête utilisent les valeurs spécifiées dans la planification. Si l'une de ces valeurs référence une propriété d'en-tête qui n'est pas disponible, le nom de la valeur est utilisé. Pour utiliser une chaîne vide au lieu du nom de la valeur, utilisez **une notation de référence muette** en insérant un point d'exclamation entre le signe dollar et le nom de la propriété :

\$!{JMSHeader.propertyName}

Les propriétés de l'en-tête dans le message qui ne correspondent pas à une variable de tâche sont inutilisées par la planification. Pour activer le mappage automatique, sélectionnez l'option Mapper automatiquement les propriétés de l'en-tête JMS aux variables de tâche.

# *Modification des planifications*

Une liste des planifications définies dans le système est accessible grâce à la vue Planification de tâche. [Pour plus d'informations, reportez-vous à la section Affichage de la planification de la](#page-296-0) [tâche dans le chapitre 12 sur p. 283.](#page-296-0)

Pour modifier une planification de tâche existante, cliquez avec le bouton droit de la souris sur la planification dans la vue Planification de tâche et sélectionnez Modifier la planification. Vous pouvez également cliquer sur l'icône *Modifier la planification*.

L'assistant Planification s'ouvre, et affiche les paramètres de la planification sélectionnée. Modifiez les valeurs si nécessaire, puis cliquez sur Terminer pour enregistrer la planification mise à jour.

#### *Réactiver une planification latente*

Si un libellé de version d'une tâche est supprimé ou si cette version de la tâche est supprimée, la planification associée à la version libellée devient latente. La planification latente ne peut donc pas être utilisée jusqu'à ce qu'elle soit de nouveau associée à une version de tâche libellée valide. Si une planification devient latente, le message suivant s'affiche :

The scheduled label, <label name>, for this job does not exist anymore. You must select a different label, or re-apply the originally scheduled label to the job.

<label name> représente le libellé de version qui a été supprimé ou la version de la tâche supprimée.

La résolution d'une planification latente dépend de la manière dont la planification est devenue latente.

- **Version de tâche supprimée.** Si la version de tâche a été supprimée, une version de tâche différente doit être sélectionnée pour la planification.
- **Libellé de version supprimé.** Si le libellé de version de la tâche a été supprimé, le libellé doit être de nouveau appliqué à la version de la tâche.

# *Suppression de planifications*

Pour modifier une planification de tâche existante, cliquez avec le bouton droit de la souris sur la planification dans la vue Planification de tâche et sélectionnez Supprimer la/les planifications. Vous pouvez également cliquer sur l'icône *Supprimer la/es planifications*.

La tâche associée à la planification demeure dans le système. Cependant, la tâche n'est plus exécutée en fonction de la planification supprimée.

# *Exemple de traitement selon le message*

La fonctionnalité de planification selon le message de IBM® SPSS® Collaboration and Deployment Services peut être utilisée pour déclencher un traitement par des événements du référentiel ainsi que par des applications tierces. Par exemple, une tâche peut être configurée pour s'exécuter à nouveau lorsque le flux IBM® SPSS® Modeler utilisé dans l'une des étapes de la tâche est mis à jour. La procédure implique les étapes suivantes :

- ► À l'aide de IBM® SPSS® Collaboration and Deployment Services Deployment Manager, créez un domaine de message JMS. [Pour plus d'informations, reportez-vous à la section Domaines](#page-117-0) [de messagerie dans le chapitre 6 sur p. 104.](#page-117-0)
- E Configurez une planification selon le message pour la tâche en utilisant le domaine de message. Notez que le sélecteur de messages JMS doit indiquer l'ID de ressource du flux SPSS Modeler comme dans l'exemple suivant :

## ResourceID=<resource ID>

L'ID de ressource du référentiel du flux SPSS Modeler se trouve dans les propriétés de l'objet. [Pour plus d'informations, reportez-vous à la section Utilisation des propriétés des objets dans le](#page-48-0) [chapitre 5 sur p. 35.](#page-48-0)

- E Configurez une notification pour le flux SPSS Modeler en fonction de l'abonné JMS que vous avez défini. [Pour plus d'informations, reportez-vous à la section Abonné JMS dans le chapitre 13](#page-322-0) [sur p. 309.](#page-322-0)
- E Pour tester la planification selon le message, le flux doit être ouvert dans SPSS Modeler, modifié et stocké dans le référentiel. Si tout a été correctement configuré, la planification déclenche la tâche.

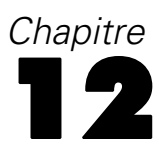

# <span id="page-294-0"></span>*État de la surveillance*

Dans IBM® SPSS® Collaboration and Deployment Services Deployment Manager, l'état d'une tâche peut être analysé à travers plusieurs affichages de résumés de tâches. Les informations sont organisées dans une table et sont conçues pour fournir un résumé en un clin d'oeil des tâches dans le référentiel. Les vues suivantes sont disponibles :

- Planification des tâches
- Historique des tâches
- Gestion des modèles
- Valeurs prédites

Bien que les tables individuelles contiennent des informations spécialisées, tous les affichages des résumés de tâches sont accessibles de manière similaire.

De plus, l'état des serveurs et des classes de serveurs peut aussi être surveillé. [Pour plus](#page-308-0) [d'informations, reportez-vous à la section Affichage de l'état du serveur sur p. 295.](#page-308-0)

# *Accès aux vues d'état*

Dans la section suivante, le  $\neg$ Type de vue> se rapporte à l'affichage spécialisé. Quelques exemples :

- *Planification des tâches*
- *Historique des tâches*
- *Gestion des modèles*
- *État du serveur*

Les affichages de résumé des tâches sont accessibles à l'aide des méthodes suivantes :

**Barre d'outils.** Cette option lance un affichage de résumé de tâches vide. Pour accéder à l'affichage de la planification des tâches à partir de la barre d'outils :

E Dans le menu Afficher, sélectionnez : Afficher la vue > <Type de vue>

**Explorateur de contenu.** Cette option lance un affichage de résumé de tâches renseigné. Pour accéder à l'affichage du résumé des tâches à partir de l'explorateur de contenu :

► Cliquez avec le bouton droit de la souris sur une tâche et sélectionnez Afficher <Type de vue>.

# *Sélection d'un serveur dans les vues d'état*

Par défaut, les tâches du serveur actuel apparaissent dans la liste des tâches.

© Copyright IBM Corporation 2000, 2012. 281

Pour afficher les tâches des autres serveurs :

E Dans la liste déroulante Serveur, sélectionnez un serveur.

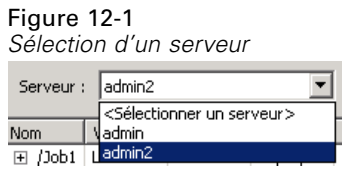

Les tâches de la liste des tâches sont mises à jour sur le serveur sélectionné.

*Remarque* : Si vous n'êtes pas connecté au serveur sélectionné, la boîte de dialogue *Connexion au IBM® SPSS® Collaboration and Deployment Services Repository* s'ouvre et vous demande de vous connecter au serveur.

# *Ouvrir une tâche dans l'éditeur des tâches*

Parfois, lorsqu'un tableau récapitulatif des tâches est ouvert (par exemple, la planification de tâches ou l'historique des tâches), il peut être utile d'ouvrir la tâche dans l'Editeur de tâches et d'afficher le contenu de la tâche en plus du tableau.

Pour ouvrir une tâche dans l'Editeur de tâches :

- 1. Sélectionnez cette tâche dans le tableau.
- 2. Cliquez sur l'icône Ouvrir la tâche dans l'éditeur. La tâche s'ouvre dans l'espace de travail de l'Editeur de tâches.

Figure 12-2 *Icône Ouvrir la tâche dans l'éditeur*

# *Actualisation des vues d'état*

Lorsqu'une tâche est exécutée, les tableaux de tâches correspondants (par exemple, planification de tâches ou historique des tâches) ne sont pas actualisés automatiquement. Vous devez actualiser ces tableaux de tâches manuellement.

Pour actualiser le tableau de tâches :

1. Cliquez sur l'icône Actualiser. Le tableau de tâches affiche l'état actualisé.

Figure 12-3 *Icône Actualiser l'état des tâches*

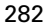

# <span id="page-296-0"></span>*Réorganiser les éléments dans les vues d'état*

Par défaut, les éléments des tableaux récapitulatifs de tâches (par exemple, planification de tâches et historique des tâches) sont organisés par ordre chronologique. Par conséquent, l'élément le plus récent apparaît au bas du tableau. L'ordre des éléments dans les tableaux récapitulatifs de tâches peut être réorganisé par colonne.

Pour réorganiser les éléments :

- 1. Cliquez sur la ligne d'en-tête de la colonne à réorganiser.
- 2. Cliquez sur le triangle à gauche du titre de la ligne. Le tableau est réorganisé.

# *Suppression d'une tâche dans les vues d'état*

Pour supprimer un élément d'un tableau récapitulatif des tâches (par exemple, une planification de tâche ou un historique de tâche) :

- 1. Sélectionnez l'élément dans le tableau. Pour sélectionner plusieurs éléments, maintenez la touche Ctrl enfoncée et sélectionnez des lignes supplémentaires.
- 2. Cliquez l'icône Supprimer. La boîte de dialogue Confirmer la suppression apparaît.

```
Figure 12-4
Icône Supprimer
\mathbf{x}
```
Figure 12-5

3. Cliquez sur OK. L'élément est supprimé du tableau de planification de tâches.

# *Affichage de la planification de la tâche*

Une tâche planifiée est exécutée automatiquement à une date et une heure indiquées ou lorsqu'un message JMS est reçu d'une application externe.

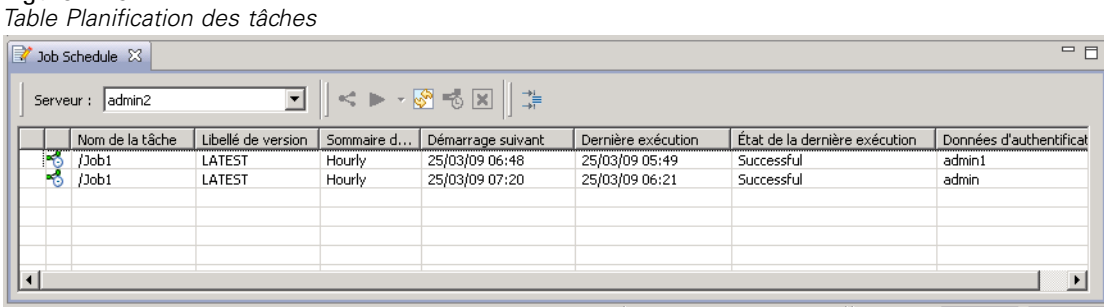

Les planifications des tâches sont décrites dans la table Planification des tâches, qui contient les informations récapitulatives suivantes :

**Nom de la tâche.** Le nom de la tâche.

<span id="page-297-0"></span>**Etiquette de version.** Le libellé qui a été appliqué à la tâche. Si aucun libellé n'a été appliqué à la tâche, ce champ est vide.

**Récapitulatif de la planification.** La fréquence à laquelle l'exécution de la tâche est programmée. Les valeurs valides sont *Une fois*, *Horaire*, *Quotidien*, *Hebdomadaire* et *Mensuel*.

**Démarrage suivant.** La prochaine date et heure auxquelles l'exécution de la tâche est programmée.

**Dernière exécution.** La date et l'heure de la dernière exécution de la tâche.

**État de la dernière exécution.** L'état de la tâche lors de sa dernière exécution. Les valeurs valides comprennent *SUCCESS* ou *FAILED*. Une tâche annulée est enregistrée comme un échec.

**Données d'authentification.** La référence sous laquelle la tâche programmée sera exécutée.

Le type de planification de la tâche (selon le message ou l'heure) est spécifié par l'icône dans la colonne avant le nom de la tâche.

La première colonne indique tous les problèmes d'une planification, tels que la référence à un domaine de message qui a été supprimé, en affichant une icône d'avertissement. Cliquez avec le bouton droit de la souris sur une planification problématique et sélectionnez Afficher les messages d'erreur pour afficher toutes les erreurs associées à la planification.

# *Affichage de l'historique des tâches*

A chaque fois qu'une tâche est exécutée, l'action est enregistrée dans l'historique des tâches, qui fournit les informations d'état à propos de la tâche et des étapes correspondantes. En particulier, la colonne *Nom* décrit la tâche générale. Quand le + est développé, les informations à propos des étapes de tâches individuelles dans une tâche apparaissent.

Les informations dans la table de l'historique des tâches ne peuvent pas être modifiées car cette table reflète les informations obtenues à partir d'autres composants du système. Les informations des tâches sont fournies par serveur. [Pour plus d'informations, reportez-vous à la section Sélection](#page-294-0) [d'un serveur dans les vues d'état sur p. 281.](#page-294-0)

De plus, des filtres peuvent être appliqués à l'historique des tâches pour réduire le nombre de tâches apparaissant dans la liste. [Pour plus d'informations, reportez-vous à la section Filtres](#page-306-0) [d'historique des tâches sur p. 293.](#page-306-0)

# *Utilisation du tableau d'historiques des tâches*

La table Historique des tâches contient les informations suivantes.

**Nom.** Le nom de la tâche ou de l'étape.

**Version.** Le libellé de version qui a été appliqué à la tâche. Si aucun libellé de version n'a été explicitement appliqué dans la planification des tâches, le libellé *DERNIER* est utilisé par défaut.

**État.** L'état actuel de la tâche ou de l'étape. Les valeurs valides comprennent *Réussite*, *Exécution* ou *Échec*. Une tâche annulée est enregistrée comme un échec. L'état des étapes des tâches individuelles comprenant chaque tâche ainsi que tout journal correspondant apparaît sous chaque tâche. Pour étendre la liste d'historique des tâches pour une tâche spécifique, cliquez sur le + à côté de la tâche.

285

**Date de début.** La date et l'heure auxquelles la tâche ou l'étape a été démarrée.

Délai d'exécution. Le temps pris pour exécuter la tâche ou l'étape. Il est important de noter qu'une valeur dans ce champ n'implique pas nécessairement un succès. La colonne *État* décrit si l'exécution de la tâche est réussie ou non.

**Utilisateur.** Le dernier utilisateur qui a planifié la tâche.

#### Figure 12-6

*Table Historique des tâches*

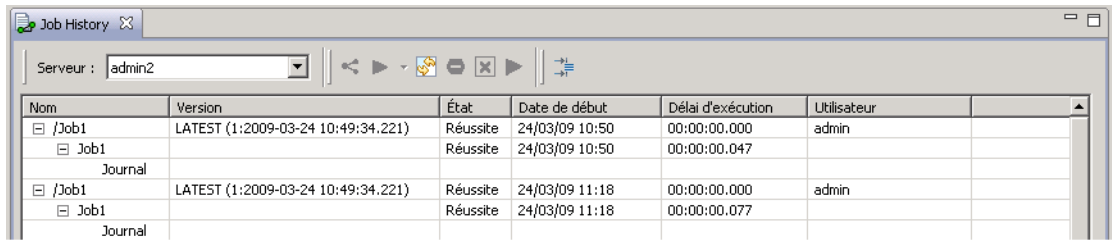

# *Cellules vides dans l'affichage de l'historique des tâches*

Si aucun libellé n'a été appliqué à une tâche, le champ *Libellé* correspondant est vide. Pour les champs *État*, *Heure de début* et *Délai d'exécution*, une cellule vide indique que la tâche n'a pas encore été exécutée.

## *Annuler une tâche*

Vous pouvez annuler une tâche au cours de son exécution. Il est important de noter que l'annulation d'une tâche n'est pas la même chose que la suppression d'une tâche. L'annulation arrête uniquement l'exécution de la tâche. L'annulation ne supprime pas une tâche du référentiel de contenu.

*Important !* L'action *Planifier* doit vous avoir été attribuée pour pouvoir annuler les tâches.

Si vous annulez une tâche qui contient des relations, ces relations ne seront pas suivies. Par exemple, supposez que votre tâche contient l'étape A et l'étape B, qui sont liées par un connecteur séquentiel. Si vous annulez la tâche pendant l'exécution de l'étape A, l'étape B ne sera pas exécutée. Ce processus s'applique à tous les connecteurs de relations, y compris le connecteur d'échec.

Pour annuler une tâche :

- 1. Dans la table Historique des tâches, sélectionnez la tâche que vous voulez annuler. L'état de la tâche sélectionnée doit être *Exécution*.
- 2. Cliquez sur l'icône Arrêter l'exécution de la tâche sélectionnée.

Figure 12-7 *Icône Annuler la tâche*

#### *Affichage des résultats des tâches*

Si les résultats sont disponibles, des lignes séparées apparaissent sous les étapes de tâches dans la table. Chaque ligne contient le chemin dans lequel les résultats sont stockés. Pour certaines applications, telles que IBM® SPSS® Modeler, un double clic sur le chemin des résultats lance le client SPSS Modeler et affiche les résultats.

Le système peut ouvrir tout fichier de résultats qui est réécrit dans le IBM® SPSS® Collaboration and Deployment Services Repository. Si le type de fichier n'a pas d'éditeur correspondant dans le IBM® SPSS® Collaboration and Deployment Services Deployment Manager (par ex. fichiers HMTL, texte, image), le système ouvre le fichier dans le Deployment Manager. Si un chemin d'accès est précédé par le nom de la machine, le Deployment Manager n'a pas d'éditeur pour afficher le fichier et fera appel au système d'exploitation pour ouvrir le fichier.

#### *Affichage des fichiers logs des tâches*

La table de l'historique des tâches comprend les journaux de la tâche générale aussi bien que des étapes à l'intérieur de la tâche. Ces journaux sont générés par le système et ne peuvent pas être modifiés. Notez que certains types d'étapes ne produisent pas de journaux.

Dans la table, le journal général apparaît sous un sous-titre correspondant au nom de la tâche. Ce journal contient des informations concernant la totalité de la tâche, telles que de savoir si des résidus d'artefacts ont été supprimés ou non. Les valeurs utilisées pour toutes les variables de tâche apparaissent aussi dans ce journal.

Si un journal est disponible pour une étape de tâche, vous pouvez aussi y accéder à partir de la table de l'historique des tâches. Les journaux d'étapes de tâche apparaissent sous un sous-titre correspondant au nom de l'étape de tâche et concernent uniquement cette étape. Si la tâche contient plusieurs étapes générant des journaux, les journaux apparaissent sous chaque étape dans la table. Ce ne sont pas des journaux pour la tâche entière et ce ne sont pas des journaux pour le système.

Pour afficher un journal, dans la colonne Nom, double-cliquez sur Journal dans la cellule qui correspond au journal que vous voulez afficher. Le journal s'affiche dans un éditeur distinct.

Par exemple, un échantillon de journal pour un flux IBM® SPSS® Modeler peut avoir l'aspect suivant :

Figure 12-8 *exemple de journal IBM SPSS Modeler*

```
\leq testClem
           P01_AgeCalculations.str_step log 23
Preparing stream...
Optimising stream...
Stream optimisation took 0.00 sec CPU, 1 sec elapsed
Stream optimisation complete (0 rules applied)
Stream preparation took 0.00 sec CPU, 1 sec elapsed
Executing stream...
Stream execution took 0.25 sec CPU, 1 sec elapsed
Preparing stream...
Optimising stream...
Stream optimisation took 0.00 sec CPU. 0 sec elapsed
Stream optimisation complete (0 rules applied)
Stream preparation took 0.00 sec CPU, 0 sec elapsed
Executing stream...
Stream execution took 0.02 sec CPU, 1 sec elapsed
Adding artifact spsscr:/Data%20Preparation/Customer%20Ages.html.
Adding artifact spsscr:/Data%20Preparation/Joining%20Age.html.
```
# *Vues de gestion des modèles*

Un résumé des résultats des modèles est disponible dans les vues gestion des modèles. De même que les vues historique des tâches et planification de tâches, les tableaux de gestion des modèles fournissent des informations sur les analyses des modèles. Les vues suivantes sont disponibles :

- Évaluation des modèles
- Champion/challenger

Les informations fournies dans chaque vue, qui peuvent varier selon le type de modèle, ne sont pas modifiables. De plus, des filtres permettent d'affiner davantage les résultats d'une vue de gestion de modèles. [Pour plus d'informations, reportez-vous à la section Filtres de gestion des](#page-307-0) [modèles sur p. 294.](#page-307-0)

Pour sélectionner une vue de gestion des modèles spécifique :

1. Dans le menu Affichage, sélectionnez : Afficher la vue > Gestion des modèles

L'onglet Gestion des modèles s'affiche.

- 2. Dans la liste déroulante Serveur, sélectionnez le nom du serveur.
- 3. Dans la liste déroulante Type, sélectionnez le type de vue. Les options disponibles sont évaluation du modèle et champion/challenger.

**Remarque :** Les vues de gestion des modèles fournissent des informations sur les fichiers IBM® SPSS® Modeler stockés dans le référentiel. Pour stocker ces fichiers dans le référentiel, l'environnement IBM® SPSS® Collaboration and Deployment Services doit inclure les adaptateurs SPSS Modeler. Pour obtenir des informations sur l'installation des adaptateurs, consulter la documentation SPSS Modeler.

# *Vue Évaluation des modèles*

La vue Evaluation des modèles décrit les résultats des branches de scoring d'évaluation de modèle. La vue est conçue pour fournir un résumé en un clin d'oeil des performances générales de la branche. Par exemple, cette vue indique si la branche présente une tendance à la hausse, à la baisse, ou restée identique. Les tâches doivent apparaître plusieurs fois dans la vue d'évaluation du modèle. Une entrée apparaît pour chaque version étiquetée d'une tâche qui contient une branche de scoring d'évaluation du modèle.

La vue Évaluation du modèle contient les informations suivantes.

- **Branche de scoring.** La branche contenant le noeud de scoring.
- **Fichier.** Le fichier contenant la branche de scoring.
- **Version.** Version du fichier utilisé pour générer les résultats.
- **Index.** Valeur de pourcentage. Le cercle coloré en regard de la valeur d'index correspond aux seuils de performance (par ex., bon, meilleur, mauvais), qui ont été spécifiés dans l'onglet Général de l'étape de tâche. Par exemple, un cercle rouge indique que la valeur d'index est comprise dans l'intervalle de performance le plus bas.
- **Tendance.** Modification en pourcentage dans le modèle. Une flèche indique si la tendance est à la hausse ou à la baisse. Si la tendance est 0,00, une barre horizontale apparaît, qui représente l'absence de modification. La première fois qu'un fichier est exécuté, le champ tendance est vide.
- **Auteur.** L'auteur du fichier.
- **Type.** Type de l'analyse. Les exemples comprennent la *précision* et les *gains*.

**Données.** Les données réelles utilisées pour le noeud source La valeur dépend du type du noeud source. Par exemple, pour un noeud Enterprise View, la valeur correspond à un Définition du fournisseur de données. Pour un noeud ODBC, la valeur est un nom DSN. Pour un noeud Fichier de variable , la valeur est un nom de fichier.

- **Tâche.** La tâche qui référence le fichier.
- **Version de la tâche.** Version de la tâche utilisée pour analyser le modèle.

**Dernière exécution réussie.** La date et l'heure la plus récente à laquelle la tâche a été exécutée avec succès. Toutes les vues d'évaluation du modèle affichent uniquement les informations concernant la tâche la plus récente qui a été exécutée avec succès. Un historique complet des tâches, comprenant toutes les tâches exécutées précédemment, est disponible sur la vue historique des tâches. [Pour plus d'informations, reportez-vous à la section Affichage de l'historique des](#page-297-0) [tâches sur p. 284.](#page-297-0)

# *Vue champion/challenger*

La vue Champion/Challenger décrit les fichiers qui ont été comparés à un autre dans une étape de tâche Champion/Challenger. Le fichier contenant la branche de scoring considérée comme la plus efficace est désigné champion. Le fichier champion apparaît sur la première ligne dans la vue Champion/Challenger. Pour voir toutes les branches analysées dans l'étape de tâche Champion/Challenger, développez simplement l'arbre.

289

Il est important de noter que l'une des branches de scoring de la liste a été désignée champion. Le fichier champion est ensuite renommé conformément aux paramètres spécifiés dans l'onglet Champion de l'étape de tâche champion/challenger. Ainsi, le fichier renommé apparaît sur la première ligne.

Le tableau Champion/Challenger contient les informations suivantes.

- **Champion.** Les fichiers champion/challenger sont organisés autour du champion. Par conséquent, la première ligne présentant un ensemble de fichiers champion/challenger contient le nom et le chemin du fichier champion. Les fichiers en dessous du champion sont des fichiers challenger.
- **Fichier.** Le fichier contenant la branche de scoring.

**Est la copie.** Cette colonne indique si le fichier champion affiché dans la première ligne de l'ensemble actuel de fichiers champion/challenger est une copie du fichier gagnant. (Le fichier gagnant est désigné par une étoile dans la colonne Index.) Si *Oui* apparaît dans ce champ, une copie du fichier champion est affichée sur la première ligne. Par défaut, IBM® SPSS® Collaboration and Deployment Services Deployment Manager effectue une copie du fichier champion gagnant. Ce paramètre peut être désactivé lors de la création ou la modification d'une étape de tâche champion/challenger. [Pour plus d'informations, reportez-vous à la section](#page-388-0) [Test du champion dans le chapitre 20 sur p. 375.](#page-388-0) Si l'option de copier le fichier champion a été désélectionnée, le fichier champion gagnant apparaît sur la première ligne sous le nom du scénario.

**Version.** Version du fichier utilisé pour générer les résultats.

**Index.** Valeur de pourcentage. Si une étoile apparaît en regard de la colonne Index, ce fichier était le fichier gagnant dans l'analyse champion/challenger.

- **Tendance.** Modification en pourcentage dans le modèle. Une flèche indique si la tendance est à la hausse ou à la baisse. Si la tendance est 0,00, une barre horizontale apparaît, qui représente l'absence de modification. La première fois qu'un fichier est exécuté, le champ tendance est vide.
- **Auteur.** L'auteur du fichier.
- **Type.** Type de l'analyse. Les exemples comprennent la *précision* et les *gains*.

**Source.** Le nom du noeud source qui fournit les données de la branche de scoring. Il ne s'agit peut-être pas du noeud source d'origine défini dans le fichier. Pour les étapes Champion Challenger, le noeud source de n'importe lequel des challengers peut être utilisé. Les valeurs de colonne incluent le nom du fichier contenant le noeud source comme préfixe avant le nom du noeud afin d'identifier l'emplacement du noeud source utilisé.

**Données.** Les données réelles utilisées pour le noeud source La valeur dépend du type du noeud source. Par exemple, pour un noeud Enterprise View, la valeur correspond à un Définition du fournisseur de données. Pour un noeud ODBC, la valeur est un nom DSN. Pour un noeud Fichier de variable , la valeur est un nom de fichier.

- **Tâche.** La tâche qui référence le fichier.
- **Version de la tâche.** Version de la tâche utilisée pour analyser le modèle.

**Étape de tâche.** Le nom de l'étape de tâche qui référence le fichier.

**Dernière exécution réussie.** La date et l'heure la plus récente à laquelle la tâche a été exécutée avec succès. Toutes les vues d'évaluation du modèle affichent uniquement les informations concernant la tâche la plus récente qui a été exécutée avec succès. Un historique complet des tâches, comprenant toutes les tâches exécutées précédemment, est disponible sur la vue historique des tâches. [Pour plus d'informations, reportez-vous à la section Affichage de l'historique des](#page-297-0) [tâches sur p. 284.](#page-297-0)

# *Vue des valeurs prédites*

Aussi bien les fichiers champion/challenger que ceux d'évaluation du modèle utilisent des valeurs prédites pour générer des résultats. Une valeur prédite est une variable utilisée comme entrée pour un modèle. Généralement, un modèle contient plusieurs valeurs prédites. Les valeurs prédites sont évaluées puis classées en fonction de leur pertinence pour les résultats.

Pour afficher le tableau Valeurs prédites :

- 1. Dans l'explorateur de contenu, sélectionnez un objet.
- 2. Dans le menu Affichage, sélectionnez : Afficher la vue > Valeurs prédites

Le tableau Valeurs prédites apparaît.

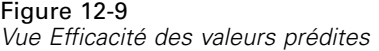

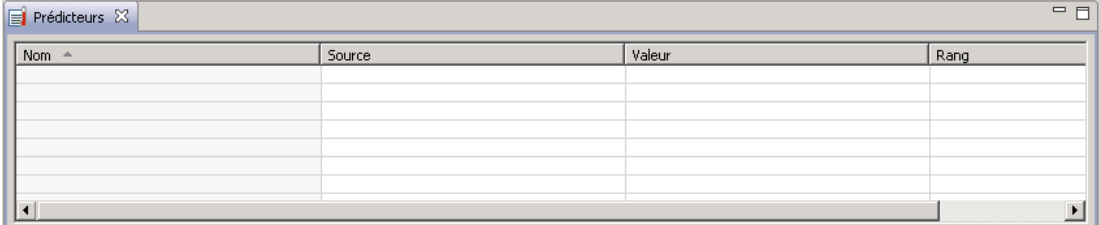

Le tableau Efficacité des valeurs prédites contient les informations suivantes. Certains paramètres s'appliquent au niveau de la valeur prédite. Les autres colonnes du tableau s'appliquent à tout le fichier.

#### *Informations au niveau de la valeur prédite*

**Nom.** Nom de la valeur prédite. Les valeurs prédites sont organisées par fichier. Par conséquent, la première ligne présentant un ensemble de valeurs prédites contient le nom du fichier et le chemin d'accès.

**Source.** Source de données utilisée pour obtenir des valeurs prédites—par exemple, *Enterprise View*.

**Valeur.** Valeur de la valeur prédite.

**Rang.** Rang de la valeur prédite. Les valeurs prédites sont classées par rang dans l'ordre décroissant. Le rang d'une valeur prédite correspond à son importance dans le modèle. Par exemple, si la valeur prédite pour le revenu des ménages est répertoriée en premier dans la liste, cela signifie que pour ce modèle, le niveau du revenu des ménages était la valeur la plus hautement corrélée avec une réponse positive.

## *Informations au niveau du fichier*

**Version.** Version du fichier utilisé pour générer les résultats.

**Auteur.** L'auteur du fichier.

**Définition du fournisseur de données.** Définition du fournisseur de données (DPD) associée au fichier.

**Vue d'application.** La vue de l'application associée au fichier.

**Tâche.** La tâche qui référence le fichier.

**Libellé de l'affichage de l'application.** Etiquette associée à la vue d'application utilisée par le fichier.

**Dernière exécution réussie.** La date et l'heure la plus récente à laquelle la tâche a été exécutée avec succès. Toutes les vues d'évaluation du modèle affichent uniquement les informations concernant la tâche la plus récente qui a été exécutée avec succès. Un historique complet des tâches, comprenant toutes les tâches exécutées précédemment, est disponible sur la vue historique des tâches. [Pour plus d'informations, reportez-vous à la section Affichage de l'historique des](#page-297-0) [tâches sur p. 284.](#page-297-0)

**Remarque :** La vue Valeurs prédites fournit des informations sur les fichiers IBM® SPSS® Modeler stockés dans le référentiel. Pour stocker ces fichiers dans le référentiel, l'environnement IBM® SPSS® Collaboration and Deployment Services doit inclure les adaptateurs SPSS Modeler. Pour obtenir des informations sur l'installation des adaptateurs, consulter la documentation SPSS Modeler.

# *Filtres*

Il est possible de filtrer n'importe quelle des vues disponibles afin de réduire le nombre de résultats affichés dans le tableau de vue. Bien que certaines options de filtrage soient communes à toutes les vues, des paramètres spécifiques de filtrage peuvent varier en fonction du type de vue. Plusieurs filtres peuvent être utilisés simultanément. Par exemple, le filtre des tâches est souvent utilisé en conjonction avec d'autres filtres.

Par défaut, le filtrage est désactivé. Une fois que le filtrage est activé, la possibilité de filtrer l'historique des tâches est conservée tant que le même IBM® SPSS® Collaboration and Deployment Services Deployment Manager est utilisé. De plus, les paramètres de filtrage sont conservés pour les connexions au serveur. Par exemple, si le filtrage est activé et que la sélection du serveur est modifiée du serveur A au serveur B, les paramètres de filtrage établis pour le serveur A sont conservés pour le serveur B.

# *Filtres communs à toutes les vues d'état*

Les filtres suivants sont communs à tous les affichages :

**Tâche.** Les tâches qui apparaissent dans le tableau des vues peuvent être limitées comme suit :

- **Tâche sélectionnée dans l'éditeur de tâche.** Filtre le tableau afin que seules les informations de la tâche actuellement sélectionnée apparaissent.
- **Tâche définie par l'utilisateur.** Sert à rechercher une planification de tâche par nom. Sélectionner Parcourir permet de procéder à une recherche sur la totalité du référentiel de contenu.

**Etiquette de version.** Réduit la liste aux objets contenant le libellé de version spécifié. En général, cette option est utilisée conjointement à un autre filtre. Par exemple, si le libellé de version *LATEST* a été sélectionné sans filtre de tâche correspondant, chaque tâche du référentiel apparaît dans l'historique des tâches car la version actuelle de toutes les tâches est implicitement libellée *LATEST*. Pour les filtres de gestion des modèles, il est possible d'affiner davantage les résultats par libellé de version de la tâche ou du fichier.

# *Filtres de la planification de tâche*

Pour accéder aux filtres de planification de tâche, cliquez sur le bouton Filtres dans la vue de planification de la tâche.

**Activer le filtrage.** Si le filtrage n'a pas été activé auparavant, cochez la case Activer le filtrage.

La planification des tâches peut être filtrée en fonction de n'importe lequel des critères suivants :

**Tâche.** Les tâches qui apparaissent dans la planification des tâches peuvent être limitées comme suit :

- **Tâche sélectionnée dans l'éditeur de tâche.** Filtre le tableau de la planification des tâches afin que seul l'historique de la tâche actuellement sélectionnée apparaisse.
- **Tâche définie par l'utilisateur.** Sert à rechercher une planification de tâche par nom. Sélectionner Parcourir permet de procéder à une recherche sur la totalité du référentiel de contenu.

**Etiquette de version.** Réduit la liste aux tâches contenant le libellé de version spécifié. En général, cette option est utilisée en conjonction avec le filtre de tâches. Par exemple, si le libellé de version *LATEST* a été sélectionné sans filtre de tâche correspondant, chaque tâche du référentiel apparaît dans la planification des tâches car la version actuelle de toutes les tâches est implicitement libellée *LATEST*.

**État de la dernière exécution.** Réduit la liste à des tâches contenant l'état sélectionné. Les options d'état suivantes peuvent être spécifiées :

- Succès
- $\blacksquare$  Échec
- Annulé

<span id="page-306-0"></span>**Type de planification** Active le filtrage par type de planification (selon le message ou l'heure).

 Champs selon l'heure. La sélection de cette option vous permet de spécifier les critères pour le filtrage des planifications selon l'heure : cela limite la vue aux planifications ayant une prochaine heure de début dans l'intervalle de temps spécifié.

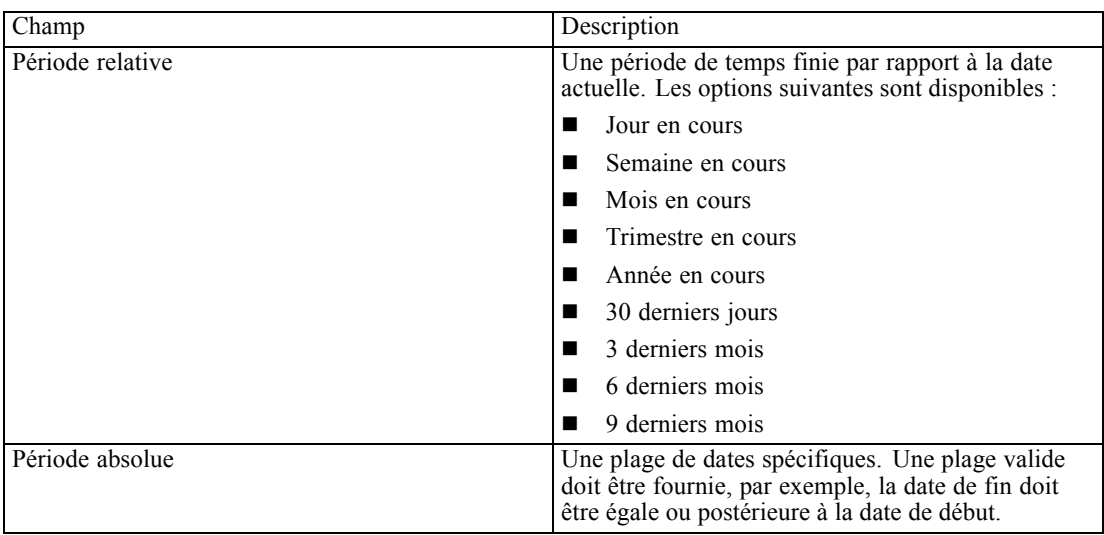

 Champs selon le message. La sélection de cette option vous permet de spécifier les critères suivants pour le filtrage des planifications selon le message :

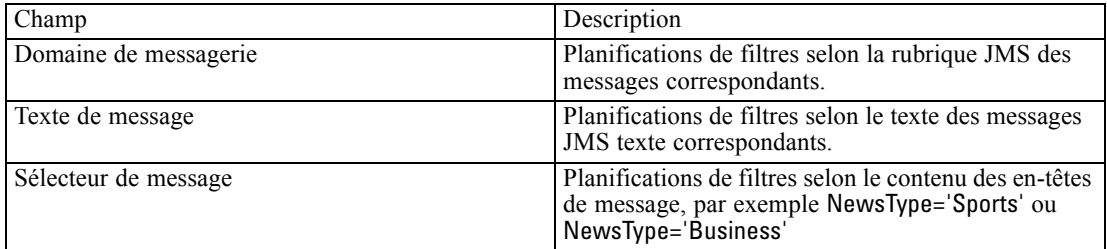

# *Filtres d'historique des tâches*

Pour accéder aux filtres d'historique de tâche, cliquez sur le bouton Filtres dans la vue d'historique de la tâche.

**Activer le filtrage.** Si le filtrage n'a pas été activé auparavant, cochez la case Activer le filtrage. L'historique des tâches peut être filtré en fonction de n'importe lequel des critères suivants :

**Tâche.** Les tâches qui apparaissent dans l'historique des tâches peuvent être limitées comme suit :

- **La tâche sélectionnée dans l'éditeur de tâche.** Filtre le tableau de l'historique des tâches afin que seul l'historique de la tâche actuellement sélectionnée apparaisse.
- **Tâche définie par l'utilisateur.** Sert à rechercher un historique des tâches par nom. Sélectionner Parcourir permet de procéder à une recherche sur la totalité du référentiel de contenu.

<span id="page-307-0"></span>**Etiquette de version.** Réduit la liste aux tâches contenant le libellé de version spécifié. En général, cette option est utilisée en conjonction avec le filtre de tâches. Par exemple, si le libellé de version *LATEST* a été sélectionné sans filtre de tâche correspondant, chaque tâche du référentiel apparaît dans l'historique des tâches car la version actuelle de toutes les tâches est implicitement libellée *LATEST*.

**État de la dernière exécution.** Réduit la liste à des tâches contenant l'état sélectionné. Les options d'état suivantes peuvent être spécifiées :

- $Succ$
- $\blacksquare$  Échec
- Annulé

**Mode d'exécution.** Réduit la liste selon le mode d'exécution. Les valeurs valides comprennent :

- Tâches—planifiées au préalable et qui ont été exécutées automatiquement à l'heure et à la date spécifiées.
- Tâches—manuelles qui ont été exécutées manuellement à l'aide de l'option Exécuter la tâche maintenant.
- Tâches—soumises pour l'exécution par une source externe.

**Date de début.** Réduit la liste de l'historique des tâches selon la date à laquelle la tâche a commencé. Une période de temps relative ou absolue peut être spécifiée.

- **Période relative.** Une période de temps finie par rapport à la date actuelle. Les options suivantes sont disponibles :
- **Jour en cours**
- Semaine en cours
- $\blacksquare$  Mois en cours
- Trimestre en cours
- Année en cours
- 30 derniers jours
- $\blacksquare$  3 derniers mois
- $\blacksquare$  6 derniers mois
- $\Box$  9 derniers mois
- **Période absolue.** Une plage de dates spécifiques. Une plage valide doit être fournie, par exemple, la date de fin doit être égale ou postérieure à la date de début.

# *Filtres de gestion des modèles*

Les résultats qui s'affichent dans la vue de gestion des modèles peuvent être filtrés selon les critères suivants.

<span id="page-308-0"></span>**Tendance.** Les tendances qui apparaissent dans les vues de gestion des modèles peuvent être limitées comme suit :

- **Direction.** Affiche les résultats présentant la même tendance. Par exemple, vous pouvez restreindre l'affichage aux résultats à la hausse.
- **Valeurs.** La plage de modification en pourcentage. Des pourcentages minimal et maximal doivent être spécifiés.

**Fichier.** Limite les résultats aux branches de scoring contenues dans un fichier spécifique.

**Index.** Valeur de pourcentage. Des pourcentages minimal et maximal doivent être spécifiés.

**Type d'évaluation.** Les valeurs valides comprennent *Gains*, *Précision* et *Accréditation*. [Pour plus](#page-383-0) [d'informations, reportez-vous à la section Mesures d'évaluation des modèles dans le chapitre 20](#page-383-0) [sur p. 370.](#page-383-0)

**Données.** Les données utilisées pour le noeud source

**Date d'exécution du modèle.** Une plage de dates d'exécution pour les branches de scoring. Spécifiez les dates de début et de fin de la plage.

# *Affichage de l'état du serveur*

L'état des serveurs et des groupes de serveurs est disponible dans la vue État du serveur. Cette vue fournit des métadonnées sur les serveurs et les groupes de serveurs pour lesquels vous détenez des autorisations. Il n'est pas possible de modifier les informations du tableau de l'état des serveurs. Toute modification apportée aux configurations de serveurs ou de groupes de serveurs doit être effectuée dans le dossier *Définitions des ressources*. [Pour plus d'informations, reportez-vous à la](#page-100-0) [section Définitions de ressources dans le chapitre 6 sur p. 87.](#page-100-0)

Pour afficher l'état d'un serveur :

E Dans la liste déroulante Serveur, sélectionnez un serveur. Une liste de serveurs s'affiche.

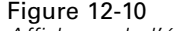

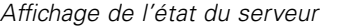

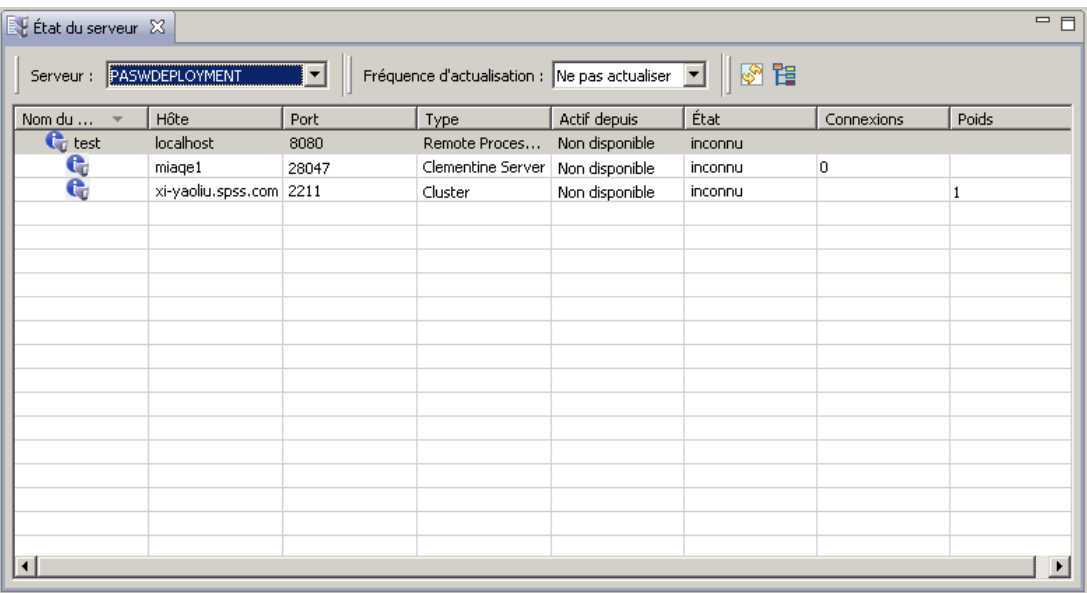

Le tableau de l'état des serveurs contient les informations suivantes :

**Hôte.** Le nom d'hôte du serveur.

**Port.** Le numéro de port du serveur.

**Type.** Le type de serveur. Les exemples comprennent *serveurIBM® SPSS® Statistics*, *serveur IBM® SPSS® Modeler*, *Serveur de processus distant* et *Classe*.

**Actif depuis.** Les dernières date et heure auxquelles le serveur a été démarré.

**Etat.** L'état du serveur—par exemple, *exécution*.

**Connexions.** Le nombre de connexions au serveur.

**Pondération.** La pondération du serveur au sein d'un groupe de serveurs.

## *Affichage des serveurs par classe*

Par défaut, le tableau de l'état des serveurs contient une liste des serveurs. Pour afficher les serveurs organisés par classe, cliquez sur l'icône d'affichage des serveurs.

Figure 12-11

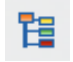

Pour les groupes de serveurs, la cellule hôte est vierge. Pour afficher les serveurs au sein d'une classe, cliquez sur le signe + pour développer la liste. Le nom de l'hôte de chaque serveur au sein de la classe s'affiche dans le tableau.

*État de la surveillance*

# *Définition de la fréquence d'actualisation*

Par défaut, l'affichage de l'état du serveur n'est pas actualisé automatiquement. Pour modifier la fréquence d'actualisation :

E Dans la liste déroulante Fréquence d'actualisation, sélectionnez l'incrément de la fréquence d'actualisation— par exemple, *15 minutes*.

Figure 12-12 *Fréquence d'actualisation de l'état du serveur*

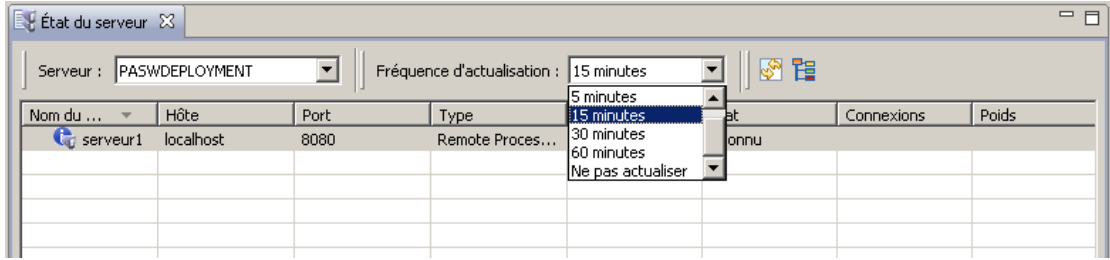

# *Notifications et abonnements*

IBM® SPSS® Collaboration and Deployment Services propose des mécanismes de **notification** et d'**abonnement** permettant de maintenir les utilisateurs informés des modifications apportées aux objets IBM® SPSS® Collaboration and Deployment Services Repository et des résultats de traitement des tâches. Les notifications et les abonnements génèrent des messages e-mail, des fils RSS, ou des messages JMS (Java Messaging Service) lorsque des événements correspondants se produisent. Il est possible de définir des notifications pour plusieurs destinataires alors que les abonnements à des objets du IBM SPSS Collaboration and Deployment Services Repository sont définis par les utilisateurs système uniquement pour eux-mêmes.

Les notifications et les abonnements sont conservés lorsque le contenu du IBM SPSS Collaboration and Deployment Services Repository est exporté et importé.

# *Notifications*

Il est possible de définir des notifications pour des modifications du contenu et des événements de traitement du IBM® SPSS® Collaboration and Deployment Services Repository. Les notifications de fichiers sont déclenchées par la création de nouvelles versions de fichiers et de tâches. Les notifications de dossier sont déclenchées par des modifications de contenu de dossier telles que l'ajout de fichiers, la création de nouvelles versions de fichiers et de tâches ainsi que la création de sous-dossiers. Les notifications déjà existantes peuvent être modifiées ou supprimées pour un objet unique ou pour plusieurs objets du référentiel. [Pour plus d'informations, reportez-vous à la](#page-313-0) [section Notifications de contenu sur p. 300.](#page-313-0)

Les notifications d'étiquette de contenu sont un type de notifications spécifique. Ces notifications sont déclenchées lorsque certaines étiquettes sont appliquées aux objets IBM SPSS Collaboration and Deployment Services Repository. [Pour plus d'informations, reportez-vous à la section](#page-315-0) [Notifications des événements d'étiquette sur p. 302.](#page-315-0)

Il est aussi possible de définir des notifications pour des événements de traitement de tâche tels que et la réussite ou l'échec des tâches ou d'une étape de tâche. Reportez-vous à Notifications de réussite et d'échec de tâche sur p. 298, [Notifications d'étape de tâches sur p. 299](#page-312-0) et à [Notifications](#page-314-0) [basées sur des codes de retour d'évaluation de modèle sur p. 301](#page-314-0) pour plus d'informations.

Un utilisateur doit se voir attribuer l'action correspondante à l'aide des rôles pour définir des notifications.

# *Notifications de réussite et d'échec de tâche*

Le IBM® SPSS® Collaboration and Deployment Services Repository offre la possibilité d'envoyer des messages électroniques de notification pour la réussite ou l'échec d'une tâche.

Pour afficher des notifications de tâche :

1. Ouvrez la tâche.

<span id="page-312-0"></span>2. Cliquez sur l'onglet Notifications. Les champs Notification de réussite et Notification d'échec affichent le nombre de destinataires définis pour chaque type de notification.

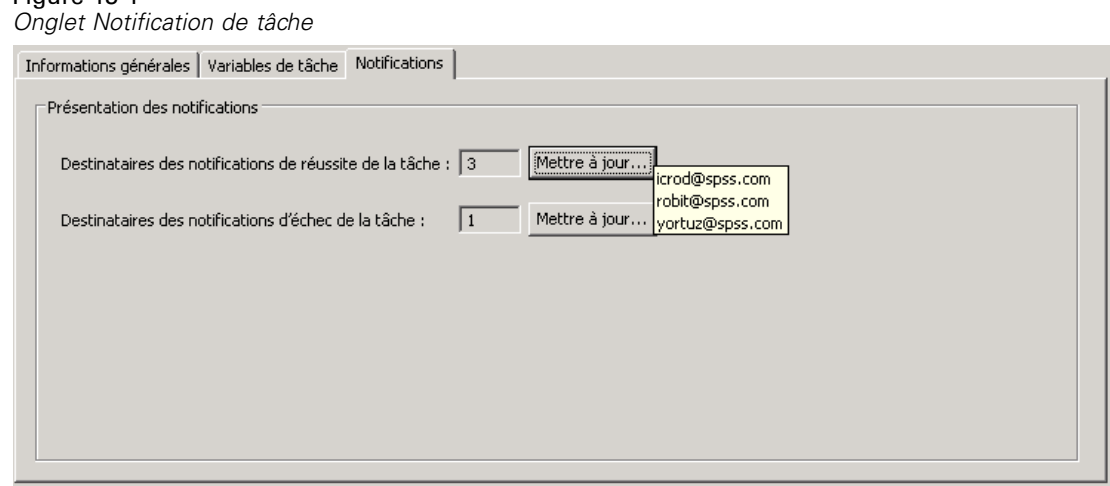

Pour afficher la liste des destinataires de notifications, positionnez le pointeur de la souris sur le bouton Mise à jour.

Pour spécifier ou mettre à jour des notifications de tâche :

- 1. Dans l'onglet Notifications, cliquez sur Mise à jour en regard du type de notification. La boîte de dialogue Notifications s'affiche.
- 2. Spécifiez l'expéditeur et les destinataires de la notification, puis personnalisez le message si nécessaire. Pour plus d'informations, reportez-vous [à la section Paramètres des notifications](#page-315-0) [sur p. 302.](#page-315-0)
- 3. Enregistrez la tâche.

Figure 13-1

*Remarque :* Il est aussi possible de définir des notifications pour des tâches en tant qu'objets de référentiel de contenu. De telles notifications sont déclenchées par la création d'une nouvelle version d'une tâche. [Pour plus d'informations, reportez-vous à la section Notifications de contenu](#page-313-0) [sur p. 300.](#page-313-0) Par exemple, la définition de notifications de la réussite ou de l'échec d'une tâche pour une tâche ou une étape de tâche crée une nouvelle version de la tâche et déclenche par la suite la notification de modification.

# *Notifications d'étape de tâches*

Le IBM® SPSS® Collaboration and Deployment Services Repository offre la possibilité de configurer des notifications pour la réussite et l'échec d'étapes individuelles de tâches ainsi que pour des tâches. Un cas spécial de notification d'étape de tâche est représenté par des notifications de réussite ou d'échec d'itérations individuelles. De telles modifications ne peuvent être définies que pour des étapes de tâche itératives.

Pour afficher des notifications d'étape de tâche :

1. Ouvrez la tâche.

- <span id="page-313-0"></span>2. Sélectionnez l'étape de tâche.
- 3. Cliquez sur l'onglet Notifications. Les champs Notification de réussite et Notification d'échec affichent le nombre de destinataires définis pour chaque type de notification.
	- Figure 13-2

*Onglet Notifications d'étape de tâche pour l'étape de tâche de commande Windows*

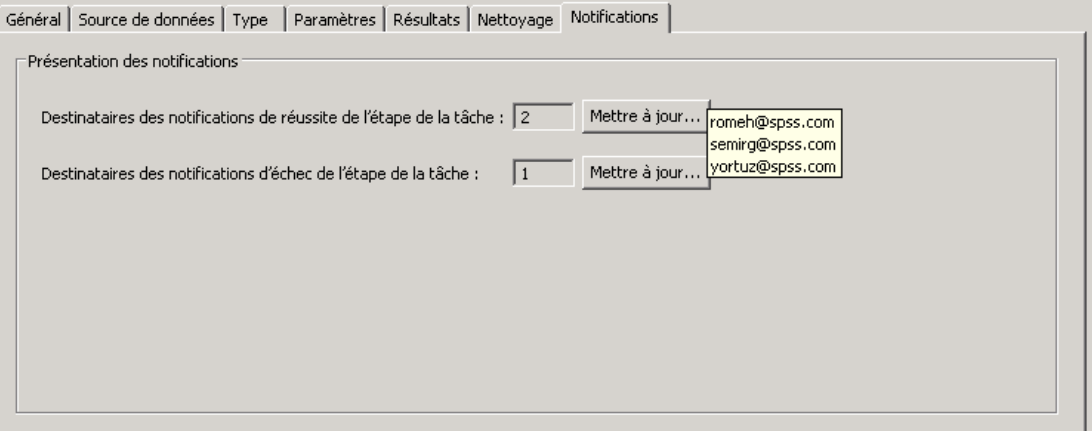

Pour afficher la liste des destinataires de notifications, positionnez le pointeur de la souris sur le bouton Mise à jour.

Pour spécifier ou mettre à jour des notifications d'étape de tâche :

- 1. Dans l'onglet Notifications, cliquez sur Mise à jour en regard du type de notification. La boîte de dialogue Notifications s'affiche.
- 2. Spécifiez l'expéditeur et les destinataires de la notification, puis personnalisez le message si nécessaire. Pour plus d'informations, reportez-vous [à la section Paramètres des notifications](#page-315-0) [sur p. 302.](#page-315-0)
- 3. Enregistrez la tâche.

# *Notifications de contenu*

Les modifications de contenu informent les utilisateurs des modifications apportées aux objets du IBM® SPSS® Collaboration and Deployment Services Repository, telles que la création de nouvelles versions de fichiers et de tâches, et aux structures de dossier, telles que la création de nouveaux sous-dossiers. Les notifications de contenu peuvent être définies pour un objet unique ou pour plusieurs objets sélectionnés simultanément.

Pour définir ou modifier des notifications de fichiers ou de tâches :

1. Cliquez avec le bouton droit de la souris sur le nom du fichier ou de la tâche et sélectionnez Notifications. Pour sélectionner plusieurs objets, maintenez la touche Maj ou Ctrl enfoncée. La boîte de dialogue Notifications s'affiche.

<span id="page-314-0"></span>2. Dans la boîte de dialogue Notifications, spécifiez l'expéditeur et les destinataires, personnalisez le message si nécessaire et, pour les notifications de dossier, indiquez les options des dossiers. [Pour](#page-315-0) [plus d'informations, reportez-vous à la section Paramètres des notifications sur p. 302.](#page-315-0)

Pour définir ou modifier des notifications de dossiers :

- 1. Cliquez avec le bouton droit de la souris sur le nom du dossier et sélectionnez Notifications, puis cliquez sur Événements de dossier pour définir des notifications sur les événements de la structure des dossiers ou sur Événements du contenu de dossier pour définir des notifications de modification des objets se trouvant dans le dossier.
- 2. Dans la boîte de dialogue Notifications, spécifiez l'expéditeur, les destinataires, personnalisez le message si nécessaire et, pour les notifications de dossier, indiquez les options des dossiers. [Pour](#page-315-0) [plus d'informations, reportez-vous à la section Paramètres des notifications sur p. 302.](#page-315-0)

Pour supprimer des notifications de contenu :

- 1. Cliquez avec le bouton droit de la souris sur le nom du fichier, de la tâche ou du dossier et sélectionnez Notifications. La boîte de dialogue Notifications s'affiche. Les notifications de contenu peuvent aussi être supprimées pour plusieurs objets sélectionnés simultanément. Pour sélectionner plusieurs objets, maintenez la touche Maj ou Ctrl enfoncée.
- 2. Dans la boîte de dialogue Notifications, cliquez sur Supprimer les notifications. [Pour plus](#page-315-0) [d'informations, reportez-vous à la section Paramètres des notifications sur p. 302.](#page-315-0)

*Remarques* :

- L'option Notifications n'est pas disponible si des objets de différentes sortes sont sélectionnés simultanément (par exemple, des fichiers et des dossiers, des dossiers et des tâches).
- Il n'est pas possible d'ouvrir des tâches IBM® SPSS® Collaboration and Deployment Services à l'extérieur de IBM® SPSS® Collaboration and Deployment Services Deployment Manager. Si des notifications de contenu sont définies pour des tâches, il est vivement recommandé de modifier les paramètres de notification afin de supprimer le lien hypertexte vers la tâche car il ne peut pas être ouvert dans un navigateur Web. [Pour plus d'informations,](#page-323-0) [reportez-vous à la section Personnalisation du message de notification sur p. 310.](#page-323-0)
- Si vous importez des fichiers et des dossiers qui avaient été exportés précédemment , aucune notification d'évènement d'importation ne sera envoyée.

## *Notifications basées sur des codes de retour d'évaluation de modèle*

Les notifications peuvent être définies pour surveiller les résultats d'évaluation de modèles spécifiques. Voici des exemples de situations où les notifications peuvent être basées sur des codes de retour d'évaluation de modèle :

Les notifications peuvent être définies sur la base d'un résultat spécifique d'évaluation du modèle. Par exemple, si le résultat renvoyé par une analyse d'évaluation de modèle est inférieur à 0,85, des notifications peuvent être envoyées à une liste prédéfinie de destinataires.

Les notifications peuvent être définies sur la base des couleurs de feu tricolore d'une tâche d'évaluation de modèle. Par exemple, si le résultat est rouge, une notification peut être envoyée. En outre, plusieurs règles de notification peuvent être définies avec différents destinataires d'e-mail pour chaque couleur de feu tricolore.

# <span id="page-315-0"></span>*Notifications des événements d'étiquette*

IBM® SPSS® Collaboration and Deployment Services Repository propose une fonctionnalité de configuration des notifications pour les événements d'étiquette. Par exemple, un analyste peut configurer l'étiquette *Production* pour indiquer à l'administrateur du référentiel que l'étiquette est appliquée à une tâche afin que cette tâche puisse ensuite être promue au statut de production. Les notifications d'événements d'étiquette peuvent être limitées à certains types de contenu, par exemple, des tâches de référentiel ou des fichiers SPSS Statistics.

## *Pour accéder aux notifications d'événements d'étiquette :*

► Dans IBM® SPSS® Collaboration and Deployment Services Deployment Manager, faites un clic droit sur le dossier (racine) Référentiel de contenu et choisissez Notifications > Evènements d'étiquette...

La boîte de dialogue Evénements d'étiquette apparaît. La boîte de dialogue vous permet d'ajouter, de modifier et de supprimer des notifications pour les événements d'étiquette.

#### *Pour ajouter une notification d'événement d'étiquette :*

E Cliquez sur le bouton Ajouter un événement d'étiquette. Spécifiez l'expéditeur et les destinataires de la notification, l'étiquette et les types de contenu et personnalisez l'objet et le corps du message suivant les besoins. Pour plus d'informations, reportez-vous à la section Paramètres des notifications sur p. 302.

#### *Pour modifier une notification d'événement d'étiquette :*

E Sélectionnez une entrée de notifications d'événements d'étiquette et cliquez sur le bouton Modifier l'événement d'étiquette sélectionné. Spécifiez l'expéditeur et les destinataires de la notification, l'étiquette et les types de contenu et personnalisez l'objet et le corps du message suivant les besoins. Pour plus d'informations, reportez-vous à la section Paramètres des notifications sur p. 302.

#### *Pour supprimer des notifications d'événement d'étiquette :*

E Sélectionnez une entrée de notifications d'événements d'étiquette et cliquez sur le bouton Supprimer l'événement d'étiquette sélectionné.

# *Paramètres des notifications*

Les paramètres de notification, dont l'expéditeur, les destinataires de la notification, les personnalisations de messages et les options de dossiers sont spécifiés dans la boîte de dialogue Notifications.

*Notifications et abonnements*

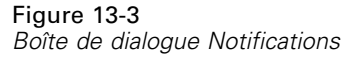

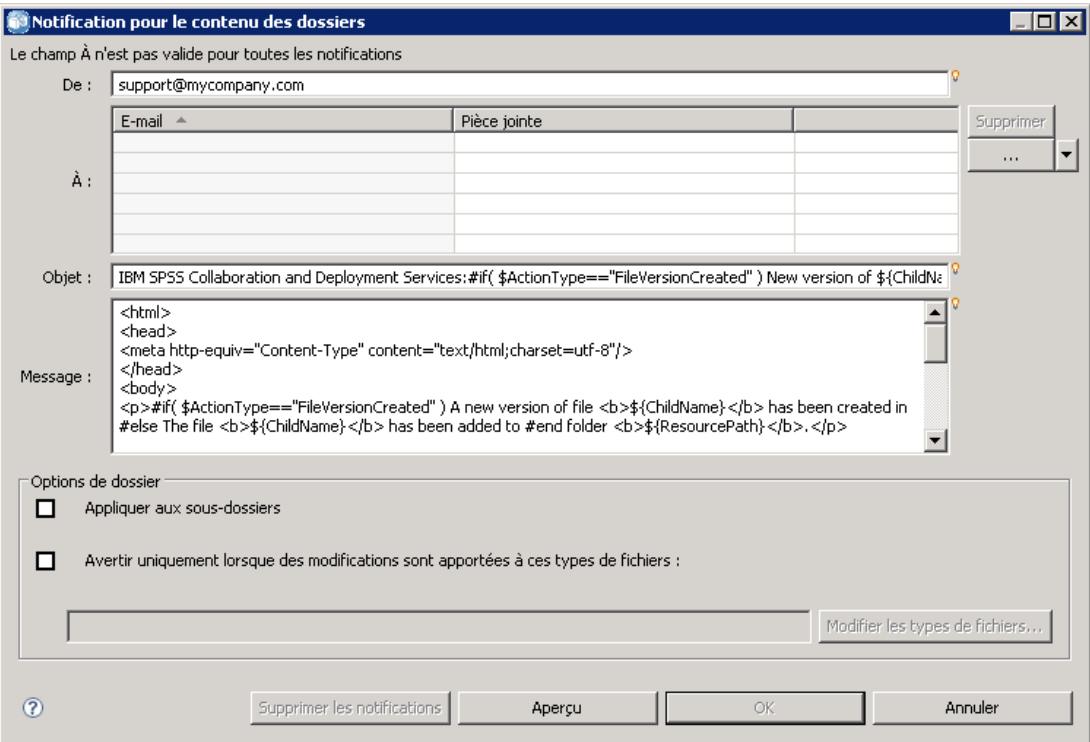

**De.** Adresse de l'expéditeur du message de notification. Le champ est renseigné avec l'adresse e-mail par défaut dans les options de configuration du référentiel.

**À.** Liste des destinataires de la notification. Il est possible d'entrer des adresses spécifiées en tant que variable itérative pour des notifications d'étape itératives de tâche, spécifiées en tant que liste dynamique basée sur une requête, sélectionnées à partir d'une liste de répertoires d'une application de messagerie électronique prise en charge telle que Microsoft Outlook ou Lotus Notes, ou sélectionnées à partir d'utilisateurs IBM® SPSS® Collaboration and Deployment Services disponibles. Pour modifier une adresse, cliquez sur le bouton points de suspension en regard de l'adresse dans la liste. La liste spécifie aussi si l'objet modifié doit être joint au message pour chaque destinataire individuel. [Pour plus d'informations, reportez-vous à la section Pièces](#page-323-0) [jointes à un message de notification sur p. 310.](#page-323-0) Il est aussi possible de spécifier des destinataires en tant que variables. Pour supprimer un destinataire, cliquez sur Supprimer.

**Objet.** L'objet du message de notification. Par défaut, le champ est renseigné avec le modèle par défaut associé à l'événement de notification. Si nécessaire, modifiez l'objet du message. [Pour plus](#page-323-0) d'informations, reportez-vous [à la section Personnalisation du message de notification sur p. 310.](#page-323-0)

**Message.** Le corps du texte du message de notification. Le champ est renseigné avec le modèle par défaut associé à l'événement de notification. Si nécessaire, modifiez le corps du texte du message. [Pour plus d'informations, reportez-vous à la section Personnalisation du message de](#page-323-0) [notification sur p. 310.](#page-323-0)

**Suppression d'une notification.** Cliquez sur cette option pour supprimer une notification. Si plusieurs objets sont sélectionnés, cliquez sur ce bouton pour supprimer toutes les notifications de l'objet.

**Appliquer aux sous-dossiers.** Pour les notifications de dossier, applique l'abonnement aux sous-dossiers.

**Etiquette.** Pour les notifications d'événements d'étiquette, l'étiquette déclenchant la notification.

**Avertir uniquement lorsque des modifications sont apportées à ces types de fichiers.** Pour les notifications d'événements de dossier et d'étiquette, limite les notifications aux types de fichiers sélectionnés. Par exemple, les notifications peuvent être uniquement configurées pour les tâches de référentiel ou les fichiers IBM® SPSS® Statistics. Cliquez sur le bouton points de suspension pour ouvrir la boîte de dialogue Types de fichiers. La boîte de dialogue Types de fichiers apparaît. Cliquez sur les entrées de types de fichiers à sélectionner ou à désélectionner. Utilisez les touches Ctrl ou Maj pour sélectionner plusieurs entrées. Une fois tous les types de fichiers sélectionnés, cliquez sur OK.

**Aperçu.** Cliquez sur cette option pour afficher un aperçu du message de notification. [Pour plus](#page-324-0) [d'informations, reportez-vous à la section Aperçu du message de notification sur p. 311.](#page-324-0)

#### *Remarques :*

- **Lorsque des notifications sont modifiées pour plusieurs objets, la liste des destinataires affiche** aussi un nombre en regard de l'adresse e-mail, indiquant la quantité d'objets sélectionnés ayant ce destinataire dans les paramètres de notification. Pour plusieurs objets ayant des paramètres de notification différents, les champs avec des valeurs qui varient sont vierges et marqués par des symboles d'alerte. Lorsque des notifications sont modifiées pour plusieurs dossiers avec des paramètres d'options de dossier qui varient, les options sont indiquées avec des carrés verts.
- Si vous utilisez l'option Abonné à la sécurité pour sélectionner les destinataire de notifications, les notifications par e-mail ne seront pas envoyées aux membres des groupes IBM SPSS Collaboration and Deployment Services. Vous devez sélectionner des utilisateurs individuels au lieu de groupes ou définir une liste de distribution associée au groupe IBM SPSS Collaboration and Deployment Services (la sécurité IBM SPSS Collaboration and Deployment Services doit être capable de retrouver l'adresse e-mail définie pour le groupe).

## *Saisie des adresses e-mail des destinataires de la notification*

Pour entrer l'adresse e-mail d'un destinataire, sur l'écran Notification, cliquez sur le bouton points de suspension en regard du champ  $\dot{A}$  ou cliquez sur la flèche vers le bas puis sélectionnez Abonné à la messagerie . La boîte de dialogue Définir l'E-mail s'affiche.

Figure 13-4 *Boite de dialogue Définir l'E-mail*

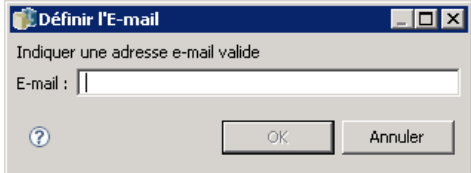

**Adresse e-mail.** Adresse e-mail du destinataire de la notification. La chaîne d'adresse doit comprendre le caractère @ suivi d'un point.

- 1. Entrez l'adresse e-mail. Vous ne pouvez entrer qu'une seule adresse e-mail à la fois.
- 2. Cliquez sur OK. L'adresse apparaît dans la liste  $\hat{A}$  de la boîte de dialogue Notifications.

## *Sélection des destinataires de la notification à partir de Microsoft Outlook*

Pour sélectionner une adresse de notification à partir du répertoire de Microsoft Outlook cliquez sur la flèche vers le bas en regard du champ À dans la boîte de dialogue Notifications puis sélectionnez Abonné Outlook . La boîte de dialogue Sélectionner les adresses e-mail s'affiche.

#### Figure 13-5 *Boîte de dialogue Sélectionner les adresses e-mail*

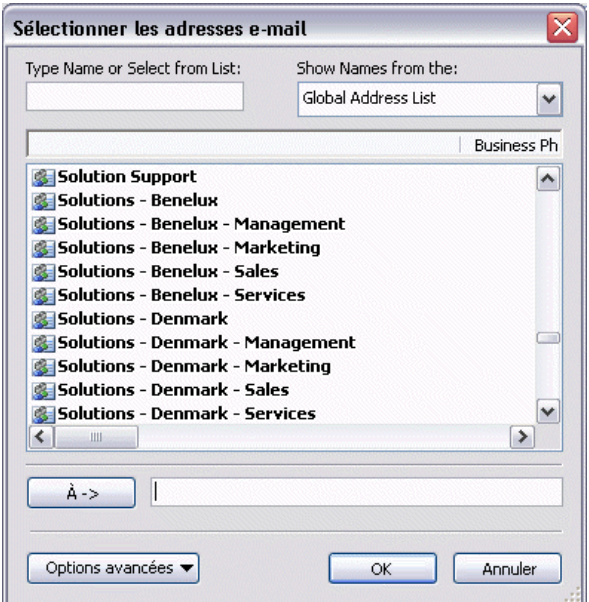

**Saisissez le nom ou effectuez une sélection dans la liste.** Filtre la liste des utilisateurs disponibles en fonction de la chaîne entrée. Utilisez ce champ pour affiner la liste des utilisateurs disponibles par nom d'utilisateur.

**Afficher les noms à partir de.** Liste des unités organisationnelles définies dans le répertoire. Utilisez ce champ pour affiner la liste des utilisateurs disponibles par unité organisationnelle.

**À—>.** Affiche les utilisateurs sélectionnés.

**Options avancées.** Les options avancées comprennent Rechercher et Propriétés. Cliquez sur Rechercher pour procéder à une recherche de répertoire avancée dans Outlook. Cliquez sur Propriétés pour afficher des informations détaillées pour l'entrée Outlook sélectionnée.

1. Pour sélectionner un destinataire, double-cliquez sur une entrée de répertoire dans la liste. L'adresse s'affiche dans le champ  $\dot{A} \rightarrow$ . Pour supprimer un destinataire sélectionné, sélectionnez l'entrée dans le champ  $\hat{A} \rightarrow$  et appuyez sur la touche Supprimer.

2. Une fois tous les destinataires sélectionnés, cliquez sur OK. Les adresses e-mail des destinataires sélectionnées s'affichent dans la liste  $\hat{A}$  de la boîte de dialogue Notifications de réussite de la tâche.

*Remarque :* Si l'option Abonné Outlook n'est pas disponible dans la liste déroulante, vérifiez que *CDO.DLL* est installé sur votre système (le répertoire par défaut est *C:\Program Files\Common Files\System\MSMAPI\1033* ). Si le fichier n'est pas présent, le composant Collaboration Data Objects de Microsoft Outlook doit être installé à partir du CD d'installation de Microsoft Office. Le composant peut aussi être obtenu sur le [site de téléchargement de Microsoft](http://www.microsoft.com/downloads) (*<http://www.microsoft.com/downloads>*).

#### *Sélection des destinataires de notification à partir de Lotus Notes*

Pour ajouter une adresse de notification à partir de Lotus, cliquez sur la flèche vers le bas en regard du champ À dans la boîte de dialogue Notifications puis sélectionnez Abonné Lotus . Vous serez invité à saisir les informations d'identification pour Lotus Domino Server après quoi la boîte de dialogue Abonnés Lotus s'affichera.

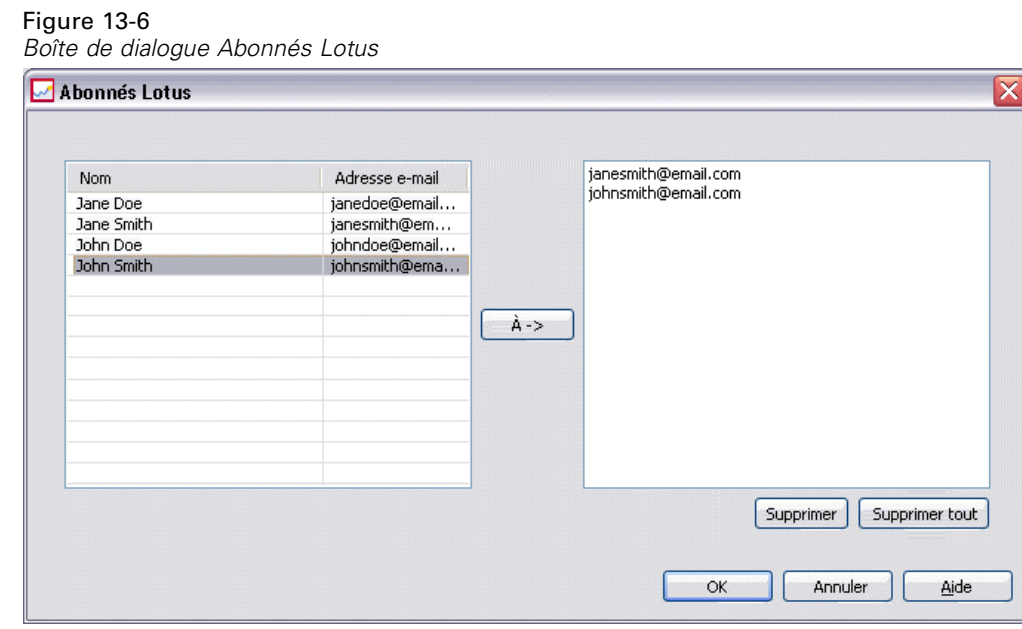

- 1. Pour sélectionner un destinataire, mettez en surbrillance une entrée de répertoire dans la liste, puis cliquez sur À ->. L'adresse affiche dans le champ À—>. Pour supprimer un destinataire, sélectionnez l'entrée dans le champ À—> et cliquez sur Supprimer. Cliquez sur Supprimer tout pour effacer tous les destinataires.
- 2. Une fois tous les destinataires sélectionnés, cliquez sur OK. Les adresses e-mail des destinataires sélectionnés s'affichent dans la liste À de la boîte de dialogue Notifications de réussite de la tâche.

# *Sélection des destinataires de la notification à partir des abonnés à la sécurité*

Pour envoyer des notifications à des utilisateurs ou des groupes IBM® SPSS® Collaboration and Deployment Services, cliquez sur la flèche vers le bas en regard du champ À dans la boîte de dialogue Notifications puis sélectionnez Abonné à la sécurité. La boîte de dialogue Sélectionner un utilisateur ou un groupe apparaît.

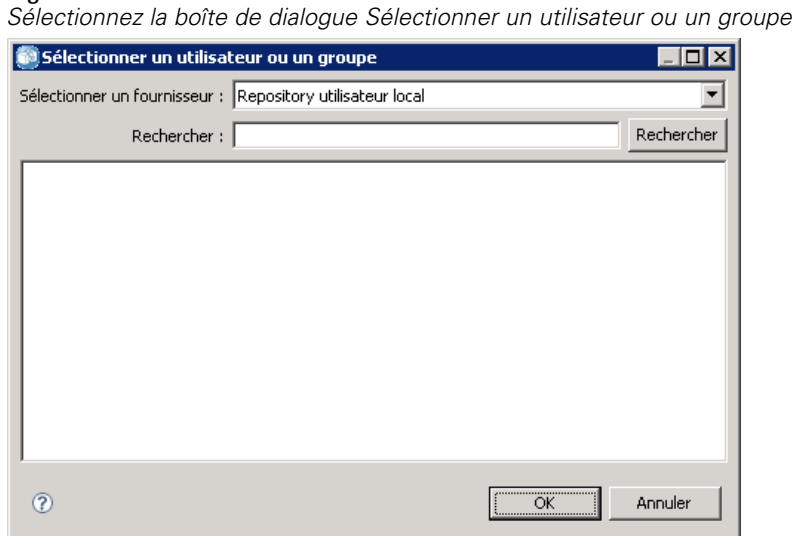

Figure 13-7

- 1. À partir de la liste déroulante Sélectionner un fournisseur, sélectionnez l'entité qui contient les informations de votre utilisateur ou de votre groupe.
- 2. Dans le champ Rechercher, saisissez les premières lettres de l'ID de l'utilisateur ou du groupe que vous souhaitez ajouter. Pour rechercher tous les ID d'utilisateur et de groupe disponibles, laissez ce champ vierge.
- 3. Cliquez sur Rechercher. Les utilisateurs et les groupes correspondants à votre recherche s'affichent dans la boîte de dialogue.
- 4. Sélectionnez un ou plusieurs utilisateurs ou groupes dans la liste.
- 5. Cliquez sur OK. Les utilisateurs ou groupes apparaissent dans le champ À de la boîte de dialogue Notifications.

Pour recevoir des notifications par e-mail, les utilisateurs doivent spécifier une adresse d'e-mail valide dans leurs préférences utilisateur ou dans le système pris en charge (LDAP, par exemple).

*Remarque* : Si vous utilisez l'option Abonné à la sécurité pour sélectionner les destinataire de notifications, les notifications par e-mail ne seront pas envoyées aux membres des groupes IBM SPSS Collaboration and Deployment Services. Vous devez sélectionner des utilisateurs individuels au lieu de groupes ou définir une liste de distribution associée au groupe IBM SPSS Collaboration and Deployment Services (la sécurité IBM SPSS Collaboration and Deployment Services doit être capable de retrouver l'adresse e-mail définie pour le groupe).

Les utilisateurs peuvent également recevoir des flux syndiqués (flux RSS/Atom) s'ils ont reçu l'autorisation nécessaire pour *Accéder aux flux syndiqués* d'un administrateur. Les flux seront agrégés individuellement pour l'entité de sécurité donnée, en fonction des abonnements individuels (tels que les abonnements aux fichiers) et des notifications (tels que les événements d'achèvement de tâche et de contenu de dossier) créés par les administrateurs pour cette entité ou tout groupe de sécurité auquel l'entité appartient. L'utilisateur doit s'authentifier pour accéder au flux. Si l'authentification réussit et que l'utilisateur a reçu l'autorisation nécessaire pour *Accéder aux flux syndiqués*, IBM SPSS Collaboration and Deployment Services agrège le flux en fonction de l'identifiant de l'entité de sécurité et des groupes de sécurité.

Pour plus d'informations sur les flux RSS, reportez-vous à l'aide du IBM® SPSS® Collaboration and Deployment Services Deployment Portal.

## *Listes dynamiques de notification*

Une liste des destinataires de notification peut aussi être générée de manière dynamique à l'aide d'une requête de base de données. L'entrée de la liste de notification doit être le résultat d'un rapport BIRT Report Designer for IBM® SPSS® (\*.*rptdesign*) ou d'un fichier IBM® ShowCase® Query (\*.*dbq*).

Pour générer de manière dynamique une liste d'adresses e-mail de notification, cliquez sur la flèche vers le bas en regard du champ À dans la boîte de dialogue Notifications de réussite de la tâche puis sélectionnez Liste dynamique . La boîte de dialogue Liste dynamique s'affiche.

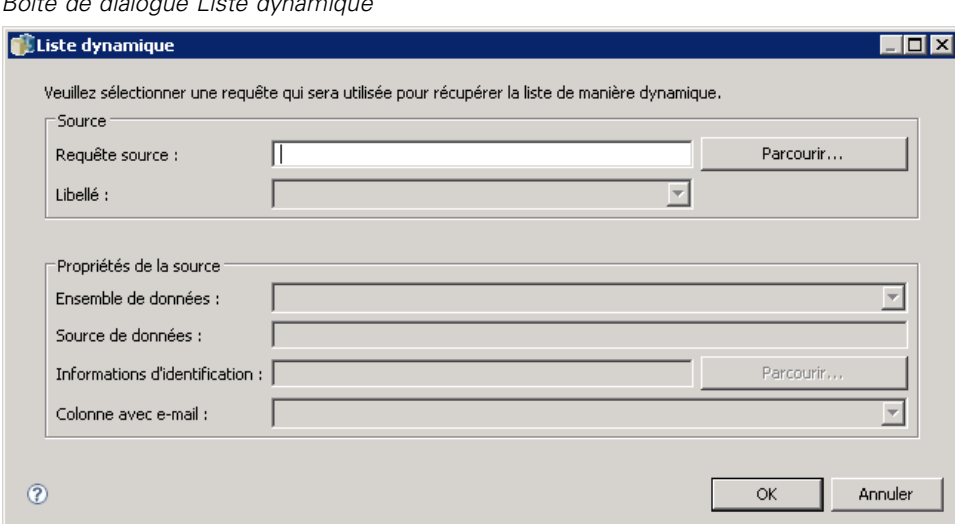

Figure 13-8 *Boîte de dialogue Liste dynamique*

- 1. Pour sélectionner le fichier qui sera utilisé afin de récupérer dynamiquement la liste des destinataires, cliquez sur Parcourir en regard du champ requête source et sélectionnez le fichier dans le Référentiel de contenu. Puis, sélectionnez la version étiquetée à utiliser.
- 2. Sélectionnez l'ensemble de données, la source des données, les informations d'identification et la colonne contenant la liste des adresses e-mail à récupérer à partir de la requête source :
	- L'**ensemble de données** représente le nom de la base de données.
- <span id="page-322-0"></span>La **source des données** représente l'URL du serveur.
- Les **informations d'identification** proviennent de définitions de ressources de IBM® SPSS® Collaboration and Deployment Services et doivent fournir un accès à l'ensemble de données et à la source de données spécifiés.
- La **colonne avec e-mail** représente la colonne de la base de données contenant la valeur de l'adresse récupérée par la requête.
- 3. Une fois tous les destinataires sélectionnés, cliquez sur OK. Le nom, la version, l'ensemble de données, les informations d'identification et la colonne du fichier source s'affichent dans la liste À de la boîte de dialogue Notifications de réussite de la tâche.

## *Abonné JMS*

Des événements de notification peuvent générer des messages JMS (Java Messaging Service) qui déclenchent un traitement interne IBM® SPSS® Collaboration and Deployment Services ainsi que des applications externes. Par exemple, un utilisateur de IBM SPSS Collaboration and Deployment Services peut configurer une notification JMS pour un flux IBM® SPSS® Modeler afin d'exécuter de nouveau une tâche qui inclut le flux lorsqu'une nouvelle version de ce flux est créée. Pour ce faire, un domaine de messagerie JMS doit d'abord être créé. Puis une planification basée sur le message doit être définie pour la tâche qui spécifie l'ID de ressource du flux dans le sélecteur de messages. [Pour plus d'informations, reportez-vous à la section Paramètres de](#page-288-0) [planification selon le message dans le chapitre 11 sur p. 275.](#page-288-0) Finalement, une notification doit être configurée pour le flux SPSS Modeler en fonction de l'abonné JMS à déclencher lorsqu'une nouvelle version du flux est créée.

Pour spécifier un abonné JMS, cliquez sur la flèche vers le bas en regard du champ À dans la boîte de dialogue Notifications puis sélectionnez Abonné JMS. La boîte de dialogue Abonné JMS s'affiche.

Figure 13-9 *Boîte de dialogue Abonné JMS*

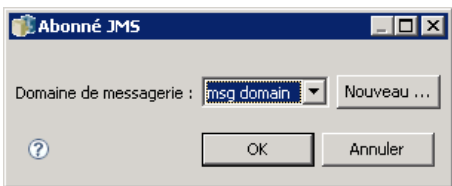

**Domaine de messagerie.** Le domaine de messagerie JMS de l'abonné. [Pour plus d'informations,](#page-117-0) [reportez-vous à la section Domaines de messagerie dans le chapitre 6 sur p. 104.](#page-117-0)

- 1. Sélectionnez le domaine de messagerie. Un domaine de messagerie ne peut être sélectionné qu'une fois pour une notification donnée. Pour définir un nouveau domaine de messagerie, cliquez sur Nouveau....
- 2. Cliquez sur OK. L'abonné JMS apparaît dans la liste  $\dot{A}$  de la boîte de dialogue Notifications.

# <span id="page-323-0"></span>*Variable d'adresse itérative*

Il est aussi possible de spécifier des adresses de destinataires en tant que variables pour des notifications de rapports itératifs de réussite ou d'échec d'étape de tâche. Dans ce cas, les variables définies dans l'étape sont utilisées pour récupérer la valeur de l'adresse du destinataire à chaque exécution de l'étape. [Pour plus d'informations, reportez-vous à la section Types d'étape de](#page-333-0) [génération de rapport dans le chapitre 14 sur p. 320.](#page-333-0)

Pour ajouter un e-mail de notification en tant que variable itérative, cliquez sur la flèche vers le bas en regard du champ  $\dot{A}$  dans la boîte de dialogue Notifications puis sélectionnez Abonné itératif . La boîte de dialogue Spécifier une variable itérative.

Figure 13-10 *Boîte de dialogue Spécifier une variable itérative*

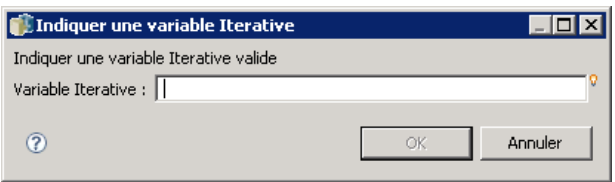

- 1. Entrez la variable dans le champ Variable itérative. Utilisez l'aide du contenu de champ, si nécessaire. [Pour plus d'informations, reportez-vous à la section Assistant de contenu de champ](#page-25-0) [d'entrée dans le chapitre 3 sur p. 12.](#page-25-0)
- 2. Une fois tous les destinataires sélectionnés, cliquez sur OK. Les variables spécifiées apparaissent dans la liste À de la boîte de dialogue Notifications.

# *Pièces jointes à un message de notification*

Les messages de notification de contenu peuvent inclure des fichiers en pièces jointes. Si des pièces jointes sont spécifiées pour une notification de fichier ou de tâche, la nouvelle version du fichier ou de la tâche est incluse dans le message. Si une pièce jointe est spécifiée dans une notification de dossier, l'objet déclenchant la notification de dossier (le nouveau fichier ou la nouvelle version d'une tâche ou d'un fichier existants) est incluse dans le message. Les pièces jointes sont spécifiées séparément pour des destinataires individuels de notification.

Pour inclure un ficher en pièce jointe dans un message de notification :

 $\triangleright$  Dans la liste  $\dot{A}$ , cliquez sur la colonne Pièce jointe en regard du destinataire de la notification et sélectionnez Oui ou Non dans la liste déroulante.

## *Personnalisation du message de notification*

Il est possible de personnaliser un message de notification pour des notifications individuelles. La ligne objet et le texte du corps du message électronique de notification sont définis par le modèle de message par défaut attribué au type d'événement correspondant. Les champs Objet et Message de l'écran Notification contiennent le texte par défaut, les valeurs de propriété de variable et, pour les modèles HTML, le balisage de formatage. Si plusieurs objets sont sélectionnés avec
des valeurs d'expéditeur, de sujet et de texte de corps, les champs sont affichés vierges. La modification des valeurs de ces champs applique les changements à tous les objets sélectionnés.

E Pour modifier le sujet ou le corps de texte ou le formatage du message, entrez les modifications dans les champs correspondants.

*Si vous procédez à des modifications du formatage HTML, vous devez vous assurer que les modifications sont valides. Un modèle non valide peut provoquer un échec de notification.*

- E Vous pouvez utiliser l'aide du contenu pour introduire des valeurs variables de propriété du système dans le champs De, dans l'objet ou dans le corps du message. [Pour plus d'informations,](#page-25-0) [reportez-vous à la section Assistant de contenu](#page-25-0) de champ d'entrée dans le chapitre 3 sur p. [12.](#page-25-0)
- E Cliquez sur Aperçu pour afficher le message. Si le modèle ne peut pas être analysé, un message d'erreur s'affiche. Pour plus d'informations, reportez-vous à la section Aperçu du message de notification sur p. 311.

Le message personnalisé est enregistré pour une notification spécifique. La personnalisation de messages pour des notifications individuelles ne modifie pas les modèles par défaut.

*Remarque :* L'apparence et le contenu du message de notification peuvent aussi être personnalisés en modifiant le modèle par défaut associé à l'événement de notification. Contactez votre administrateur IBM® SPSS® Collaboration and Deployment Services pour demander des modifications globales de modèle.

#### *Aperçu du message de notification*

Pour afficher l'aperçu de la notification à l'écran, cliquez sur Aperçu. La boîte de dialogue Aperçu de la notification s'affiche.

Figure 13-11 *Boîte de dialogue Aperçu de la notification*

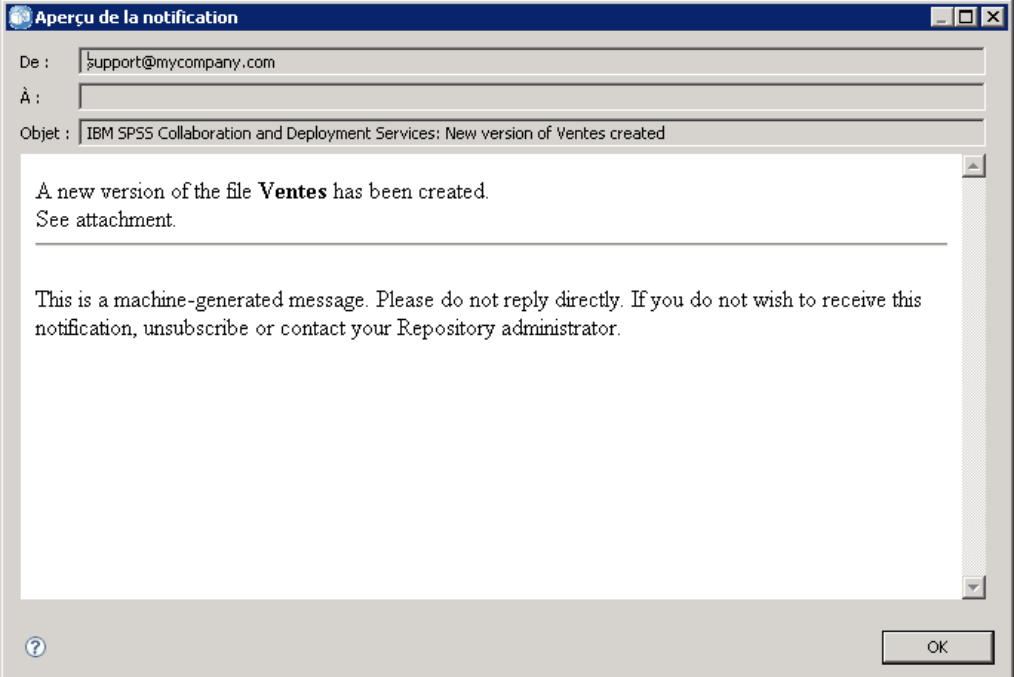

L'aperçu affiche le message électronique résultant de la fusion du modèle avec des valeurs d'exemples. L'aperçu comprend les adresses d'expéditeur et de destinataire spécifiées et des personnalisations apportées à l'objet, au texte et au formatage du message. [Pour plus](#page-323-0) [d'informations, reportez-vous à la section Personnalisation du message de notification sur p.](#page-323-0) [310.](#page-323-0) Si l'aperçu du message personnalisé ne peut pas être affiché à cause d'un formatage non valide, un message d'erreur s'affiche.

# *Abonnements*

Le IBM® SPSS® Collaboration and Deployment Services Repository permet à l'utilisateur de s'abonner à des fichiers et à des tâches IBM® SPSS® Collaboration and Deployment Services. À la différence des notifications, les utilisateurs définissent eux-mêmes leurs abonnements. Un abonné reçoit des messages e-mail lorsque le contenu de l'objet est modifié et qu'une nouvelle version est créée. Le message e-mail contient un lien vers l'URL de l'objet modifié dans le référentiel ou une pièce jointe. L'explorateur de contenu peut aussi offrir la possibilité de gérer les abonnements pour des objets individuels. Cela peut s'avérer nécessaire, par exemple, lorsqu'un administrateur doit supprimer un abonnement pour un utilisateur qui n'est plus employé par l'entreprise. Un utilisateur doit se voir affecter les actions correspondantes à l'aide de rôles pour s'abonner au contenu et gérer des abonnements.

## *Abonnement à des fichiers*

Pour créer un abonnement à un fichier, cliquez avec le bouton droit de la souris sur le nom du fichier et sélectionnez Abonnements. La boîte de dialogue Créer un abonnement pour le fichier sélectionné s'affiche.

Figure 13-12 *Boîte de dialogue Créer un abonnement pour le fichier sélectionné*

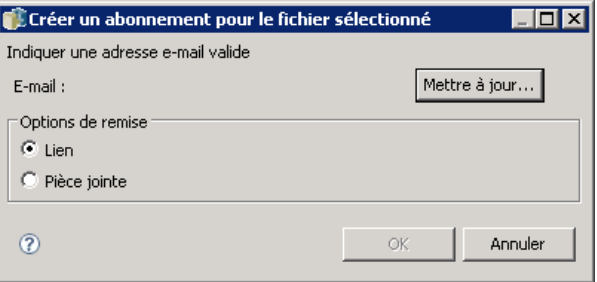

**E-mail.** Adresse e-mail de l'utilisateur. Par défaut, l'adresse e-mail spécifiée dans les préférences du serveur est utilisée. [Pour plus d'informations, reportez-vous à la section Destinataire des](#page-77-0) [abonnements dans le chapitre 5 sur p. 64.](#page-77-0)

**Lien.** Fournissez un lien à l'URL du fichier auquel le destinataire est abonné.

**Pièce jointe.** Joignez le fichier auquel le destinataire est abonné au message.

- 1. Si l'adresse e-mail par défaut n'a pas été définie pour l'utilisateur, cliquez sur Mise à jour. La boîte de dialogue Définir les préférences de l'utilisateur s'affiche. Mise à jour de l'adresse. [Pour plus](#page-327-0) [d'informations, reportez-vous à la section Adresse e-mail d'abonnement sur p. 314.](#page-327-0)
- 2. Spécifiez si une pièce jointe ou un lien de fichier est inclus dans le message électronique.
- 3. Cliquez sur OK.

### *Modifications des abonnements et des désabonnements à un fichier à partir de fichiers*

Pour modifier l'abonnement à un fichier ou à une tâche du IBM® SPSS® Collaboration and Deployment Services Repository, ou pour se désabonner, cliquez avec le bouton droit de la souris sur le nom du fichier et sélectionnez Abonnements. La boîte de dialogue Modifier l'abonnement pour le fichier sélectionné s'affiche.

Figure 13-13 *Boîte de dialogue Modifier l'abonnement pour le fichier sélectionné*

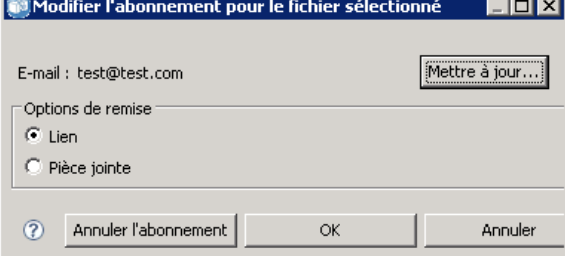

<span id="page-327-0"></span>**E-mail.** Adresse e-mail de l'utilisateur.

**Lien.** Fournissez un lien à l'URL du fichier auquel le destinataire est abonné.

**Pièce jointe.** Joignez le fichier auquel le destinataire est abonné au message.

Modifiez les paramètres d'abonnement si nécessaire puis cliquez sur OK, ou sur Annuler l'abonnement pour supprimer l'abonnement.

## *Adresse e-mail d'abonnement*

Pour modifier l'adresse e-mail par défaut pour les abonnements, cliquez sur Mise à jour dans la boîte de dialogue.Créer/modifier les abonnements pour le fichier sélectionné. La boîte de dialogue Définir l'adresse e-mail s'affiche.

Figure 13-14 *Boîte de dialogue Définir l'adresse e-mail*

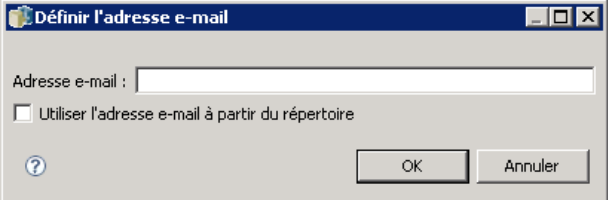

**Adresse e-mail.** Adresse e-mail de l'utilisateur. La chaîne d'adresse doit comprendre le caractère @ ainsi qu'un point. Les préférences d'adresse par défaut pour l'utilisateur sont modifiées et tous les abonnements existants utilisent la nouvelle adresse. [Pour plus d'informations, reportez-vous à](#page-77-0) [la section Destinataire des abonnements dans le chapitre 5 sur p. 64.](#page-77-0)

*Remarque :* L'option Utiliser l'adresse e-mail à partir du répertoire n'est disponible que pour des utilisateurs authentifiés par Active Directory et Active Directory avec remplacement local. L'adresse e-mail du répertoire est utilisée par défaut.

- 1. Entrez l'adresse e-mail ou sélectionnez l'option Utiliser l'adresse e-mail à partir du répertoire.
- 2. Cliquez sur OK. L'adresse apparaît dans la liste  $\hat{A}$  de la boîte de dialogue Notifications.

## *Gestion des abonnements*

Pour gérer des abonnements pour un objet du référentiel, cliquez avec le bouton droit de la souris sur l'objet et sélectionnez Gérer les abonnements. La boîte de dialogue Abonnements pour la ressource sélectionnée s'affiche.

*Notifications et abonnements*

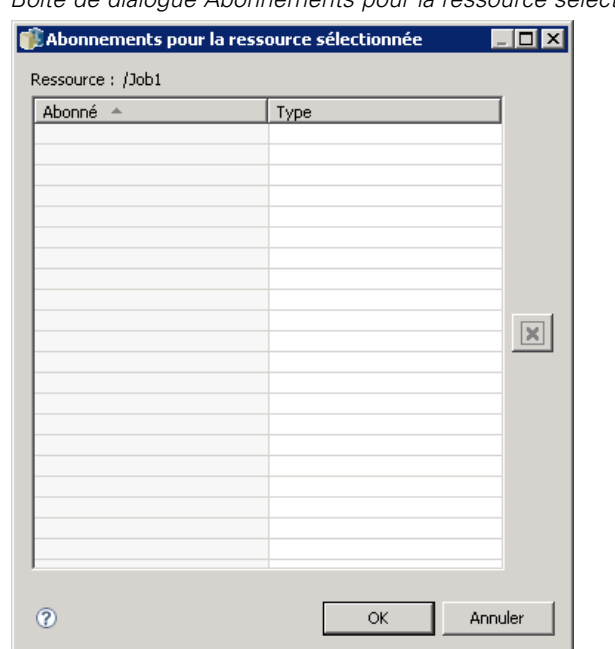

Figure 13-15 *Boîte de dialogue Abonnements pour la ressource sélectionnée*

La liste des abonnements affiche le nom de l'utilisateur et le type de remise d'abonnement (lien ou pièce jointe). Il est possible de supprimer des abonnements existants.

- 1. Sélectionnez l'abonnement. Utilisez les touches Ctrl et Maj pour sélectionner plusieurs entrées.
- 2. Cliquez sur le bouton X.
- 3. Cliquez sur OK.

# *Échecs de remise*

#### *Échecs de remise de message de notification*

Si la remise de messages de notification par e-mail à un destinataire spécifié s'avère impossible, un message d'avertissement similaire au message ci-dessous est généré.

Votre message n'a pas atteint certains ou tous les destinataires prévus.

Objet : IBM SPSS Collaboration and Deployment Services : Echec de la tâche ChurnAnalysis Envoyé le : 4/5/2010 2:21 PM

Le/les destinataires suivants n'ont pas pu être atteints :

jsmith@mycompany.com on 4/5/2010 2:21 PM

Le compte de messagerie électronique n'existe pas dans l'entreprise où ce message a été envoyé. Vérifiez l'adresse e-mail ou contactez le destinataire directement pour obtenir l'adresse exacte. <smtp.mycompany.com #5.1.1>

Le message est envoyé à l'adresse indiquée dans le champ De de la boîte de dialogue Notifications. Si l'adresse n'est pas valide, le message est envoyé à l'adresse par défaut de l'administrateur IBM® SPSS® Collaboration and Deployment Services. Pour corriger le problème concernant la remise de notifications, vérifiez que les destinataires des notifications sont correctement spécifiés. Des problèmes de remise de notification peuvent aussi survenir à cause de la configuration du serveur de messagerie électronique, de la configuration du réseau, etc. Si les problèmes de remise de notifications persistent, prenez contact avec votre administrateur système.

### *Échecs de remise de message de notification.*

Si vous ne recevez pas de message en provenance d'abonnements définis, vérifiez que l'adresse des abonnements par défaut est correctement spécifiée. [Pour plus d'informations, reportez-vous](#page-77-0) [à la section Destinataire des abonnements dans le chapitre 5 sur p. 64.](#page-77-0) Si les problèmes de remise de message d'abonnement persistent, prenez contact avec votre administrateur IBM SPSS Collaboration and Deployment Services. L'administrateur est aussi averti des échecs de remise par des messages générés par le système.

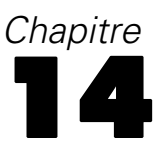

# *Étapes de tâche de génération de rapport*

Une étape de génération de rapport soumet une syntaxe de rapport à un serveur d'exécution. Par exemple, une étape de génération de rapport utilisant un rapport \*.*rptdesign* soumet la syntaxe de rapport **BIRT Report Designer for IBM® SPSS®** au moteur d'exécution BIRT. Seule la version BIRT fournie avec IBM® SPSS® Collaboration and Deployment Services est prise en charge et peut être installée à partir du support de IBM SPSS Collaboration and Deployment Services ou à partir de IBM® SPSS® Collaboration and Deployment Services Repository.

Pour obtenir des détails sur IBM® ShowCase® Query et IBM® ShowCase® Report Writer (applications IBM Corp. installées séparément), reportez-vous à la documentation de IBM® ShowCase®.

Pour ajouter une étape de génération de rapport à une [tâche](#page-259-0), faites glisser un rapport de l'explorateur de contenu vers l'espace de travail des tâches. Toutefois, avant que l'étape puisse être exécutée avec succès, plusieurs propriétés de l'étape de génération de rapport doivent être définies. Ces propriétés peuvent être classées en plusieurs catégories :

- Propriétés générales, telles que le nom de l'étape de tâche et la version du rapport.
- **Propriétés de source de données, notamment la source de données utilisée par le rapport** et ses données d'authentification.
- **Propriétés de type, indiquant par exemple si le type de rapport est une exécution unique** ou une exécution itérative.
- **Propriétés de paramètre, telles que les valeurs de variable d'invite.**
- **Propriétés de résultats, telles que le format de fichier de sortie et son emplacement.**
- Propriétés du nettoyage, pour le déplacement, la suppression ou l'expiration automatique de la sortie existante lors de l'exécution d'une tâche.
- Propriétés de notification, pour la définition des notifications par e-mail.

# *Propriétés générales des étapes de génération de rapport*

Les propriétés générales d'une étape de génération de rapport spécifient les éléments exécutés, et le serveur chargé de traiter l'étape lors de l'exécution de la tâche Pour définir les propriétés générales d'une étape de génération de rapport, cliquez sur l'étape d'une tâche ouverte. Cliquez sur l'onglet Général pour afficher ou modifier les propriétés de l'étape.

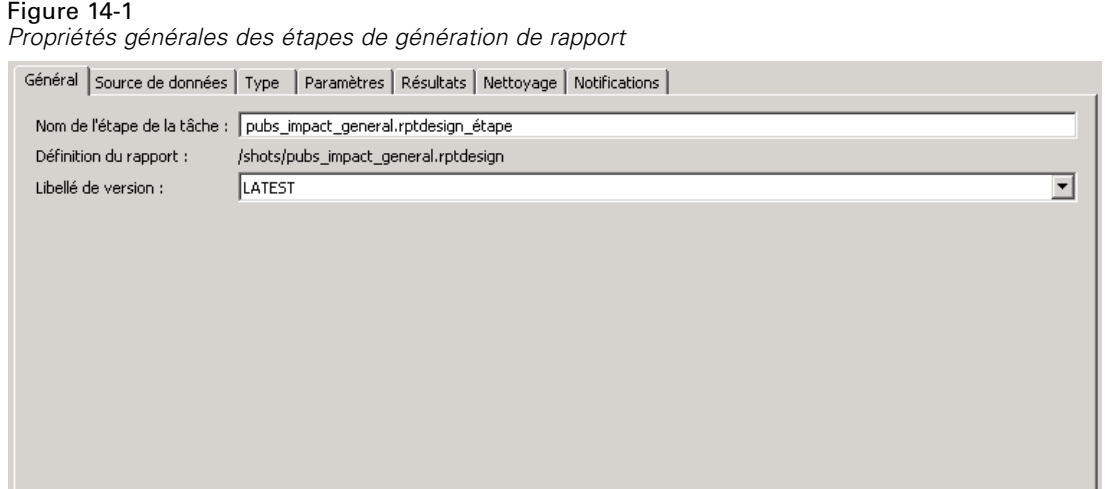

**Nom de l'étape de tâche.** Saisissez un nom pour l'étape. Le nom par défaut ajoute un suffixe *\_step* au nom du fichier.

**Définition du rapport** Affiche l'emplacement du rapport utilisé pour l'étape.

**Etiquette de version.** Sélectionnez la version du rapport soumise au serveur d'exécution à l'aide de la liste déroulante.

**Utiliser les services de rapport internes** ou **Utiliser un serveur Enterprise externe.** Si vous travaillez avec une requête ou un rapport IBM® ShowCase®, vous pouvez également choisir de traiter l'étape de génération de rapport à l'aide des services de rapport par défaut, ou à l'aide d'un PC Enterprise Server configuré. Pour sélectionner un serveur Enterprise, utilisez la liste déroulante et choisissez <sélection automatique> ou sélectionnez un PC Enterprise Server spécifique. La liste contient tous les serveurs actuellement configurés. Pour obtenir des détails sur les requêtes et rapports ShowCase, et les serveurs Enterprise, reportez-vous à la documentation de ShowCase.

# *Source de données pour les étapes de génération de rapports*

Pour planifier et exécuter des étapes de tâche de génération de rapport, vous devez spécifier les données d'identification de connexion de la source de données pour le rapport utilisé dans l'étape de génération de rapport. Pour définir les données d'identification de connexion de la source de données, cliquez sur l'étape d'une tâche ouverte. Cliquez sur l'onglet Source de données pour afficher ou modifier les données d'identification de la source de données.

#### *Étapes de tâche de génération de rapport*

#### Figure 14-2

*Source de données pour les étapes de génération de rapport*

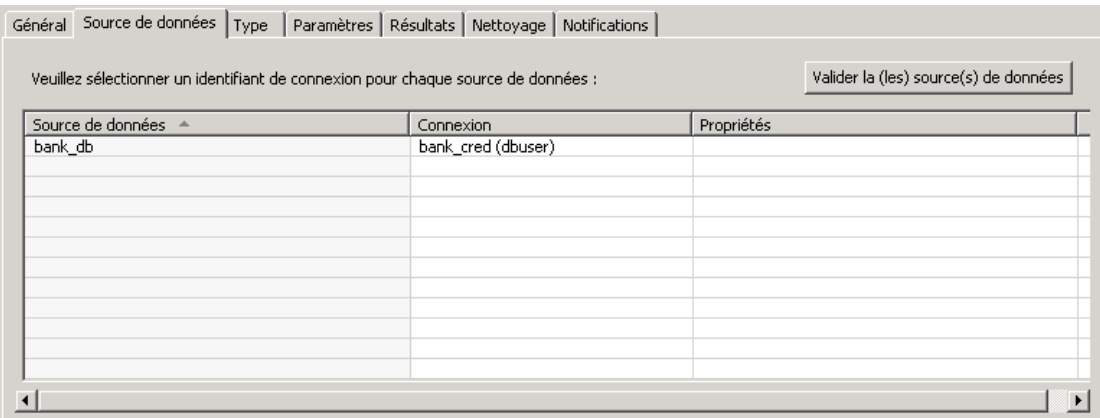

Cliquez sur la cellule Connexion d'une source de données pour sélectionner les données d'indentification parmi celles définies dans le système.

Si la source des données pour le rapport utilise des informations d'identification avec authentification unique pour accéder aux données, le rapport ne peut pas être inclus dans une tâche planifiée. Les informations d'identification pour l'utilisateur actuel ne sont pas stockées avec la tâche et lorsque cette tâche est exécutée, des informations d'identification valides sont nécessaires. Le rapport doit indiquer des informations d'identification définies dans le IBM® SPSS® Collaboration and Deployment Services Repository ou sous la forme d'une paire nom d'utilisateur / mot de passe.

Dans Active Directory ou dans l'environnement avec authentification unique basé sur OpenLDAP, l'option Informations d'identification du processus de serveur peut être utilisée au lieu des informations d'identification utilisateur standard. [Pour plus d'informations, reportez-vous à la](#page-104-0) [section Informations d'identification du processus de serveur dans le chapitre 6 sur p. 91.](#page-104-0)

Si une source de données du rapport est fondée sur IBM® SPSS® Collaboration and Deployment Services Enterprise View, la définition du fournisseur de données doit être spécifiée. Cliquez sur la cellule Propriétés de la source de données pour sélectionner la définition du fournisseur de données parmi celles définies dans le système. [Pour plus d'informations,](#page-185-0) [reportez-vous à la section Définition du fournisseur de données dans le chapitre 8 sur p. 172.](#page-185-0) Veuillez noter que vous devez fournir des informations d'identification de l'utilisateur du référentiel valides pour l'accès à la source de données IBM SPSS Collaboration and Deployment Services Enterprise View.

Pour vérifier que les informations de connexion spécifiées permettent de se connecter avec succès à la source de données, cliquez sur le bouton Valider les sources de données. Le système signale les spécifications de connexion problématiques qui doivent être corrigées pour que l'étape de tâche soit exécutée avec succès.

# *Types d'étape de génération de rapport*

Pour définir les propriétés des types de rapport, cliquez sur l'étape de génération de rapport d'une tâche ouverte. Cliquez sur l'onglet Type pour afficher ou modifier les propriétés de l'étape.

#### Figure 14-3

*Types d'étape de génération de rapport*

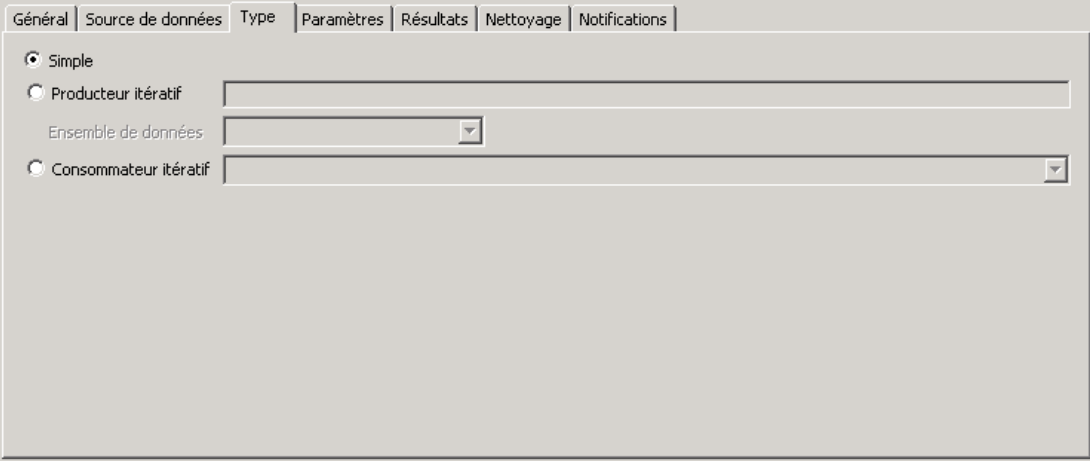

Sur l'onglet Type, sélectionnez le type de rapport pour l'étape de génération de rapport. Les types disponibles dépendent des applications de génération de rapport que vous avez installées et du type de fichier que vous utilisez.

#### *Simple*

Un rapport *simple* est exécuté une seule fois et renvoie un fichier de sortie unique. Si le rapport contient des variables, vous pouvez spécifier des valeurs pour les variables d'invite sur l'onglet Paramètres (reportez-vous à la rubrique [Paramètres pour les étapes de génération de rapport sur](#page-334-0) [p. 321](#page-334-0) pour plus d'informations). Lors de l'exécution, le rapport génère une sortie fondée sur les valeurs de variable spécifiées.

#### *Itératif*

Une tâche *itérative* est exécutée une seule fois, mais en plusieurs itérations à l'aide de mappages de paramètres d'entrée multiples. Un fichier de rapport de producteur itératif produit l'ensemble de paramètres d'entrée utilisé pour chaque itération de rapport. Chaque itération produit une sortie unique. Par exemple, pour planifier l'exécution d'un rapport pour chacun des cinq départements de votre entreprise, vous n'avez pas besoin de le planifier cinq fois séparément. Vous pouvez en effet le planifier une fois et spécifier des variables qui exécutent le rapport plusieurs fois— une fois pour chaque valeur de variable. Le rapport est planifié une seule fois, mais lorsqu'il est exécuté à l'heure planifiée, il génère plusieurs fichiers de sortie— un pour chacun de vos cinq départements.

Une tâche itérative contient une étape Producteur itératif et une étape Consommateur itératif :

1. Ajouter une nouvelle étape de génération de rapport à la tâche. Le rapport doit contenir la liste des valeurs sur lesquelles repose l'itération (par exemple, la liste des départements de votre entreprise).

<span id="page-333-0"></span>320

- <span id="page-334-0"></span>2. Dans l'onglet Type, sélectionnez Producteur itératif. Saisissez le nom du producteur itératif (qui sera utilisé par le consommateur itératif) et sélectionnez l'ensemble de données dans le rapport. Vérifiez que le rapport est exécuté avec succès.
- 3. Ajouter une deuxième étape de génération de rapport à la tâche.
- 4. Dans l'onglet Type, sélectionnez Consommateur itératif. Sélectionnez le nom du producteur itératif créé à l'étape 2. Lors de l'exécution de la tâche, l'étape de tâche du consommateur itératif extrait les valeurs de l'étape de tâche du producteur itératif pour produire les itérations de sortie du rapport.

*Remarques et conditions requises* :

- Les étapes de tâche du producteur itératif ne peuvent pas contenir d'invites.
- Vous devez assigner des paramètres pour les étapes de tâche du consommateur itératif. Reportez-vous à la rubrique Paramètres pour les étapes de génération de rapport sur p. 321.
- Les étapes de tâche Producteur itératif et Consommateur itératif doivent utiliser la même source de données.
- Pour les rapports BIRT, seules les sources de données JDBC sont prises en charge pour le Producteur itératif— et non d'autre types de source de données BIRT (XML par exemple).
- Les rapports BIRT peuvent générer des sources de données d'itération, ou être utilisés pour produire un rapport, mais pas les deux.

#### *Rafale*

Un rapport *rafale* est planifié une fois, est exécuté une fois, mais génère plusieurs fichiers de sortie à l'aide de paramètres d'entrée multiples extraits des *agrégats* du rapport. Les agrégats sont des lignes de données renvoyées, regroupées en fonction d'une valeur de colonne commune. Par exemple, dans une colonne d'états, les lignes de données de chaque état sont regroupées. Un agrégat produit l'ensemble de paramètres d'entrée utilisé pour chaque sortie de rapport. Par exemple, pour planifier l'exécution d'un rapport pour chacun des cinq départements de votre entreprise, vous n'avez pas besoin de le planifier cinq fois séparément. Vous pouvez en effet le planifier une fois et spécifier une colonne d'agrégat qui produira plusieurs fichiers de sortie— un pour chaque valeur de l'agrégat. Le rapport est planifié une seule fois, mais lorsqu'il est exécuté à l'heure planifiée, il génère plusieurs fichiers de sortie— un pour chacun de vos cinq départements.

Cette option est disponible uniquement pour requêtes et rapports IBM® ShowCase®. Pour obtenir des détails sur les requêtes et rapports ShowCase, reportez-vous à la documentation de ShowCase. Pour utiliser l'option Rafale, votre rapport doit contenir des agrégats. Pour obtenir une liste complète des restrictions pour le type de rapport Rafale, consultez le *Guide d'installation de ShowCase*.

## *Paramètres pour les étapes de génération de rapport*

Si le rapport contient des variables (également désignées invites), vous pouvez spécifier des valeurs pour ces variables sur l'onglet Paramètres. Lors de l'exécution, le rapport génère une sortie fondée sur les valeurs de variable d'invite spécifiées. Le nombre de variables d'invite disponibles pour la sélection dépend du nombre d'invites dans le fichier source et des options

utilisées pour définir ces invites lors de la création du fichier. Vous pouvez également assigner des variables d'invite si votre fichier source contient des invites.

Pour définir des paramètres, cliquez sur l'étape de génération de rapport d'une tâche ouverte. Cliquez sur l'onglet Paramètres pour afficher ou modifier les propriétés de l'étape.

#### Figure 14-4

*Paramètres pour les étapes de génération de rapport*

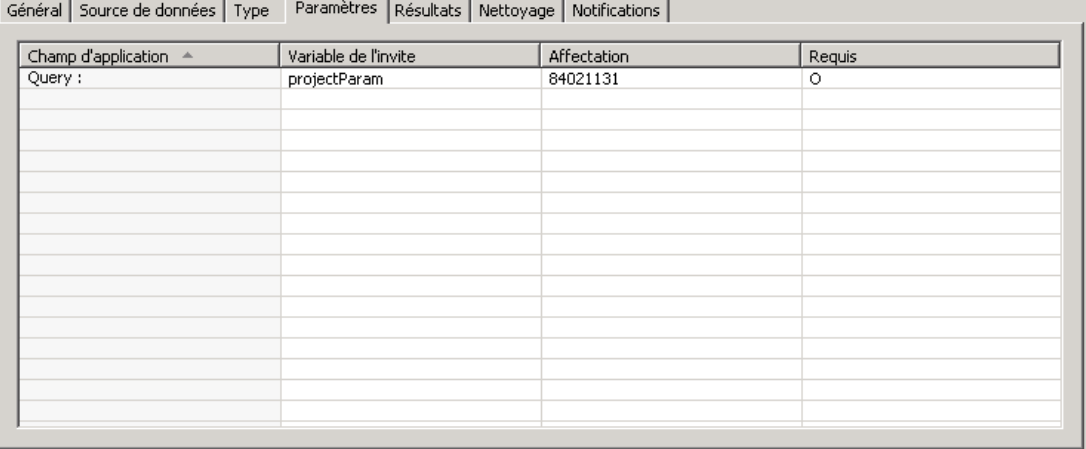

Placez votre curseur dans la colonne Affectation, et cliquez sur le bouton situé sur le bord droit de la colonne. La boîte de dialogue Valeurs de variable d'invite s'affiche. Sélectionner la valeur de la variable à utiliser pour ce rapport. La colonne Requis indique si le rapport nécessite une valeur pour ce paramètre.

*Remarques* :

- Des paramètres doivent être définis pour les étapes de tâche du consommateur itératif. Reportez-vous à la rubrique [Types d'étape de génération de rapport sur p. 320](#page-333-0).
- Les rapports BIRT avec des variables d'invite en cascade peuvent être exécutés dans IBM® SPSS® Collaboration and Deployment Services Deployment Portal mais ne sont pas pris en charge dans IBM® SPSS® Collaboration and Deployment Services Deployment Manager.
- Pour les rapports BIRT, les sources des variables d'invite doivent correspondre à la source de données du rapport.

# *Résultats des étapes de génération de rapport*

L'exécution d'une étape de génération de rapport génère une sortie de rapport. Pour définir les propriétés de cette sortie, cliquez sur une étape de génération de rapport d'une tâche ouverte. Cliquez sur l'onglet Résultats pour afficher ou modifier les propriétés de l'étape.

*Étapes de tâche de génération de rapport*

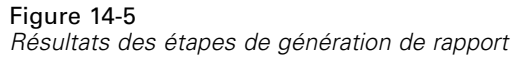

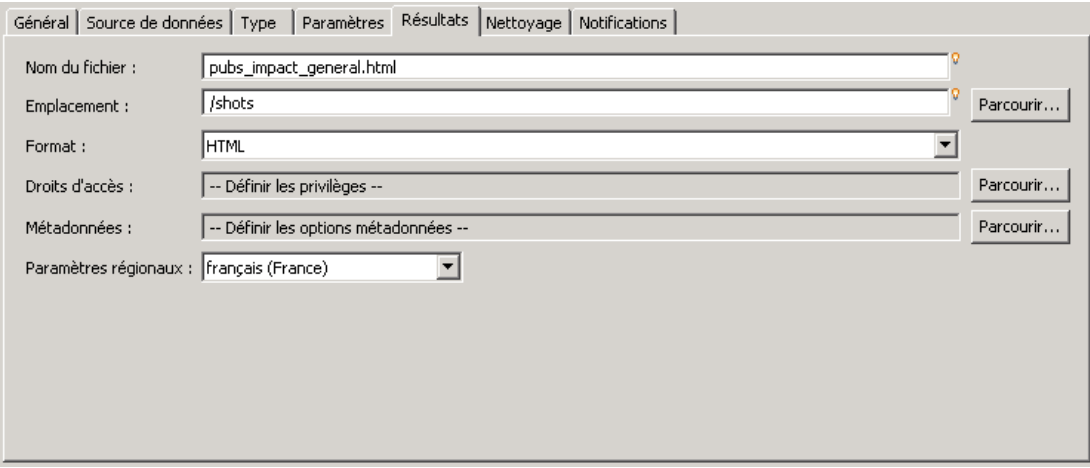

Le menu déroulant Format identifie les différents types de résultat pour les étapes de génération de rapport. Les propriétés de chaque type de résultats comprennent :

**Nom du fichier.** Définissez le nom du fichier contenant les résultats. Vous pouvez insérer des variables dans le nom de sortie du fichier, et plusieurs autres champs. Pour insérer des variables, placez votre curseur à l'emplacement désiré dans le champ Nom du fichier, saisissez \$, et sélectionnez une ou plusieurs valeurs dans le menu déroulant. Ces variables peuvent aider les utilisateurs à distinguer les sorties de résultats. Vous pouvez insérer des variables pour des informations telles que la date ou l'heure. Lors de l'exécution du rapport selon sa programmation, les informations des variables sont insérées dans les noms des fichiers de sortie. Par exemple, si vous avez un rapport dont l'exécution est programmée quotidiennement, un utilisateur peut avoir des difficultés pour déterminer quelles informations il consulte actuellement. L'ajout d'une variable de date insère la date actuelle dans le nom du fichier lors de l'exécution, indiquant ainsi la date à laquelle le rapport a été exécuté. Pour plus d'informations, consultez [Assistant de contenu](#page-25-0) [de champ d'entrée sur p. 12.](#page-25-0)

**Emplacement.** Définissez l'emplacement où vous souhaitez enregistrer les résultats en saisissant un chemin ou en cliquant sur Parcourir. La boîte de dialogue apparaît. Si le dossier spécifié n'existe pas, il sera créé automatiquement lors de l'exécution. Pour insérer des variables permettant d'ajouter la date et/ou l'heure au nom du dossier lors de l'exécution, reportez-vous à la rubrique [Assistant de contenu de champ d'entrée sur p. 12](#page-25-0).

**Format.** Sélectionnez le format de fichier désiré pour les résultats de l'étape de génération de rapport. Par exemple, sélectionnez PDF pour produire un fichier de résultat Format de Document Portable (\*.*pdf*). Pour les rapports contenant des images, utilisez le format *Archive HTML* pour générer un fichier d'archive unique contenant un rapport HTML et ses fichiers secondaires. Cette archive peut être affichée dans de nombreux clients IBM® SPSS® Collaboration and Deployment Services, notamment IBM® SPSS® Collaboration and Deployment Services Deployment Portal et IBM® SPSS® Collaboration and Deployment Services Deployment Manager.

Si le format de résultat spécifié est HTML pour un rapport avec des images, un fichier *.mht* est généré. Toutes les images et le format HTML sont ainsi regroupés dans un seul fichier. Internet Explorer peut ouvrir et convertir automatiquement les fichiers .*mht*.

**Droits d'accès.** Définissez les droits d'accès aux résultats en cliquant sur Parcourir. La boîte de dialogue Droits d'accès aux résultats apparaît. [Pour plus d'informations, reportez-vous à la section](#page-55-0) [Modification des droits d'accès dans le chapitre 5 sur p. 42.](#page-55-0)

**Métadonnées.** Définissez les propriétés de sortie des résultats en cliquant sur Parcourir. La boîte de dialogue Propriétés de sortie apparaît. Reportez-vous à la rubrique [Métadonnées des fichiers](#page-280-0) [de sortie sur p. 267](#page-280-0).

**Paramètres régionaux.** Définissez les paramètres régionaux à utiliser pour les résultats en les sélectionnant dans la liste.

**Options de génération.** Sélectionnez l'une des options de génération suivantes.

- Sélectionnez Enregistrer les en-têtes de colonne avec les données pour afficher les en-têtes de colonne sources avec vos résultats.
- Sélectionnez Appliquer les masques d'édition aux données pour appliquer des masques d'édition à vos données de sortie. Un masque d'édition est un format prédéfini que les utilisateurs peuvent appliquer aux données dans un visualiseur.
- Sélectionnez Détails des rapports de sortie uniquement pour afficher uniquement les données par défaut dans vos résultats. Cette option supprime les agrégats et les informations de résumé telles que les sous-totaux, totaux généraux et dénombrements qui font partie de votre rapport source.
- Sélectionnez Inclure le texte récapitulatif avec les données pour afficher le texte récapitulatif tel que les sous-totaux, totaux généraux et dénombrements dans vos données de sortie. Le texte récapitulatif est le texte descriptif qui s'affiche à gauche des données récapitulatives dans un agrégat. Cette option est désactivée si l'option Détails des rapports de sortie uniquement est sélectionnée.

# *Nettoyage des étapes de génération de rapport*

Chaque exécution d'une étape de tâche produit de nouvelles versions des fichiers de sortie enregistrés dans le référentiel. Au fur et à mesure que le nombre d'exécutions augmente, le nombre de versions de fichiers de sortie peut rapidement devenir important et certaines versions obsolètes. Les options de nettoyage offrent la possibilité de gérer automatiquement la sortie des exécutions d'étapes de tâche afin de contrôler le nombre de versions des fichiers.

Le nettoyage consiste à signaler la sortie à l'aide d'instructions de processus automatisées qui seront appliquées à cette sortie la prochaine fois que l'étape de tâche sera exécutée. Lorsqu'une étape est exécutée, le système examine les règles de sortie utilisées pour la sortie depuis la dernière exécution et modifie la version de la sortie en fonction des besoins lorsqu'une nouvelle version est ajoutée depuis l'exécution en cours. Par exemple, imaginons qu'une étape de tâche est définie pour créer le fichier *results.htmlc* dans le référentiel. Les options de nettoyage indiquent que la version de sortie doit être supprimée lors de la prochaine exécution. La première exécution de l'étape de tâche crée la version d'origine de *results.htmlc* et indique qu'elle devra être nettoyée. La prochaine exécution de l'étape supprime la dernière version de *results.htmlc* lors de la création d'une nouvelle version. Les exécutions suivantes supprimeront la version précédente et seule la dernière version apparaîtra dans le référentiel.

Pour définir des options de nettoyage des résultats existants lorsqu'une tâche est exécutée, sélectionnez une étape de tâche dans une tâche ouverte. Sélectionnez l'onglet Nettoyage pour afficher ou modifier les options de nettoyage de l'étape. Nous recommandons de spécifier des options de nettoyage chaque fois que vous créez une nouvelle étape de tâche, puis de désactiver ou d'activer le nettoyage plus tard si nécessaire.

## Figure 14-6

*Nettoyage des étapes de génération de rapport*

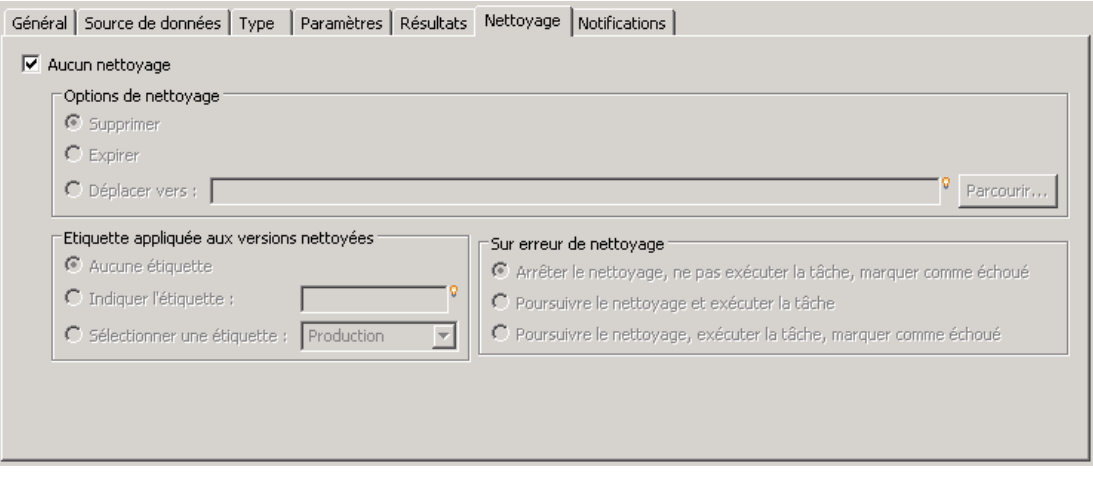

Choisissez l'une des options suivantes.

 **Aucun nettoyage**. Aucune option de nettoyage n'est activée pour la sortie de l'exécution en cours de l'étape. Les exécutions suivantes de l'étape n'affecteront pas la sortie de cette exécution. Pour spécifier des options de nettoyage pour la sortie, désélectionnez cette option.

### *Options de nettoyage*

- **Supprimer**. La version des fichiers de sortie de l'exécution de tâche en cours sera supprimée lors de la prochaine exécution de la tâche. La version sera supprimée même si les fichiers ont été déplacés vers un autre dossier dans le référentiel depuis la dernière exécution.
- **Expirer**. La version des fichiers de sortie de l'exécution de tâche en cours aura expiré lors de la prochaine exécution de la tâche. [Pour plus d'informations, reportez-vous à la section](#page-66-0) [Utilisation des dates d'expiration et fichiers expirés dans le chapitre 5 sur p. 53.](#page-66-0)
- **Déplacer vers**. Les fichiers de sortie de l'exécution de la tâche en cours seront déplacés vers un autre dossier lors de la prochaine exécution de la tâche. Cliquez sur Parcourir ou saisissez un dossier cible pour les fichiers déplacés. Si un fichier portant le même nom existe déjà dans le dossier Déplacer vers, il sera remplacé. Si le dossier spécifié n'existe pas, il sera créé automatiquement lors de la procédure de nettoyage. Pour utiliser des variables permettant d'ajouter la date et/ou l'heure au nom du fichier lors de l'exécution, reportez-vous à la rubrique [Assistant de contenu de champ d'entrée sur p. 12](#page-25-0).

### *Etiquette appliquée aux versions nettoyées*

 **Aucune étiquette**. Aucune étiquette ne sera appliquée à la version de sortie concernée par le nettoyage.

- **Indiquer l'étiquette**. Une nouvelle étiquette spécifique sera appliquée à la version de sortie concernée par le nettoyage.
- **Sélectionner une étiquette**. Une étiquette existante sera appliquée à la version de sortie concernée par le nettoyage.

#### *Sur erreur de nettoyage*

- **Arrêter le nettoyage, ne pas exécuter la tâche, marquer comme échoué**. Sélectionnez cette option si vous souhaitez que la tâche échoue immédiatement si des erreurs sont détectées lors de la tentative de nettoyage.
- **Poursuivre le nettoyage et exécuter la tâche**. Sélectionnez cette option si vous souhaitez que la tâche continue son exécution si des erreurs sont détectées lors de la tentative de nettoyage. Si la tâche est exécutée avec succès, l'erreur de nettoyage ne déclenchera pas de message d'historique d'échec de tâche.
- **Poursuivre le nettoyage, exécuter la tâche, marquer comme échoué**. Sélectionnez cette option si vous souhaitez que la tâche continue son exécution si des erreurs sont détectées lors de la tentative de nettoyage. Si la tâche est exécutée avec succès, l'erreur de nettoyage déclenchera un message d'historique d'échec de tâche.

*Important* : Les options de nettoyage sont appliquées uniquement en cas d'enregistrement dans le référentiel. De plus, seuls les artefacts signalés pour être nettoyés depuis la dernière exécution de la tâche sont concernés par le nettoyage. Par exemple, si un fichier de sortie possède quatre versions avant d'être signalé pour le nettoyage et que la cinquième version est signalée pour le nettoyage, cette cinquième version sera traitée en conséquence au cours de l'exécution suivante. Les quatre premières versions doivent être gérées manuellement car aucune option de nettoyage automatique n'a été spécifiée pendant leur création.

# *Notifications des étapes de génération de rapport*

Pour définir les propriétés de notification par e-mail, cliquez sur l'étape de génération de rapport d'une tâche ouverte. Cliquez sur l'onglet Notifications pour afficher ou modifier les propriétés de l'étape. Pour plus de détails sur les notifications, reportez-vous à [Notifications d'étape de](#page-312-0) [tâches sur p. 299](#page-312-0)..

# *Etapes de tâches de rapport de visualisation*

Un rapport de visualisation génère une représentation visuelle des informations contenues dans une source de données. Le rapport est généralement créé à l'aide de l'utilitaire de visualisation IBM® SPSS® Visualization Designer, qui fournit un environnement de visualisation avancé en permettant aux utilisateurs de créer des graphiques allant des graphiques de gestion aux représentations interactives riches utilisant les données de plusieurs sources. Au sein de Visualization Designer, les utilisateurs peuvent accéder aux données et les parcourir, mais également définir la structure et le style des graphiques. L'application offre un ensemble d'options de déploiement pour les caractéristiques de visualisation et les graphiques résultants ; par exemple, ces derniers peuvent être conservés dans IBM® SPSS® Collaboration and Deployment Services Repository. Une fois insérées dans le référentiel, les caractéristiques des graphiques peuvent être associées à des données, si nécessaire, converties selon les besoins, converties à intervalle régulier et être utilisées pour les applications et les pages Web, le cas échéant.

Pour ajouter une étape de rapport de visualisation à une [tâche,](#page-259-0) faites glisser un fichier *.viz* de l'explorateur de contenu vers l'espace de travail des tâches. Toutefois, avant que l'étape puisse être exécutée avec succès, plusieurs propriétés de l'étape de génération de rapport de visualisation doivent être définies. Ces propriétés peuvent être classées en plusieurs catégories :

- Propriétés générales, telles que le nom de l'étape de tâche et la version du rapport.
- **Propriétés de source de données, notamment la source de données utilisée par le rapport** et ses données d'authentification.
- Propriétés de type, indiquant par exemple si le type de rapport est une exécution unique ou une exécution itérative.
- **Propriétés de paramètre, telles que les valeurs de variable d'invite.**
- **Propriétés de résultats, telles que le format de fichier de sortie et son emplacement.**
- Propriétés du nettoyage, pour le déplacement, la suppression ou l'expiration automatique de la sortie existante lors de l'exécution d'une tâche.
- Propriétés de notification, pour la définition des notifications par e-mail.

# *Propriétés générales pour les étapes de rapport de visualisation*

Les propriétés générales d'une étape de rapport de visualisation identifient ce qui est exécuté lors de l'exécution de la tâche. Pour définir les propriétés générales de l'étape, cliquez sur l'étape dans une tâche ouverte. Cliquez sur l'onglet Général pour afficher ou modifier les propriétés de l'étape.

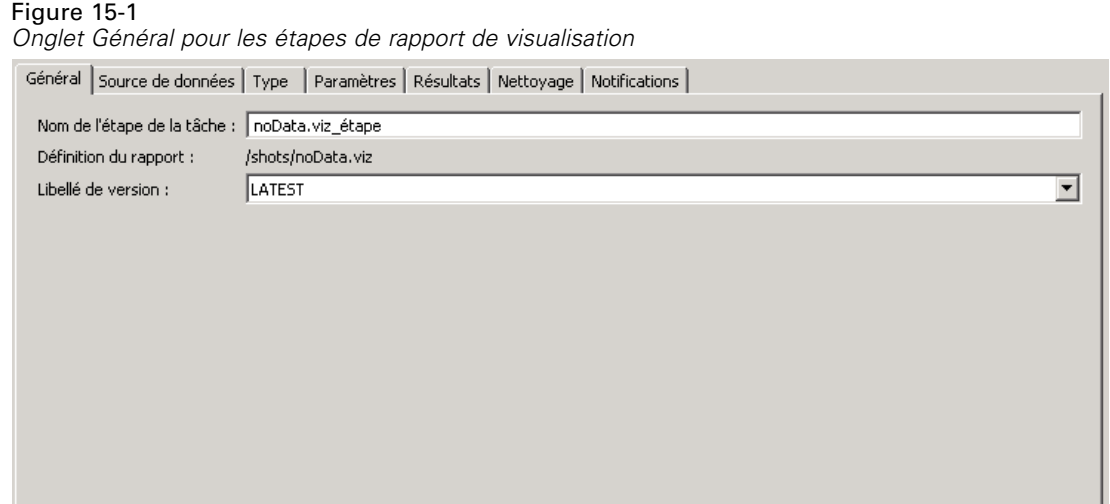

**Nom de l'étape de tâche.** Saisissez un nom pour l'étape. Le nom par défaut ajoute un suffixe *\_step* au nom du fichier.

**Définition du rapport** Affiche l'emplacement du rapport utilisé pour l'étape.

**Etiquette de version.** Sélectionnez la version du rapport soumis au traitement dans la liste déroulante.

# *Source de données pour les étapes de rapport de visualisation*

Les rapports de visualisation prennent en charge plusieurs sources de données d'entrée, dont :

- Les fichiers texte délimités
- Les fichiers de données IBM® SPSS<sup>®</sup> Statistics (*sav*)
- Les modèles de données Dimensions
- Les rapports IBM® SPSS® Collaboration and Deployment Services
- Les sources JDBC

Les sources de données basées sur des fichiers peuvent accéder à des fichiers stockés sur des systèmes de fichiers ou dans le IBM® SPSS® Collaboration and Deployment Services Repository. Pour les sources de données basées sur des rapports ou JDBC, vous devez spécifier les informations de connexion à la source de données pour accéder aux données. Pour définir les données d'identification de connexion de la source de données, cliquez sur l'étape d'une tâche ouverte. Cliquez sur l'onglet Source de données pour afficher ou modifier les données d'identification de la source de données.

*Etapes de tâches de rapport de visualisation*

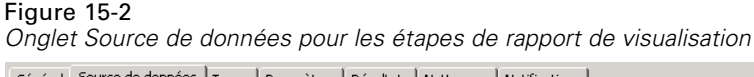

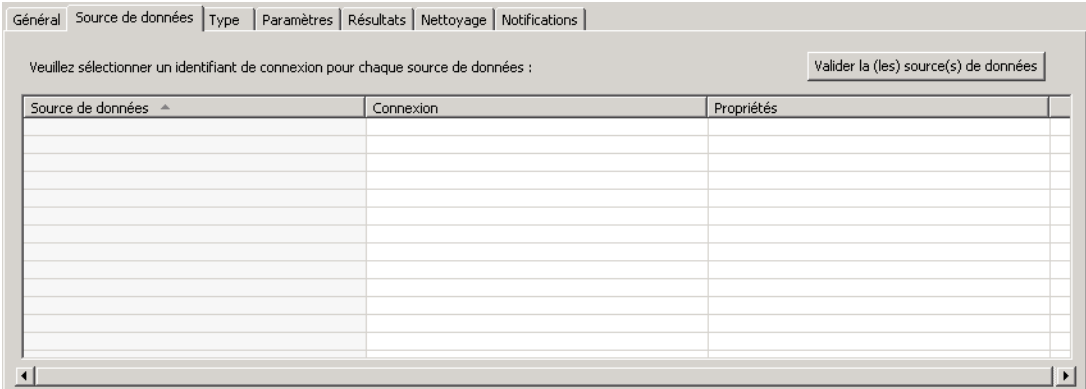

# *Type des étapes de rapport de visualisation*

Pour définir les propriétés des types de rapport, cliquez sur l'étape de rapport de visualisation d'une tâche ouverte. Cliquez sur l'onglet Type pour afficher ou modifier les propriétés de l'étape.

#### Figure 15-3

*Onglet Type pour les étapes de rapport de visualisation*

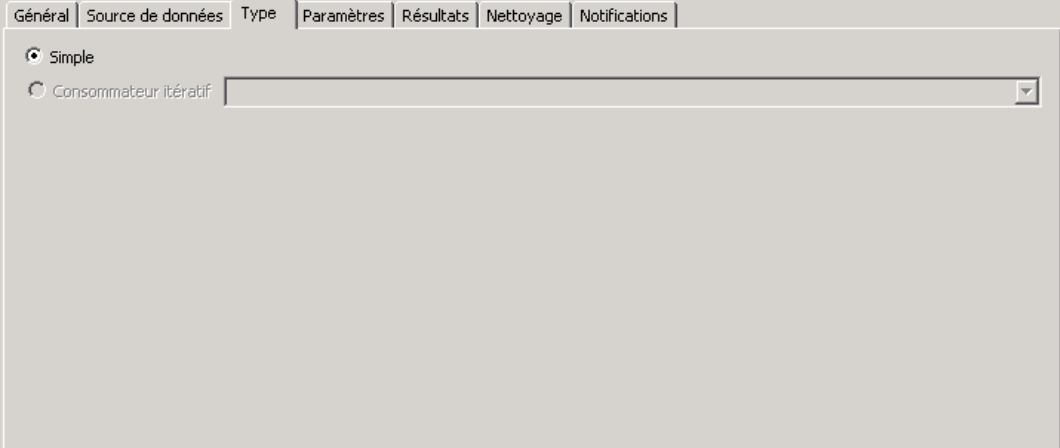

Sur l'onglet Type, sélectionnez le type de rapport pour l'étape de génération de rapport.

**Simple.** Est exécuté une seule fois et renvoie un fichier de sortie unique. Si le rapport contient des variables, vous pouvez spécifier des valeurs pour les variables d'invite sur l'onglet Paramètres (reportez-vous à la rubrique [Paramètres d'étapes de rapport de visualisation sur p. 330](#page-343-0) pour plus d'informations). Lors de l'exécution, le rapport génère une sortie fondée sur les valeurs de variable spécifiées.

**Consommateur itératif.** Est exécuté une seule fois, mais en plusieurs itérations à l'aide de mappages de paramètres d'entrée multiples. Un fichier de rapport de producteur itératif produit l'ensemble de paramètres d'entrée utilisé par une itération de rapport de consommateur itératif. Chaque itération produit une sortie unique. Par exemple, pour planifier l'exécution d'un rapport pour

<span id="page-343-0"></span>chacun des cinq départements de votre entreprise, vous n'avez pas besoin de le planifier cinq fois séparément. Vous pouvez en effet le planifier une fois et spécifier des variables qui exécutent le rapport plusieurs fois— une fois pour chaque valeur de variable. Le rapport est planifié une seule fois, mais lorsqu'il est exécuté à l'heure planifiée, il génère plusieurs fichiers de sortie— un pour chacun de vos cinq départements.

Une tâche itérative contient une étape Producteur itératif et une étape Consommateur itératif :

- 1. Ajouter une nouvelle étape de génération de rapport à la tâche. Le rapport doit contenir la liste des valeurs sur lesquelles repose l'itération (par exemple, la liste des départements de votre entreprise).
- 2. Dans l'onglet Type, sélectionnez Producteur itératif. Saisissez un nom pour le producteur itératif (à utiliser par le consommateur itératif). Vérifiez que le rapport est exécuté avec succès.
- 3. Ajoutez une étape de génération de rapport de visualisation en la connectant comme une étape conséquente du producteur itératif à l'aide d'un connecteur de relations.
- 4. Dans l'onglet Type de l'étape de rapport de visualisation, sélectionnez Consommateur itératif. Sélectionnez le nom du producteur itératif créé à l'étape 2. Lors de l'exécution de la tâche, l'étape de tâche du consommateur itératif extrait les valeurs de l'étape de tâche du producteur itératif pour produire les itérations de sortie du rapport.

# *Paramètres d'étapes de rapport de visualisation*

Les sources de données du rapport peuvent contenir des variables, ou des **invites**, nécessitant une valeur attribuée pour un traitement approprié. Lors de l'exécution, le rapport génère une sortie fondée sur les valeurs de variable d'invite spécifiées. Le nombre de variables d'invite disponibles pour la sélection dépend du nombre d'invites dans le fichier source et des options utilisées pour définir ces invites lors de la création du fichier. Vous pouvez également assigner des variables d'invite si votre fichier source contient des invites.

Pour définir des variables d'invite, cliquez sur une étape de rapport dans une tâche ouverte. Cliquez sur l'onglet Paramètres pour afficher ou modifier les propriétés de l'étape.

#### Figure 15-4

*Onglet Paramètres pour les étapes de rapport de visualisation*

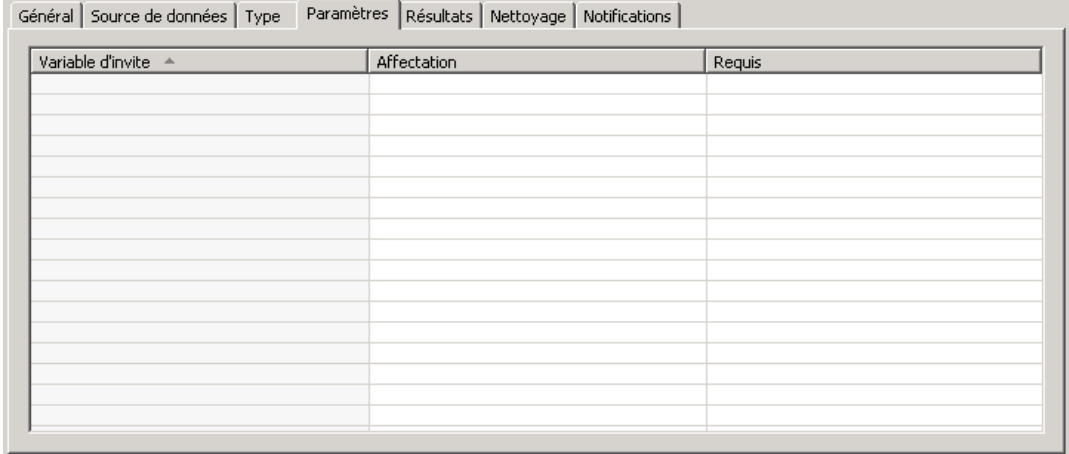

Placez votre curseur dans la colonne Affectation, et cliquez sur le bouton situé sur le bord droit de la colonne. La boîte de dialogue Valeurs de variable d'invite s'affiche. Sélectionner la valeur de la variable à utiliser pour ce rapport. Sélectionnez N si aucune valeur n'est requise pour cette variable d'invite lors de l'exécution, et que vous ne souhaitez pas limiter les résultats du rapport fondés sur cette valeur d'invite (souvent appelée valeur "nulle").

# *Résultats d'étapes de rapport de visualisation*

L'exécution d'une étape de génération de rapport génère une sortie de rapport. Pour définir les propriétés de cette sortie, cliquez sur une étape de génération de rapport d'une tâche ouverte. Cliquez sur l'onglet Résultats pour afficher ou modifier les propriétés de l'étape.

#### Figure 15-5

*Onglet Résultats pour les étapes de rapport de visualisation*

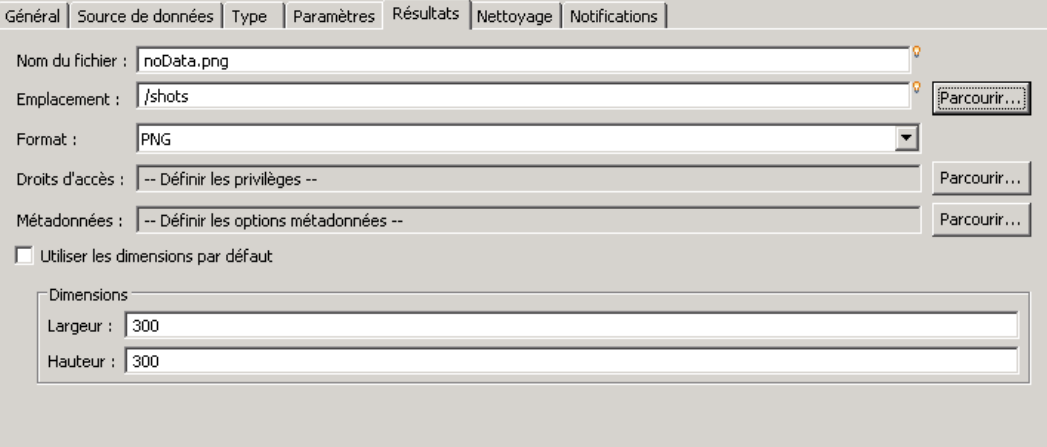

**Nom du fichier.** Définissez le nom du fichier contenant les résultats. Vous pouvez insérer des variables dans le nom de sortie du fichier, et plusieurs autres champs. Pour insérer des variables, placez votre curseur à l'emplacement désiré dans le champ Nom du fichier, saisissez \$, et sélectionnez une ou plusieurs valeurs dans le menu déroulant. Ces variables peuvent aider les utilisateurs à distinguer les sorties de résultats. Vous pouvez insérer des variables pour des informations telles que la date ou l'heure. Lors de l'exécution du rapport selon sa programmation, les informations des variables sont insérées dans les noms des fichiers de sortie. Par exemple, si vous avez un rapport dont l'exécution est programmée quotidiennement, un utilisateur peut avoir des difficultés pour déterminer quelles informations il consulte actuellement. L'ajout d'une variable de date insère la date actuelle dans le nom du fichier lors de l'exécution, indiquant ainsi la date à laquelle le rapport a été exécuté. Pour plus d'informations, consultez [Assistant de contenu](#page-25-0) [de champ d'entrée sur p. 12.](#page-25-0)

**Emplacement.** Définissez l'emplacement où vous souhaitez enregistrer les résultats en saisissant un chemin ou en cliquant sur Parcourir. La boîte de dialogue Emplacement des résultats apparaît. Si le dossier spécifié n'existe pas, il sera créé automatiquement lors de l'exécution. Pour insérer des variables permettant d'ajouter la date et/ou l'heure au nom du dossier lors de l'exécution, reportez-vous à la rubrique [Assistant de contenu de champ d'entrée sur p. 12](#page-25-0).

332

Format. Sélectionnez le format de fichier désiré pour les résultats de l'étape de génération de rapport. Par exemple, sélectionnez PDF pour produire un fichier de résultat Format de Document Portable (\*.*pdf*).

**Droits d'accès.** Définissez les droits d'accès aux résultats en cliquant sur Parcourir. La boîte de dialogue Droits d'accès aux résultats apparaît. [Pour plus d'informations, reportez-vous à la section](#page-55-0) [Modification des droits d'accès dans le chapitre 5 sur p. 42.](#page-55-0)

**Métadonnées.** Définissez les propriétés de sortie des résultats en cliquant sur Parcourir. La boîte de dialogue Propriétés de sortie apparaît. Reportez-vous à la rubrique [Métadonnées des fichiers](#page-280-0) [de sortie sur p. 267](#page-280-0).

**Dimensions.** Définissez la taille de la sortie de visualisation résultante en spécifiant des valeurs pour la hauteur et la largeur de sortie. Vous pouvez également sélectionner Utiliser les dimensions par défaut pour accepter la taille de sortie par défaut.

# *Nettoyage des étapes de rapport de visualisation*

Pour définir des options de nettoyage des résultats existants lorsqu'une tâche est exécutée, sélectionnez une étape de tâche dans une tâche ouverte. Sélectionnez l'onglet Nettoyage pour afficher ou modifier les options de nettoyage de l'étape. Nous recommandons de spécifier des options de nettoyage chaque fois que vous créez une nouvelle étape de tâche, puis de désactiver ou d'activer le nettoyage plus tard si nécessaire.

```
Figure 15-6
```

```
Onglet Nettoyage des étapes de rapport de visualisation
```
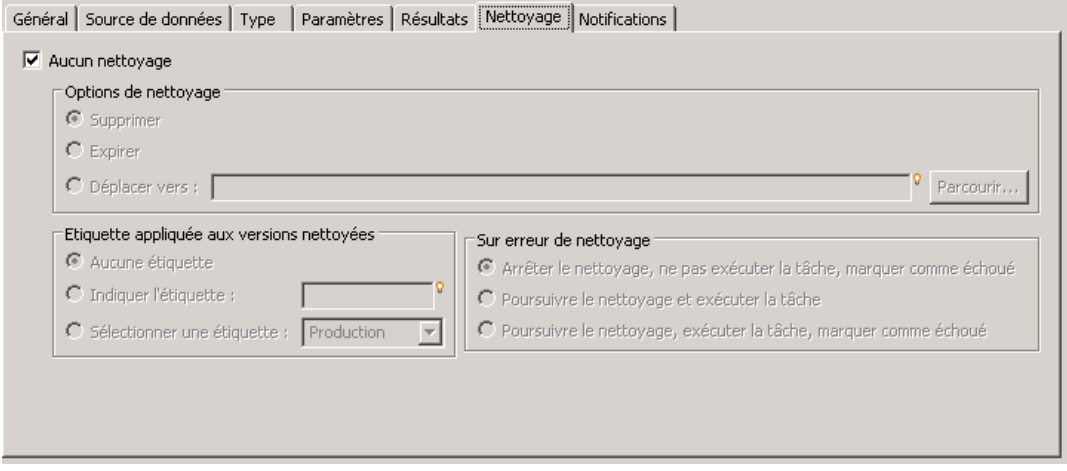

*Important* : Les options de nettoyage sont appliquées uniquement en cas d'enregistrement dans le référentiel.

Choisissez l'une des options suivantes.

 **Aucun nettoyage**. Les fichiers de sortie de l'exécution précédente de la tâche actuelle sont laissés intacts.

#### *Options de nettoyage*

- **Supprimer.** Les fichiers de sortie de l'exécution précédente de la tâche actuelle seront supprimés (même s'ils ont été déplacés depuis vers un dossier différent dans le référentiel).
- **Expirer**. Les fichiers de sortie de l'exécution précédente de la tâche actuelle seront expirés. [Pour plus d'informations, reportez-vous à la section Utilisation des dates d'expiration et](#page-66-0) [fichiers expirés dans le chapitre 5 sur p. 53.](#page-66-0)
- **Déplacer vers**. Les fichiers de sortie de l'exécution précédente de la tâche actuelle seront déplacés vers un dossier différent. Cliquez sur Parcourir ou saisissez un dossier cible pour les anciens fichiers de sortie. Si un fichier portant le même nom existe déjà dans le dossier Déplacer vers, il sera remplacé. Si le dossier spécifié n'existe pas, il sera créé automatiquement lors de la procédure de nettoyage. Pour insérer des variables permettant d'ajouter la date et/ou l'heure au nom du fichier lors de l'exécution, reportez-vous à la rubrique [Assistant de](#page-25-0) [contenu de champ d'entrée sur p. 12.](#page-25-0)

#### *Etiquette appliquée aux versions nettoyées*

- **Aucune étiquette**. Sélectionnez cette option pour indiquer qu'aucune étiquette n'est appliquée aux résultats déplacés.
- **Indiquer l'étiquette**. Sélectionnez cette option pour spécifier une nouvelle étiquette à appliquer aux résultats déplacés.
- **Sélectionner une étiquette**. Sélectionnez cette option pour sélectionner une étiquette existante à appliquer aux résultats déplacés.

#### *Sur erreur de nettoyage*

- **Echouer immédiatement**. Sélectionnez cette option si vous souhaitez que la tâche échoue immédiatement si des erreurs sont détectées lors de la tentative de nettoyage.
- **Continuer et marquer comme succès**. Sélectionnez cette option si vous souhaitez que la tâche continue son exécution si des erreurs sont détectées lors de la tentative de nettoyage. Si la tâche est exécutée avec succès, l'erreur de nettoyage ne déclenchera pas de message d'historique d'échec de tâche.
- **Continuer et marquer comme échouée**. Sélectionnez cette option si vous souhaitez que la tâche continue son exécution si des erreurs sont détectées lors de la tentative de nettoyage. Si la tâche est exécutée avec succès, l'erreur de nettoyage déclenchera un message d'historique d'échec de tâche.

## *Notifications d'étapes de rapport de visualisation*

Pour définir les propriétés de notification par e-mail, cliquez sur l'étape de génération de rapport d'une tâche ouverte. Cliquez sur l'onglet Notifications pour afficher ou modifier les propriétés de l'étape. Pour plus de détails sur les notifications, reportez-vous à [Notifications d'étape de](#page-312-0) [tâches sur p. 299](#page-312-0)..

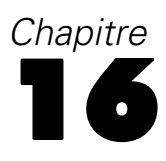

# *Étapes de tâche SAS ®*

Une étape SAS soumet une syntaxe SAS à un serveur d'exécution SAS. Ce serveur correspond à l'exécution de SAS à partir de la ligne de commande à l'aide d'options d'appel pour contrôler le traitement. Le résultat d'étape se compose d'un fichier journal détaillant l'historique du traitement et d'un fichier de liste de texte contenant les résultats de la procédure. Si vous le souhaitez, vous pouvez utiliser Output Delivery System (ODS) dans la syntaxe pour générer des résultats HTML.

Pour ajouter une étape SAS à une tâche, faites glisser un fichier de syntaxe SAS depuis l'explorateur de contenu jusqu'à l'espace de travail des tâches. Cependant, avant que l'étape ne puisse être exécutée avec succès, plusieurs propriétés de l'étape SAS doivent être définies. Ces propriétés peuvent être classées en deux catégories :

- Des propriétés générales, telles que le serveur d'exécution pour traiter l'étape
- Des propriétés de résultats, telles que le format et l'emplacement de la sortie

# *Propriétés générales pour les étapes SAS*

Les propriétés générales pour une étape SAS spécifient ce qui est exécuté et le serveur qui traite l'étape lors de l'exécution de la tâche. Pour définir des propriétés générales pour une étape SAS, cliquez sur l'étape dans une tâche ouverte. Cliquez sur l'onglet Général pour afficher ou modifier les propriétés de l'étape.

#### Figure 16-1

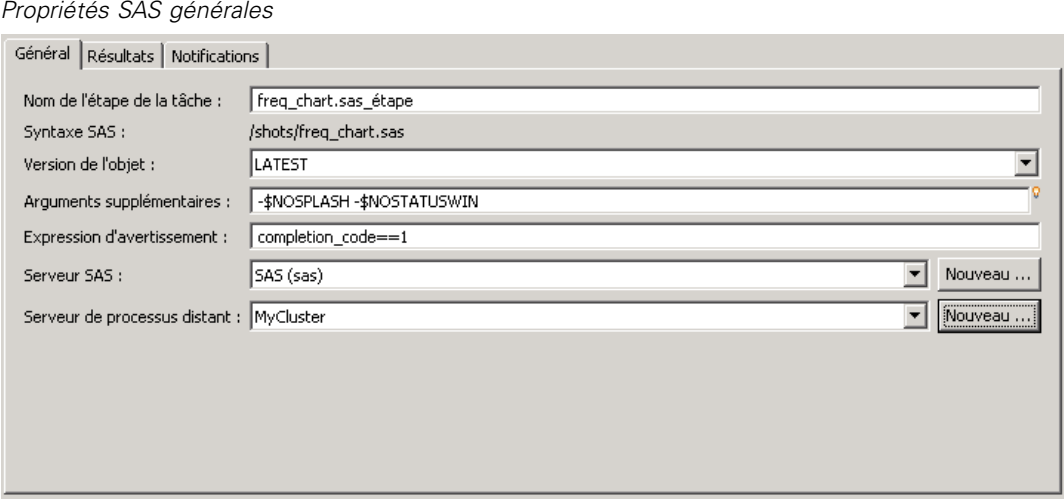

**Nom de l'étape de tâche.** Saisissez un nom pour l'étape. Le nom par défaut ajoute un suffixe *\_step* au nom du fichier.

**Version de l'objet.** Sélectionnez la version du fichier soumis au serveur d'exécution à l'aide de la liste déroulante.

**Arguments supplémentaires.** Définissez les options système optionnelles transmises aux serveurs d'exécution SAS lors de l'exécution de la tâche.

**Expression d'avertissement.** Définit les avertissements pour les étapes de tâches connectées par un connecteur conditionnel. L'expression d'avertissement (par exemple, code\_achèvement, avertissement ou succès) doit être en minuscules.

Pour utiliser des expressions d'avertissement :

- 1. Connectez deux étapes avec un connecteur conditionnel. Dans le champ Expression du connecteur conditionnel, saisissez avertissement==true (vrai).
- 2. Accédez à l'onglet Général de l'étape de tâche parent.
- 3. Dans le champ Expression d'avertissement, spécifiez un code d'avertissement, par exemple, code\_achèvement==18. Cette expression écrase le code d'avertissement par défaut, le cas échéant.

Lorsque le tâche est exécutée, le système exécute l'étape de tâche parent. Puis le système évalue la condition de avertissement==true (vrai). Si l'avertissement est vrai, le système examine l'expression d'avertissement spécifiée et détermine si la condition est remplie. Si la condition spécifiée dans l'expression d'avertissement est remplie, le système exécute l'étape de tâche suivante.

Pour des étapes de tâche SAS, le code d'achèvement est completion\_code==1.

*Remarque :* Si une étape de tâche SAS échoue parce que le serveur d'exécution SAS n'est pas correctement défini et que le code d'avertissement 1 est utilisé, l'état de l'étape de tâche affichera encore *Réussite* dans le tableau de l'historique des tâches. Cela est dû à un conflit entre le code d'avertissement 1 de Windows (impossible de trouver le chemin d'un exécutable) et la valeur du code d'avertissement par défaut de SAS.

**Serveur SAS.** Utilisez la liste déroulante pour sélectionner un serveur SAS afin de traiter l'étape. La liste contient tous les serveurs actuellement configurés pour exécuter des étapes SAS. Pour ajouter un nouveau serveur à la liste, cliquez sur Nouveau. [Pour plus d'informations, reportez-vous](#page-29-0) [à la section Création de nouvelles connexions au serveur de contenu dans le chapitre 4 sur p. 16.](#page-29-0)

**Serveur de processus distant.** Si SAS n'est pas installé sur la machine hébergeant IBM® SPSS® Collaboration and Deployment Services Repository, utilisez la liste déroulante pour sélectionner un IBM® SPSS® Collaboration and Deployment Services Remote Process Server afin de traiter l'étape. La liste contient tous les serveurs actuellement configurés comme serveurs de processus distant. La machine hébergeant SAS doit être configurée comme serveur de processus distants et être définie comme telle dans IBM® SPSS® Collaboration and Deployment Services. Pour ajouter un nouveau serveur à la liste, cliquez sur Nouveau. [Pour plus d'informations, reportez-vous](#page-29-0) [à la section Création de nouvelles connexions au serveur de contenu dans le chapitre 4 sur p. 16.](#page-29-0)

### *Arguments supplémentaires pour les étapes SAS*

La liste des arguments supplémentaires pour les étapes de tâche SAS correspond aux options du système qui peuvent être fournies au fichier exécutable lors de l'invocation de SAS. Par défaut, la liste des arguments supplémentaires comprend les deux options affichées dans le tableau suivant.

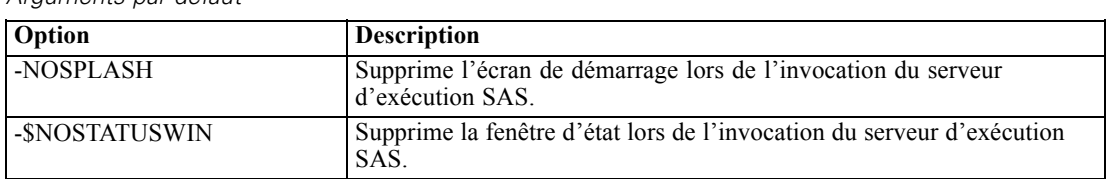

<span id="page-349-0"></span>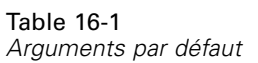

Il est possible d'ajouter des options supplémentaires à cette liste pour n'importe quelle étape de tâche SAS. Chaque option doit être précédée d'un tiret. Reportez-vous à la documentation sur les options de SAS *<http://v8doc.sas.com/sashtml/lrcon/z0928597.htm>* pour une liste détaillée des arguments disponibles.

#### *Contrôle de la sortie graphique*

Les étapes SAS qui créent des graphiques sans faire usage de **ODS** pour les enregistrer avec une sortie HTML nécessitent la spécification d'un pilote de périphérique.

Table 16-2 *argument de DEVICE*

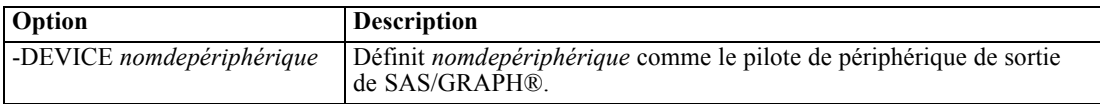

Par exemple :

-DEVICE Jpeg

définit le pilote JPEG pour la création de graphiques. Outre *.jpeg*, les périphériques généralement utilisés pour l'exportation de graphiques comprennent *.bmp* (bitmaps), *.gif* (fichiers gif) et *.wmf* (métafichiers Windows). Pour afficher une liste des périphériques disponibles pour votre système, consultez le catalogue des *périphériques* du serveur d'exécution SAS associé à cette étape.

# *Résultats pour les étapes SAS*

L'exécution d'une étape SAS retourne deux types généraux de résultats : un journal de traitement et un fichier de liste de résultats. Pour définir les propriétés de ces résultats, cliquez sur une étape SAS dans une tâche ouverte. Cliquez sur l'onglet Résultats pour afficher ou modifier les propriétés de l'étape.

*Étapes de tâche SAS®*

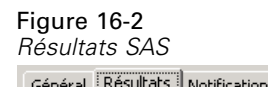

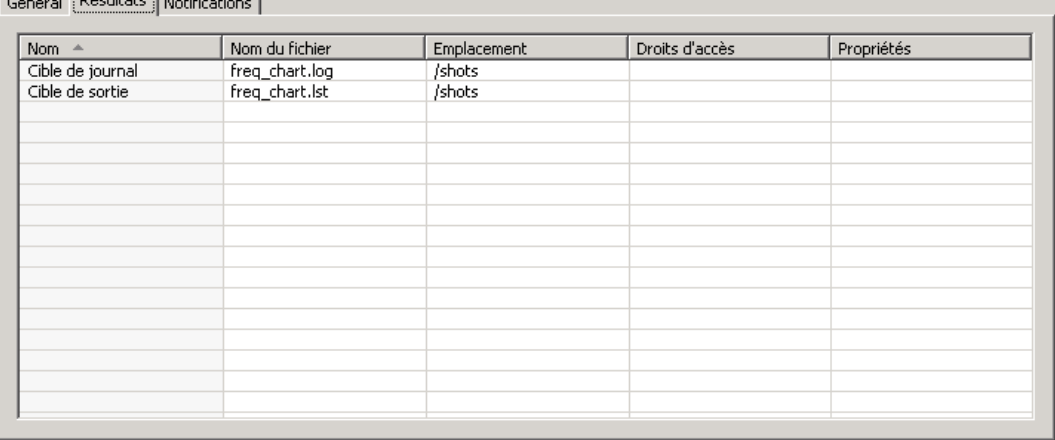

La colonne Nom identifie les différents types de résultats pour les étapes SAS. Les propriétés de chaque type de résultats comprennent :

**Nom du fichier.** Spécifiez un nom pour le fichier des résultats en cliquant sur la cellule de la cible de votre choix et en saisissant le nouveau nom.

**Emplacement.** Définissez l'emplacement où enregistrer les résultats en cliquant sur la cellule Emplacement de la cible de votre choix. Cliquez sur le bouton points de suspension pour spécifier l'emplacement. La définition des emplacements des résultats pour les résultats SAS est identique à la même action pour les résultats de IBM® SPSS® Statistics.

**Droits d'accès.** Définissez les droits d'accès au fichier des résultats en cliquant sur la cellule Droits d'accès pour la cible de sortie. Cliquez sur le bouton points de suspension pour spécifier les droits d'accès. [Pour plus d'informations, reportez-vous à la section Modification des droits](#page-55-0) [d'accès dans le chapitre 5 sur p. 42.](#page-55-0)

Le contenu du fichier de liste de sortie correspond à la sortie qui serait réalisée dans la fenêtre Sortie en exécutant directement la syntaxe de l'étape au sein de l'environnement SAS. Bien que la syntaxe puisse produire des fichiers supplémentaires, tels que des fichiers de données exportées ou des fichiers de modèle PMML, vous ne pouvez pas définir de propriété pour ces fichiers à l'aide d'une étape SAS. Si un contrôle de ces fichiers est nécessaire, utilisez l'étape de tâche Générale pour exécuter la syntaxe SAS.

## *Formats des résultats SAS*

Le journal et la sortie de liste sont tous deux enregistrés sous la forme de fichiers texte. Il est possible d'enregistrer la liste au format HTML en incluant des instructions **ODS** dans le fichier de programme SAS.

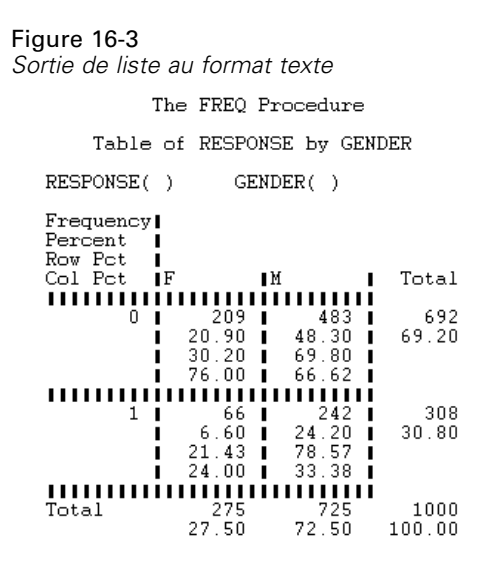

Lors de l'utilisation de ODS pour contrôler le format de sortie, si les résultats sont enregistrés dans le référentiel, tous les fichiers de sortie générés par l'étape sont enregistrés dans un fichier zip unique. Le nom du fichier correspond au nom spécifié pour la cible de sortie.

#### *Résultats SAS/Graph®*

Si le fichier de commande SAS comportant une étape n'utilise pas **ODS** pour enregistrer des graphiques avec une sortie HTML, le fichier doit inclure la syntaxe appropriée pour exporter la sortie graphique :

- 1. Utilisez FILENAME pour créer une *référence de fichier* correspondant au répertoire de sortie.
- 2. Attribuez la *référence de fichier* au flux de graphiques en utilisant l'option graphique GSFNAME.

Par exemple, la syntaxe

FILENAME grout 'c:\graph\_output'; GOPTIONS GSFNAME=grout;

utilise le répertoire *c:\graph\_output* pour le flux de graphiques. Pour utiliser le répertoire de travail actuel, spécifiez :

FILENAME grout '.'; GOPTIONS GSFNAME=grout;

Le format des fichiers graphiques dépend de l'option -DEVICE spécifié comme argument supplémentaire pour l'étape. [Pour plus d'informations, reportez-vous à la section Contrôle de la](#page-349-0) [sortie graphique sur p. 336.](#page-349-0)

Pour enregistrer les résultats de l'étape dans le référentiel, utilisez le répertoire de travail actuel comme *référence de fichier* pour le flux des graphiques. IBM® SPSS® Collaboration and Deployment Services Deployment Manager enregistre la sortie graphique dans un fichier zip unique dans le référentiel. Pour enregistrer les fichiers graphiques de manière individuelle, utilisez une étape de tâche Générale afin de traiter la syntaxe SAS.

339

# *Exemple d'étape SAS*

Figure 16-4

Pour illustrer l'utilisation d'une étape SAS dans une tâche, nous utiliserons SAS pour calculer une sortie descriptive des données utilisées dans l'exemple IBM® SPSS® Statistics. Reportez-vous à pour plus d'informations sur les données. Pour activer l'étape SAS afin d'utiliser les données, nous la transformons en un fichier portable SPSS Statistics à l'aide de la syntaxe suivante SPSS Statistics :

GET FILE='C:\Program Files\data\Tutorial\sample\_files\customers\_model.sav'. EXPORT OUTFILE='C:data\customers\_model.por'.

Créez un fichier de commandes SPSS Statistics (*sav2por.sps*) contenant cette syntaxe et enregistrez-le dans le Référentiel de contenu. Créez une nouvelle tâche et faites glisser le fichier dans l'espace de travail des tâches.

## *Espace de travail des tâches avec l'étape IBM SPSS Statistics*  $\mathbb{Q}$  Select Relations es. **FIL** Séquentiel Réussite c Échec ? Conditionnel Étapes de tâche © tree\_model.sps\_étape Champion/ Challenger **Sus** Général Selon le message Notification

Cliquez sur l'étape pour définir ses propriétés. Dans l'onglet Général, spécifiez le serveur d'exécution SPSS Statistics pour traiter l'étape. Dans l'onglet Résultats, cliquez sur la cellule Emplacement de la cible de sortie, cliquez sur le bouton points de suspension et spécifiez un emplacement de *suppression*.

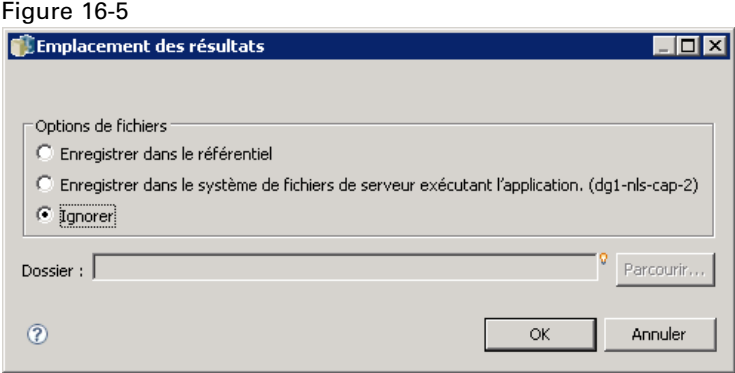

Cette étape est conçue pour créer un nouveau fichier. La sortie SPSS Statistics n'est pas concernée. Si l'étape SPSS Statistics s'exécute correctement, un fichier nommé *customers\_model.por* est créé dans le répertoire *C:\data* du serveur. Nous utiliserons ce fichier comme entrée pour une étape SAS. Examinez la syntaxe SAS suivante :

FILENAME CUST DISK 'C:\data\customers\_model.por'; LIBNAME CUST SPSS; PROC FREQ DATA=CUST. FIRST ; TABLES response\*gender; RUN;

Ces commandes lisent le fichier portable SPSS Statistics dans un affichage de données SAS et créent un tableau croisé des *réponses* et des *genres*. Créez un fichier de commandes SAS contenant cette syntaxe, enregistrez le sous le nom *frequencies.sas*, puis enregistrez-le dans le Référentiel de contenu. Faites glisser le fichier sur l'espace de travail des tâches contenant l'étape SPSS Statistics.

L'exécution de l'étape SAS dépend de la réussite de l'exécution de l'étape SPSS Statistics. Pour appliquer cette dépendance, nous créons une relation *Transférer* de l'étape SPSS Statistics à l'étape SAS. Sélectionnez l'outil Transférer dans la palette des tâches, cliquez sur l'étape SPSS Statistics puis sur l'étape SAS. Quand cette relation est en place, l'étape *sav2por.sps* doit réussir à invoquer l'étape *frequencies.sas*.

#### Figure 16-6 *Relation de l'espace de travail des tâches avec Transférer*

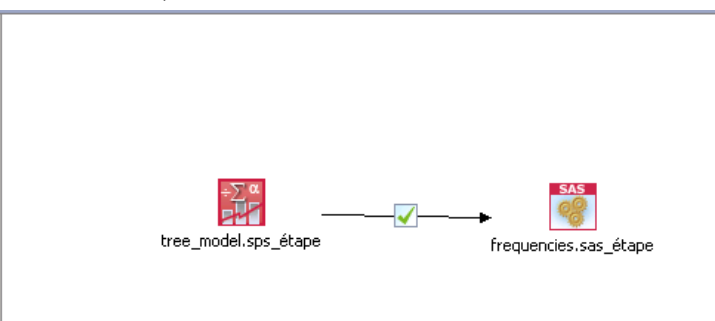

Définissez les propriétés de l'étape SAS en cliquant dessus. Dans l'onglet Général, spécifiez le serveur SAS pour traiter l'étape. Dans l'onglet Résultats, cliquez sur la cellule Emplacement de la cible de sortie pour définir l'emplacement. Cliquez sur le bouton points de suspension dans la cellule pour accéder à la boîte de dialogue Emplacement. Dans cet exemple, nous enregistrons le résultat du dossier *Trees* dans le référentiel. Cliquez sur OK pour revenir à l'onglet Résultats.

341

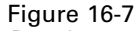

*Propriétés des résultats d'une étape SAS*

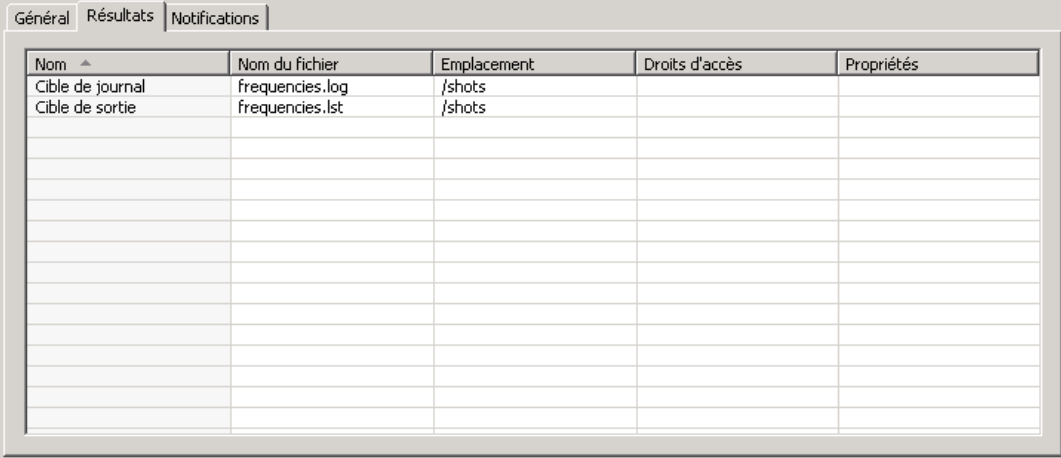

Enregistrez la tâche et cliquez sur le bouton Exécuter la tâche maintenant pour l'exécuter. Lorsqu'elle est terminée, appuyez sur la touche F5 de l'explorateur de contenu. Les fichiers de sortie et du journal apparaissent dans le dossier *Arbres*.

Supposons que nous souhaitions inclure des graphiques dans la sortie. Examinez la syntaxe modifiée ci-dessous :

```
FILENAME CUST DISK 'C:\data\customers_model.por';
LIBNAME CUST SPSS;
PROC FREQ DATA=CUST._FIRST_;
TABLES response*gender;
RUN;
FILENAME grout '.';
GOPTIONS GSFNAME=grout;
AXIS1
 label=('Frequency')
 MINOR=NONE
 ;
AXIS2
 label=('Response')
 MINOR=NONE
 ;
TITLE;
PROC gchart DATA=CUST._FIRST_;
 vbar3d response /
 GROUP=GENDER
 DISCRETE
 RAXIS=AXIS1
 MAXIS=AXIS2
 AUTOREF
 SHAPE=Block
 PATTERNID=GROUP
 COUTLINE=BLACK
```
FRAME ; RUN;QUIT; PROC gchart DATA=CUST.\_FIRST\_; pie3d response / GROUP=GENDER NOLEGEND SLICE=OUTSIDE PERCENT=ARROW VALUE=NONE ACROSS=2 COUTLINE=BLACK ; RUN;QUIT;

Ces commandes ajoutent des graphiques en bâtons et en secteurs à la sortie, et les exportent dans le dossier de travail comme défini dans la référence de fichier *grout*. Créez un nouveau fichier nommé *freq\_chart.sas* et contenant cette nouvelle syntaxe puis ajoutez-le au Référentiel de contenu. Supprimez le fichier *frequencies.sas* de l'espace de travail des tâches et ajoutez *freq\_chart.sas*. Ajoutez une relation Transférer de l'étape SPSS Statistics à la nouvelle étape SAS.

L'inclusion de graphiques nécessite l'addition d'une option de système pour définir le format. Cliquez sur l'étape SAS pour modifier les propriétés puis cliquez sur l'onglet Général.

#### Figure 16-8

*Onglet Général avec option DEVICE*

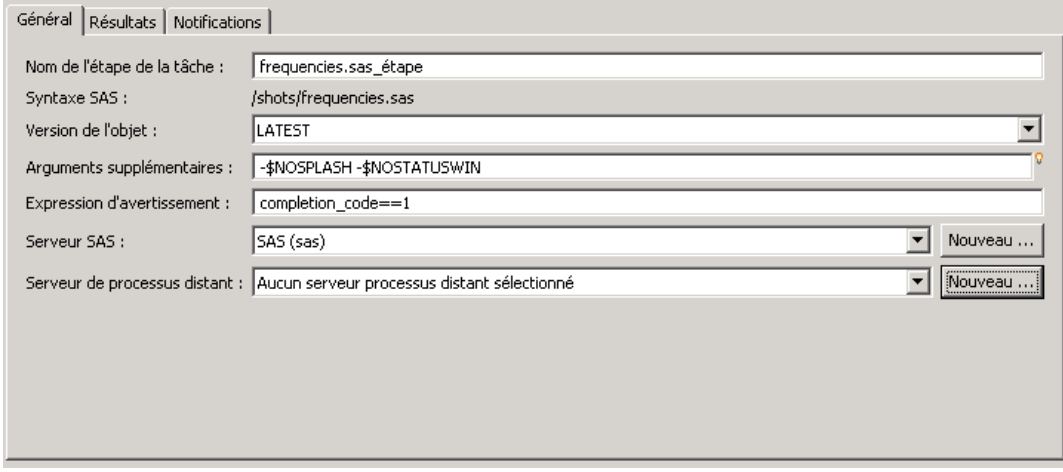

Ajoutez l'option -DEVICE JPEG pour enregistrer les graphiques au format JPG. Enregistrez puis exécutez la tâche. Lorsqu'elle est terminée, appuyez sur la touche F5 pour actualiser l'explorateur de contenu.

Le dossier *Trees* contient les résultats de l'exécution dans le fichier *freq\_chart.zip*. Le fichier de liste contient les résultats de la procédure FREQ. Les fichiers JPG *gchart.jpg* et *gchart1.jpg* contiennent les deux graphiques. Pour enregistrer les trois fichiers de manière individuelle, utilisez une étape de tâche Générale afin de traiter la syntaxe SAS.

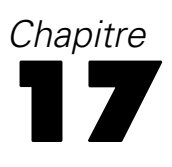

# <span id="page-356-0"></span>*Étapes de tâche générale*

Les étapes de tâche générale offrent une méthode de planification des processus exécutables génériques à l'aide de IBM® SPSS® Collaboration and Deployment Services Deployment Manager. Ces processus peuvent impliquer des fichiers exécutables ou des fichiers de commandes et sont souvent contrôlés à l'aide des options ou des commutateurs de ligne de commande.

Les étapes de tâches générales peuvent accéder aux fichiers stockés dans le référentiel. En conséquence, les fichiers de données ou de modèles stockés peuvent servir d'entrée à des processus. En outre, les étapes de tâche générale offrent un contrôle sur les fichiers de sortie individuels. Par exemple, des graphiques individuels peuvent être stockés dans le référentiel via ces étapes.

Pour ajouter une étape de tâche générale à une tâche, sélectionnez l'outil Tâche générale dans la palette des tâches et cliquez sur l'espace de travail des tâches. Néanmoins, avant de pouvoir exécuter la tâche avec succès, plusieurs propriétés de l'étape doivent être définies. Ces propriétés peuvent être classées en trois catégories :

- Les propriétés générales telles que la commande à exécuter
- Les propriétés des fichiers d'entrée telles que l'emplacement des fichiers utilisés comme entrée pour la commande
- Les propriétés des fichiers de sortie telles que l'emplacement des fichiers générés par la commande

# *Propriétés générales des étapes de tâche générale*

Les propriétés générales d'une étape de tâche générale spécifient la tâche à exécuter et le répertoire dans lequel placer les fichiers intermédiaires.

Pour définir des propriétés générales pour une étape de tâche générale :

1. Cliquez sur l'étape de tâche générale d'une tâche ouverte.

#### Figure 17-1

*Propriétés générales d'une étape de tâche générale*

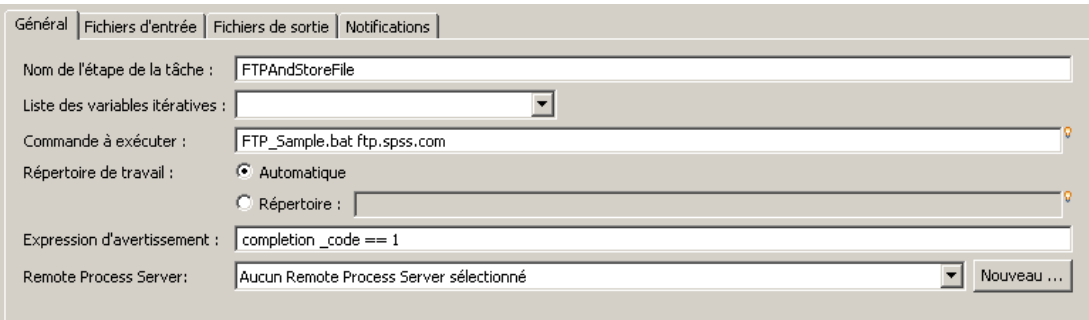

2. Cliquez sur l'onglet Général pour afficher ou pour modifier les propriétés de l'étape.

© Copyright IBM Corporation 2000, 2012. 343

344

- **Nom de l'étape de tâche.** Saisissez un nom pour l'étape.
- **Liste des variables itératives.** Si l'étape de tâche est en relation avec une étape de tâche de producteur itératif, sélectionnez le nom du producteur itératif dans la liste déroulante. [Pour](#page-333-0) [plus d'informations, reportez-vous à la section Types d'étape de génération de rapport dans](#page-333-0) [le chapitre 14 sur p. 320.](#page-333-0)
- **Commande à exécuter.** Saisissez la commande à exécuter par l'étape, y compris le chemin d'accès au fichier. Les chemins comportant des espaces doivent être entre guillemets ou être des noms courts, tels que *PROGRA~1* pour *Program Files*. A des fins de diagnostic ou de dépannage, il peut être utile d'inclure la redirection d'erreur standard ou de sortie standard dans la spécification de la commande. Toute syntaxe de redirection doit correspondre au système d'exploitation qui exécute la commande.
- **Répertoire de travail.** Spécifiez le répertoire de travail que doit l'étape lorsqu'elle travaille avec des fichiers. Sélectionnez Automatique pour utiliser un répertoire interne personnalisé ou sélectionnez Répertoire pour spécifier un répertoire particulier.
- **Expression d'avertissement.** L'expression du code d'avertissement de l'étape de tâche. L'expression d'avertissement (par exemple, completion code, warning ou success) doit être en minuscules. Par exemple, la spécification de l'expression d'avertissement completion\_code==26 indique au système de traiter le code de renvoi 26 comme une réussite de l'exécution de l'étape de tâche bien qu'il puisse être différent du code de réussite par défaut.

**Serveur de processus distant.** Si l'exécutable fournissant les caractéristiques invoquées par l'étape de tâche n'est pas installé sur l'ordinateur hébergeant IBM® SPSS® Collaboration and Deployment Services Repository, utilisez la liste déroulante pour sélectionner un serveur de processus distant pour l'étape. La liste contient tous les serveurs actuellement configurés comme serveurs de processus distant. L'ordinateur hébergeant l'exécutable doit être configuré comme un serveur de processus distant et être défini comme tel dans IBM® SPSS® Collaboration and Deployment Services. Pour ajouter un nouveau serveur à la liste, cliquez sur Nouveau. [Pour](#page-29-0) [plus d'informations, reportez-vous à la section Création de nouvelles connexions au serveur de](#page-29-0) [contenu dans le chapitre 4 sur p. 16.](#page-29-0)

# *Fichiers d'entrée pour les étapes de tâche générale*

L'onglet Fichier d'entrée identifie les fichiers utilisés comme entrée pour l'étape de tâche générale. L'étape copie un fichier d'entrée de son emplacement source vers un emplacement cible spécifié pour un processus ultérieur lors de l'exécution de la commande.

Pour définir les propriétés d'un fichier d'entrée :

- 1. Cliquez sur l'étape de tâche générale d'une tâche ouverte.
- 2. Cliquer sur l'onglet Fichiers d'entrée pour afficher ou pour modifier les propriétés de fichiers d'entrée.

345

| Nom du fichier $\triangleq$ | Emplacement source | Version source | Emplacement cible | Ajouter   |
|-----------------------------|--------------------|----------------|-------------------|-----------|
|                             |                    |                |                   |           |
|                             |                    |                |                   | Supprimer |
|                             |                    |                |                   |           |
|                             |                    |                |                   |           |
|                             |                    |                |                   |           |
|                             |                    |                |                   |           |
|                             |                    |                |                   |           |
|                             |                    |                |                   |           |
|                             |                    |                |                   |           |
|                             |                    |                |                   |           |

Figure 17-2 *Propriétés des fichiers d'entrée pour une étape de tâche générale*

- 3. Cliquez sur le bouton Ajouter pour ajouter un fichier d'entrée à l'étape.
	- **Nom du fichier.** Entrez le nom du fichier d'entrée. Ce nom doit correspondre à celui du fichier utilisé lors de l'exécution de la commande. Par défaut, un nouveau fichier d'entrée est nommé *inputFile*.
	- **Emplacement source.** Indiquez le nom de l'emplacement du fichier. Définissez cet emplacement en cliquant sur la cellule puis en cliquant sur le bouton points de suspension qui s'affiche. Pour plus d'informations, reportez-vous à la section Emplacement source du fichier d'entrée sur p. 345.
	- **Version source.** Pour plusieurs fichiers se trouvant dans le référentiel, spécifiez la version du fichier à copier vers l'emplacement cible.
	- **Emplacement cible.** Spécifiez l'emplacement vers lequel l'étape doit copier le fichier. Cette valeur doit correspondre à celle de l'emplacement du fichier utilisé lors de l'exécution de la commande. Définissez cet emplacement en cliquant sur la cellule puis en cliquant sur le bouton points de suspension qui s'affiche. [Pour plus d'informations, reportez-vous à la section](#page-359-0) [Emplacement cible du fichier d'entrée sur p. 346.](#page-359-0)

## *Emplacement source du fichier d'entrée*

E Cliquez sur le bouton points de suspension dans une cellule sélectionnée d'emplacement source pour définir l'emplacement d'un fichier d'entrée.

```
Figure 17-3
Boîte de dialogue Emplacement sourceEmplacement source
                                                                          \BoxD\timesEmplacement source
    Emplacement : Référentiel de contenu v
   Chemin d'accès : /Trees
                                                                     Parcourir...
  \circledcircОĶ
                                                                        Annuler
```
- <span id="page-359-0"></span> **Emplacement.**Définissez l'emplacement du fichier d'entrée soit comme Référentiel de contenu soit comme Système de fichiers.
- **Chemin.** Spécifiez le chemin d'accès au fichier d'entrée. Pour les fichiers d'entrée du Référentiel de contenu, cliquez sur le bouton Parcourir pour accéder au chemin souhaité.

## *Emplacement cible du fichier d'entrée*

 $F = 147.4$ 

E Cliquez sur le bouton points de suspension dans une cellule sélectionnée d'emplacement cible pour définir l'emplacement vers lequel le fichier d'entrée doit être copié.

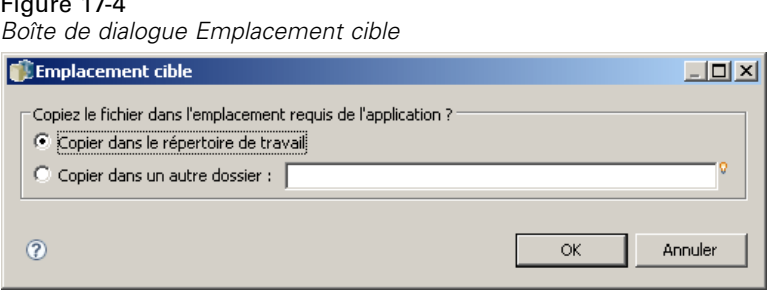

- **Copier dans le répertoire de travail.** Copie le fichier d'entrée de l'emplacement source vers le répertoire de travail défini pour l'étape. [Pour plus d'informations, reportez-vous à la section](#page-356-0) [Propriétés générales des étapes de tâche générale sur p. 343.](#page-356-0)
- **Copier dans un autre dossier.** Copie le fichier d'entrée vers un dossier spécifié.

# *Fichiers de sortie pour les étapes de tâche générale*

L'onglet Fichiers de sortie identifie des fichiers générés par l'étape de tâche générale. Lorsque l'exécution de la commande est réussie, l'étape copie des fichiers de sortie depuis leur emplacement intermédiaire aux emplacements cibles spécifiés.

Pour définir les propriétés des fichiers de sortie :

- 1. Cliquez sur l'étape de tâche générale d'une tâche ouverte.
- 2. Cliquez sur l'onglet Fichiers de sortie pour afficher ou pour modifier les propriétés des fichiers de sortie.
347

| Nom du fichier A | Emplacement de sortie intermédiaire | Emplacement cible | Droits d'accès | Propriétés | Ajouter   |
|------------------|-------------------------------------|-------------------|----------------|------------|-----------|
|                  |                                     |                   |                |            |           |
|                  |                                     |                   |                |            | Supprimer |
|                  |                                     |                   |                |            |           |
|                  |                                     |                   |                |            |           |
|                  |                                     |                   |                |            |           |
|                  |                                     |                   |                |            |           |
|                  |                                     |                   |                |            |           |
|                  |                                     |                   |                |            |           |
|                  |                                     |                   |                |            |           |
|                  |                                     |                   |                |            |           |
|                  |                                     |                   |                |            |           |
|                  |                                     |                   |                |            |           |

Figure 17-5 *Propriétés des fichiers de sortie pour une étape de tâche générale*

- 3. Cliquez sur le bouton Ajouter pour ajouter un fichier de sortie à l'étape.
	- **Nom du fichier.** Le nom du fichier de sortie. Ce nom doit correspondre au nom du fichier généré en exécutant la commande. Par défaut, un nouveau fichier de sortie ajouté est nommé *outputFile* . Pour modifier ce nom, cliquez sur la colonne Nom de fichier et saisissez le nouveau nom.
	- **Emplacement de sortie intermédiaire.** Spécifiez l'emplacement du fichier généré en exécutant la commande. Définissez cet emplacement en cliquant sur la cellule puis en cliquant sur le bouton points de suspension qui s'affiche. [Pour plus d'informations, reportez-vous à la section](#page-358-0) [Emplacement source du fichier d'entrée sur p. 345.](#page-358-0)
	- **Emplacement cible.** Emplacement du fichier. Pour définir l'emplacement, ouvrez la boîte de dialogue Emplacement des résultats en cliquant dans la colonne puis sur le bouton points de suspensions qui apparaît. [Pour plus d'informations, reportez-vous à la section Emplacement](#page-359-0) [cible du fichier d'entrée sur p. 346.](#page-359-0)
	- **Droits d'accès.** Les droits d'accès au fichier s'il est enregistré dans le référentiel. Pour définir les droits d'accès, ouvrez la boîte de dialogue Autorisations de sortie en cliquant dans la colonne Droits d'accès puis sur le bouton points de suspensions qui apparaît. [Pour plus](#page-55-0) [d'informations, reportez-vous à la section Modification des droits d'accès dans le chapitre 5](#page-55-0) [sur p. 42.](#page-55-0)
	- **Propriétés.** Propriétés (métadonnées) du fichier. Pour définir les propriétés, ouvrez la boîte de dialogue Propriétés de sortie en cliquant dans la colonne Propriétés puis sur le bouton points de suspensions qui apparaît. [Pour plus d'informations, reportez-vous à la section Métadonnées](#page-280-0) [des fichiers de sortie dans le chapitre 10 sur p. 267.](#page-280-0)

## *Emplacement intermédiaire du fichier de sortie*

E Cliquez sur le bouton points de suspension dans une cellule sélectionnée Emplacement intermédiaire de sortie pour définir l'emplacement du fichier de sortie créé en exécutant la commande.

#### Figure 17-6

*Boîte de dialogue Emplacement intermédiaire*

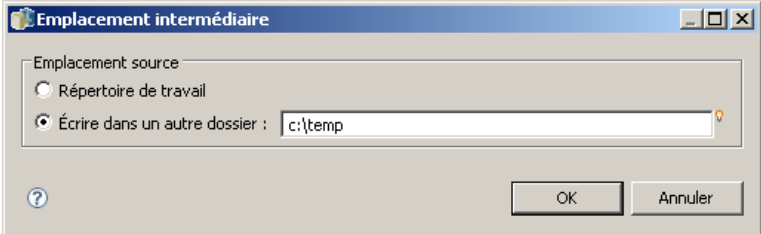

La commande peut créer un fichier intermédiaire dans l'un des deux emplacements :

- **Répertoire de travail.** Identifie le répertoire de travail défini pour l'étape en tant qu'emplacement pour le fichier intermédiaire. [Pour plus d'informations, reportez-vous à la](#page-356-0) [section Propriétés générales des étapes de tâche générale sur p. 343.](#page-356-0)
- **Écrire dans un autre dossier.** Identifie un dossier spécifique comme emplacement du fichier intermédiaire.

# *Exemples d'étape de tâche générale*

Les applications de l'étape de tâche générale sont nombreuses et variées. Les exemples suivants illustrent quelques-unes des utilisations possibles.

## *Stockage de fichiers PMML IBM Corp.*

Veuillez noter que la syntaxe IBM® SPSS® Statistics présentée dans a créé un fichier PMML pour le modèle d'arbre généré, mais ce fichier ne pouvait pas être stocké dans le référentiel par l'étape SPSS Statistics. Une étape de tâche générale peut exécuter la syntaxe SPSS Statistics et enregistrer tous les résultats dans le référentiel.

Pour créer une étape de tâche générale pour le stockage :

- 1. Ouvrez une nouvelle tâche.
- 2. Sélectionnez l'outil Tâche générale dans la palette des tâches.
- 3. Cliquez dans l'espace de travail des tâches.

349

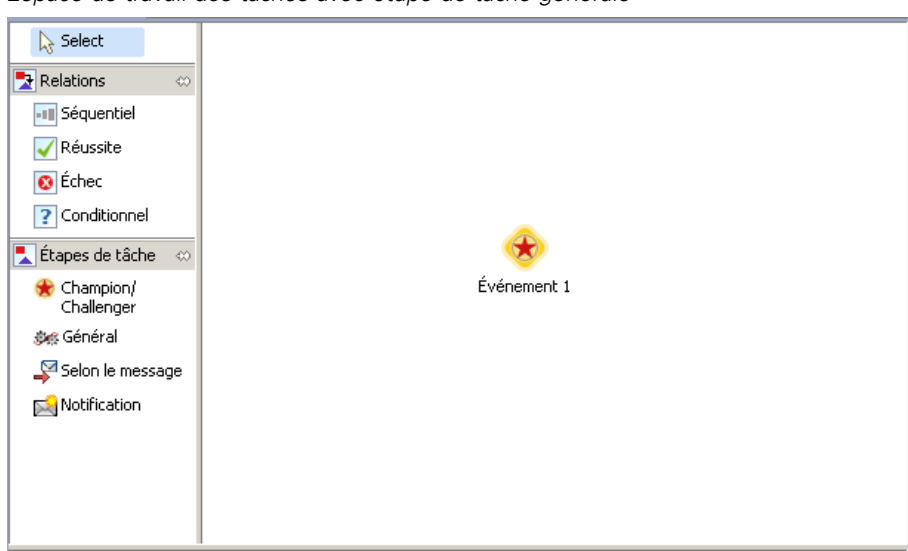

Figure 17-7 *Espace de travail des tâches avec étape de tâche générale*

#### *Définition des propriétés générales*

Pour définir des propriétés générales pour une étape de tâche générale :

- 1. Cliquez sur l'étape pour ouvrir la boîte de dialogue des propriétés.
- 2. Dans l'onglet Général, saisissez un nom d'*arbre PMML* pour l'étape de tâche.
- 3. Pour Commande à exécuter, saisissez STATISTICSB -f tree\_model.sps -type text -out tree\_model.txt. Les commutateurs indiquent à STATISTICSB de traiter le fichier de syntaxe *tree\_model.sps* et d'enregistrer les résultats sous forme de texte dans le fichier *tree\_model.txt* .
- 4. Sélectionnez Automatique pour le Répertoire de travail.

#### Figure 17-8

*Propriétés générales d'une étape de tâche générale*

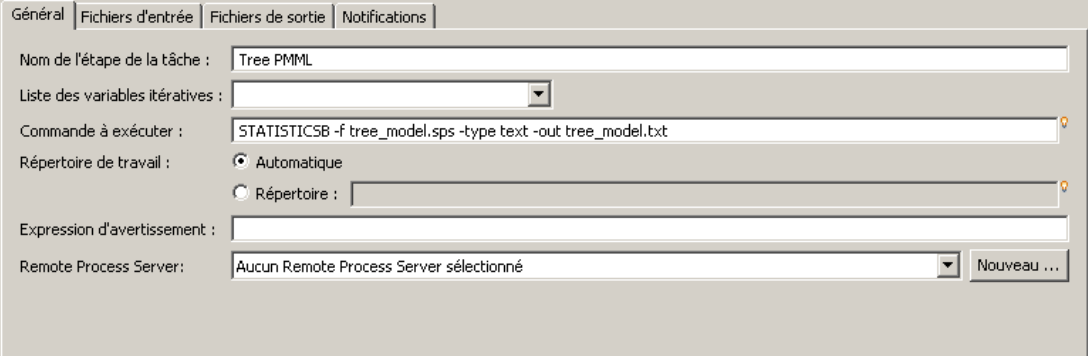

#### *Définition des propriétés du fichier d'entrée*

Pour définir les propriétés des fichiers d'entrée pour une étape de tâche générale :

- 1. Cliquez sur l'onglet Fichiers d'entrée pour définir l'entrée de l'étape. L'exécution de la commande utilise une entrée unique, le fichier de syntaxe.
- 2. Ajoutez un fichier d'entrée pour l'étape en cliquant sur Ajouter. Modifiez le nom de ce fichier d'entrée pour qu'il corresponde au nom du fichier de syntaxe stocké dans le référentiel, *tree\_model.sps* .
- 3. Cliquez sur la cellule Emplacement source puis sur le bouton points de suspension qui s'affiche pour définir l'emplacement du fichier. Le fichier de syntaxe est stocké dans le référentiel, aussi vous devez spécifier Référentiel de contenu comme emplacement.
- 4. Cliquez sur Parcourir et accédez au dossier *Arbres* pour définir le chemin d'accès au fichier.
- 5. Cliquez sur OK pour retourner à l'onglet Fichiers d'entrée.

*Remarque* : Le fichier de syntaxe même fait référence à un fichier de données, *customers\_model.sav*, stocké dans le système de fichiers du serveur. L'étape n'a pas besoin de changer l'emplacement du fichier de sorte qu'il n'a pas besoin d'être répertorié en tant qu'entrée. Si le fichier de données était stocké dans le référentiel ou s'il devait être déplacé dans un autre système de dossiers pour que la syntaxe y accède, il serait répertorié en tant que fichier d'entrée pour l'étape.

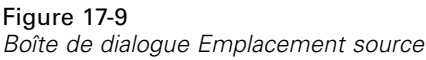

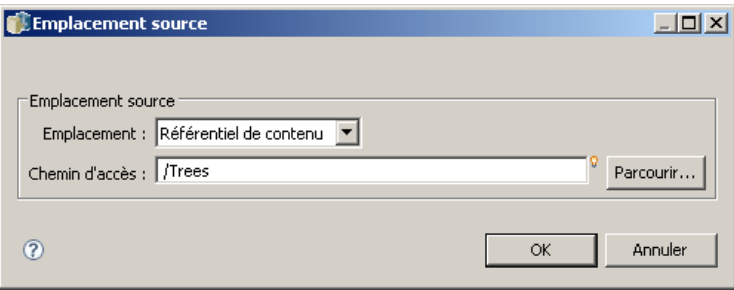

6. Cliquez sur la cellule Emplacement cible du fichier d'entrée et cliquez sur le bouton points de suspension qui s'affiche pour définir un emplacement vers lequel l'étape doit copier le fichier. Le commutateur transmis à l'exécutable ne comprend pas de chemin d'accès au fichier de syntaxe, aussi vous devez sélectionner Copier dans le répertoire de travail dans la boîte de dialogue Emplacement cible.

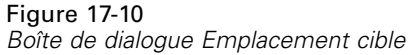

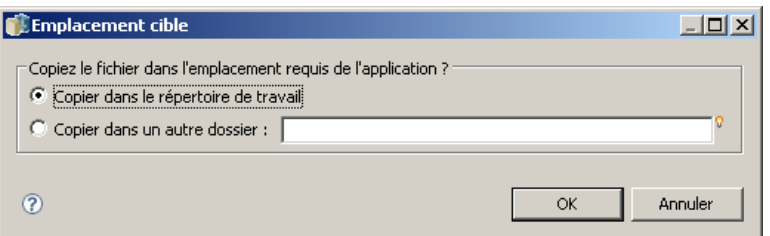

7. Cliquez sur OK pour retourner à l'onglet Fichiers d'entrée. Les propriétés résultantes du fichier d'entrée s'affichent en-dessous.

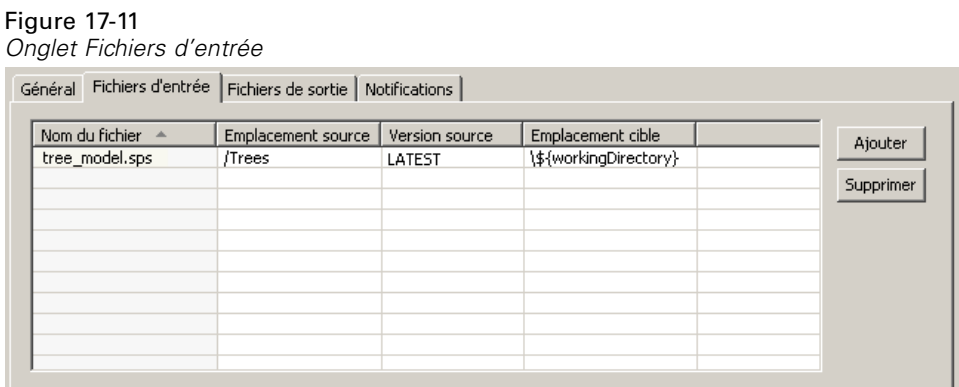

#### *Définition des propriétés du fichier de sortie*

Pour définir les propriétés des fichiers de sortie pour une étape de tâche générale :

- 1. Cliquez sur l'onglet Fichiers de sortie pour définir la sortie de l'étape. L'exécution de la commande crée un fichier texte de sortie, mais ce fichier ne nous intéresse pas pour le moment. Notre objectif est le fichier PMML généré par la syntaxe.
- 2. Ajoutez un fichier de sortie pour l'étape en cliquant sur Ajouter. Modifiez le nom de ce fichier de sortie pour qu'il corresponde au nom du fichier créé par la syntaxe, *tree model.xml*.
- 3. Cliquez sur la cellule Emplacement intermédiaire de sortie puis sur le bouton points de suspension qui s'affiche pour définir l'emplacement du fichier. Le fichier de syntaxe crée le fichier PMML dans le dossier *C:\Program Files\SPSS*, aussi vous devez sélectionner Écrire dans un autre dossier dans la boîte de dialogue Emplacement intermédiaire et entrer le chemin *C:\temp*.

#### Figure 17-12

Figure 17-14

*Onglet Fichier de sortie*

*Boîte de dialogue Emplacement intermédiaire*

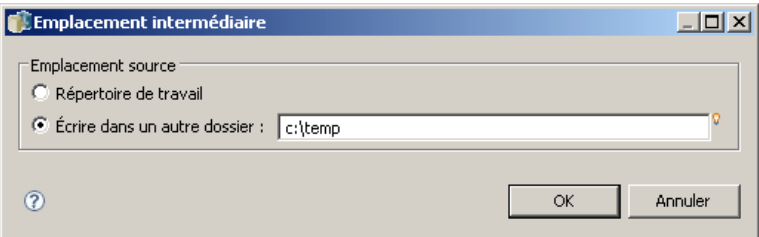

- 4. Cliquez sur OK pour retourner à l'onglet Fichier de sortie.
- 5. Cliquez sur la cellule Emplacement cible puis sur le bouton points de suspension qui s'affiche pour définir l'emplacement de votre choix du fichier de sortie.
- 6. Sélectionnez Enregistrer dans le référentiel dans la boîte de dialogue Emplacement des résultats et cliquez sur Parcourir pour spécifier le dossier *Arbres*.

Figure 17-13 *Boîte de dialogue Emplacement des résultats*

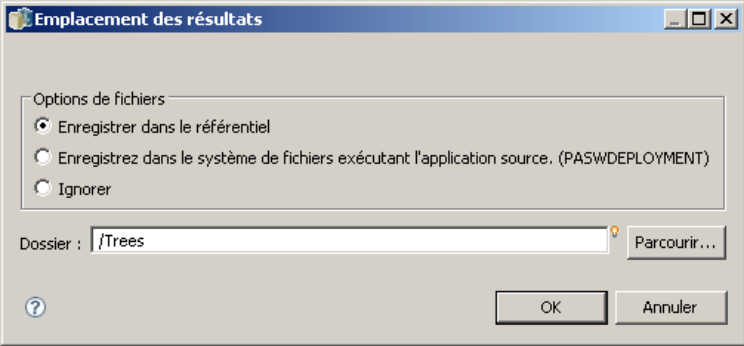

7. Cliquez sur OK pour retourner à l'onglet Fichier de sortie. Les propriétés résultantes du fichier de sortie s'affichent en-dessous.

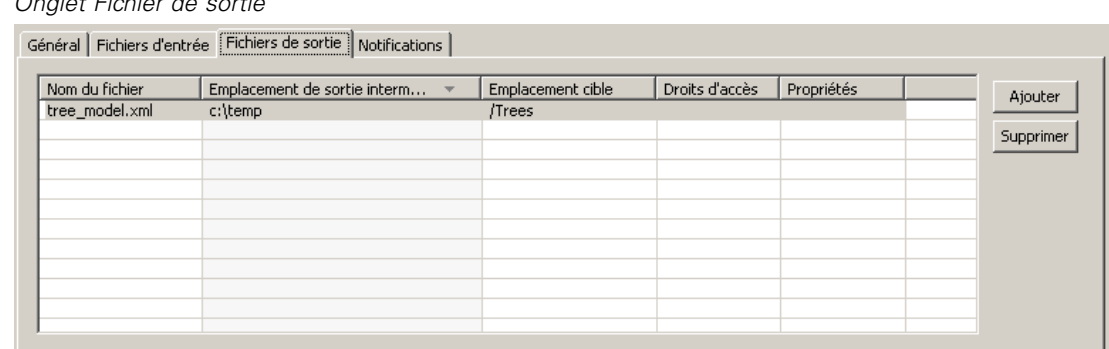

8. Enregistrez la tâche et cliquez sur le bouton Exécuter la tâche maintenant pour exécuter la tâche. IBM® SPSS® Collaboration and Deployment Services Deployment Manager exécute la

353

commande STATISTICSB et stocke le fichier PMML dans le référentiel. Appuyez sur la touche F5 pour actualiser l'explorateur de contenu et afficher le fichier XML qui contient le modèle.

## *Évaluation par lots à l'aide de fichiers PMML IBM SPSS Statistics*

Un fois qu'un modèle prédictif a été construit et que les spécifications du modèle ont été enregistrées sous la forme d'un fichier XML, le modèle peut être utilisé pour évaluer des données. Prenons l'exemple de la syntaxe suivante :

```
GET FILE='C:\data\customers_new.sav'.
RECODE Age
  ( MISSING = COPY )
  ( LO THRU 37 =1 )
  ( LO THRU 43 =2 )
  ( LO THRU 49 =3 )
  ( LO THRU HI = 4 ) INTO Age_Group.
```

```
IF MISSING(Age) Age_Group = -9.
COMPUTE Log_Amount = ln(Amount).
```
MODEL HANDLE NAME=tree FILE='C:\models\tree\_model.xml' /MAP VARIABLES=Income\_Grp MODELVARIABLES=Income\_Group.

COMPUTE PredCatTree = ApplyModel(tree,'predict').

SAVE OUTFILE='C:\scores\scoring\_results.sav'.

Cette syntaxe utilise le fichier PMML *tree\_model.xml* pour générer les scores des données dans *customers\_new.sav* . Les résultats sont enregistrés dans *scoring\_results.sav* . Enregistrez la syntaxe dans un fichier nommé *scoring.sps* et ajoutez-le à un dossier nommé *Arbres* dans le Référentiel de contenu.

Pour créer une étape de tâche générale pour l'évaluation :

- 1. Ouvrez une nouvelle tâche.
- 2. Sélectionnez l'outil Tâche générale dans la palette des tâches
- 3. Cliquez dans l'espace de travail des tâches.

#### *Définition des propriétés générales*

Pour définir des propriétés générales pour une étape de tâche générale :

- 1. Cliquez sur l'étape pour ouvrir la boîte de dialogue des propriétés.
- 2. Dans l'onglet Général, saisissez un nom d'*évaluation* pour l'étape de tâche.
- 3. Pour Commande à exécuter, saisissez STATISTICSB -f scoring.sps -type text -out scoring.txt. Les commutateurs indiquent à STATISTICSB de traiter le fichier de syntaxe *scoring.sps* et d'enregistrer les résultats sous forme de texte dans le fichier *scoring.txt*.

4. Sélectionnez Automatique pour le Répertoire de travail.

#### Figure 17-15

*Propriétés générales d'une étape de tâche générale*

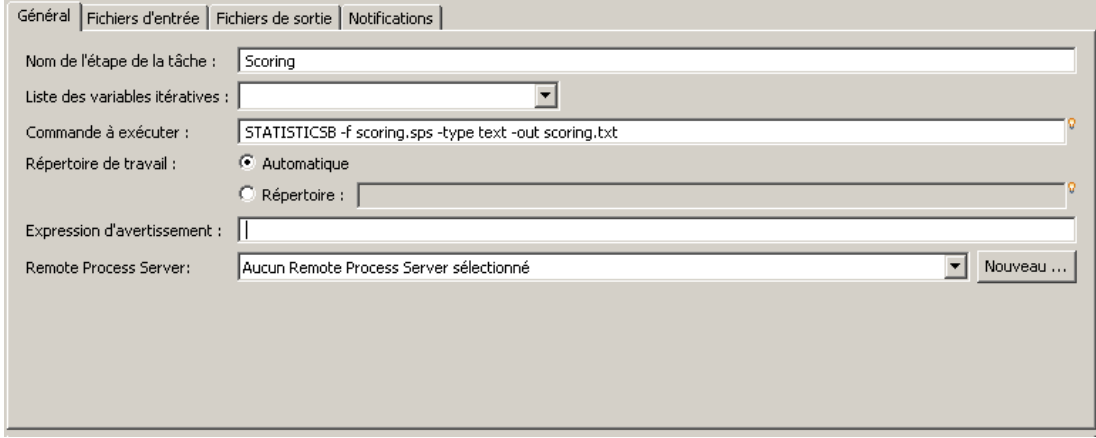

#### *Définition des propriétés du fichier d'entrée*

Pour définir les propriétés des fichiers d'entrée pour une étape de tâche générale :

- 1. Cliquez sur l'onglet Fichiers d'entrée pour définir l'entrée de l'étape. Cette étape nécessite deux fichiers d'entrée :
	- Le fichier de syntaxe
	- **Le fichier PMML**

Les deux fichiers sont stockés dans le dossier *Arbres* du Référentiel de contenu. Pour ajouter les fichiers, cliquez sur Ajouter afin d'ajouter un fichier d'entrée pour la syntaxe. Modifiez le nom du fichier d'entrée pour qu'il corresponde au nom du fichier de syntaxe stocké dans le référentiel, *scoring.sps*.

- 2. Cliquez sur la cellule Emplacement source puis sur le bouton points de suspension qui s'affiche pour définir l'emplacement du fichier. Le fichier de syntaxe est stocké dans le référentiel, aussi vous devez spécifier Référentiel de contenu comme emplacement.
- 3. Cliquez sur Parcourir et accédez au dossier *Arbres* pour définir le chemin d'accès au fichier. Cliquez sur OK pour retourner à l'onglet Fichiers d'entrée.
- 4. Cliquez sur la cellule Emplacement cible puis sur le bouton points de suspension qui s'affiche pour définir un emplacement vers lequel l'étape doit copier le fichier. Le commutateur transmis à l'exécutable ne comprend pas de chemin d'accès au fichier de syntaxe, aussi vous devez sélectionner Copier dans le répertoire de travail. Cliquez sur OK pour retourner à l'onglet Fichiers d'entrée.
- 5. Cliquez sur Ajouter pour ajouter un fichier d'entrée pour le fichier PMML. Modifiez le nom du fichier d'entrée pour qu'il corresponde au nom du fichier de syntaxe stocké dans le référentiel, *tree\_model.xml* .
- 6. Cliquez sur la cellule Emplacement source puis sur le bouton points de suspension qui s'affiche pour définir l'emplacement du fichier. Le fichier de syntaxe est stocké dans le référentiel, aussi vous devez spécifier Référentiel de contenu comme emplacement.
- 7. Cliquez sur Parcourir et accédez au dossier *Arbres* pour définir le chemin d'accès au fichier. Cliquez sur OK pour retourner à l'onglet Fichiers d'entrée
- 8. Cliquez sur la cellule Emplacement cible puis sur le bouton points de suspension qui s'affiche pour définir un emplacement vers lequel l'étape doit copier le fichier. La syntaxe nécessite que le fichier du modèle se trouve dans le dossier *C:\models*, aussi vous devez sélectionner Copier dans un autre dossier . Saisissez le chemin *C:\models* et cliquez sur OK.
- 9. Cliquez sur OK pour retourner à l'onglet Fichiers d'entrée. Les propriétés résultantes du fichier d'entrée s'affichent en-dessous.

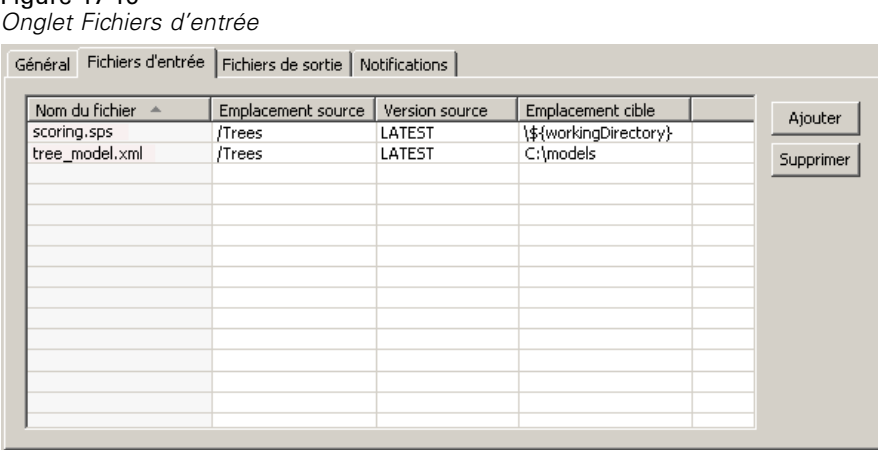

#### *Définition des propriétés du fichier de sortie*

Figure 17-16

Pour définir les propriétés des fichiers de sortie pour une étape de tâche générale :

- 1. Cliquez sur l'onglet Fichiers de sortie pour définir la sortie de l'étape. L'exécution de la commande crée un fichier texte de sortie et la syntaxe crée un fichier de données contenant les évaluations.
- 2. Ajoutez un fichier de sortie pour l'étape en cliquant sur Ajouter. Modifiez le nom de ce fichier de sortie pour qu'il corresponde au nom du fichier de sortie, *scores.txt*.
- 3. Cliquez sur la cellule Emplacement intermédiaire de sortie puis sur le bouton points de suspension qui s'affiche pour définir l'emplacement du fichier. La commande crée le fichier dans le répertoire de travail, aussi vous devez sélectionner Répertoire de travail et cliquer sur OK pour revenir à l'onglet Fichier de sortie.
- 4. Cliquez sur la cellule Emplacement cible puis sur le bouton points de suspension qui s'affiche pour définir l'emplacement de votre choix du fichier de sortie.
- 5. Sélectionnez Enregistrer dans le référentiel et cliquez sur Parcourir pour spécifier le dossier *Arbres*. Cliquez sur OK pour retourner à l'onglet Fichier de sortie.
- 6. L'exécution de la commande crée un fichier texte de sortie et la syntaxe crée un fichier de données contenant les évaluations. Pour ajouter des fichiers au Référentiel de contenu, ajoutez un autre fichier de sortie pour l'étape en cliquant sur Ajouter . Modifiez le nom de ce fichier de sortie pour qu'il corresponde au nom du fichier de données contenant les scores, *scoring\_results.sav* .
- 7. Cliquez sur la cellule Emplacement intermédiaire de sortie puis sur le bouton points de suspension qui s'affiche pour définir l'emplacement du fichier. La commande crée le fichier dans le dossier *C:\scores*, aussi vous devez sélectionner Écrire dans un autre dossier et entrer le chemin*C:\scores*. Cliquez sur OK pour retourner à l'onglet Fichier de sortie.
- 8. Cliquez sur la cellule Emplacement cible puis sur le bouton points de suspension qui s'affiche pour définir l'emplacement de votre choix du fichier de sortie. Sélectionnez Enregistrer dans le référentiel et cliquez sur Parcourir pour spécifier le dossier *Arbres*. Cliquez sur OK pour retourner à l'onglet Fichier de sortie. Les propriétés résultantes du fichier de sortie s'affichent en-dessous.

#### Figure 17-17

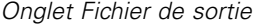

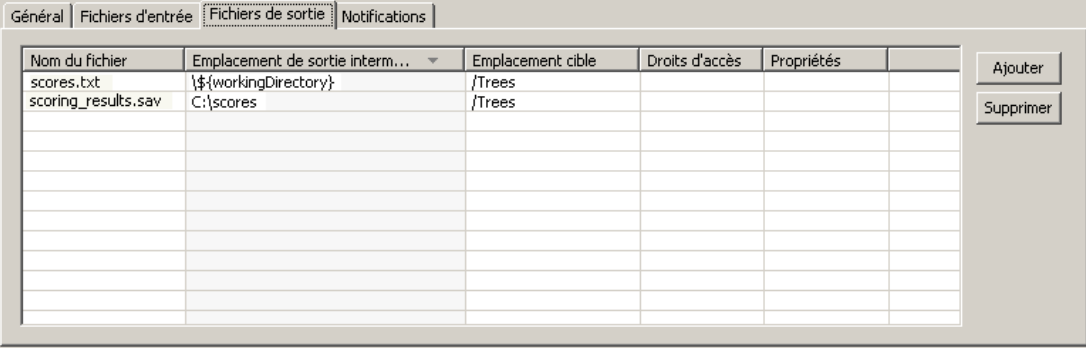

9. Enregistrez la tâche et cliquez sur le bouton Exécuter la tâche maintenant pour exécuter la tâche. IBM® SPSS® Collaboration and Deployment Services Deployment Manager exécute la commande STATISTICSB et évalue les nouvelles données en stockant les résultats dans le référentiel. Appuyez sur la touche F5 pour actualiser l'explorateur de contenu et afficher le fichier qui contient les scores.

## *Planification selon les événements*

Généralement, les tâches sont programmées pour être exécutées en fonction d'un schéma de récurrence particulier basé sur le temps—par exemple, hebdomadaire ou mensuel. De plus, vous pouvez créer des étapes basées sur les événements (ou déclenchées) dans une tâche. Dans ce cas, votre tâche contient un événement qui doit être exécuté avec succès avant le début de l'étape suivante. Une étape basée sur les événements est principalement un type spécial d'étape conditionnelle.

Pour utiliser un déclencheur basé sur un événement, vous créez une étape de tâche qui surveille l'existance ou le contenu d'un fichier. Si le fichier existe ou si son contenu indique qu'un nouvel événement externe s'est produit, l'étape de la tâche s'exécute avec succès. L'étape de la tâche effectuée passe ensuite le contrôle à l'étape suivante de la tâche. Par exemple, la première étape de votre tâche peut être un script du shell ou un fichier de commandes qui contrôle si un fichier

357

particulier a été mis à jour. Si le fichier a été mis à jour, l'étape est effectuée avec succès. Le système passe ensuite à l'étape suivante de la tâche.

Si vous utilisez un fichier dans votre étape basée sur les événements, vous devrez connaître le nom du fichier et spécifier celui-ci comme paramètre dans le script. Par exemple, vous voudrez peut-être utiliser le nom de l'événement comme nom de fichier.

Si l'étape basée sur un événement implique un composant de temps tel qu'un intervalle de test, il est important de s'assurer que l'intervalle de test n'est pas en conflit avec le schéma de récurrence de la programmation. Par exemple, si votre intervalle de test est d'une minute et si vous avez programmé la tâche pour qu'elle soit exécutée chaque heure, vous devez vous assurer que l'étape de surveillance est terminée avant de programmer l'exécution de la tâche ; c'est-à-dire que l'étape basée sur l'événement doit réussir ou échouer avant l'exécution de la tâche suivante. Dans ce cas, il serait très utile de configurer une valeur d'expiration dans le script de surveillance inférieure au schéma de récurrence de la programmation—par exemple, une valeur d'expiration de 50 minutes.

#### *Présentation du processus de planification selon les événements*

Bien que les paramètres individuels puissent varier, le processus de mise en oeuvre d'une étape basée sur les événements est composé des tâches suivantes :

- 1. Créer un script surveillant le contenu d'un fichier. Pour plus d'informations, reportez-vous à la section Exemple de script de planification basée sur les événements sur p. 357.
- 2. Créer une nouvelle tâche. [Pour plus d'informations, reportez-vous à la section Créer de nouvelles](#page-262-0) [tâches dans le chapitre 10 sur p. 249.](#page-262-0)
- 3. Ajouter une étape de tâche générale à la tâche exécutant le script. Vous devrez peut-être aussi spécifier des paramètres pour le script — par exemple le nom de fichier et l'intervalle de test. Ceci est l'étape antécédente. [Pour plus d'informations, reportez-vous à la section Étapes de](#page-356-0) [tâche générale sur p. 343.](#page-356-0)
- 4. Ajouter une autre étape à la tâche qui dépend de l'étape basée sur les événements. Ceci est l'étape conséquente. [Pour plus d'informations, reportez-vous à la section Ajout d'étapes à une tâche dans](#page-268-0) [le chapitre 10 sur p. 255.](#page-268-0)
- 5. Connectez l'étape antécédente à l'étape conséquente avec un connecteur. [Pour plus d'informations,](#page-270-0) [reportez-vous à la section Connecteur de transfert dans le chapitre 10 sur p. 257.](#page-270-0)
- 6. Programmer la tâche à exécuter.

#### *Exemple de script de planification basée sur les événements*

Ci-dessous figure un exemple de script du shell qui surveille le contenu d'un fichier prédéfini. Ce script :

- Suppose qu'un processus séparé inscrit un horodatage dans le fichier d'événement lorsque l'événement donné est terminé.
- Utilise cet horodatage pour déterminer si l'événement a été traité.
- Renvoie un code de sortie de 0 par défaut si le script est terminé avec succès.

#### *Arguments du script*

Le script prend les arguments de ligne de commande suivants, que vous pouvez spécifier dans IBM® SPSS® Collaboration and Deployment Services Deployment Manager lorsque vous créez l'étape de tâche générale :

- **CONTROL FILE** . Le script recherche les changements dans ce fichier. Un processus externe écrit les événements dans ce fichier. Le script contrôle périodiquement le fichier pour rechercher les nouveaux événements et traite ceux trouvés. Quand un nouvel événement a été traité, le script se ferme avec succès. Si le script se ferme avec succès, la tâche de tâche générale passe à l'étape suivante de la tâche.
- **SLEEP\_TIME** . Cet argument se réfère à la quantité de temps, en secondes, pendant lequel le script dort entre les contrôles du *CONTROL\_FILE* .
- **TIMEOUT MINS** . Cet argument contrôle la quantité de temps pendant laquelle le script doit être exécuté. Si un événement n'a pas été traité après le nombre de minutes spécifié, l'exécution du script s'arrête et le script renvoie un code de sortie de 1. Dans cet exemple, un code de sortie de 1 entraîne l'échec de la tâche car l'étape basée sur l'événement n'a pas réussi. Par conséquent, la tâche ne peut pas poursuivre avec les étapes restantes.

#### *Exécution du script*

Le script exécute les tâches suivantes :

- 1. Le script recherche un événement dans la dernière ligne du fichier *CONTROL\_FILE*.
- 2. Si le *RESULT FILE* existe, le dernier événement a déjà été traité. Le script attend le SLEEP TIME indiqué puis retourne au *CONTROL\_FILE* et répète le processus.
- 3. Si le *RESULT\_FILE* n'existe pas, le script crée un nouveau *RESULT\_FILE* pour le dernier événement. Le script considère que la création du nouveau *RESULT\_FILE* est un succès et renvoie un code de sortie de 0. La tâche de tâche générale passe ensuite à l'étape suivante de la tâche.

```
#!/bin/bash
#---------------------------------------------------------------------------
#
# Copyright (c) 2005 SPSS, Inc.
# Tous droits réservés
#
# Ce logiciel est l'information confidentielle et propriétaire de
# SPSS, Inc. (« Informations confidentielles »). Vous n'êtes pas autorisé à divulguer
# de telles informations confidentielles et vous devez en faire usage uniquement conformément
# aux termes de l'accord de licence que vous avez conclu avec SPSS.
#
#
#---------------------------------------------------------------------------
```
# Le fichier de contrôle est inscrit par un processus externe

```
# C'est le fichier que nous surveillons.
CONTROL_FILE=$1
# La durée en secondes pendant laquelle il faut dormir entre
# les vérifications du fichier de contrôle
SLEEP_TIME=$2
# Le délai d'expiration (en minutes)
TIMEOUT_MINS=$3
#---------------------------------------------------------------------------
# utilisation : Imprimez les instructions d'utilisation puis fermez
#---------------------------------------------------------------------------
utilisation des fonctions
{
  echo "usage watch.sh <control file> <sleep duration> <timeout in minutes>"
  exit -1
}
#---------------------------------------------------------------------------
# check_args: Valide les arguments de ligne de commande
#---------------------------------------------------------------------------
function check args
{
  if [ -z $CONTROL_FILE ]; then
     usage;
  elif [ -z $SLEEP_TIME ] ; then
     usage;
  elif [ -z $TIMEOUT_MINS ] ; then
    usage
  fi
}
#---------------------------------------------------------------------------
# check_file: Contrôle $CONTROL_FILE pour de nouveaux événements. Si un nouvel événement se produit,
# modifie un fichier d'événement. Sinon, sommeil de $SLEEP_TIME secondes et réessayez.
#---------------------------------------------------------------------------
function check_file
{
    if [ -f $CONTROL_FILE ] ; then
       # Obtenir le dernier événement du fichier
       LAST_EVENT=`tail -1 $CONTROL_FILE`;
       echo "Last event: $LAST_EVENT"
     else
       "$CONTROL_FILE n'existe pas. Exiting."
       exit 1
    fi
     # Vérifier si on a traité cet événement
     RESULT_FILE=${0}.$LAST_EVENT;
     echo "Checking for event $LAST_EVENT with file $RESULT_FILE";
```

```
if [ -e $RESULT FILE ] ; then
        # Nous l'avons traité, mettre en sommeil et
        # vérifiez plus tard l'existence d'un nouvel événement
        echo "Sleeping for $SLEEP_TIME seconds"
        sleep $SLEEP_TIME;
    else
        # Nous n'avons pas traité le dernier événement
        echo "A new event $LAST_EVENT has been fired. Processing.";
        touch $RESULT_FILE;
        FINISHED=finished;
    fi
}
check_args;
# La durée d'exécution avant l'échec
DURATION=$[$TIMEOUT_MINS*60]
# Obtenir le temps actuel et ajouter la durée
NOW='date + %s`END_TIME=$[$DURATION + $NOW]
# Drapeau Terminé - lorsque configuré sur "terminé" nous fermons
FINISHED=not
echo "Running for a maximum of $DURATION seconds"
while [ $FINISHED != "finished" ] ; do
  check_file;
  NOW = date + %s'if [ $NOW -gt $END_TIME ] ; then
    "Timed out after $DURATION seconds"
    exit 1
  fi
done
# Si nous sommes arrivés jusque là, nous avons réussi
# alors renvoyer un code de réussite
exit 0
```
#### *Echec de script*

Les raisons courantes d'un échec de script sont :

- Un nouveau *RESULT FILE* n'est pas créé avant l'expiration du script
- Le *CONTROL FILE* est introuvable
- Spécification incorrecte des arguments de ligne de commande

*Étapes de tâche générale*

Si le script échoue, il renvoie un code de sortie de 1. Dans cet exemple, cet échec entraîne l'échec de la tâche car l'étape suivante du processus ne peut pas être exécutée.

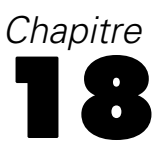

# *Etapes de tâche selon le message*

Les étapes de tâche selon le message sont une méthode pour déclencher des processus dans une tâche IBM® SPSS® Collaboration and Deployment Services avec des événéments externes signalés par des messages JMS (Java Messaging Service). Les étapes de tâche selon le message permettent de spécifier le texte du message et le sélecteur de message ainsi que le délai d'expiration (un temps d'attente pour le message). Lorsque le message spécifié est reçu, le système passe à l'étape suivante de la tâche. Si le délai d'expiration est dépassé, la tâche est marquée comme échouée.

Pour ajouter une étape basée sur les messages à une tâche, sélectionnez l'outil Travail orienté message dans la palette des tâches et cliquez sur l'espace de travail de la tâche. Avant de pouvoir exécuter avec succès l'étape de la tâche, ses propriétés doivent être définies.

## *Propriétés générales des étapes de tâche selon le message*

Les propriétés générales d'une étape de tâche basée sur les messages spécifient le domaine du message, le texte du message, le sélecteur de texte et le délai d'expiration de l'étape.

Pour définir les propriétés d'une étape de tâche basée sur les messages, cliquez sur une étape basée sur les messages dans une tâche ouverte. Cliquez sur l'onglet Général pour afficher ou pour modifier les propriétés de l'étape.

Figure 18-1

*Propriétés de l'onglet Général pour une étape de tâche basée sur les messages*

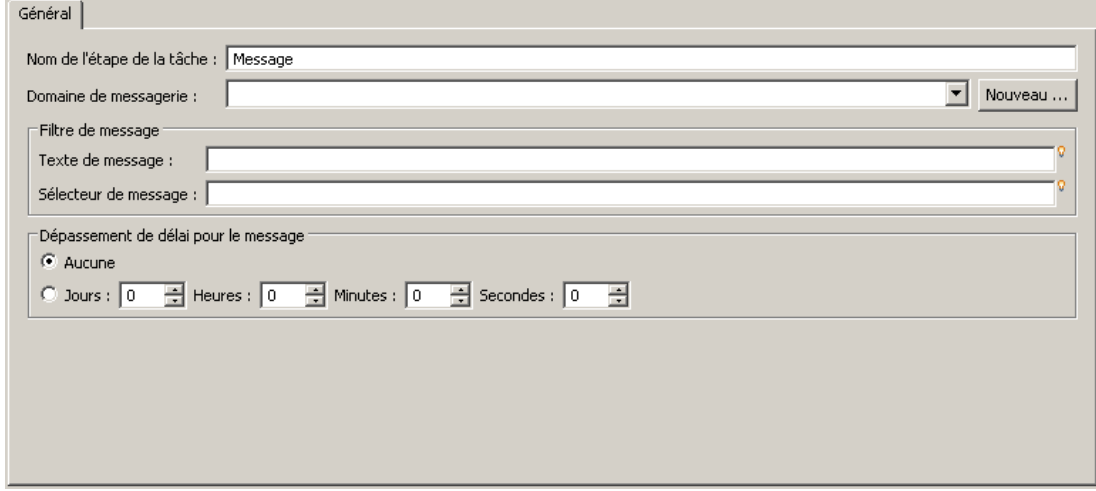

- 1. Les propriétés comprennent :
	- **Nom de l'étape de tâche.** Saisissez un nom pour l'étape.
- **Domaine de message.** Le domaine du message identifie la rubrique JMS à écouter. [Pour](#page-117-0) [plus d'informations, reportez-vous à la section Domaines de messagerie dans le chapitre 6](#page-117-0) [sur p. 104.](#page-117-0)
- **Texte du message.** Pour les messages textes, le texte du message attendu déclenche l'exécution de l'étape de la tâche.
- **Sélecteur de message** Le sélecteur de texte qui filtre les messages par contenu de l'en-tête du message.
- **Expiration du message.** Le temps (en jours, heures, minutes et secondes) d'attente pour le message déclenchant l'étape de la tâche. Le délai d'expiration prend effet au début de l'étape de la tâche une fois que les étapes précédentes ont été effectuées.

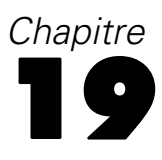

# *Étapes de tâche de notification*

Les notifications par e-mail peuvent être configurées dans IBM® SPSS® Collaboration and Deployment Services Deployment Manager à l'aide de l'une des méthodes suivantes :

- Onglet Notifications. [Pour plus d'informations, reportez-vous à la section Notifications de](#page-311-0) [réussite et d'échec de tâche dans le chapitre 13 sur p. 298.](#page-311-0)
- Étape de tâche de notification

Une étape de tâche de notification est une méthode spécialisée destinée à envoyer des notifications. En général, l'étape de tâche de notification est utilisée en conjonction avec une évaluation de modèle.

Les notifications peuvent être définies pour surveiller les résultats d'évaluation de modèles spécifiques. Voici des exemples de situations où les notifications peuvent être basées sur des codes de retour d'évaluation de modèle :

Les notifications peuvent être définies sur la base d'un résultat spécifique d'évaluation du modèle. Par exemple, si le résultat renvoyé par une analyse d'évaluation de modèle est inférieur à 0,85, des notifications peuvent être envoyées à une liste prédéfinie de destinataires.

Les notifications peuvent être définies sur la base des couleurs de feu tricolore d'une tâche d'évaluation de modèle. Par exemple, si le résultat est rouge, une notification peut être envoyée. En outre, plusieurs règles de notification peuvent être définies avec différents destinataires d'e-mail pour chaque couleur de feu tricolore.

L'utilisation d'une étape de tâche de notification est similaire à la spécification de notifications en tant que partie d'une autre étape de tâche. Cependant, il existe des différences importantes :

- En utilisant des étapes de tâche de notification, différents modèles de notification peuvent être sélectionnés pour différents résultats. De plus, des règles de notification peuvent être établies pour plusieurs ensembles de destinataires de notification.
- Avec les étapes de tâche de notification, il est possible d'établir des critères plus spécifiques pour envoyer des notifications à l'aide de connecteurs conditionnels. Les notifications envoyées via l'onglet Notifications ne s'appliquent que pour la réussite ou l'échec.
- Avec des étapes de tâche de notification, tous les messages électroniques sont envoyés sous la forme de liens. La capacité à envoyer un message électronique en tant que pièce jointe n'est pas disponible.

## *Ajout d'une étape de tâche de notification à une tâche*

En général, une étape de tâche de notification est utilisée en conjonction avec une autre étape de tâche. Pour ajouter une étape de tâche de notification à une tâche :

- 1. Créez une nouvelle tâche ou ouvrez une tâche existante.
- 2. Cliquez sur Notification dans la palette des tâches.
- 3. Cliquez n'importe où dans l'espace de travail. L'étape de tâche de notification est ajoutée à la tâche.
- 4. Comme une étape de tâche de notification est généralement en relation avec une autre étape de tâche, les relations à ce stade sont établies entre l'étape de tâche de notification et d'autres étapes au sein de la tâche. [Pour plus d'informations, reportez-vous à la section Spécifier des relations](#page-269-0) [dans une tâche dans le chapitre 10 sur p. 256.](#page-269-0)

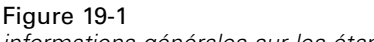

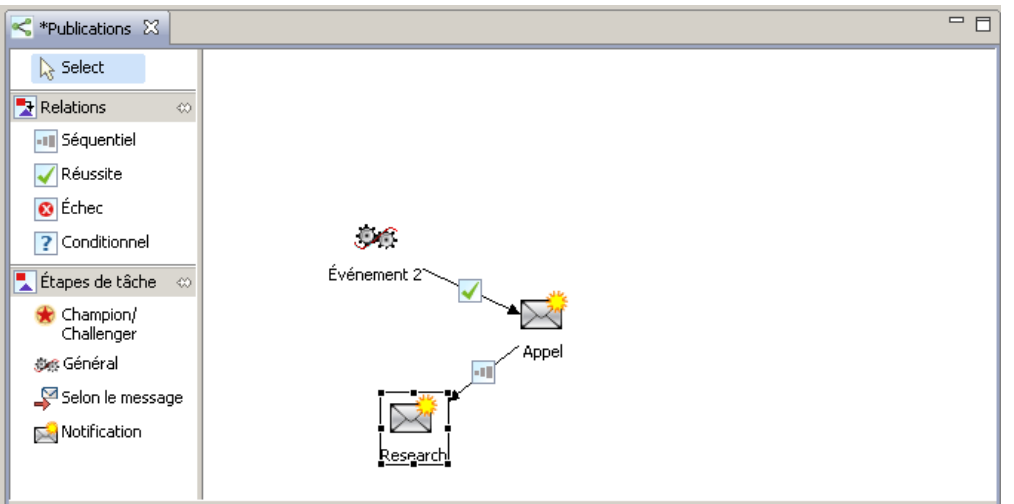

*informations générales sur les étapes de tâche de notification*

Après avoir ajouté une étape de tâche de notification à une tâche, ses informations générales et ses destinataires de notification doivent être spécifiés dans les onglets correspondants.

# *Informations générales*

L'onglet Général contient des informations qui s'appliquent à l'étape de tâche de notification globale.

#### Figure 19-2

*Onglet Général d'une étape de tâche de notification*

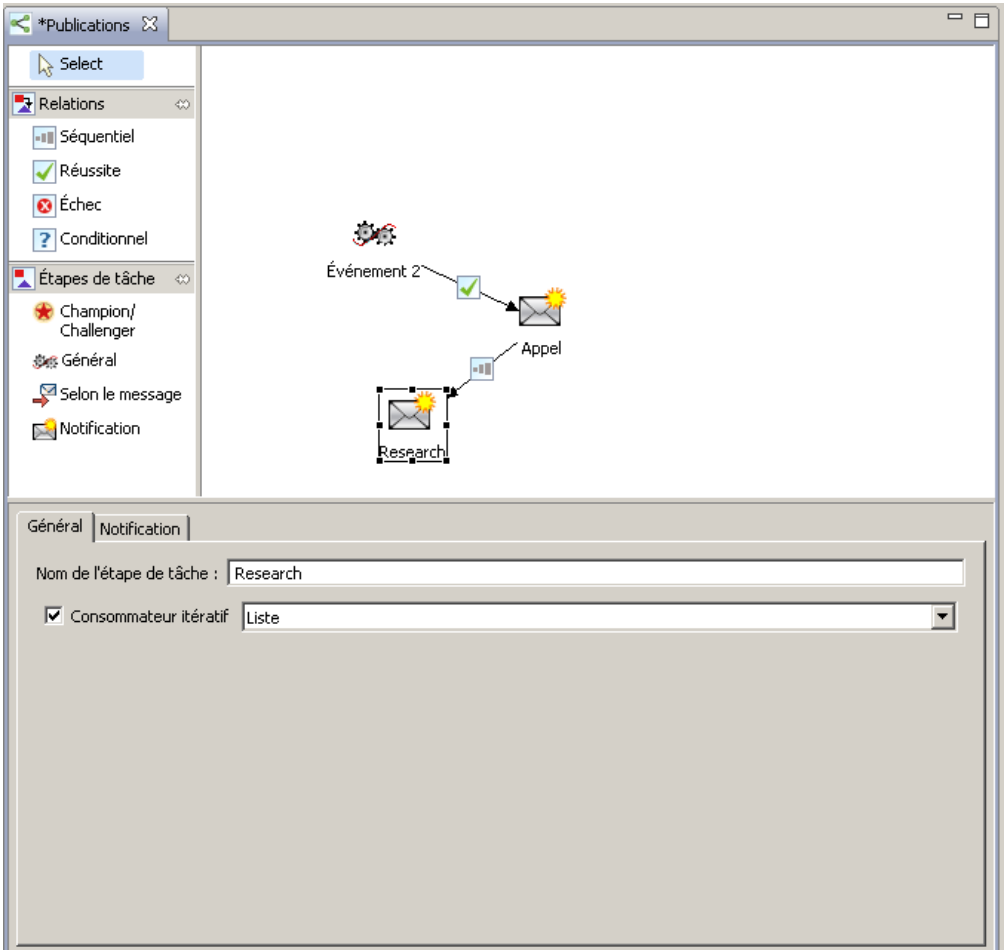

L'onglet Général comporte les informations suivantes :

- **Nom de l'étape de tâche.** Saisissez un nom pour l'étape.
- **Consommateur itératif.** Spécifie si l'étape de tâche de notification est ou non un consommateur itératif d'une autre étape de tâche. Cochez la case Consommateur itératif si cette étape de tâche est un consommateur itératif d'une autre étape de tâche. Si cette case est cochée, l'une des variables itératives disponibles doit être sélectionnée dans la liste déroulante.

# *Notification*

L'onglet Notification sert à configurer les destinataires des notifications pour l'étape de tâche.

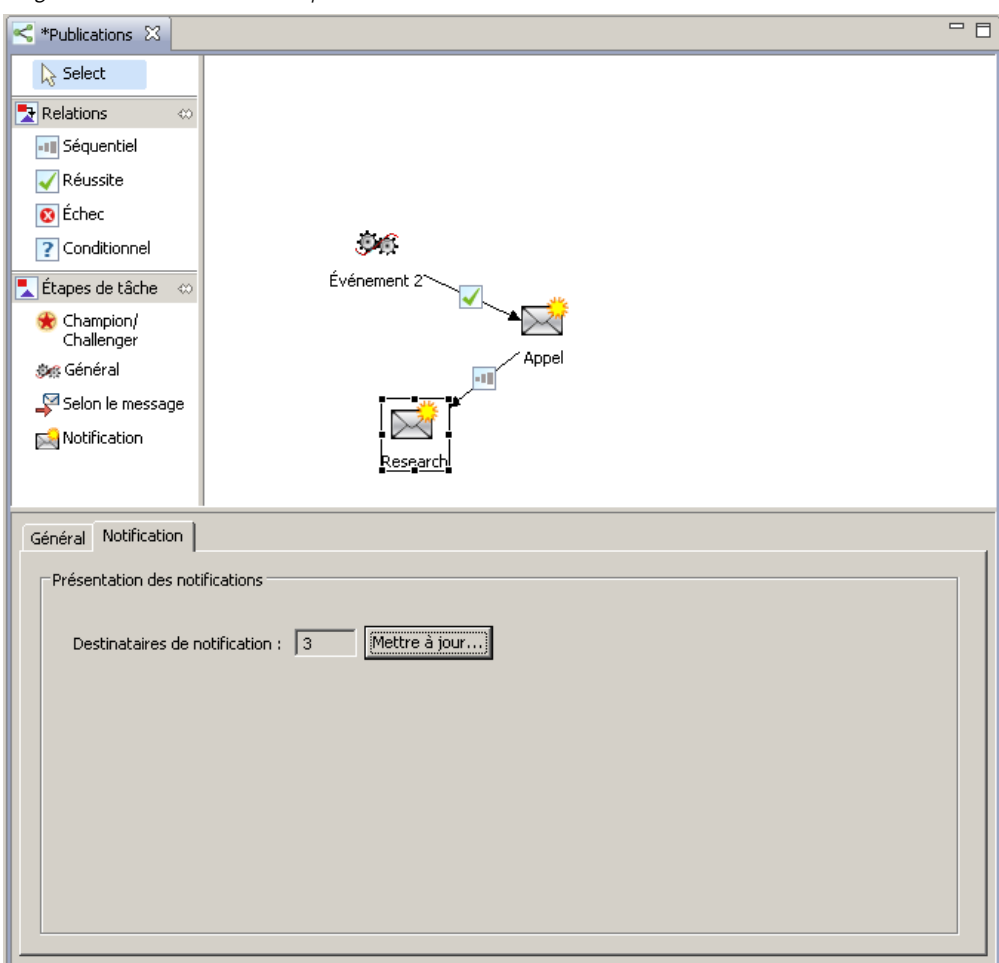

<span id="page-380-0"></span>Figure 19-3 *Onglet Notification d'une étape de tâche de notification*

L'onglet comporte les informations suivantes :

**Destinataires des notifications.** Le nombre de destinataires qui reçoivent les notifications. Ce nombre est généré par le système en fonction du nombre de destinataires spécifiés dans la boîte de dialogue Notifications.

# *Mise à jour des notifications*

Pour mettre à jour des paramètres de notification :

1. Dans l'onglet Général, cliquez sur Mise à jour. La boîte de dialogue Notifications s'affiche.

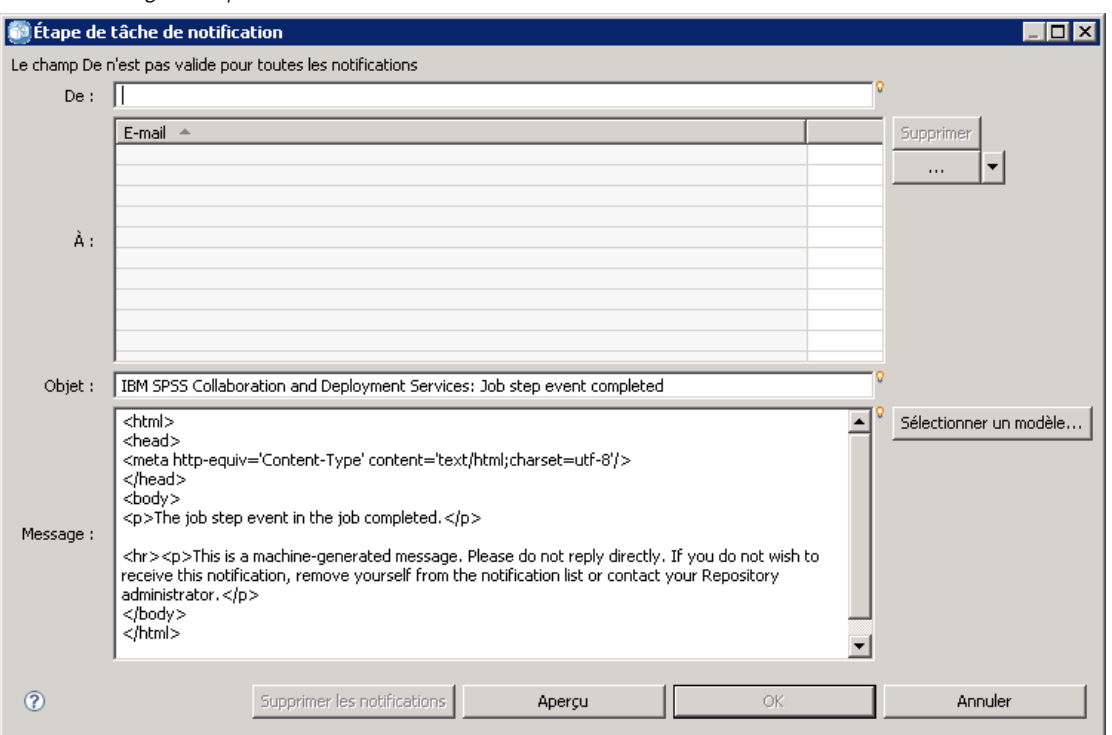

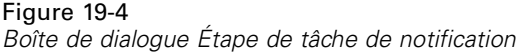

- 2. Dans cette boîte de dialogue, vous pouvez modifier les paramètres suivants :
	- **De.** Adresse de l'expéditeur du message de notification. Le champ est renseigné avec l'adresse e-mail par défaut dans les options de configuration du référentiel.
	- **À.** Liste des destinataires de la notification. Il est possible d'entrer des adresses, spécifiées en tant que variable itérative pour des notifications d'étape itératives de tâche, spécifiées en tant que liste dynamique basée sur une requête, ou sélectionnées à partir d'une liste de répertoires d'une application de messagerie électronique prise en charge telle que Microsoft Outlook ou Lotus Notes. Pour modifier une adresse, cliquez sur le bouton points de suspension en regard de l'adresse dans la liste. Il est aussi possible de spécifier des destinataires en tant que variables. Pour supprimer un destinataire, mettez l'adresse e-mail de ce destinataire en surbrillance et cliquez sur Supprimer.
	- **Objet.** L'objet du message de notification. Par défaut, le champ est renseigné avec le modèle par défaut associé à l'événement de notification. Si nécessaire, modifiez l'objet du message. [Pour plus d'informations, reportez-vous à la section Personnalisation du message de](#page-323-0) [notification dans le chapitre 13 sur p. 310.](#page-323-0)
	- **Message.** Le corps du texte du message de notification. Le champ est renseigné avec le modèle par défaut associé à l'événement de notification. Si nécessaire, modifiez le corps du texte du message. [Pour plus d'informations, reportez-vous à la section Personnalisation du](#page-323-0) [message de notification dans le chapitre 13 sur p. 310.](#page-323-0)
- 3. Affichez l'aperçu du message de notification, si vous le souhaitez. [Pour plus d'informations,](#page-324-0) [reportez-vous à la section Aperçu du message de notification dans le chapitre 13 sur p. 311.](#page-324-0)

4. Cliquez sur OK.

## *Sélection d'un nouveau modèle*

Lorsqu'une étape de tâche de notification est créée, les champs de modèle sont vierges et vous devez choisir un modèle dans la liste des modèles disponibles. Le modèle sélectionné s'applique uniquement à l'étape de tâche de notification actuelle et persiste jusqu'à la sélection d'un nouveau modèle. Dans cette boîte de dialogue, les modèles peuvent uniquement être modifiés. Il n'est pas possible de créer de nouveaux modèles. Pour sélectionner un nouveau modèle par défaut :

1. Dans la boîte de dialogue Notifications, cliquez sur Sélectionner un modèle. La boîte de dialogue Sélection du modèle de notification apparaît.

Figure 19-5 *modèle d'étape de tâche de notification HTML*

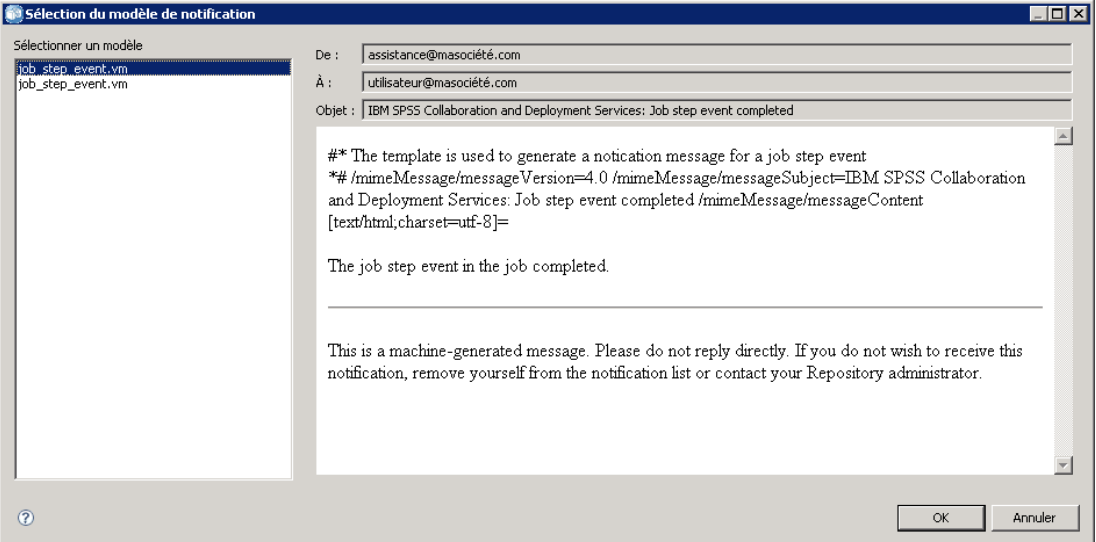

- 2. Sélectionnez un modèle dans la liste. Un aperçu du modèle s'affiche dans la boîte de dialogue Sélection du modèle de notification. Le modèle peut seulement être affiché dans cette boîte de dialogue. Les modifications ne peuvent être effectuées que dans la boîte de dialogue principale des notifications.
- 3. Cliquez sur OK. La boîte de dialogue Notifications s'affiche à nouveau.
- 4. Procédez aux modifications nécessaires dans le message de notification. [Pour plus d'informations,](#page-380-0) [reportez-vous à la section Mise à jour des notifications sur p. 367.](#page-380-0)
- 5. Cliquez sur OK.

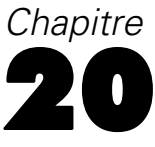

# <span id="page-383-0"></span>*Etapes de tâche champion/challenger*

# *Présentation de champion/challenger*

Avec IBM® SPSS® Collaboration and Deployment Services Deployment Manager, il est possible de comparer des fichiers de modèles générés par IBM® SPSS® Modeler afin de déterminer quel fichier contient le modèle prédictif le plus efficace. L'étape de tâche champion/challenger évalue un modèle et le compare à un ou plusieurs challengers. Après que le système ait comparé les résultats, le meilleur modèle devient le nouveau champion.

**Champion.** Le champion correspond au modèle le plus efficace. Pour la première exécution de l'étape de tâche challenger/champion, il n'y a pas de champion, mais uniquement le premier challenger et la liste des challengers correspondante. Pour les autres exécutions de l'étape de tâche, le système détermine le champion.

**Challenger.** Les challengers sont comparés les uns par rapport aux autres. Le challenger générant les meilleurs résultats devient alors le nouveau champion.

#### *Processus de sélection du champion*

Le processus de comparaison des challenger/champion est composé des tâches suivantes :

- ► Scoring de chacun des modèles concurrents.
- $\blacktriangleright$  Evaluation des scores.
- E Comparaison des résultats d'évaluation et sélection du challenger champion.
- $\triangleright$  Enregistrement du nouveau champion dans le référentiel (facultatif).

#### *Ajout d'une tâche Challenger/Champion à une autre tâche*

Pour ajouter une étape de tâche challenger/champion à une autre tâche, sélectionnez l'outil Challenger/Champion dans la palette des tâches et cliquez sur l'espace de travail des tâches.

## *Mesures d'évaluation des modèles*

L'évaluation et la comparaison des modèles peut porter sur la précision, les gains ou l'accréditation.

- **Précision.** La précision d'un modèle reflète le pourcentage de réponses cibles qui sont correctement prédites. Les modèles ayant un pourcentage élevé de prédictions correctes sont favorisés par rapport à ceux ayant un faible pourcentage.
- **Gains.** La statistique sur les gains est un indicateur des performances d'un modèle. Cette mesure compare les résultats d'un modèle aux résultats obtenus sans utiliser de modèle. L'amélioration des résultats lorsque le modèle est utilisé est appelée « gains ». Lors de la

*Etapes de tâche champion/challenger*

comparaison de deux modèles, le modèle ayant la valeur de gains la plus élevée à un centile donné est favorisé.

 **Accréditation.** L'accréditation d'un modèle reflète la crédibilité d'un modèle. Cette approche examine la similarité entre de nouvelles données et les données de formation sur lesquelles un modèle est basé. Les valeurs d'accréditation varient de 0 à 1, les valeurs élevées indiquant une similarité plus importante entre les variables prédites dans les deux ensembles de données. Lors de la comparaison de deux modèles, le modèle ayant la valeur d'accréditation la plus élevée est basé sur les données de formation les plus similaires aux nouvelles données, le rendant ainsi plus crédible et lui donnant l'avantage.

### *Dépendance à l'ordre*

Contrairement aux autres types d'étapes de tâches, les onglets dans l'étape de tâche challenger/champion sont sensibles à l'ordre. Par exemple, un challenger doit être sélectionné dans l'onglet Challengers avant que des informations puissent être modifiées dans l'onglet Champion. De plus, les informations qui apparaissent dans certains onglets dépendent des challengers sélectionnés dans le tableau des challengers.

Le processus d'exécution de la comparaison des challenger/champion est composé des étapes suivantes :

- 1. Informations générales sur la tâche.
- 2. Identification des challengers.
- 3. Spécification d'informations sur le champion.
- 4. Affichage d'informations d'Enterprise View et spécification d'attributions Définition du fournisseur de données.
- 5. Affichage des informations des paramètres.
- 6. Spécification des notifications. [Pour plus d'informations, reportez-vous à la section Notifications](#page-312-0) [d'étape de tâches dans le chapitre 13 sur p. 299.](#page-312-0)

# *Informations générales*

L'onglet Général contient des informations appartenant à l'étape de tâche générale challenger/champion. Le serveur IBM® SPSS® Modeler et ses informations de connexion sont nécessaires à l'exécution de l'étape de tâche challenger/champion. Le serveur du référentiel de contenu et ses informations de connexion sont nécessaires à l'exécution de la tâche et à l'enregistrement des nouveaux scénarios champions dans le IBM® SPSS® Collaboration and Deployment Services Repository. (Le serveur du référentiel de contenu et ses informations de connexion sont nécessaires même si vous ignorez les résultats de l'analyse.) Les informations de connexion sont basées sur l'utilisateur actuellement connecté au système.

**Nom de l'étape de tâche.** Le nom de l'étape de tâche. Par défaut, le nom de la première étape de tâche est *Evénement 1*. Les étapes suivantes sont nommées *Evénement 2*, *Evénement 3*, etc. Le nom spécifié ici apparaît dans le tableau d'historique des tâches après l'exécution de l'étape de tâche.

**SPSS Modeler serveur.** Le serveur ou groupe de serveurs SPSS Modeler sur lequel sera exécuté le flux. La liste contient tous les serveurs et les groupes de serveurs actuellement configurés pour exécuter les étapes SPSS Modeler. Pour modifier le serveur, procédez à une sélection dans la liste déroulante SPSS Modeler Serveur. Pour créer une nouvelle définition de serveur, cliquez sur Nouveau pour lancer l'assistant de définition de serveur. [Pour plus d'informations, reportez-vous à](#page-124-0) [la section Type de définition de serveur dans le chapitre 6 sur p. 111.](#page-124-0)

**SPSS Modeler connexion.** Les informations d'identification utilisées pour accéder au serveur ou au groupe de serveurs SPSS Modeler. Pour modifier les informations d'identification, procédez à une sélection dans la liste déroulante SPSS Modeler Connexion. Pour définir de nouvelles informations d'identification, cliquez sur Nouveau pour lancer l'assistant de définition d'informations d'identification. [Pour plus d'informations, reportez-vous à la section Ajout de](#page-100-0) [nouvelles informations d'identification dans le chapitre 6 sur p. 87.](#page-100-0)

**Serveur de Référentiel de contenu.** Le serveur de référentiel de contenu autorise une tâche à enregistrer des fichiers dans un IBM SPSS Collaboration and Deployment Services Repository. Généralement, le serveur de référentiel de contenu est spécifié lors de l'actualisation de modèles à l'aide de SPSS Modeler. Pour spécifier un serveur de référentiel de contenu, sélectionnez un serveur dans la liste déroulante Serveur de référentiel de contenu. Pour créer une nouvelle définition de serveur, cliquez sur Nouveau pour lancer l'assistant de définition de serveur. Pour générer une définition de serveur de référentiel de contenu basée sur des informations de serveur actuelles, cliquez sur Générer. Une définition de serveur est créée et automatiquement renseignée dans le champ *Serveur de référentiel de contenu*.

**Connexion au Référentiel de contenu.** Les informations de connexion pour le serveur de référentiel de contenu. Pour spécifier un nom de connexion au référentiel de contenu, sélectionnez des informations d'identification dans la liste déroulante Connexion au référentiel de contenu. Pour créer une nouvelle connexion, cliquez sur Nouveau pour lancer l'assistant de connexion au référentiel de contenu. Si l'authentification unique n'est pas utilisée pour vous connecter au IBM SPSS Collaboration and Deployment Services Repository, cliquez sur Générer pour générer une connexion au serveur de référentiel de contenu basée sur des paramètres de sécurité existants. Une connexion au référentiel de contenu est créée et automatiquement renseignée dans le champ *Connexion de référentiel de contenu*. La génération de connexion n'est pas disponible lors de l'utilisation d'une authentification unique.

# *Challengers*

Au moins un premier challenger doit être sélectionné pour exécuter une étape de tâche challenger/champion. Il est important de noter que le premier challenger sélectionné n'implique aucun ordre de comparaison ni aucune priorité dans le processus d'évaluation. Le premier challenger est simplement la base de référence. La source de données et les étiquettes utilisées pour déterminer les autres challengers sont établies par le premier challenger. Après la sélection ou mise à jour du premier challenger, les champs restants dans cet onglet sont mis à jour avec les informations qui correspondent au premier challenger.

**Premier challenger.** Nom du premier challenger. Pour parcourir le référentiel, cliquez sur Parcourir.

**Etiquette du premier challenger.** Etiquette associée au fichier de modèle contenant le premier challenger. Spécifiez cette valeur lors de la sélection du premier challenger.

**Challenger de source de données.** Le challenger qui fournit le noeud source de données utilisé pour l'étape de tâche. Cliquez sur Parcourir pour choisir ce challenger dans la liste des entrées sélectionnées dans le tableau Challengers.

**Métrique.** Le critère de mesure avec lequel les scénarios challengers sont comparés. Les valeurs valides comprennent *accréditation*, *précision* et *gains*. Si *gains* est sélectionné, un centile doit aussi être spécifié. [Pour plus d'informations, reportez-vous à la section Mesures d'évaluation des](#page-383-0) [modèles sur p. 370.](#page-383-0)

#### *Tableau Challengers*

Le tableau Challengers répertorie les branches de scoring par défaut pour les challengers qui correspondent à la source de données et à l'étiquette associées au premier challenger. Seuls les challengers sélectionnés dans ce tableau seront comparés au premier challenger lorsque l'étape de tâche est exécutée. En cas de sélection (ou de désélection) d'un challenger de la liste, le système met à jour les informations correspondantes dans les autres onglets des étapes de tâches.

Chaque fois qu'une tâche qui contient une étape challenger/champion enregistrée précédemment est ouverte, la liste des challengers est automatiquement mise à jour. De nouveaux challengers peuvent être ajoutés à la liste s'ils correspondent aux critères de source de données et d'étiquettes du premier challenger. Inversement, les challengers qui ne correspondent plus à ces critères peuvent être supprimés de la liste des challengers. Si un challenger sélectionné a été supprimé du référentiel, le système génère un message indiquant que ce challenger n'est plus disponible.

Bien que les scénarios challenger puissent être sélectionnés et désélectionnés pour être comparés, les informations du tableau des challengers ne sont pas modifiables. Le tableau Challengers contient les informations suivantes spécifiques.

**Nom.** Nom du scénario challenger.

**Etiquette.** Etiquette associée au scénario challenger.

**Description.** Une description du scénario.

#### *Modifications du premier challenger*

Les modifications effectuées sur le premier challenger après l'enregistrement de la tâche peuvent avoir une influence sur l'analyse du challenger/champion. Par exemple, imaginons que le premier challenger est supprimé du référentiel ou que l'étiquette associée au premier challenger est supprimée. Lorsque vous accédez à l'onglet Challengers, le système génère un message indiquant que le premier challenger n'est plus utilisable. Dans ce cas, un nouveau premier challenger doit être spécifié.

## *Sélection des challengers*

Pour sélectionner les modèles challenger et les inclure dans les analyses de challenger/champion, exécutez les étapes suivantes :

- 1. Dans le premier onglet d'une étape challenger/champion, cliquez sur Parcourir pour le premier challenger. Si vous ajoutez des challengers manuellement, cliquez sur Ajouter pour le tableau Challengers.
- 2. Sélectionnez le fichier de modèle en cliquant sur Parcourir. Le fichier de modèle est un flux ou scénario IBM® SPSS® Modeler contenant une branche de scoring par défaut avec un nugget de modèle valide.
- 3. Sélectionnez l'étiquette désignant la version du fichier de modèle sélectionné à utiliser.
- 4. Dans le tableau Challengers, sélectionnez la branche de scoring à utiliser.
- 5. Cliquez sur OK.

## *Challengers non valides*

Pour pouvoir être comparés, les fichiers de modèle doivent contenir des branches de scoring qui utilisent une structure de données commune. Les caractéristiques des données qui doivent correspondre dans les challengers incluent les éléments suivants :

- les sources de données doivent avoir le même nombre de champs.
- Les noms des champs doivent être les mêmes dans toutes les sources de données.
- Les niveaux de mesure des champs doivent être les mêmes dans toutes les sources de données. Si le système ne trouve pas de challengers pouvant être comparés au premier challenger

sélectionné, la boîte de dialogue Challenger non valide apparaît. Pour sélectionner un nouveau challenger :

- 1. Cliquez sur OK pour retourner à l'onglet Challengers.
- 2. Sélectionnez un nouveau challenger.

## *Sélection des sources de données des challengers*

Pour sélectionner la source de données utilisée dans les analyses champion/challenger, exécutez les étapes suivantes :

- 1. Dans le premier onglet d'une étape challenger/champion, cliquez sur Parcourir pour le challenger de la source de données.
- 2. Dans la liste des challengers inclus dans l'analyse, sélectionnez la branche de scoring qui contient la source de données à utiliser.
- 3. Cliquez sur OK.

# *Champion*

Avant de pouvoir spécifier les informations pour un champion, au moins un challenger doit être sélectionné. Si vous accédez à l'onglet Champion avant d'avoir sélectionné un challenger, la boîte de dialogue Premier challenger non sélectionné apparaît pour indiquer qu'un challenger doit être sélectionné.

**Nom de fichier.** Le nom à utiliser pour la copie du challenger identifié comme champion.

**Emplacement.** L'emplacement dans lequel est stockée la copie du fichier du champion.

**Privilèges.** Les permissions associées à la copie du champion.

**Métadonnées.** Les propriétés associées à la copie du champion. La spécification de métadonnées pour une sortie de champion se fait de la même façon que la spécification de métadonnées pour d'autres sorties de tâche. [Pour plus d'informations, reportez-vous à la section Métadonnées des](#page-280-0) [fichiers de sortie dans le chapitre 10 sur p. 267.](#page-280-0)

#### *Utilisation du champion dans d'autres tâches*

Après l'exécution de la tâche du challenger/champion, le champion sélectionné peut être utilisé dans d'autres tâches. Pour inclure le champion dans une autre tâche, les informations suivantes sont nécessaires :

- Nom du champion.
- **Emplacement du champion.**

Lorsque le champion est utilisé dans une autre tâche, l'étiquette *LATEST* est appliquée. Cette étiquette ne peut pas être modifiée.

### *Test du champion*

Par défaut, le système crée une nouvelle copie du champion à chaque fois que l'étape de tâche challenger/champion est exécutée, il stocke cette copie dans l'emplacement de sortie spécifié et écrit les résultats dans le fichier journal de l'historique des tâches. Cependant, il peut exister des instances dans lesquelles il est préférable de ne pas enregistrer de copie du champion. Par exemple, imaginons que vous souhaitiez seulement tester l'étape de tâche challenger/champion.

Pour désactiver la création d'une copie, sélectionnez la case à cocher Ne pas créer de nouvelle version du champion. Si cette case à cocher est sélectionnée, les autres options de l'onglet sont désactivées. Le système utilise les mêmes informations que celles du champion actuel.

Le système exécute l'étape de tâche challenger/champion et détermine un nouveau champion. Cependant, aucune nouvelle version du champion ne sera créée ou enregistrée dans le référentiel. Les résultats seront simplement écrits dans le fichier journal de l'historique des tâches et indiqueront quel challenger aurait été choisi comme champion.

Par exemple, imaginons qu'une tâche champion/challenger est exécutée et que le créateur de la tâche ne doive pas créer de nouvelle version du champion. Le fichier journal de l'historique des tâches pourrait ressembler à cela :

Stream execution started 500 500 1000 1000 1500 1500 2000 2000 2500 2500 Stream execution complete, Elapsed=26.22 sec, CPU=18.97 sec Stream execution started 1000 0 2000 0 Field 'Correct\_Sum' has only one value Field 'Count' has only one value Field 'Traffic Light Result' has only one value 2855 145 2855 1145 2855 2145 Field 'campaign' has only one value Field 'gold\_card' has only one value Field 'response' has only one value Stream execution complete, Elapsed=0.39 sec, CPU=0.2 sec Stream execution started 500 500 1000 1000 1500 1500 2000 2000 2500 2500 Stream execution complete, Elapsed=26.06 sec, CPU=17.75 sec Stream execution started 1000 0 2000 0 Field 'Correct\_Sum' has only one value Field 'Count' has only one value Field 'Traffic Light Result' has only one value 2855 145 2855 1145 2855 2145 Field 'campaign' has only one value Field 'gold\_card' has only one value Field 'response' has only one value Stream execution complete, Elapsed=0.48 sec, CPU=0.19 sec Stream execution started 500 500 1000 1000 1500 1500 2000 2000 2500 2500 Stream execution complete, Elapsed=21.48 sec, CPU=17.34 sec Stream execution started

*Etapes de tâche champion/challenger*

1000 0 2000 0 Field 'Correct\_Sum' has only one value Field 'Count' has only one value Field 'Traffic Light Result' has only one value 2855 145 2855 1145 2855 2145 Field 'campaign' has only one value Field 'gold\_card' has only one value Field 'response' has only one value Stream execution complete, Elapsed=0.39 sec, CPU=0.17 sec The result for challenger cc\_cartresponse.scn is 98.809. The result for challenger cc\_neuralnetresponse.scn is 98.844. The result for challenger cc\_c51response.scn is 98.809. The declared Champion is cc\_neuralnetresponse.scn.

Veuillez remarquer la dernière ligne du fichier journal :

The declared Champion is cc\_neuralnetresponse.scn.

Cette ligne indique que le scénario *cc\_neuralnetresponse* aurait été le champion. Mais aucune copie de ce scénario n'a été enregistrée dans le référentiel car le système n'a pas créé de nouvelle version de ce scénario. Si le scénario avait été enregistré dans le référentiel, le fichier journal aurait contenu une ligne supplémentaire indiquant que le scénario avait été enregistré dans le référentiel. Par exemple :

Ajout de l'artefact spsscr:/PMDemo/ModelManagement/cc\_neuralnetresponse.scn.

## *Fichiers de données*

Des informations sur les fichiers de données apparaissent pour les challengers sélectionnés dans la liste de challengers de l'onglet Challengers. Toute modification effectuée dans cet onglet s'applique uniquement à l'étape de tâche de challenger/champion. Les modifications apportées aux informations du fichier de données ne sont pas répercutées dans le challenger enregistré dans IBM® SPSS® Collaboration and Deployment Services Repository. Le tableau Fichiers de données contient les informations suivantes.

**Nom du noeud.** Le nom du noeud d'entrée qui contient les données utilisées par le flux. Le nom du noeud n'est pas modifiable.

**Type du noeud.** Type du noeud tel qu'il est défini dans le flux. Le type du noeud n'est pas modifiable.

**Nom du fichier.** Le nom du fichier de données d'entrée. Pour modifier ce nom, cliquez sur la cellule Nom du fichier et modifiez le nom.

**Format.** Le format du fichier de sortie. Par exemple, un fichier délimité par des virgules. Pour modifier le type de format du fichier, cliquez sur la cellule Format. Une flèche de liste déroulante apparaît. Sélectionnez le type de format.

378

**Emplacement.** L'emplacement des fichiers de données d'entrée. Pour modifier cet emplacement, cliquez sur la colonne puis cliquez sur le bouton des points de suspension (...) qui apparaît. La boîte de dialogue Emplacement de fichier d'entrée apparaît. Modifiez l'emplacement.

## *Enterprise View*

L'onglet Enterprise View spécifie les paramètres d'Enterprise View pour accéder aux données. Cet onglet répertorie uniquement les noeuds associés à la branche par défaut des fichiers de modèles.

**Enterprise View Noeud.** Le nom du noeud Enterprise View dans le flux ou dans le scénario.

**Définition du fournisseur de données.** La définition du fournisseur de données associée au noeud Enterprise View. Pour modifier le fournisseur de données pour un noeud, sélectionnez la cellule contenant le fournisseur de données et cliquez sur le bouton points de suspension (...) correspondant.

**Etiquette.** Étiquette identifiant la version du fournisseur de données utilisée.

## *sources de données ODBC*

Des informations sur les sources de données ODBC apparaissent pour les challengers sélectionnés dans la liste des challengers de l'onglet Challengers. Toute modification effectuée dans cet onglet s'applique uniquement à l'étape de tâche de challenger/champion. Les modifications des informations des sources de données ODBC ne sont pas renvoyées au challenger enregistré dans le IBM® SPSS® Collaboration and Deployment Services Repository. Le tableau Sources de données ODBC contient les informations suivantes.

**Nom du noeud.** Le nom du noeud d'entrée qui contient les données utilisées par le flux. Ce nom est précédé les noms des super noeuds contenant le noeud, séparés par des barres obliques. Par exemple, si le noeud *MonNoeud* se trouve dans un super noeud intitulé *Supernoeud1*, le nom apparaît sous la forme */Supernoeud1/MonNoeud*.

**Type du noeud.** Type du noeud tel qu'il est défini dans le flux.

**Sources de données ODBC.** Nom de la source de données ODBC (DSN). Pour remplacer la source de données ODBC par une source différente, cliquez sur la cellule contenant le nom de la source de données courante, puis cliquez sur le bouton « ... » qui est affiché. Cette action entraîne l'apparition d'une boîte de dialogue sur laquelle vous pouvez choisir une DSN ou en créer une nouvelle.

**Données d'authentification.** Pour modifier le nom d'utilisateur et le mot de passe de la base de données lors d'une modification de la source de données ODBC, cliquez sur la cellule contenant les informations d'identification courantes, puis cliquez sur le bouton « ... » qui est affiché. Cette action entraîne l'apparition d'une boîte de dialogue sur laquelle vous pouvez choisir une définition d'informations d'identification existante ou en créer une nouvelle.

**Table de base de données.** Table de base de données qui correspond au noeud.

Les noeuds situés dans des super noeuds verrouillés ne sont pas accessibles. Ils ne peuvent être ni affichés ni modifiés.

# *Importation de Cognos*

Si les fichiers de modèles contiennent des noeuds source IBM Cognos BI, les détails de la connexion Cognos sont affichés ici.

**Nom du noeud.** Le nom du noeud source Cognos.

**URL de connexion.** L'URL du serveur Cognos auquel se connecter.

**Nom du package.** Le nom du package Cognos depuis lequel les métadonnées sont importées.

**Anonyme.** Contient Anonyme si une connexion anonyme est utilisée pour la connexion au serveur Cognos ou Informations d'identification si un nom d'utilisateur et mot de passe Cognos spécifiques sont utilisés.

**Nom d'utilisateur.** Le nom d'utilisateur (si requis) sur le serveur Cognos.

**Mot de passe.** Le mot de passe pour ce nom d'utilisateur.

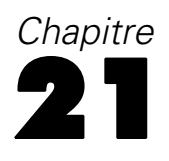

# *Tâches soumises*

Le dossier *Tâches soumises* est une zone de préparation des données dans le IBM® SPSS® Collaboration and Deployment Services Repository qui affiche les résultats de l'exécution de rapports à l'aide de l'IBM® SPSS® Collaboration and Deployment Services Deployment Portal. A partir des rapports, des tâches et des sorties supplémentaires sont générées et apparaissent dans le dossier *Tâches soumises*. Par exemple, les rapports *Business Intelligence and Reporting Tools (BIRT)* peuvent être soumis à l'aide de l'Deployment Portal et leurs tâches et sorties associées apparaissent dans *Tâches soumises*. Pour plus de détails sur BIRT, reportez-vous à *<http://www.eclipse.org/birt>*.

Le dossier *Tâches soumises* est au même niveau que le *Référentiel de contenu* dans l'explorateur de contenu. Le dossier *Tâches soumises* apparaît dans l'explorateur de contenu, que du contenu soit disponible dedans ou non.

Lorsqu'un utilisateur soumet un rapport à IBM® SPSS® Collaboration and Deployment Services, un dossier est créé pour l'utilisateur dans le dossier *Tâches soumises*. Le nom du dossier correspond à l'ID de connexion de l'utilisateur. La sortie est ensuite placée dans le dossier. Chaque rapport est contenu dans un dossier séparé dont le nom contient un horodatage. Chaque dossier de rapport contient une tâche correspondante et tous les artefacts supplémentaires associés au rapport.

## Figure 21-1 *Exemple de dossier de tâches soumises*

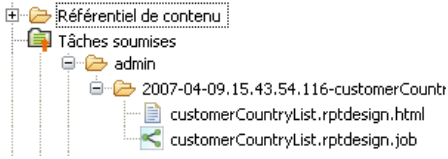

Les directives suivantes s'appliquent aux objets dans le dossier *Tâches soumises* :

- Les objets dans le dossier *Tâches soumises* sont enregistrés dans le IBM SPSS Collaboration and Deployment Services Repository.
- Il est possible d'effectuer des recherches sur le contenu du dossier *Tâches soumises*. [Pour plus](#page-36-0) [d'informations, reportez-vous à la section Recherche dans le chapitre 4 sur p. 23.](#page-36-0)
- Les objets tels que les fichiers et les tâches peuvent être ouverts mais uniquement en lecture seule.

Pour plus d'informations sur les rapports, reportez-vous à [Étapes de tâche de génération de](#page-330-0) [rapport sur p. 317](#page-330-0).

# *Restrictions dans le dossier Tâches soumises*

Les objets dans le dossier *Tâches soumises* ne peuvent pas être modifiés—par exemple, les noms ne peuvent pas être modifiés, les tâches ne peuvent pas être planifiées et le versionnage est désactivé. Pour modifier un objet, il doit être déplacé du dossier *Tâches soumises* vers le

381

*Référentiel de contenu*. Une fois qu'un objet est déplacé dans le *Référentiel de contenu*, la fonctionnalité complète de celui-ci est restaurée.

Bien que les objets puissent être déplacés du dossier *Tâches soumises* vers le *Référentiel de contenu*, l'inverse n'est pas possible. Les objets du *Référentiel de contenu* ne peuvent pas être déplacés vers le dossier *Tâches soumises*.

La seule exception à ces restrictions concerne les autorisations. Les autorisations peuvent être modifiées pour les objets dans le dossier *Tâches soumises*. Toutes les autorisations standard sont disponibles ; néanmoins, seul le propriétaire d'un objet peut modifier ses autorisations. Par exemple, le propriétaire d'un objet peut accorder des autorisations pour modifier celui-ci. Par défaut, l'utilisateur qui a créé le rapport est le propriétaire. [Pour plus d'informations, reportez-vous](#page-55-0) [à la section Modification des droits](#page-55-0) d'accès dans le chapitre 5 sur p. [42.](#page-55-0)

## *Tâches soumises et dates d'expiration*

Par défaut, les objets dans le dossier *Tâches soumises* expirent automatiquement après cinq jours. Pour empêcher un objet d'expirer, il doit être extrait du dossier *Tâches soumises* et placé dans le *Référentiel de contenu*. Une fois que l'objet est déplacé dans le *Référentiel de contenu*, la limite de cinq jours est supprimée et aucune date d'expiration n'est attachée à l'objet. Quand l'objet a été déplacé vers le *Référentiel de contenu*, une date d'expiration doit être explicitement appliquée si désiré.

Il est important de noter que la période de cinq jours dans le dossier *Tâches soumises* est différente de la configuration d'une date d'expiration spécifique dans le *Référentiel de contenu*. Contrairement aux objets expirés dans le *Référentiel de contenu*, les objets expirés dans le dossier *Tâches soumises* sont automatiquement supprimés du référentiel. En outre, le délai par défaut de cinq jours dans le dossier *Tâches soumises* est un paramètre de configuration, qui peut être modifié par un administrateur. Les dates d'expiration dans le *Référentiel de contenu* sont définies par l'utilisateur et sont modifiables. [Pour plus d'informations, reportez-vous à la section Utilisation](#page-66-0) [des dates d'expiration et fichiers expirés dans le chapitre 5 sur p. 53.](#page-66-0)

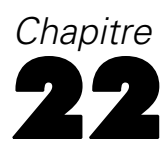

# *Fonctions d'accessibilité*

Les fonctionnalités d'accessibilité aident les utilisateurs présentant un handicap physique, par exemple une déficience de la vue ou une mobilité réduite, à utiliser les logiciels. Cette section présente des méthodes alternatives permettant d'accéder aux fonctionnalités du produit. Les sujets suivants sont traités en particulier :

- La navigation au clavier dans l'interface utilisateur
- Les problèmes particuliers des utilisateurs malvoyants
- Les problèmes particuliers des utilisateurs non-voyants

## *Navigation au clavier*

Les raccourcis clavier vous permettent d'utiliser l'interface utilisateur sans utiliser de souris. Vous pouvez appuyer simultanément sur la touche Alt + la touche appropriée pour activer les menus de la fenêtre ou sur la touche Tab pour passer d'une commande à l'autre dans une boîte de dialogue. Le tableau suivant décrit les raccourcis généraux pouvant être utilisés dans IBM® SPSS® Collaboration and Deployment Services Deployment Manager.

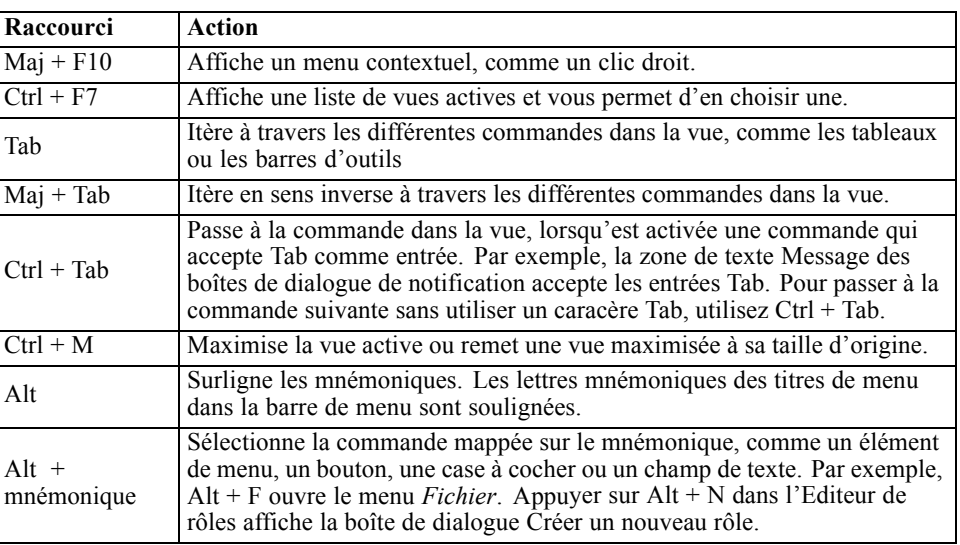

#### Table 22-1 *Raccourcis clavier généraux*

## *Navigation dans l'explorateur de contenu*

Le tableau suivant décrit les raccourcis clavier pouvant être utilisés dans l'exploreur de contenu.

© Copyright IBM Corporation 2000, 2012. 382
383

<span id="page-396-0"></span>Table 22-2 *Raccourcis de l'exploreur de contenu*

| <b>Raccourci</b>    | Action                              |
|---------------------|-------------------------------------|
| Flèches<br>haut/bas | Surligne les éléments dans l'arbre. |
| Entrée              | Ouvre l'élément sélectionné.        |

### *Navigation dans les tables*

Le tableau suivant décrit les raccourcis qui peuvent être utilisés dans les tableaux apparaissant dans les vues et les boîtes de dialogue. Utilisez la touche Tab pour sélectionner le tableau dans lequel naviguer.

Table 22-3 *Raccourcis de tableaux*

| Raccourci                                | Action                                                                                                    |
|------------------------------------------|----------------------------------------------------------------------------------------------------|
| Flèches haut/bas                         | Surligne les éléments dans les tableaux.                                                                                                    |
| Flèche vers la droite                    | Développe un élément sélectionné si celui-ci peut être<br>développé.                                                                                                    |
| Flèche vers la gauche                    | Réduit un élément développé.                                                                                                    |
| Ctrl+ <numéro colonne="" de=""></numéro> | Dans une ligne en surbrillance, active la cellule de la colonne<br>spécifiée si la valeur de la cellule peut être modifiée. Les<br>deux touches doivent être relâchées en même temps. Si la<br>valeur ne peut pas être modifiée, l'activation ne change pas. |

### *Navigation dans l'historique des tâches et les vues de planification de tâches*

Le tableau suivant décrit les raccourcis clavier pouvant être utilisés dans les vues historique des tâches et planification des tâches.

Table 22-4

*Raccourcis de l'historique des tâches et de la planification des tâches*

| Raccourci                | Action                                                                                                    |
|--------------------------|----------------------------------------------------------------------------------------------------|
| Flèches<br>haut/bas      | Surligne les éléments dans les tableaux.                                                                                                    |
| Flèche vers la<br>droite | Surligne les éléments dans les tableaux. Développe un élément sélectionné<br>si celui-ci peut être développé.                                                                                                   |
| Flèche vers la<br>gauche | Réduit un élément développé.                                                                                                    |
| Entrée                   | Ouvre un élément sélectionné dans l'éditeur. (Remarque : Pour les<br>tâches, utilisez Maj + F10 pour afficher un menu contextuel sur une tâche<br>sélectionnée et sélectionnez Ouvrir dans l'éditeur de tâche.) |

### *Navigation dans l'éditeur de tâches*

Le tableau suivant décrit les raccourcis clavier pouvant être utilisés dans l'éditeur de tâches.

<span id="page-397-0"></span>*Chapitre 22*

| Raccourcis de l'éditeur de tâche |                                                                                                    |  |
|----------------------------------|----------------------------------------------------------------------------------------------------|--|
| Raccourci                        | <b>Action</b>                                                                                                    |  |
| Flèches<br>haut/bas              | Surligne les options dans la palette des tâches. Déplace le curseur<br>dans l'éditeur graphique. Si l'ancre de déplacement est sélectionnée,<br>repositionne une étape de tâche dans l'éditeur.                                                               |  |
| Flèches<br>gauche/droite         | Déplace le curseur dans l'éditeur graphique. Fait passer la sélection<br>à travers les différentes étapes de la tâche et les éléments du flux<br>d'événements. Si l'ancre de déplacement est sélectionnée, repositionne<br>une étape de tâche dans l'éditeur. |  |
| Période (.)                      | Fait passer la sélection à travers les options de déplacement pour trouver<br>une étape de tâche sélectionnée.                                                                                                    |  |
| Signe plus $(+)$                 | Ajoute une nouvelle étape du type sélectionné dans la palette de la tâche.                                                                                                    |  |

Table 22-5 *Raccourcis de l'éditeur de tâche*

### *Navigation dans le système d'aide*

Table 22-6

Le tableau suivant décrit les raccourcis clavier pouvant être utilisés dans le système d'aide.

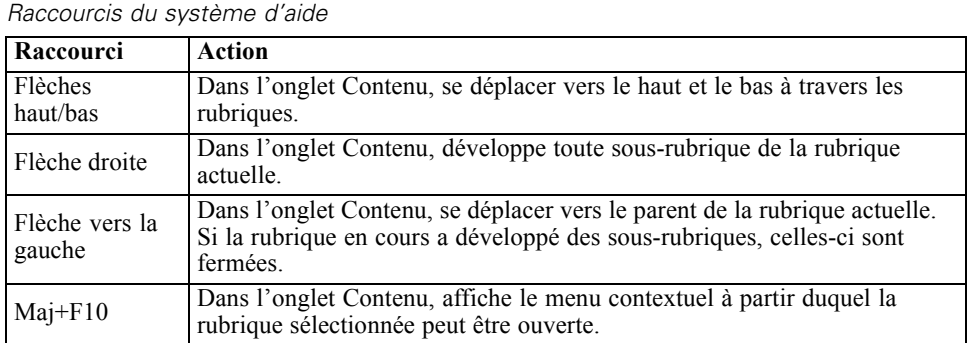

## *Accessibilité pour les utilisateurs malvoyants*

IBM® SPSS® Collaboration and Deployment Services Deployment Manager respecte les paramètres de contraste spécifiés pour votre système d'exploitation. Pour ajuster ces paramètres, consultez la documentation de votre système d'exploitation.

En outre, vous pouvez contrôler le grossissement du texte dans les fichiers PDF visualisés dans Acrobat Reader. Pour définir le niveau de zoom dans Acrobat Reader :

- 1. Dans le menu Affichage, sélectionnez l'option Zoom du sous-menu Zoom.
- 2. Spécifiez le niveau de zoom souhaité.

*Fonctions d'accessibilité*

## <span id="page-398-0"></span>*Problèmes d'accessibilité des utilisateurs non-voyants*

La prise en charge pour les utilisateurs non-voyants repose principalement sur l'utilisation d'un lecteur d'écran. IBM® SPSS® Collaboration and Deployment Services a fait l'objet de test complets avec un lecteur d'écran. Pour plus d'informations sur l'installation et la configuration de votre lecteur d'écran, reportez-vous à la documentation d'origine du produit.

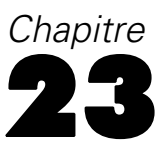

# <span id="page-399-0"></span>*Informations sur la prise en charge*

## *Présentation des ressources de prise en charge*

Les ressources supplémentaires suivantes sont disponibles :

- Ressources de documentation
- Assistance technique

#### *Ressources de documentation*

La documentation suivante est disponible pour le système :

**Aide en ligne.** Le système d'aide en ligne est accessible à partir de l'interface utilisateur du système. [Pour plus d'informations, reportez-vous à la section Accéder à l'aide dans le chapitre 3 sur p. 12.](#page-25-0)

**Documentation PDF.** La documentation supplémentaire suivante est disponible au format PDF.

- *IBM® SPSS<sup>®</sup> Collaboration and Deployment Services Deployment Manager 5 Guide de l'utilisateur*
- *IBM® SPSS® Collaboration and Deployment Services 5 Guide de l'administrateur* (*administrator\_guide.pdf* )
- *IBM SPSS Collaboration and Deployment Services 5Guide d'installation et de configuration* pour chaque plateforme prise en charge

#### *Assistance technique*

Vous pouvez contacter un représentant de l'assistance technique à l'adresse :

IBM Corp. Technical Support IBM Corp. 233 S. Wacker Drive 11th Floor Sears Tower Chicago, Illinois 60606

Phone: 800.443.8802 Web site: http://support.spss.com

## <span id="page-400-0"></span>*Remarques*

Ces informations ont été développées pour des produits et des services proposés dans le monde entier.

Il est possible qu'IBM ne propose pas les produits, services ou fonctionnalités présentés dans ce document dans d'autres pays. Consultez votre représentant IBM local pour des informations sur les produits et services actuellement disponibles dans votre région. Toute référence à un produit, programme ou service IBM n'a aucunement l'intention d'affirmer ou de sous-entendre que seul ce produit, programme ou service IBM peut être utilisé. Tout produit, programme ou service de fonctionnalité équivalente et qui ne viole aucun droit de propriété intellectuelle IBM peut être utilisé. Cependant, il est de la responsabilité de l'utilisateur d'évaluer et de vérifier le fonctionnement de tout produit, programme ou service autre qu'IBM.

Il est possible qu'IBM dispose de brevets ou d'applications de brevet en attente qui couvrent le sujet décrit dans ce document. L'obtention de ce document ne vous accorde aucune licence associée à ces brevets. Vous pouvez envoyer vos questions sur les licences en écrivant à :

*IBM Director of Licensing, IBM Corporation, North Castle Drive, Armonk, NY 10504-1785, U.S.A.*

Pour des questions sur les licences avec des ensembles de caractères double octets (DBCS), contactez le service de propriété intellectuelle IBM de votre pays ou envoyez vos questions par écrit à :

*Intellectual Property Licensing, Legal and Intellectual Property Law, IBM Japan Ltd., 1623-14, Shimotsuruma, Yamato-shi, Kanagawa 242-8502 Japan.*

**Le paragraphe suivant ne concerne pas le Royaume-Uni ou tout autre pays dans lesquels ces dispositions ne respectent pas le droit local :** INTERNATIONAL BUSINESS MACHINES (IBM) FOURNIT LA PRESENTE PUBLICATION « TELLE QU'ELLE », SANS GARANTIE D'AUCUNE SORTE, EXPLICITE OU IMPLICITE, CE QUI COMPREND, SANS S'Y LIMITER, TOUTE GARANTIE IMPLICITE DE NON-CONTREFACON, DE COMMERCIALISATION OU DE CONVENANCE A UN USAGE PARTICULIER. Certains Etats ne permettent pas de renoncer à l'expression de garanties explicites ou implicites dans certaines transactions ; par conséquent, cette déclaration peut ne pas s'appliquer à vous.

Ces informations peuvent comporter des inexactitudes techniques ou des fautes d'orthographe. Des modifications sont fréquemment apportées aux informations présentées ici ; ces modifications seront intégrées dans de futures éditions de cette publication. IBM peut apporter à tout moment des améliorations et/ou des modifications au(x) produit(s) et/ou au(x) programme(s) décrit(s) dans cette publication et ce, sans préavis.

Toute référence inclue dans ces informations à des sites Web autres qu'IBM est fournie dans un but pratique uniquement et ne constitue pas une recommandation de ces sites Web. Le matériel de ces sites Web ne fait pas partie du matériel de ce produit IBM et l'utilisation de ces sites Web se fait à vos propores risques.

<span id="page-401-0"></span>*Annexe A*

L'entreprise IBM a le droit d'utiliser ou de distribuer les informations que vous avez fournies de la façon dont elle le juge approprié sans être redevable d'aucune obligation envers vous.

Les détenteurs de licence de ce programme qui souhaitent obtenir des informations dans le but d'autoriser : (i) l'échange d'informations entre des programmes créés indépendamment et d'autres programmes (y compris celui-ci) et (ii) l'utilisation mutuelle des informations qui ont été échangées, doivent contacter :

*IBM Software Group, Attention: Licensing, 233 S. Wacker Dr., Chicago, IL 60606, USA*.

Ces informations peuvent être disponibles, conformément aux conditions générales appropriées, et soumises dans certains cas au paiement de frais.

Le programme sous licence décrit dans ce document et tout le matériel sous licence associé sont fournis par IBM conformément à l'accord client d'IBM, l'accord sur les licences de programme international d'IBM et d'autres accords équivalents.

Les données de performance contenues ici ont été déterminées dans un environnement contrôlé. Par conséquent, les résultats obtenus dans d'autres environnements d'exploitation peuvent varier de manière significative. Il est possible que certaines mesures aient été effectuées sur des systèmes en cours de développement et rien ne garantit que ces mesures seront les mêmes sur des systèmes publics. De plus, certaines mesures peuvent avoir été obtenues par extrapolation. Les résultats réels peuvent varier. Les utilisateurs de ce document doivent vérifier les données applicables à leur environnement spécifique.

Les informations concernant des produits autres qu'IBM ont été obtenues auprès des fournisseurs de ces produits, des annonces qu'ils ont publiées ou d'autres sources publicitaires disponibles. IBM n'a pas testé ces produits et ne peut confirmer l'exactitude de leurs performances, leur compatibilité ou toute autre fonctionnalité associée à des produits non-IBM. Les questions sur les performances de produits autres qu'IBM doivent être adressées aux fournisseurs de ces produits.

Toutes les déclarations concernant le futur ou les intentions d'IBM peuvent être modifiées ou retirées sans préavis et représentent uniquement des objectifs.

Ces informations contiennent des exemples de données et de rapports utilisés dans des opérations professionnelles quotidiennes. Pour les illustrer de manière aussi complète que possible, les exemples contiennent des noms d'individus, d'entreprises, de marques et de produits. Tous ces noms sont fictifs et toute similarité avec des noms et adresses utilisés par une entreprise réelle serait pure coïncidence.

Si vous lisez ces informations sur une copie papier, il est possible que les photographies et les illustrations en couleur n'apparaissent pas.

#### *Trademarks*

IBM, le logo IBM, ibm.com et SPSS sont des marques d'IBM Corporation, déposées dans de nombreuses juridictions internationales. Une liste actualisée des marques IBM est disponible sur le Web à l'adresse *<http://www.ibm.com/legal/copytrade.shtml>*.

Adobe, le logo Adobe, PostScript et le logo PostScript sont des marques déposées ou des marques de Adobe Systems Incorporated aux États-Unis et/ou dans d'autres pays.

Intel, le logo Intel, Intel Inside, le logo Intel Inside, Intel Centrino, le logo Intel Centrino, Celeron, Intel Xeon, Intel SpeedStep, Itanium et Pentium sont des marques commerciales ou des marques déposées d'Intel Corporation ou de ses filiales aux Etats-Unis et dans d'autres pays.

Linux est une marque déposée de Linux Torvalds aux États-Unis, dans d'autres pays, ou les deux.

Microsoft, Windows et Windows NT et le logo Windows sont des marques commerciales de Microsoft Corporation aux Etats-Unis et/ou dans d'autres pays.

UNIX est une marque déposée de The Open Group aux États-Unis et dans d'autres pays.

Java et toutes les marques et logos Java sont des marques commerciales de Sun Microsystems, Inc. aux Etats-Unis et/ou dans d'autres pays.

D'autres noms de produits et de services peuvent être des marques d'IBM ou d'autres entreprises.

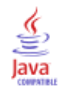

abonnement à des fichiers, [313](#page-326-0) abonnements abonnement à des fichiers, [313](#page-326-0) adresse e-mail pour, [314](#page-327-0) désabonnement, [313](#page-326-0) fichiers, [312](#page-325-0) gestion, [314](#page-327-0) modification, [313](#page-326-0) pour des objets exportés et importés, [298](#page-311-0) préférences de l'utilisateur, [314](#page-327-0) suppression, [314](#page-327-0) tâches, [312](#page-325-0) abonnements durables, [276](#page-289-0) abonnés à la sécurité, [307](#page-320-0) absences de correspondance du cache pour des configurations d'évaluation, [241](#page-254-0) accès fichiers expirés, [55](#page-68-0) accessibilité, [382](#page-395-0) navigation au clavier, [382](#page-395-0) utilisateurs malvoyants, [384](#page-397-0) utilisateurs non-voyants, [385](#page-398-0) accréditation dans l'évaluation des modèles, [371](#page-384-0) actions promotion, [134](#page-147-0) activation filtrage, [292–](#page-305-0)[293](#page-306-0) affichage état du serveur, [295,](#page-308-0) [297](#page-310-0) fichiers expirés, [55](#page-68-0) historique des étapes de tâche, [284–](#page-297-0)[286](#page-299-0) historique des tâches, [284–](#page-297-0)[285,](#page-298-0) [293](#page-306-0) journaux, [286](#page-299-0) planification de tâches, [292](#page-305-0) propriétés, [35–](#page-48-0)[36,](#page-49-0) [56](#page-69-0)[–57,](#page-70-0) [65](#page-78-0) sortie de tâche, [286](#page-299-0) affichage de l'évaluation, [242](#page-255-0) filtrage, [243](#page-256-0) interruption des configurations, [243](#page-256-0) modifier des configurations, [243](#page-256-0) reprise des configurations, [244](#page-257-0) supprimer des configurations, [244](#page-257-0) affichage d'un graphique d'évaluation, [244](#page-257-0) aide accès, [12](#page-25-0) F1, [12](#page-25-0) navigation au clavier, [384](#page-397-0) Aide F1, [12](#page-25-0) ajout d'entités à une étiquette, [60](#page-73-0) politiques de promotion, [108](#page-121-0) variables de tâche, [254](#page-267-0) ajouter des colonnes paramètres de connexion, [141](#page-154-0) sélectionner des colonnes, [143](#page-156-0)

ajouter des étapes, [255](#page-268-0) ajouter des tables paramètres de connexion, [141](#page-154-0) sélectionner des colonnes, [143](#page-156-0) ajouter un ensemble de données paramètres de connexion, [187](#page-200-0) sélectionner les tables à ajouter, [188](#page-201-0) Source de données du serveur d'application, [188](#page-201-0) Source de données du service de données, [189](#page-202-0) source de données JDBC, [187](#page-200-0) annuler tâches, [285](#page-298-0) aperçu, [301](#page-314-0)[–302](#page-315-0) Aperçu, [136](#page-149-0) explorateur de contenu, [15](#page-28-0) ressources, [386](#page-399-0) tâches, [246,](#page-259-0) [248](#page-261-0) aperçu de la sélection, [197](#page-210-0) aperçu des données Définition du fournisseur de données - Temps réel, [184](#page-197-0) aperçu du message de notification, [311](#page-324-0) application démarrage, [10](#page-23-0) navigation, [10](#page-23-0) quitter, [14](#page-27-0) verrous, [32–](#page-45-0)[33](#page-46-0) Application View, [162](#page-175-0) attributs de colonne, [164](#page-177-0) colonnes, [163](#page-176-0) créer, [162](#page-175-0) direction, [167](#page-180-0) enregistrement, [167](#page-180-0) fusion de versions, [169](#page-182-0)[–170](#page-183-0) modification, [175](#page-188-0) nombre de colonnes, [163](#page-176-0) supprimer des colonnes, [163](#page-176-0) supprimer des tables, [163](#page-176-0) tableaux, [163](#page-176-0) assistance technique, [386](#page-399-0) assistant de contenu, [12](#page-25-0)–[13](#page-26-0) assistant de contenu de champ, [12](#page-25-0)–[13](#page-26-0) attributs de colonne Application View, [164](#page-177-0) catégories, [149](#page-162-0) description, [155](#page-168-0), [167](#page-180-0) direction, [167](#page-180-0) environment, [166](#page-179-0) IBM SPSS Collaboration and Deployment Services Enterprise View, [147](#page-160-0) min/max, [154](#page-167-0) nom de colonne, [148](#page-161-0), [165](#page-178-0) type, [148](#page-161-0), [165](#page-178-0) attributs du domaine de messagerie, [106](#page-119-0) audit pour l'évaluation, [238](#page-251-0)

391

*Index*

authentification unique Informations d'identification du processus de serveur, [91](#page-104-0) autorisations de sortie, [265](#page-278-0) bases de données, [247](#page-260-0) BIRT Report Designer for IBM SPSS, [3](#page-16-0), [7](#page-20-0) bouton aperçu, [197](#page-210-0) branches de scoring, [288](#page-301-0) cachable, [184](#page-197-0) cache de table complet pour l'évaluation, [236](#page-249-0) canaux de distribution, [62](#page-75-0) catégories attributs de colonne, [149](#page-162-0) exportation, [153](#page-166-0) suppression, [154](#page-167-0) cellules blanc, [285](#page-298-0) réorganisation, [283](#page-296-0) cellules vides dans l'historique des tâches, [285](#page-298-0) champ état de l'expression, [194](#page-207-0) champ type, [194](#page-207-0) champion/challenger, [287–](#page-300-0)[288,](#page-301-0) [371–](#page-384-0)[372,](#page-385-0) [374](#page-387-0)[–375](#page-388-0), [377–](#page-390-0)[379](#page-392-0) clés, [155](#page-168-0) clés des tables, [102](#page-115-0) clic droit, [11](#page-24-0) client démarrage, [10](#page-23-0) codes de retour évaluation de modèle, [301](#page-314-0) notifications, [301](#page-314-0) Cognos champion/challenger, [379](#page-392-0) collaboration, [1](#page-14-0) colonne. sélectionner des colonnes, [143](#page-156-0) colonnes, [100–](#page-113-0)[101](#page-114-0) Application View, [163](#page-176-0) IBM SPSS Collaboration and Deployment Services Enterprise View, [145](#page-158-0) index, [147,](#page-160-0) [165](#page-178-0) réorganisation, [283](#page-296-0) tri, [146,](#page-159-0) [164](#page-177-0) comparaison modèles, [370](#page-383-0)–[371](#page-384-0) conditions préalables tâches, [247](#page-260-0) confiances dans l'évaluation, [232](#page-245-0) configurations pour les modèles de scoring, [234](#page-247-0) configurations d'évaluation, [234,](#page-247-0) [243](#page-256-0) affichage, [242](#page-255-0) audit, [238](#page-251-0)

consignation, [238](#page-251-0) création, [235](#page-248-0) données, [235](#page-248-0) Etiquettes, [235](#page-248-0) évaluation par lots, [242](#page-255-0) fournisseurs de données, [235](#page-248-0) interruption, [243](#page-256-0) modèles, [235](#page-248-0) modification, [243](#page-256-0) noms de configuration, [235](#page-248-0) reprise, [244](#page-257-0) Résultats, [238](#page-251-0) saisie, [237](#page-250-0) suppression, [244](#page-257-0) tailles de cache, [242](#page-255-0) conflits doubles, [131](#page-144-0)[–132](#page-145-0) Importer, [129,](#page-142-0) [131](#page-144-0)[–132](#page-145-0) versions non valides, [131](#page-144-0)[–132](#page-145-0) connecteur conditionnel, [258](#page-271-0) connecteur de transfert, [257](#page-270-0) connecteur d'échec, [257](#page-270-0) connecteur séquentiel, [257](#page-270-0) connecteurs Conditionnel, [258](#page-271-0) échec, [257](#page-270-0) relation, [256–](#page-269-0)[259,](#page-272-0) [261](#page-274-0) séquentiel, [257](#page-270-0) suppression, [261](#page-274-0) transférer, [257](#page-270-0) connexion existant, [18](#page-31-0) fin, [19](#page-32-0) nouveau, [16](#page-29-0) serveur, [16](#page-29-0), [18](#page-31-0)[–19](#page-32-0) connexion au serveur, [16](#page-29-0) existant, [18](#page-31-0) fin, [19](#page-32-0) modification du mot de passe, [19](#page-32-0) nouveau, [16](#page-29-0) connexions serveur, [56](#page-69-0)–[57](#page-70-0), [65](#page-78-0) connexions au serveur tâches, [247](#page-260-0) conseils attribution de nom, [14](#page-27-0) consignation pour l'évaluation, [238](#page-251-0) conventions attribution de nom, [14](#page-27-0) conventions d'attribution de nom, [14](#page-27-0) copie rubriques, [80](#page-93-0) création groupes de serveurs, [119](#page-132-0) planifications, [272](#page-285-0) propriétés personnalisées, [68–](#page-81-0)[70](#page-83-0)

rubriques, [77–](#page-90-0)[78](#page-91-0) créer Application View, [162](#page-175-0) Définition du fournisseur de données, [172](#page-185-0) Définition du fournisseur de données - Temps réel, [181](#page-194-0) date de début pour les planifications, [275](#page-288-0) date de fin pour les planifications, [275](#page-288-0) date d'exécution du modèle filtrage des vues de gestion des modèles, [294](#page-307-0) date d'expiration, [65](#page-78-0) dates expiration, [53](#page-66-0), [55–](#page-68-0)[56](#page-69-0) dates d'expiration, [381](#page-394-0) affichage, [55](#page-68-0) Aperçu, [53](#page-66-0) définition, [53](#page-66-0) exportation, [55](#page-68-0) importation, [55](#page-68-0) modification, [53](#page-66-0) réactivation, [56](#page-69-0) recherche, [56](#page-69-0) restrictions, [55](#page-68-0) définir des ensembles de données Définition du fournisseur de données - Temps réel, [187](#page-200-0) définition de serveurs, [87,](#page-100-0) [111](#page-124-0) ajout, [111](#page-124-0) emplacement, [112](#page-125-0) Enterprise Server, [116](#page-129-0) modification, [117](#page-130-0) noms, [111](#page-124-0) processus distant, [115](#page-128-0) référentiel de contenu, [113](#page-126-0) SAS, [114](#page-127-0) types, [111](#page-124-0) Définition du fournisseur de données, [172](#page-185-0), [319](#page-332-0) créer, [172](#page-185-0) enregistrement, [179](#page-192-0) mapper les colonnes, [176](#page-189-0) objets de configuration, [174](#page-187-0) Sélectionnez Application View, [174](#page-187-0) validation, [178](#page-191-0) Définition du fournisseur de données - Temps réel, [180](#page-193-0) aperçu des données, [184](#page-197-0) créer, [181](#page-194-0) définir des ensembles de données, [187](#page-200-0) enregistrement, [190](#page-203-0) mapper les colonnes d'ensembles de données, [183](#page-196-0) modification des ensembles de données, [189](#page-202-0) pour l'évaluation, [235](#page-248-0) Sélectionnez Application View, [182](#page-195-0) travailler avec les ensembles de données, [185](#page-198-0) Définitions de la source de données, [225](#page-238-0) définitions de ressources dans les politiques de promotion, [109](#page-122-0)

définition de serveurs, [87,](#page-100-0) [111](#page-124-0)–[116](#page-129-0) définitions de sources de données, [87](#page-100-0) définitions des informations d'identification, [87](#page-100-0)[–90](#page-103-0) exportation, [123](#page-136-0) importation, [123](#page-136-0) sources de données, [91](#page-104-0) verrouillage, [32–](#page-45-0)[34](#page-47-0) définitions de sources de données, [87,](#page-100-0) [137](#page-150-0) définitions des informations d'identification, [87–](#page-100-0)[90](#page-103-0), [137](#page-150-0) définitions des tables, [99](#page-112-0) démapper les colonnes, [177](#page-190-0), [184](#page-197-0) démarrage, [136](#page-149-0) application, [10](#page-23-0) client, [10](#page-23-0) système, [10](#page-23-0) déploiement, [2](#page-15-0) description, [65](#page-78-0) attributs de colonne, [155](#page-168-0), [167](#page-180-0) destinataire de la notification, [301](#page-314-0)[–302](#page-315-0) destinataires, [301](#page-314-0)[–302,](#page-315-0) [310](#page-323-0) destination informations d'identification, [88](#page-101-0) serveur, [112](#page-125-0) destination des informations d'identification, [88](#page-101-0) destination du serveur, [112](#page-125-0) déverrouillage, [34](#page-47-0) déverrouillage d'objets, [34](#page-47-0) DEVICE, [336,](#page-349-0) [338](#page-351-0), [342](#page-355-0) direction attributs de colonne, [167](#page-180-0) dissocier les termes de la recherche, [27](#page-40-0) domaine de message JMS, [280](#page-293-0) domaine de messagerie, [104](#page-117-0)–[106](#page-119-0), [362](#page-375-0) domaines de messagerie pour les planifications, [276](#page-289-0) promotion, [134](#page-147-0) données filtrage des vues de gestion des modèles, [294](#page-307-0) dossier définitions de ressources, [87–](#page-100-0)[90](#page-103-0), [111](#page-124-0)[–116](#page-129-0) recherche, [23–](#page-36-0)[24](#page-37-0), [26–](#page-39-0)[27,](#page-40-0) [29](#page-42-0)[–31](#page-44-0) dossier des définitions des ressources, [15](#page-28-0) dossiers définitions de ressources, [15](#page-28-0) enfant, [46](#page-59-0) expiration de, [381](#page-394-0) exportation, [125–](#page-138-0)[127,](#page-140-0) [129](#page-142-0), [131](#page-144-0)[–132](#page-145-0) importation, [125](#page-138-0)–[129](#page-142-0), [131](#page-144-0)[–132](#page-145-0) parent, [46](#page-59-0) référentiel de contenu, [380–](#page-393-0)[381](#page-394-0) restrictions, [380](#page-393-0) tâches soumises, [380–](#page-393-0)[381](#page-394-0) doubles, [131–](#page-144-0)[132](#page-145-0) droits d'accès application, [46](#page-59-0) attribution, [43,](#page-56-0) [45](#page-58-0)

création, [43](#page-56-0), [45](#page-58-0) étape de tâche, [265](#page-278-0) fichier de sortie, [265](#page-278-0) héritage, [21](#page-34-0) lors de l'importation, [127](#page-140-0) mise à jour en masse, [86](#page-99-0) modification, [42](#page-55-0)–[43](#page-56-0), [45](#page-58-0)–[47](#page-60-0) modification d'une étiquette, [60](#page-73-0) objet, [42](#page-55-0)[–43,](#page-56-0) [45,](#page-58-0) [47](#page-60-0) pour les étiquettes, [59](#page-72-0) pour les résultats de génération de rapport, [324](#page-337-0) pour les résultats de visualisation, [332](#page-345-0) pour les résultats SAS, [337](#page-350-0) répercussion, [46](#page-59-0) spécification en tant que variables itératives, [266](#page-279-0) suppression, [47](#page-60-0) droits d'accès à des objets modification, [42](#page-55-0)–[43](#page-56-0), [45](#page-58-0) répercussion, [46](#page-59-0) suppression, [47](#page-60-0) droits d'accès sur les fichiers de sortie, [265](#page-278-0) durée d'attente pour des configurations d'évaluation, [239–](#page-252-0)[240](#page-253-0) durée d'attente du calcul pour des configurations d'évaluation, [239–](#page-252-0)[240](#page-253-0) durée d'initialisation des données pour des configurations d'évaluation, [239](#page-252-0)

écarts-types dans l'évaluation, [232](#page-245-0) échec de remise, [315](#page-328-0) échec de remise d'abonnement, [315](#page-328-0) échec de remise de notification, [315](#page-328-0) échec de remise d'e-mail, [315](#page-328-0) éditeur Application View, [163](#page-176-0) Définition du fournisseur de données, [175](#page-188-0) Définition du fournisseur de données - Temps réel, [182](#page-195-0) IBM SPSS Collaboration and Deployment Services Enterprise View, [138](#page-151-0) Éditeur Application View, [163](#page-176-0) Editeur de tâches accès, [282](#page-295-0) navigation au clavier, [383](#page-396-0) ouverture d'une tâche, [282](#page-295-0) Éditeur Définition du fournisseur de données, [175](#page-188-0) Éditeur Définition du fournisseur de données - Temps réel, [182](#page-195-0) éditeur d'expression, [191](#page-204-0) panneau des expressions, [191](#page-204-0) panneau des fonctions, [192](#page-205-0) Éditeur IBM SPSS Collaboration and Deployment Services Enterprise View, [138](#page-151-0) éditeurs Application View, [136](#page-149-0) Définition du fournisseur de données, [136](#page-149-0)

IBM SPSS Collaboration and Deployment Services Enterprise View, [136](#page-149-0) édition, [29](#page-42-0) efficacité des valeurs prédites, [290](#page-303-0) éléments de l'écran, [136](#page-149-0) enregistrer Application View, [167](#page-180-0) Définition du fournisseur de données, [179](#page-192-0) Définition du fournisseur de données - Temps réel, [190](#page-203-0) IBM SPSS Collaboration and Deployment Services Enterprise View, [161](#page-174-0) enregistrer des tâches, [262](#page-275-0) Enterprise Server, [116](#page-129-0) Enterprise View champion/challenger, [378](#page-391-0) fusion de versions, [169](#page-182-0)[–170](#page-183-0) entités ajoutées à une étiquette, [60](#page-73-0) modification des droits d'accès à une étiquette, [60](#page-73-0) suppression d'une étiquette, [60](#page-73-0) entités itératives, [266](#page-279-0) environment attributs de colonne, [166](#page-179-0) équilibrage de charge pour les serveurs, [118](#page-131-0) erreur standard, [344](#page-357-0) étape de tâche droits d'accès, [265](#page-278-0) notifications, [299](#page-312-0) étape de tâche de notification à partir de l'adresse, [367](#page-380-0) ajout à une tâche, [364](#page-377-0) basé sur les résultats, [364](#page-377-0) body, [367](#page-380-0) connexion à d'autres étapes de tâche, [364](#page-377-0) consommateur itératif, [365](#page-378-0) destinataires, [366](#page-379-0)–[367](#page-380-0) informations générales, [365](#page-378-0) modèle de message, [367](#page-380-0), [369](#page-382-0) objet, [367](#page-380-0) Onglet Notification, [366](#page-379-0) personnalisation , [367](#page-380-0) pièces jointes à des e-mails, [364](#page-377-0) utilisation dans des évaluations de modèle, [364](#page-377-0) étape orientée orientée message, [362](#page-375-0) définition des propriétés, [362](#page-375-0) étape selon le message, [104](#page-117-0) étapes ajout, [255](#page-268-0) exécution, [256](#page-269-0) relations, [256](#page-269-0)[–259](#page-272-0), [261](#page-274-0) tâche, [246](#page-259-0)[–249,](#page-262-0) [251](#page-264-0), [255](#page-268-0)[–256](#page-269-0) étapes BIRT, [317](#page-330-0) ajout à des tâches, [317](#page-330-0) attribution de nom, [318](#page-331-0) définition des propriétés générales, [317](#page-330-0) droits d'accès aux résultats, [324](#page-337-0)

emplacement du fichier de sortie, [323](#page-336-0) format de fichier de sortie, [323](#page-336-0) invites, [321](#page-334-0) itératif, [320](#page-333-0) métadonnées, [324](#page-337-0) nettoyage, [324](#page-337-0) nom du fichier de sortie, [323](#page-336-0) notifications, [326](#page-339-0) options de génération, [324](#page-337-0) paramètres, [321](#page-334-0) paramètres régionaux, [324](#page-337-0) rafale, [320](#page-333-0) résultats, [322](#page-335-0) simple, [320](#page-333-0) source de données, [318](#page-331-0) type, [320](#page-333-0) variables, [321](#page-334-0) versions, [318](#page-331-0) étapes de génération de rapport, [317](#page-330-0), [327](#page-340-0) ajout à des tâches, [317](#page-330-0) attribution de nom, [318](#page-331-0) définition des propriétés générales, [317](#page-330-0) droits d'accès aux résultats, [324](#page-337-0) emplacement du fichier de sortie, [323](#page-336-0) format de fichier de sortie, [323](#page-336-0) invites, [321](#page-334-0) itératif, [320](#page-333-0) métadonnées, [324](#page-337-0) nettoyage, [324](#page-337-0) nom du fichier de sortie, [323](#page-336-0) notifications, [326](#page-339-0) options de génération, [324](#page-337-0) paramètres, [321](#page-334-0) paramètres régionaux, [324](#page-337-0) rafale, [320](#page-333-0) résultats, [322](#page-335-0) simple, [320](#page-333-0) source de données, [318](#page-331-0) type, [320](#page-333-0) variables, [321](#page-334-0) versions, [318](#page-331-0) étapes de tâche historique, [286](#page-299-0) résultats, [286](#page-299-0) Étapes de tâche générale, [343](#page-356-0) ajout à des tâches, [343](#page-356-0) attribution de nom, [343](#page-356-0) définition des propriétés, [343](#page-356-0) exemples, [348](#page-361-0), [353](#page-366-0) fichiers de sortie, [346](#page-359-0)–[347](#page-360-0) fichiers d'entrée, [344](#page-357-0)[–346](#page-359-0) répertoire de travail, [344,](#page-357-0) [346,](#page-359-0) [348](#page-361-0) étapes des rapports de visualisation format de fichier de sortie, [332](#page-345-0) étapes SAS, [334](#page-347-0) ajout à des tâches, [334](#page-347-0) attribution de nom, [334](#page-347-0)

contrôle du traitement, [335](#page-348-0), [342](#page-355-0) création de graphiques, [336,](#page-349-0) [338](#page-351-0), [341](#page-354-0) définition des propriétés, [334](#page-347-0), [336](#page-349-0) dénomination des résultats, [337](#page-350-0) droits d'accès aux résultats, [337](#page-350-0) emplacement des résultats, [337](#page-350-0) exemple, [339](#page-352-0) fichiers externes, [340](#page-353-0) sortie HTML, [337](#page-350-0) sortie texte, [337](#page-350-0) versions, [334](#page-347-0) état actualisation, [282](#page-295-0) étape de tâche, [286](#page-299-0) filtrage, [292](#page-305-0)[–293](#page-306-0) mise à jour, [282](#page-295-0) serveur, [295,](#page-308-0) [297](#page-310-0) tâche, [284](#page-297-0) état du serveur, [295,](#page-308-0) [297](#page-310-0) étiquette notifications, [302](#page-315-0) Etiquette de version filtrage, [292](#page-305-0)[–293](#page-306-0) Etiquette LATEST, [48](#page-61-0) **Etiquettes** application, [51](#page-64-0) droits d'accès, [59](#page-72-0) filtrage, [292](#page-305-0)[–293](#page-306-0) LATEST, [48](#page-61-0) pour les versions, [48,](#page-61-0) [50](#page-63-0)[–51](#page-64-0) recommendations, [50](#page-63-0) sécurité, [58](#page-71-0) suppression, [51](#page-64-0) version de serveur, [65](#page-78-0) évaluation configurations, [234](#page-247-0) modèles, [232](#page-245-0) performance, [244](#page-257-0) résultats, [287](#page-300-0)[–288](#page-301-0), [290](#page-303-0) utilisation de fichiers PMML, [353](#page-366-0) évaluation de modèle, [287](#page-300-0)[–288,](#page-301-0) [301,](#page-314-0) [364](#page-377-0) codes de retour, [301](#page-314-0) notifications, [301](#page-314-0) évaluation par lots, [242](#page-255-0) exclusions termes de la recherche, [31](#page-44-0) exécutables, [343](#page-356-0) exécution des tâches, [256,](#page-269-0) [270](#page-283-0)[–271,](#page-284-0) [283](#page-296-0) exemple de traitement selon le message, [280](#page-293-0) expéditeur, [301](#page-314-0)[–302](#page-315-0) de la notification, [301](#page-314-0)[–302](#page-315-0) expiration, [362](#page-375-0) tâches soumises, [381](#page-394-0) explorateur de contenu Aperçu, [15](#page-28-0) connexions au serveur, [16](#page-29-0), [18–](#page-31-0)[19](#page-32-0) droits d'accès, [21](#page-34-0)

fichiers, [20](#page-33-0)–[22](#page-35-0) navigation au clavier, [382](#page-395-0) organisation, [15](#page-28-0) propriétés, [35](#page-48-0) recherche, [23](#page-36-0)[–24,](#page-37-0) [26](#page-39-0)–[27,](#page-40-0) [29](#page-42-0)–[31](#page-44-0) suppression de fichiers, [22](#page-35-0) tâches, [249](#page-262-0), [251](#page-264-0) versions, [5](#page-63-0) 0 [–52,](#page-65-0) [65](#page-78-0) explorateur de schéma, [191](#page-204-0) exportation, [125](#page-138-0), [127](#page-140-0), [129](#page-142-0), [131](#page-144-0)[–132,](#page-145-0) [298](#page-311-0) catégories, [153](#page-166-0) conflits, [129,](#page-142-0) [131](#page-144-0) dates d'expiration, [55](#page-68-0) définitions de ressources, [123](#page-136-0) dossiers, [125–](#page-138-0)[127,](#page-140-0) [129](#page-142-0), [131–](#page-144-0)[132](#page-145-0) références externes, [125](#page-138-0) restrictions, [126](#page-139-0) tâches, [125](#page-138-0) verrous, [34](#page-47-0) exportation de verrous, [34](#page-47-0) fabrique de nommage, [105](#page-118-0)–[106](#page-119-0) fichier abonnements, [312](#page-325-0) droits d'accès, [265](#page-278-0) filtrage des vues de gestion des modèles, [294](#page-307-0) versions, [48](#page-61-0), [50–](#page-63-0)[52](#page-65-0), [65](#page-78-0) fichier de commandes, [343](#page-356-0) fichiers, [20](#page-33-0) ajout, [21](#page-34-0) ajouter au référentiel, [125](#page-138-0) copie, [21](#page-34-0) déplacement, [21](#page-34-0) déverrouillage, [34](#page-47-0) droits d'accès, [21](#page-34-0) expiration, [53](#page-66-0), [55–](#page-68-0)[56](#page-69-0) expiré, [55](#page-68-0) exportation, [34](#page-47-0) importation, [34](#page-47-0) ouverture, [20](#page-33-0) *.pes*, [125,](#page-138-0) [127](#page-140-0) réactivation, [56](#page-69-0) suppression, [22](#page-35-0) téléchargement, [22,](#page-35-0) [125](#page-138-0) verrouillage, [32](#page-45-0)[–33](#page-46-0) fichiers de données, [247](#page-260-0) champion/challenger, [377](#page-390-0) fichiers de sortie Étapes de tâche générale, [346–](#page-359-0)[347](#page-360-0) fichiers d'entrée Étapes de tâche générale, [344–](#page-357-0)[346](#page-359-0) fichiers externes dans des étapes SAS, [340](#page-353-0) Fichiers PMML, [348](#page-361-0), [353](#page-366-0) file du journal pour des configurations d'évaluation, [240](#page-253-0) FILENAME, [338](#page-351-0)

filtrage activation, [292](#page-305-0) –[293](#page-306-0) affichage de l'évaluation, [243](#page-256-0) historique des tâches, [293](#page-306-0) planification de tâches, [292](#page-305-0) Filtrage de type MIME, [110](#page-123-0) filtres, [291–](#page-304-0)[293](#page-306-0) date d'exécution du modèle, [294](#page-307-0) données, [294](#page-307-0) étiquette, [292](#page-305-0) fichier, [294](#page-307-0) index, [294](#page-307-0) tâche, [292](#page-305-0) tendance, [294](#page-307-0) type d'évaluation, [294](#page-307-0) filtres de message pour les planifications, [276](#page-289-0) flux état, [287–](#page-300-0)[288](#page-301-0) résultats, [287–](#page-300-0)[288](#page-301-0) flux ATOM, [62](#page-75-0) flux de syndication, [62](#page-75-0) Flux RSS, [62](#page-75-0) fonction abs, [205](#page-218-0) fonction adddays, [209](#page-222-0) fonction addition, [203](#page-216-0) fonction addmonths, [209](#page-222-0) fonction addyears, [210](#page-223-0) fonction and, [218](#page-231-0) fonction avg, [197](#page-210-0) fonction between, [218](#page-231-0) fonction bit, [205](#page-218-0) fonction chrAt, [222](#page-235-0) fonction concatenate, [221](#page-234-0) Fonction count, [198](#page-211-0) fonction date, [206,](#page-219-0) [210](#page-223-0) fonction day, [211](#page-224-0) fonction dayofweek, [211](#page-224-0) fonction dayofyear, [211](#page-224-0) fonction dbl, [206](#page-219-0) fonction decimal, [206](#page-219-0) fonction diff, [212](#page-225-0) fonction division, [204](#page-217-0) fonction égal à, [216](#page-229-0) fonction endsWith, [222](#page-235-0) fonction exist, [199](#page-212-0) fonction flt, [207](#page-220-0) fonction ifnil, [214](#page-227-0) fonction implies, [219](#page-232-0) fonction in, [219](#page-232-0) fonction inférieur à, [216](#page-229-0) fonction inférieur ou égal à, [216](#page-229-0) fonction int, [207](#page-220-0) fonction isnil, [220](#page-233-0) fonction Itrim, [223](#page-236-0) fonction length, [222](#page-235-0) fonction lng, [208](#page-221-0)

fonction max, [199](#page-212-0) fonction min, [200](#page-213-0) fonction modulo, [202](#page-215-0) fonction month, [212](#page-225-0) fonction multiplication, [202](#page-215-0) fonction negation, [204](#page-217-0) fonction non égal à, [215](#page-228-0) fonction not, [220](#page-233-0) fonction or, [220](#page-233-0) fonction rtrim, [223](#page-236-0) fonction search, [223](#page-236-0) fonction size, [201](#page-214-0) fonction soustraction, [203](#page-216-0) fonction startsWith, [224](#page-237-0) fonction str, [208](#page-221-0) fonction string, [224](#page-237-0) fonction sum, [201](#page-214-0) fonction supérieur à, [217](#page-230-0) fonction supérieur ou égal à, [217](#page-230-0) fonction timestamp, [208](#page-221-0) fonction toLower, [225](#page-238-0) fonction toUpper, [225](#page-238-0) fonction weekofyear, [213](#page-226-0) fonction when, [214](#page-227-0) gestion des valeurs nulles, [194](#page-207-0) fonction year, [213](#page-226-0) fonctions introduction, [193](#page-206-0) types, [193](#page-206-0) fonctions arithmétiques, [202](#page-215-0) fonctions d'agrégation, [193,](#page-206-0) [197](#page-210-0) gestion des valeurs nulles, [194](#page-207-0) fonctions de base, [193](#page-206-0) gestion des valeurs nulles, [194](#page-207-0) fonctions de chaîne, [221](#page-234-0) fonctions de conversion, [205](#page-218-0) fonctions de date et d'heure, [209](#page-222-0) fonctions de sélection, [215](#page-228-0) fonctions d'évaluation, [232](#page-245-0) fonctions diverses, [213](#page-226-0) fournisseurs de sécurité, [266](#page-279-0) fusion conflits de version, [170](#page-183-0) versions de vue, [169](#page-182-0)–[170](#page-183-0)

gains

dans l'évaluation des modèles, [370](#page-383-0) génération de scripts champion/challenger, [370](#page-383-0) IBM SPSS Modeler, [370](#page-383-0) gérer les clés IBM SPSS Collaboration and Deployment Services Enterprise View, [155](#page-168-0) gérer les droits d'accès aux étiquettes pour les étiquettes, [59](#page-72-0)

gérer les liens IBM SPSS Collaboration and Deployment Services Enterprise View, [158](#page-171-0) gestion des modèles, [287](#page-300-0)–[288](#page-301-0) glisser et déposer, [11](#page-24-0) groupes, [266](#page-279-0) droits d'accès, [265](#page-278-0) existant, [45](#page-58-0) nouveau, [43](#page-56-0) suppression, [47](#page-60-0) groupes de serveurs, [118](#page-131-0) ajout de serveurs, [121](#page-134-0) création, [119](#page-132-0) modification, [122](#page-135-0) nom, [119](#page-132-0) paramètres, [120](#page-133-0) pondérations, [121–](#page-134-0)[122](#page-135-0) promotion, [134](#page-147-0) suppression de serveurs, [121](#page-134-0) GSFNAME, [338](#page-351-0) héritage droits d'accès, [46](#page-59-0) héritage de droits d'accès, [46](#page-59-0) heure, [24,](#page-37-0) [26](#page-39-0)[–27](#page-40-0) heure de début pour les planifications, [274](#page-287-0) historique étape de tâche, [286](#page-299-0) état du serveur, [295](#page-308-0), [297](#page-310-0) mise à jour, [282](#page-295-0) tâche, [282–](#page-295-0)[285,](#page-298-0) [293](#page-306-0) historique de tâches actualisation, [282](#page-295-0) mise à jour, [282](#page-295-0) réorganisation, [283](#page-296-0) réorganiser, [283](#page-296-0) sélection du serveur, [281](#page-294-0) visualisation, [281–](#page-294-0)[283](#page-296-0) historique des étapes de tâche affichage, [285–](#page-298-0)[286](#page-299-0) historique des tâches affichage, [284–](#page-297-0)[285,](#page-298-0) [293](#page-306-0) filtrage, [293](#page-306-0) limitation, [293](#page-306-0) navigation au clavier, [383](#page-396-0) réorganisation, [293](#page-306-0) suppression, [283](#page-296-0) HTMLC, [323](#page-336-0)

IBM ShowCase Enterprise Server, [116](#page-129-0) IBM SPSS Collaboration and Deployment Services Deployment Manager, [3–](#page-16-0)[4](#page-17-0) IBM SPSS Collaboration and Deployment Services Deployment Portal, [3,](#page-16-0) [5](#page-18-0)

397

*Index*

IBM SPSS Collaboration and Deployment Services Enterprise View, [3,](#page-16-0) [5,](#page-18-0) [138](#page-151-0) attributs de colonne, [147](#page-160-0) colonnes, [145](#page-158-0) Définitions de la source de données, [225](#page-238-0) définitions de sources de données, [137](#page-150-0) définitions des informations d'identification, [137](#page-150-0) éditeurs, [136](#page-149-0) enregistrement, [161](#page-174-0) gérer les clés, [155](#page-168-0) gérer les liens, [158](#page-171-0) modification, [168](#page-181-0) supprimer des colonnes, [146](#page-159-0) supprimer des tables, [144](#page-157-0) tableaux, [140](#page-153-0) Types de données, [226](#page-239-0) IBM SPSS Collaboration and Deployment Services Repository, [3](#page-16-0) identifiants de noeud dans l'évaluation, [232](#page-245-0) importation, [125](#page-138-0)–[129](#page-142-0), [131](#page-144-0)[–132](#page-145-0) conflits, [129,](#page-142-0) [131](#page-144-0) dates d'expiration, [55](#page-68-0) définitions de ressources, [123](#page-136-0) restrictions, [126](#page-139-0) verrous, [34](#page-47-0) importation de verrous, [34](#page-47-0) Importer, [298](#page-311-0) autorisations de sécurité, [127](#page-140-0) dossiers, [125–](#page-138-0)[129,](#page-142-0) [131](#page-144-0)[–132](#page-145-0) références externes, [125](#page-138-0) tâches, [125](#page-138-0) index colonnes, [147](#page-160-0), [165](#page-178-0) filtrage des vues de gestion des modèles, [294](#page-307-0) informations d'identification, [87,](#page-100-0) [106](#page-119-0) pour les planifications, [272](#page-285-0) promotion, [134](#page-147-0) tâche, [247](#page-260-0) Informations d'identification du processus de serveur authentification unique, [91](#page-104-0) effectuer une requête auprès d'un fournisseur de sécurité, [91](#page-104-0) exécution des tâches, [91](#page-104-0) interface utilisateur, [136](#page-149-0) interruption configurations d'évaluation, [243](#page-256-0) IU, [136](#page-149-0) JMS, [104](#page-117-0)[–106](#page-119-0), [362](#page-375-0) mapper les variables, [278](#page-291-0) journaux Résultats, [286](#page-299-0)

tâche, [286](#page-299-0) lecteurs d'écran, [385](#page-398-0)

legal notices, [387](#page-400-0)

les voisins les plus proches dans l'évaluation, [232](#page-245-0) libellés de tâche pour les planifications, [272](#page-285-0) liens, [136](#page-149-0), [158](#page-171-0) lignes filtrage, [292](#page-305-0)[–293](#page-306-0) Listes dynamiques de notification, [308](#page-321-0)–[310](#page-323-0) Lotus, [306](#page-319-0) mapper les colonnes, [177](#page-190-0), [183](#page-196-0) Définition du fournisseur de données, [176](#page-189-0) mapper les colonnes d'ensembles de données Définition du fournisseur de données - Temps réel, [183](#page-196-0) menu fichier, [11](#page-24-0) menu Fichier, [11](#page-24-0) messages d'erreur pour les planifications, [284](#page-297-0) mesures pour les performances d'évaluation, [239](#page-252-0) métadonnées, [81](#page-94-0)–[82](#page-95-0), [84,](#page-97-0) [86](#page-99-0) défini par l'utilisateur, [38,](#page-51-0) [40,](#page-53-0) [68](#page-81-0)–[70](#page-83-0), [73–](#page-86-0)[75](#page-88-0), [77](#page-90-0)[–81](#page-94-0) propriétés de la version, [65](#page-78-0) min/max attributs de colonne, [154](#page-167-0) mises à jour en masse des propriétés, [81](#page-94-0) autorisation, [86](#page-99-0) général, [82](#page-95-0) version, [84](#page-97-0) modèle, [301](#page-314-0)[–302](#page-315-0) modèle de message, [367,](#page-380-0) [369](#page-382-0) modèles champion/challenger, [370](#page-383-0) comparaison, [370](#page-383-0) évaluation, [370](#page-383-0) IBM SPSS Modeler, [370](#page-383-0) surveillance, [370](#page-383-0) modèles challenger, [370–](#page-383-0)[372,](#page-385-0) [374](#page-387-0) sources de données, [374](#page-387-0) modèles champion, [370–](#page-383-0)[371,](#page-384-0) [375](#page-388-0) modèles d'arbre évaluation, [233](#page-246-0) modèles de classes évaluation, [233](#page-246-0) modèles de détection des anomalies évaluation, [233](#page-246-0) Modèles de régression de Cox évaluation, [233](#page-246-0) modèles de régression linéaire évaluation, [233](#page-246-0) modèles de régression logistique évaluation, [233](#page-246-0) modèles de régression ordinale multinomiale évaluation, [233](#page-246-0) modèles d'ensemble de règles. évaluation, [233](#page-246-0)

modèles discriminants évaluation, [233](#page-246-0) Modèles Kohonen évaluation, [233](#page-246-0) modèles linéaires généralisés évaluation, [233](#page-246-0) modèles Naive Bayes évaluation, [233](#page-246-0) modèles support vector machine évaluation, [233](#page-246-0) modification Application View, [175](#page-188-0) configurations d'évaluation, [243](#page-256-0) droits d'accès, [42](#page-55-0)[–43,](#page-56-0) [45](#page-58-0) droits d'accès à une étiquette, [60](#page-73-0) groupes de serveurs, [122](#page-135-0) IBM SPSS Collaboration and Deployment Services Enterprise View, [168](#page-181-0) mots de passe, [19](#page-32-0) planifications, [279](#page-292-0) propriétés, [36](#page-49-0) propriétés personnalisées, [38](#page-51-0), [73–](#page-86-0)[74](#page-87-0) rubriques, [40](#page-53-0) variables de tâche, [254](#page-267-0) modification des ensembles de données Définition du fournisseur de données - Temps réel, [189](#page-202-0) modifier les termes de la recherche, [29](#page-42-0) mots de passe modification, [19](#page-32-0) nouveau, [19](#page-32-0) mots-clés, [65](#page-78-0) navigation, [10](#page-23-0), [136](#page-149-0) souris, [11](#page-24-0) touche entrée, [11](#page-24-0) navigation au clavier, [382](#page-395-0) dans la vue historique des tâches, [383](#page-396-0) dans le système d'aide, [384](#page-397-0) dans l'éditeur de tâches, [383](#page-396-0) dans les tables, [383](#page-396-0) dans l'explorateur de contenu, [382](#page-395-0) naviguer à travers le système, [136](#page-149-0) Netezza, [97,](#page-110-0) [138](#page-151-0) nettoyage, [324,](#page-337-0) [332](#page-345-0) nom de colonne attributs de colonne, [148,](#page-161-0) [165](#page-178-0) nom de destination, [105](#page-118-0)[–106](#page-119-0) nom de domaine de messagerie, [105](#page-118-0)[–106](#page-119-0) nom de l'étape de tâche champion/challenger, [371](#page-384-0) nombre de colonnes, [163](#page-176-0) nombre de correspondances du cache pour des configurations d'évaluation, [241](#page-254-0) NOSPLASH, [336](#page-349-0) NOSTATUSWIN, [336](#page-349-0) notifications, [271](#page-284-0) action, [298](#page-311-0)

aperçu, [301](#page-314-0)–[302](#page-315-0), [310](#page-323-0) aperçu du message, [311](#page-324-0) contenu, [298](#page-311-0) définition, [300](#page-313-0) désactivation, [271](#page-284-0) destinataires, [301](#page-314-0)–[302](#page-315-0) erreurs, [310](#page-323-0) étape de tâche, [299](#page-312-0) étiquette, [298,](#page-311-0) [302](#page-315-0) évaluation de modèle, [301](#page-314-0) événements de dossier, [300](#page-313-0) expéditeur, [301–](#page-314-0)[302](#page-315-0) Formatage HTML, [310](#page-323-0) génération dynamique d'une liste de destinataires, [308](#page-321-0)[–310](#page-323-0) modèle, [301–](#page-314-0)[302,](#page-315-0) [310](#page-323-0) modification, [300](#page-313-0) modifications de la structure de dossier, [300](#page-313-0) notifications de contenu, [300](#page-313-0) notifications de dossier, [300](#page-313-0) objet, [310](#page-323-0) objet du message, [301](#page-314-0)[–302](#page-315-0) options de dossier, [301–](#page-314-0)[302](#page-315-0) personnalisation de message, [301–](#page-314-0)[302,](#page-315-0) [310](#page-323-0) pièce jointe, [301](#page-314-0)–[302](#page-315-0) pour des objets exportés et importés, [298](#page-311-0) revenir au modèle par défaut, [302](#page-315-0) saisie des e-mails des destinataires, [304](#page-317-0) sélection de destinataires à partir de MS Outlook, [305](#page-318-0) sélection des destinataires à partir de Lotus Notes, [306](#page-319-0) sélection des destinataires à partir des abonnés à la sécurité, [307](#page-320-0) suppression, [300,](#page-313-0) [302](#page-315-0) tâche, [298](#page-311-0) texte du corps, [310](#page-323-0) variables de propriété d'événement, [310](#page-323-0) nouveau propriétés personnalisées, [68–](#page-81-0)[70](#page-83-0) rubriques, [77–](#page-90-0)[78](#page-91-0) nouvelles tâches, [249](#page-262-0) objet, [301](#page-314-0)[–302](#page-315-0) objet de contenu propriétés, [35](#page-48-0) objets contenu, [15](#page-28-0), [20–](#page-33-0)[22](#page-35-0) déverrouillage, [34](#page-47-0) droits d'accès, [21](#page-34-0) fichiers, [20](#page-33-0)[–22](#page-35-0) recherche, [23–](#page-36-0)[24](#page-37-0), [26–](#page-39-0)[27,](#page-40-0) [29](#page-42-0)[–31](#page-44-0) suppression, [22](#page-35-0) verrouillage, [32–](#page-45-0)[34](#page-47-0) versions, [65](#page-78-0) objets de configuration, [174](#page-187-0) objets de contenu définition, [15](#page-28-0) droits d'accès, [21](#page-34-0)

399

*Index*

stockage, [15](#page-28-0), [20–](#page-33-0)[22](#page-35-0) versions, [48](#page-61-0), [51](#page-64-0)–[52](#page-65-0) ODBC, [248](#page-261-0) ODS, [337–](#page-350-0)[338](#page-351-0) options de dossier, [302](#page-315-0) ordre d'importation, [126](#page-139-0) Outlook, [305](#page-318-0) panneau des expressions, [191](#page-204-0) de l'éditeur d'expression, [191](#page-204-0) panneau des fonctions, [191,](#page-204-0) [193](#page-206-0) de l'éditeur d'expression, [192](#page-205-0) paramètres de connexion ajouter des colonnes, [141](#page-154-0) ajouter des tables, [141](#page-154-0) ajouter un ensemble de données, [187](#page-200-0) sélectionner l'ensemble de données à ajouter, [189](#page-202-0) Paramètres PDF pour les utilisateurs malvoyants, [384](#page-397-0) Périodicité pour les planifications, [274](#page-287-0) personnalisation messages de notification, [310](#page-323-0) personnalisation de message, [301](#page-314-0)[–302](#page-315-0) aperçu, [310](#page-323-0) erreurs, [310](#page-323-0) Formatage HTML, [310](#page-323-0) modèle, [310](#page-323-0) objet, [310](#page-323-0) personnalisation de message, [310](#page-323-0) texte du corps, [310](#page-323-0) variables de propriété d'événement, [310](#page-323-0) pièce jointe, [301](#page-314-0)[–302](#page-315-0), [310](#page-323-0) plage de dates, [24,](#page-37-0) [26](#page-39-0)–[27](#page-40-0) Plage de périodicité pour les planifications, [275](#page-288-0) planification tâche, [281–](#page-294-0)[283](#page-296-0), [292](#page-305-0) planification de tâches actualisation, [282](#page-295-0) affichage, [292](#page-305-0) affichage dans l'éditeur de tâches, [282](#page-295-0) filtrage, [292](#page-305-0) limitation, [292](#page-305-0) mise à jour, [282](#page-295-0) navigation au clavier, [383](#page-396-0) réorganisation, [283,](#page-296-0) [292](#page-305-0) réorganiser, [283](#page-296-0) sélection du serveur, [281](#page-294-0) suppression, [283](#page-296-0) visualisation, [281](#page-294-0)[–283](#page-296-0) planification des tâches, [270](#page-283-0), [283](#page-296-0) planifications, [271](#page-284-0) création, [272](#page-285-0) informations d'identification, [272](#page-285-0) latentes, [279](#page-292-0) libellés de tâche, [272](#page-285-0)

modification, [279](#page-292-0) selon le message, [275](#page-288-0) selon l'heure, [274](#page-287-0) suppression, [279](#page-292-0) variables de tâche, [277](#page-290-0)[–278](#page-291-0) planifications hebdomadaires, [275](#page-288-0) planifications horaires, [274](#page-287-0) planifications mensuelles, [275](#page-288-0) planifications quotidiennes, [275](#page-288-0) PMML, [232](#page-245-0) politique de promotion modification, [110](#page-123-0) politiques de promotion, [107](#page-120-0), [133](#page-146-0) actions, [108](#page-121-0) ajout, [108](#page-121-0) conditions requises, [108](#page-121-0) définitions de ressources, [109](#page-122-0) exclusion des éléments associés, [110](#page-123-0) immédiate, [108](#page-121-0) minutage, [108](#page-121-0) retardée, [108](#page-121-0) suppression, [110](#page-123-0) types MIME, [110](#page-123-0) pondérations dans les groupes de serveurs, [122](#page-135-0) préciser la recherche, [24](#page-37-0), [26–](#page-39-0)[27](#page-40-0), [29](#page-42-0)[–30](#page-43-0) précision dans l'évaluation des modèles, [370](#page-383-0) préférences canaux de distribution, [62](#page-75-0) préférences de l'utilisateur, [5](#page-18-0) canaux de distribution, [62](#page-75-0) e-mail, [314](#page-327-0) privilèges accès, [68–](#page-81-0)[70,](#page-83-0) [77–](#page-90-0)[78](#page-91-0) administratif, [68–](#page-81-0)[70,](#page-83-0) [77](#page-90-0)[–78](#page-91-0) probabilités dans l'évaluation, [232](#page-245-0) processus distant serveurs d'exécution, [6](#page-19-0) promotion, [108–](#page-121-0)[109,](#page-122-0) [133](#page-146-0), [302](#page-315-0) actions pour les rôles, [134](#page-147-0) immédiate, [108,](#page-121-0) [110](#page-123-0) objet dépendant, [110](#page-123-0) règles, [134](#page-147-0) retardée, [108](#page-121-0), [110](#page-123-0), [134](#page-147-0) types MIME, [110](#page-123-0) promotion immédiate, [108,](#page-121-0) [110](#page-123-0) promotion retardée, [108](#page-121-0), [110](#page-123-0) propriété, [24,](#page-37-0) [26–](#page-39-0)[27](#page-40-0) propriétés affichage, [35](#page-48-0)–[36](#page-49-0), [56–](#page-69-0)[57](#page-70-0), [65](#page-78-0) Aperçu, [35](#page-48-0) définition, [35](#page-48-0) édition, [29](#page-42-0) général, [36](#page-49-0) mises à jour en masse, [81](#page-94-0)[–82,](#page-95-0) [84](#page-97-0), [86](#page-99-0)

modification, [36](#page-49-0) objet, [35–](#page-48-0)[36](#page-49-0) objet de contenu, [35](#page-48-0) personnalisé, [38,](#page-51-0) [40](#page-53-0), [68–](#page-81-0)[70](#page-83-0), [73–](#page-86-0)[75,](#page-88-0) [78](#page-91-0) rubriques, [77–](#page-90-0)[81](#page-94-0) serveur, [38](#page-51-0), [40,](#page-53-0) [56](#page-69-0)–[57](#page-70-0), [65,](#page-78-0) [68](#page-81-0)–[70](#page-83-0), [73–](#page-86-0)[75,](#page-88-0) [77](#page-90-0)–[81](#page-94-0) suppression, [29–](#page-42-0)[30](#page-43-0) propriétés de domaine de messagerie, [105](#page-118-0) propriétés de la version mise à jour en masse, [84](#page-97-0) propriétés de l'objet, [35](#page-48-0) affichage, [35–](#page-48-0)[36](#page-49-0), [56,](#page-69-0) [65](#page-78-0) modification, [36](#page-49-0) Propriétés de table, [100](#page-113-0)–[101](#page-114-0) propriétés générales, [36](#page-49-0) propriétés personnalisées accès, [69](#page-82-0) Aperçu, [68](#page-81-0) création, [38](#page-51-0), [68–](#page-81-0)[70](#page-83-0), [73](#page-86-0)[–74](#page-87-0) définition, [38](#page-51-0) définition des valeurs, [68](#page-81-0) étiquette, [70](#page-83-0) existant, [38](#page-51-0), [73–](#page-86-0)[74](#page-87-0) modification, [38](#page-51-0), [73–](#page-86-0)[74](#page-87-0) nouveau, [69](#page-82-0) recherche, [75](#page-88-0) suppression, [75](#page-88-0) type de propriété, [70](#page-83-0) types de propriété, [38](#page-51-0) valeurs de sélection, [38,](#page-51-0) [70](#page-83-0), [73–](#page-86-0)[74](#page-87-0) quitter application, [14](#page-27-0) client, [14](#page-27-0) système, [14](#page-27-0) raccourcis clavier, [382](#page-395-0) rapports externes, [380](#page-393-0)–[381](#page-394-0) soumises, [380](#page-393-0)[–381](#page-394-0) rapports de visualisation ajout à des tâches, [327](#page-340-0) attribution de nom, [328](#page-341-0) définition des propriétés générales, [327](#page-340-0) dimensions, [332](#page-345-0) droits d'accès aux résultats, [332](#page-345-0) emplacement du fichier de sortie, [331](#page-344-0) invites, [330](#page-343-0) itératif, [329](#page-342-0) métadonnées, [332](#page-345-0) nettoyage, [332](#page-345-0) notifications, [333](#page-346-0) paramètres, [330](#page-343-0) résultats, [331](#page-344-0) simple, [329](#page-342-0)

source de données, [328](#page-341-0) type, [329](#page-342-0) variables, [330](#page-343-0) versions, [328](#page-341-0) réactivation fichiers expirés, [56](#page-69-0) recherche, [29](#page-42-0)[–30](#page-43-0) fichiers, [31](#page-44-0) objets de contenu, [31](#page-44-0) pour des tâches, [292–](#page-305-0)[293](#page-306-0) propriétés personnalisées, [75](#page-88-0) rubriques, [81](#page-94-0) tâches soumises, [380](#page-393-0) recherche avancée, [23](#page-36-0)[–24,](#page-37-0) [26](#page-39-0)–[27](#page-40-0), [29–](#page-42-0)[31](#page-44-0) recherche simple, [23](#page-36-0)–[24](#page-37-0), [26](#page-39-0)–[27](#page-40-0), [31](#page-44-0) réduction, [24](#page-37-0), [26](#page-39-0)–[27](#page-40-0) réduire la recherche, [24](#page-37-0), [26–](#page-39-0)[27](#page-40-0) référence de fichier, [338](#page-351-0) références externes, [125](#page-138-0) Références du fichier UNC, [248](#page-261-0) références externes, [125](#page-138-0) exportation, [125](#page-138-0) importation, [125](#page-138-0) référentiel connexion à, [16,](#page-29-0) [18](#page-31-0) contenu, [15](#page-28-0), [20–](#page-33-0)[22](#page-35-0) déconnexion de, [19](#page-32-0) déverrouillage d'objets, [34](#page-47-0) exportation, [34](#page-47-0) fichiers, [20](#page-33-0)[–22](#page-35-0) importation, [34](#page-47-0) objets, [32–](#page-45-0)[34](#page-47-0) recherche, [23–](#page-36-0)[24](#page-37-0), [26–](#page-39-0)[27,](#page-40-0) [29](#page-42-0)[–31](#page-44-0) suppression, [22](#page-35-0) verrouillage d'objets, [32](#page-45-0)–[34](#page-47-0) référentiel de contenu, [15](#page-28-0), [20–](#page-33-0)[22](#page-35-0), [380](#page-393-0)–[381](#page-394-0) suppression de fichiers, [22](#page-35-0) Référentiel de contenu définition de serveur, [113](#page-126-0) serveur d'exécution, [113](#page-126-0) règles, [108](#page-121-0)–[110,](#page-123-0) [134](#page-147-0) regrouper des termes de la recherche, [27](#page-40-0) relations entre les étapes, [256](#page-269-0)[–259](#page-272-0) suppression, [261](#page-274-0) renommer rubriques, [79](#page-92-0) réorganisation, [29](#page-42-0) termes de la recherche, [29](#page-42-0) réorganiser les termes de la recherche, [29](#page-42-0) répertoire de travail pour les étapes de tâche générale, [344,](#page-357-0) [346,](#page-359-0) [348](#page-361-0) reprise configurations d'évaluation, [244](#page-257-0) réseaux bayésiens évaluation, [233](#page-246-0)

réseaux de neurones évaluation, [233](#page-246-0) résolution de conflits, [129](#page-142-0) doubles, [131](#page-144-0)–[132](#page-145-0) globalement, [129](#page-142-0) individuelle, [131–](#page-144-0)[132](#page-145-0) individuellement, [131–](#page-144-0)[132](#page-145-0) versions non valides, [131](#page-144-0)[–132](#page-145-0) résolution globale des conflits, [129](#page-142-0) résolution individuelle des conflits, [131](#page-144-0)[–132](#page-145-0) ressources Aperçu, [386](#page-399-0) supplémentaires, [386](#page-399-0) restrictions dates d'expiration, [55](#page-68-0) exportation, [126](#page-139-0) importation, [126](#page-139-0) tâches soumises, [380](#page-393-0) résultats, [264,](#page-277-0) [286](#page-299-0) analyse, [287–](#page-300-0)[288,](#page-301-0) [290](#page-303-0) champion/challenger, [287](#page-300-0)–[288](#page-301-0) efficacité des valeurs prédites, [290](#page-303-0) étape de tâche, [286](#page-299-0) évaluation de modèle, [287](#page-300-0)–[288](#page-301-0) flux, [287–](#page-300-0)[288](#page-301-0) recherche, [31](#page-44-0) scénario, [287](#page-300-0)–[288](#page-301-0), [290](#page-303-0) tâche, [284,](#page-297-0) [286](#page-299-0) Résultats, [264](#page-277-0) fichiers journaux, [286](#page-299-0) revenir au modèle par défaut, [302](#page-315-0) rubriques, [76](#page-89-0) accès, [78](#page-91-0) copie, [80](#page-93-0) création, [40](#page-53-0), [77](#page-90-0)–[78](#page-91-0) étiquette, [78](#page-91-0) existant, [40](#page-53-0) modification, [40](#page-53-0) nouveau, [78](#page-91-0) recherche, [81](#page-94-0) renommer, [79](#page-92-0) suppression, [80](#page-93-0) type de propriété, [78](#page-91-0) valeurs de sélection, [40](#page-53-0), [78](#page-91-0)

#### SAS

définition de serveur, [114](#page-127-0) serveur d'exécution, [6](#page-19-0), [114](#page-127-0) scénario état, [287](#page-300-0)–[288](#page-301-0), [290](#page-303-0) résultats, [287](#page-300-0)–[288](#page-301-0), [290](#page-303-0) se connecter serveur, [18](#page-31-0) se déconnecter serveur, [19](#page-32-0) search accès, [23](#page-36-0)[–24](#page-37-0)

boîte de dialogue, [23](#page-36-0)–[24](#page-37-0) dates d'expiration, [56](#page-69-0) dissocier, [27](#page-40-0) ET, [24,](#page-37-0) [26](#page-39-0)[–27](#page-40-0) fichiers, [23](#page-36-0)[–24,](#page-37-0) [26](#page-39-0)–[27](#page-40-0), [29](#page-42-0)–[31](#page-44-0) groupe, [27](#page-40-0) heure, [24](#page-37-0), [26–](#page-39-0)[27](#page-40-0) objets de contenu, [23–](#page-36-0)[24,](#page-37-0) [26](#page-39-0)[–27,](#page-40-0) [29](#page-42-0)–[31](#page-44-0) options avancées, [23](#page-36-0)[–24,](#page-37-0) [26](#page-39-0)[–27,](#page-40-0) [29](#page-42-0)–[31](#page-44-0) OU, [24,](#page-37-0) [26](#page-39-0)[–27](#page-40-0) plage de dates, [24](#page-37-0), [26](#page-39-0)–[27](#page-40-0) précision, [24,](#page-37-0) [26](#page-39-0)[–27,](#page-40-0) [29](#page-42-0)–[30](#page-43-0) propriété, [24](#page-37-0), [26](#page-39-0)–[27](#page-40-0) réorganisation, [29](#page-42-0) simple, [23](#page-36-0)[–24,](#page-37-0) [26](#page-39-0)–[27](#page-40-0), [31](#page-44-0) suppression, [30](#page-43-0) sécurité pour les étiquettes, [58](#page-71-0) sélecteur de messages, [362](#page-375-0) sélection clic droit, [11](#page-24-0) glisser et déposer, [11](#page-24-0) menu Fichier, [11](#page-24-0) serveurs, [281](#page-294-0) versions, [52](#page-65-0) sélectionner l'ensemble de données à ajouter paramètres de connexion, [189](#page-202-0) sélectionner les tables à ajouter ajouter un ensemble de données, [188](#page-201-0) Sélectionnez Application View Définition du fournisseur de données, [174](#page-187-0) Définition du fournisseur de données - Temps réel, [182](#page-195-0) sérialisation du journal pour des configurations d'évaluation, [240](#page-253-0) serveur connexion, [56–](#page-69-0)[57,](#page-70-0) [65](#page-78-0) Etiquette de version, [65](#page-78-0) modifier le mot de passe, [19](#page-32-0) propriétés, [56](#page-69-0)–[57](#page-70-0), [65](#page-78-0) propriétés personnalisées, [38,](#page-51-0) [68](#page-81-0)–[70](#page-83-0), [73](#page-86-0)[–75](#page-88-0) rubriques, [40,](#page-53-0) [77–](#page-90-0)[80](#page-93-0) se connecter, [16,](#page-29-0) [18](#page-31-0)–[19](#page-32-0) se déconnecter, [16,](#page-29-0) [19](#page-32-0) serveurs choix, [281](#page-294-0) promotion, [134](#page-147-0) SAS, [335](#page-348-0) sélection, [281](#page-294-0) serveurs de processus distant, [335](#page-348-0), [344](#page-357-0) serveurs de processus distant attribution d'étapes de tâche, [335](#page-348-0), [344](#page-357-0) définition de serveur, [115](#page-128-0) serveurs d'évaluation, [6](#page-19-0) serveurs d'évaluation déployés à distance, [6](#page-19-0) serveurs d'exécution, [6](#page-19-0) processus distant, [6](#page-19-0) SAS, [6,](#page-19-0) [335](#page-348-0)

*Index*

serveurs de processus distant, [335,](#page-348-0) [344](#page-357-0) Serveurs d'exécution SAS attribution d'étapes de tâche, [335](#page-348-0) service de nommage, [105](#page-118-0)[–106](#page-119-0) sortie de tâche, [286](#page-299-0) sortie d'étape de tâche, [264](#page-277-0) sortie HTML pour les étapes IBM SPSS Statistics, [337](#page-350-0) sortie standard, [344](#page-357-0) sortie texte pour les étapes SAS, [337](#page-350-0) source de données BIRT, [319](#page-332-0) étape de génération de rapport, [319](#page-332-0) Source de données du serveur d'application ajouter un ensemble de données, [188](#page-201-0) Source de données du service de données ajouter un ensemble de données, [189](#page-202-0) source de données JDBC ajouter un ensemble de données, [187](#page-200-0) sources de données, [91](#page-104-0) modification, [104](#page-117-0) promotion, [134](#page-147-0) sources de données du serveur d'application, [92,](#page-105-0) [97](#page-110-0) sources de données du service de données, [92,](#page-105-0) [98](#page-111-0)–[101](#page-114-0) Sources de données JDBC, [92–](#page-105-0)[93,](#page-106-0) [97](#page-110-0) sources de données ODBC, [92](#page-105-0)–[93](#page-106-0) sources de données du serveur d'application, [92](#page-105-0), [97](#page-110-0) sources de données du service de données, [92](#page-105-0), [98–](#page-111-0)[99](#page-112-0) clés, [102](#page-115-0) Tableaux, [102](#page-115-0) Sources de données JDBC, [92](#page-105-0)–[93](#page-106-0) pilotes tiers, [97](#page-110-0) sources de données ODBC, [92–](#page-105-0)[93](#page-106-0) champion/challenger, [378](#page-391-0) souris, [11](#page-24-0) SSL, [58](#page-71-0) stderr, [344](#page-357-0) stdout, [344](#page-357-0) suppression, [30](#page-43-0), [302](#page-315-0) catégories, [154](#page-167-0) configurations d'évaluation, [244](#page-257-0) d'entités à une étiquette, [60](#page-73-0) fichiers, [22](#page-35-0) groupes, [47](#page-60-0) historique des tâches, [283](#page-296-0) planification de tâches, [283](#page-296-0) planifications, [279](#page-292-0) propriétés personnalisées, [75](#page-88-0) rubriques, [80](#page-93-0) termes de la recherche, [30](#page-43-0) utilisateurs, [47](#page-60-0) variables de tâche, [255](#page-268-0) verrous, [34](#page-47-0) versions, [52](#page-65-0) supprimer des colonnes Application View, [163](#page-176-0)

IBM SPSS Collaboration and Deployment Services Enterprise View, [146](#page-159-0) supprimer des tables Application View, [163](#page-176-0) IBM SPSS Collaboration and Deployment Services Enterprise View, [144](#page-157-0) supprimer des termes de la recherche, [30](#page-43-0) système aide, [12](#page-25-0) démarrage, [10](#page-23-0), [16](#page-29-0) explorateur de contenu, [15](#page-28-0) lancement, [10](#page-23-0) navigation, [10](#page-23-0)–[11](#page-24-0) nommer les fichiers, [14](#page-27-0) quitter, [14](#page-27-0) tâches, [246](#page-259-0) table résultats de la recherche, [31](#page-44-0) sélectionner des colonnes, [143](#page-156-0) tableaux actualisation, [282](#page-295-0) Application View, [163](#page-176-0) historique de tâches, [281](#page-294-0)[–283](#page-296-0) historique des tâches, [283](#page-296-0)

IBM SPSS Collaboration and Deployment Services Enterprise View, [140](#page-153-0) mise à jour, [282](#page-295-0) planification de tâches, [281](#page-294-0)[–283](#page-296-0) Tableaux, [102](#page-115-0) champion/challenger, [287](#page-300-0)[–288](#page-301-0) efficacité des valeurs prédites, [290](#page-303-0) état du serveur, [295](#page-308-0), [297](#page-310-0) évaluation de modèle, [287](#page-300-0)[–288](#page-301-0) filtrage, [292](#page-305-0)[–293](#page-306-0) historique des étapes de tâche, [284](#page-297-0)–[286](#page-299-0) historique des tâches, [284](#page-297-0)–[285](#page-298-0), [293](#page-306-0) navigation au clavier, [383](#page-396-0) planification de tâches, [292](#page-305-0) tâche abonnements, [312](#page-325-0) notifications, [298](#page-311-0) tâche selon le message, [104](#page-117-0) tâches accès, [282](#page-295-0) actualisation, [282](#page-295-0) ajouter des étapes, [251,](#page-264-0) [255](#page-268-0) annuler, [285](#page-298-0) Aperçu, [246](#page-259-0) composants, [247](#page-260-0) conditions préalables, [247](#page-260-0) création, [249](#page-262-0) définition, [246](#page-259-0) dépendances, [247](#page-260-0) éditeur de tâches, [251,](#page-264-0) [255](#page-268-0)–[259](#page-272-0), [261](#page-274-0) en cours d'exécution, [256,](#page-269-0) [270–](#page-283-0)[271,](#page-284-0) [274–](#page-287-0)[275,](#page-288-0) [283](#page-296-0)

enregistrement, [262](#page-275-0)

état, [283](#page-296-0)[–286](#page-299-0) existant, [251](#page-264-0) explorateur de contenu, [249,](#page-262-0) [251](#page-264-0) exportation, [125](#page-138-0) filtrage, [292–](#page-305-0)[293](#page-306-0) historique, [281](#page-294-0)[–286](#page-299-0), [293](#page-306-0) importation, [125](#page-138-0) journaux, [286](#page-299-0) lancement, [282](#page-295-0) modification, [251,](#page-264-0) [255](#page-268-0) notifications, [271](#page-284-0) nouveau, [249](#page-262-0) ouverture, [249,](#page-262-0) [251](#page-264-0), [282](#page-295-0) planification, [270](#page-283-0), [274](#page-287-0)[–275](#page-288-0), [281–](#page-294-0)[283,](#page-296-0) [292](#page-305-0) processus, [248](#page-261-0) promotion, [134](#page-147-0) propriétés, [251](#page-264-0) recherche, [292](#page-305-0)[–293](#page-306-0) relations, [256](#page-269-0)–[259](#page-272-0), [261](#page-274-0) réorganisation, [283](#page-296-0) sélection, [282](#page-295-0) soumises, [380](#page-393-0)[–381](#page-394-0) variables, [253,](#page-266-0) [271](#page-284-0) tâches existantes, [251](#page-264-0) tâches soumises dates d'expiration, [381](#page-394-0) recherche, [380](#page-393-0) restrictions, [380](#page-393-0) tailles de cache pour l'évaluation, [242](#page-255-0) target, [167](#page-180-0) temporisation du cache, [183](#page-196-0) temps d'accès aux données pour des configurations d'évaluation, [239](#page-252-0) temps d'attente pour des configurations d'évaluation, [239](#page-252-0) temps de bon fonctionnement. pour des configurations d'évaluation, [240](#page-253-0) tendance filtrage des vues de gestion des modèles, [294](#page-307-0) tendances, [288](#page-301-0)[–289](#page-302-0) Teradata, [97,](#page-110-0) [138](#page-151-0) termes dissocier, [27](#page-40-0) édition, [29](#page-42-0) exclusions de la recherche, [31](#page-44-0) groupe, [27](#page-40-0) recherche, [24,](#page-37-0) [26](#page-39-0)–[27](#page-40-0) réorganisation, [29](#page-42-0) suppression, [30](#page-43-0) termes de la recherche, [24](#page-37-0), [26](#page-39-0) dissocier, [27](#page-40-0) édition, [29](#page-42-0) groupe, [27](#page-40-0) mots vides, [31](#page-44-0) propriétés, [29](#page-42-0)[–30](#page-43-0) réorganisation, [29](#page-42-0)

suppression, [30](#page-43-0) texte du message, [362](#page-375-0) touche entrée, [11](#page-24-0) trademarks, [388](#page-401-0) travailler avec les ensembles de données Définition du fournisseur de données - Temps réel, [185](#page-198-0) tri colonnes, [146,](#page-159-0) [164](#page-177-0) type attributs de colonne, [148](#page-161-0), [165](#page-178-0) type de données any, [194](#page-207-0) type de données any:1, [194](#page-207-0) type d'évaluation filtrage des vues de gestion des modèles, [294](#page-307-0) types de données, [194](#page-207-0) Types de données, [100](#page-113-0)–[101](#page-114-0), [226](#page-239-0) types de propriété propriétés personnalisées, [38](#page-51-0) types MIME politiques de promotion, [110](#page-123-0) utilisateurs, [266](#page-279-0) droits d'accès, [265](#page-278-0) existant, [45](#page-58-0) nouveau, [43](#page-56-0) suppression, [47](#page-60-0) utiliser les droits d'accès aux versions pour les étiquettes, [59](#page-72-0) valeur prédite, [167](#page-180-0) valeurs de hasard cumulé dans l'évaluation, [232](#page-245-0) valeurs de sélection modification, [38,](#page-51-0) [40](#page-53-0), [73](#page-86-0)[–74](#page-87-0) suppression, [38,](#page-51-0) [40](#page-53-0), [73](#page-86-0)–[74](#page-87-0) valeurs d'index, [288](#page-301-0) valeurs nulles, [194](#page-207-0) valeurs prédites, [232](#page-245-0) valider Définition du fournisseur de données, [178](#page-191-0) variables ajout à des tâches, [254](#page-267-0) dans les tâches, [253,](#page-266-0) [271](#page-284-0) modification, [254](#page-267-0) suppression des tâches, [255](#page-268-0) variables de propriété, [12](#page-25-0)[–13](#page-26-0) variables de tâche dans les planifications, [277–](#page-290-0)[278](#page-291-0) valeurs de connexion, [286](#page-299-0) verrouillage d'objets, [32–](#page-45-0)[34](#page-47-0) verrous application, [32](#page-45-0)[–33](#page-46-0) définitions de ressources, [32](#page-45-0)–[34](#page-47-0) exportation, [34](#page-47-0) fichiers, [32](#page-45-0)[–34](#page-47-0) importation, [34](#page-47-0) objets, [32–](#page-45-0)[34](#page-47-0)

403 *Index*

suppression, [34](#page-47-0) version date d'expiration, [65](#page-78-0) description, [65](#page-78-0) métadonnées, [65](#page-78-0) mots-clés, [65](#page-78-0) propriétés, [65](#page-78-0) valeurs, [65](#page-78-0) versions étiquetage, [65](#page-78-0) Etiquettes, [48,](#page-61-0) [50](#page-63-0)[–51](#page-64-0) non valides, [131](#page-144-0)[–132](#page-145-0) promotion, [134](#page-147-0) sélection, [52](#page-65-0) suppression, [52](#page-65-0) versions non valides, [131–](#page-144-0)[132](#page-145-0) visualisation historique de tâches, [281](#page-294-0)[–283](#page-296-0) historique des tâches, [283](#page-296-0) planification de tâches, [281](#page-294-0)[–283](#page-296-0) résultats de la recherche, [31](#page-44-0) vues champion/challenger, [287](#page-300-0)–[288](#page-301-0) efficacité des valeurs prédites, [290](#page-303-0) état du serveur, [295,](#page-308-0) [297](#page-310-0) évaluation de modèle, [287](#page-300-0)–[288](#page-301-0) gestion des modèles, [287](#page-300-0)[–288](#page-301-0)